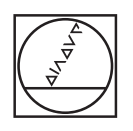

# **HEIDENHAIN**

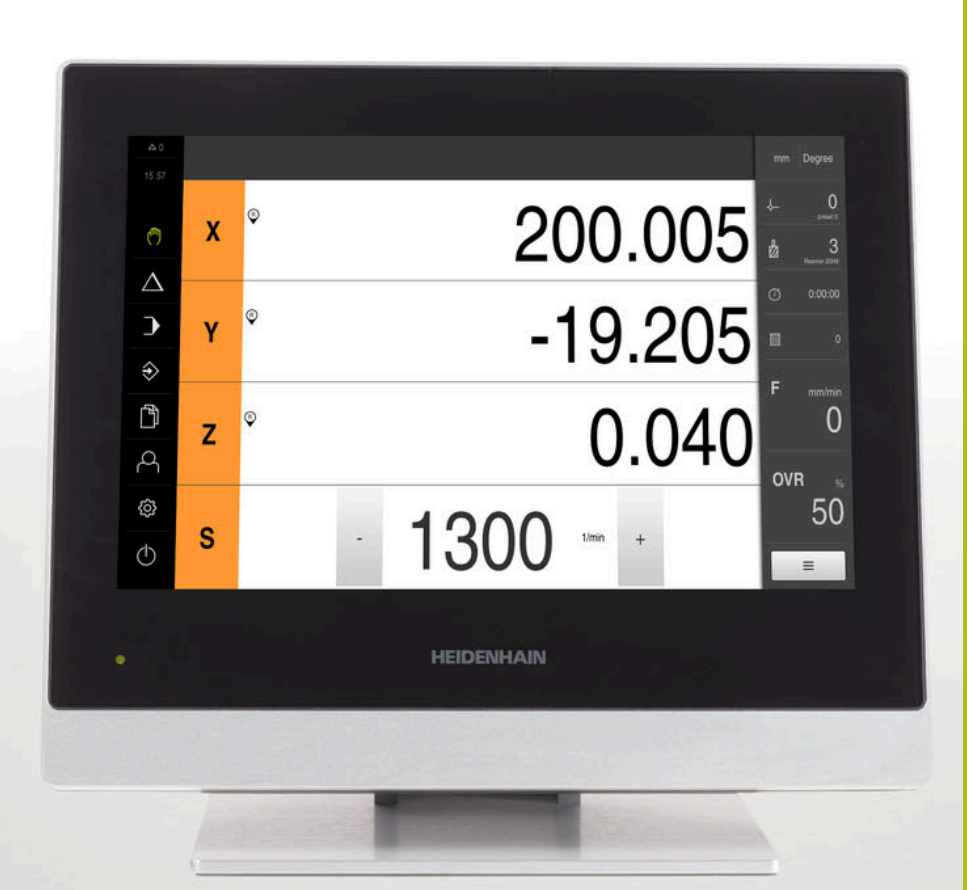

# **POSITIP 8000**

Betriebsanleitung Frézování

**Indikace polohy**

**Česky (cs) 07/2021**

# Obsah

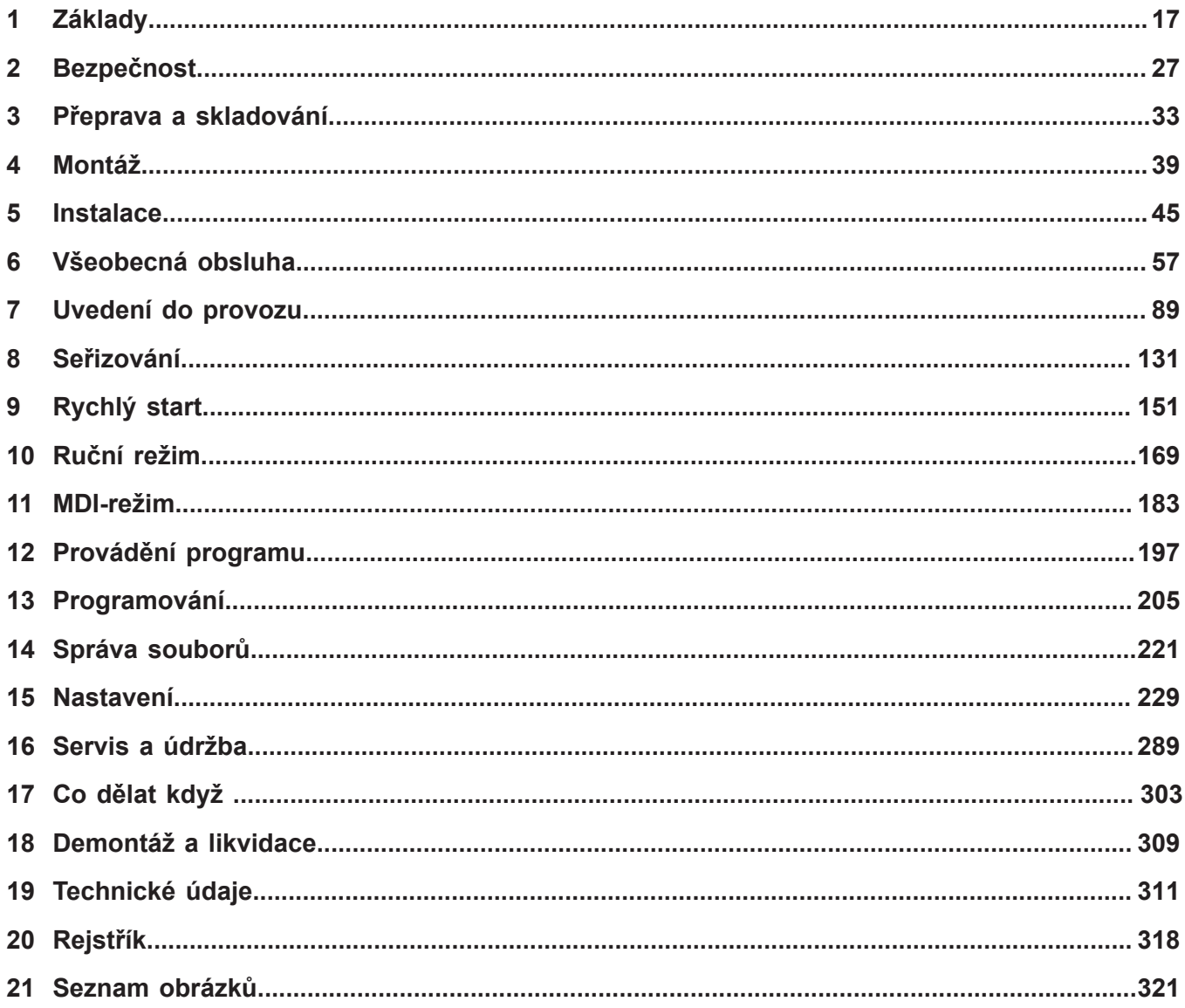

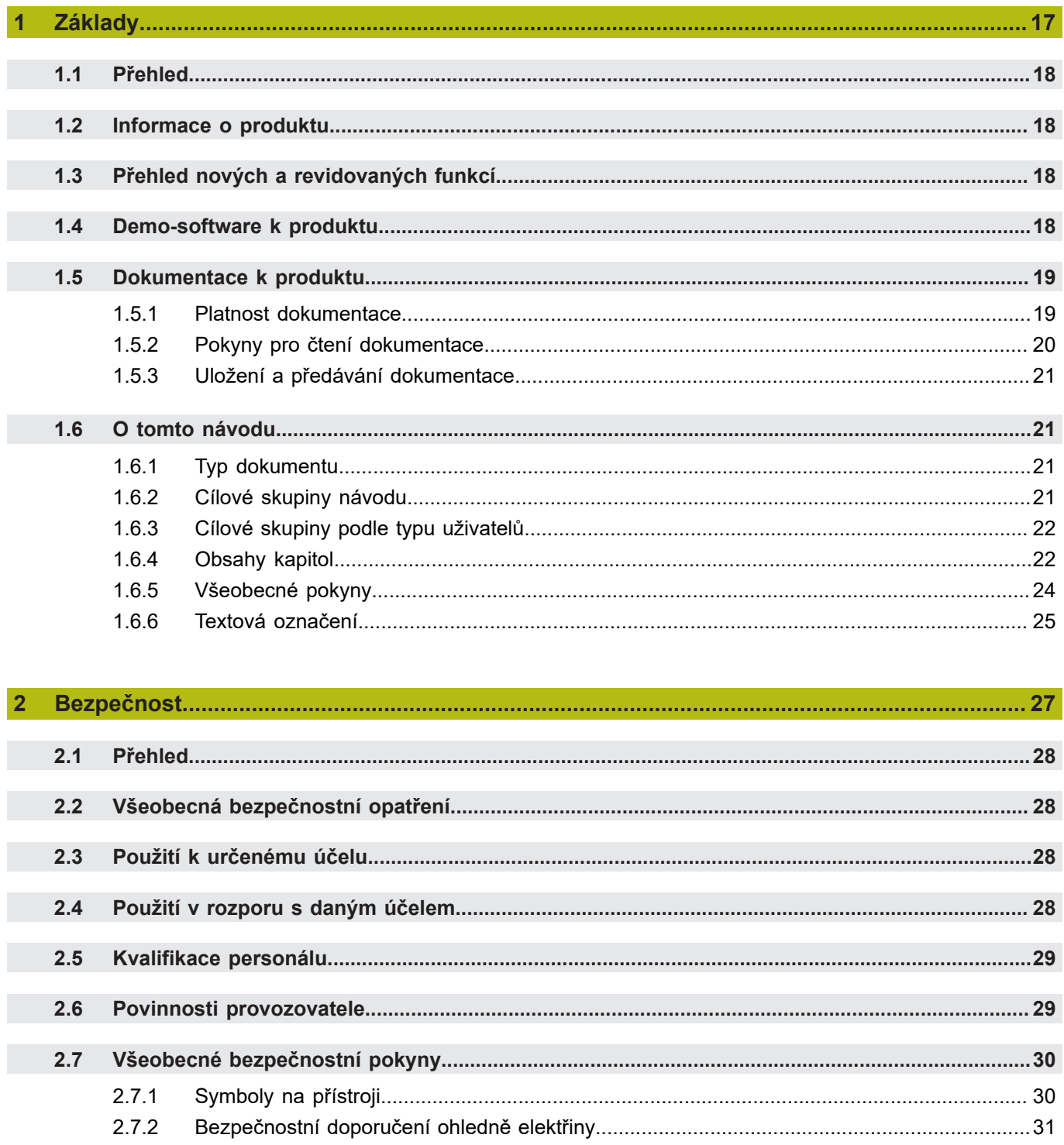

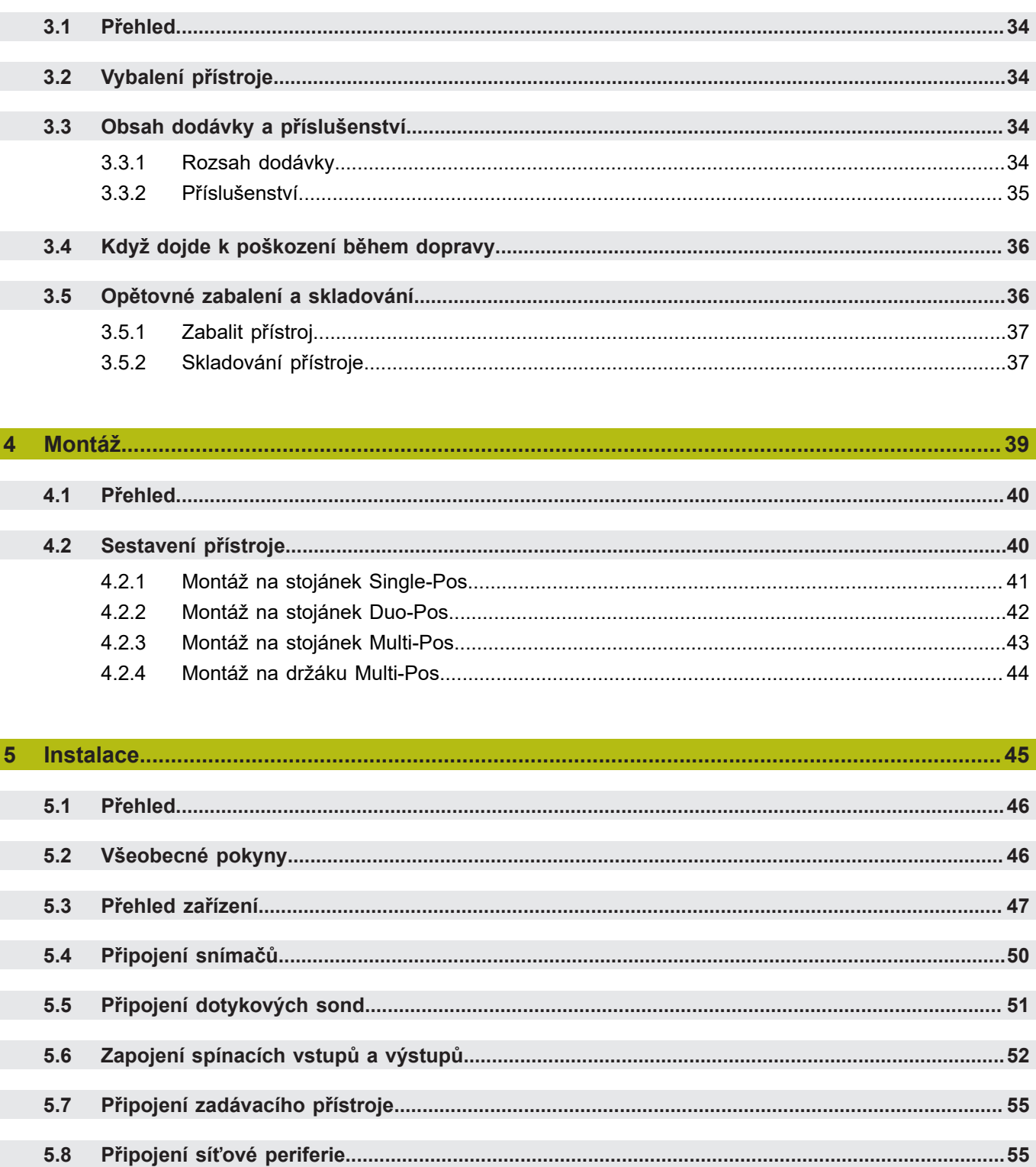

 $5.9$ 

 $\mathbf{3}$ 

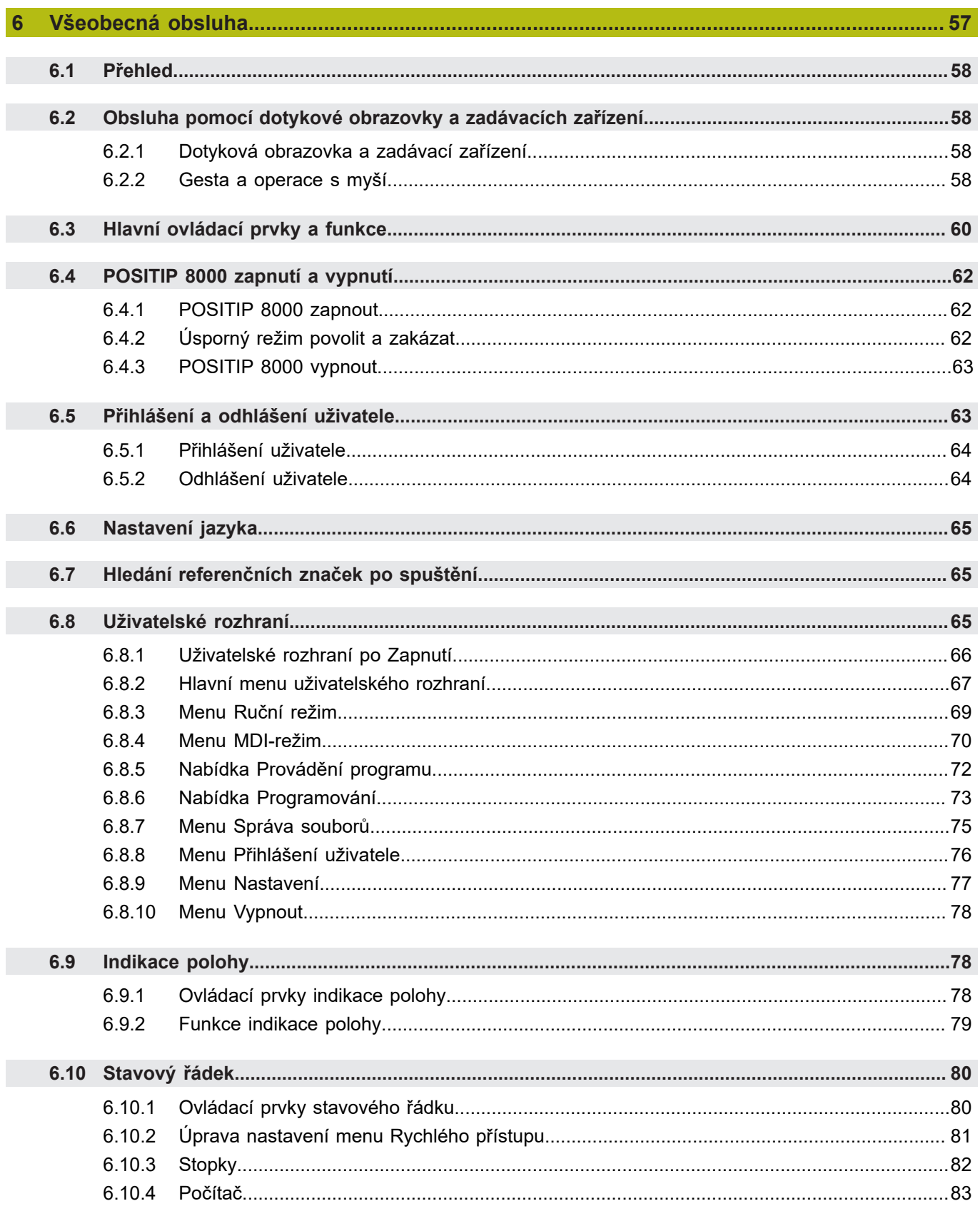

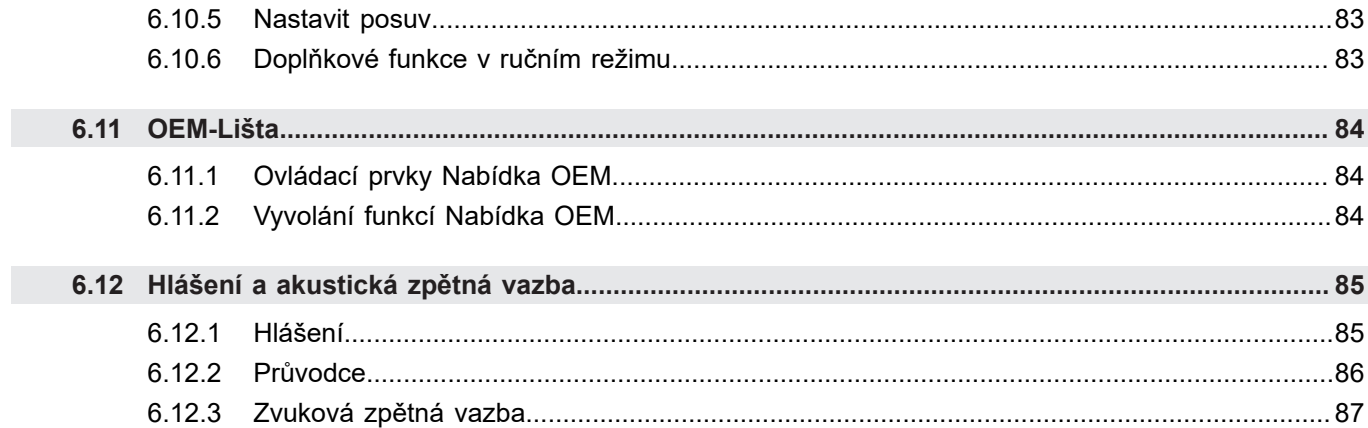

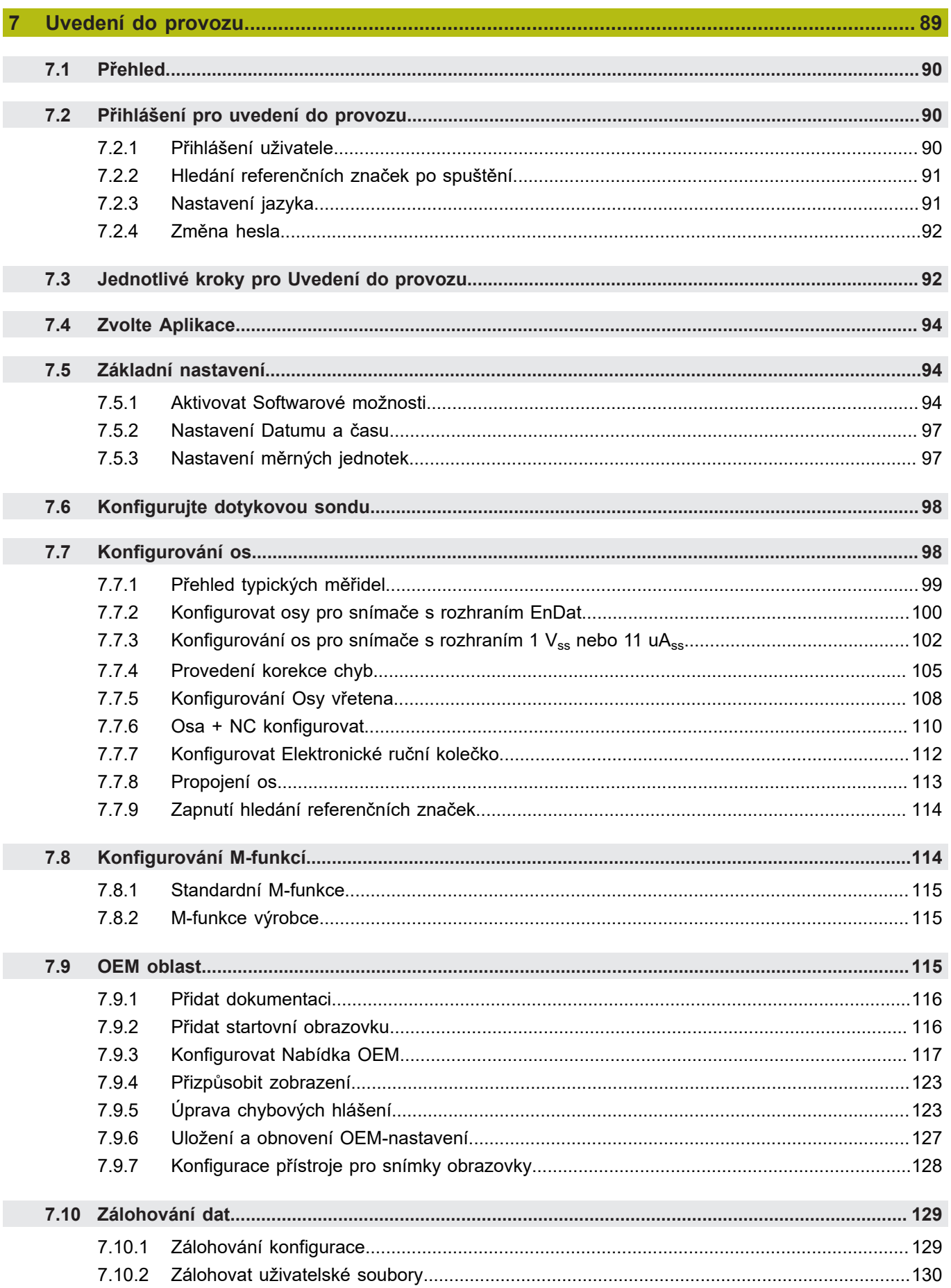

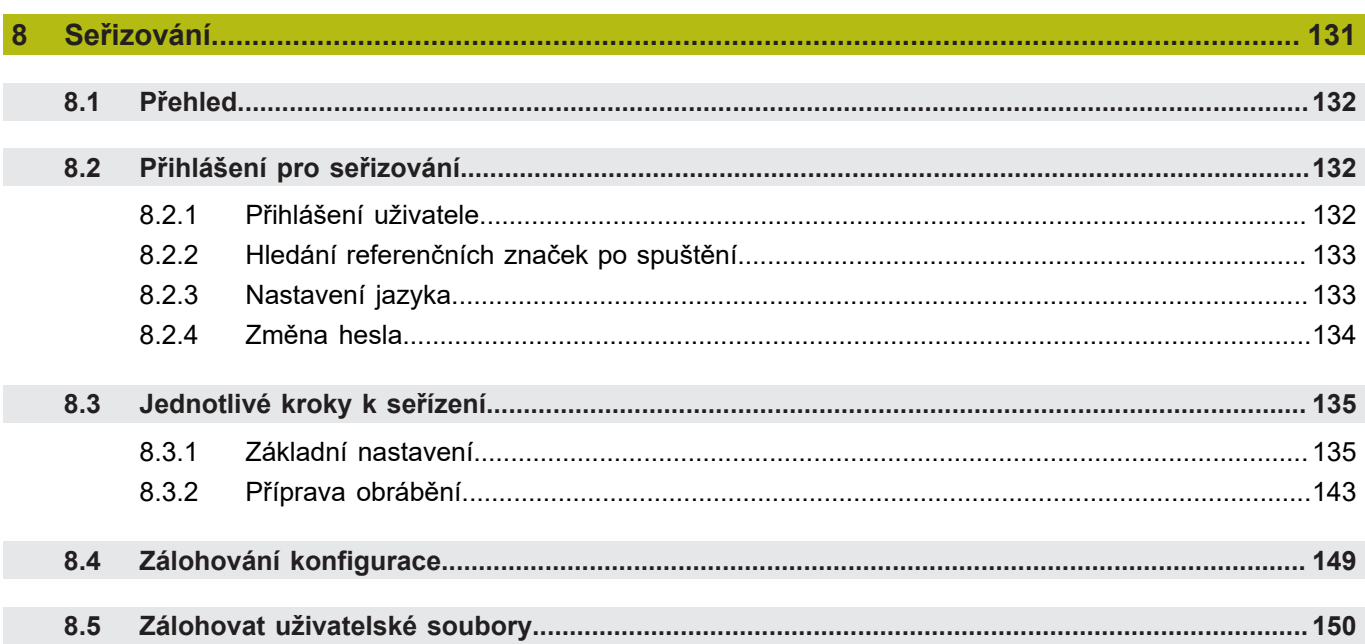

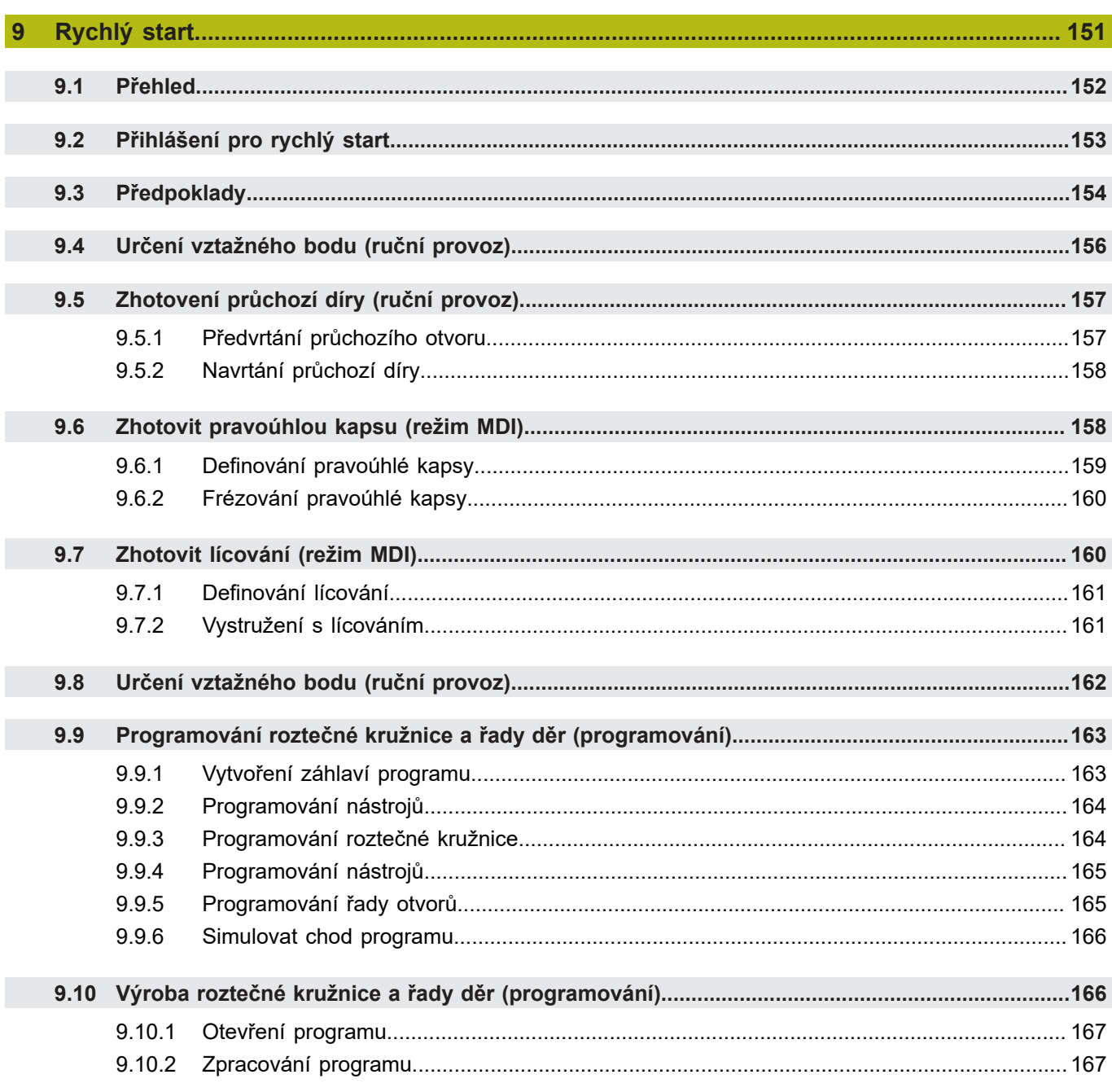

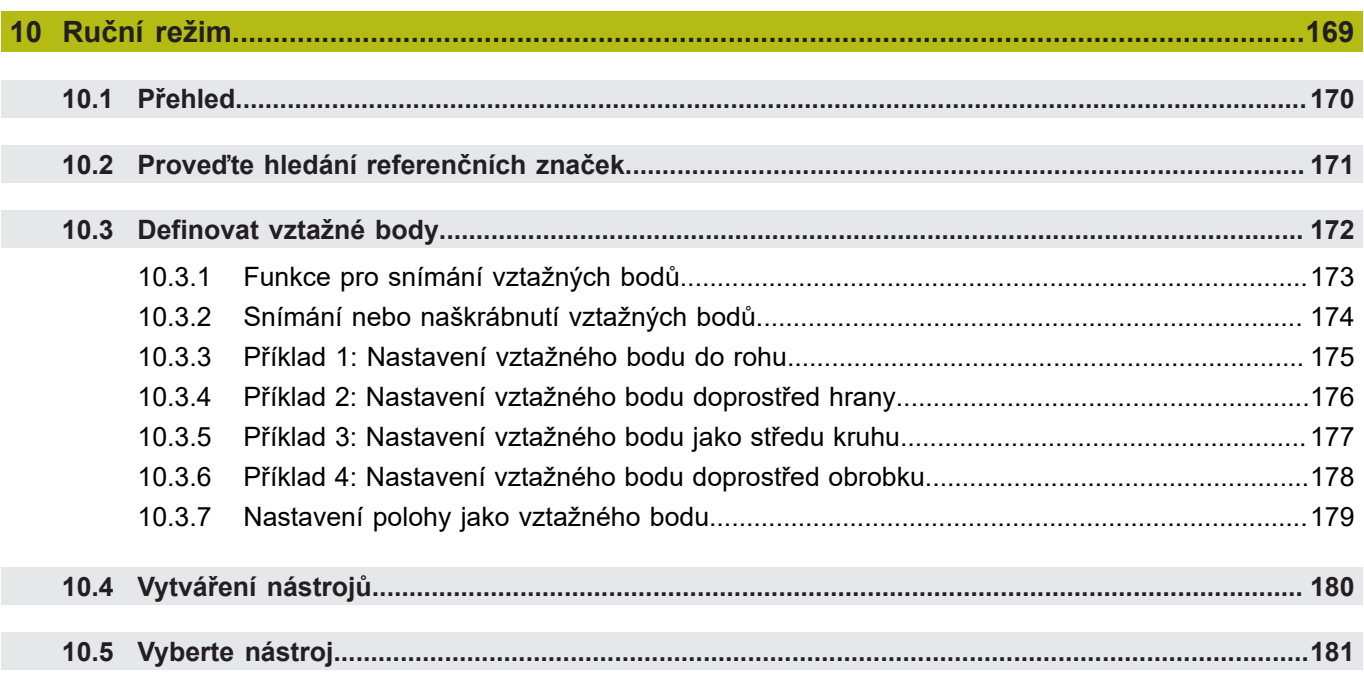

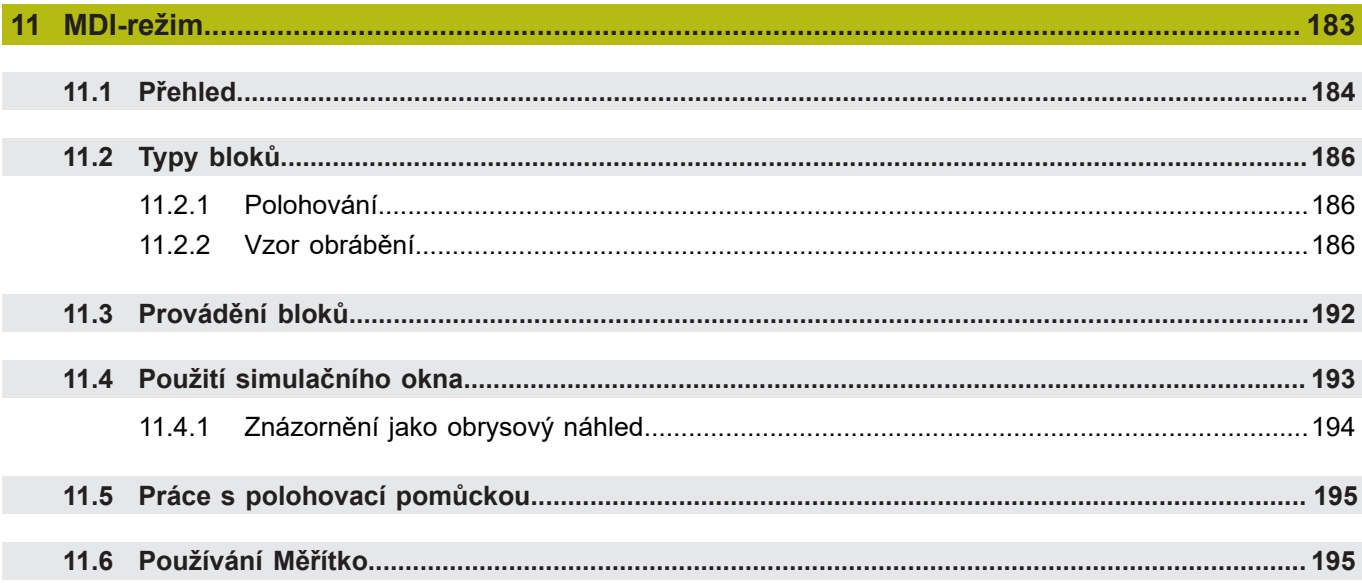

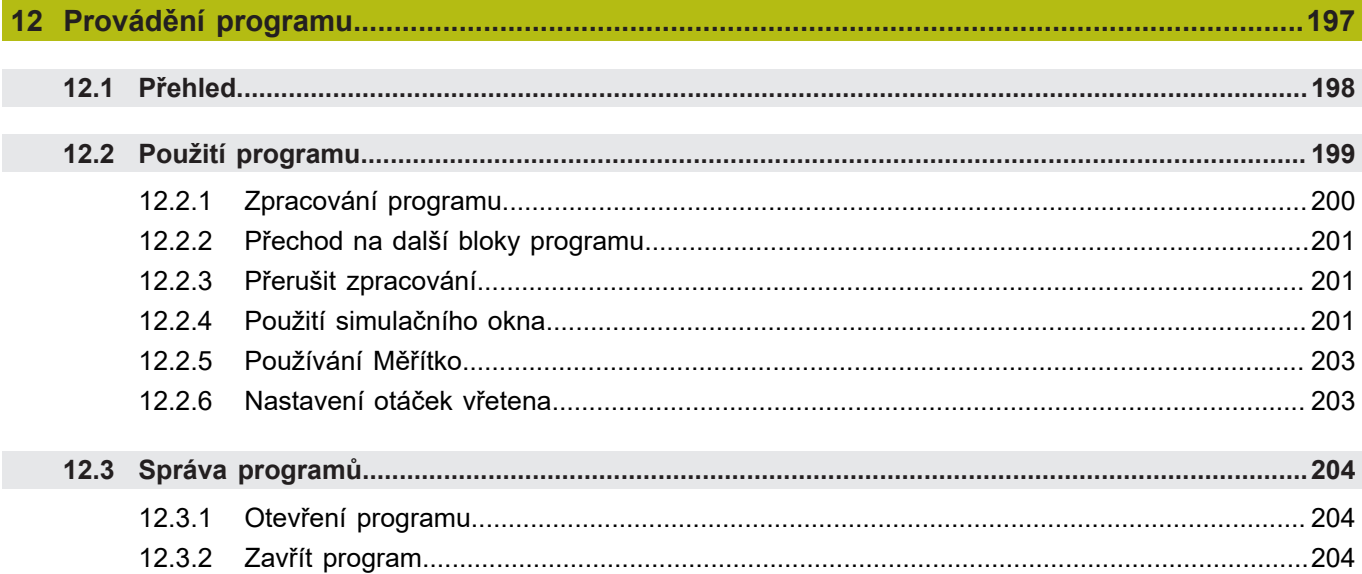

#### 13.2.1 13.2.2  $13.2.3$

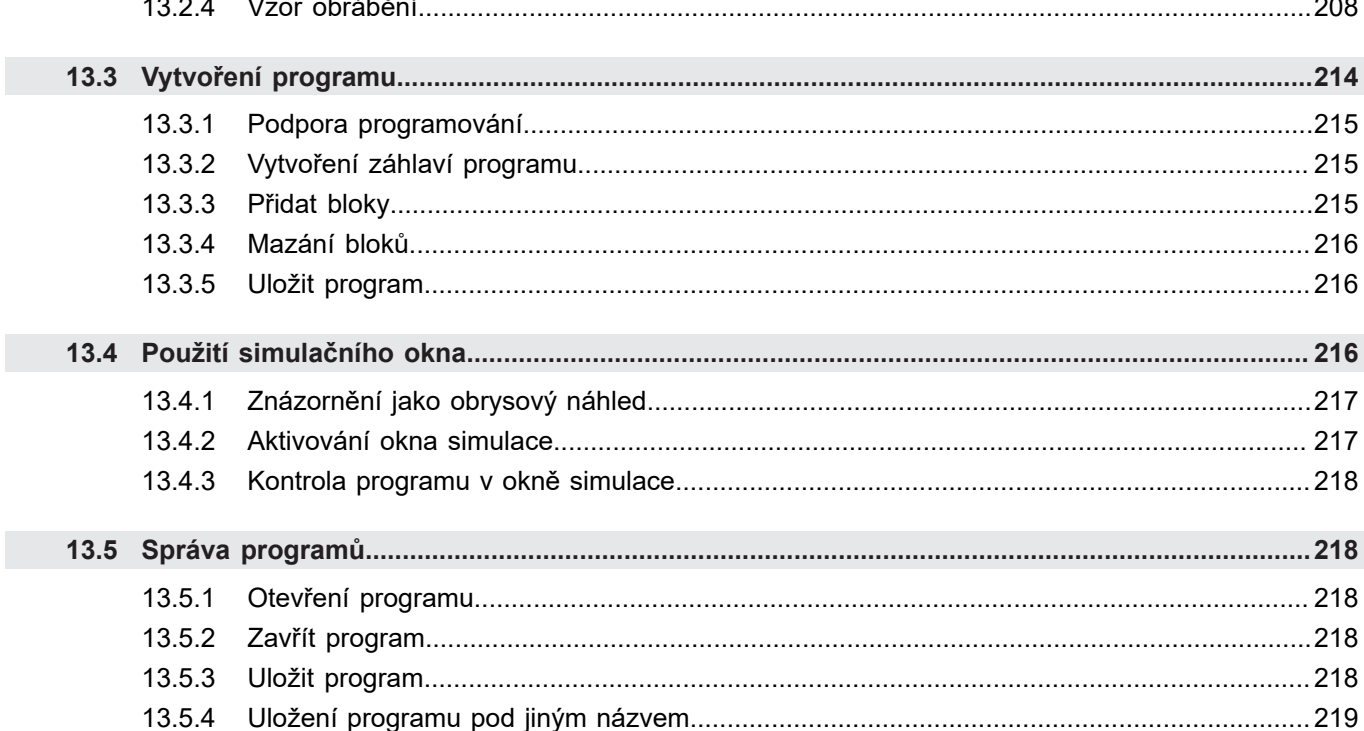

13.5.5

13.5.6

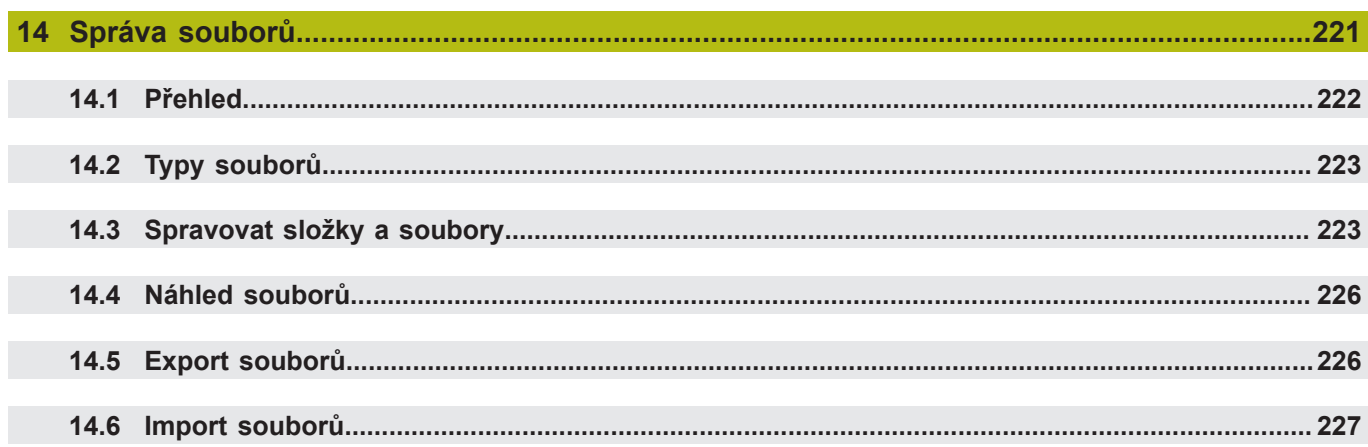

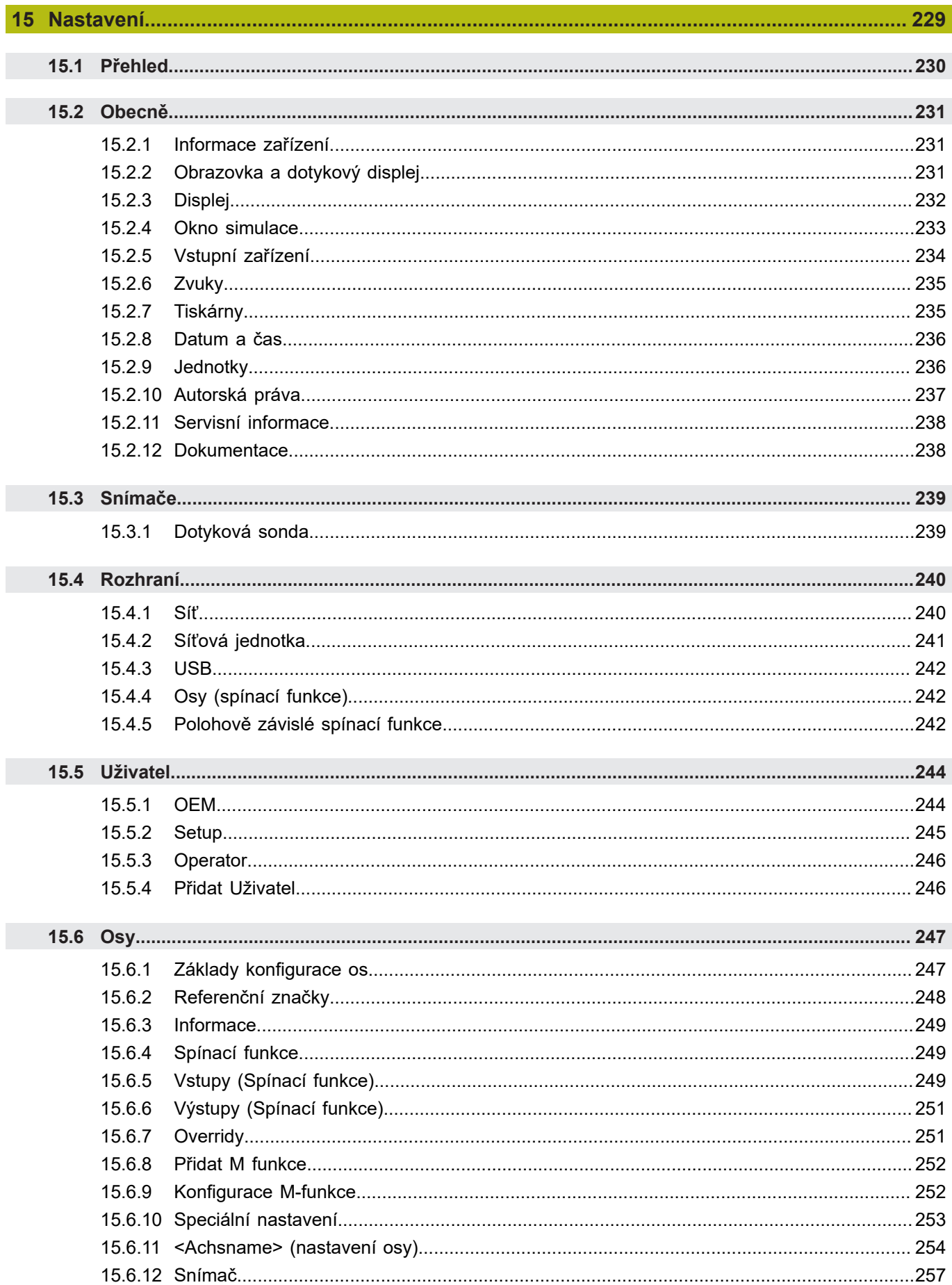

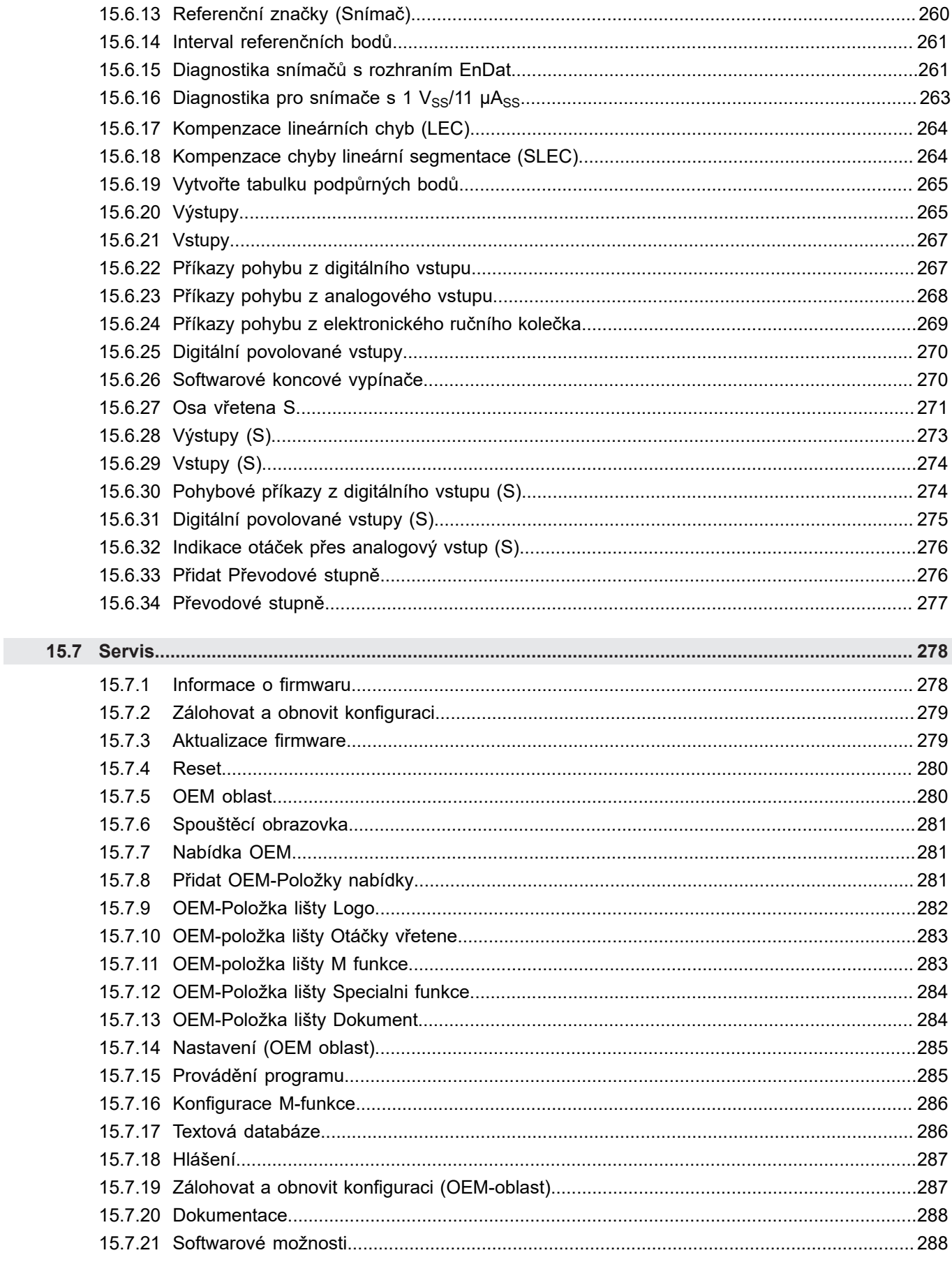

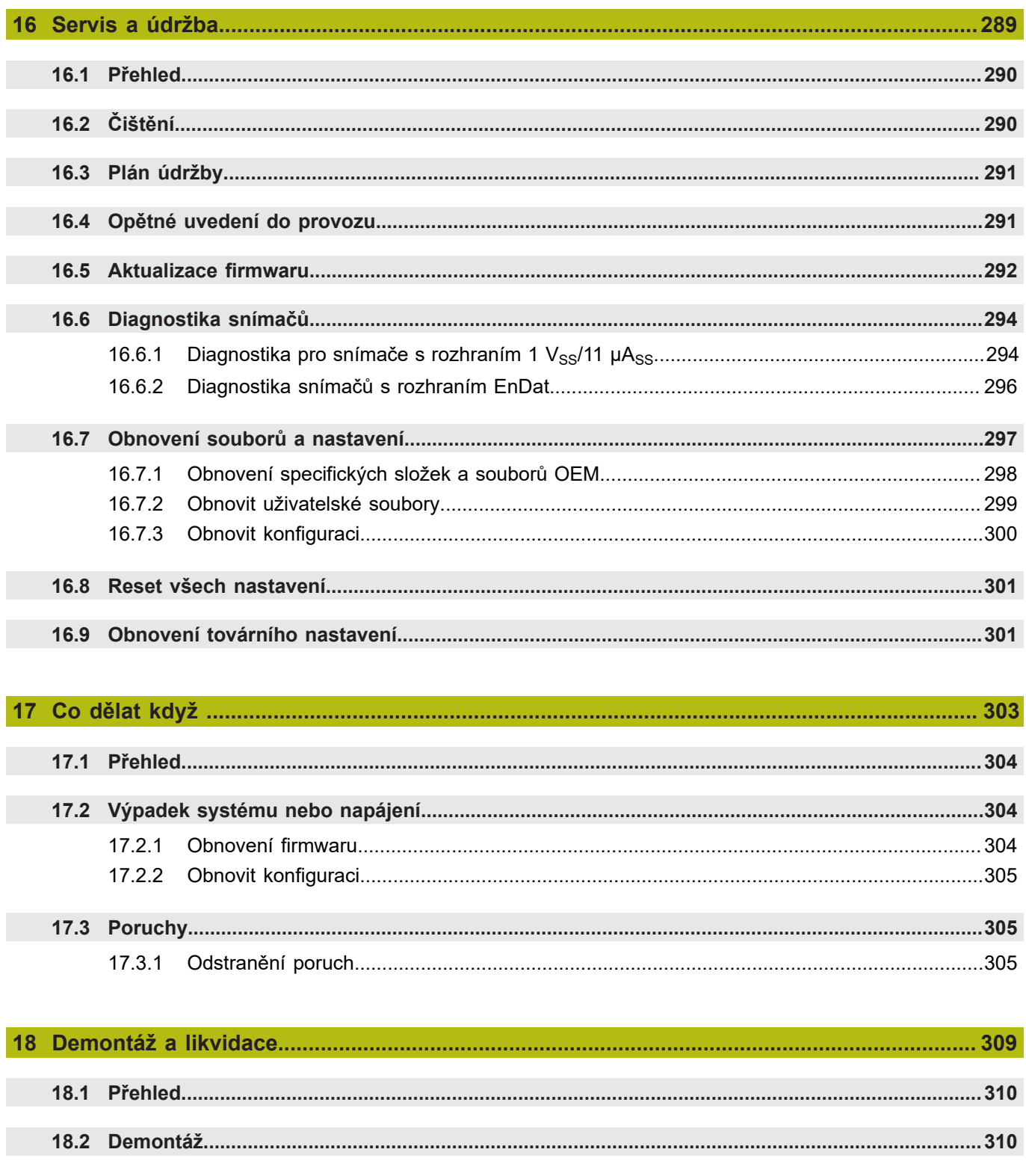

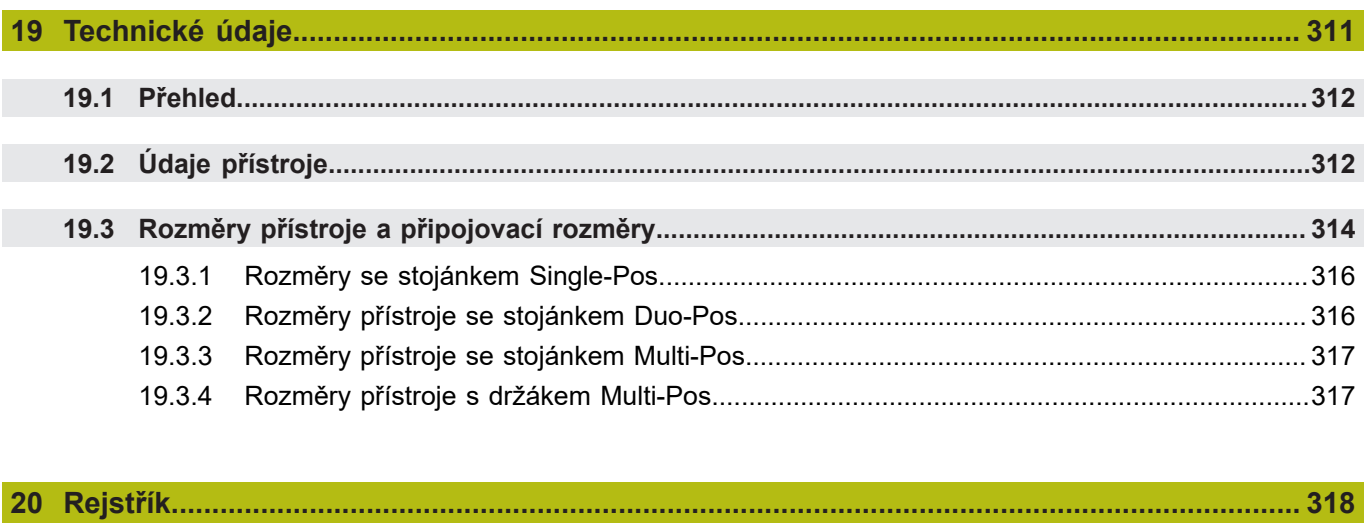

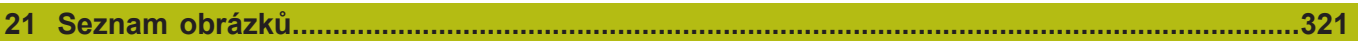

<span id="page-16-0"></span>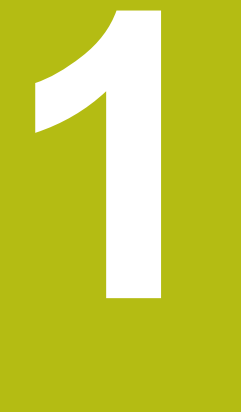

# **Základy**

## <span id="page-17-0"></span>**1.1 Přehled**

Tato kapitola obsahuje informace o výrobku a o tomto návodu.

## <span id="page-17-1"></span>**1.2 Informace o produktu**

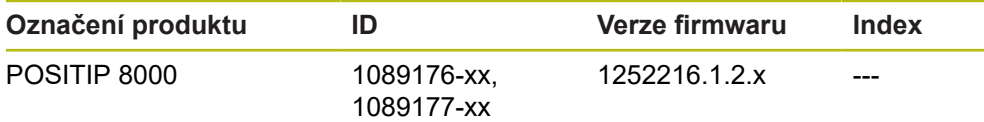

Typový štítek se nachází na zadní stěně přístroje. Příklad:

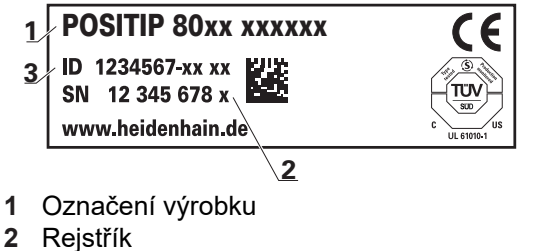

**3** Identifikační číslo (ID)

# <span id="page-17-2"></span>**1.3 Přehled nových a revidovaných funkcí**

Tento dokument dává stručný přehled nových a revidovaných funkcí nebo nastavení ve verzi 1252216.1.2.x.

## <span id="page-17-3"></span>**1.4 Demo-software k produktu**

POSITIP 8000 Demo je software, který můžete nainstalovat samostatně v počítači. Pomocí POSITIP 8000 Demo se můžete seznámit s funkcemi přístroje, testovat je nebo předvádět.

Aktuální verzi softwaru si můžete stáhnout zde: **[www.heidenhain.de](http://www.heidenhain.de)**

Ke stažení instalačního souboru z portálu HEIDENHAIN potřebujete  $\mathbf{i}$ přístupové oprávnění ke složce v portálu **Software** v adresáři příslušného produktu. Pokud nemáte přístupové oprávnění ke složce v portálu **Software**, můžete požádat o přístup u svého kontaktního partnera fy HEIDENHAIN.

# <span id="page-18-0"></span>**1.5 Dokumentace k produktu**

#### <span id="page-18-1"></span>**1.5.1 Platnost dokumentace**

Před použitím dokumentace a zařízení musíte zkontrolovat, zda dokumentace a zařízení souhlasí.

- ▶ Porovnejte ID-číslo a index uvedený v dokumentaci s údaji na typovém štítku zařízení
- Porovnejte verzi firmwaru uvedenou v dokumentaci s verzí firmwaru v přístroji

**Další informace:** ["Informace zařízení", Stránka 231](#page-230-1)

Jestliže ID-čísla a indexy, jakož i verze firmwaru souhlasí, je dokumentace platná.

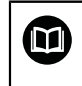

Pokud identifikační čísla a indexy nesouhlasí tak je dokumentace neplatná a hledejte aktuální dokumentaci pod **[www.heidenhain.de](http://www.heidenhain.de)**.

## <span id="page-19-0"></span>**1.5.2 Pokyny pro čtení dokumentace**

# **VAROVÁNÍ**

**Nerespektováním dokumentace může dojít k nehodám s úmrtím, zraněním nebo věcným škodám!**

Nebudete-li respektovat dokumentaci, může dojít k nehodám s úmrtím, zraněním nebo věcným škodám

- Pečlivě si přečtěte celou dokumentaci.
- Dokumentaci uložte k pozdějšímu používání.

Následující tabulka obsahuje části dokumentace, seřazené podle jejich důležitosti při čtení.

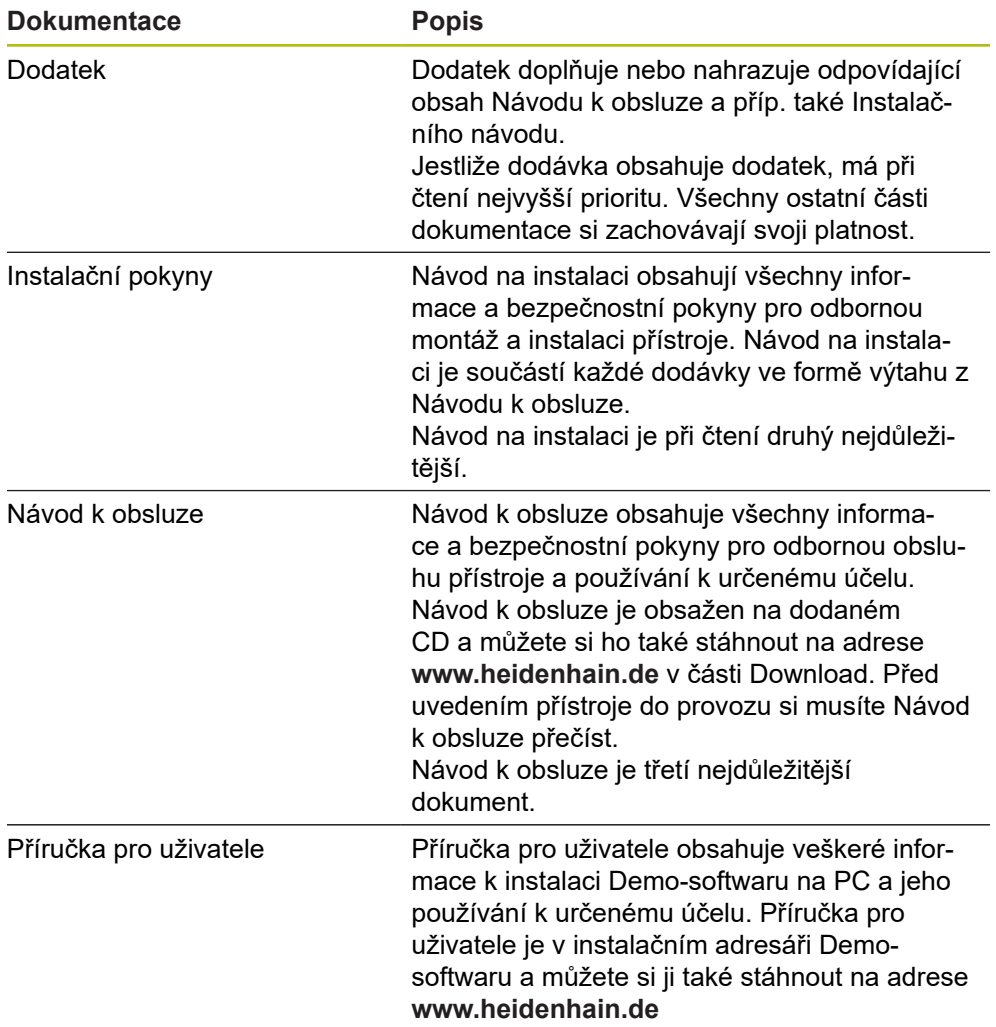

#### **Přejete si změnu nebo jste zjistili chybu?**

Neustále se snažíme o zlepšování naší dokumentace pro Vás. Pomozte nám přitom a sdělte nám prosím vaše návrhy na změny na tuto e-mailovou adresu: **[userdoc@heidenhain.de](mailto:userdoc@heidenhain.de)**

### <span id="page-20-0"></span>**1.5.3 Uložení a předávání dokumentace**

Tento návod musí být uložen v bezprostřední blízkosti pracoviště a musí být vždy k dispozici celému personálu. Provozovatel musí informovat personál o místu uložení tohoto návodu. Pokud se stane návod nečitelným, tak si musí provozovatel obstarat u výrobce náhradu.

Při předání nebo prodeji zařízení na třetí osobu se musí předávat novému majiteli následující dokumenty:

- Dodatek (pokud je součástí dodávky)
- Instalační návod
- Návod k obsluze

## <span id="page-20-1"></span>**1.6 O tomto návodu**

Tento návod obsahuje všechny informace a bezpečnostní pokyny pro odbornou obsluhu přístroje.

#### <span id="page-20-2"></span>**1.6.1 Typ dokumentu**

#### **Návod k obsluze**

Tato příručka je **Návod k obsluze** produktu.

Návod k obsluze

- orientuje se na životní cyklus produktu
- obsahuje všechny potřebné informace a bezpečnostní pokyny pro odborný provoz přístroje k určenému účelu

#### <span id="page-20-3"></span>**1.6.2 Cílové skupiny návodu**

Tento Návod musí přečíst a dodržovat každá osoba, která je pověřená některou z následujících prací:

- Montáž
- $\blacksquare$  Instalace
- Uvedení do provozu a konfigurace
- Ovládání
- Programování
- Servis, čištění a údržba
- Odstraňování poruch
- Demontáž a likvidace

## <span id="page-21-0"></span>**1.6.3 Cílové skupiny podle typu uživatelů**

Cílové skupiny tohoto Návodu jsou různé typy uživatelů přístroje a oprávnění uživatelů.

Přístroj má následující typy uživatelů:

#### **Uživatel OEM**

Uživatel **OEM** (Original Equipment Manufacturer - výrobce) má nejvyšší úroveň oprávnění. Smí provádět hardwarovou konfiguraci přístroje (např. připojení měřicích zařízení a snímačů). Může vytvářet uživatele typu **Setup** a **Operator** a konfigurovat uživatele **Setup** a **Operator**. Uživatele **OEM** nelze duplikovat ani smazat. Nemůže být automaticky přihlášen.

#### **Uživatel Setup**

Uživatel **Setup** konfiguruje přístroj pro použití na pracovišti. Může zakládat nové uživatele typu **Operator**. Uživatele **Setup** nelze duplikovat ani smazat. Nemůže být automaticky přihlášen.

#### **Uživatel Operator**

Uživatel **Operator** má oprávnění k provádění základních funkcí přístroje. Uživatel typu **Operator** nemůže zakládat další uživatele ale může změnit své jméno nebo jazyk. Uživatel ze skupiny **Operator** se může přihlašovat automaticky po zapnutí přístroje.

## <span id="page-21-1"></span>**1.6.4 Obsahy kapitol**

Následující tabulka ukazuje:

- z kterých kapitol se tento Návod skládá
- které informace kapitoly Návodu obsahují
- pro které cílové skupiny jsou kapitoly Návodu hlavně určené

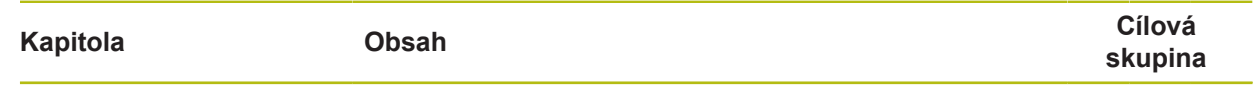

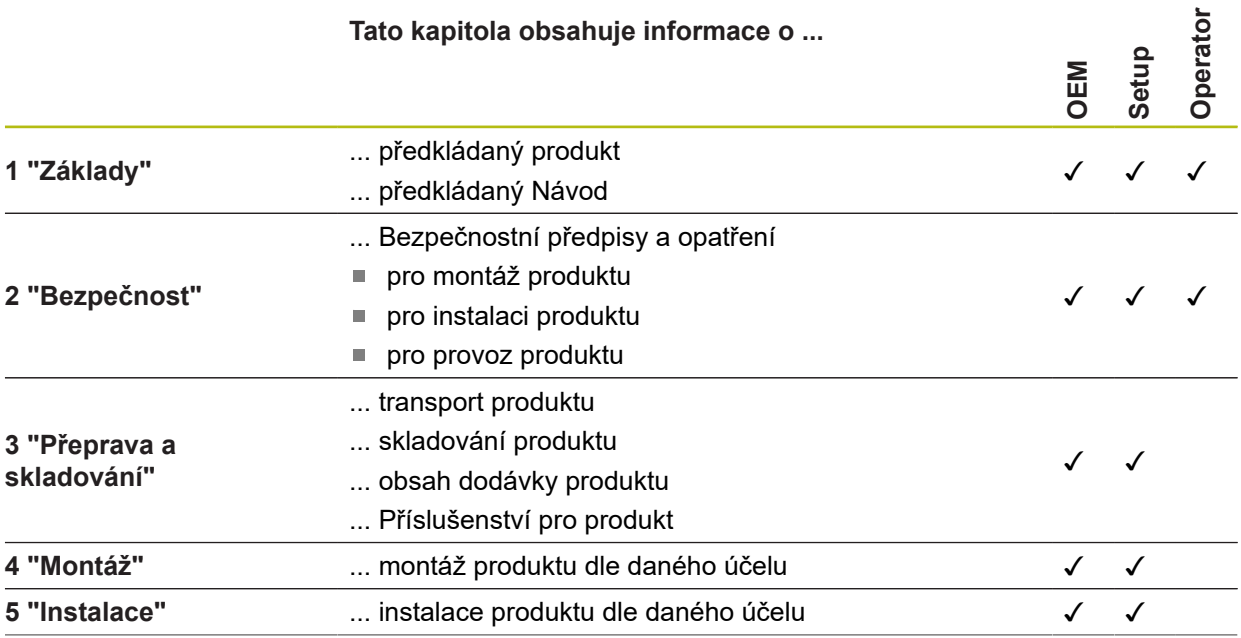

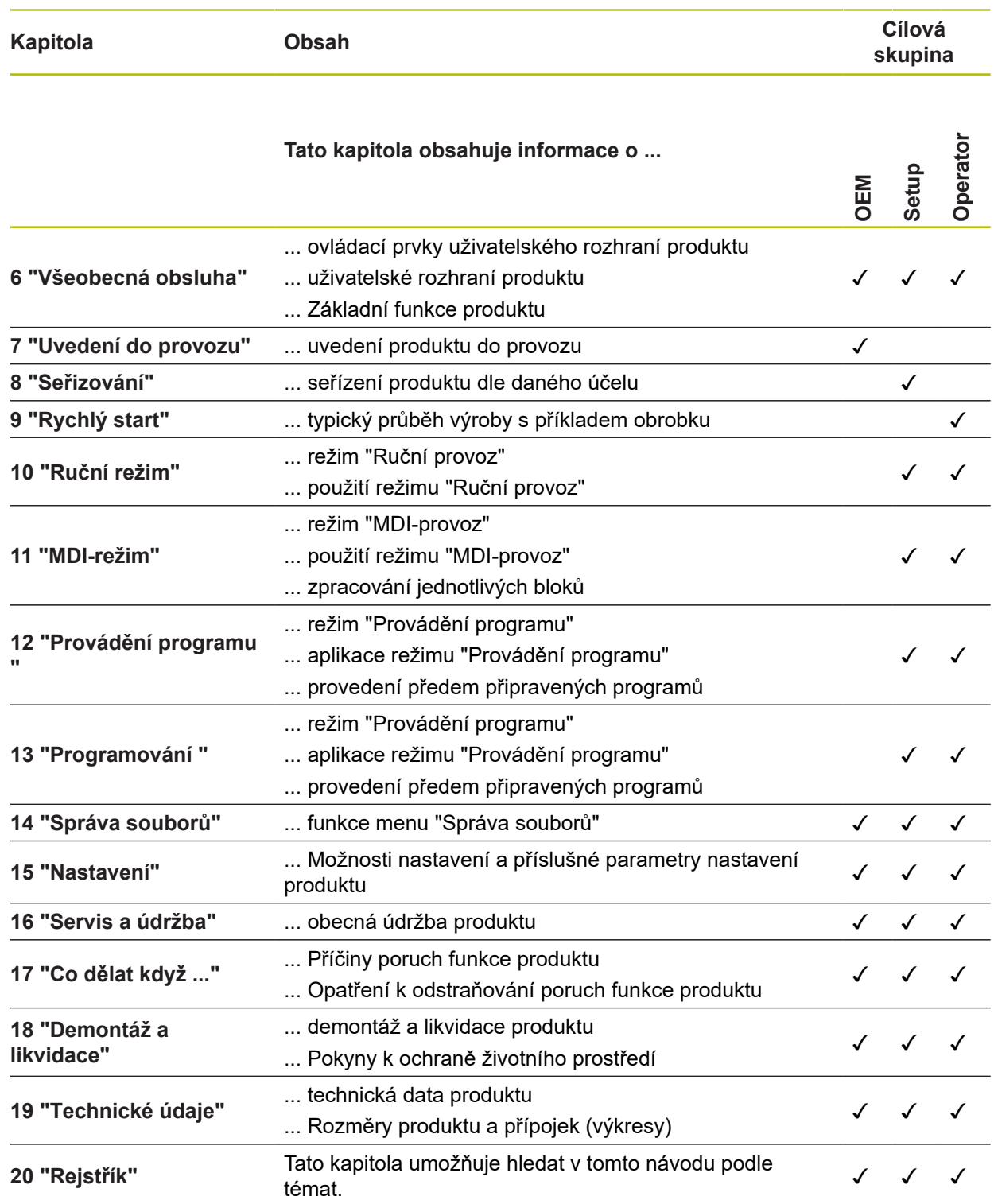

## <span id="page-23-0"></span>**1.6.5 Všeobecné pokyny**

#### **Bezpečnostní pokyny**

Bezpečnostní pokyny varují před nebezpečím při zacházení s přístrojem a dávají pokyny jak se jim vyhnout. Bezpečnostní pokyny jsou klasifikovány podle závažnosti nebezpečí a dělí se do následujících skupin:

# **NEBEZPEČÍ**

**Nebezpečí** označuje rizika pro osoby. Pokud nebudete postupovat podle pokynů pro zamezení nebezpečí, potom povede nebezpečí **jistě k úmrtí nebo těžké újmě na zdraví**.

# **VAROVÁNÍ**

**Varování** signalizuje ohrožení osob. Pokud nebudete postupovat podle pokynů pro zamezení nebezpečí, potom povede nebezpečí **pravděpodobně k úmrtí nebo těžké újmě na zdraví**.

# **POZOR**

**Upozornění** signalizuje ohrožení osob. Pokud nebudete postupovat podle pokynů pro zamezení nebezpečí, potom povede nebezpečí **pravděpodobně k lehké újmě na zdraví**.

# *UPOZORNĚNÍ*

**Poznámka** signalizuje ohrožení předmětů nebo dat. Pokud nebudete postupovat podle pokynů pro zamezení nebezpečí, potom povede nebezpečí **pravděpodobně k věcným škodám**.

#### **Informační pokyny**

Informační pokyny zajišťují bezchybné a efektivní použití přístroje. Informační pokyny jsou rozčleněny do následujících skupin:

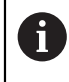

6

Symbol Informace představuje **Tip**.

Tip uvádí důležité dodatečné či doplňující informace.

Symbol ozubeného kola vám ukazuje, že popsaná funkce **je závislá na stroji**, např:

- Váš stroj musí být vybaven potřebným softwarem nebo hardwarem
- Chování funkcí závisí na nastaveních stroje

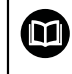

Symbol knihy představuje **křížový odkaz** na externí dokumentaci, např. na dokumentaci vašeho výrobce stroje nebo třetí strany.

## <span id="page-24-0"></span>**1.6.6 Textová označení**

V tomto návodu se používají následující textová označení:

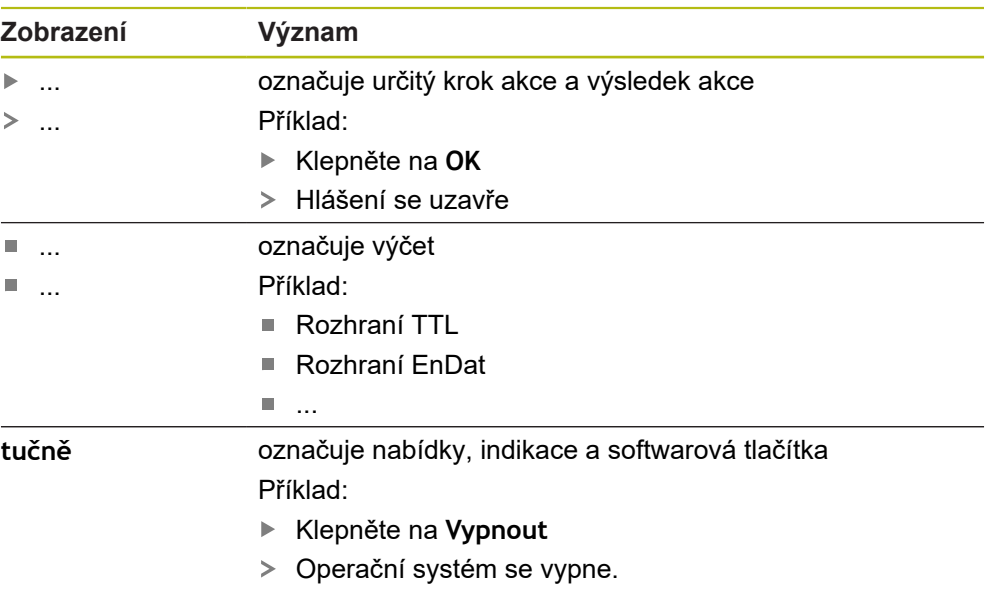

Vypněte přístroj síťovým vypínačem.

<span id="page-26-0"></span>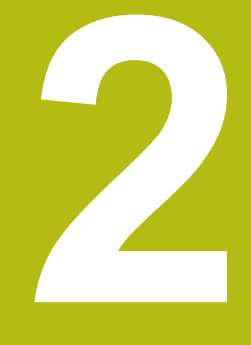

# **Bezpečnost**

## <span id="page-27-0"></span>**2.1 Přehled**

Tato kapitola obsahuje důležité informace o bezpečnosti pro řádné provozování.

# <span id="page-27-1"></span>**2.2 Všeobecná bezpečnostní opatření**

Pro provoz systému platí obecně uznávaná bezpečnostní opatření, která jsou potřeba zvláště pro manipulaci se zařízením pod proudem. Nedodržení těchto opatření může mít za důsledek poškození přístroje nebo zranění.

Bezpečnostní opatření se mohou v různých podnicích lišit. V případě konfliktu mezi obsahem tohoto návodu a interními směrnicemi podniku, kde se tento přístroj používá, platí přísnější pravidla.

## <span id="page-27-2"></span>**2.3 Použití k určenému účelu**

Přístroje modelové řady POSITIP 8000 jsou vysoce hodnotné digitální indikace polohy pro provoz na ručně ovládaných obráběcích strojích. V kombinaci s délkovými a úhlovými snímači nabízí přístroje modelové řady POSITIP 8000 indikaci polohy nástroje v několika osách a další funkce k ovládání obráběcích strojů.

Pomocí Softwarová opce POSITIP 8000 NC1 lze automatizovat výrobu obrobku. Přístroje této modelové řady

- smějí být používány pouze v komerčních aplikacích a v průmyslovém prostředí
- musí být pro použití dle daného účelu namontovány na vhodném stojánku nebo držáku
- jsou určeny k používání ve vnitřních prostorách a v prostředí, kde zatížení vlhkostí, špínou, olejem a mazivy odpovídá údajům v technických údajích

而

Přístroje podporují používání periferních přístrojů od různých výrobců. HEIDENHAIN nemůže uvést k používání těchto přístrojů dle určeného účelu žádné stanovisko. Je nutno dodržovat informace pro používání dle určeného účelu, uvedené v příslušné dokumentaci.

## <span id="page-27-3"></span>**2.4 Použití v rozporu s daným účelem**

Pro všechny přístroje modelové řady POSITIP 8000 jsou nepřípustné zvláště následující aplikace:

- Použití a skladování mimo provozní podmínky podle ["Technické údaje"](#page-310-0)
- Použití v exteriéru
- Použití v místech ohrožených výbuchem
- Použití přístrojů modelové řady POSITIP 8000 jako součást bezpečnostní funkce

## <span id="page-28-0"></span>**2.5 Kvalifikace personálu**

Personál pro montáž, instalaci, obsluhu, servis a demontáž musí mít odpovídající kvalifikaci pro tyto práce a musí se dostatečně informovat pomocí dokumentace zařízení a připojených periferních zařízení.

Požadavky na personál, který je potřeba pro jednotlivé činnosti na přístroji, jsou uvedené v příslušných kapitolách tohoto návodu.

V následující části jsou skupiny osob blíže specifikovány z hlediska jejich kvalifikací a úkolů.

#### **Obsluha**

Obsluha využívá a obsluhuje přístroj v rámci použití k určenému účelu. Provozovatel ho musí informovat o speciálních úkolech a z nich vyplývajících rizicích při neodborném chování.

#### **Odborný personál**

Odborný personál vyškolí provozovatel pro rozšířenou obsluhu a nastavování parametrů. Odborný personál je schopen na základě svého vzdělání, znalostí a zkušeností, jakož i znalostí platných směrnic, schopen provádět svěřené práce z daných aplikací a samostatně rozpoznávat a bránit vzniku nebezpečí.

#### **Odborný elektrikář**

Odborný elektrikář je schopen na základě svého odborného vzdělání, znalostí a zkušeností, jakož i znalostí platných norem a směrnic, schopen provádět práce na elektrickém zařízení a samostatně rozpoznávat a bránit vzniku možných nebezpečí. Elektrikář má speciální vzdělání pro pracovní prostředí, v němž je činný.

Elektrikář musí splňovat nařízení platných zákonných předpisů o bezpečnosti práce.

## <span id="page-28-1"></span>**2.6 Povinnosti provozovatele**

Provozovatel vlastní přístroj a periferní zařízení nebo si oboje pronajal. Je vždy zodpovědný za použití k určenému účelu.

Provozovatel musí:

- pověřit různými úkoly na přístroji kvalifikovaný, vhodný a autorizovaný personál,
- prokazatelně poučit personál o oprávněních a úkolech
- dát k dispozici veškeré prostředky, které personál používá ke splnění jemu přidělených úkolů.
- zajistit, aby byl přístroj provozován výlučně v technicky bezvadném stavu
- zajistit, aby byl přístroj chráněn proti neoprávněnému použití

# <span id="page-29-0"></span>**2.7 Všeobecné bezpečnostní pokyny**

Odpovědnost za každý systém, ve kterém je tento výrobek používán, má montér nebo instalatér tohoto systému.

Přístroj podporuje používání řady periferních přístrojů od různých výrobců. HEIDENHAIN nemůže uvést ke specifickým bezpečnostním pokynům těchto přístrojů žádné stanovisko. Bezpečnostní pokyny z příslušné dokumentace se musí dodržovat. Pokud není dokumentace k dispozici, je nutno si ji vyžádat od výrobců.

Specifické bezpečnostní pokyny, které jsou potřeba pro jednotlivé činnosti na přístroji, jsou uvedené v příslušných kapitolách tohoto návodu.

## <span id="page-29-1"></span>**2.7.1 Symboly na přístroji**

Ŧ

而

Přístroj je označen následujícími symboly:

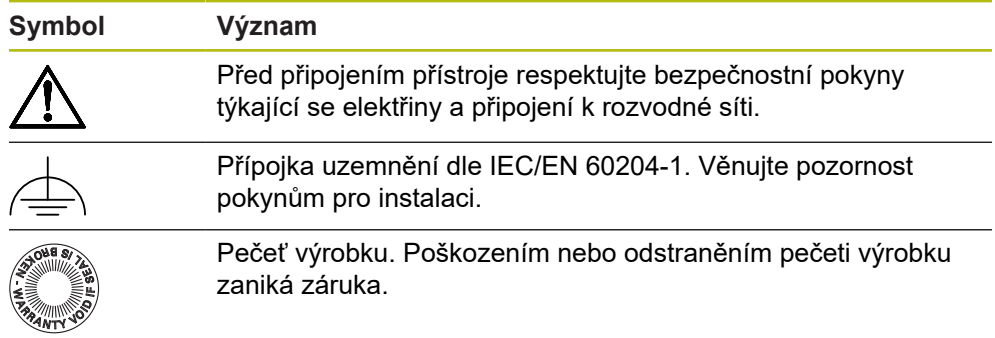

#### <span id="page-30-0"></span>**2.7.2 Bezpečnostní doporučení ohledně elektřiny**

# **VAROVÁNÍ**

**Při otevření přístroje hrozí nebezpečí dotyku s vodivými součástmi.**

Následkem mohou být elektrické šoky, popáleniny nebo úmrtí.

- V žádném případě skříňku neotevírejte.
- ▶ Zákroky nechte provádět pouze od výrobce.

# **VAROVÁNÍ**

**Při přímém či nepřímém dotyku se součástmi pod napětím hrozí nebezpečí průchodu elektrického proudu tělem.**

Následkem mohou být elektrické šoky, popáleniny nebo úmrtí.

- Práce na elektrickém zařízení nechte provádět pouze vyškoleným odborníkem.
- ▶ Pro připojení k síti a pro všechny přípojky rozhraní používejte výhradně normované kabely a konektory.
- Vadné elektrické komponenty nechte okamžitě vyměnit od výrobce.
- Pravidelně kontrolujte všechny přípojné kabely a konektory přístroje. Nedostatky, jako jsou volná spojení, popř. spálené kabely, se musí ihned odstranit.

# *UPOZORNĚNÍ*

#### **Poškození vnitřních součástí přístroje!**

Otevřením přístroje zaniká záruka.

- V žádném případě skříňku neotevírejte.
- ▶ Zákroky nechejte provádět pouze výrobcem.

<span id="page-32-0"></span>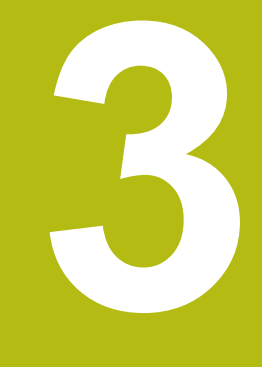

**Přeprava a skladování**

# <span id="page-33-0"></span>**3.1 Přehled**

Tato kapitola obsahuje informace o dopravě a skladování, jakož i rozsahu dodávky a příslušenství přístroje.

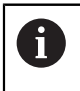

Následující postupy smí provádět pouze odborný personál. **Další informace:** ["Kvalifikace personálu", Stránka 29](#page-28-0)

# <span id="page-33-1"></span>**3.2 Vybalení přístroje**

- ▶ Obal otevřete nahoře.
- ▶ Odstraňte obalový materiál.
- ▶ Vyjměte obsah.
- Zkontrolujte úplnost dodávky.
- Zkontrolujte dodávku, zda nebyla poškozená při dopravě.

# <span id="page-33-2"></span>**3.3 Obsah dodávky a příslušenství**

#### <span id="page-33-3"></span>**3.3.1 Rozsah dodávky**

Dodávka zahrnuje tyto položky:

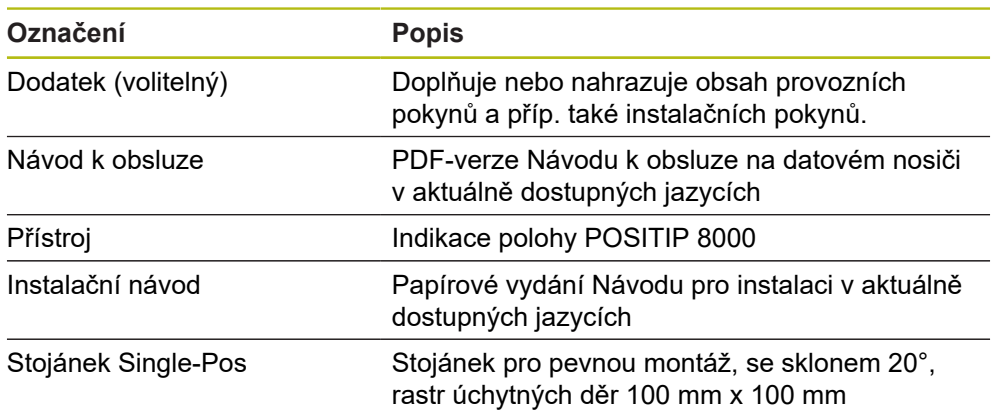

## <span id="page-34-0"></span>**3.3.2 Příslušenství**

8

Opční software musí být na přístroji odemčen pomocí licenčního klíče. Související hardwarové komponenty lze používat pouze po aktivaci příslušného opčního softwaru. **Další informace:** ["Aktivovat Softwarové možnosti", Stránka 94](#page-93-2)

Dále uvedené příslušenství můžete objednat také u fy HEIDENHAIN:

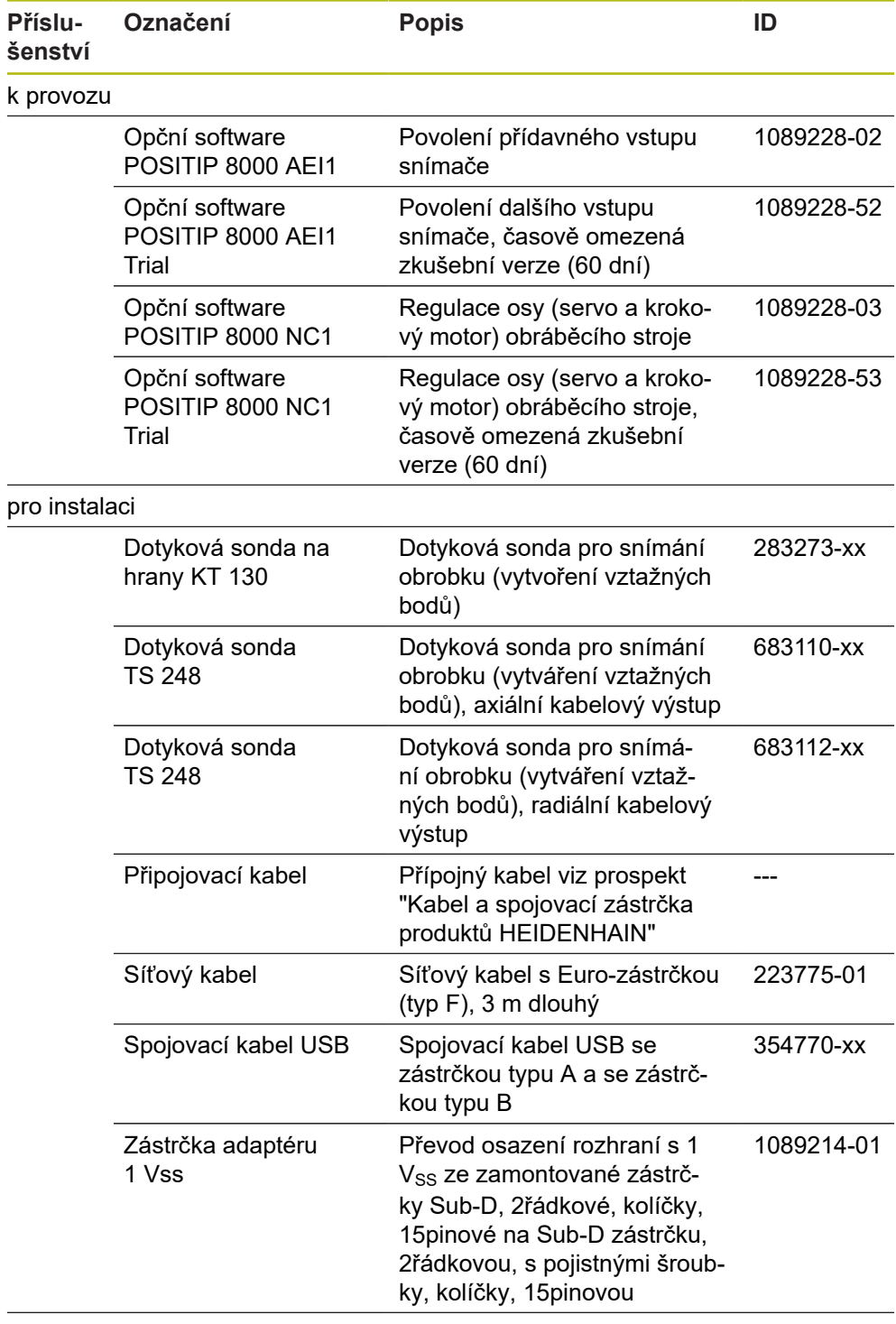

pro montáž

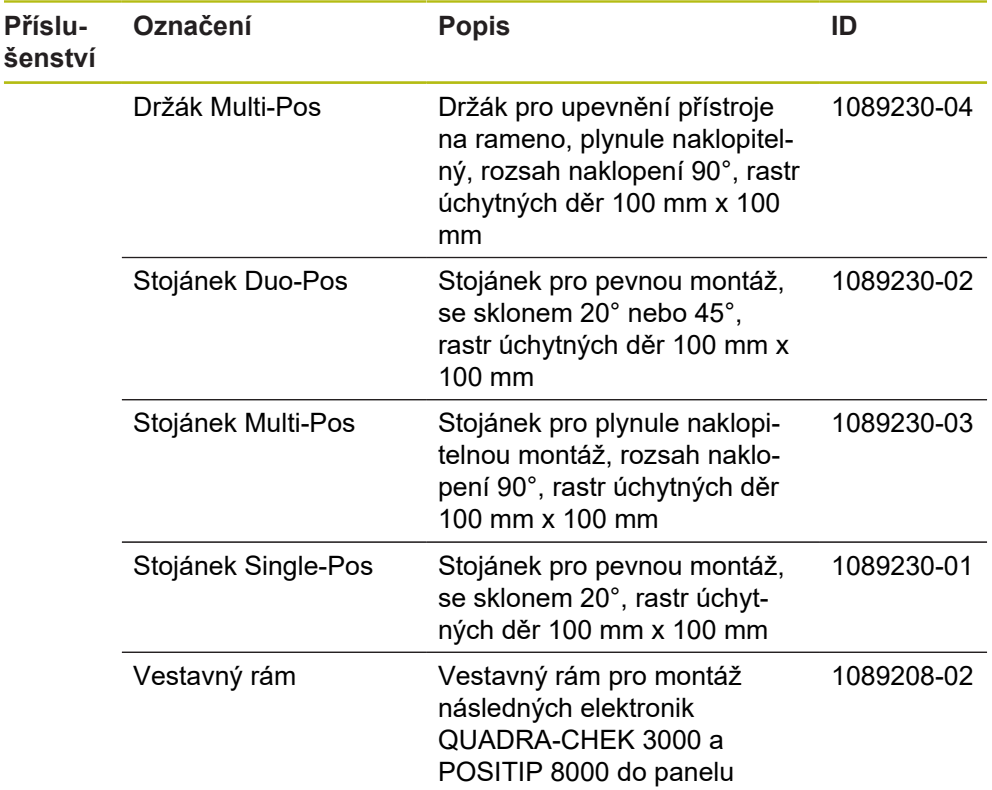

# <span id="page-35-0"></span>**3.4 Když dojde k poškození během dopravy**

- ▶ Nechte si potvrdit poškození od dopravce.
- ▶ Uložte obalový materiál pro vyšetření.
- Informujte odesílatele o poškození.

A

▶ Pro náhradní díly kontaktujte obchodníka společnosti

Při poškození během dopravy:

- Uložte obalový materiál k prošetření.
- ▶ HEIDENHAIN nebo výrobce stroje
- To platí rovněž pro poškození náhradních dílů během dopravy.

# <span id="page-35-1"></span>**3.5 Opětovné zabalení a skladování**

Přístroj zabalte a skladujte obezřetně a v souladu se zde uvedenými podmínkami.
#### **3.5.1 Zabalit přístroj**

Nové balení by mělo co nejvíce odpovídat původnímu balení.

- ► Všechny doplňkové díly a protiprachové krytky upevněte na přístroj tak, jak byly upevněné při dodávce přístroje nebo je zase zabalte tak, jak byly zabalené.
- ▶ Zabalte přístroj tak, aby
	- byly nárazy a otřesy během dopravy utlumeny,
	- do něho nemohl vniknout prach a vlhkost.
- Všechny dodané části příslušenství uložte do obalu, **Další informace:** ["Obsah dodávky a příslušenství", Stránka 34](#page-33-0)
- Přiložte veškerou dokumentaci, která byla v původní dodávce **Další informace:** ["Uložení a předávání dokumentace ", Stránka 21](#page-20-0)

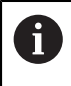

Odeslání přístroje do opravy v servisu:

Zašlete přístroj bez příslušenství, snímačů a periferních zařízení.

### **3.5.2 Skladování přístroje**

- ► Zabalte přístroj jak bylo výše popsáno
- ▶ Dodržuite stanovené podmínky prostředí **Další informace:** ["Technické údaje", Stránka 311](#page-310-0)
- Po každé přepravě a delším skladování přístroj zkontrolujte, zda není poškozený

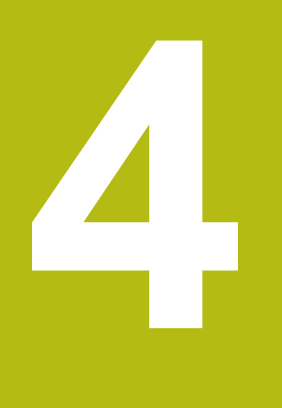

# **Montáž**

### **4.1 Přehled**

Tato kapitola popisuje montáž přístroje. Zde najdete návod jak řádně namontujete váš přístroj na stojánek nebo na držák.

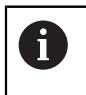

Následující postupy smí provádět pouze odborný personál. **Další informace:** ["Kvalifikace personálu", Stránka 29](#page-28-0)

# <span id="page-39-0"></span>**4.2 Sestavení přístroje**

#### **Všeobecné montážní pokyny**

Úchyt montážních variant se nachází na zadní straně přístroje. Přípojka je kompatibilní se standardem VESA 100 mm x 100 mm.

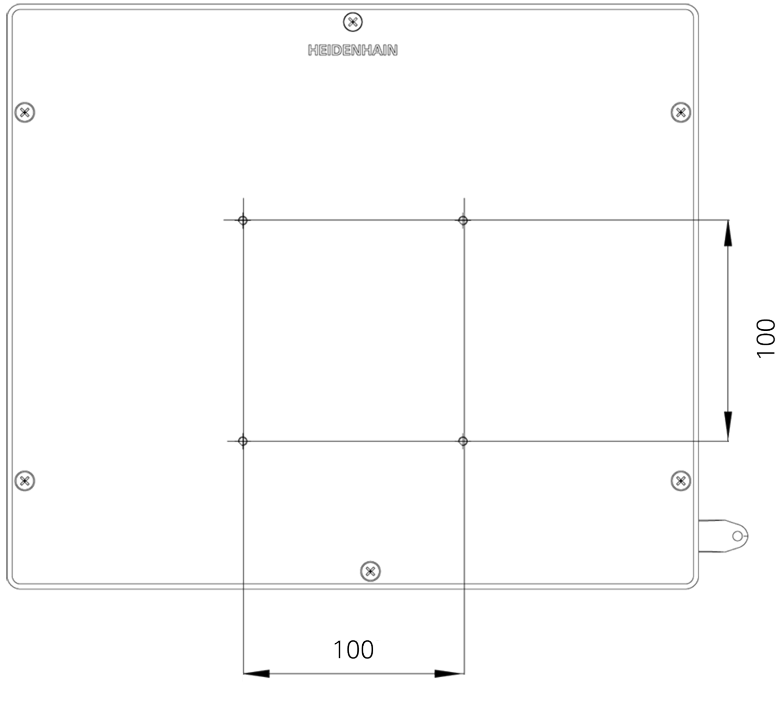

Obrázek 1: Rozměry zadní strany přístroje

Materiál pro uchycení montážních variant k přístroji je přiložen k příslušenství. Dodatečně použijte:

■ Šroubovák Torx T20

 $\mathbf{f}$ 

- Šroubovák Torx T25
- Klíč s vnitřním šestihranem, otvor klíče 2,5 (stojánek Duo-Pos)
- Materiál pro upevnění na pracovní plochu  $\blacksquare$

Pro použití v souladu s daným účelem musí být přístroj upevněn na stojánku nebo v držáku.

### **4.2.1 Montáž na stojánek Single-Pos**

Stojánek Single-Pos můžete na přístroj našroubovat se sklonem 20°.

Stojánek upevněte pomocí přiložených šroubů se zapuštěnou hlavou M4x8 ISO 14581 do horních otvorů se závitem VESA 100 na zadní straně přístroje

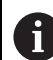

Dbejte na přípustný dotahovací moment 2,6 Nm

▶ Stojánek přišroubujte dvěma vhodnými šrouby shora na plochu

nebo

- Umístěte samolepicí gumové podložky na spodní stranu stojánku  $\frac{1}{2}$
- Kabel uložte zezadu skrze otvor stojánku a poté ho veďte k přípojkám.  $\blacktriangleright$

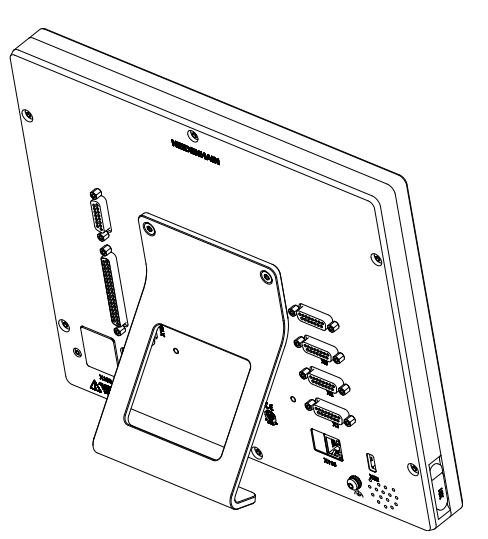

Obrázek 2: Přístroj je namontovaný na stojánek Single-Pos

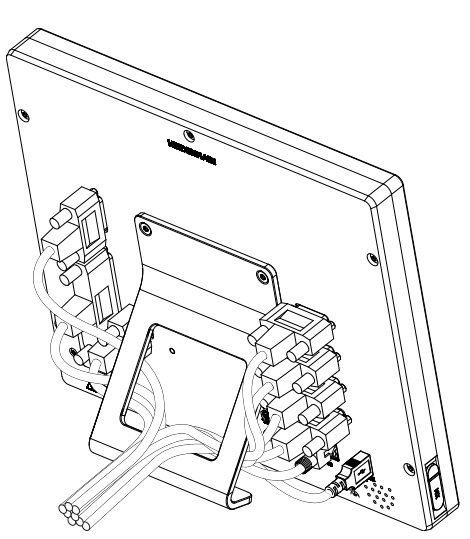

Obrázek 3: Vedení kabelu u stojánku Single-Pos

**Další informace:** ["Rozměry se stojánkem Single-Pos", Stránka 316](#page-315-0)

### **4.2.2 Montáž na stojánek Duo-Pos**

Stojánek Duo-Pos lze na přístroj našroubovat buď se sklonem 20° nebo se sklonem 45°.

Stojánek upevněte pomocí přiložených šroubů s vnitřním šestihranem M4x8 ISO 7380 do spodních otvorů se závitem VESA 100 na zadní straně přístroje

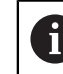

Dbejte na přípustný dotahovací moment 2,6 Nm

Stojánek našroubujte přes montážní zářezy (šířka = 4,5 mm) na pracovní plochu

nebo

- Přístroj postavte na požadované místo
- Kabel uložte zezadu skrze obě opěrky stojánku a poté veďte přes boční otvory k přípojkám.

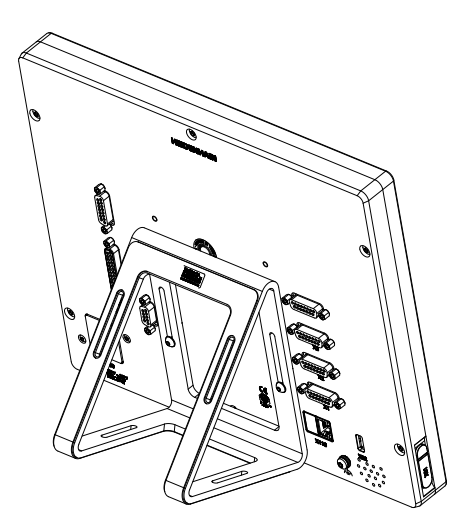

Obrázek 4: Přístroj namontovaný na stojánek Duo-Pos

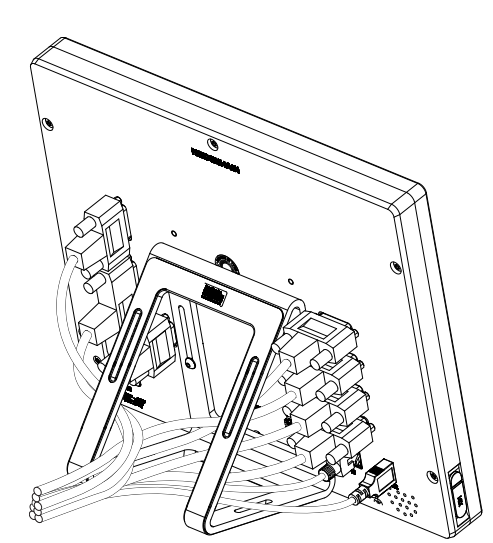

Obrázek 5: Vedení kabelu u stojánku Duo-Pos

**Další informace:** ["Rozměry přístroje se stojánkem Duo-Pos", Stránka 316](#page-315-1)

### **4.2.3 Montáž na stojánek Multi-Pos**

Stojánek upevněte pomocí přiložených šroubů se zapuštěnou hlavou  $\blacktriangleright$ M4x8 ISO 14581 (černé) do otvorů se závitem VESA 100 na zadní straně přístroje

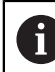

Dbejte na přípustný dotahovací moment 2,6 Nm

- ▶ Opční stojánek přišroubujte dvěma M5 šrouby zespodu na pevnou plochu
- ► Nastavte požadovaný úhel naklonění v rámci 90°
- Zajištění stojánku: pevně dotáhněte šroub T25

Dbejte na utahovací moment pro šroub T25

■ Doporučený utahovací moment: 5,0 Nm

- Maximální povolený utahovací moment: 15,0 Nm
- Kabel uložte zezadu skrze obě opěrky stojánku a poté veďte přes boční otvory k přípojkám.

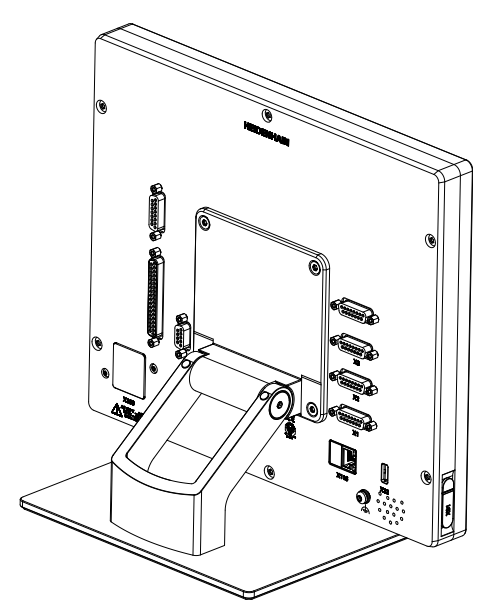

Obrázek 6: Přístroj namontovaný na stojánek Multi-Pos

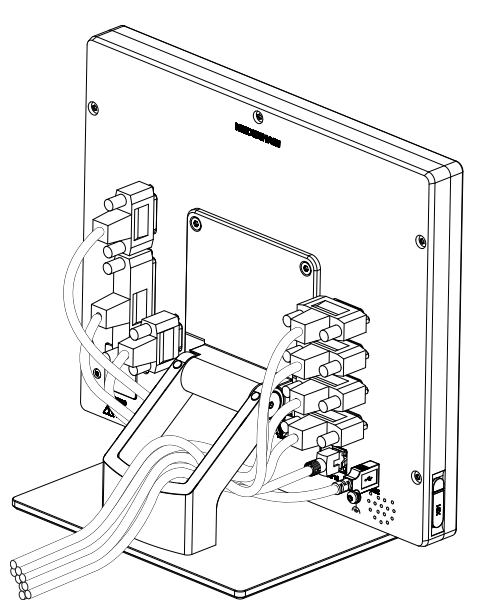

Obrázek 7: Vedení kabelu u stojánku Multi-Pos

**Další informace:** ["Rozměry přístroje se stojánkem Multi-Pos", Stránka 317](#page-316-0)

### **4.2.4 Montáž na držáku Multi-Pos**

Držák upevněte pomocí přiložených šroubů se zapuštěnou hlavou M4x8 ISO 14581 (černé) do otvorů se závitem VESA 100 na zadní straně přístroje

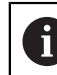

Dbejte na přípustný dotahovací moment 2,6 Nm

Držák namontujte pomocí přiloženého šroubu M8, podložek, rukojeti a  $\blacktriangleright$ šestihranné matice M8 na rameno

nebo

- Přimontujte držák dvěma šrouby < 7 mm přes obě díry k požadované ploše.
- ► Nastavte požadovaný úhel naklonění v rámci 90°
- Zajištění držáku: pevně dotáhněte šroub T25

Dbejte na utahovací moment pro šroub T25

- Doporučený utahovací moment: 5,0 Nm
- Maximální povolený utahovací moment: 15,0 Nm
- Kabel uložte zezadu skrze obě opěrky držáku a poté veďte přes boční otvory k přípojkám.

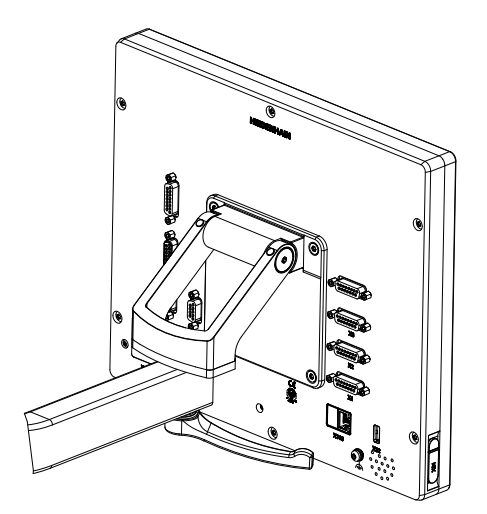

Obrázek 8: Přístroj namontovaný na držáku Multi-Pos

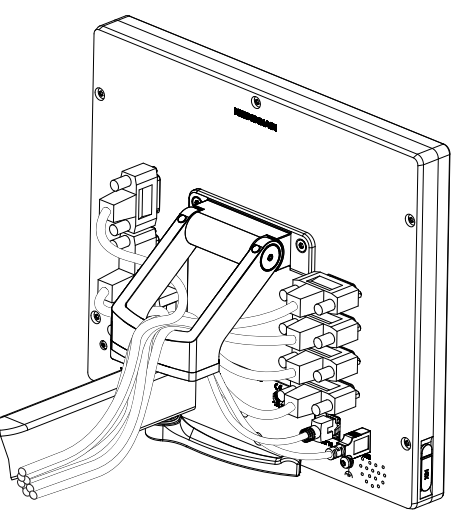

Obrázek 9: Vedení kabelu u držáku Multi-Pos

**Další informace:** ["Rozměry přístroje s držákem Multi-Pos", Stránka 317](#page-316-1)

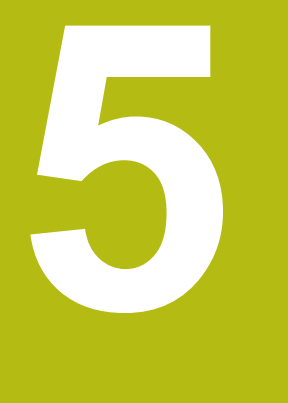

# **Instalace**

### **5.1 Přehled**

Tato kapitola popisuje instalaci přístroje. Zde naleznete informace o přípojkách přístroje a návody, jak řádně připojit periferní přístroje.

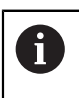

Následující postupy smí provádět pouze odborný personál. **Další informace:** ["Kvalifikace personálu", Stránka 29](#page-28-0)

# **5.2 Všeobecné pokyny**

### *UPOZORNĚNÍ*

**Rušení od zdrojů silných elektromagnetických emisí!**

Periferní zařízení, jako jsou měniče kmitočtu nebo pohony, mohou způsobovat rušení.

Pro zvýšení odolnosti vůči působení elektromagnetických vlivů:

- používejte volitelnou přípojku uzemnění dle normy IEC/EN 60204-1.
- Používejte výhradně USB-periferie s průchozím stíněním, např. kovovou fólií a kovovým opletením, nebo kovovým pouzdrem. Stupeň pokrytí stínicím opletením musí být 85 % nebo více. Stínění musí být napojeno kolem konektoru (napojení 360°).

# *UPOZORNĚNÍ*

**Poškození přístroje spojováním a rozpojováním konektorů během provozu!**

Mohly by se poškodit vnitřní komponenty.

Konektory spojujte nebo rozpojujte pouze při vypnutém přístroji!

# *UPOZORNĚNÍ*

**Elektrostatický výboj (ESD)!**

Výrobek obsahuje součástky, které mohou být zničeny elektrostatickým výbojem.

- Musíte dodržovat bezpečnostní opatření pro zacházení se součástkami citlivými na elektrostatický výboj.
- Nikdy se nedotýkejte přípojných kolíčků bez řádného uzemnění.
- Při pracích na přípojkách přístroje noste uzemněný ESD-náramek.

# *UPOZORNĚNÍ*

**Poškození přístroje způsobené nesprávným zapojením!**

Pokud vstupy nebo výstupy špatně připojíte, může dojít k poškození přístroje nebo periferních zařízení.

Dbejte na připojení přívodů a technické údaje přístroje

Obsazujte výhradně použité piny nebo vodiče

**Další informace:** ["Technické údaje", Stránka 311](#page-310-0)

# <span id="page-46-0"></span>**5.3 Přehled zařízení**

Přípojky na zadní straně přístroje jsou chráněny krytkami proti zašpinění a poškození.

# *UPOZORNĚNÍ*

**Znečištění a poškození kvůli chybějícím prachovým krytkám!**

Pokud nenasadíte na nepoužívané přípojky prachové krytky, může to ovlivnit funkci přípojných kontaktů nebo se zničí.

- Prachové krytky sundávejte pouze pro připojení snímačů nebo periferních přístrojů.
- ▶ Po odpojení snímače nebo periferního zařízení nasaďte na přípojku opět ochrannou krytku.

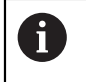

Druh přípojek pro snímače se může lišit v závislosti na provedení přístroje.

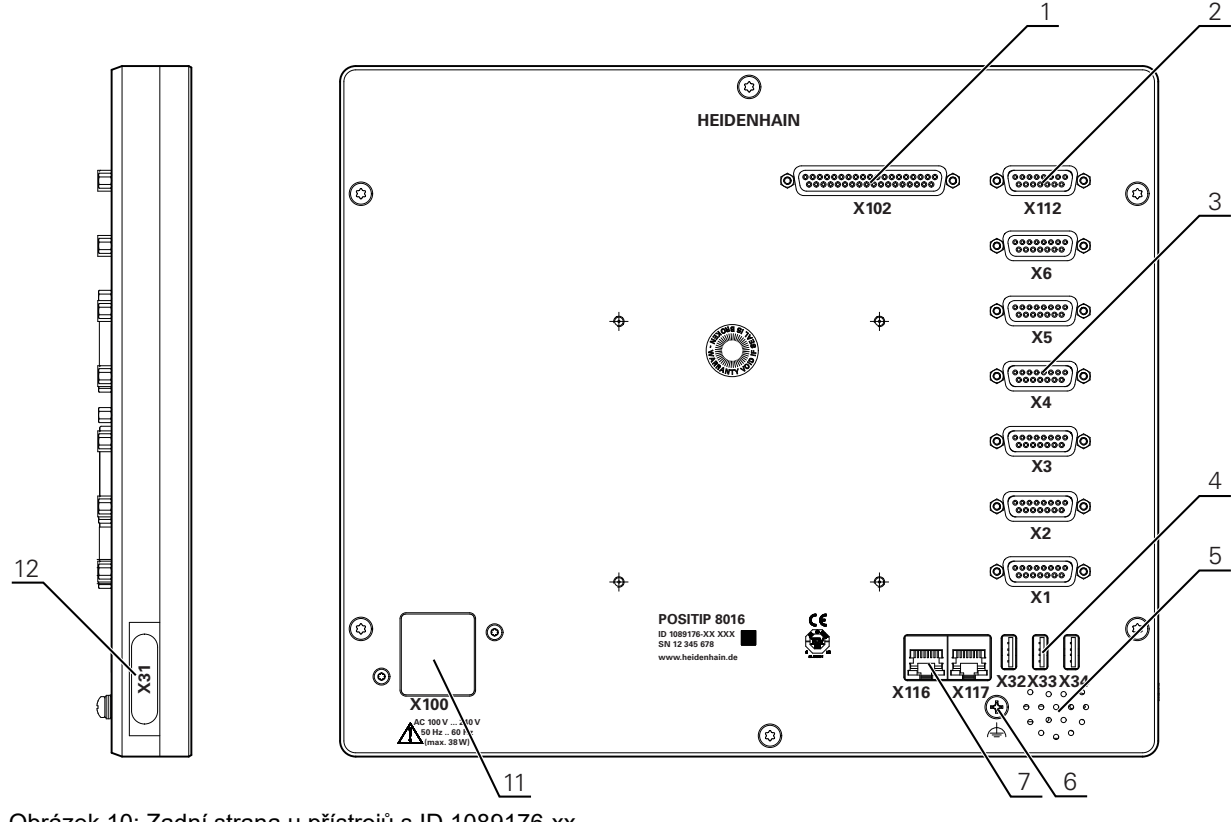

#### **Zadní strana přístroje bez protiprachových krytek**

Obrázek 10: Zadní strana u přístrojů s ID 1089176-xx

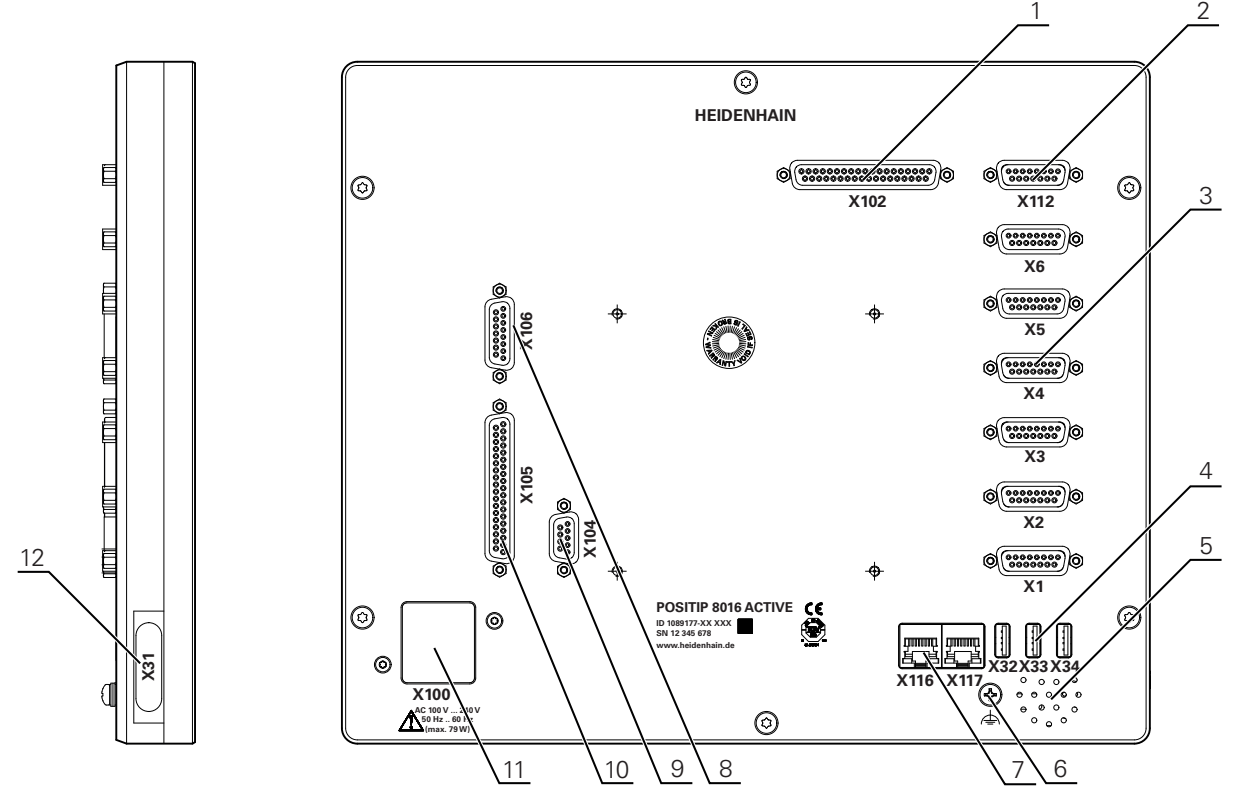

Obrázek 11: Zadní strana u přístrojů s ID 1089177-xx

Konektory:

- **1 X102**: 37pinový konektor Sub-D pro digitální TTL-rozhraní (8 vstupů, 16 výstupů)
- **2 X112**: 15pinový konektor Sub-D pro dotykové sondy (např. dotykovou sondu HEIDENHAIN)
- 3 X1-X6: 15pinové konektory Sub-D pro měřidla s rozhraním typu 1 V<sub>SS</sub>, 11µA<sub>SS</sub> nebo EnDat 2.2

Standardně se 4 volnými vstupy, opčně lze povolit 2 další vstupy

- **4 X32-X34**: USB 2.0 konektor Hi-Speed (typ A) pro USB-flashdisk
- **5** Reproduktor
- **6** Přípojka uzemnění dle IEC/EN 60204-1.
- **7 X116**: Konektor RJ45-Ethernet pro komunikaci a výměnu dat s následnými systémy, popř. s PC
	- **X117**: V současné době není podporováno
- **11 X100**: Síťový vypínač a přípojka

Přídavné konektory u přístrojů s ID 1089177-xx:

- **8 X106**: 15pinový konektor Sub-D pro analogové rozhraní (4 vstupy, 4 výstupy)
- **9 X104**: 9pinový konektor Sub-D pro univerzální rozhraní relé (2 přepínací kontakty relé)
- **10 X105**: 37pinový konektor Sub-D pro digitální rozhraní (24 V DC; 24 spínacích vstupů, 8 spínaných výstupů)

#### **Levá strana přístroje**

**12 X31** (pod krytem): Přípojka USB 2.0 Hi-Speed (typ A) pro USB-flashdisk

# **5.4 Připojení snímačů**

U snímačů s rozhraním EnDat-2.2.: Když je jedna osa v nastavení Ŧ přístroje již přidělena příslušnému vstupu snímače, tak se snímač při novém spuštění rozpozná automaticky a nastavení se upraví. Případně můžete vstup snímače přiřadit, po připojení snímače.

- Dbejte na následující osazení konektorů
- ▶ Sundejte krytky a uložte je
- ▶ Položte kabel podle varianty montáže

**Další informace:** ["Sestavení přístroje", Stránka 40](#page-39-0)

Připojte snímače napevno k danému konektoru.

**Další informace:** ["Přehled zařízení", Stránka 47](#page-46-0)

U konektorů se šrouby: nedotahujte šrouby příliš silně.

#### **Osazení konektorů X1, X2, X3, X4, X5, X6**

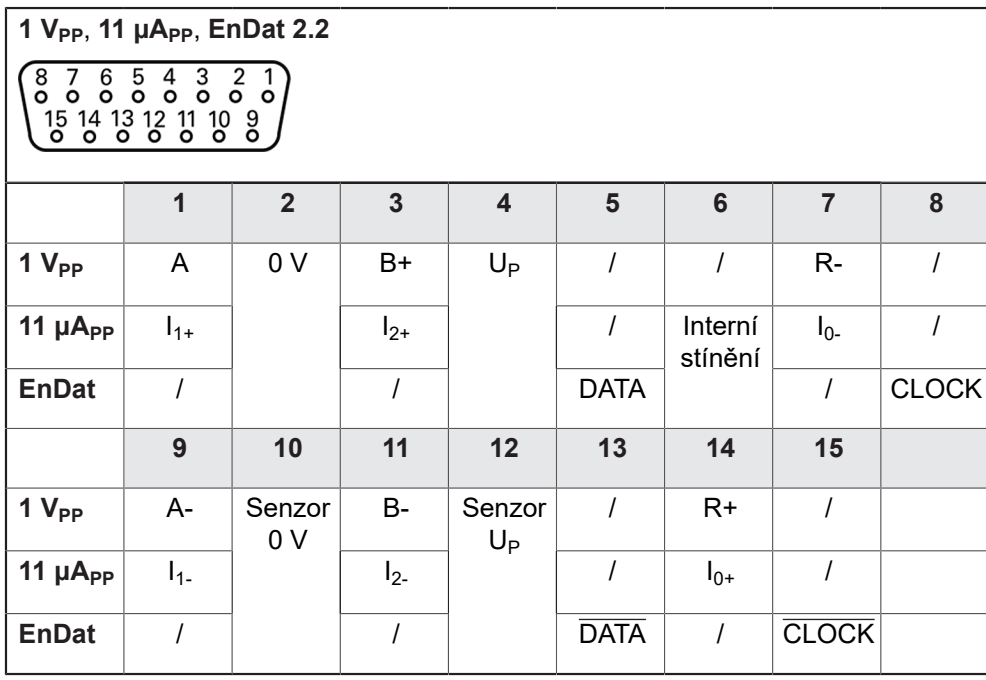

 $\mathbf{i}$ 

# **5.5 Připojení dotykových sond**

K přístroji můžete připojit následující dotykové sondy:

- Dotyková sonda TS 248 HEIDENHAIN
	- Dotyková sonda KT 130 HEIDENHAIN

**Další informace:** ["Obsah dodávky a příslušenství", Stránka 34](#page-33-0)

- Dbejte na následující osazení konektorů
- ▶ Sundejte krytky a uložte je
- ▶ Položte kabel podle varianty montáže

**Další informace:** ["Sestavení přístroje", Stránka 40](#page-39-0)

Připojte dotykovou sondou pevně ke konektoru

**Další informace:** ["Přehled zařízení", Stránka 47](#page-46-0)

U konektorů se šrouby: nedotahujte šrouby příliš silně.

#### **Osazení přípojky X112**

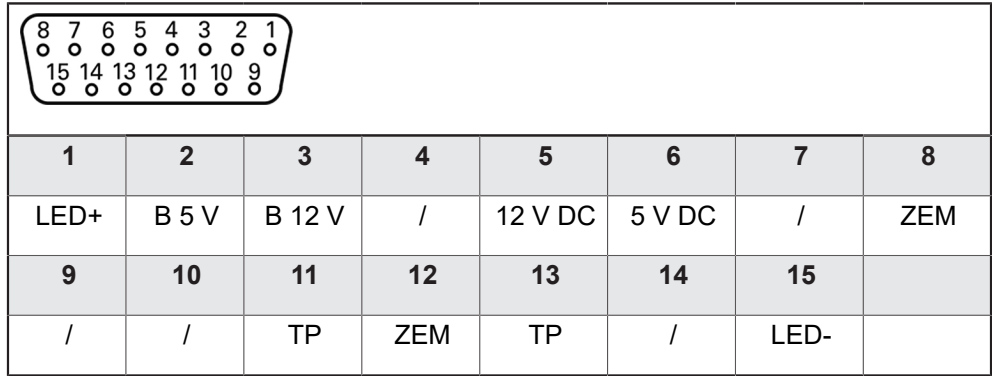

B - Signály sondy, připravenost

TP - Touch Probe (Dotyková sonda), normálně sepnuté

#### **Touch Probe (Dotyková sonda):**

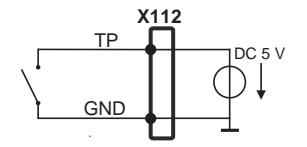

# **5.6 Zapojení spínacích vstupů a výstupů**

# **VAROVÁNÍ**

**Nebezpečí při použití spínacích vstupů pro bezpečnostní funkce!**

Použitím spínacích vstupů pro mechanické koncové spínače pro bezpečnostní funkce může dojít k vážným zraněním nebo usmrcení.

Nepoužívejte spínací vstupy pro mechanické koncové spínače pro  $\blacktriangleright$ bezpečnostní funkce.

> V závislosti na připojovaném periferním zařízení bude možná nutné připojení odborníkem.

Příklad: Překročení ochranného nízkého napětí (SELV) **Další informace:** ["Kvalifikace personálu", Stránka 29](#page-28-0)

Zařízení splňuje požadavky normy IEC 61010-1 pouze tehdy, když je periferie napájena ze sekundárního obvodu s omezením energie dle IEC 61010-13. vydání, odstavec 9.4 nebo s omezením výkonu dle IEC 60950-12. vydání, odstavec 2.5 nebo ze sekundárního obvodu třídy 2 dle UL1310.

Místo IEC 61010-13. vydání, odstavec 9.4 lze použít též odpovídající odstavce norem DIN EN 61010-1, EN 61010-1, UL 61010-1 a CAN/ CSA-C22.2 č. 61010-1 resp. místo IEC 60950-12. vydání, odstavec 2.5 odpovídající odstavce norem DIN EN 60950-1, EN 60950-1, UL 60950-1, CAN/CSA-C22.2 č. 60950-1.

- Připojte spínací vstupy a výstupy podle následujícího osazení konektorů
- ► Sundejte krytky a uložte je
- ▶ Položte kabel podle varianty montáže

**Další informace:** ["Sestavení přístroje", Stránka 40](#page-39-0)

Připojte připojovací kabel periférie napevno k dané přípojce.

**Další informace:** ["Přehled zařízení", Stránka 47](#page-46-0)

U konektorů se šrouby: nedotahujte šrouby příliš silně.

i

 $\mathbf i$ 

Digitálním nebo analogovým vstupům a výstupům musíte přiřadit v nastavení přístroje příslušné spínací funkce.

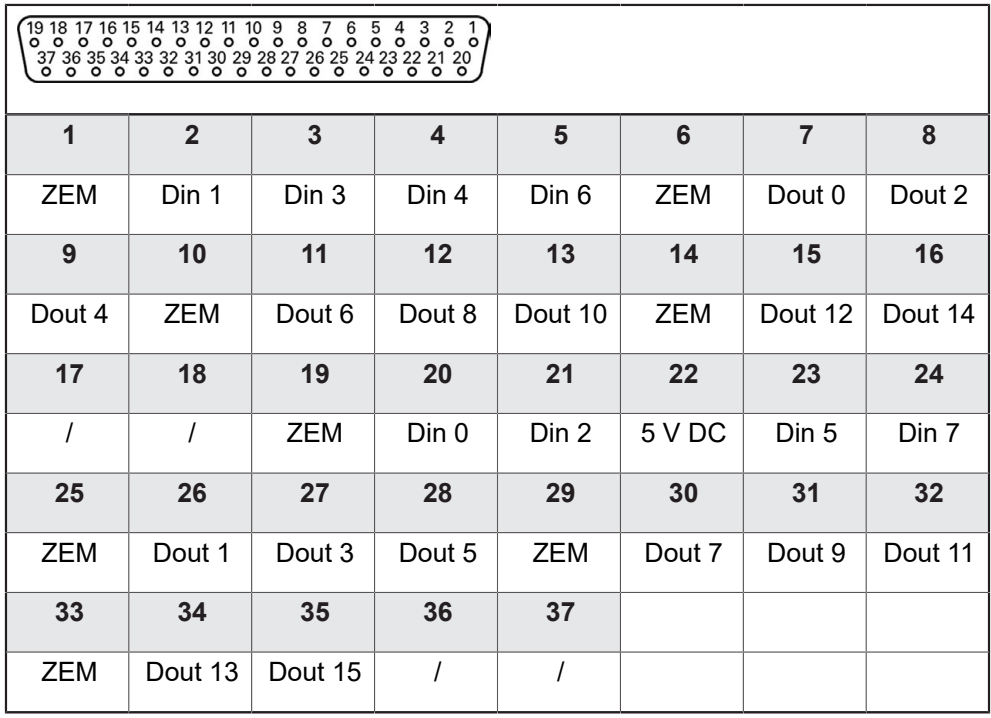

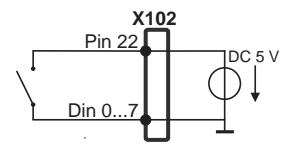

#### **Digitální vstupy: Digitální výstupy:**

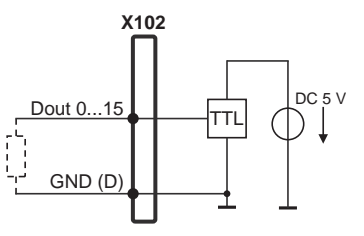

**Osazení přípojky X104**

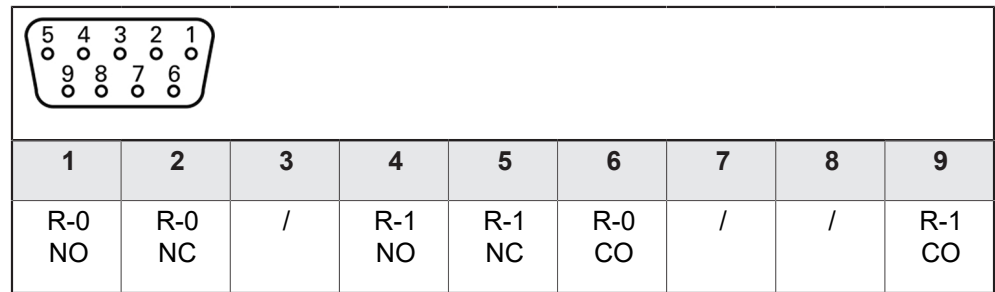

CO - Change Over

NO - Normally Open

NC - Normally Closed

#### **Výstupy relé:**

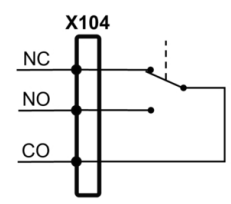

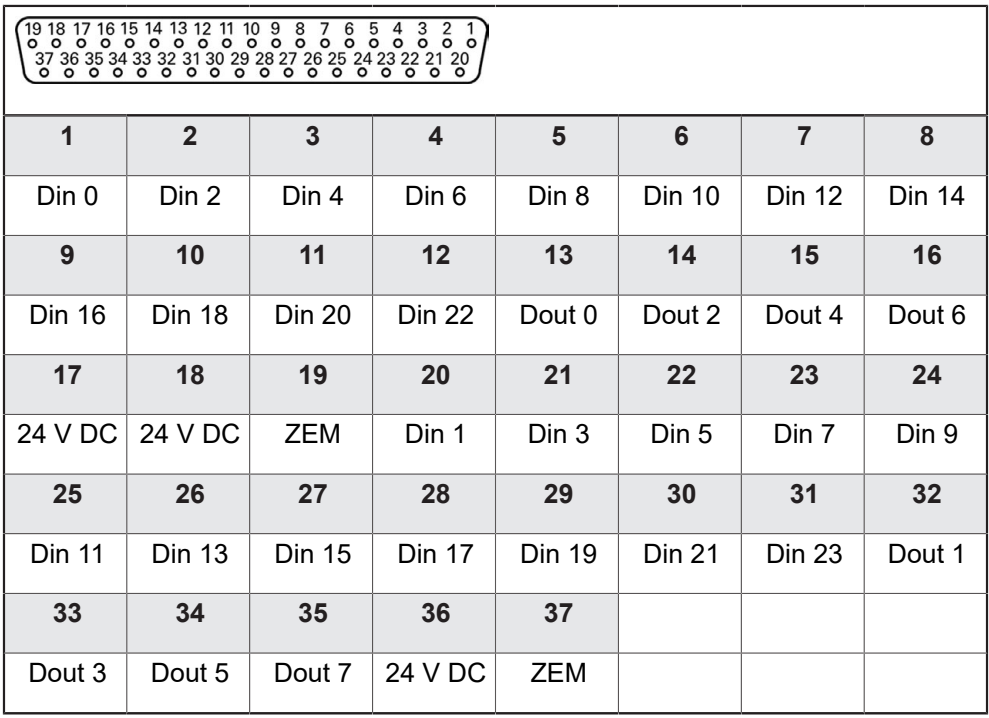

# **Digitální vstupy: Digitální výstupy:**

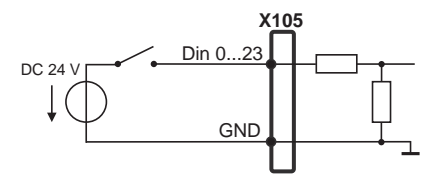

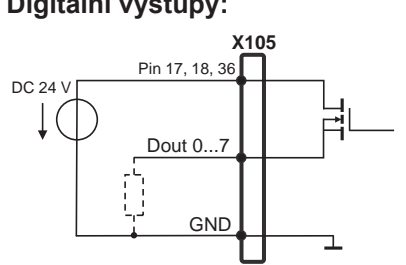

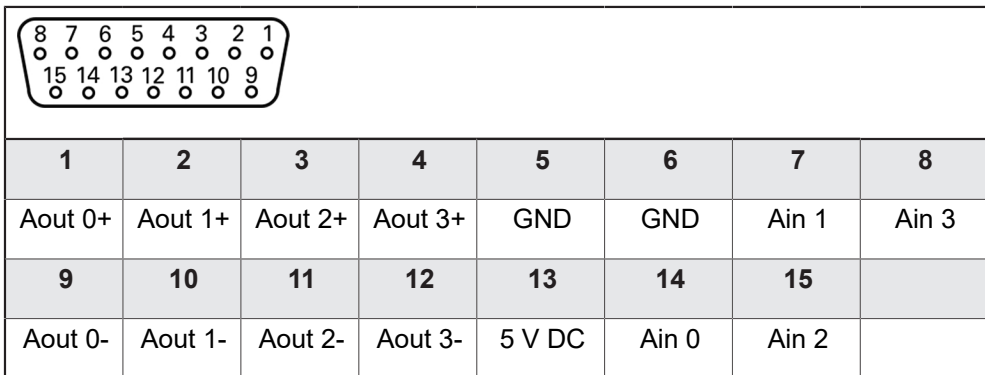

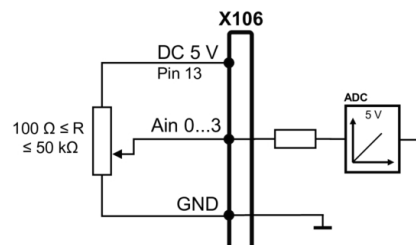

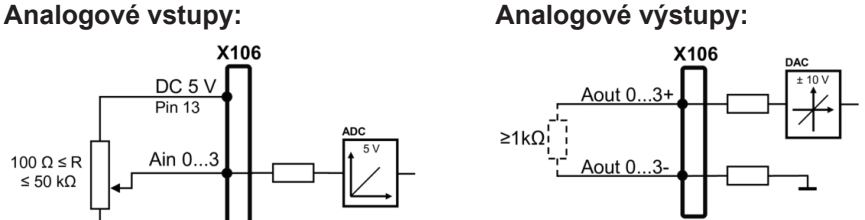

# **5.7 Připojení zadávacího přístroje**

- Dbejte na následující osazení konektorů
- ► Sundejte krytky a uložte je
- ▶ Položte kabel podle varianty montáže

**Další informace:** ["Sestavení přístroje", Stránka 40](#page-39-0)

▶ Připojte USB-myš nebo USB-klávesnici k některé přípojce USB typu A (X31, X32, X33, X34). Zástrčka USB-kabelu musí být úplně zasunutá

**Další informace:** ["Přehled zařízení", Stránka 47](#page-46-0)

**Osazení konektorů X31, X32, X33, X34**

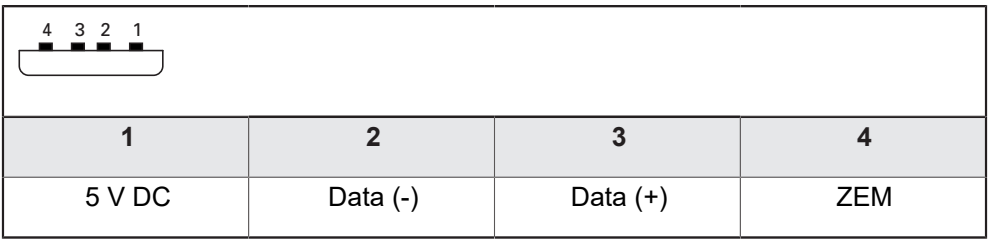

### **5.8 Připojení síťové periferie**

- Dbejte na následující osazení konektorů
- ► Sundejte krytky a uložte je
- ▶ Položte kabel podle varianty montáže
- **Další informace:** ["Sestavení přístroje", Stránka 40](#page-39-0)
- Připojte síťové periferní zařízení běžným kabelem CAT.5 k přípojce Ethernetu X116. Zástrčka kabelu musí pevně zaskočit do přípojky

**Další informace:** ["Přehled zařízení", Stránka 47](#page-46-0)

**5**

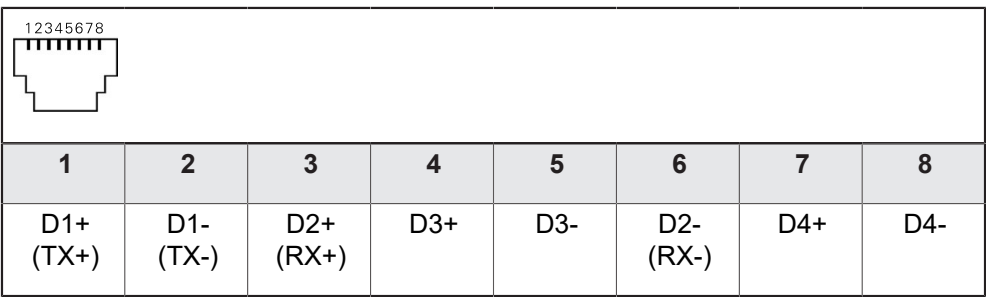

# **5.9 Připojte síťové napětí**

# **VAROVÁNÍ**

**Nebezpečí úrazu elektrickým proudem!**

Nesprávně uzemněná zařízení mohou způsobit vážné zranění nebo smrt elektrickým proudem.

- ▶ Zásadně používejte 3vodičový síťový kabel.
- Zajistěte správné připojení ochranného vodiče k instalaci budovy.

# **AVAROVÁNÍ**

**Riziko požáru při vadné napájecí šňůře!**

Používání napájecí šňůry, která nesplňuje místní předpisy, může vést k riziku požáru.

- Používejte pouze napájecí šňůru, která splňuje alespoň národní požadavky na místě instalace
- Dbejte na následující osazení konektorů
- Napájecí přípojku připojte napájecí šňůrou, která splňuje požadavky, k síťové zásuvce s ochranným vodičem

**Další informace:** ["Přehled zařízení", Stránka 47](#page-46-0)

#### **Osazení přípojky X100**

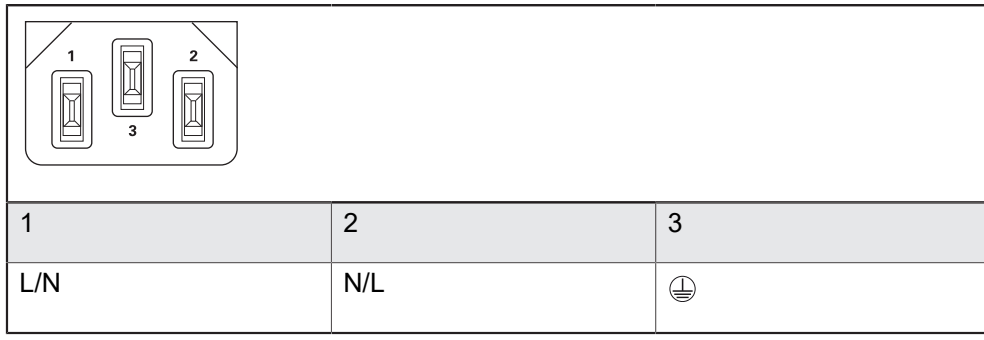

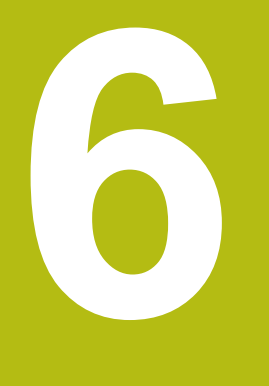

**Všeobecná obsluha**

### **6.1 Přehled**

Tato kapitola popisuje uživatelské rozhraní a prvky ovládání jakož i základní funkce přístroje.

# **6.2 Obsluha pomocí dotykové obrazovky a zadávacích zařízení**

### **6.2.1 Dotyková obrazovka a zadávací zařízení**

Obsluha ovládacích prvků v uživatelském rozhraní přístroje se provádí pomocí dotykové obrazovky nebo připojené USB-myši.

K zadání dat můžete použít klávesnici na dotykové obrazovce nebo připojenou USB-klávesnici.

# *UPOZORNĚNÍ*

**Chybná funkce dotykového displeje způsobená vlhkostí nebo působením vody!**

Vlhkost nebo voda může zhoršit funkci dotykové obrazovky.

Chraňte dotykovou obrazovku před vlhkem, nebo kontaktem s vodou **Další informace:** ["Údaje přístroje", Stránka 312](#page-311-0)

### **6.2.2 Gesta a operace s myší**

Chcete-li aktivovat ovládací prvky uživatelského rozhraní, přepnout je nebo přesunout, můžete použít dotykovou obrazovku přístroje nebo pomocí myši. Ovládání dotykové obrazovky a myši probíhá gesty.

> Gesta pro ovládání dotykové obrazovky se mohou lišit od gest používaných k ovládání myši.

Pokud jsou gesta pro ovládání dotykové obrazovky a myši rozdílná, popisuje tato příručka obě možnosti ovládání jako alternativní kroky.

Alternativní kroky ovládání dotykové obrazovky a myši jsou označeny následujícími symboly:

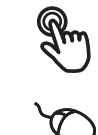

Ovládání pomocí dotykové obrazovky

Ovládání pomocí myši

Následující přehled popisuje různá gesta pro ovládání dotykové obrazovky a myši:

### **Ťuknutí**

Ħ

označuje krátký dotyk na dotykové obrazovce

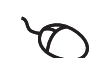

označuje jeden stisk levého tlačítka myši

#### **Kliknutí spouští mezi jiným následující činnosti**

- Volba nabídek, prvků nebo parametrů
- Zadávání znaků z klávesnice na obrazovce
- Zavření dialogu

#### **Držení**

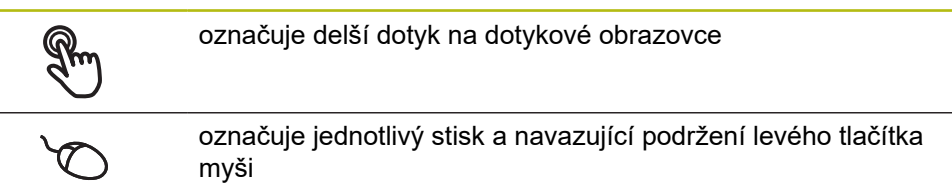

#### **Držení spouští mezi jiným následující činnosti**

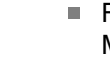

■ Rychlá změna hodnot ve vstupních políčkách s tlačítky Plus a Mínus

#### **Tažení**

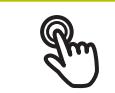

označuje pohyb prstem přes dotykovou obrazovku, kde alespoň počátek je jednoznačně definován

označuje jednotlivé stisknutí a podržení levého tlačítka myši se současným pohybem myší; nejméně počáteční bod pohybu je jednoznačně definován

#### **Tažení spouští mezi jiným následující činnosti**

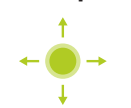

■ Rolování v seznamech a textech

# **6.3 Hlavní ovládací prvky a funkce**

Následující ovládací prvky umožňují konfiguraci a ovládání přes dotykovou obrazovku nebo zadávací zařízení.

#### **Klávesnice na obrazovce**

Klávesnicí na obrazovce lze zadávat text do zadávacích políček uživatelského rozhraní. V závislosti na zadávacím políčku se zobrazí numerická nebo alfanumerická klávesnice.

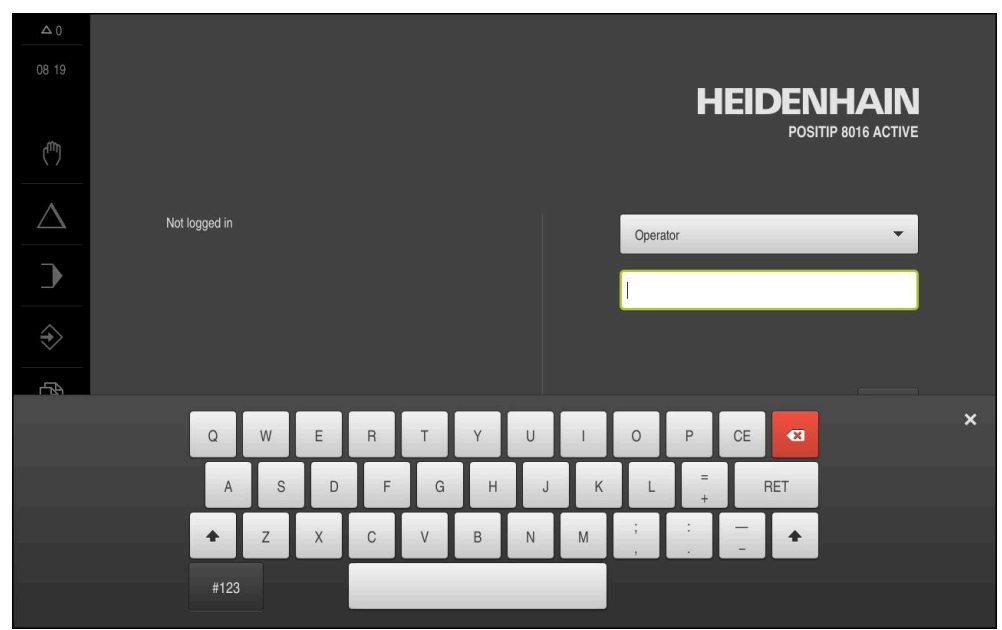

Obrázek 12: Klávesnice na obrazovce

- Chcete-li zadat hodnotu, ťukněte do zadávacího políčka
- Zadávací políčko se zvýrazní
- Zobrazí se obrazovková klávesnice
- ▶ Zadejte text nebo čísla
- Správnost zadání v zadávacím políčku je případně indikována zeleným zaškrtnutím.
- Neúplné zadání nebo zadání chybné hodnoty je případně indikováno červeným vykřičníkem. Zadávání pak nelze ukončit
- K převzetí hodnot potvrďte zadání s **RET**
- > Hodnoty se zobrazí
- Obrazovková klávesnice zmizí

#### **Zadávací políčka s tlačítky Plus a Mínus**

Tlačítky Plus **+** a Mínus **–** na obou stranách čísla je možné hodnotu čísla upravit.

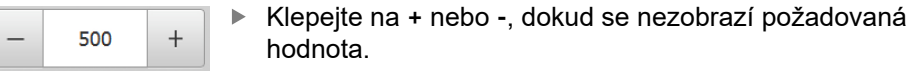

- Podržením **+** nebo **-** lze hodnoty měnit rychleji
- Zvolená hodnota se zobrazí.

#### **Přepínač**

Přepínačem lze přepínat mezi dvěma funkcemi.

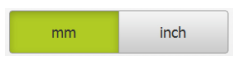

- Klepněte na požadovanou funkci
- Aktivní funkce bude zobrazena zeleně
- Neaktivní funkce bude zobrazena světle-šedě

#### **Posuvný přepínač**

Posuvným přepínačem povolíte nebo zakážete funkci.

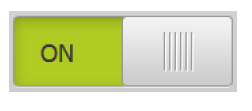

- Přetáhněte posuvný přepínač do požadované polohy
- nebo
- Ťukněte na posuvný přepínač
- Funkce se aktivuje nebo deaktivuje

#### **Rozevírací seznam**

Tlačítka rozevíracích seznamů jsou označeny trojúhelníčkem směřujícím dolů.

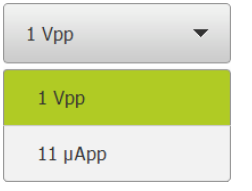

- Klepněte na tlačítko
- Rozevírací seznam se otevře
- Aktivní záznam je označen zeleně
- Klepněte na požadovaný záznam
- Požadovaný záznam se převezme

#### **Zpět**

Poslední krok vykonaný tlačítkem lze vrátit zpět. Již provedené postupy nelze vrátit zpět.

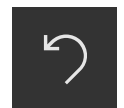

- Ťukněte na **Zpět**
- Poslední krok bude vrácen zpět.

#### **Přidat**

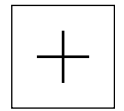

- Chcete-li přidat další prvek, ťukněte na **Přidat**
- Nový prvek bude přidán

#### **Zavřít**

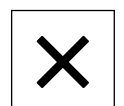

Chcete-li zavřít dialog, ťukněte na **Zavřít**.

#### **Potvrdit**

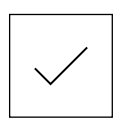

Chcete-li zavřít určitou akci, ťukněte na **Potvrdit**.

**Zpět**

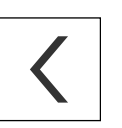

Klepnutím na **Zpět** se vrátíte do nadřazené úrovně ve struktuře menu

# **6.4 POSITIP 8000 zapnutí a vypnutí**

### **6.4.1 POSITIP 8000 zapnout**

 $\mathbf i$ 

Před vlastním použitím přístroje je nutno provést kroky pro uvedení do provozu a seřízení. V závislosti na účelu použití může být nutné konfigurování přídavných parametrů nastavení. **Další informace:** ["Uvedení do provozu", Stránka 89](#page-88-0)

- Zapněte síťový vypínač přístroje Síťový vypínač se nachází na zadní straně přístroje
- Přístroj se spustí. To může chvíli trvat.
- Pokud je aktivní automatické přihlášení uživatele a jako poslední uživatel byl přihlášen uživatel typu **Operator** tak se zobrazí uživatelské rozhraní v nabídce **Ruční režim**
- Pokud není povoleno automatické přihlášení, zobrazí se nabídka **Přihlášení uživatele**

**Další informace:** ["Přihlášení a odhlášení uživatele", Stránka 63](#page-62-0)

### **6.4.2 Úsporný režim povolit a zakázat**

Jestliže nebudete přístroj přechodně používat, měli byste aktivovat režim úspory energie. Přitom přejde přístroj do neaktivního stavu bez přerušení napájení. V tomto stavu je obrazovka vypnutá.

#### **Aktivace režimu úspory energie**

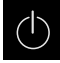

Ťukněte v hlavní nabídce na **Vypnout**

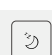

- Ťukněte na **Režim úspory energie**
- Obrazovka se vypne

#### **Deaktivace režimu úspory energie**

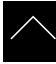

Ťukněte na libovolné místo dotykové obrazovky

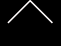

- Na dolním okraji se zobrazí šipka
- Vytáhněte šipku nahoru
- Obrazovka se zapne a objeví se poslední zobrazené uživatelské rozhraní.

### **6.4.3 POSITIP 8000 vypnout**

# *UPOZORNĚNÍ*

**Poškození operačního systému!**

Jestliže zapnutý přístroj odpojíte od elektrického napájení, může dojít k poškození operačního systému přístroje.

- Přístroj ukončete prostřednictvím menu **Vypnout**
- Neodpojujte přístroj od zdroje napájení, dokud je zapnutý
- Až po ukončení činnosti přístroj vypněte síťovým vypínačem

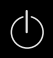

Ťukněte v hlavní nabídce na **Vypnout**

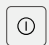

- Ťukněte na **Vypnout**
- Operační systém se vypne.
- Vyčkejte až obrazovka ukáže hlášení: **Nyní můžete zařízení vypnout.**
- Vypněte přístroj síťovým vypínačem

### <span id="page-62-0"></span>**6.5 Přihlášení a odhlášení uživatele**

V nabídce **Přihlášení uživatele** se na přístroji přihlašujete a odhlašujete jako uživatel.

K přístroji může být přihlášen pouze jeden uživatel. Přihlášený uživatel se zobrazí. Pro přihlášení nového uživatele se musí přihlášený uživatel odhlásit.

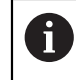

Přístroj je vybaven několika úrovněmi oprávnění, které definují rozsáhlou nebo omezenou správu a obsluhu uživatelem.

### **6.5.1 Přihlášení uživatele**

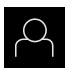

- Ťukněte v hlavní nabídce na **Přihlášení uživatele**
- V rozbalovacím seznamu zvolte uživatele
- Ťukněte do zadávacího políčka **Heslo**
- ▶ Zadejte heslo uživatele

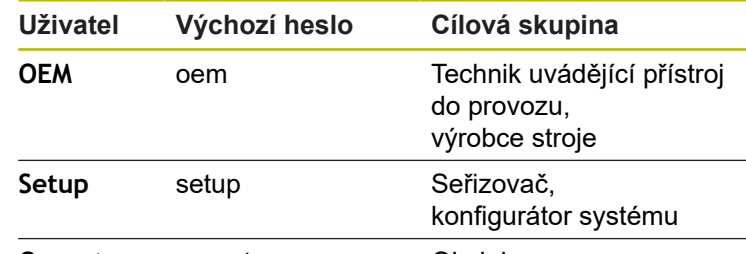

**Operator** operator **Obsluha** 

**Další informace:** ["Přihlášení pro rychlý start", Stránka 153](#page-152-0)

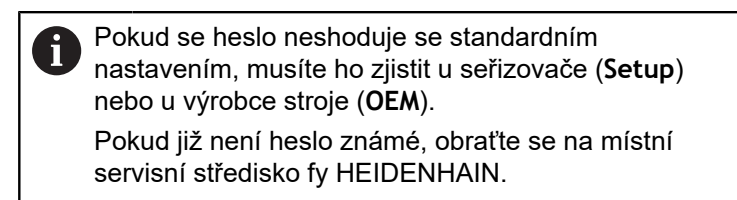

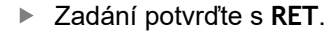

- Ťukněte na **Přihlásit**
- Uživatel se přihlásí a zobrazí se menu **Ruční režim**

**Další informace:** ["Cílové skupiny podle typu uživatelů", Stránka 22](#page-21-0)

### **6.5.2 Odhlášení uživatele**

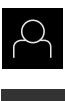

퓐

Ťukněte v hlavní nabídce na **Přihlášení uživatele**

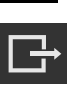

- Klepněte na **Odhlásit**
- Uživatel bude odhlášen
- Všechny funkce hlavního menu kromě **Vypnutí** jsou vypnuté
- Přístroj se může znovu použít až po odhlášení uživatele

### **6.6 Nastavení jazyka**

Jazykem uživatelského rozhraní ve stavu při expedici je angličtina. Uživatelské rozhraní můžete nastavit na požadovaný jazyk.

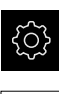

- Ťukněte v hlavní nabídce na **Nastavení**.
- 
- Klepněte na **Uživatel**
- Přihlášený uživatel se označí zaškrtnutím.
- Vyberte přihlášeného uživatele
- Vybraný jazyk uživatele se v rozevíracím seznamu **Jazyk** zobrazí s odpovídající vlaječkou
- V rozevíracím seznamu **Jazyk** vyberte vlaječku požadovaného jazyka.
- Uživatelské rozhraní se zobrazí ve zvoleném jazyku.

# **6.7 Hledání referenčních značek po spuštění**

Je-li zapnuté hledání referenčních značek po zapnutí přístroje, tak jsou všechny funkce přístroje blokovány, dokud není hledání referenčních značek úspěšně dokončeno.

**Další informace:** ["Referenční značky \(Snímač\)", Stránka 260](#page-259-0)

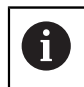

 $\mathbf{i}$ 

U sériových snímačů s rozhraním EnDat hledání referenčních značek odpadá protože osy mají reference nastavené automaticky.

Když je hledání referenčních značek v přístroji zapnuté, tak průvodce vyzve k přejezdu referenčních značek v osách.

- ▶ Po přihlášení postupujte podle pokynů průvodce.
- Po úspěšném hledání referenčních značek symbol reference nebliká

**Další informace:** ["Ovládací prvky indikace polohy", Stránka 78](#page-77-0)

**Další informace:** ["Zapnutí hledání referenčních značek", Stránka 114](#page-113-0)

# **6.8 Uživatelské rozhraní**

i

Přístroj je k dispozici v různých verzích s různým vybavením. Uživatelské rozhraní a obsah funkcí se mohou podle verze a vybavení lišit.

### **6.8.1 Uživatelské rozhraní po Zapnutí**

#### **Uživatelské rozhraní při dodání**

Zobrazené uživatelské rozhraní představuje jeho stav při expedici přístroje. Toto uživatelské rozhraní se také zobrazí po resetování přístroje na tovární nastavení.

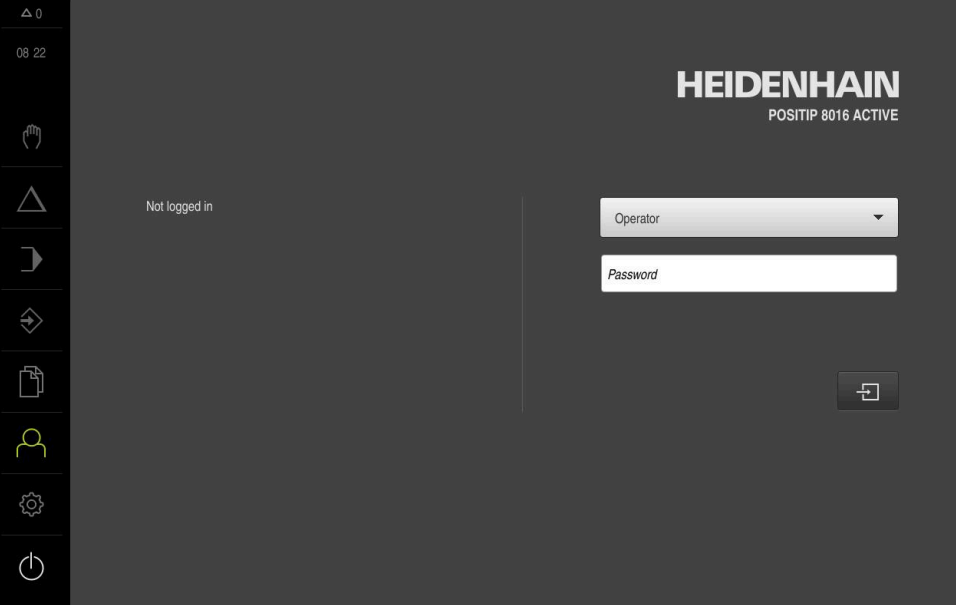

Obrázek 13: Uživatelské rozhraní ve stavu jako při dodání přístroje

#### **Uživatelské rozhraní po spuštění**

Když byl naposledy přihlášený uživatel typu **Operator** s aktivním automatickým přihlášením, tak přístroj zobrazí po startu menu **Ruční režim**.

**Další informace:** ["Menu Ruční režim", Stránka 69](#page-68-0)

Pokud není povoleno automatické přihlášení uživatele, otevře přístroj nabídku **Přihlášení uživatele**.

**Další informace:** ["Menu Přihlášení uživatele", Stránka 76](#page-75-0)

### **6.8.2 Hlavní menu uživatelského rozhraní**

#### **Uživatelské rozhraní (v ručním provozu)**

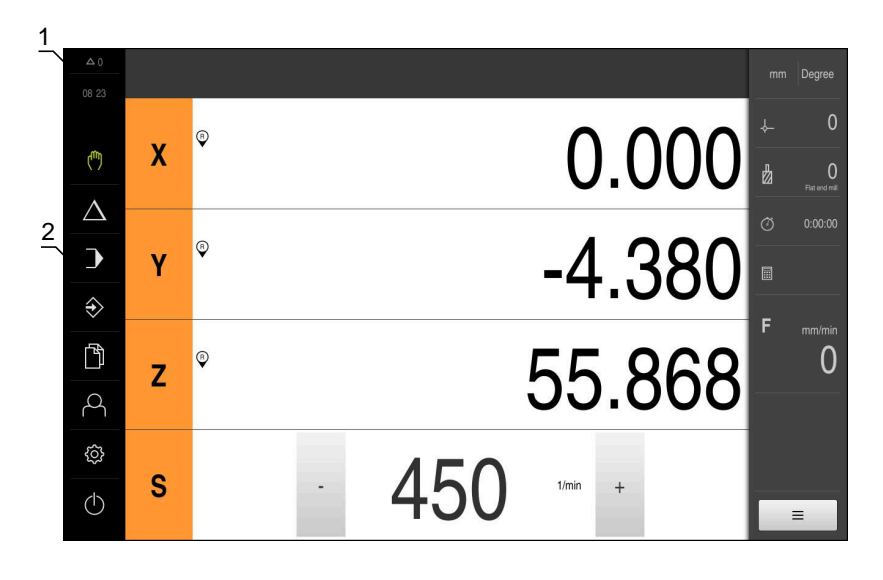

Obrázek 14: Uživatelské rozhraní (v ručním provozu)

- **1** Oblast hlášení, zobrazuje čas a počet uzavřených hlášení
- **2** Hlavní nabídka s ovládacími prvky

#### **Ovládací prvky hlavního menu**

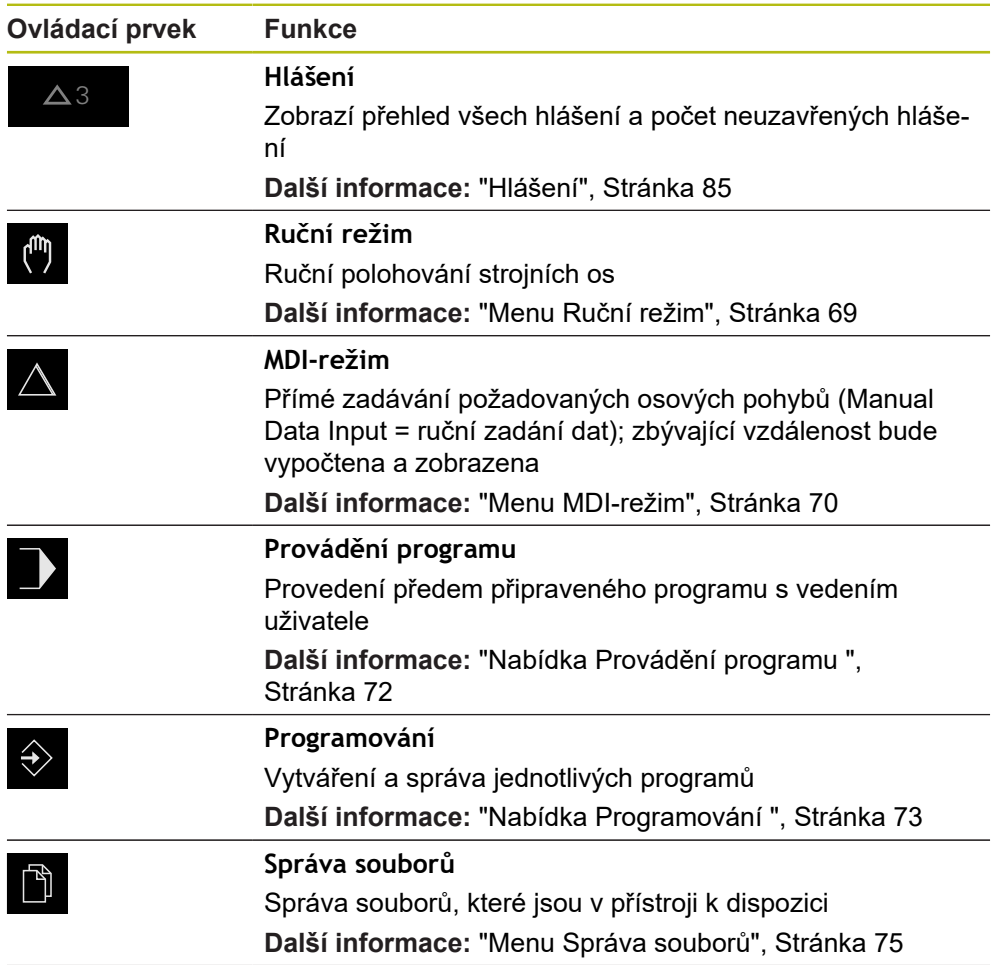

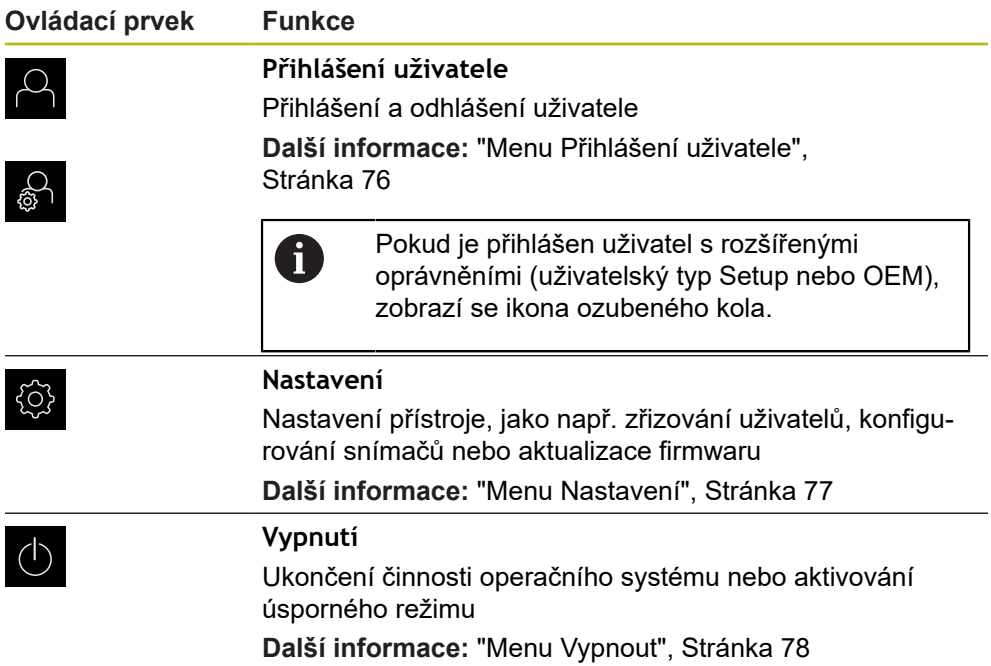

### <span id="page-68-0"></span>**6.8.3 Menu Ruční režim**

#### **Vyvolání**

 $\mathbf{f}_{\mathbf{u}}$ 

- V hlavním menu ťukněte na **Ruční režim**
- Zobrazí se uživatelské rozhraní pro ruční provoz.

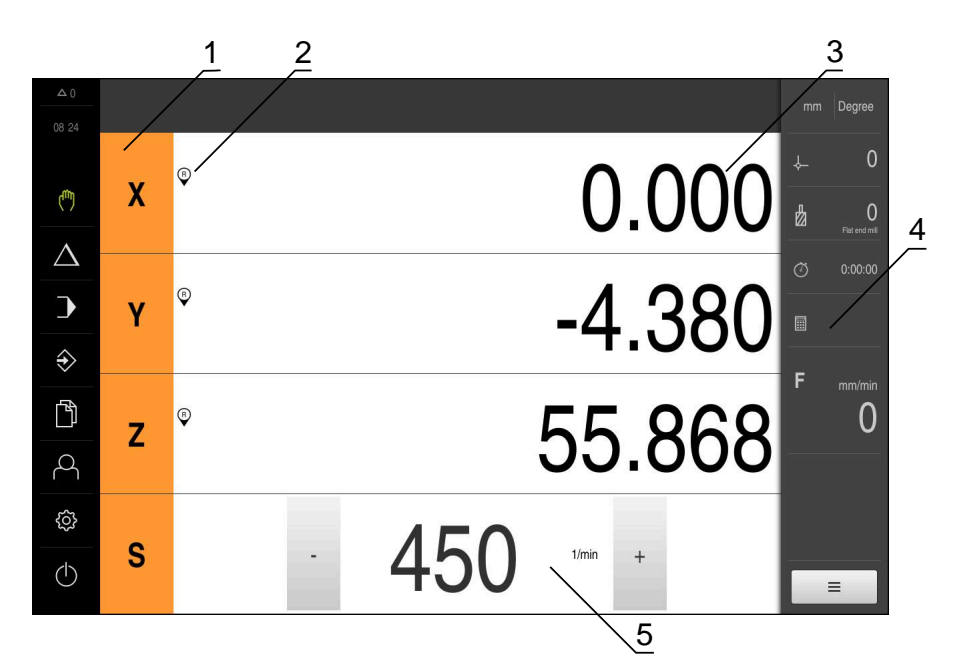

Obrázek 15: Menu **Ruční režim**

- **1** Osové tlačítko
- **2** Reference
- **3** Indikace polohy
- **4** Stavový řádek
- **5** Otáčky vřetena (obráběcí stroj)

Menu **Ruční režim** ukazuje v pracovní oblasti hodnoty polohy, naměřené ve strojních osách.

Ve stavovém řádku máte k dispozici další funkce.

**Další informace:** ["Ruční režim", Stránka 169](#page-168-0)

### <span id="page-69-0"></span>**6.8.4 Menu MDI-režim**

#### **Vyvolání**

- V hlavním menu ťukněte na **MDI-režim**
	- Zobrazí se uživatelské rozhraní pro MDI-režim

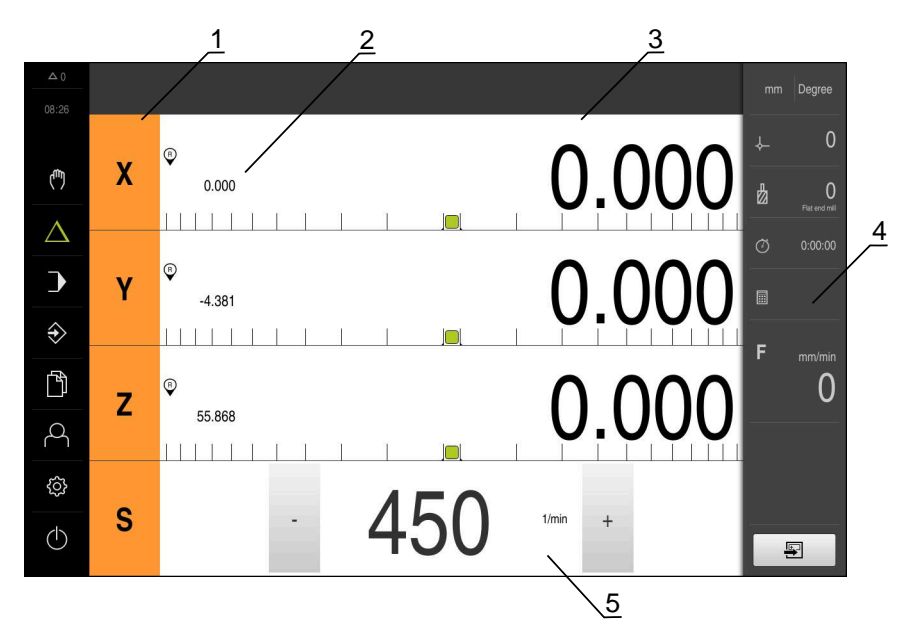

Obrázek 16: Menu **MDI-režim**

- Osové tlačítko
- Aktuální poloha
- Zbývající dráha
- Stavový řádek
- Otáčky vřetena (obráběcí stroj)

#### **Dialog MDI blok**

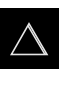

- V hlavním menu klepněte na **MDI-režim**
- 与
- Ve stavovém řádku klepněte na **Založit**
- Zobrazí se uživatelské rozhraní pro MDI-režim

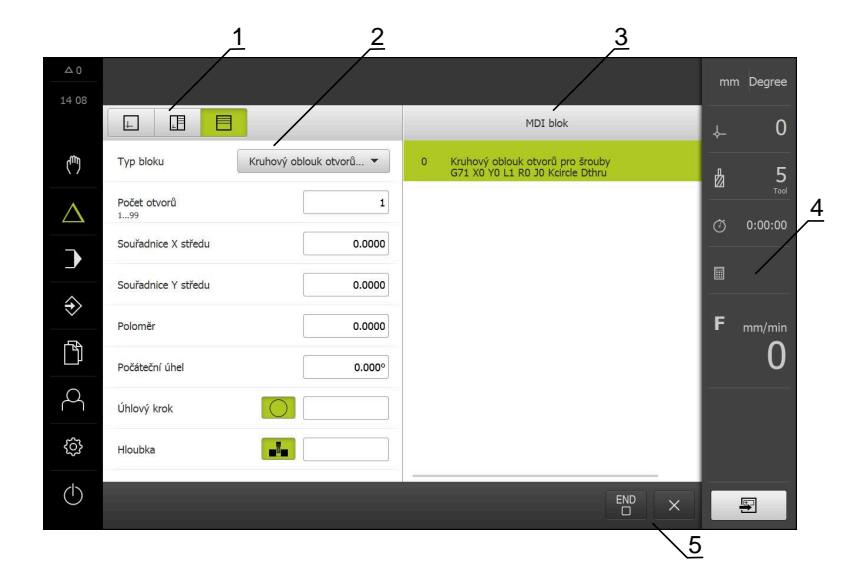

Obrázek 17: Dialog **MDI blok**

- **1** Lišta voleb zobrazení
- **2** Parametry bloku
- **3** MDI-blok
- **4** Stavový řádek
- **5** Bloky nástroje

Menu **MDI-režim** umožňuje přímé zadání požadovaných osových pohybů (MDI = Manual Data Input - ruční vložení dat). Přitom je předvolená vzdálenost k cílovému bodu; zbývající vzdálenost bude vypočtena a zobrazena.

Ve stavovém řádku máte k dispozici další naměřené hodnoty a funkce.

**Další informace:** ["MDI-režim", Stránka 183](#page-182-0)

### <span id="page-71-0"></span>**6.8.5 Nabídka Provádění programu**

#### **Vyvolání**

- V hlavním menu klepněte na **Provádění programu**
- Zobrazí se uživatelské rozhraní pro Provádění programu

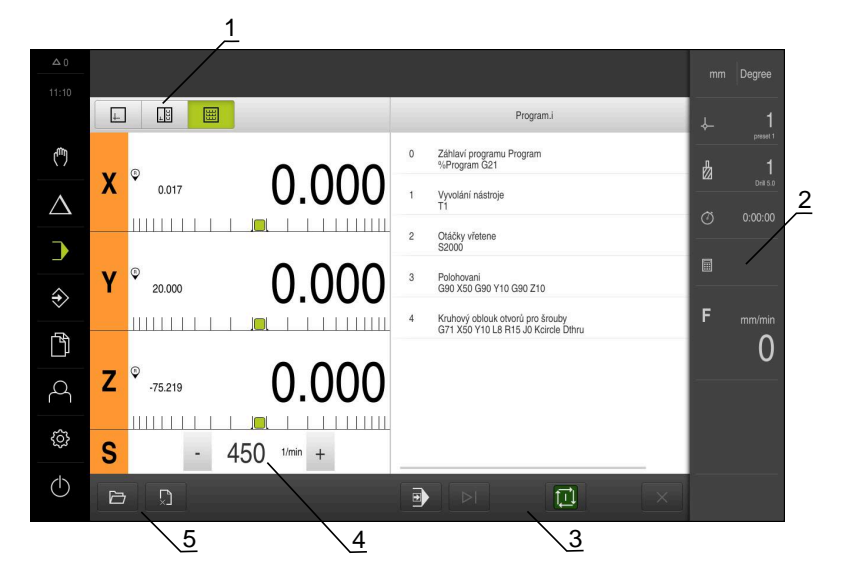

Obrázek 18: Menu **Chod programu**

- **1** Lišta voleb zobrazení
- **2** Stavový řádek
- **3** Ovládání programu
- **4** Otáčky vřetena (obráběcí stroj)
- **5** Správa programů

Menu **Provádění programu** umožňuje provedení programu připraveného předem v režimu Programování. Při provádění vás Průvodce provede jednotlivými kroky.

V nabídce **Provádění programu** můžete zobrazit okno simulace, které vizualizuje vybraný blok.

Ve stavovém řádku máte k dispozici další naměřené hodnoty a funkce. **Další informace:** ["Provádění programu ", Stránka 197](#page-196-0)
## **6.8.6 Nabídka Programování**

#### **Vyvolání**

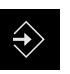

- V hlavním menu ťukněte na **Programování**
- Zobrazí se uživatelské rozhraní Programování

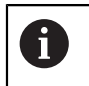

Stavový řádek a volitelná OEM-lišta nejsou v menu **Programování** k dispozici.

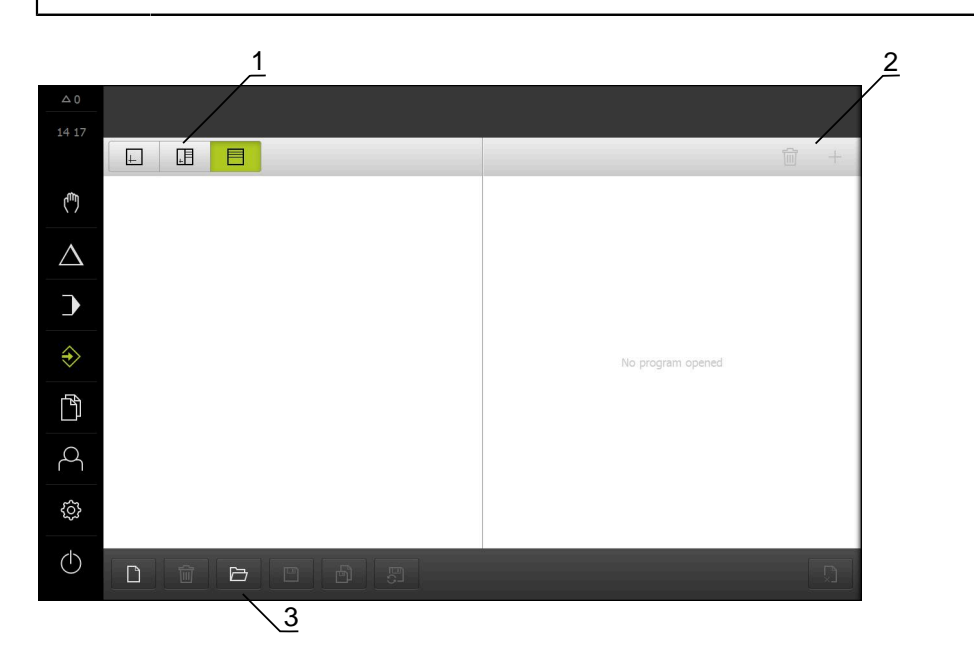

Obrázek 19: Menu **Programování**

- **1** Lišta voleb zobrazení
- **2** Lišta nástrojů
- **3** Správa programů

V opčním okně simulace můžete vidět vizualizaci zvoleného bloku.

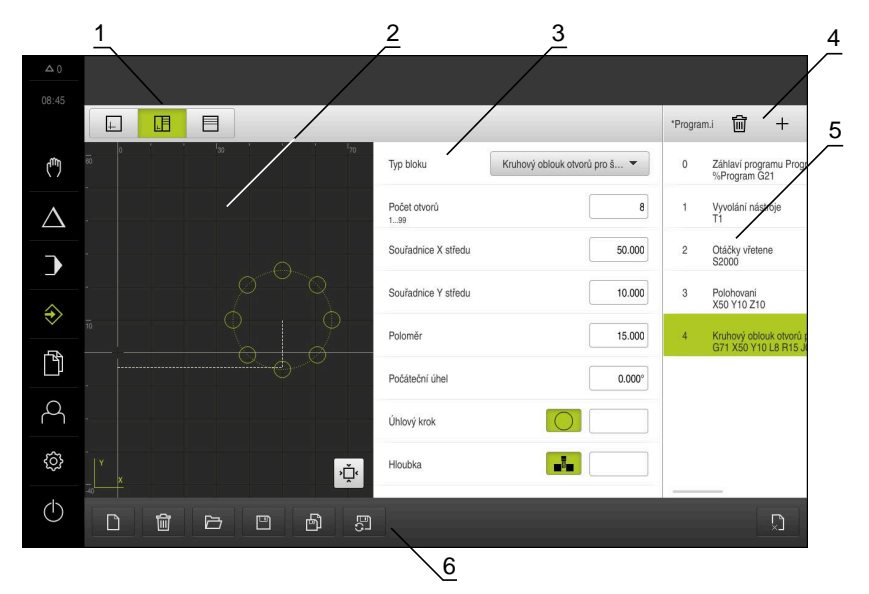

Obrázek 20: Nabídka **Programování** s otevřeným oknem simulace

- Lišta voleb zobrazení
- Simulační okno (opce)
- Parametry bloku
- Lišta nástrojů
- Bloky programu
- Správa programů

Menu **Programování** umožňuje přípravu a správu programů. K tomu účelu definujete jednotlivé obráběcí operace nebo obráběcí vzory jako bloky. Posloupnost řady bloků pak tvoří program.

**Další informace:** ["Programování ", Stránka 205](#page-204-0)

## **6.8.7 Menu Správa souborů**

#### **Vyvolání**

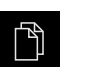

- Ťukněte v hlavní nabídce na **Správa souborů**
- Zobrazí se uživatelské rozhraní správy souborů

#### **Stručný popis**

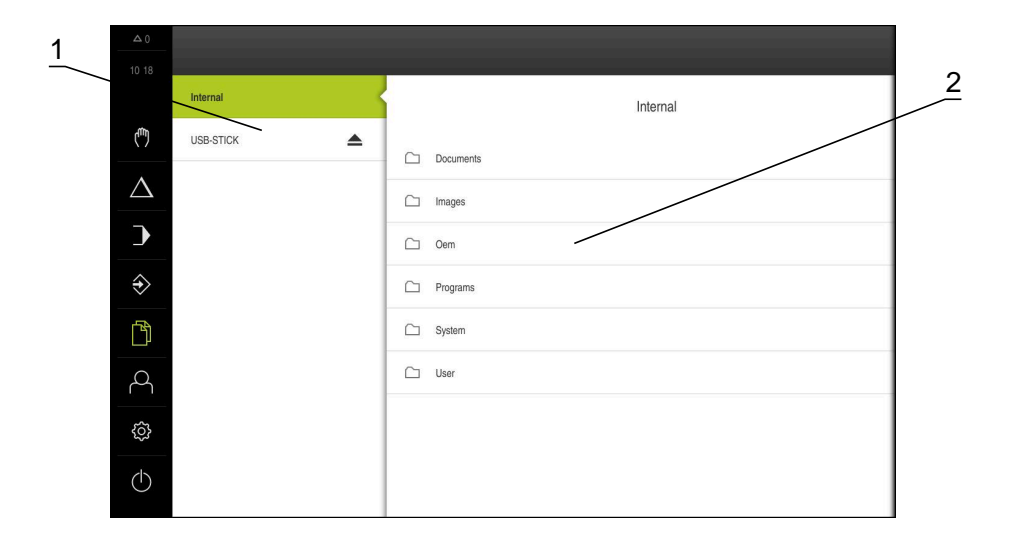

Obrázek 21: Menu **Správa souborů**

- **1** Seznam dostupných paměťových míst
- **2** Seznam složek ve zvoleném paměťovém místě

Menu **Správa souborů** zobrazuje přehled souborů uložených v paměti přístroje . Případně připojený USB-flashdisk (FAT32-formát) a dostupné síťové jednotky se zobrazí v seznamu úložišť. USB-flashdisk a síťové jednotky se zobrazují s názvem nebo s označením jednotky.

**Další informace:** ["Správa souborů", Stránka 221](#page-220-0)

## **6.8.8 Menu Přihlášení uživatele**

#### **Vyvolání**

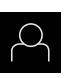

- Ťukněte v hlavní nabídce na **Přihlášení uživatele**
- Zobrazí se uživatelské rozhraní pro přihlášení a odhlášení uživatele

### **Stručný popis**

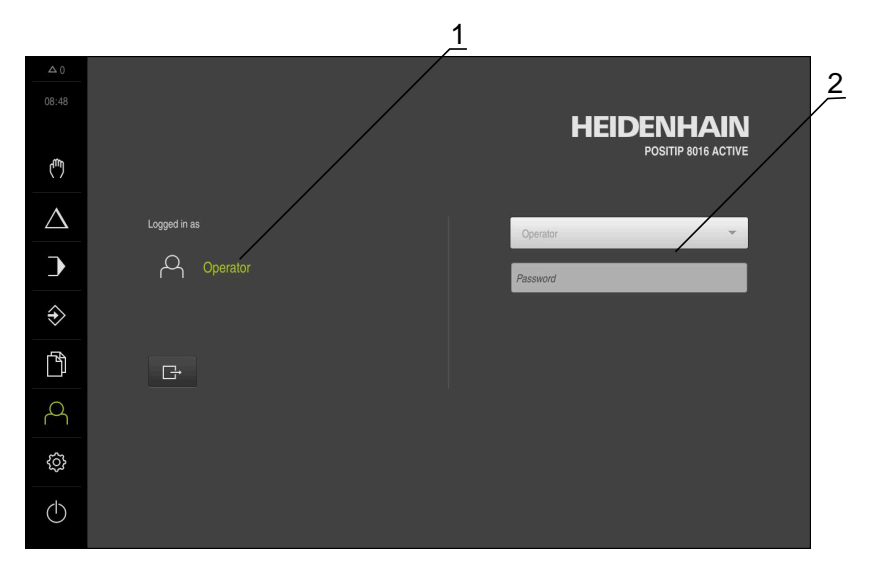

#### Obrázek 22: Menu **Přihlášení uživatele**

- **1** Zobrazení přihlášeného uživatele
- **2** Přihlášení uživatele

Nabídka **Přihlášení uživatele** zobrazí přihlášeného uživatele v levém sloupci. Přihlášení nového uživatele bude zobrazeno v pravém sloupci.

Pro přihlášení nového uživatele se musí přihlášený uživatel odhlásit. **Další informace:** ["Přihlášení a odhlášení uživatele", Stránka 63](#page-62-0)

## **6.8.9 Menu Nastavení**

#### **Vyvolání**

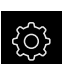

- Ťukněte v hlavní nabídce na **Nastavení**.
- Zobrazí se uživatelské rozhraní nastavení přístroje

#### **Stručný popis**

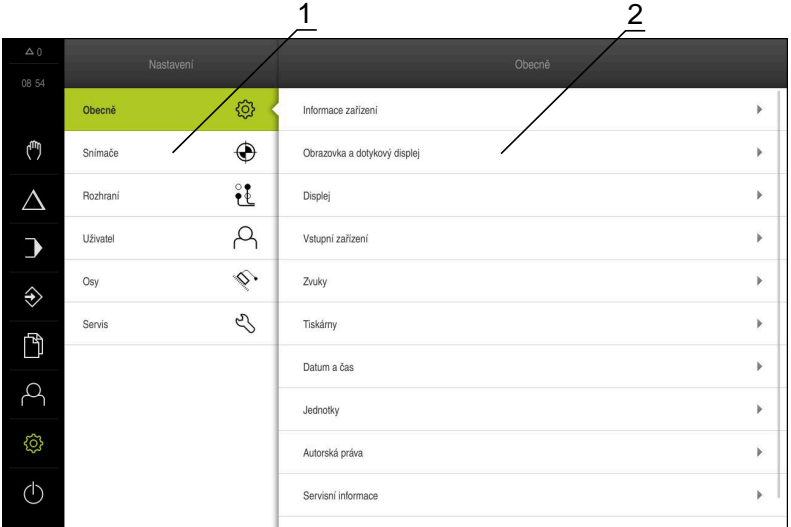

Obrázek 23: Menu **Nastavení**

- **1** Seznam možností nastavení
- **2** Seznam parametrů nastavení

Menu **Nastavení** ukáže všechny možnosti konfigurace přístroje. Pomocí parametrů nastavení přizpůsobíte přístroj požadavkům na místě použití. **Další informace:** ["Nastavení", Stránka 229](#page-228-0)

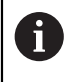

Přístroj je vybaven několika úrovněmi oprávnění, které definují rozsáhlou nebo omezenou správu a obsluhu uživatelem.

## **6.8.10 Menu Vypnout**

**Vyvolání**

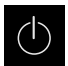

- Ťukněte v hlavní nabídce na **Vypnout**
- Zobrazí se ovládací prvky pro vypnutí operačního systému, pro aktivaci energeticky úsporného režimu a pro aktivaci režimu čistění.

## **Stručný popis**

Nabídka **Vypnout** ukáže následující možnosti:

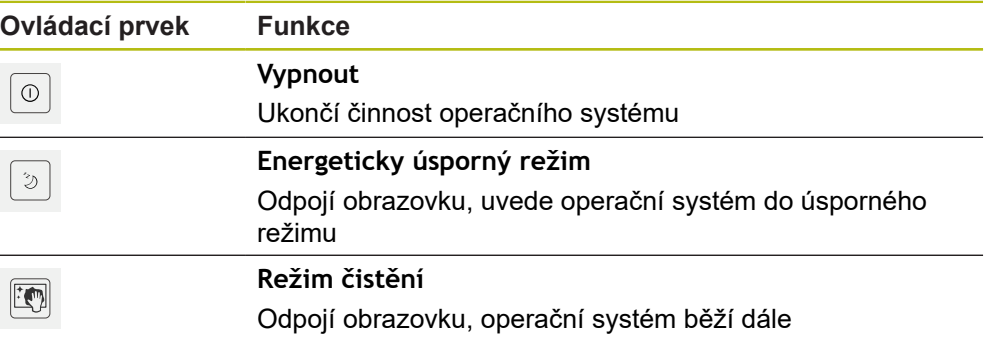

**Další informace:** ["POSITIP 8000 zapnutí a vypnutí", Stránka 62](#page-61-0) **Další informace:** ["Čištění obrazovky", Stránka 290](#page-289-0)

# **6.9 Indikace polohy**

V indikaci polohy přístroj ukazuje polohy os a případně přídavné informace pro konfigurované osy.

## <span id="page-77-0"></span>**6.9.1 Ovládací prvky indikace polohy**

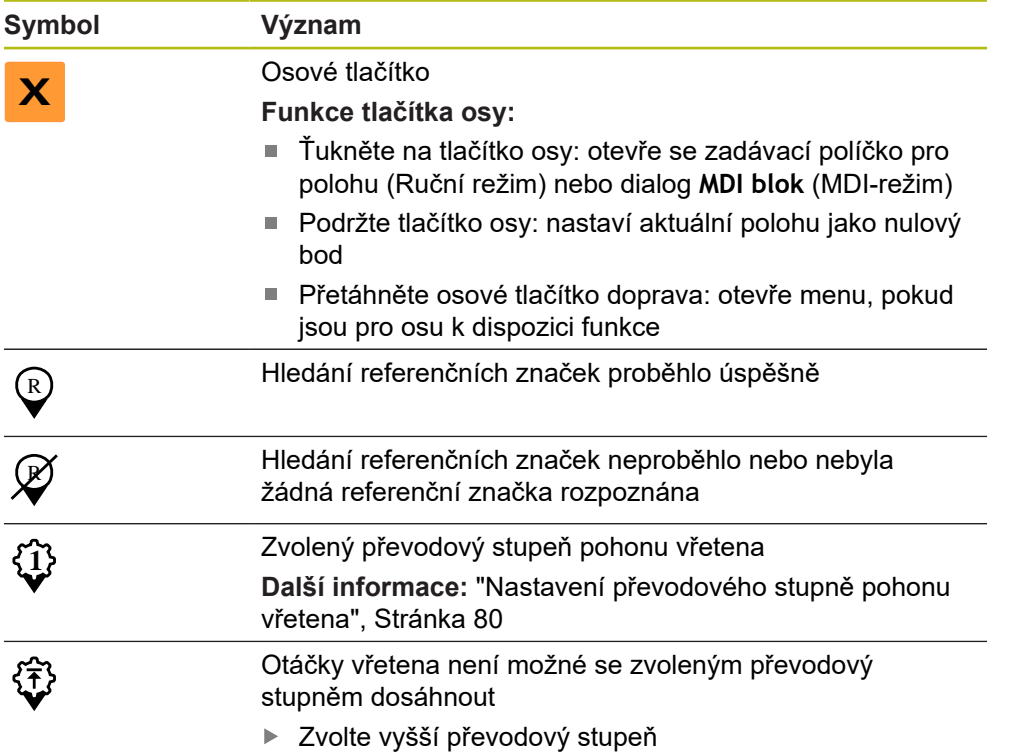

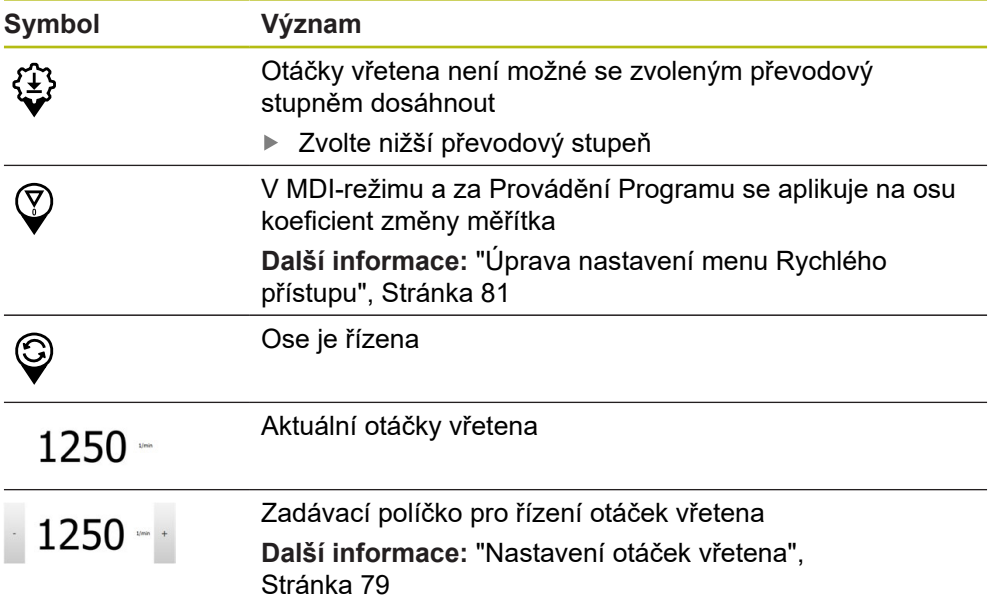

## <span id="page-78-0"></span>**6.9.2 Funkce indikace polohy**

### **Nastavení otáček vřetena**

V závislosti na konfiguraci připojeného obráběcího stroje můžete řídit otáčky vřetena.

- Pokud chcete případně přejít z indikace otáček vřetena do zadávacího políčka, přetáhněte indikaci doprava.
- Objeví se zadávací políčko **Otáčky vřetena**

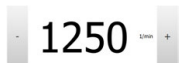

A

Nastavte otáčky vřetena klepnutím nebo podržením **+** nebo  na požadované otáčky

#### nebo

- Ťukněte do zadávacího políčka **Otáčky vřetena**
- ▶ Zadejte požadovanou hodnotu
- Zadání potvrďte s **RET**
- Zadané otáčky vřetena se převezmou přístrojem jako cílová hodnota k dosažení
- Pro návrat do indikace otáček vřetena přetáhněte zadávací políčko doleva

Pokud nedojde k zadání do zadávacího políčka **Otáčky vřetena** během tří sekund, přejde přístroj zpátky do indikace aktuálních otáček.

## <span id="page-79-0"></span>**Nastavení převodového stupně pohonu vřetena**

Pokud váš obráběcí stroj používá pohon vřetena, můžete zvolit použitý převodový stupeň.

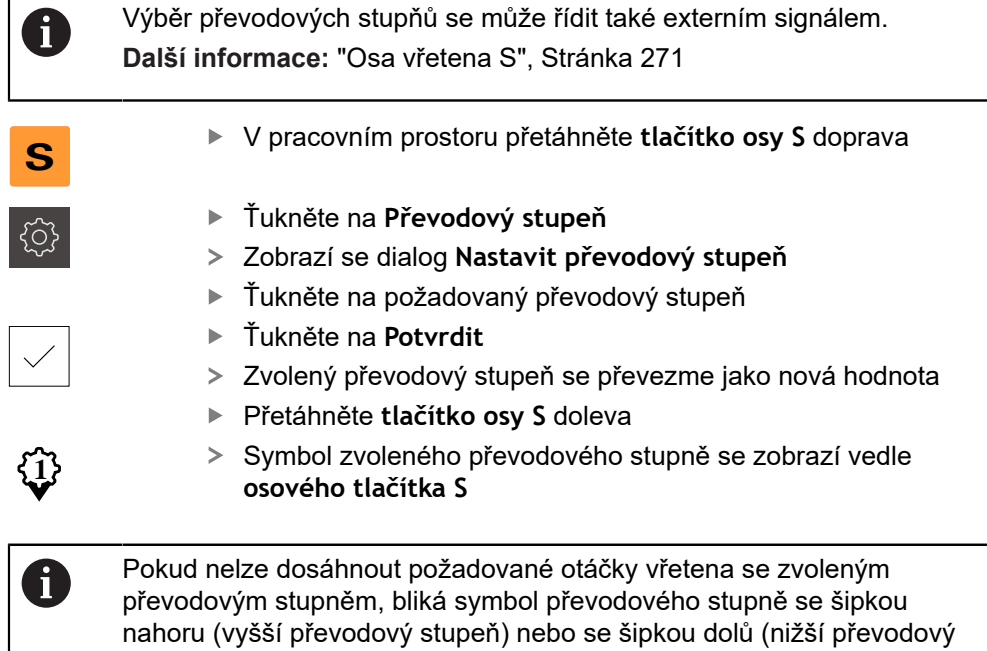

# **6.10 Stavový řádek**

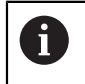

Stavový řádek a volitelná OEM-lišta nejsou v menu **Programování** k dispozici.

Ve stavovém řádku přístroj ukazuje posuv a rychlost pojezdu. Mimoto máte také pomocí ovládacích prvků ve stavovém řádku přímý přístup k tabulce referenčních bodů a tabulce nástrojů ale i k pomocným programům Stopky a Kalkulátor.

## **6.10.1 Ovládací prvky stavového řádku**

stupeň).

Ve stavovém řádku máte k dispozici tyto ovládací prvky:

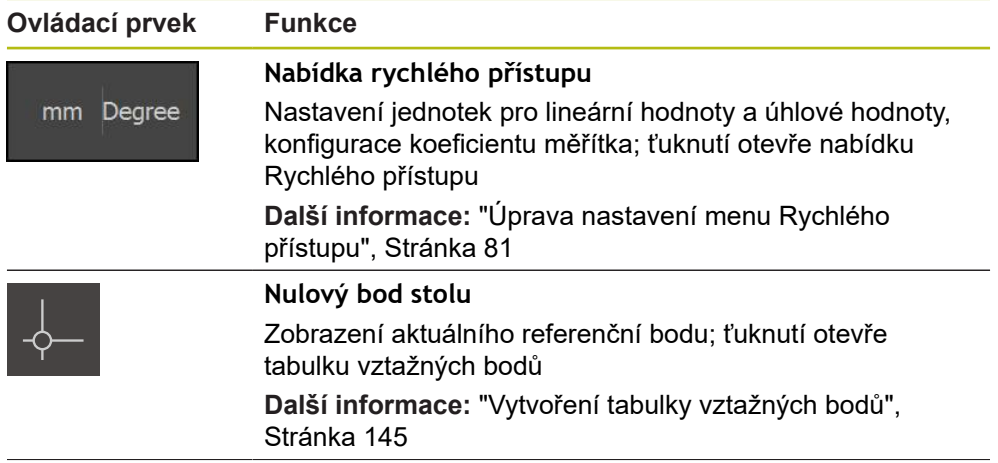

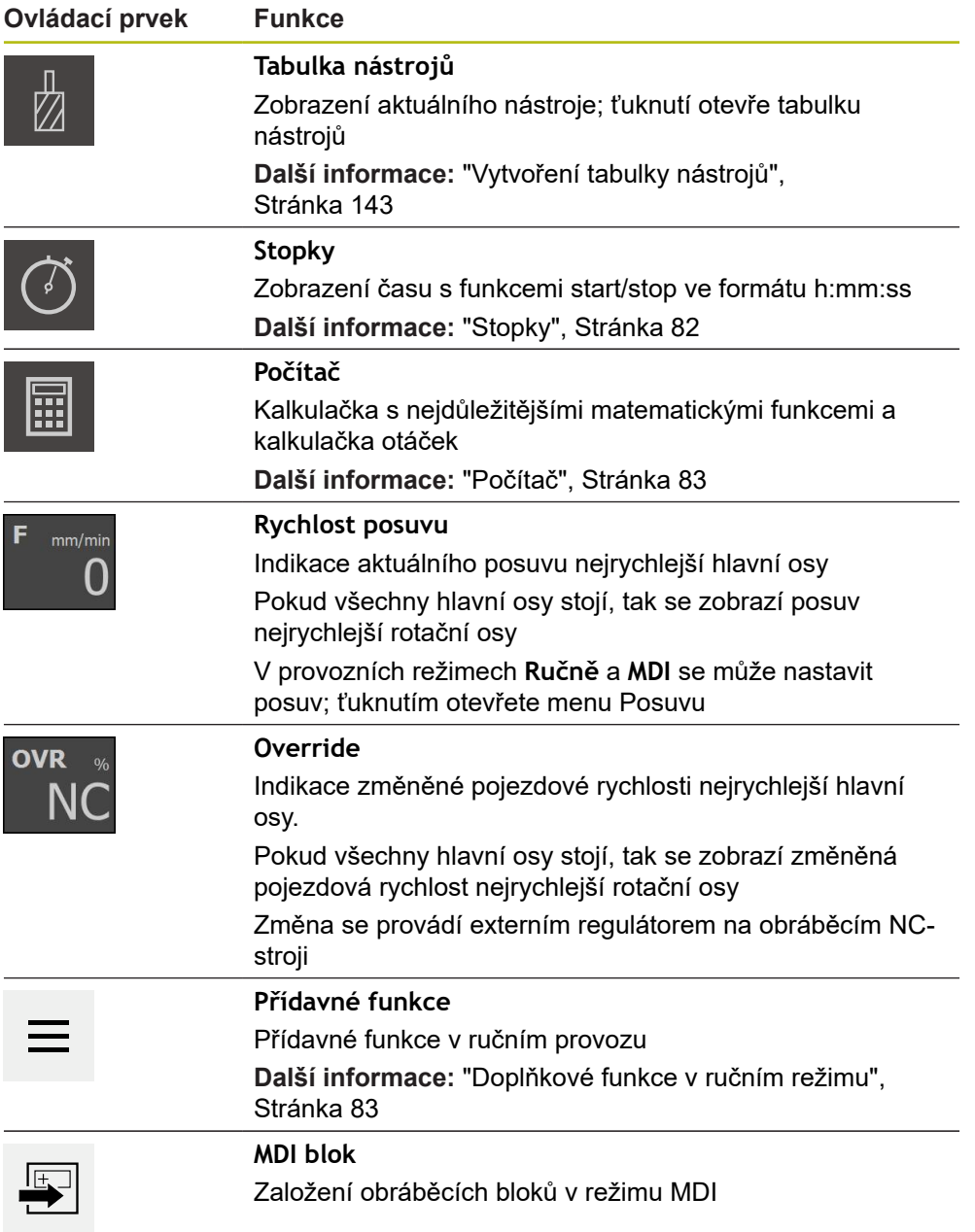

## <span id="page-80-0"></span>**6.10.2 Úprava nastavení menu Rychlého přístupu**

V nabídce Rychlý přístup můžete přizpůsobit tato nastavení:

A

Dostupnost jednotlivých nastavení v menu Rychlého přístupu závisí na přihlášeném uživateli.

- Jednotka délkových rozměrů (**Milimetry** nebo **Palce**)
- Měrná jednotka úhlových hodnot (**Radiant**, **Desítkové stupně** nebo **Stupněminuty-vteřiny**)
- **Měřítko**, které se při zpracování **MDI-bloku** nebo **Bloku programu** násobí s uloženou polohou
- Posuvy os v režimech **Ručně** a **MDI**

#### **Nastavení jednotek**

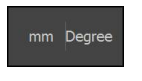

- Ve stavovém řádku ťukněte na menu **Rychlý přístup**
- 
- Zvolte požadovanou **Jednotka lineárních hodnot** Zvolte požadovanou **Jednotka úhlových hodnot**
- Chcete-li zavřít nabídku Rychlého přístupu, ťukněte na **Zavřít**.
- Zvolené měrné jednotky se zobrazí v menu **Rychlý přístup**

#### **Měřítko aktivovat**

**Měřítko** se při zpracování **MDI-bloku** nebo **Bloku programu** násobí s polohou uloženou v bloku. Takto můžete **MDI blok** nebo **Blok programu** zrcadlit nebo měnit jeho velikost v jedné či více osách, beze změny bloku.

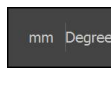

- Ve stavovém řádku ťukněte na menu **Rychlý přístup**
- Pro přechod do požadovaného nastavení přetáhněte náhled doleva
- **Měřítko** aktivujte pomocí posuvného přepínače **ON/OFF**
- Pro každou osu zadejte požadované **Měřítko**
- Zadání potvrďte vždy s **RET**
- Chcete-li zavřít nabídku Rychlého přístupu, ťukněte na **Zavřít**.
- Pokud je aktivní koeficient změny měřítka ≠ 1 objeví se v indikaci polohy příslušný symbol

## <span id="page-81-0"></span>**6.10.3 Stopky**

Pro měření času obrábění a.p. nabízí přístroj ve stavovém řádku stopky. Časové zobrazení ve formátu h:mm:ss pracuje v principu jako normální stopky, to znamená že měří uplynulý čas.

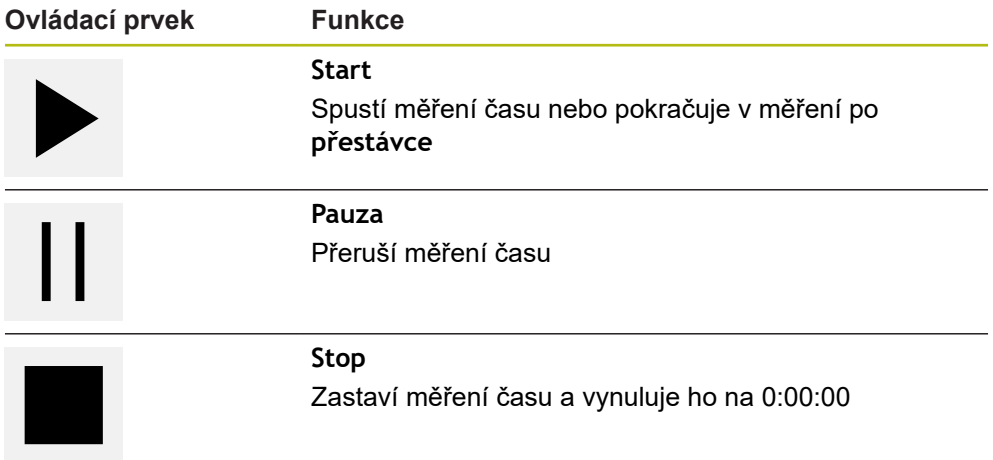

## <span id="page-82-0"></span>**6.10.4 Počítač**

Pro výpočty přístroj nabízí ve stavovém řádku různé kalkulačky. K zadávání čísel použijte číselné klávesy jako na normálním kalkulátoru.

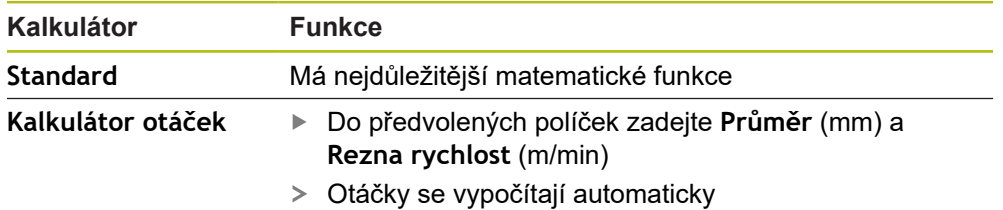

### **6.10.5 Nastavit posuv**

#### **Nastavit posuv**

Pro režimy **Ručně** a **MDI-režim** můžete posuv nastavit v dialogu **Rychlost posuvu**.

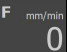

- Ve stavovém řádku ťukněte na **Rychlost posuvu**
- 
- Otevře se dialog **Rychlost posuvu**
- Zadejte posuv do příslušného zadávacího políčka
	- Pro hlavní osy do zadávacího políčka **mm/min**
	- Pro rotační osy do zadávacího políčka **°/min**

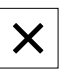

- Chcete-li dialog zavřít, ťukněte na **Zavřít**.
- Osy pojíždí se zadaným posuvem

### <span id="page-82-1"></span>**6.10.6 Doplňkové funkce v ručním režimu**

- 
- Chcete-li vyvolat přídavné funkce, ťukněte na tlačítko **Přídavné funkce** ve stavovém řádku

K dispozici jsou následující ovládací prvky:

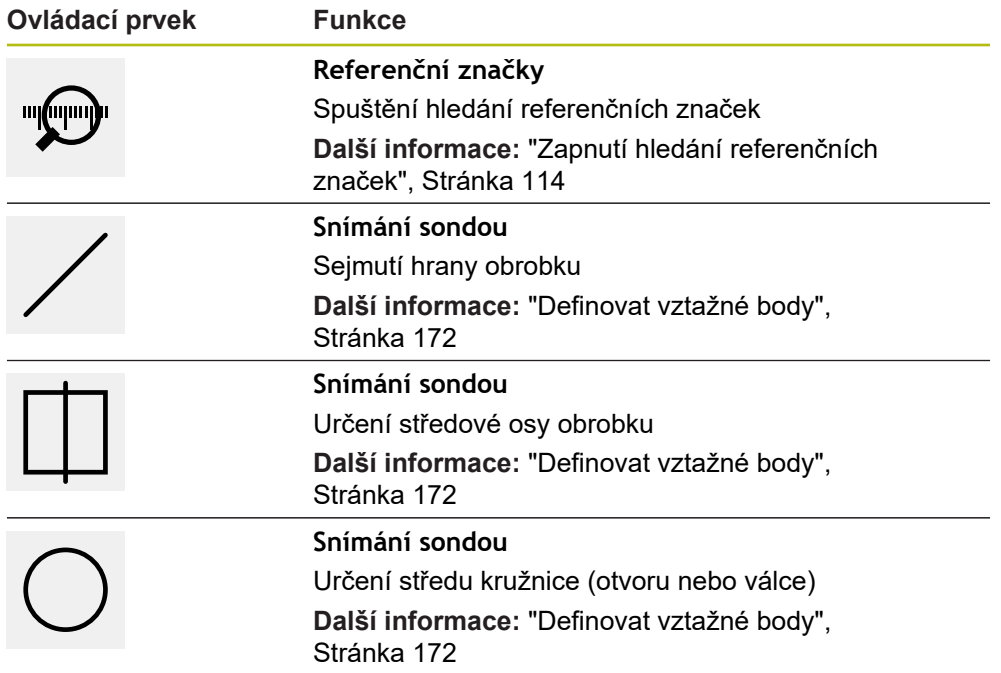

# **6.11 OEM-Lišta**

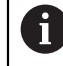

 $\mathbf i$ 

Stavový řádek a volitelná OEM-lišta nejsou v menu **Programování** k dispozici.

S opční OEM-lištou můžete podle konfigurace funkcí řídit připojený obráběcí stroj.

# **6.11.1 Ovládací prvky Nabídka OEM**

Dostupné ovládací prvky v OEM-liště závisí na konfiguraci zařízení a připojeného obráběcího stroje.

**Další informace:** ["Konfigurovat Nabídka OEM", Stránka 117](#page-116-0)

V **Nabídka OEM** máte obvykle k dispozici tyto ovládací prvky:

**Ovládací prvek Funkce**

**Logo** Ukazuje konfigurované OEM-logo

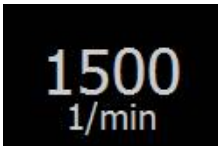

### **Otáčky vřetene**

Zobrazí jednu nebo více předvolených otáček vřetene **Další informace:** ["Konfigurace cílových hodnot pro otáčky](#page-117-0) [vřetena", Stránka 118](#page-117-0)

## **6.11.2 Vyvolání funkcí Nabídka OEM**

Dostupné ovládací prvky v OEM-liště závisí na konfiguraci zařízení a připojeného obráběcího stroje.

**Další informace:** ["Konfigurovat Nabídka OEM", Stránka 117](#page-116-0)

Pomocí ovládacích prvků v OEM-liště můžete řídit speciální funkce, například funkce vřetena.

**Další informace:** ["Konfigurace speciálních funkcí", Stránka 121](#page-120-0)

#### **Předvolba otáček vřetena**

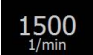

 $\mathbf{i}$ 

- V OEM-liště ťukněte na požadované políčko **Otáčky vřetene**
- Zařízení předvolí napětí, které dosáhnou otáčky nezatíženého vřetena připojeného obráběcího stroje

#### **Programování otáček vřetena**

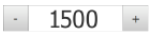

- Vřeteno nastavte ťukáním nebo podržením **+** nebo **-** na požadované otáčky
- 1500
- V OEM-liště podržte požadované políčko **Otáčky vřetene**
- Barva podsvětlení políčka se znázorní zeleně
- Aktuální otáčky vřetena přístroj převezme jako cílovou hodnotu a zobrazí se v políčku **Otáčky vřetene**

# **6.12 Hlášení a akustická zpětná vazba**

## **6.12.1 Hlášení**

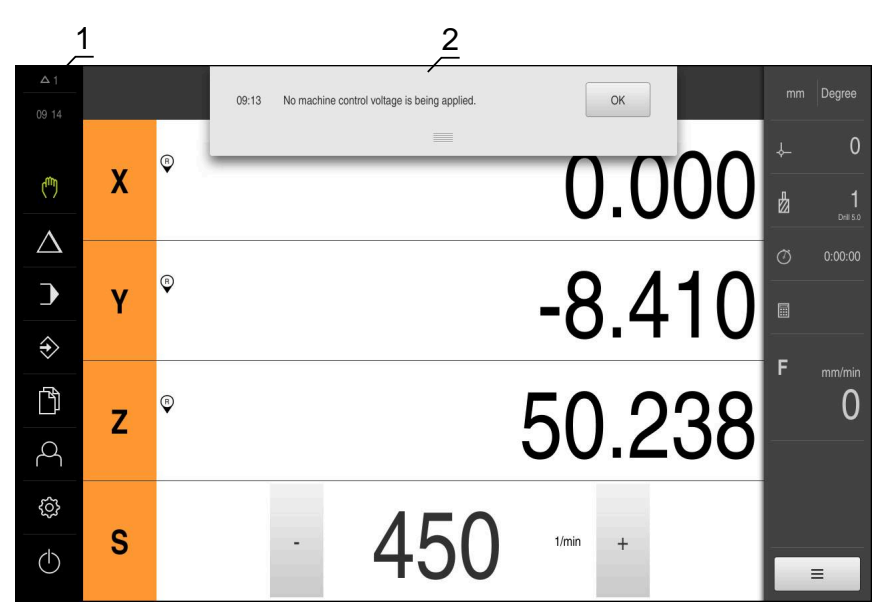

Obrázek 24: Zobrazení hlášení v pracovní oblasti

- **1** Rozsah zobrazování hlášení
- **2** Seznam hlášení

Zprávy v horní části pracovního prostoru mohou být vyvolány např. omylem obsluhy nebo neuzavřenými procesy.

Hlášení se zobrazí po výskytu příčiny hlášení nebo ťuknutím na oblast **Hlášení** na horním okraji obrazovky.

#### **Vyvolání hlášení**

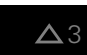

Klepněte na **Hlášení**

Otevře se seznam hlášení.

#### **Přizpůsobení oblasti zobrazení**

- 
- Chcete-li oblast zobrazení hlášení zvětšit, táhněte za **úchyt** dolů.
- Chcete-li oblast zobrazení hlášení zmenšit, táhněte za **úchyt** nahoru.
- Chcete-li oblast zobrazení zavřít, odtáhněte **úchyt** nahoru mimo obrazovku.
- Počet neuzavřených hlášení bude zobrazen v **Hlášení**

### **Uzavření hlášení**

V závislosti na obsahu můžete hlášení ukončit následujícími ovládacími prvky:

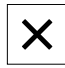

- Chcete-li zavřít hlášení s pokynem ťukněte na **Zavřít**
- Hlášení se již nebude zobrazovat.

#### nebo

- Chcete-li zavřít hlášení s možným účinem na aplikaci ťukněte na **OK**
- Hlášení pak případně vezme do úvahy aplikace
- > Hlášení se již nebude zobrazovat.

## **6.12.2 Průvodce**

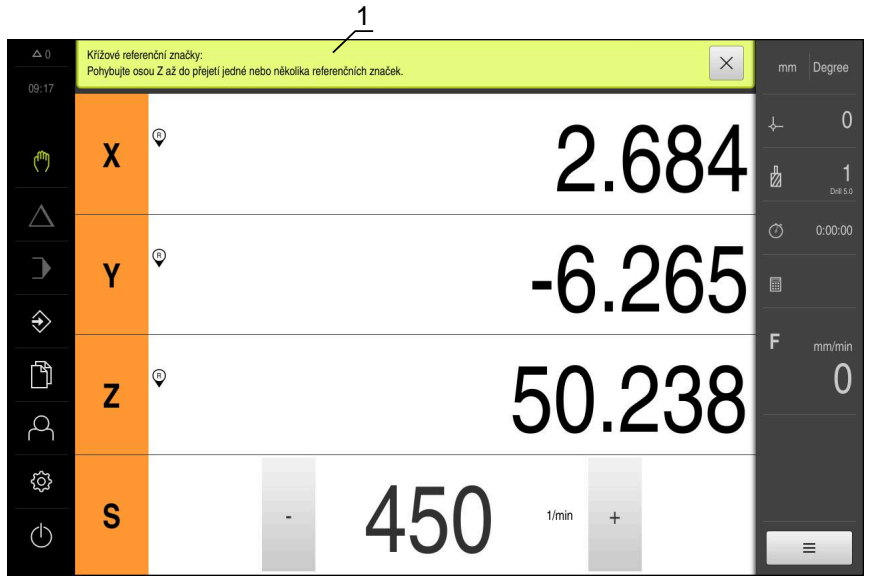

Obrázek 25: Podpora při činnostech od Průvodce

**1** Průvodce (příklad)

Průvodce vás provede zpracováním a programy nebo při učení. Následující ovládací prvky průvodce jsou zobrazeny v závislosti na aktuálním kroku nebo operaci.

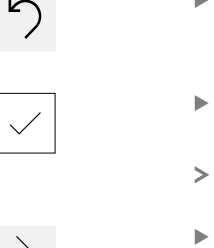

- Ke zrušení poslední pracovní operace nebo její opakování ťukněte na **Zpět**
- Chcete-li zobrazený pracovní krok potvrdit, ťukněte na **Potvrdit**.
- Průvodce přejde k následujícímu kroku nebo ukončí postup.

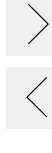

- K přechodu na další zobrazení ťukněte na **Další**
- K přechodu na předchozí zobrazení ťukněte na **Předchozí**

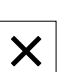

Chcete-li Průvodce zavřít, ťukněte na **Zavřít**.

## **6.12.3 Zvuková zpětná vazba**

Přístroj může vydávat zvuková hlášení k signalizaci činnosti obsluhy, dokončení procesů nebo poruch.

Dostupné tóny jsou sdruženy do tématických oblastí. V rámci jedné tématické oblasti se tóny liší.

Nastavení akustické zpětné vazby lze definovat v nabídce **Nastavení**. **Další informace:** ["Zvuky", Stránka 235](#page-234-0)

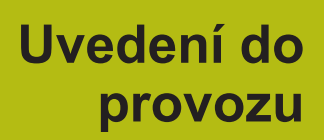

**7**

# **7.1 Přehled**

Tato kapitola obsahuje všechny informace o uvedení přístroje do provozu.

Při uvádění do provozu konfiguruje technik výrobce (**OEM**) přístroj pro používání u příslušného obráběcího stroje.

Nastavení lze resetovat zpět na tovární nastavení.

**Další informace:** ["Reset", Stránka 280](#page-279-0)

Kapitolu ["Všeobecná obsluha"](#page-56-0) si musíte přečíst a pochopit před prováděním dále popsaných činností. **Další informace:** ["Všeobecná obsluha", Stránka 57](#page-56-0)

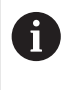

A

Následující postupy smí provádět pouze odborný personál. **Další informace:** ["Kvalifikace personálu", Stránka 29](#page-28-0)

# <span id="page-89-0"></span>**7.2 Přihlášení pro uvedení do provozu**

## **7.2.1 Přihlášení uživatele**

Pro uvedení do provozu se musí uživatel **OEM** přihlásit.

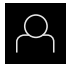

 $\div$ 

- Ťukněte v hlavní nabídce na **Přihlášení uživatele**
- Případně přihlášeného uživatele odhlaste
- Zvolte uživatele **OEM**
- Ťukněte do zadávacího pole **Heslo**
- Zadejte heslo "**oem**"

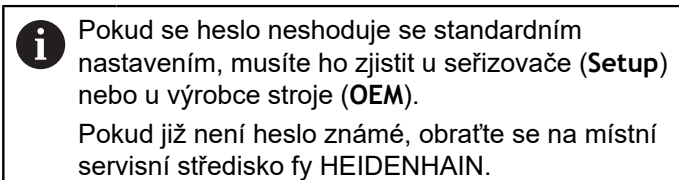

- Zadání potvrďte s **RET**
- Ťukněte na **Přihlásit**
- Uživatel bude přihlášen
- Přístroj otevře režim **Ruční provoz**

## **7.2.2 Hledání referenčních značek po spuštění**

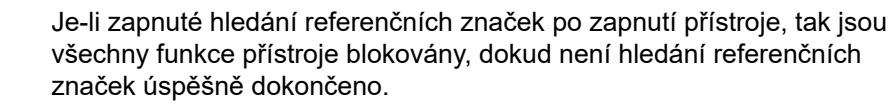

**Další informace:** ["Referenční značky \(Snímač\)", Stránka 260](#page-259-0)

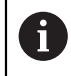

 $\mathbf i$ 

U sériových snímačů s rozhraním EnDat hledání referenčních značek odpadá protože osy mají reference nastavené automaticky.

Když je hledání referenčních značek v přístroji zapnuté, tak průvodce vyzve k přejezdu referenčních značek v osách.

- ▶ Po přihlášení postupujte podle pokynů průvodce.
- Po úspěšném hledání referenčních značek symbol reference nebliká

**Další informace:** ["Ovládací prvky indikace polohy", Stránka 78](#page-77-0)

**Další informace:** ["Zapnutí hledání referenčních značek", Stránka 114](#page-113-0)

## **7.2.3 Nastavení jazyka**

Jazykem uživatelského rozhraní ve stavu při expedici je angličtina. Uživatelské rozhraní můžete nastavit na požadovaný jazyk.

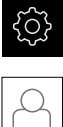

- Ťukněte v hlavní nabídce na **Nastavení**.
- Klepněte na **Uživatel**
- Přihlášený uživatel se označí zaškrtnutím.
- Vyberte přihlášeného uživatele
- Vybraný jazyk uživatele se v rozevíracím seznamu **Jazyk** zobrazí s odpovídající vlaječkou
- V rozevíracím seznamu **Jazyk** vyberte vlaječku požadovaného jazyka.
- Uživatelské rozhraní se zobrazí ve zvoleném jazyku.

## **7.2.4 Změna hesla**

Aby se zabránilo zneužití konfigurace, musíte změnit heslo. Heslo je důvěrné a nesmí být předáváno dále.

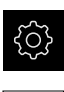

- Ťukněte v hlavní nabídce na **Nastavení**.
- 
- Ťukněte na **Uživatel**
- Přihlášený uživatel se označí zaškrtnutím.
- Vyberte přihlášeného uživatele
- Ťukněte na **Heslo**
- ▶ Zadejte aktuální heslo
- Zadání potvrďte s **RET**
- ▶ Zadejte nové heslo a zopakujte je
- Zadání potvrďte s **RET**
- Ťukněte na **OK**
- Hlášení uzavřete s **OK**
- Nové heslo je k dispozici při následujícím přihlášení

# **7.3 Jednotlivé kroky pro Uvedení do provozu**

Následující jednotlivé kroky pro uvedení do provozu následují za sebou.

Chcete-li přístroj správně uvést do provozu, proveďte kroky v uvedeném pořadí

**Předpoklad:** Jste přihlášen jako uživatel typu **OEM**([viz "Přihlášení pro uvedení do](#page-89-0) [provozu", Stránka 90\)](#page-89-0).

#### **Vybrat aplikaci**

 $\mathbf{f}$ 

■ [Zvolte Aplikace](#page-93-0)

#### **Základní nastavení**

- [Aktivovat Softwarové možnosti](#page-93-1)
- [Nastavení Datumu a času](#page-96-0)
- [Nastavení měrných jednotek](#page-96-1)

#### **Konfigurujte dotykovou sondu**

[Konfigurujte dotykovou sondu](#page-97-0)

#### **Konfigurování os**

#### **Při EndDat-rozhraní:**

- [Konfigurovat osy pro](#page-99-0) [snímače s rozhraním EnDat](#page-99-0)
- [Provedení korekce chyb](#page-104-0)
- [Zjištění počtu čárek na](#page-103-0) [otáčku](#page-103-0)

#### **μAss:** ■ [Zapnutí hledání refe](#page-113-0)[renčních značek](#page-113-0)

**Při rozhraní 1 Vss nebo 11**

- [Konfigurování os pro](#page-101-0) snímače s rozhraním 1 $V_{ss}$
- nebo 11 u $A_{ss}$ [Provedení korekce chyb](#page-104-0)
- 
- [Zjištění počtu čárek na](#page-103-0) [otáčku](#page-103-0)
- [Konfigurování Osy vřetena](#page-107-0)
- [Osa + NC konfigurovat](#page-109-0)
- [Propojení os](#page-112-0)

#### **Konfigurování M-funkcí**

- [Standardní M-funkce](#page-114-0)
- [M-funkce výrobce](#page-114-1)

#### **Oblast OEM**

- [Přidat dokumentaci](#page-115-0)
- [Přidat startovní obrazovku](#page-115-1)
- [Konfigurovat Nabídka OEM](#page-116-0)
- [Přizpůsobit zobrazení](#page-122-0)
- [Úprava chybových hlášení](#page-122-1)
- [Zálohování složek a souborů specifických pro OEM](#page-126-0)
- [Konfigurace přístroje pro snímky obrazovky](#page-127-0)

#### **Zálohovat data**

- [Zálohování konfigurace](#page-128-0)
- [Zálohovat uživatelské soubory](#page-129-0)

# *UPOZORNĚNÍ*

## **Ztráta nebo poškození konfiguračních dat!**

Když je přístroj odpojen od zdroje napájení během zapnutí, tak se mohou konfigurační data ztratit nebo poškodit.

Proveďte zálohu konfiguračních dat a uložte je pro obnovení

# <span id="page-93-0"></span>**7.4 Zvolte Aplikace**

Při uvádění přístroje do provozu si můžete vybrat mezi standardními aplikacemi **Frézování** a **Soustružení**.

Při dodání je v přístroji nastavena aplikace **Frézování**.

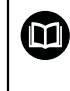

Pro aplikaci **Soustružení** lze objednat samostatný návod. Návod najdete na webu fy HEIDENHAIN na adrese **[www.heidenhain.de/documentation](http://www.heidenhain.de/documentation)**

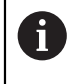

Když změníte režim aplikace přístroje, tak se všechna nastavení os resetují.

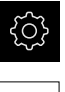

Ťukněte v hlavní nabídce na **Nastavení**

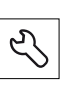

- Ťukněte na **Servis**
	- Otevřete postupně:
	- **OEM oblast**
	- **Nastavení**

# **7.5 Základní nastavení**

## <span id="page-93-1"></span>**7.5.1 Aktivovat Softwarové možnosti**

Přídavné **Softwarové možnosti** se na přístroji aktivují pomocí **Licenční klíč**.

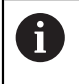

Aktivované **Softwarové možnosti** můžete zkontrolovat na stránce s přehledem.

**Další informace:** ["Zkontrolujte Softwarové možnosti", Stránka 96](#page-95-0)

## **Požádat o licenční klíč**

Licenční klíč si můžete vyžádat následujícím postupem:

- Přečtete z paměti přístroje informace pro vyžádání licenčního klíče
- Vytvořte žádost pro vyžádání licenčního klíče

**Přečtete z paměti přístroje informace pro vyžádání licenčního klíče**

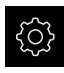

Ťukněte v hlavní nabídce na **Nastavení**.

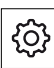

- Ťukněte na **Obecně**
- Ťukněte na **Informace zařízení**
- Otevře se přehled informací o přístroji
- Zobrazí se označení přístroje, ID-číslo, výrobní číslo a verze firmwaru
- ▶ Kontaktujte servis fy HEIDENHAIN a s uvedením zobrazených informací o přístroji si vyžádejte jeho licenční klíč
- Licenční klíč a licenční soubor bude vygenerován a poslán přes e-mail

#### **Vytvořte žádost pro vyžádání licenčního klíče**

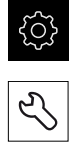

- Ťukněte na **Servis**
- Ťukněte na **Softwarové možnosti**

Ťukněte v hlavní nabídce na **Nastavení**

- Pro vyžádání placeného volitelného softwaru ťukněte na **Vyžádejte si licenční klíč**
- K vyžádání testovací verze zdarma ťukněte na **Požadavek možností pokusu**
- Chcete-li zvolit požadovaný volitelný software, ťukněte na odpovídající háček.

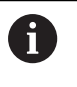

Chcete-li zadání resetovat, ťukněte u daného opčního softwaru na háček

- Ťukněte na **Vytvoření požadavku**
- ▶ Zvolte v dialogu místo, kam se má žádost o licenci uložit.
- ▶ Zadejte vhodný název souboru
- Zadání potvrďte s **RET**

k.

- Ťukněte na **Uložit jako**
- Vytvoří se žádost o licenci a uloží se do zvolené složky.
- Když je žádost o licenci v přístroje, tak soubor přesuňte na připojený USB-flashdisk (FAT32-formát) nebo na síťovou jednotku

**Další informace:** ["Přesun souboru", Stránka 224](#page-223-0)

- ▶ Kontaktujte servisní pobočku fy HEIDENHAIN, předejte žádost o licenci a vyžádejte si licenční klíč pro přístroj
- Licenční klíč a licenční soubor bude vygenerován a poslán přes e-mail

## **Povolit licenční klíč**

Licenční klíč je možno povolit prostřednictvím následujících možností:

- Načíst licenční klíč do přístroje z dodaného licenčního souboru
- Ruční zadání licenčního klíče do přístroje

### **Načíst licenční klíč ze souboru**

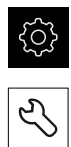

- Ťukněte na **Servis**
- ▶ Otevřete postupně:
	- **Softwarové možnosti**
	- **Zadejte licenční klíč**
- Ťukněte na **Číst licenční soubor**

Klepněte v hlavní nabídce na **Nastavení**.

- V souborovém systému, USB paměti nebo v síťové jednotce vyberte licenční soubor
- Volbu potvrďte s **Výběr**
- Klepněte na **OK**
- Licenční klíč se aktivuje
- Ťukněte na **OK**
- V závislosti na softwarové opci může být nutný restart.
- Restart potvrďte s **OK**.
- Aktivovaná softwarová opce je k dispozici.

## **Zadání licenčního klíče ručně**

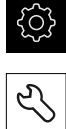

- Klepněte v hlavní nabídce na **Nastavení**.
- Ťukněte na **Servis**
- ▶ Otevřete postupně:
	- **Softwarové možnosti**
	- **Zadejte licenční klíč**
- Zadejte licenční klíč do zadávacího políčka **Licenční klíč**
- Zadání potvrďte s **RET**
- Ťukněte na **OK**
- Licenční klíč se aktivuje
- Ťukněte na **OK**
- V závislosti na softwarové opci může být nutný restart.
- Restart potvrďte s **OK**.
- Aktivovaná softwarová opce je k dispozici.

## <span id="page-95-0"></span>**Zkontrolujte Softwarové možnosti**

Na stránce s přehledem můžete zkontrolovat které **Softwarové možnosti** přístroje jsou povolené.

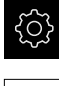

Klepněte v hlavní nabídce na **Nastavení**.

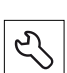

- Ťukněte na **Servis**
- ▶ Otevřete postupně:
	- **Softwarové možnosti**
	- **Přehled**
- Zobrazí se seznam povolených **Softwarové možnosti**

## <span id="page-96-0"></span>**7.5.2 Nastavení Datumu a času**

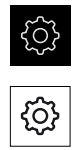

- Ťukněte v hlavní nabídce na **Nastavení**.
- Ťukněte na **Obecně**
- Ťukněte na **Datum a čas**
- Nastavené hodnoty se zobrazují ve formátu Rok, Měsíc, Den, Hodina, Minuta
- Pro nastavení data a času do prostřední řádky táhněte sloupce nahoru nebo dolů
- Pro potvrzení ťukněte na **Nastavení**
- Volba požadovaného **Formát data** v seznamu:
	- MM-DD-YYYY: Zobrazí jako Měsíc, Den, Rok
	- DD-MM-YYYY: Zobrazí jako Den, Měsíc, Rok
	- YYYY-MM-DD: Zobrazí jako Rok, Měsíc, Den

**Další informace:** ["Datum a čas", Stránka 236](#page-235-0)

## <span id="page-96-1"></span>**7.5.3 Nastavení měrných jednotek**

Můžete nastavit různé parametry pro jednotky, zaokrouhlování a desetinná místa.

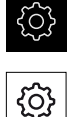

- Ťukněte v hlavní nabídce na **Nastavení**.
- Ťukněte na **Obecně**
- Ťukněte na **Jednotky**
- Pro nastavení jednotek klepněte na příslušný rozbalovací seznam a vyberte jednotku.
- Pro nastavení zaokrouhlování klepněte na příslušný rozbalovací seznam a zvolte druh zaokrouhlování
- ▶ Pro nastavení počtu zobrazovaných desetinných míst klepněte na **-** nebo na **+**

**Další informace:** ["Jednotky", Stránka 236](#page-235-1)

# <span id="page-97-0"></span>**7.6 Konfigurujte dotykovou sondu**

Ve snímacích funkcích přístroje můžete nastavovat vztažné body se sondou hran HEIDENHAINKT 130. Stylus sondy hran může být navíc vybaven rubínovou kuličkou.

Když je aktivována dotyková sonda, nastaví se průměr snímače hrany KT 130 automaticky.

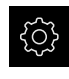

- Ťukněte v hlavní nabídce na **Nastavení**.
- 
- Ťukněte na **Snímače**
- Ťukněte na **Dotyková sonda**
- Dotykovou sondu aktivujte nebo deaktivujte posuvným přepínačem **ON/OFF**
- Popřípadě aktivujte nebo deaktivujte opci **Pro snímání vždy použijte vyhledávač hrany** posuvným přepínačem **ON/OFF**
- Do zadávacího políčka **Délka** zadejte délkový rozdíl dotykové sondy
- Zadání potvrďte s **RET**
- Popřípadě aktivujte nebo deaktivujte opci **Vyhodnocení signálu připravenosti** posuvným přepínačem **ON/OFF**

# **7.7 Konfigurování os**

Postup je závislý na typu rozhraní připojeného snímače a typu osy:

- Měřidla s rozhraním typu EnDAT: Parametry převezme měřidlo automaticky **Další informace:** ["Konfigurovat osy pro snímače s rozhraním EnDat",](#page-99-0) [Stránka 100](#page-99-0)
- $\blacksquare$  Měřidla s rozhraním typu 1 V<sub>ss</sub> nebo 11 µA<sub>ss</sub>: Parametry se musí konfigurovat ručně
- Typ osy **Vřeteno**, **Převod vřetena** a **Vřeteno s orientací** Vstupy a výstupy a další parametry se musí konfigurovat ručně **Další informace:** ["Osa vřetena S", Stránka 271](#page-270-0)
- Typ osy **Osa + NC**, **Elektronické ruční kolečko** (volitelný software): Vstupy a výstupy a další parametry se musí konfigurovat ručně **Další informace:** ["<Achsname> \(nastavení osy\)", Stránka 254](#page-253-0)

Parametry snímačů fy HEIDENHAIN, které jsou obvykle k přístroji připojené, najdete v přehledu typických snímačů.

**Další informace:** ["Přehled typických měřidel", Stránka 99](#page-98-0)

## <span id="page-98-0"></span>**7.7.1 Přehled typických měřidel**

i

8

Následující přehled obsahuje parametry měřidel fy HEIDENHAIN, která se obvykle k přístroji připojují.

Pokud se připojí jiná měřidla, hledejte potřebné parametry v příslušné dokumentaci přístroje.

#### <span id="page-98-1"></span>**Lineární snímače polohy**

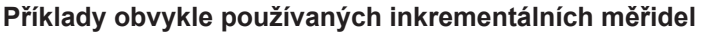

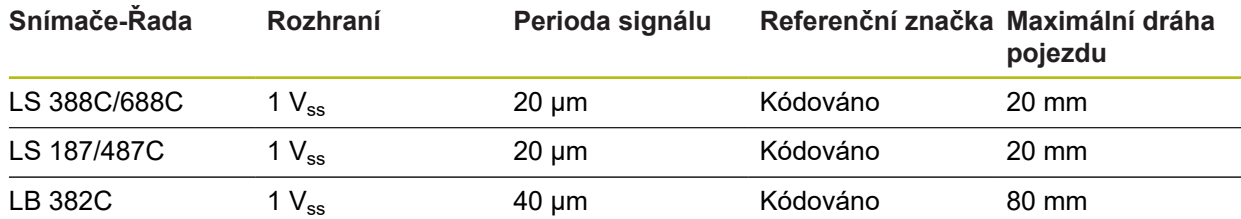

#### **Příklady obvykle používaných absolutních snímačů**

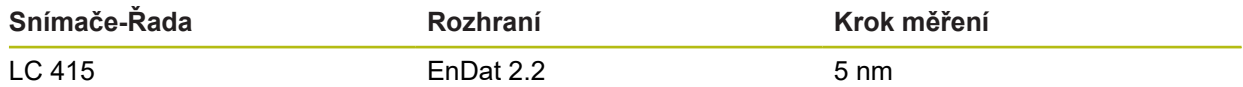

### <span id="page-98-2"></span>**Úhlová měřidla a rotační snímač**

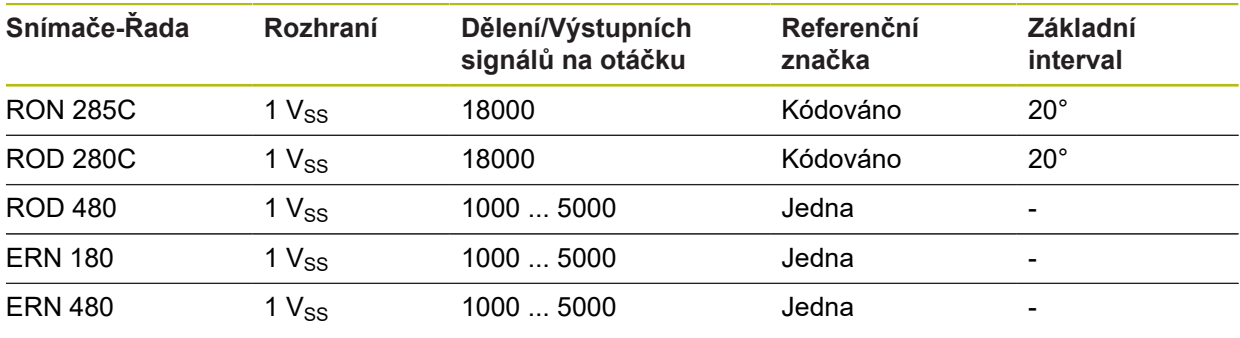

Pomocí následující rovnice můžete vypočítat základní rozteč distančně kódovaných referenčních značek u úhlových měřidel: Základní rozteč =  $360^\circ$  ÷ Počet referenčních značek × 2 Základní rozteč = (360° × Základní rozteč v periodách signálu) ÷ Počet čárek

#### **Příklady obvykle používaných absolutních snímačů**

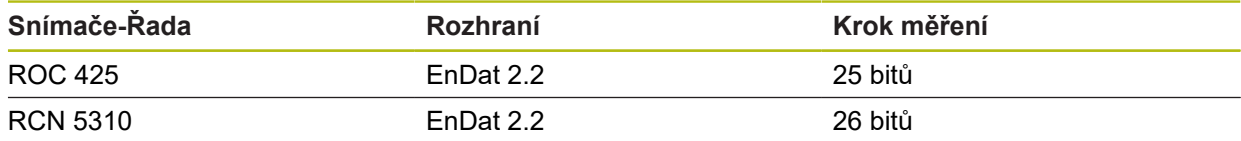

**7**

## <span id="page-99-0"></span>**7.7.2 Konfigurovat osy pro snímače s rozhraním EnDat**

Když je jedna osa již přidělena příslušnému vstupu snímače, tak se připojený snímač s rozhraním EnDat při novém spuštění rozpozná automaticky a nastavení se upraví. Případně můžete vstup snímače přiřadit, po připojení snímače. **Předpoklad:** K přístroji je připojen snímač s rozhraním EnDat.

> Postup nastavování je pro všechny osy stejný. Dále je popsán příklad jeho použití pro jednu osu.

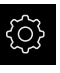

 $\mathbf{i}$ 

- Ťukněte v hlavní nabídce na **Nastavení**
- 
- Ťukněte na **Osy**
- Ťukněte na název osy nebo na **Není definováno**
- Případně zvolte název osy v rozevíracím seznamu **Název osy**
- Ťukněte na **Snímač** Þ
- V rozevíracím seznamu **Vstup snímače** definujte přípojku příslušného snímače:
	- $\blacksquare$  X1
	- $\blacksquare$  X2
	- $\blacksquare$  X3
	- $\blacksquare$  X4
	- $\blacksquare$  X5
	- $X6$
- Dostupné informace snímače se přenesou do přístroje.
- Nastavení se aktualizuje
- V rozevíracím seznamu **Typ snimace polohy** vyberte typ snímače:
	- **Lineární snímač**
	- **Úhlový snímač**
	- **Úhlový snímač jako lineární snímač**
- Při výběru **Úhlový snímač jako lineární snímač** zadejte **Mechanický poměr**
- Při volbě **Úhlový snímač** zvolte **Režim zobrazení**
- Ťukněte na **Interval referenčních bodů**
- **Interval referenčních bodů** (Výpočet offsetu mezi referenční značkou a nulovým bodem stroje) aktivujte nebo deaktivujte posuvným přepínačem **ON/OFF**
- Když je aktivovaný, zadejte offset **Interval referenčních bodů**
- Zadání potvrďte s **RET**

nebo

- Chcete-li přijmout aktuální polohu jako offset v **Aktuální pozice pro posunutí referenčního bodu** ťukněte na **Použít**
- K přechodu na předchozí zobrazení ťukněte na **Zpět**
- Chcete-li zobrazit elektronický typový štítek snímače, ťukněte na **Štítek ID**
- $\geq$ Chcete-li vidět výsledky diagnostiky snímače, ťukněte na **Diagnostika**

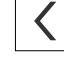

**Uvedení do provozu | Konfigurování os**

**Další informace:** ["<Achsname> \(nastavení osy\)", Stránka 254](#page-253-0)

# <span id="page-101-0"></span>**7.7.3 Konfigurování os pro snímače s rozhraním 1 Vss nebo 11 uAss**

Postup nastavování je pro všechny osy stejný. Dále je popsán příklad jeho použití pro jednu osu.

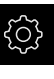

Ť

- Ťukněte v hlavní nabídce na **Nastavení**
- ♦
- Ťukněte na **Osy**
- Ťukněte na název osy nebo na **Není definováno**
- Případně zvolte název osy v rozevíracím seznamu **Název osy**
- Ťukněte na **Typ osy**
- Zvolte **Typ osy Osa**
- K přechodu na předchozí zobrazení ťukněte na **Zpět**
- Ťukněte na **Snímač**
- V rozevíracím seznamu **Vstup snímače** definujte přípojku příslušného snímače:
	- **X1**
	- **X2**
	- **X3**
	- **X4**
	- **X5**
	- **X6**
- V rozevíracím seznamu **Inkrementální signál** zvolte typ inkrementálního signálu:
	- 1 Vpp: sinusový napěťový signál
	- 11 µA: sinusový proudový signál
- V rozevíracím seznamu **Typ snimace polohy** vyberte typ snímače:
	- **Lineární snímač**: lineární osa
	- **Úhlový snímač**: rotační osa
	- **Úhlový snímač jako lineární snímač**: rotační osa se bude zobrazovat jako lineární osa
- V závislosti na výběru zadejte další parametry:
	- Pro **Lineární snímač** zadejte **Perioda signálu** [\(viz " Lineární snímače polohy", Stránka 99\)](#page-98-1)
	- Pro **Úhlový snímač** zadejte **Počet řádků** ( [viz "Úhlová](#page-98-2) [měřidla a rotační snímač", Stránka 99](#page-98-2) ) nebo ho zjistěte učením ([viz "Zjištění počtu čárek na otáčku ",](#page-103-0) [Stránka 104\)](#page-103-0)
	- Pro **Úhlový snímač jako lineární snímač** zadejte **Počet řádků** a **Mechanický poměr**
- Zadání potvrďte vždy s **RET**
- Pro **Úhlový snímač** zvolte příp. **Režim zobrazení**:
- Ťukněte na **Referenční značky**
- V rozevíracím seznamu **Referenční značka** vyberte referenční značku:
- **Žádný**: Žádné referenční značky nejsou k dispozici
- **Jeden**: Měřidlo disponuje jednou referenční značkou
- **Kódováno**: Měřidlo má distančně kódované referenční značky
- ▶ Pokud má lineární snímač kódované referenční značky, zadejte **Maximální dráha přejetí** ([viz " Lineární snímače polohy", Stránka 99\)](#page-98-1)
- ▶ Pokud má úhlový snímač kódované referenční značky, zadejte parametr pro **Jmenovitý inkrement** [\(viz "Úhlová](#page-98-2) [měřidla a rotační snímač", Stránka 99](#page-98-2))
- Zadání potvrďte s **RET**
- **Inverze impulsů referenční značky** aktivujte/deaktivujte posuvným přepínačem **ON/OFF**
- Ťukněte na **Interval referenčních bodů**
- **Interval referenčních bodů** (Výpočet offsetu mezi referenční značkou a nulovým bodem stroje) aktivujte nebo deaktivujte posuvným přepínačem **ON/OFF**
- Když je aktivovaný, zadejte offset **Interval referenčních bodů**
- Zadání potvrďte s **RET**
- Chcete-li přijmout aktuální polohu jako offset v **Aktuální pozice pro posunutí referenčního bodu** ťukněte na **Použít**
- K přechodu na předchozí zobrazení ťukněte dvakrát na **Zpět**
- V rozevíracím seznamu **Frekvence analogového filtru** vyberte frekvenci dolní propusti pro potlačení vysokofrekvenčních rušivých signálů:
	- **33 kHz: Rušivá frekvence nad 33 kHz**
	- **400 kHz**: Rušivá frekvence nad 400 kHz
- **Ukončovací odpor** aktivujte nebo deaktivujte posuvným přepínačem **ON/OFF**

U přírůstkových signálů typu Proudový signál (11  $\mu$ A ss) se zakončovací odpor deaktivuje automaticky.

- V rozevíracím seznamu **Monitor chyb** vyberte druh monitorování chyb:
	- **Vyp.**: Monitorování chyb není aktivní
	- **Znečištění**: Monitorování chyb amplitudy signálu
	- **Frekvence**: Monitorování chyb frekvence signálu
	- **Četnost & znečištění**: Monitorování chyb amplitudy a frekvence signálu
- V rozevíracím seznamu **Směr načítání** vyberte požadovaný směr načítání:
	- **Positivní**: Směr jízdy ve směru počítání měřidla
	- **Negativní**: Směr jízdy je proti směru počítání měřidla

**Další informace:** ["<Achsname> \(nastavení osy\)", Stránka 254](#page-253-0)

## <span id="page-103-0"></span>**Zjištění počtu čárek na otáčku**

U úhlových měřidel s rozhraním typu 1  $V_{ss}$  nebo 11  $\mu A_{ss}$ můžete během učení zjistit přesný počet čárek na otáčku

- Ťukněte v hlavní nabídce na **Nastavení**
- 
- Ťukněte na **Osy**
- Ťukněte na označení osy nebo popř. na **Není definováno**
- Případně zvolte v rozevíracím seznamu **Název osy** označení osy
- Ťukněte na **Snímač**
- V rozevíracím seznamu **Typ snimace polohy** zvolte typ **Úhlový snímač**
- Pro **Režim zobrazení** zvolte možnost  **∞ ... ∞**
- Ťukněte na **Referenční značky**
- V rozevíracím seznamu **Referenční značka** vyberte některou z následujících možností:
	- $\overline{\phantom{a}}$ **Žádný**: Žádné referenční značky nejsou k dispozici
	- **Jeden**: Měřidlo disponuje jednou referenční značkou
- K přechodu na předchozí zobrazení ťukněte na **Zpět**
- Chcete-li spustit proces učení, ťukněte na **Start**
- > Spustí se postup učení a zobrazí se Pomocník.
- Postupujte podle pokynů Pomocníka
- Počet čárek, zjištěný při učení, se převezme do políčka **Počet řádků**

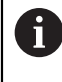

Pokud zvolíte po učení jiný režim zobrazení, zůstane zjištěný počet čárek uložen.

Další informace: ["Nastavení pro snímače s rozhraním typu 1 V](#page-257-0)<sub>SS</sub> a 11 A<sub>SS</sub>", [Stránka 258](#page-257-0)

### <span id="page-104-0"></span>**7.7.4 Provedení korekce chyb**

Mechanické vlivy jako např. chyba vedení, odklopení v koncových polohách, tolerance dosedacích ploch nebo nepříznivé sestavení (Abbeho chyba) mohou vést k chybám měření. Korekcí chyby může přístroj automaticky vyrovnávat systematické chyby měření již během obrábění obrobků. Pomocí porovnání cílových a skutečných hodnot lze definovat jeden či více kompenzačních koeficientů.

Přitom se rozlišuje mezi následujícími metodami:

- Lineární korekce chyby (LEC): Kompenzační koeficient se vypočítá z délky předem určeného měřícího standardu (cílová délka) a skutečného pojezdu (skutečná délka). Kompenzační koeficient se aplikuje lineárně na celý rozsah měření.
- Úseková lineární korekce chyby (SLEC): Osa se rozdělí pomocí max. 200 pomocných bodů do řady úseků. Pro každý úsek se definuje a aplikuje samostatný kompenzační koeficient.

# *UPOZORNĚNÍ*

**Následné změny nastavení měřidel mohou vést k chybám měření**

Pokud dojde ke změně nastavení měřidel, jako vstupu, typu snímače, periody signálu nebo referenčních značek, tak již nemusí platit předtím zjištěné korekční koeficienty.

Pokud změníte nastavení měřidel tak poté znovu konfigurujte korekci chyby

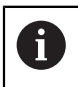

U všech metod se musí skutečný průběh chybové křivky přesně změřit, např. s použitím komparátoru nebo kalibračního normálu.

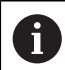

Lineární korekci chyb a úsekovou korekci chyb nelze kombinovat.

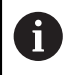

Pokud aktivujete posun referenčního bodu, tak musíte znovu konfigurovat korekci chyby. Tím zabráníte chybám měření.

# **Konfigurace lineární korekce chyby (LEC)**

Při lineární korekci chyby (LEC) přístroj používá kompenzační koeficient vypočtený z předvolené délky nebo úhlu měřicího kalibru (požadovaná délka nebo požadovaný úhel) a skutečné dráhy pojezdu (skutečná délka nebo skutečný úhel). Kompenzační koeficient se aplikuje na celý rozsah měření.

- {ට}
- Ťukněte v hlavní nabídce na **Nastavení**.

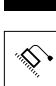

A

- Ťukněte na **Osy**
- ▶ Zvolte osu
- ▶ Otevřete postupně:
	- **Kompenzace chyb**
	- **Kompenzace lineárních chyb (LEC)**
- Zadejte délku nebo úhel měřicího kalibru (požadovanou délku nebo požadovaný úhel)
- Zadání potvrďte s **RET**
- Zadejte délku nebo úhel skutečné dráhy pojezdu zjištěné měřením (skutečná délka nebo skutečný úhel)
- Zadání potvrďte s **RET**
- **Kompenzace** aktivujte posuvným přepínačem **ON/OFF**  $\blacktriangleright$

**Kompenzace lineárních chyb (LEC)** můžete používat také u úhlových snímačů, pokud je úhel rotace menší než 360°.

**Další informace:** ["Kompenzace lineárních chyb \(LEC\)", Stránka 264](#page-263-0)

## **Konfigurace úsekové lineární korekce chyby (SLEC)**

U úsekové lineární korekce chyby (SLEC) se osa rozdělí pomocí max. 200 pomocných bodů do řady krátkých úseků. Odchylky skutečné dráhy pojezdu v příslušném úseku dávají hodnoty korekce, které kompenzují mechanické vlivy v ose.

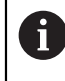

Pokud je pro úhlový snímač zvolený režim zobrazení **- ∞ ... ∞**, nepůsobí korekce chyby úhlových snímačů na záporné hodnoty v tabulce pomocných bodů.

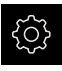

Ťukněte v hlavní nabídce na **Nastavení**

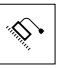

- Ťukněte na **Osy**
- ▶ Zvolte osu
- ▶ Otevřete postupně:
	- **Kompenzace chyb**
	- **Kompenzace chyby lineární segmentace (SLEC)**
- **Kompenzace** deaktivujte pomocí posuvného přepínače **ON/ OFF**
- Ťukněte na **Vytvořte tabulku podpůrných bodů**
- Klepnutím na **+** nebo nastavte požadovaný **Počet kompenzačních bodů** (max. 200)
- Zadejte požadovaný **Interval kompenzačních bodů**
- Zadání potvrďte s **RET**
- Zadejte **Vychozí bod**
- Zadání potvrďte s **RET**
- Pro vytvoření tabulky pomocných bodů ťukněte na **Vytvoř**
- Vytvoří se tabulka pomocných bodů
- V tabulce pomocných bodů se zobrazí **pozice pomocných bodů (P)** a **hodnoty korekce (D)** daných segmentů dráhy
- Zadejte hodnotu korekce (D) **"0,0"** pro pomocný bod **0**
- Zadání potvrďte s **RET**
- Zadejte korekce stanovené měřením do **Korekční hodnoty (D)** pro vytvořené pomocné body
- Zadání potvrďte s **RET**
- $\left\langle \right\rangle$
- K přechodu na předchozí zobrazení ťukněte dvakrát na **Zpět**
- **Kompenzace** aktivujte posuvným přepínačem **ON/OFF**
- Korekce chyb pro osu se použije

**Další informace:** ["Kompenzace chyby lineární segmentace \(SLEC\)",](#page-263-1) [Stránka 264](#page-263-1)

**7**

## **Přizpůsobení stávající tabulky pomocných bodů**

Poté, co byla vytvořena tabulka pomocných bodů pro úsekovou lineární korekci chyb, lze tuto tabulku podle potřeby přizpůsobit.

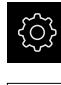

♦

- Ťukněte v hlavní nabídce na **Nastavení**
- - Ťukněte na **Osy** ▶ Zvolte osu
	- ▶ Otevřete postupně:
		- **Kompenzace chyb**
		- **Kompenzace chyby lineární segmentace (SLEC)**
	- **Kompenzace** deaktivujte pomocí posuvného přepínače **ON/ OFF**
	- Ťukněte na **Tabulka kompenzačních bodů**
	- V tabulce pomocných bodů se zobrazí **pozice pomocných bodů (P)** a **hodnoty korekce (D)** daných segmentů dráhy
	- Přizpůsobení **hodnoty kompenzace (D)** pomocných bodů
	- Zadání potvrďte s **RET**
	- K přechodu na předchozí zobrazení ťukněte na **Zpět**
	- **Kompenzace** aktivujte posuvným přepínačem **ON/OFF**
	- Upravená korekce chyb pro osu se použije

**Další informace:** ["Kompenzace chyby lineární segmentace \(SLEC\)",](#page-263-1) [Stránka 264](#page-263-1)

## <span id="page-107-0"></span>**7.7.5 Konfigurování Osy vřetena**

Podle konfigurace připojeného obráběcího stroje musíte před provozem konfigurovat vstupy a výstupy a další parametry osy vřetena. Pokud váš obráběcí stroj používá **Převod vřetena** , můžete také konfigurovat odpovídající převodové stupně.

K tomu můžete konfigurovat **Vřeteno s orientací**.

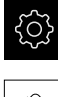

Ťukněte v hlavní nabídce na **Nastavení**

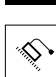

- Ťukněte na **Osy**
- Ťukněte na **S** nebo příp. na **Není definováno**
- Ťukněte na **Typ osy**
- Zvolte **Typ osy**:
	- **Vřeteno**
	- **Převod vřetena**

**Vřeteno s orientací**

- 
- K přechodu na předchozí zobrazení ťukněte na **Zpět**
- Případně zvolte v rozevíracím seznamu **Název osy** označení **S** pro osu
### **Základní konfigurace pro osu vřetena**

Abyste mohli používat vřeteno, musíte konfigurovat základní parametry. Dále získáte přehled o základní konfiguraci vřetena.

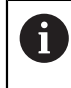

Popis dalších možností konfigurace najdete v kapitole Nastavení. **Další informace:** ["Osy", Stránka 247](#page-246-0)

Osu vřetena lze spustit nebo zastavit ručně nebo přes **M funkce** M3/M4. Pokud není k dispozici žádná **M funkce** M3/M4 tak můžete vřeteno ovládat pouze ručně. K tomu konfigurujte parametry digitálních vstupů **Start vřetena** a **vreteno stop**.

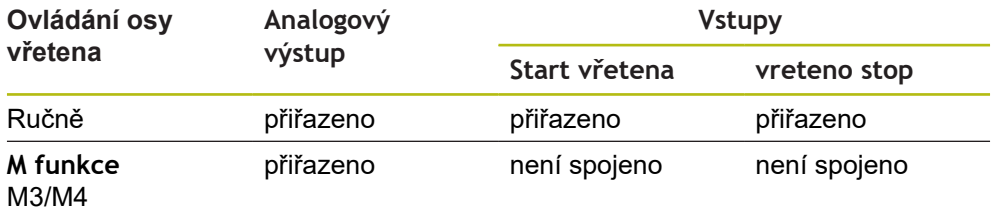

#### **Výstupy**

Pro provoz vřetena mu přiřaďte minimálně jeden analogový výstup.

#### Cesta: **Nastavení** ► **Osy** ► **S** ► **Výstupy**

- **Typ motoru**
- **Analogový výstup** popř. **Výstup pro krokový motor**
- **Minimální kroková frekvence**: když je typ motoru Krokový motor
- **Minimální kroková frekvence**: když je typ motoru Krokový motor
- **Otevřená polohová řídicí smyčka**: Není aktivované (polohová regulační smyčka je uzavřená); pouze při typu osy **Vřeteno s orientací**
- **Smax**
- **Umax**: je-li typ motoru unipolární servo motor nebo bipolární servomotor
- **Povolit otáčení po směru hodinových ručiček** : Přiřadit vstup když je typ motoru unipolární servo motor
- **Povolit otáčení proti směru hodinových ručiček** : Přiřadit vstup když je typ motoru unipolární servo motor

**Další informace:** ["Výstupy \(S\)", Stránka 273](#page-272-0)

#### **Vstupy**

Cesta: **Nastavení** ► **Osy** ► **S** ► **Vstupy**

- **Příkazy pohybu z digitálního vstupu**: např. ťukacími tlačítky (Jog) pro start a zastavení vřetena
- **Digitální aktivní vstupy**
- **Zobrazení otáček vřetena přes analogový vstup**: Přiřadit vstup, když se mají zobrazit skutečné otáčky; údaj o otáčkách při vstupním napětí 5 V

**Další informace:** ["Pohybové příkazy z digitálního vstupu \(S\)", Stránka 274](#page-273-0) **Další informace:** ["OEM-Položka lišty Specialni funkce", Stránka 284](#page-283-0)

**7**

#### **Parametry pro typ osy Vřeteno**

Cesta: **Nastavení** ► **Osy** ► **Osa vřetena S**

- **Čas spuštění pro horní rozsah otáček vřetena**
- **Čas spuštění pro dolní rozsah otáček vřetena**
- **Bod obratu charakteristiky pro časy spuštění**
- **Minimální otáčky vřetena**

**Další informace:** ["Osa vřetena S", Stránka 271](#page-270-0)

**Parametry pro typ osy Vřeteno s orientací**

Cesta: **Nastavení** ► **Osy** ► **Osa vřetena S**

- **Čas spuštění pro horní rozsah otáček vřetena**
- **Čas spuštění pro dolní rozsah otáček vřetena**
- **Bod obratu charakteristiky pro časy spuštění**
- **Minimální otáčky vřetena**
- **Kv faktor P**
- **Kv faktor L**

**Další informace:** ["Osa vřetena S", Stránka 271](#page-270-0)

**Parametry pro typ osy Převod vřetena**

Cesta: **Nastavení** ► **Osy** ► **S** ► **Převodové stupně**

- **Jméno**
- **Smax**
- **Čas spuštění pro horní rozsah otáček vřetena**
- **Čas spuštění pro dolní rozsah otáček vřetena**
- **Bod obratu charakteristiky pro časy spuštění**
- **Minimální otáčky vřetena**

**Další informace:** ["Přidat Převodové stupně", Stránka 276](#page-275-0) **Další informace:** ["Převodové stupně", Stránka 277](#page-276-0)

## **7.7.6 Osa + NC konfigurovat**

V závislosti na struktuře vašeho připojeného obráběcího stroje můžete nastavit různé parametry pro vaše NC-řízené osy.

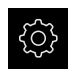

Ťukněte v hlavní nabídce na **Nastavení**

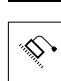

- Ťukněte na **Osy**
- Ťukněte na <NázevOsy> nebo popř. **Není definováno**
- Ťukněte na **Typ osy**
- Zvolte **Osa + NC** (volitelný software)
- K přechodu na předchozí zobrazení ťukněte na **Zpět**
- Případně zvolte v rozevíracím seznamu **Název osy** požadované označení osy

## **Základní konfigurace zařízení Osa + NC**

Abyste mohli pojíždět osou s NC-regulací, musíte konfigurovat základní parametry. Následující základní konfigurace je potřeba pro NC-řízené osy.

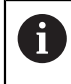

Popis dalších možností konfigurace najdete v kapitole Nastavení. **Další informace:** ["Osy", Stránka 247](#page-246-0)

#### **Výstupy**

#### Cesta: **Nastavení** ► **Osy** ► **Název osy** ► **Výstupy**

- **Typ motoru**
- **Analogový výstup** popř. **Výstup pro krokový motor**
- **Minimální kroková frekvence**: když je typ motoru Krokový motor
- **Minimální kroková frekvence**: když je typ motoru Krokový motor
- **Otevřená polohová řídicí smyčka**: Není aktivovaná (polohová regulační smyčka je uzavřená)
- **Fmax**
- **Umax**: je-li typ motoru unipolární servo motor nebo bipolární servomotor
- **Povolit otáčení po směru hodinových ručiček**: Přiřadit vstup když je typ motoru unipolární servo motor
- **Povolit otáčení proti směru hodinových ručiček**: Přiřadit vstup když je typ motoru unipolární servo motor

**Další informace:** ["Výstupy", Stránka 265](#page-264-0)

#### **Vstupy**

#### Cesta: **Nastavení** ► **Osy** ► **Název osy** ► **Vstupy**

- Zvolte **Příkazy pohybu z digitálního vstupu** (např. Jog-tlačítka) nebo **Příkazy pohybu z analogového vstupu** (např. Joystick)
- Při volbě **Příkazy pohybu z analogového vstupu** se musí zadat další parametry **Další informace:** ["Vstupy", Stránka 267](#page-266-0)

#### **Parametry**

```
Cesta: Nastavení ► Osy ► Název osy
```
- **Čas spuštění**
- **Kv faktor P**
- Kv faktor L

**Další informace:** ["<Achsname> \(nastavení osy\)", Stránka 254](#page-253-0)

```
Cesta: Nastavení ► Osy ► Obecná nastavení ► Spínací funkce ► Vstupy
```
- **Řídicí napětí zap**: Přiřadit vstup (například tlačítko na stroji)
- **Rychloposuv**: Přiřadit vstup (například tlačítko na stroji)
- **Automatický posuv**: Přiřadit vstup (například NC-Start)

**Další informace:** ["Vstupy \(Spínací funkce\)", Stránka 249](#page-248-0)

```
Cesta: Nastavení ► Osy ► Obecná nastavení ► Overridy
```
- **Vstup pro override posuvu**: Přiřadit vstup (například potenciometr posuvu)
- **Umax**

**Další informace:** ["Overridy", Stránka 251](#page-250-0)

## **7.7.7 Konfigurovat Elektronické ruční kolečko**

V závislosti na konstrukci připojeného obráběcího stroje můžete konfigurovat různé parametry pro své elektronické ruční kolečko. Postupuite takto:

Zvolte typ osy **Elektronické ruční kolečko**

- Proveďte nastavení pro použité ruční kolečko
- Přiřaďte ruční kolečko k požadované ose

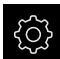

Ťukněte v hlavní nabídce na **Nastavení**

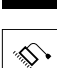

- 
- Ťukněte na **Osy**
- Ťukněte na <NázevOsy> nebo popř. **Není definováno**
- Ťukněte na **Typ osy**
- Zvolte **Elektronické ruční kolečko** (volitelný software)

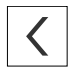

- K přechodu na předchozí zobrazení ťukněte na **Zpět**
- Jméno se přidá automaticky

## **Základní konfigurace pro elektronické ruční kolečko**

Chcete-li pojíždět v ose s elektronickým ručním kolečkem, musíte nakonfigurovat základní parametry. Níže naleznete přehled základní konfigurace elektronického ručního kolečka.

#### **Snímač**

#### Cesta: **Nastavení** ► **Osy** ► **Název ručního kolečka** ► **Snímač**

Nejprve zadejte parametry použitého snímače elektronického ručního kolečka.

► Konfigurování os

Další informace: ["Konfigurování os pro snímače s rozhraním 1 V](#page-101-0)<sub>ss</sub> nebo 11 uA<sub>ss</sub>", [Stránka 102](#page-101-0)

**Další informace:** ["Konfigurovat osy pro snímače s rozhraním EnDat", Stránka 100](#page-99-0)

#### **Vstupy**

Nyní přiřaďte ruční kolečko k požadované ose a proveďte nastavení ručního kolečka.

Cesta: **Nastavení** ► **Osy** ► **Název osy** ► **Vstupy** ► **Příkazy pohybu z elektronického ručního kolečka**

- **Povolit příkazy pohybu z elektronického ručního kolečka**: Přepnout na Zapnuto (ON)
- **Výběr elektronického ručního kolečka**: Zvolte výběr požadovaného ručního kolečka pro osu
- **Permisivní tlačítko pro příkazy pohybu z elektronického ruč. kolečka**: Přiřadit vstup (například tlačítko na stroji)

Všechny ostatní parametry se doplní s výchozími hodnotami. Upravte je podle vlastností vašeho stroje

**Další informace:** ["Příkazy pohybu z elektronického ručního kolečka",](#page-268-0) [Stránka 269](#page-268-0)

## **7.7.8 Propojení os**

Když osy spolu propojíte, počítá přístroj polohy obou os podle zvoleného typu počítání. V indikaci polohy je zobrazena pouze hlavní osa s vypočtenou polohou. Propojené osy se v indikaci polohy nezobrazují.

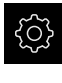

Ťukněte v hlavní nabídce na **Nastavení**

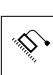

- Ťukněte na **Osy**
- V ose, kterou chcete propojit s hlavní osou, ťukněte na <NázevOsy> nebo na **Není definováno**
- Ťukněte na **Typ osy**
- Zvolte typ osy **Spřažená osa**

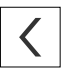

- K přechodu na předchozí zobrazení ťukněte na **Zpět**
- V rozevíracím seznamu **Spřažená hlavní osa** zvolte požadovanou hlavní osu
- V rozevíracím seznamu **Výpočet s hlavní osou** vyberte požadovaný způsob počítání:
	- **+**: hlavní osa + propojená osa
	- **-**: hlavní osa propojená osa
- Hodnoty poloh v obou osách jsou sloučené v závislosti na zvoleném typu počítání

**Další informace:** ["<Achsname> \(nastavení osy\)", Stránka 254](#page-253-0)

# <span id="page-113-0"></span>**7.7.9 Zapnutí hledání referenčních značek**

Pomocí referenčních značek může přístroj nastavit referenci strojního stolu vůči stroji. Při zapnutém hledání referenčních značek se po startu přístroje zobrazí Průvodce, který vyzve k pojezdu os pro hledání referenčních značek.

**Předpoklad:** Zamontovaná měřidla mají referenční značky, které jsou konfigurovány v osových parametrech.

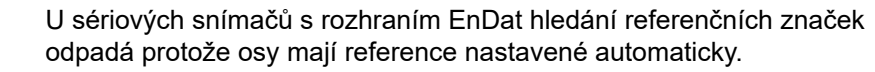

V závislosti na konfiguraci lze automatické hledání referenčních značek po startu přístroje také přerušit. **Další informace:** ["Referenční značky \(Snímač\)", Stránka 260](#page-259-0)

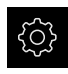

 $\mathbf{i}$ 

 $\mathbf{i}$ 

- Ťukněte v hlavní nabídce na **Nastavení**
- Ťukněte na **Osy**
- ▶ Otevřete postupně:
	- **Obecná nastavení**
	- **Referenční značky**
- **Hledání referenčních značek po spuštění jednotky** aktivujte posuvným přepínačem **ON/OFF**
- Referenční značky se musí přejíždět po každém startu přístroje
- Veškeré funkce přístroje jsou přístupné až po vyhledání referenční značky.
- Po úspěšném hledání referenčních značek symbol reference nebliká

**Další informace:** ["Ovládací prvky indikace polohy",](#page-77-0) [Stránka 78](#page-77-0)

# **7.8 Konfigurování M-funkcí**

Pro obrábění můžete také použít M-funkce (strojní funkce), v závislosti na konfiguraci stroje. S M-funkcemi můžete ovlivnit následující faktory:

- funkce obráběcího stroje, jako zapnutí a vypnutí otáčení vřetena a chladicí kapaliny
- dráhové chování nástroje
- průběh programu

Můžete používat všechny M-funkce jako typ bloku v programování a při provádění programu.

**Další informace:** ["Strojní funkce", Stránka 208](#page-207-0)

Pro vyvolání M-funkce v průběhu programu můžete případně zobrazit grafiku.

**Další informace:** ["Konfigurace M-funkce", Stránka 286](#page-285-0)

V přístroji se rozlišuje mezi standardními M-funkcemi a M-funkcemi specifickými pro jednotlivé výrobce.

## **7.8.1 Standardní M-funkce**

Přístroj podporuje následující standardní M-funkce (podle normy DIN 66025/ISO 6983):

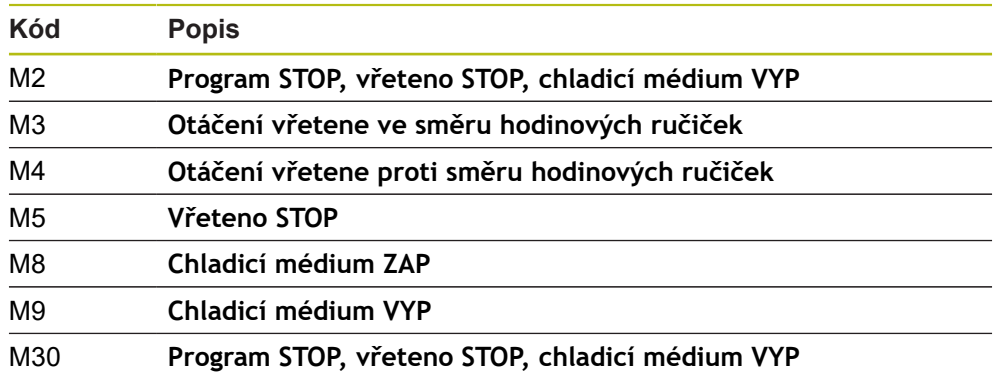

Tyto M-funkce jsou sice strojově nezávislé, ale některé M-funkce závisí na konfiguraci obráběcího stroje (např. funkce vřetena).

## **7.8.2 M-funkce výrobce**

Ŧ

M-funkce výrobců M100 až M120 jsou k dispozici pouze v případě, že propojený výstup byl nakonfigurován předem. **Další informace:** ["Konfigurace M-funkce", Stránka 252](#page-251-0)

Zařízení také podporuje M-funkce jednotlivých výrobců s následujícími vlastnostmi:

- Číselný rozsah je definovatelný od M100 do M120
- Funkce je závislá na výrobci stroje
- Použití v tlačítku na liště OEM

**Další informace:** ["Konfigurovat Nabídka OEM", Stránka 117](#page-116-0)

# **7.9 OEM oblast**

V **OEM oblast** má technik uvádějící přístroj do provozu možnost provést specifická nastavení:

- **Dokumentace**: OEM-dokumentace, např. přidat servisní pokyny
- **Spouštěcí obrazovka**: Definovat úvodní obrazovku s vlastním firemním logem
- **Nabídka OEM**: Konfigurovat OEM-lištu se specifickými funkcemi
- **Nastavení**: Zvolit aplikaci a přizpůsobit prvky zobrazení
- **Snímky obrazovky**: Konfigurovat přístroj pro snímky obrazovky s programem **ScreenshotClient**

## **7.9.1 Přidat dokumentaci**

Dokumentaci přístroje můžete uložit do přístroje a prohlížet ji přímo v přístroji.

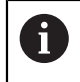

Jako dokumentaci můžete přidat pouze dokumenty formátu \*.pdf. Dokumenty s jiným formátem souboru přístroj nebude zobrazovat.

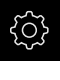

Ťukněte v hlavní nabídce na **Nastavení**

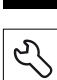

- Ťukněte na **Servis**
- ▶ Otevřete postupně:
	- **OEM oblast**
	- **Dokumentace**
	- **Vyberte dokumentaci**
- ▶ Popř. zastrčte USB-flashdisk (formát FAT32) do USBrozhraní přístroje
- Chcete-li se dostat k požadovanému souboru, ťukněte na odpovídající místo uložení.

Pokud se při volbě adresáře spletete, můžete navigovat zpět k původnímu adresáři.

- Ťukněte na název souboru v seznamu.
- ▶ Přeiděte do adresáře se souborem
- Ťukněte na název souboru
- Ťukněte na **Výběr**
- Soubor se zkopíruje do oblasti přístroje **Servisní informace Další informace:** ["Servisní informace", Stránka 238](#page-237-0)
- Úspěšný přenos potvrďte s **OK**

**Další informace:** ["Dokumentace", Stránka 288](#page-287-0)

#### **Bezpečné odpojení USB-flashdisku**

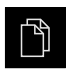

- Ťukněte v hlavní nabídce na **Správa souborů**
- Přejděte do seznamu míst uložení

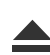

- Ťukněte na **Bezpečně odpojit**
- Objeví se hlášení **Paměťové médium lze nyní vyjmout.**
- Vytáhněte USB-flashdisk

## **7.9.2 Přidat startovní obrazovku**

Při zapnutí přístroje se může zobrazit OEM-specifická startovní obrazovka, např. s názvem nebo logem firmy. K tomu musíte do přístroje uložit obrazový soubor s následujícími vlastnostmi:

- Typ souboru: PNG nebo JPG
- Rozlišení: 96 ppi
- Formát obrázku: 16:10 (pro jiné formáty se proporcionálně změní měřítko)
- Velikost obrazu: max. 1280 x 800 px

#### **Přidat startovní obrazovku**

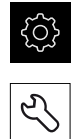

- Ťukněte v hlavní nabídce na **Nastavení**
- Ťukněte na **Servis**
- ▶ Otevřete postupně:
	- **OEM oblast**
	- **Spouštěcí obrazovka**
	- **Vyberte spouštěcí obrazovku**
- ▶ Popř. zastrčte USB-flashdisk (formát FAT32) do USBrozhraní přístroje
- Chcete-li se dostat k požadovanému souboru, ťukněte na odpovídající místo uložení.

Pokud se při volbě adresáře spletete, můžete navigovat zpět k původnímu adresáři.

- Ťukněte na název souboru v seznamu.
- Přejděte do adresáře se souborem
- Ťukněte na název souboru
- Ťukněte na **Výběr**

Ť

- Soubor obrázku se zkopíruje do přístroje a při příštím zapnutí se zobrazí jako úvodní obrazovka
- Úspěšný přenos potvrďte s **OK**

#### **Bezpečné odpojení USB-flashdisku**

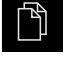

- Ťukněte v hlavní nabídce na **Správa souborů**
- Přejděte do seznamu míst uložení
- Ťukněte na **Bezpečně odpojit**
- Objeví se hlášení **Paměťové médium lze nyní vyjmout.**
- Vytáhněte USB-flashdisk

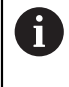

Když uložíte uživatelské soubory, tak se uloží také OEM-specifická úvodní obrazovka a může se obnovit. **Další informace:** ["Zálohovat uživatelské soubory", Stránka 130](#page-129-0)

## <span id="page-116-0"></span>**7.9.3 Konfigurovat Nabídka OEM**

Můžete konfigurovat vzhled a položky nabídky OEM-lišty.

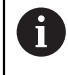

Když konfigurujete více položek menu, než se může zobrazit v **Nabídka OEM**, můžete **Nabídka OEM** posouvat vertikálně.

#### **Zobrazit nebo skrýt Nabídka OEM**

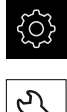

- Ťukněte v hlavní nabídce na **Nastavení**.
- 
- Ťukněte na **Servis**
- ▶ Otevřete postupně:
	- **OEM oblast**
	- **Nabídka OEM**
- **Zobrazit nabídku** aktivujte nebo deaktivujte posuvným přepínačem **ON/OFF**

## **Konfigurovat OEM-logo**

V OEM-liště můžete zobrazit specifické firemní logo (OEM). Případně můžete klepnutím na OEM-logo otevřít soubor PDF s OEM-dokumentací.

#### **Konfigurace OEM-loga**

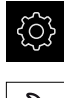

 $\zeta$ 

- Ťukněte v hlavní nabídce na **Nastavení**
- Ťukněte na **Servis**
- ▶ Otevřete postupně:
	- **OEM oblast**
	- **Nabídka OEM**
	- **Položky nabídky**

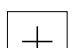

A

- Ťukněte na **Přidat**
- Ťukněte do zadávacího pole **Popis**
- ▶ Zadejte popis pro položku menu
- Zadání potvrďte s **RET**
- V rozbalovacím seznamu **Typ** klepněte na **Logo**
- Zvolte soubor obrázku již uložený na disku, pomocí **Zvolit logo**
- Případně zvolte nový soubor obrázku pomocí **Načíst obrazový soubor Další informace:** ["OEM-Položka lišty Logo", Stránka 282](#page-281-0)
- Přejděte do složky, která obsahuje soubor s obrázkem, a zvolte soubor
- Klepněte na **Výběr**
- V rozevíracím seznamu **Odkaz na dokumentaci** vyberte požadovanou volbu

## **Konfigurace cílových hodnot pro otáčky vřetena**

V OEM-liště můžete definovat položky menu, které ovládají otáčky vřetena v závislosti na konfiguraci stroje.

> Nakonfigurované otáčky vřetena můžete podržením políčka **Otáčky vřetene** přepsat hodnotou aktuálně nastavených otáček vřetena. **Další informace:** ["Vyvolání funkcí Nabídka OEM", Stránka 84](#page-83-0)

## **Konfigurace cílových hodnot pro otáčky vřetena**

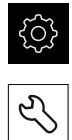

- Ťukněte na **Servis**
- Otevřete postupně:
	- **OEM oblast**
	- **Nabídka OEM**
	- **Položky nabídky**

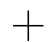

- Ťukněte na **Přidat**
- Ťukněte do zadávacího pole **Popis**

Ťukněte v hlavní nabídce na **Nastavení**

- ▶ Zadejte popis pro položku menu
- Zadání potvrďte s **RET**
- V rozevíracím seznamu **Typ** ťukněte na **Otáčky vřetene**
- V rozevíracím seznamu **Vřeteno** ťukněte na název vřetena
- Do zadávacího políčka **Otáčky vřetene** zadejte požadovanou cílovou hodnotu

## **Konfigurace M-funkcí**

V OEM-liště můžete definovat položky menu, které řídí používání M-funkcí v závislosti na konfiguraci stroje.

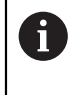

M-funkce výrobců M100 až M120 jsou k dispozici pouze v případě, že propojený výstup byl nakonfigurován předem. **Další informace:** ["Konfigurace M-funkce", Stránka 252](#page-251-0)

## **Konfigurování M-funkcí**

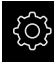

Ťukněte v hlavní nabídce na **Nastavení**

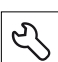

- Ťukněte na **Servis**
- ▶ Otevřete postupně:
	- **OEM oblast**
	- **Nabídka OEM**
	- **Položky nabídky**
- Ťukněte na **Přidat**
- Ťukněte do zadávacího pole **Popis**
- ▶ Zadejte popis pro položku menu
- Zadání potvrďte s **RET**
- V rozbalovacím seznamu **Typ** ťukněte na **M-funkce**
- Zadejte do zadávacího políčka **Číslo M funkce**:
	- **100.T ... 120.T** ( **TOGGLE** přepíná po stisku mezi stavy)
	- **100.P ... 120.P** (**PULSE** vydá při stisknutí krátký impulz, může se nastavením **Doba pulzu** prodloužit)
- Zadání potvrďte s **RET**
- Pro každou M-funkci můžete navíc pomocí **Zvolte obraz pro aktivní funkci** a **Zvolte obraz pro neaktivní funkci** definovat vhodné obrázky pro zobrazení statusu

**Další informace:** ["OEM-položka lišty M funkce", Stránka 283](#page-282-0)

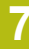

## **Konfigurace speciálních funkcí**

V OEM-liště můžete definovat položky menu, které ovládají speciální funkce připojeného obráběcího stroje.

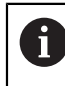

Dostupné funkce závisí na konfiguraci přístroje a připojeného obráběcího stroje.

#### **Konfigurace speciálních funkcí**

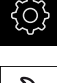

Ťukněte v hlavní nabídce na **Nastavení**

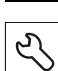

- Ťukněte na **Servis**
- ▶ Otevřete postupně:
	- **OEM oblast**
	- **Nabídka OEM**
	- **Položky nabídky**
- Ťukněte na **Přidat**
- Ťukněte do zadávacího pole **Popis**
- ▶ Zadejte popis pro položku menu
- Zadání potvrďte s **RET**
- V rozevíracím seznamu **Typ** ťukněte na **Specialni funkce**
- V rozevíracím seznamu **Funkce** ťukněte na požadovanou speciální funkci
	- **rezani zavitu**
	- **Směr otáčení vřetena**
	- **Chlazeni**
	- **Chladivo během provozu vřetena**
	- **Vymezení os**
	- **Nulová osa nástroje**
- Pro každou Speciální funkci můžete navíc pomocí **Zvolte obraz pro aktivní funkci** a **Zvolte obraz pro neaktivní funkci** definovat vhodné obrázky pro zobrazení statusu **Další informace:** ["OEM-Položka lišty Specialni funkce",](#page-283-0) [Stránka 284](#page-283-0)

## **Konfigurování dokumentů**

V OEM-liště můžete definovat položky menu, které zobrazí dodatečné dokumenty. K tomu musíte v přístroji uložit odpovídající soubor ve formátu PDF.

### **Konfigurování dokumentů**

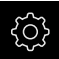

Ťukněte v hlavní nabídce na **Nastavení**

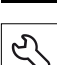

- Ťukněte na **Servis**
- ▶ Otevřete postupně:
	- **OEM oblast**
	- **Nabídka OEM**

Ťukněte na **Přidat**

**Položky nabídky**

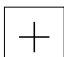

- Ťukněte do zadávacího pole **Popis**
- ▶ Zadejte popis pro položku menu
- Zadání potvrďte s **RET**
- V rozbalovacím seznamu **Typ** klepněte na **Dokument**
- Zvolte již uložený dokument pomocí **Zvolit dokument**
- Zvolte požadovaný soubor s obrazem pro zobrazení pomocí **Zvolit obraz pro displej**
- Přejděte do složky, která obsahuje soubor s obrázkem, a zvolte soubor
- Ťukněte na **Výběr**

## **Mazání položek nabídky**

Stávající položky nabídky OEM-lišty můžete jednotlivě smazat.

#### **Mazání položek nabídky**

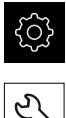

Ťukněte v hlavní nabídce na **Nastavení**

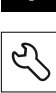

- Ťukněte na **Servis**
- ▶ Otevřete postupně:
	- **OEM oblast**
	- **Nabídka OEM**
	- **Položky nabídky**
- Ťukněte na požadovanou položku nabídky
- Ťukněte na **Odstranit položku nabídky**
- Pro potvrzení mazání ťukněte na **OK**
- Položka menu se smaže z OEM-lišty

## **7.9.4 Přizpůsobit zobrazení**

Můžete přizpůsobit přepsání indikace (Override) v nabídkách **Ruční režim** a **MDIrežim**. Můžete také definovat rozložení kláves na klávesnici na obrazovce.

## **Přizpůsobení Override displeje**

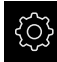

Ťukněte v hlavní nabídce na **Nastavení**

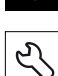

- Ťukněte na **Servis**
- Otevřete postupně:
	- **OEM oblast**
	- **Nastavení**
- V rozevíracím seznamu **Override displeje** zvolte požadovanou jednotku:
	- **Procent**: procentní rozdíl pojezdové rychlosti
	- **Hodnota**: absolutní hodnota pojezdové rychlosti

#### **Definování designu klávesnice**

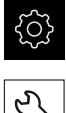

Ťukněte v hlavní nabídce na **Nastavení**

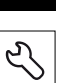

- Ťukněte na **Servis**
- ▶ Otevřete postupně:
	- **OEM oblast**
	- **Nastavení**
- V rozevíracím seznamu **Téma klávesnice** zvolte požadované rozložení kláves na klávesnici na obrazovce

## **7.9.5 Úprava chybových hlášení**

Jako OEM, můžete definovat určitá chybová hlášení, která buď přepíšou standardní chybová hlášení nebo se vydají jako přídavná hlášení pomocí definovaných vstupních signálů. K tomu můžete vytvořit textovou databázi, která obsahuje vaše chybová hlášení.

## **Vytvoření Textová databáze**

Pro textovou databázi OEM-chybových hlášení vytvořte na počítači soubor typu "\*.xml" a vytvořte v něm položky pro texty jednotlivých zpráv.

XML-soubor musí mít kódování UTF-8. Následující obrázek ukazuje správnou strukturu XML-souboru:

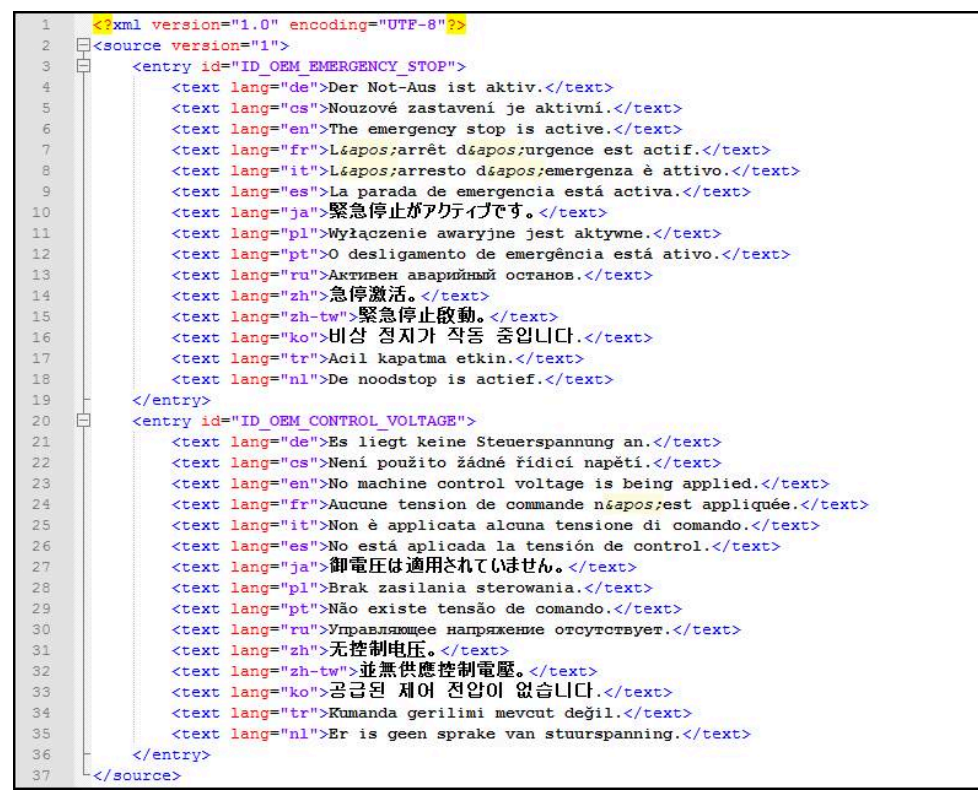

Obrázek 26: Příklad –XML-souboru pro textovou databázi

Tento XML-soubor poté importujte do přístroje pomocí USB-flashdisku (formát FAT32) a uložte ho např. do složky **Internal/Oem**.

#### **Importování Textová databáze**

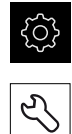

- Ťukněte v hlavní nabídce na **Nastavení**
- Ťukněte na **Servis**
- Otevřete postupně:
	- **OEM oblast**
	- $\overline{a}$
	- **Textová databáze**
- Chcete-li se dostat k požadovanému souboru, ťukněte na odpovídající místo uložení.

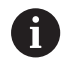

- Pokud se při volbě adresáře spletete, můžete navigovat zpět k původnímu adresáři.
	- Ťukněte na název souboru v seznamu.
- ▶ Přejděte do složky s XML-souborem
- Ťukněte na název souboru
- Ťukněte na **Výběr**
- Úspěšný přenos potvrďte s **OK**
- Úspěšně jste naimportovali **Textová databáze**

**Další informace:** ["Textová databáze", Stránka 286](#page-285-1)

# **Konfigurace chybových hlášení**

OEM-specifická chybová hlášení se mohou propojit jako přídavná hlášení se vstupy. Chybová hlášení se pak zobrazí po aktivaci vstupu. K tomu potřebujete chybová hlášení přiřadit požadovaným vstupním signálům.

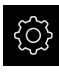

Ťukněte v hlavní nabídce na **Nastavení**

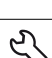

- Ťukněte na **Servis**
- ▶ Otevřete postupně:
	- **OEM oblast**
	- **Nastavení**
	- **Hlášení**

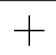

- Ťukněte na **Přidat**
- Ťukněte do zadávacího políčka **Jméno**
- Zadejte jednoznačný název
- Zadání potvrďte s **RET**
- Ťukněte do zadávacího políčka **ID textu nebo text**
- ► Zadejte nový text hlášení

#### nebo

- Zadejte ID-textu zprávy z textové databáze
- V rozevíracím seznamu zvolte typ požadovaného hlášení **Typ hlášení**:
	- **Standard**: Hlášení se bude zobrazovat dokud bude vstup aktivní
	- **Potvrzení uživatelem**: Hlášení se bude zobrazovat až do potvrzení a zrušení uživatelem
- Ťukněte na **Vstup**
- Zvolte požadovaný digitální vstup
- K přechodu na předchozí zobrazení ťukněte na **Zpět**

**Další informace:** ["Hlášení", Stránka 287](#page-286-0)

## **Smazat chybová hlášení**

Stávající chybová hlášení můžete jednotlivě smazat.

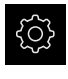

Ťukněte v hlavní nabídce na **Nastavení**

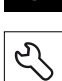

- Ťukněte na **Servis**
- ▶ Otevřete postupně:
	- **OEM oblast**
	- **Nastavení**
	- **Hlášení**
- Ťukněte na požadovanou položku hlášení
- Ťukněte na **Odstranit zadání**
- Pro potvrzení smazání ťukněte na **OK**
- Chybové hlášení se smaže

## **7.9.6 Uložení a obnovení OEM-nastavení**

Všechna nastavení OEM-oblasti se mohou uložit jako soubor, abyste je měli k dispozici po resetování na tovární nastavení nebo pro instalaci na více přístrojů.

**Zálohování složek a souborů specifických pro OEM**

Nastavení OEM-oblasti lze uložit jako ZIP-soubor na USB-flashdisk nebo na připojenou síťovou jednotku.

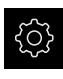

Ťukněte v hlavní nabídce na **Nastavení**

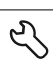

- Ťukněte na **Servis**
- Otevřete postupně:
	- **OEM oblast**
	- **Zálohovat a obnovit konfiguraci**
	- **Zálohování složek a souborů specifických pro OEM**
	- **Uložit jako ZIP**
- ▶ Popř. zastrčte USB-flashdisk (formát FAT32) do USBrozhraní přístroje
- ▶ Zvolte složku, kam se mají data kopírovat.
- ▶ Zadejte požadovaný název dat, např. "<rrrr-mm-dd>\_OEM\_config"
- Zadání potvrďte s **RET**
- Ťukněte na **Uložit jako**
- Úspěšné uložení dat potvrďte s **OK**
- > Data byla uložena.

**Obnovení složek a souborů specifických pro OEM**

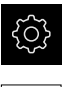

Ťukněte v hlavní nabídce na **Nastavení**

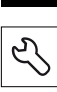

- Ťukněte na **Servis**
- ▶ Otevřete postupně:
	- **OEM oblast**
	- **Zálohovat a obnovit konfiguraci**
	- **Obnovení složek a souborů specifických pro OEM**
	- **Načíst ZIP**
- ▶ Popř. zastrčte USB-flashdisk (formát FAT32) do USBrozhraní přístroje
- Přejděte do složky, která obsahuje soubor se zálohou
- ▶ Zvolte soubor se zálohou
- Ťukněte na **Výběr**
- Úspěšný přenos potvrďte s **OK**

#### **Bezpečné odpojení USB-flashdisku**

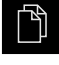

Ťukněte v hlavní nabídce na **Správa souborů**

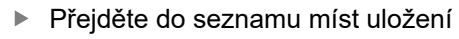

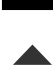

- Ťukněte na **Bezpečně odpojit**
- Objeví se hlášení **Paměťové médium lze nyní vyjmout.**
- Vytáhněte USB-flashdisk

**7**

 $\overline{1}$ 

# **7.9.7 Konfigurace přístroje pro snímky obrazovky**

#### **ScreenshotClient**

S PC-softwarem ScreenshotClient můžete zhotovit na počítači snímky aktivní obrazovky přístroje.

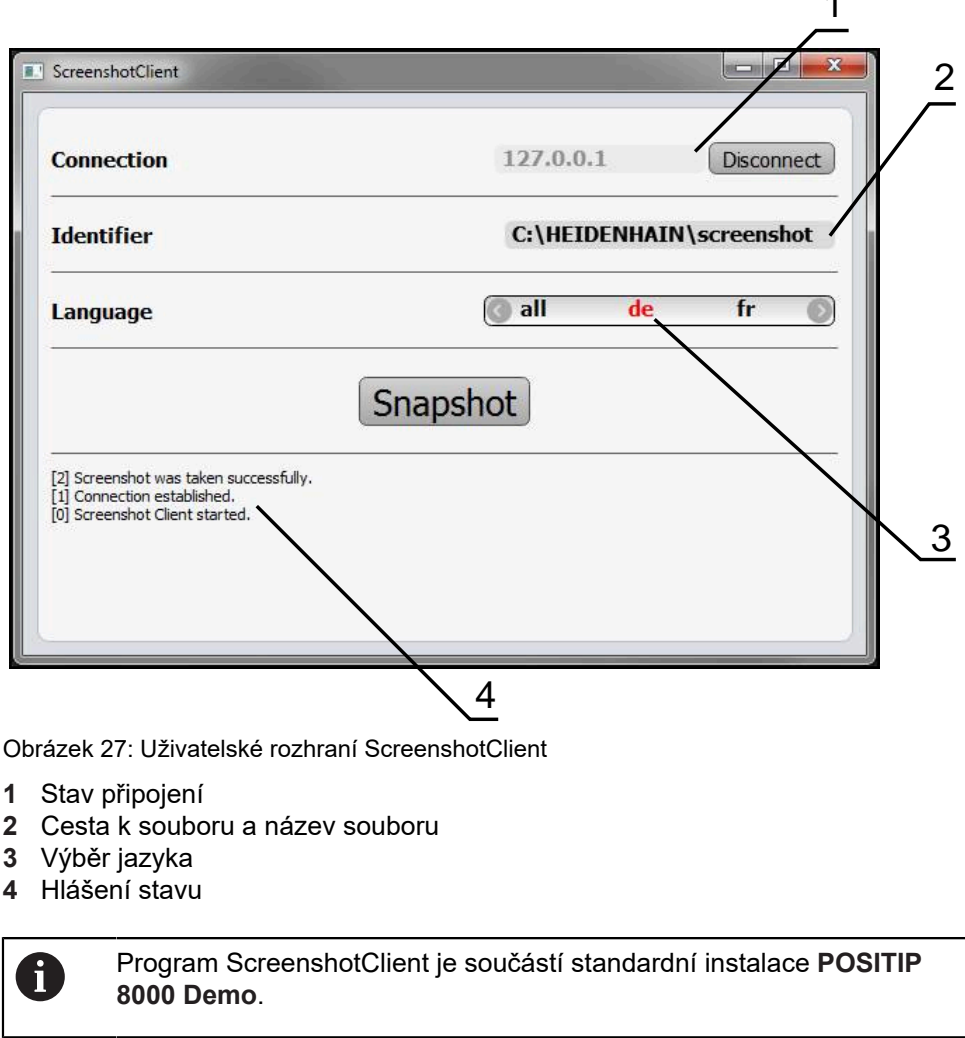

Podrobný popis najdete v **Příručce pro uživatele POSITIP 8000** Demo. Příručka pro uživatele je k dispozici ve složce "Dokumentace" na webové stránce produktu.

**Další informace:** ["Demo-software k produktu", Stránka 18](#page-17-0)

−

## **Aktivovat vzdálený přístup pro snímek obrazovky**

Abyste mohli ScreenshotClient připojit z počítače k zařízení, je třeba v přístroji povolit **Vzdálený přístup ke snímkům obrazovky**.

- 
- Ťukněte v hlavní nabídce na **Nastavení**
- 
- Klepněte na **Servis**
- Klepněte na **OEM oblast**
- **Vzdálený přístup ke snímkům obrazovky** aktivujte posuvným přepínačem **ON/OFF**

**Další informace:** ["OEM oblast", Stránka 280](#page-279-0)

# **7.10 Zálohování dat**

## <span id="page-128-0"></span>**7.10.1 Zálohování konfigurace**

Nastavení přístroje se mohou uložit jako soubor, abyste je měli k dispozici po resetování na tovární nastavení nebo pro instalaci na více přístrojů.

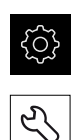

- Ťukněte v hlavní nabídce na **Nastavení**
- Ťukněte na **Servis**
	- ▶ Otevřete postupně:
		- **Zálohovat a obnovit konfiguraci**
		- **Zálohování konfigurace**

#### **Provést Kompletní zálohování**

Při kompletním zálohování konfigurace se zálohují všechna nastavení přístroje.

- Ťukněte na **Kompletní zálohování**
- ▶ Popř. zastrčte USB-flashdisk (FAT32-formát) do USBrozhraní přístroje
- Zvolte adresář, kam se má konfigurace zkopírovat.
- ► Zadejte požadovaný název konfiguračních dat, např. "<yyyymm-dd>\_config"
- Zadání potvrďte s **RET**
- Ťukněte na **Uložit jako**
- Úspěšné zálohování konfigurace potvrďte s **OK**
- > Konfigurační soubor byl zálohován

**Další informace:** ["Zálohovat a obnovit konfiguraci", Stránka 279](#page-278-0)

#### **Bezpečné odpojení USB-flashdisku**

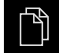

- Ťukněte v hlavní nabídce na **Správa souborů**
- 
- Přejděte do seznamu míst uložení Ťukněte na **Bezpečně odpojit**
- Objeví se hlášení **Paměťové médium lze nyní vyjmout.**
- Vytáhněte USB-flashdisk

**7**

## <span id="page-129-0"></span>**7.10.2 Zálohovat uživatelské soubory**

Uživatelské soubory přístroje se mohou uložit jako soubor, abyste je měli k dispozici po resetování na tovární nastavení. V souvislosti se zálohováním nastavení tak může být zálohována kompletní konfigurace přístroje.

**Další informace:** ["Zálohování konfigurace", Stránka 129](#page-128-0)

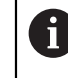

Jako uživatelské soubory se zálohují všechny soubory všech uživatelských skupin, které jsou uloženy v příslušných složkách a mohou být obnoveny.

Soubory ve složce **System** nelze obnovit.

#### **Provést zálohování**

Uživatelské soubory lze uložit jako ZIP-soubor na USB-flashdisk nebo na připojenou síťovou jednotku.

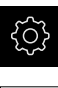

- Ťukněte v hlavní nabídce na **Nastavení**
- 
- Ťukněte na **Servis**
- ▶ Otevřete postupně:
	- **Zálohovat a obnovit konfiguraci**
	- **Zálohovat uživatelské soubory**
- Ťukněte na **Uložit jako ZIP**
- ▶ Popř. zastrčte USB-flashdisk (FAT32-formát) do USBrozhraní přístroje
- Zvolte adresář, kam se má ZIP-soubor zkopírovat
- Zadejte požadovaný název ZIP-souboru, např. "<rrrr-mmdd>\_config"
- Zadání potvrďte s **RET**
- Ťukněte na **Uložit jako**
- Úspěšné zálohování uživatelských souborů potvrďte s **OK**
- Uživatelské soubory se uloží do zálohy

**Další informace:** ["Zálohovat a obnovit konfiguraci", Stránka 279](#page-278-0)

#### **Bezpečné odpojení USB-flashdisku**

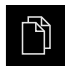

- Ťukněte v hlavní nabídce na **Správa souborů**
- Přejděte do seznamu míst uložení

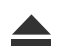

- Ťukněte na **Bezpečně odpojit**
- Objeví se hlášení **Paměťové médium lze nyní vyjmout.**
- Vytáhněte USB-flashdisk

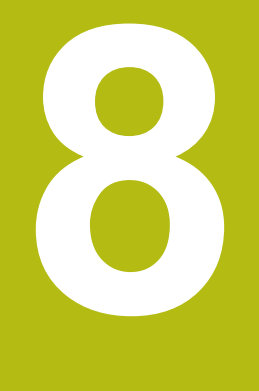

# **Seřizování**

# **8.1 Přehled**

Tato kapitola obsahuje všechny informace o seřizování přístroje.

Při seřizování konfiguruje seřizovač (**Setup**) přístroj pro použití na obráběcím stroji v příslušných aplikacích. To zahrnuje například seřízení operátorů a vytvoření tabulky vztažných bodů a tabulky nástrojů.

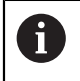

Kapitolu ["Všeobecná obsluha"](#page-56-0) si musíte přečíst a pochopit před prováděním dále popsaných činností. **Další informace:** ["Všeobecná obsluha", Stránka 57](#page-56-0)

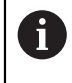

Následující postupy smí provádět pouze odborný personál. **Další informace:** ["Kvalifikace personálu", Stránka 29](#page-28-0)

# <span id="page-131-0"></span>**8.2 Přihlášení pro seřizování**

## **8.2.1 Přihlášení uživatele**

Pro seřizování přístroje se musí přihlásit uživatel **Setup**.

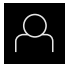

- Ťukněte v hlavní nabídce na **Přihlášení uživatele**
- Případně přihlášeného uživatele odhlaste
- Zvolte uživatele **Setup**
- Klepněte do zadávacího políčka **Heslo**
- Zadejte heslo "**setup**"

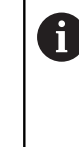

Pokud se heslo neshoduje se standardním nastavením, musíte ho zjistit u seřizovače (**Setup**) nebo u výrobce stroje (**OEM**). Pokud již není heslo známé, obraťte se na místní servisní středisko fy HEIDENHAIN.

- Zadání potvrďte s **RET**
- Ťukněte na **Přihlásit**

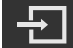

## **8.2.2 Hledání referenčních značek po spuštění**

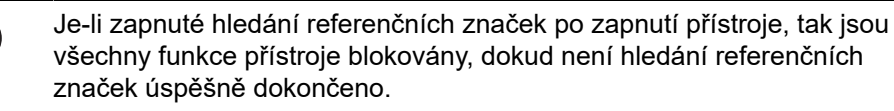

**Další informace:** ["Referenční značky \(Snímač\)", Stránka 260](#page-259-0)

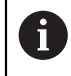

 $\mathbf i$ 

U sériových snímačů s rozhraním EnDat hledání referenčních značek odpadá protože osy mají reference nastavené automaticky.

Když je hledání referenčních značek v přístroji zapnuté, tak průvodce vyzve k přejezdu referenčních značek v osách.

- ▶ Po přihlášení postupujte podle pokynů průvodce.
- Po úspěšném hledání referenčních značek symbol reference nebliká

**Další informace:** ["Ovládací prvky indikace polohy", Stránka 78](#page-77-0) **Další informace:** ["Zapnutí hledání referenčních značek", Stránka 114](#page-113-0)

#### **8.2.3 Nastavení jazyka**

Jazykem uživatelského rozhraní ve stavu při expedici je angličtina. Uživatelské rozhraní můžete nastavit na požadovaný jazyk.

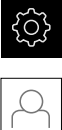

- Ťukněte v hlavní nabídce na **Nastavení**.
- Klepněte na **Uživatel**
- Přihlášený uživatel se označí zaškrtnutím.
- Vyberte přihlášeného uživatele
- Vybraný jazyk uživatele se v rozevíracím seznamu **Jazyk** zobrazí s odpovídající vlaječkou
- V rozevíracím seznamu **Jazyk** vyberte vlaječku požadovaného jazyka.
- Uživatelské rozhraní se zobrazí ve zvoleném jazyku.

## **8.2.4 Změna hesla**

Aby se zabránilo zneužití konfigurace, musíte změnit heslo. Heslo je důvěrné a nesmí být předáváno dále.

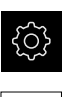

- Ťukněte v hlavní nabídce na **Nastavení**.
- 
- Ťukněte na **Uživatel**
- Přihlášený uživatel se označí zaškrtnutím.
- Vyberte přihlášeného uživatele
- Ťukněte na **Heslo**
- ▶ Zadejte aktuální heslo
- Zadání potvrďte s **RET**
- ▶ Zadejte nové heslo a zopakujte je
- Zadání potvrďte s **RET**
- Ťukněte na **OK**
- Hlášení uzavřete s **OK**
- Nové heslo je k dispozici při následujícím přihlášení

# **8.3 Jednotlivé kroky k seřízení**

Následující jednotlivé kroky pro seřízení následují za sebou.

Chcete-li přístroj správně seřídit, proveďte kroky v uvedeném pořadí

**Předpoklad:** Jste přihlášen jako uživatel typu **Setup**([viz "Přihlášení pro](#page-131-0) [seřizování", Stránka 132](#page-131-0)).

#### **Základní nastavení**

 $\mathbf i$ 

- [Nastavení Datumu a času](#page-96-0)
- [Nastavení měrných jednotek](#page-96-1)
- [Vytvoření a konfigurace uživatele](#page-135-0)
- [Přidat Návod k obsluze](#page-138-0)
- [Konfigurace sítě](#page-139-0)
- [Konfigurovat síťovou jednotku](#page-140-0)
- [Konfigurace ovládání myší nebo přes Touchscreen](#page-141-0)
- [Konfigurování USB-klávesnice](#page-141-1)

#### **Příprava obrábění**

- [Vytvoření tabulky nástrojů](#page-142-0)
- [Vytvoření tabulky vztažných bodů](#page-144-0)

#### **Zálohovat data**

- [Zálohování konfigurace](#page-128-0)
- [Zálohovat uživatelské soubory](#page-129-0)

# *UPOZORNĚNÍ*

#### **Ztráta nebo poškození konfiguračních dat!**

Když je přístroj odpojen od zdroje napájení během zapnutí, tak se mohou konfigurační data ztratit nebo poškodit.

▶ Proveďte zálohu konfiguračních dat a uložte je pro obnovení

## **8.3.1 Základní nastavení**

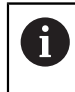

Možná již provedl technik uvádějící přístroj do provozu (**OEM**) některá základní nastavení.

## **Nastavení Datumu a času**

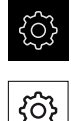

- Ťukněte na **Obecně**
- Ťukněte na **Datum a čas**
- Nastavené hodnoty se zobrazují ve formátu Rok, Měsíc, Den, Hodina, Minuta
- Pro nastavení data a času do prostřední řádky táhněte sloupce nahoru nebo dolů
- Pro potvrzení ťukněte na **Nastavení**

Ťukněte v hlavní nabídce na **Nastavení**.

- Volba požadovaného **Formát data** v seznamu:
	- MM-DD-YYYY: Zobrazí jako Měsíc, Den, Rok
	- DD-MM-YYYY: Zobrazí jako Den, Měsíc, Rok
	- YYYY-MM-DD: Zobrazí jako Rok, Měsíc, Den

**Další informace:** ["Datum a čas", Stránka 236](#page-235-0)

## **Nastavení měrných jednotek**

Můžete nastavit různé parametry pro jednotky, zaokrouhlování a desetinná místa.

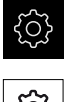

- Ťukněte v hlavní nabídce na **Nastavení**.
- ଦ୍ୱ
- Ťukněte na **Obecně**
- Ťukněte na **Jednotky**
- Pro nastavení jednotek klepněte na příslušný rozbalovací seznam a vyberte jednotku.
- ▶ Pro nastavení zaokrouhlování klepněte na příslušný rozbalovací seznam a zvolte druh zaokrouhlování
- ▶ Pro nastavení počtu zobrazovaných desetinných míst klepněte na **-** nebo na **+**

**Další informace:** ["Jednotky", Stránka 236](#page-235-1)

## <span id="page-135-0"></span>**Vytvoření a konfigurace uživatele**

Ve stavu při dodání přístroje jsou definovány následující typy uživatelů s různými oprávněními:

- **OEM**
- **Setup**
- **Operator**

### **Vytvoření uživatele a hesla**

Můžete zakládat nové uživatele typu **Operator**. Pro ID-uživatele a heslo jsou povoleny všechny znaky. Přitom se rozlišují malá a velká písmena. **Předpoklad:** Je přihlášen uživatel typu **OEM** nebo **Setup**.

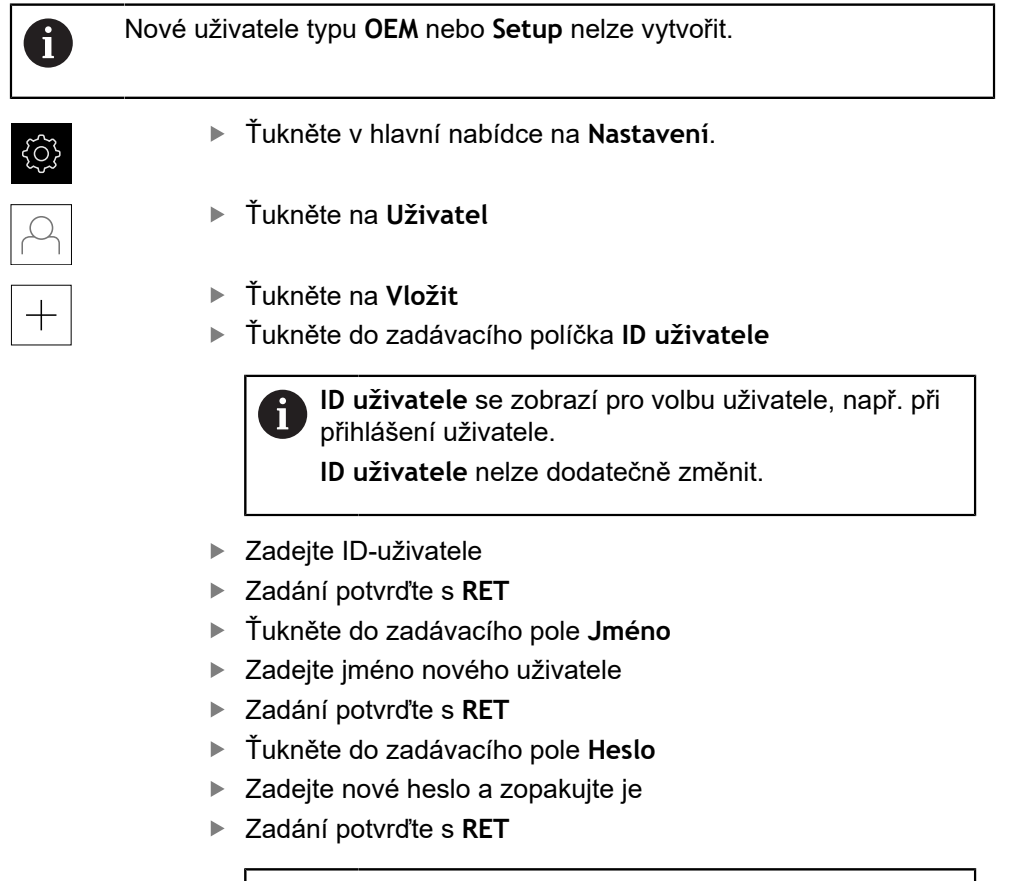

Můžete zobrazit obsah políček s heslem jako prostý N text a znovu je skrýt.

- Zobrazit nebo skrýt s posuvným přepínačem ь **ON/OFF**
- Ťukněte na **OK**
- Zobrazí se hlášení
- Hlášení uzavřete s **OK**
- Uživatel je vytvořen se základními údaji. Uživatel může později provést další úpravy

#### **Konfigurace uživatele**

Pokud jste nově vytvořili uživatele typu **Operator**, můžete přidat nebo změnit jeho následující informace:

- Příjmení
- Jméno
- Oddělení
- $H$  Heslo
- Jazyk
- Automatické přihlášení

Pokud je aktivováno automatické přihlášení jednoho nebo více uživatelů, tak při zapnutí se poslední přihlášený uživatel automaticky přihlásí k přístroji. Přitom není třeba zadávat ID-uživatele ani heslo.

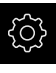

 $\mathbf i$ 

- Ťukněte v hlavní nabídce na **Nastavení**.
- 
- Ťukněte na **Uživatel**
- ▶ Vyberte uživatele
- Ťukněte na zadávací políčko jehož obsah chcete editovat: **Jméno**, **Jméno**, **Oddělení**
- Upravte obsah a s **RET** potvrďte
- Chcete-li změnit heslo, ťukněte na **Heslo**
- Zobrazí se dialog **Změnit heslo**
- Chcete-li změnit heslo přihlášeného uživatele, zadejte aktuální heslo
- Zadání potvrďte s **RET**
- ▶ Zadejte nové heslo a zopakujte je
- Zadání potvrďte s **RET**
- Ťukněte na **OK**
- Zobrazí se hlášení
- Hlášení uzavřete s **OK**
- Chcete-li změnit jazyk, vyberte v rozevíracím seznamu **Jazyk** vlaječku požadovaného jazyka.
- Aktivovat nebo vypnout **Automatické přihlášení** posuvným přepínačem **ON/OFF**

#### **Smazání uživatele**

Již nepotřebného uživatele typu **Operator** lze smazat.

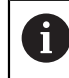

Uživatele typu **OEM** a **Setup** nelze smazat.

**Předpoklad:** Je přihlášen uživatel typu **OEM** nebo **Setup**.

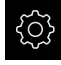

Ťukněte v hlavní nabídce na **Nastavení**.

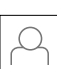

- Ťukněte na **Uživatel**
- Klepněte na uživatele, kterého chcete smazat.
- Ťukněte na **Odstranit uživatelský účet**
- Zadejte heslo oprávněného uživatele (**OEM** nebo **Setup**)
- Klepněte na **OK**
- Uživatel se vymaže.

## <span id="page-138-0"></span>**Přidat Návod k obsluze**

Přístroj poskytuje možnost načíst příslušný návod k obsluze v požadovaném jazyku. Návod k obsluze můžete zkopírovat z dodaného USB-flashdisku do přístroje.

Nejnovější verzi Návodu k obsluze můžete najít také na **[www.heidenhain.de](http://www.heidenhain.de)**.

**Předpoklad:** Návod k obsluze je soubor ve formátu PDF.

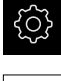

- Ťukněte v hlavní nabídce na **Nastavení**
- 
- Ťukněte na **Servis**
- ▶ Otevřete postupně:
	- **Dokumentace**
	- **Přidat provozní pokyny**
- ▶ Popř. zastrčte USB-flashdisk (formát FAT32) do USBrozhraní přístroje
- ▶ Navigujte k adresáři, který obsahuje nový návod k obsluze.

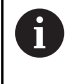

Pokud se při volbě adresáře spletete, můžete navigovat zpět k původnímu adresáři.

- Ťukněte na název souboru v seznamu.
- ▶ Vyberte soubor
- Ťukněte na **Výběr**
- Návod k obsluze se zkopíruje do přístroje.
- Pokud již v přístroji Návod k obsluze existuje, bude přepsán.
- Úspěšný přenos potvrďte s **OK**
- Návod k obsluze lze otevřít a zobrazit v přístroji

## <span id="page-139-0"></span>**Konfigurace sítě**

#### **Nastavení sítě**

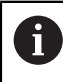

Chcete-li zjistit správné nastavení sítě pro konfiguraci přístroje, obraťte se na vašeho správce sítě.

**Předpoklad:** Síť je připojena k přístroji.

**Další informace:** ["Připojení síťové periferie", Stránka 55](#page-54-0)

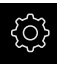

Ťukněte v hlavní nabídce na **Nastavení**.

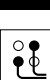

- Ťukněte na **Rozhraní**
- Ťukněte na **Síť**
- Klepněte na požadované rozhraní (**X116** nebo **X117**)
- MAC-adresa bude rozpoznána automaticky.
- ▶ V závislosti na síťovém prostředí aktivujte nebo deaktivujte **DHCP** posuvným přepínačem **ON/OFF**
- Při aktivovaném DHCP se nastavení sítě provede automaticky, jakmile byla přiřazena IP-adresa.
- Když není DHCP aktivní zadejte **Adresa IPv4**, **Maska podsítě IPv4** a **Standardní brána IPv4**
- Zadání potvrďte s **RET**
- V závislosti na síťovém prostředí aktivujte nebo deaktivujte **IPv6 SLAAC** posuvným přepínačem **ON/OFF**
- Při aktivovaném IPv6 SLAAC se nastavení sítě provede automaticky, jakmile byla přiřazena IP-adresa.
- Když není IPv6-SLAAC aktivní zadejte **Adresa IPv6**, **Délka předpony podsítě IPv6** a **Standardní brána IPv6**
- Zadání potvrďte s **RET**
- Zadejte **Upřednostňovaný DNS-server** a případně **alternativní DNS-server**
- Zadání potvrďte s **RET**
- > Konfigurace síťové přípojky se převezme.

**Další informace:** ["Síť", Stránka 240](#page-239-0)

## <span id="page-140-0"></span>**Konfigurovat síťovou jednotku**

Chcete-li nakonfigurovat síťovou jednotku, budete potřebovat následující údaje:

- **Jméno**
- **IP adresa serveru nebo název hosta**
- **Sdílená složka**
- **Uživatelské jméno**
- **Heslo**
- **Kopírovat šablonu**

i.

Chcete-li zjistit správné nastavení sítě pro konfiguraci přístroje, obraťte se na vašeho správce sítě.

**Předpoklad:** Síť je připojena k přístroji a síťová jednotka je k dispozici. **Další informace:** ["Připojení síťové periferie", Stránka 55](#page-54-0)

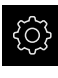

Ťukněte v hlavní nabídce na **Nastavení**.

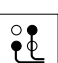

- Ťukněte na **Rozhraní**
- Ťukněte na **Síťová jednotka**
- ▶ Zadejte údaje o síťové jednotce.
- Zadání potvrďte s **RET**
- Aktivujte nebo vypněte **Zobrazit heslo** posuvným přepínačem **ON/OFF**
- Popř. zvolte **Kopírovat šablonu**
	- Zvolte **Autentizace** pro šifrování hesla v síti
	- Konfigurování **Možnosti montáže**
	- Ťukněte na **OK**
- Klepněte na **Připojit**
- Vytvoří se spojení k síťové jednotce

**Další informace:** ["Síťová jednotka", Stránka 241](#page-240-0)

## <span id="page-141-0"></span>**Konfigurace ovládání myší nebo přes Touchscreen**

Přístroj lze ovládat buď pomocí Touchscreenu nebo připojené myši (USB). Když je přístroj ve stavu po dodání, tak dotyk na Touchscreen vypne myš. Případně můžete určit, že přístroj lze ovládat buď jen myší nebo pouze přes Touchscreen. **Předpoklad:** K přístroji je připojena USB-myš.

**Další informace:** ["Připojení zadávacího přístroje", Stránka 55](#page-54-1)

Aby bylo umožněno ovládání za zvláštních podmínek, můžete nastavit úroveň citlivosti Touchscreenu na dotyk (např. pro ovládání v rukavicích).

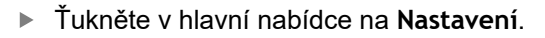

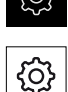

- Ťukněte na **Obecně**
- Ťukněte na **Vstupní zařízení**
- V rozevíracím seznamu **Citlivost dotykové obrazovky** zvolte požadovanou možnost
- V rozevíracím seznamu **Náhrada vícedotykových gest myší** zvolte požadovanou možnost

**Další informace:** ["Vstupní zařízení", Stránka 234](#page-233-0)

## <span id="page-141-1"></span>**Konfigurování USB-klávesnice**

Výchozím nastavením jazyka klávesnice je angličtina. Klávesnici můžete ale nastavit na jiný jazyk.

**Předpoklad:** K přístroji je připojena USB-klávesnice.

**Další informace:** ["Připojení zadávacího přístroje", Stránka 55](#page-54-1)

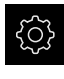

Ťukněte v hlavní nabídce na **Nastavení**.

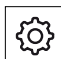

- Ťukněte na **Obecně**
- Klepněte na **Vstupní zařízení**
- V rozevíracím seznamu **Rozložení USB klávesnice** vyberte vlaječku požadovaného jazyka
- Jazyk klávesnice pak odpovídá zvolenému jazyku

**Další informace:** ["Vstupní zařízení", Stránka 234](#page-233-0)

## **8.3.2 Příprava obrábění**

V závislosti na zamýšleném účelu může seřizovač ( **Setup**) připravit přístroj vytvořením tabulek nástrojů a tabulek vztažných bodů pro určitý obráběcí postup.

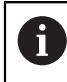

Následující činnosti mohou provádět také uživatelé typu **Operator**.

## <span id="page-142-0"></span>**Vytvoření tabulky nástrojů**

Souřadnice se obvykle zadávají tak, jak je obrobek okótován na výkresu.

Přístroj může vypočítat dráhu středu nástroje pomocí takzvané korekce rádiusu nástroje. K tomu musíte uvést **Délka nástroje** a **Průměr** pro každý nástroj. Ve stavovém řádku máte přístup k tabulce nástrojů obsahující tyto specifické parametry pro každý použitý nástroj. Přístroj ukládá max. 99 nástrojů do tabulky nástrojů.

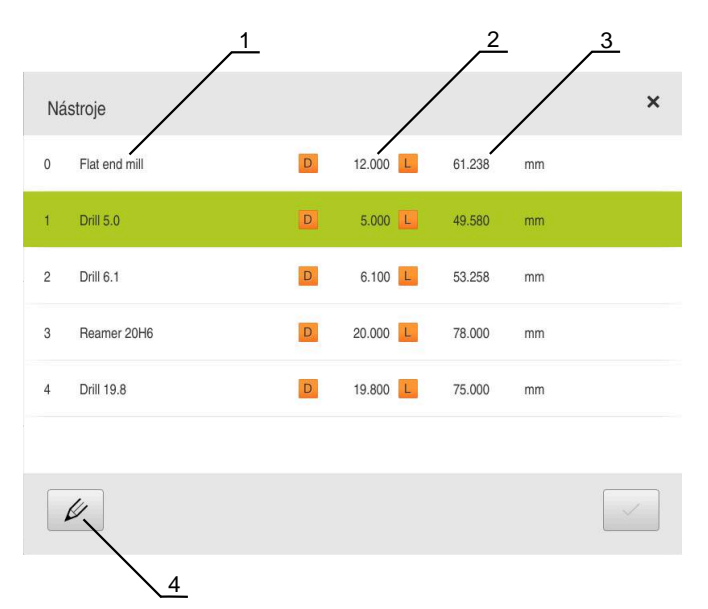

Obrázek 28: Nástrojová tabulka a parametry

- **1** Typ nástroje
- **2** Průměr nástroje
- **3** Délka nástroje
- **4** Zpracování tabulky nástrojů

#### **Nástrojové parametry**

Můžete definovat následující parametry:

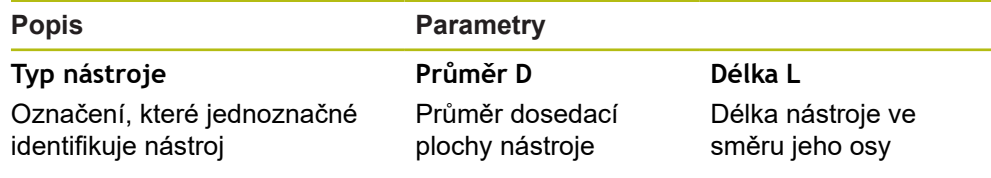

### **Vytváření nástrojů**

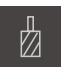

- Ve stavovém řádku ťukněte na **Nástroje**
- Zobrazí se dialog **Nástroje**

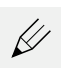

- Ťukněte na **Otevřít tabulku**
- Zobrazí se dialog **Tabulka nástrojů**

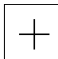

- Ťukněte na **Vložit**
- Zadejte do zadávacího políčka **Typ nástroje** pojmenování
- Zadání potvrďte s **RET**  $\blacktriangleright$
- ▶ Postupně ťukejte do zadávacích políček a zadávejte příslušné hodnoty
- Případně změňte jednotky v menu výběru
- Zadané hodnoty se přepočítají
- Zadání potvrďte s **RET**
- Definovaný nástroj se přidá do tabulky nástrojů
- Abyste zablokovali nástroj proti náhodným změnám a smazání, ťukněte po zadání nástroje na **Zablokovat** (Sperren)
- > Symbol se změní a záznam je chráněn
- Ťukněte na **Zavřít**
- Dialog **Tabulka nástrojů** se zavře

#### **Smazání nástrojů**

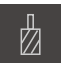

- Ve stavovém řádku ťukněte na **Nástroje**
- Zobrazí se dialog **Nástroje**

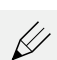

- Ťukněte na **Otevřít tabulku**
- Zobrazí se dialog **Tabulka nástrojů**
- Zaškrtnutím čtverečku v příslušné řádce vyberete jeden nebo  $\blacktriangleright$ více nástrojů
- Pozadí aktivovaného políčka se zobrazí zeleně.

Položku nástroje lze uzamknout proti náhodným n změnám a odstranění.

- Klepněte po zadání na **Odblokovat** (Entsperren)
- Symbol se změní a záznam je volně přístupný

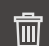

X

- Klepněte na **Smazat**
- Zobrazí se hlášení
- Hlášení uzavřete s **OK**
- Vybraný nástroj se vymaže z tabulky nástrojů.

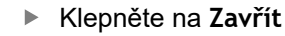

Dialog **Tabulka nástrojů** se zavře

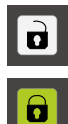

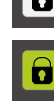

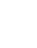
#### <span id="page-144-0"></span>**Vytvoření tabulky vztažných bodů**

Ve stavovém řádku máte přístup k tabulce vztažných bodů. Tabulka vztažných bodů obsahuje absolutní polohy referenčních bodů vzhledem k referenční značce. Přístroj ukládá max. 99 vztažných bodů do tabulky vztažných bodů.

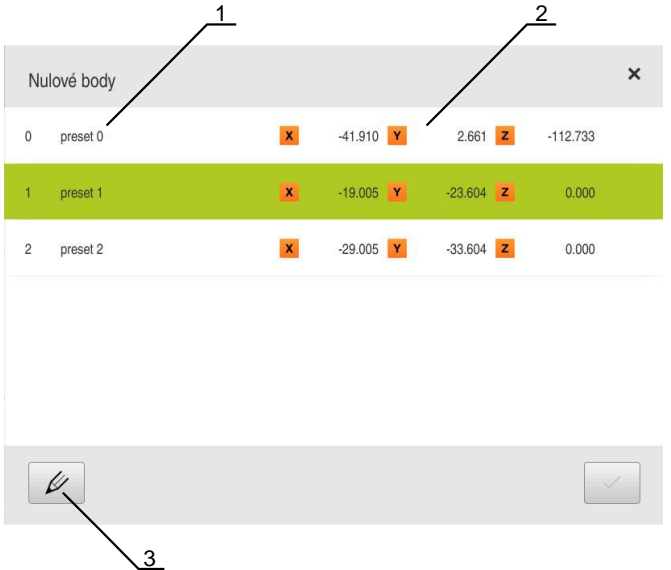

Obrázek 29: Tabulka vztažných bodů s absolutními polohami

- **1** Označení
- **2** Souřadnice
- **3** Zpracovat tabulku vztažných bodů

#### **Vytvořit vztažný bod**

Tabulku vztažných bodů můžete definovat pomocí následujících metod:

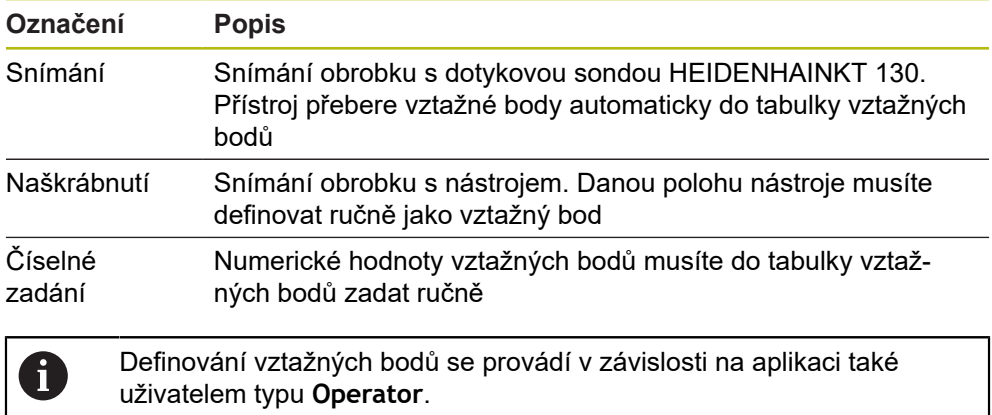

#### **Funkce pro snímání vztažných bodů**

Přístroj podporuje definování vztažných bodů snímáním s Průvodcem. Pro snímání obrobku přístroj nabízí následující funkce:

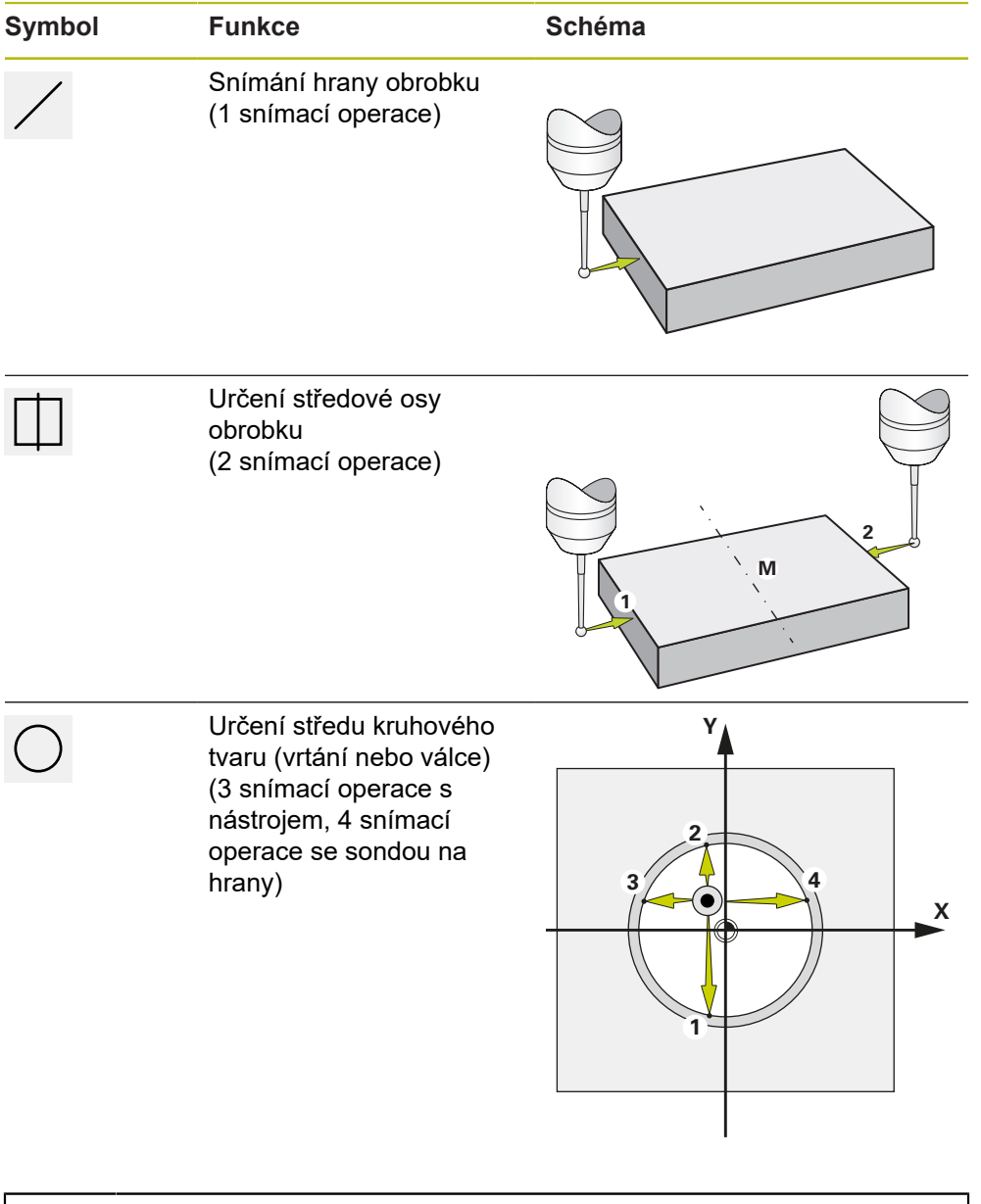

V kapitole [Ruční režim](#page-168-0) najdete několik příkladů, jak můžete snímat vztažný bod.

0

#### **Snímání nebo naškrábnutí vztažných bodů**

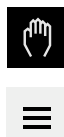

- V hlavním menu klepněte na **Ruční režim**
- Zobrazí se uživatelské rozhraní pro ruční provoz.
- Ve stavovém řádku ťukněte na **Přídavné funkce**
- V dialogovém okně pod **Snímání sondou** ťukněte na požadovanou funkci, např. **snímání hrany**
- V dialogu **Vyberte nástroj** zvolte upnutý nástroj:
	- ▶ Když se použije sonda na hrany HEIDENHAINKT 130: aktivujte **Použití dotykové sondy**
	- ► Když se použije nástroj:
		- Deaktivujte **Použití dotykové sondy**
		- Do zadávací políčka **Průměr nástroje** zadejte požadovanou hodnotu
		- nebo
		- Zvolte příslušný nástroj z tabulky nástrojů
- V Průvodci klepněte na **Potvrdit**
- Postupujte podle pokynů Průvodce
- Při postupu snímání dbejte na následující:
	- ▶ Jeďte sondou proti hraně obrobku až se rozsvítí červená LEDka ve snímači hrany

#### nebo

- Jeďte nástrojem proti hraně obrobku až ho naškrábne
- ► Každý krok potvrďte v Průvodci
- ▶ Po posledním sejmutí odjeďte dotykovou sondou nebo nástrojem pryč
- Po posledním snímání se objeví dialog **Zvolte nulový bod**
- V zadávacím políčku **Zvolený nulový bod** zvolte požadovaný vztažný bod:
	- ► Chcete-li přepsat existující vztažný bod, vyberte položku z tabulky vztažných bodů
	- $\blacktriangleright$ K vytvoření nového vztažného bodu zadejte ještě nepřiřazené číslo v tabulce vztažných bodů
	- Zadání potvrďte s **RET**
- Do zadávací políčka **Nastavit polohové hodnoty** zadejte požadovanou hodnotu:
	- Pro převzetí naměřené hodnoty nechte zadávací políčko prázdné
	- Chcete-li definovat novou hodnotu, zadejte požadovanou hodnotu
	- Zadání potvrďte s **RET**
- V Průvodci klepněte na **Potvrdit**
- Nová souřadnice se převezme jako vztažný bod

### **Ruční vytvoření vztažných bodů**

Když tvoříte vztažné body v tabulce vztažných bodů ručně, tak platí následující:

- Zadání do tabulky vztažných bodů přiřadí aktuální pozici jednotlivých os nové hodnoty pozice
- Smazání zadání s **CE** resetuje polohy jednotlivých os zpátky na nulový bod stroje. Tím se vztahují nové hodnoty polohy vždy k nulovému bodu stroje

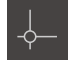

- Ve stavovém řádku ťukněte na **Nulové body**
- 
- Zobrazí se dialog **Nulové body**
- 
- Ťukněte na **Zpracování tabulky vztažných bodů**
- Zobrazí se dialog **Nulový bod stolu**
- 
- Ťukněte na **Vložit**
- Zadejte do zadávacího políčka **Popis** pojmenování
- Ťukněte do zadávacího políčka jedné nebo více požadovaných os a zadejte odpovídající polohy
- Zadání potvrďte s **RET**  $\mathbf{b}$  .
- Definovaný vztažný bod se přidá do tabulky vztažných bodů
- Abyste zablokovali zadání vztažného bodu proti náhodným změnám a smazání, ťukněte za položkou vztažného bodu na **Sperren** (Zablokovat)
	- > Symbol se změní a záznam je chráněn
- 
- Ťukněte na **Zavřít**
- Dialog **Nulový bod stolu** se zavře

#### **Smazat vztažné body**

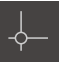

Ve stavové liště ťukněte na **Nulové body**

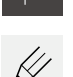

Zobrazí se dialog **Nulové body** Ťukněte na **Zpracování tabulky vztažných bodů**

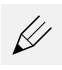

Zobrazí se dialog **Nulový bod stolu**

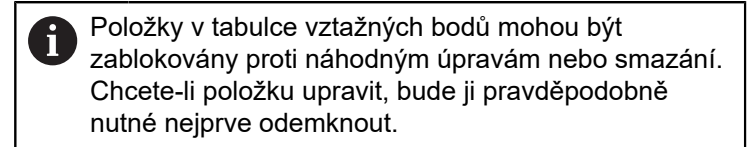

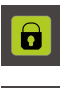

V případě potřeby klepněte na **Odemknout** na konci řádku

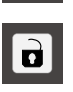

- Symbol se změní a položka je volně přístupná
- Klepnutím na čtvereček v příslušné řádce vyberete jeden nebo více vztažných bodů

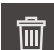

X

- Pozadí aktivovaného políčka se zobrazí zeleně.
- Klepněte na **Smazat**
- Zobrazí se hlášení
- Hlášení uzavřete s **OK**
- Zvolený nebo zvolené vztažné body se smažou z tabulky vztažných bodů
- Klepněte na **Zavřít**
- Dialog **Nulový bod stolu** se zavře

### **8.4 Zálohování konfigurace**

Nastavení přístroje se mohou uložit jako soubor, abyste je měli k dispozici po resetování na tovární nastavení nebo pro instalaci na více přístrojů.

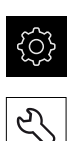

- Ťukněte v hlavní nabídce na **Nastavení**
- Ťukněte na **Servis**
	- Otevřete postupně:
		- **Zálohovat a obnovit konfiguraci**
		- **Zálohování konfigurace**

#### **Provést Kompletní zálohování**

Při kompletním zálohování konfigurace se zálohují všechna nastavení přístroje.

- Ťukněte na **Kompletní zálohování**
- ▶ Popř. zastrčte USB-flashdisk (s formátem FAT32) do USBrozhraní přístroje
- Zvolte adresář, kam se má konfigurace zkopírovat.
- ► Zadejte požadovaný název konfiguračních dat, např. "<yyyymm-dd>\_config"
- Zadání potvrďte s **RET**
- Ťukněte na **Uložit jako**
- Úspěšné zálohování konfigurace potvrďte s **OK**
- Konfigurační soubor byl zálohován

**Další informace:** ["Zálohovat a obnovit konfiguraci", Stránka 279](#page-278-0)

#### **Bezpečné odpojení USB-flashdisku**

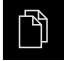

Ťukněte v hlavní nabídce na **Správa souborů**

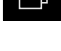

Přejděte do seznamu míst uložení

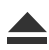

- Ťukněte na **Bezpečně odpojit**
- Objeví se hlášení **Paměťové médium lze nyní vyjmout.**
- Vytáhněte USB-flashdisk

# **8.5 Zálohovat uživatelské soubory**

Uživatelské soubory přístroje se mohou uložit jako soubor, abyste je měli k dispozici po resetování na tovární nastavení. V souvislosti se zálohováním nastavení tak může být zálohována kompletní konfigurace přístroje.

**Další informace:** ["Zálohování konfigurace", Stránka 129](#page-128-0)

Jako uživatelské soubory se zálohují všechny soubory všech uživatelských skupin, které jsou uloženy v příslušných složkách a mohou být obnoveny.

Soubory ve složce **System** nelze obnovit.

#### **Provést zálohování**

Uživatelské soubory lze uložit jako ZIP-soubor na USB-flashdisk nebo na připojenou síťovou jednotku.

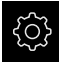

 $\mathbf i$ 

- Ťukněte v hlavní nabídce na **Nastavení**
- 
- Ťukněte na **Servis**
- ▶ Otevřete postupně:
	- **Zálohovat a obnovit konfiguraci**
	- **Zálohovat uživatelské soubory**
- Ťukněte na **Uložit jako ZIP**
- ▶ Popř. zastrčte USB-flashdisk (FAT32-formát) do USBrozhraní přístroje
- Zvolte adresář, kam se má ZIP-soubor zkopírovat
- ▶ Zadejte požadovaný název ZIP-souboru, např. "<rrrr-mmdd>\_config"
- Zadání potvrďte s **RET**
- Ťukněte na **Uložit jako**
- Úspěšné zálohování uživatelských souborů potvrďte s **OK**
- Uživatelské soubory se uloží do zálohy

**Další informace:** ["Zálohovat a obnovit konfiguraci", Stránka 279](#page-278-0)

#### **Bezpečné odpojení USB-flashdisku**

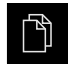

- Ťukněte v hlavní nabídce na **Správa souborů**
- Přejděte do seznamu míst uložení

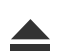

- Ťukněte na **Bezpečně odpojit**
- Objeví se hlášení **Paměťové médium lze nyní vyjmout.**
- Vytáhněte USB-flashdisk

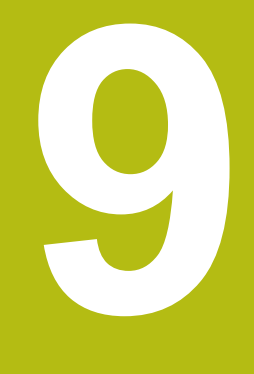

# **Rychlý start**

### **9.1 Přehled**

Tato kapitola popisuje příklad výroby obrobku. Při výrobě příkladového dílce vás tato kapitola seznámí krok za krokem s provozními režimy přístroje při různém obrábění. Pro úspěšnou výrobu příruby je třeba provést následující obráběcí kroky:

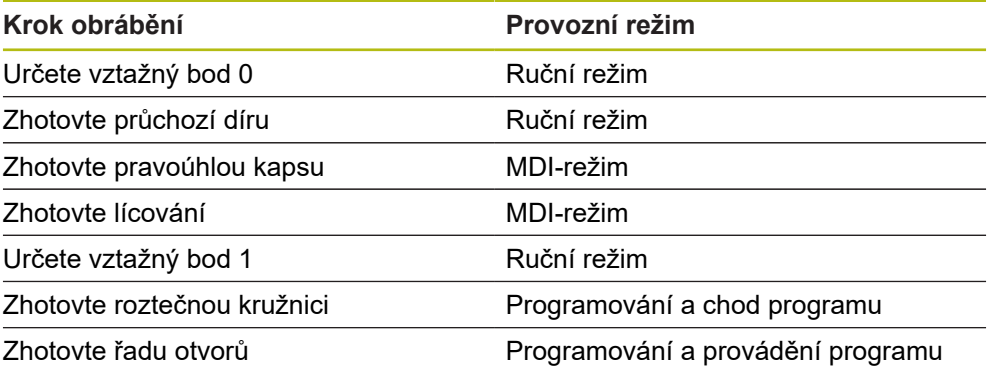

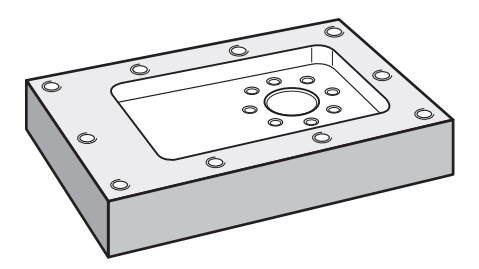

Obrázek 30: Příklad obrobku

 $\mathbf f$ 

A

A

Tato kapitola nepopisuje zhotovení vnějšího obrysu příkladu obrobku. Vnější obrys se předpokládá jako existující.

Podrobný popis příslušných činností najdete v kapitolách ["Ruční režim",](#page-168-0) ["MDI-režim"](#page-182-0), ["Programování "](#page-204-0) a ["Provádění programu ".](#page-196-0)

Kapitolu ["Všeobecná obsluha"](#page-56-0) si musíte přečíst a pochopit před prováděním dále popsaných činností. **Další informace:** ["Všeobecná obsluha", Stránka 57](#page-56-0)

### **9.2 Přihlášení pro rychlý start**

#### **Přihlášení uživatele**

Pro rychlý start se musí přihlásit uživatel **Operator**.

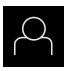

- Ťukněte v hlavní nabídce na **Přihlášení uživatele**
- Odhlášení případně přihlášeného uživatele
- Zvolte uživatele **Operator**
- Ťukněte do zadávacího políčka **Heslo**
- ▶ Zadejte heslo "operator"

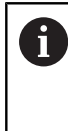

Pokud se heslo neshoduje se standardním nastavením, musíte ho zjistit u seřizovače (**Setup**) nebo u výrobce stroje (**OEM**). Pokud již není heslo známé, obraťte se na místní servisní středisko fy HEIDENHAIN.

- 
- Zadání potvrďte s **RET** Ťukněte na **Přihlásit**

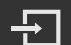

**9**

# **9.3 Předpoklady**

Při výrobě hliníkové příruby pracujete na ručně ovládaném obráběcím stroji nebo s NC-řízením. Pro přírubu je k dispozici následující technický výkres s rozměry:

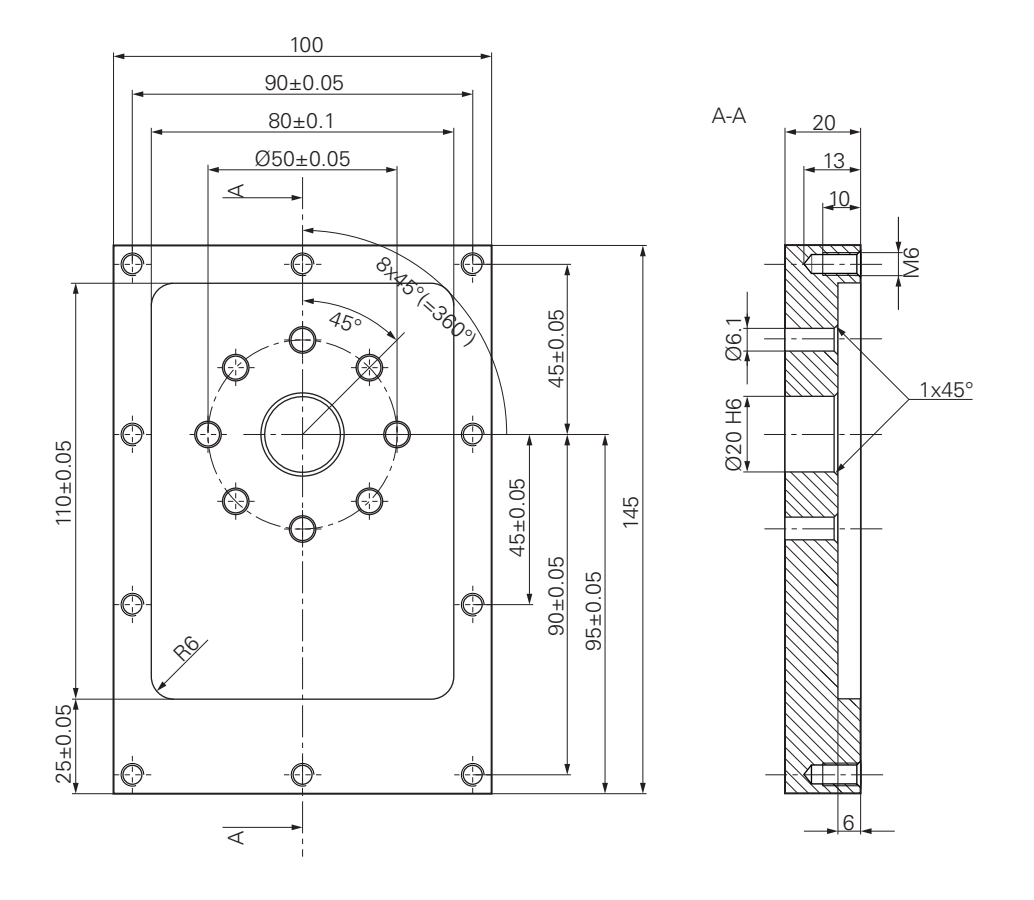

Obrázek 31: Příklad obrobku – Technický výkres

#### **Obráběcí stroj**

- Obráběcí stroj je zapnutý.
- Na stroji je upnutý předběžně obrobený polotovar obrobku  $\Box$

#### **Přístroj**

- Jedna osa vřetene je konfigurována
- Osy mají nastavenou referenci **Další informace:** ["Proveďte hledání referenčních značek", Stránka 171](#page-170-0)
- Dotyková sonda HEIDENHAINKT 130 je k dispozici.

#### **Nástroje**

K dispozici jsou následující nástroje:

- $Vert$  Vrták Ø 5,0 mm
- $\blacksquare$  Vrták Ø 6.1 mm
- $Vert$  Vrták Ø 19,8 mm
- Výstružník Ø 20 mm H6
- Stopková fréza Ø 12 mm
- Kuželový záhlubník  $\varnothing$  25 mm 90°
- Závitník M6

#### **Tabulka nástrojů**

V příkladu se předpokládá, že nástroje pro obrábění nejsou ještě definovány.

Pro každý jednotlivý nástroj proto musíte nejdříve definovat specifické parametry v tabulce nástrojů přístroje. Při pozdějším obráběním máte přes stavový řádek přístup k parametrům v tabulce nástrojů.

**Další informace:** ["Vytvoření tabulky nástrojů", Stránka 143](#page-142-0)

- $\frac{\mu}{\sqrt{2}}$
- Ve stavovém řádku ťukněte na **Nástroje**
- Zobrazí se dialog **Nástroje**

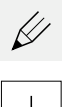

- Ťukněte na **Otevřít tabulku**
- Zobrazí se dialog **Tabulka nástrojů**
- Ťukněte na **Vložit**
- Zadejte do zadávacího políčka **Typ nástroje** pojmenování **Vrták 5,0**
- Zadání potvrďte s **RET**.
- Do zadávacího políčka **Průměr** zadejte hodnotu **5,0**
- Zadání potvrďte s **RET**.
- Do zadávacího políčka **Délka** zadejte délku vrtáku
- Zadání potvrďte s **RET**.
- Definovaný vrták Ø 5,0 mm se přidá do tabulky nástrojů
- Tento postup opakujte pro ostatní nástroje, dodržujte přitom  $\blacktriangleright$ konvenci pro názvy **[Typ] [Průměr]**

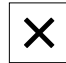

- Ťukněte na **Zavřít**
- Dialog **Tabulka nástrojů** se zavře

# **9.4 Určení vztažného bodu (ruční provoz)**

Nejdříve musíte určit první vztažný bod. Zařízení vypočítá všechny hodnoty pro relativní souřadný systém vycházeje ze vztažného bodu. Vztažný bod zjistíte dotykovou sondou na hrany HEIDENHAINKT 130.

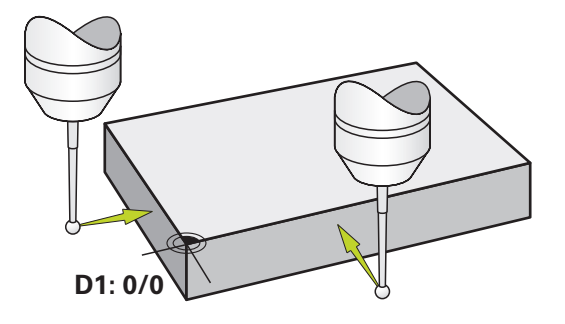

Obrázek 32: Příklad obrobku – Určení vztažného bodu D1

#### **Vyvolání**

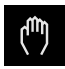

- V hlavním menu ťukněte na **Ruční režim**
- Zobrazí se uživatelské rozhraní pro ruční provoz.

#### **Sejmutí vztažného bodu D1**

- ▶ Na obráběcím stroji vložte sondu pro hledání hran HEIDENHAINKT 130 do vřetena a připojte ji k přístroji **Další informace:** ["Konfigurujte dotykovou sondu", Stránka 98](#page-97-0)
- Ve stavovém řádku ťukněte na **Přídavné funkce**

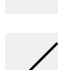

- Ťukněte v dialogu na **Sejmout hranu**
- Otevře se dialog **Vyberte nástroj**
- V dialogu **Vyberte nástroj** aktivujte opci **Použití dotykové sondy**
- Postupujte podle pokynů Průvodce a definujte vztažný bod sejmutím ve směru X
- Jeďte sondou proti hraně obrobku až se rozsvítí červená LEDka v dotykové sondě
- Otevře se dialog **Zvolte nulový bod**
- ▶ Odjeďte dotykovou sondou od hrany obrobku
- V políčku **Zvolený nulový bod** zvolte vztažný bod **0** z tabulky vztažných bodů
- V políčku **Nastavit polohové hodnoty** zadejte hodnotu **0** pro X-směr a potvrďte s **RET**

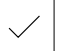

- V Průvodci ťukněte na **Potvrdit**
- Sejmutá souřadnice se převezme jako vztažný bod **0**
- Opakujte postup a sejmutím definujte vztažný bod ve směru  $\mathbf{r}$ Y

# **9.5 Zhotovení průchozí díry (ruční provoz)**

V první pracovní operaci předvrtáte průchozí díru v ručním režimu vrtákem Ø5,0 mm. Průchozí otvor pak vyvrtáte vrtákem Ø19,8 mm. Hodnoty můžete převzít z kótovaného výkresu a zadat je do zadávacích políček.

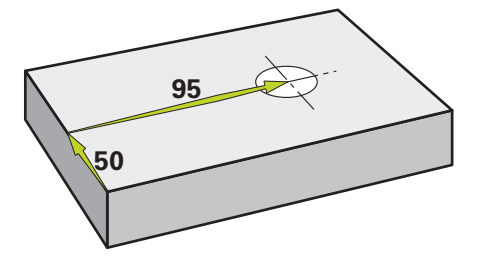

Obrázek 33: Příklad obrobku – Zhotovení průchozího otvoru

#### **Vyvolání**

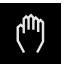

- V hlavním menu ťukněte na **Ruční režim**
- Zobrazí se uživatelské rozhraní pro ruční provoz.

### **9.5.1 Předvrtání průchozího otvoru**

- $\blacktriangleright$  Na obráběcím stroji vložte vrták Ø 5,0 mm do vřetena
- Ve stavovém řádku ťukněte na **Nástroje**

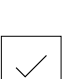

- Zobrazí se dialog **Nástroje** Klepněte na **vrták 5,0**
- Klepněte na **Potvrdit**
- Přístroj automaticky převezme vhodné nástrojové parametry

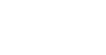

 $-3500 +$ 

- Dialog **Nástroje** se zavře
- ▶ Na přístroji nastavte otáčky vřetena 3500 1/min
	- ▶ Pojíždějte vřetenem na obráběcím stroji:
		- X-směr: 95 mm
		- Y-směr: 50 mm
	- Předvrtání průchozího otvoru
	- ▶ Přejezd vřetenem do bezpečné polohy
	- ▶ Zachovejte polohy X a Y
	- Úspěšně jste předvrtali průchozí otvor

### **9.5.2 Navrtání průchozí díry**

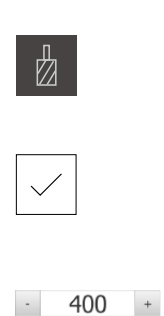

- ▶ Na obráběcím stroji vložte vrták Ø 19,8 mm do vřetena
- Ve stavovém řádku ťukněte na **Nástroje**
- Zobrazí se dialog **Nástroje**
- Klepněte na **vrták 19,8**
	- Klepněte na **Potvrdit**
		- Přístroj automaticky převezme vhodné nástrojové parametry
		- Dialog **Nástroje** se zavře
	- ▶ Na přístroji nastavte otáčky vřetena 400 1/min
	- Navrtejte průchozí otvor a vřetenem znovu odjeďte
	- Úspěšně jste navrtali průchozí otvor

# **9.6 Zhotovit pravoúhlou kapsu (režim MDI)**

Pravoúhlou kapsu zhotovíte v režimu MDI. Hodnoty můžete převzít z kótovaného výkresu a zadat je do zadávacích políček.

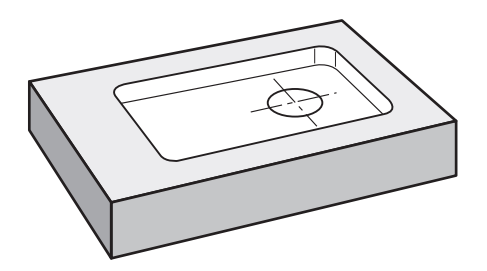

Obrázek 34: Příklad obrobku – Zhotovení pravoúhlé kapsy

#### **Vyvolání**

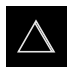

- V hlavním menu ťukněte na **MDI-režim**
- Zobrazí se uživatelské rozhraní pro MDI-režim

### **9.6.1 Definování pravoúhlé kapsy**

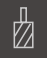

- Ve stavovém řádku ťukněte na **Nástroje**
- Zobrazí se dialog **Nástroje**

Ťukněte na **Stopkovou frézu**

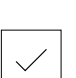

- Ťukněte na **Potvrdit**
- Přístroj automaticky převezme vhodné nástrojové parametry

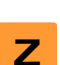

- Dialog **Nástroje** se zavře Nástrojem naškrábněte povrch příruby
- 

写

- V indikaci polohy držte tlačítko osy **Z**  $>$  Přístroj ukazuje v ose Z "0"
- Ve stavovém řádku ťukněte na **Založit**
- > Zobrazí se nový blok
- V rozbalovacím seznamu **Typ bloku** zvolte typ bloku **Pravouhla kapsa**
- ▶ Podle kótovaných rozměrů zadejte následující parametry:
	- **Typ obrábění**: Kompletní obrábění
	- **Bezpečná výška**: 10
	- **Hloubka**: -6
	- **Souřadnice X středu**: 80
	- **Souřadnice Y středu**: 50
	- **Délka strany v ose X**: 110
	- **Délka strany v ose Y**: 80
	- **Směr**: Ve smyslu hodinových ručiček
	- **Přídavek na dokončení**: 0,2
	- **Překrytí dráhy**: 0,5
- U osy nástrojů s NC-řízením zadejte navíc následující parametry:
	- **Počáteční hloubka**: 0,5
	- **Hloubka zanoření**: 4
	- **Přídavek na dokončení dna**: 0,1
	- **Posuv pro frézování**: 800
	- **Rychlost posuvu pro zanoření**: 260
- Zadání potvrďte vždy s **RET**
- Ke zpracování bloku ťukněte na **END**
- Zobrazí se polohovací pomůcka
- Když je aktivní okno simulace, tak se vizualizuje pravoúhlá kapsa

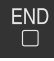

### **9.6.2 Frézování pravoúhlé kapsy**

Hodnoty otáček vřetena, hloubka frézování a rychlost posuvu jsou závislé na řezném výkonu stopkové frézy a obráběcího stroje.

- ▶ Na obráběcím stroji vložte stopkovou frézu Ø 12 mm do vřetena
- V přístroji nastavte otáčky vřetena na odpovídající hodnotu
- U NC-řízených os v přístroji nebo v obráběcím stroji ťukněte nebo stiskněte **tlačítko NC-START**
- Začněte s obráběním, postupujte podle pokynů Průvodce.
- Přístroj prochází jednotlivé kroky frézování
- X

i

 $\mathbf i$ 

 $\begin{tabular}{|c|c|} \hline \quad \quad & \quad \quad & \quad \quad \\ \hline \begin{tabular}{|c|c|} \hline \quad \quad & \quad \quad \\ \hline \quad \quad & \quad \quad \\ \hline \end{tabular} \end{tabular}$ 

- Ťukněte na **Uzavřít** Zpracování se ukončí
- Průvodce se ukončí
- Úspěšně jste zhotovili pravoúhlou kapsu

## **9.7 Zhotovit lícování (režim MDI)**

Lícování zhotovíte v režimu MDI. Hodnoty můžete převzít z kótovaného výkresu a zadat je do zadávacích políček.

> Průchozí díře byste měli srazit hranu před vystružováním. Zkosení umožní lepší záběr výstružníku a zabrání tvorbě otřepů.

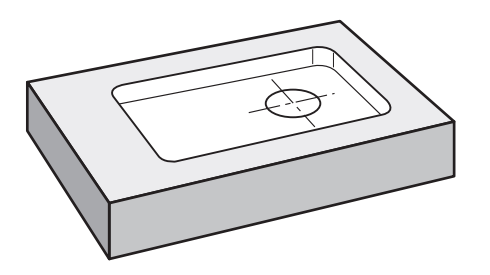

Obrázek 35: Příklad obrobku – Zhotovení lícování

#### **Vyvolání**

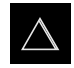

- V hlavním menu ťukněte na **MDI-režim**
- Zobrazí se uživatelské rozhraní pro MDI-režim

### **9.7.1 Definování lícování**

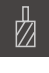

- Ve stavovém řádku klepněte na **Nástroje**
- Zobrazí se dialog **Nástroje** Klepněte na **Výstružník**

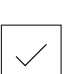

- Klepněte na **Potvrdit**
- Přístroj automaticky převezme vhodné nástrojové parametry
- Dialog **Nástroje** se zavře
- Ve stavovém řádku klepněte na **Založit**
- Zobrazí se nový blok
- V rozevíracím seznamu **Typ bloku** zvolte typ bloku **Díra**
- ▶ Podle kótovaných rozměrů zadejte následující parametry:
	- **X-souřadnice:** 95
	- **Y-souřadnice:** 50
	- **Z-souřadnice:** Provrtání
- U osy nástrojů s NC-řízením zadejte následující parametry:
	- **Z-souřadnice:** -25
- Zadání potvrďte vždy s **RET**
- Ke zpracování bloku klepněte na **END**
- > Zobrazí se polohovací pomůcka
- Když je aktivní okno simulace, tak se vizualizují polohy a pojezdové dráhy

### **9.7.2 Vystružení s lícováním**

Na obráběcím stroji vložte výstružník Ø20 mm H6 do vřetena

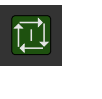

 $\overline{\Box}$ 

U NC-řízených os v přístroji nebo v obráběcím stroji ťukněte nebo stiskněte **tlačítko NC-START**

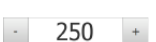

▶ Na přístroji nastavte otáčky vřetena 250 1/min

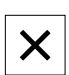

- ▶ Začněte s obráběním, postupujte podle pokynů Průvodce.
- Ťukněte na **Uzavřít**
- Zpracování se ukončí
- Průvodce se ukončí
- Úspěšně jste zhotovili lícování

# **9.8 Určení vztažného bodu (ruční provoz)**

Chcete-li vyrovnat roztečnou kružnici a věnec s otvory, musíte určit střed kružnice lícování jako vztažný bod. Zařízení vypočítá všechny hodnoty pro relativní souřadný systém vycházeje ze vztažného bodu. Vztažný bod zjistíte dotykovou sondou na hrany HEIDENHAINKT 130.

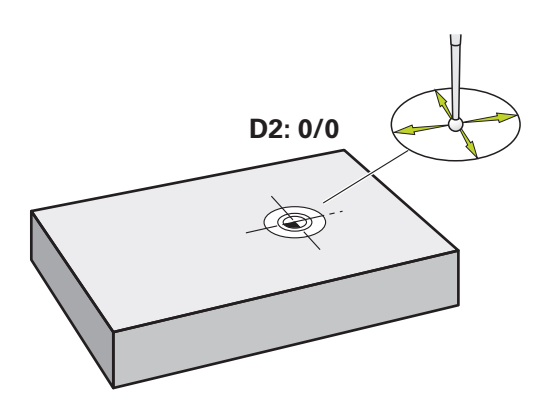

Obrázek 36: Příklad obrobku – Určení vztažného bodu D2

#### **Vyvolání**

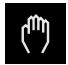

- V hlavním menu ťukněte na **Ruční režim**
- Zobrazí se uživatelské rozhraní pro ruční provoz.

#### **Sejmutí vztažného bodu D2**

- Na obráběcím stroji vložte sondu pro hledání hran HEIDENHAINKT 130 do vřetena a připojte ji k přístroji **Další informace:** ["Konfigurujte dotykovou sondu", Stránka 98](#page-97-0)
- Ve stavovém řádku ťukněte na **Přídavné funkce**

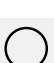

- Ťukněte v dialogu na **Určení středu kruhu**
- Otevře se dialog **Vyberte nástroj**
- V dialogu **Vyberte nástroj** aktivujte opci **Použití dotykové sondy**
- Postupujte podle pokynů Průvodce
- $\blacktriangleright$ Jeďte sondou proti hraně obrobku až se rozsvítí červená LEDka v dotykové sondě
- Otevře se dialog **Zvolte nulový bod**
- ▶ Odjeďte dotykovou sondou od hrany obrobku
- V políčku **Zvolený nulový bod** zvolte vztažný bod **1**
- V políčku **Nastavit polohové hodnoty** zadejte **0** pro polohu v X-směru a pro polohu v Y-směru a potvrďte s **RET**
- V Průvodci ťukněte na **Potvrdit**
- Sejmuté souřadnice se převezmou jako vztažný bod **1**

#### **Aktivace vztažného bodu**

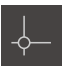

- Ve stavovém řádku klepněte na **Nulové body**
- Otevře se dialog **Nulové body** Klepněte na vztažný bod **1**

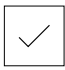

- Klepněte na **Potvrdit**
- Nastaví se vztažný bod
- Ve stavovém řádku se zobrazí vztažný bod **1**

### **9.9 Programování roztečné kružnice a řady děr (programování)**

Roztečnou kružnici středů děr a řadu děr zhotovíte v režimu Programování. Program můžete znovu použít v malosériové výrobě. Hodnoty můžete převzít z kótovaného výkresu a zadat je do zadávacích políček.

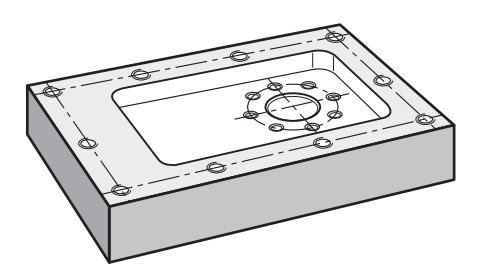

Obrázek 37: Příklad obrobku – Programovat roztečnou kružnici a řadu děr

#### **Vyvolání**

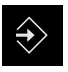

- V hlavním menu ťukněte na **Programování**
- Zobrazí se uživatelské rozhraní Programování

#### **9.9.1 Vytvoření záhlaví programu**

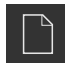

- Ve správě programů klepněte na **Vytvořit nový program**
- Otevře se dialog
- V dialogovém okně vyberte místo například **Internal**/**Programs**, kam se má program uložit
- ▶ Zadejte název programu
- Zadání potvrďte s **RET**
- Klepněte na **Vytvoř**
- Vytvoří se nový program se startovním blokem **Záhlaví programu**
- Do **Jméno** zadejte název **Příklad**
- Zadání potvrďte s **RET**
- V **Jednotka lineárních hodnot** zvolte měrnou jednotku **mm**
- Úspěšně jste založili program a můžete začít programovat

### **9.9.2 Programování nástrojů**

- V liště nástrojů klepněte na **Přidat blok**
	- Pod aktuální pozici se vytvoří nový blok
	- V rozevíracím seznamu **Typ bloku** zvolte typ bloku **Vyvolání nástroje**
	- Ťukněte na **Číslo aktivního nástroje**
	- Zobrazí se dialog **Nástroje**
	- Klepněte na **vrták 6,1**
	- Přístroj automaticky převezme vhodné nástrojové parametry
	- Dialog **Nástroje** se zavře
	- V liště nástrojů klepněte na **Přidat blok**
	- Pod aktuální pozici se vytvoří nový blok
	- V rozevíracím seznamu **Typ bloku** zvolte typ bloku **Otáčky vřetene**
	- Do políčka **Otáčky vřetene** zadejte **3000**
	- Zadání potvrďte s **RET**

### **9.9.3 Programování roztečné kružnice**

- 
- V liště nástrojů klepněte na **Přidat blok**
- Pod aktuální pozici se vytvoří nový blok
- V rozbalovacím seznamu **Typ bloku** zvolte typ bloku **Kružnice otvorů pro šrouby**
- ▶ Zadejte následující hodnoty:
	- **Počet otvorů**: 8
	- **Souřadnice X středu**: 0
	- **Souřadnice Y středu**: 0
	- **Poloměr**: 25
	- **Počáteční úhel**: 0°
	- **Úhlový krok**: Úplný kruh
	- **Hloubka**: -25
- U osy nástrojů s NC-řízením zadejte navíc následující parametry:
	- **Bezpečná výška**: 10
	- **Rychlost posuvu**: 2000
	- **Rychlost posuvu pro zanoření**: 600
- Zadání potvrďte vždy s **RET**
- Pro ukončení zadávání klepněte na **END**

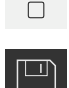

**END** 

- Ve správě programů klepněte na **Uložit program**
- > Program se uloží

### **9.9.4 Programování nástrojů**

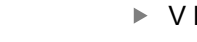

- V liště nástrojů klepněte na **Přidat blok** Pod aktuální pozici se vytvoří nový blok
- V rozevíracím seznamu **Typ bloku** zvolte typ bloku **Vyvolání nástroje**

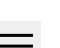

- Ťukněte na **Číslo aktivního nástroje**
- 
- Zobrazí se dialog **Nástroje** Klepněte na **vrták 5,0**
- Přístroj automaticky převezme vhodné nástrojové parametry
- Dialog **Nástroje** se zavře
- V liště nástrojů klepněte na **Přidat blok**
- Pod aktuální pozici se vytvoří nový blok
- V rozevíracím seznamu **Typ bloku** zvolte typ bloku **Otáčky vřetene**
- Do políčka **Otáčky vřetene** zadejte **3000**
- Zadání potvrďte s **RET**

### **9.9.5 Programování řady otvorů**

- V liště nástrojů klepněte na **Přidat blok**
	- Pod aktuální pozici se vytvoří nový blok
	- V rozbalovacím seznamu **Typ bloku** zvolte typ bloku **Řada otvorů**
	- ▶ Zadejte následující hodnoty:
		- **Souřadnice X 1. otvoru**: -90
		- **Souřadnice Y 1. otvoru**: -45
		- **Otvorů v řadě**: 4
		- **Rozteče otvorů**: 45
		- **Úhel**: 0°
		- **Hloubka**: -13
		- **Počet řad**: 3
		- **Rozteče řad**: 45
		- **Režim plnění**: Věnec otvorů
	- U osy nástrojů s NC-řízením zadejte navíc následující parametry:
		- **Bezpečná výška**: 10
		- **Rychlost posuvu**: 2000
		- **Rychlost posuvu pro zanoření**: 600
	- Zadání potvrďte vždy s **RET**
	- Ve správě programů ťukněte na **Uložit program**
	- > Program se uloží

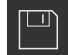

### **9.9.6 Simulovat chod programu**

Když jste úspěšně naprogramovali roztečnou kružnici a řadu otvorů, můžete simulovat chod vytvořeného programu v okně simulace.

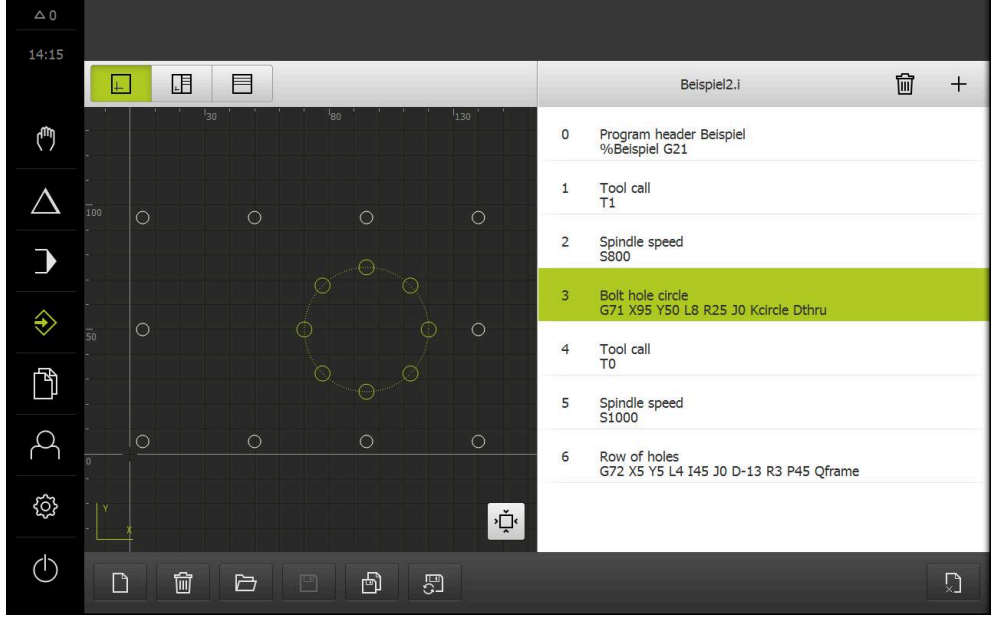

Obrázek 38: Příklad obrobku – okno simulace

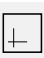

- Klepněte na **Okno simulace**
- > Zobrazí se okno simulace.
	- Postupně klepejte na každý blok programu
	- Každý blok se znázorní barevně v okně simulace
	- Kontrolujte v zobrazení chyby jako například naprogramování překrývajících se děr
	- Pokud žádné chyby programování nenajdete, můžete roztečnou kružnici a řadu otvorů vyrobit

# **9.10 Výroba roztečné kružnice a řady děr (programování)**

Definovali jste jednotlivé kroky obrábění pro roztečnou kružnici a řadu otvorů v programu. V chodu programu můžete vytvořený program zpracovat.

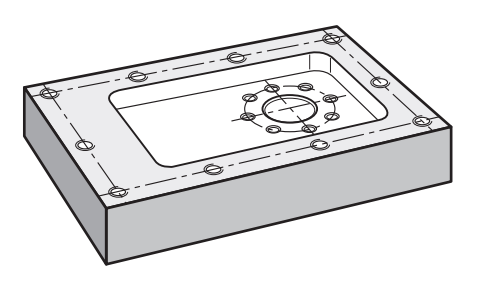

Obrázek 39: Příklad obrobku – Výroba roztečné kružnice a řady děr

#### **9.10.1 Otevření programu**

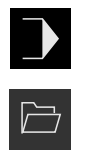

- V hlavním menu klepněte na **Provádění programu**
- Zobrazí se uživatelské rozhraní pro Provádění programu
- Ve správě programů klepněte na **Otevřít program**
- > Otevře se dialog
- V dialogovém okně vyberte místo uložení **Internal**/**Programs**
- Klepněte na soubor **Příklad.i**
- Ťukněte na **Otevřít**
- Zvolený program se otevře

### **9.10.2 Zpracování programu**

▶ Na obráběcím stroji vložte vrták Ø 6,1 mm do vřetena

V programovém řízení klepněte na **NC-START** nebo

- Na obráběcím stroji: stiskněte **tlačítko NC-START**
- Přístroj označí první blok vyvolání nástroje programu
- Průvodce zobrazí příslušné pokyny
- K zahájení obrábění klepněte znovu na **NC-START**

#### nebo

- Na obráběcím stroji: stiskněte **tlačítko NC-START**
- Nastaví se otáčky vřetene a označí se první blok obrábění roztečné kružnice
- Zobrazí se jednotlivé kroky obráběcího bloku roztečné kružnice
- K pohybu v ose klepněte na **NC-START**

#### nebo

- Na obráběcím stroji: stiskněte **tlačítko NC-START**
- $>$  Provede se pohyb
- Případně v závislosti na obráběcím stroji se provede zákrok obsluhy, jako například při provrtání ruční pohyb v ose Z
- Další krok obráběcího bloku roztečné kružnice vyvolejte s **Dále**
- Vyvolá se další krok

K provedení dalšího pohybu klepněte na **NC-START** nebo

- Na obráběcím stroji: stiskněte **tlačítko NC-START**
- ▶ Postupujte podle pokynů Průvodce
- Když jste provedli všechny kroky obráběcího bloku Roztečné kružnice, ťukněte na **Další krok programu**
- Označí se další obráběcí blok řady otvorů
- Zobrazí se jednotlivé kroky obráběcího bloku řady otvorů
- $\blacktriangleright$  Na obráběcím stroji vložte vrták Ø 5,0 mm do vřetena
- ▶ Opakujte postup pro obráběcí blok řady otvorů

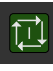

砂

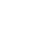

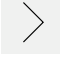

 $\triangleright$ 

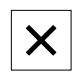

- Poté, co jste vyvrtali řadu otvorů, klepněte na **Uzavřít**
- Obrábění se ukončí
- > Program se resetuje
- Průvodce se ukončí

<span id="page-168-0"></span>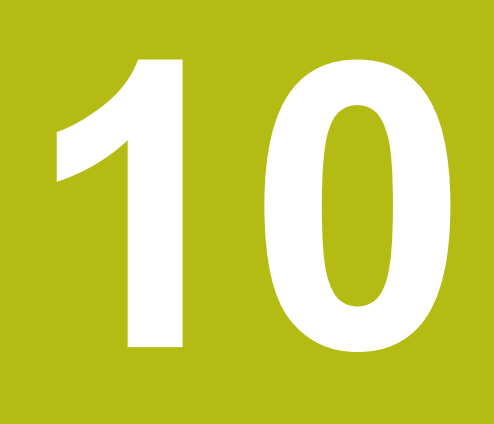

**Ruční režim**

### **10.1 Přehled**

Tato kapitola popisuje režim "Ruční provoz" a jak můžete provádět v tomto režimu jednoduché obrábění obrobku.

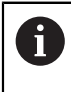

Kapitolu ["Všeobecná obsluha"](#page-56-0) si musíte přečíst a pochopit před prováděním dále popsaných činností. **Další informace:** ["Všeobecná obsluha", Stránka 57](#page-56-0)

#### **Stručný popis**

Přejetím referenčních značek na měřítkách měřidel umožníte nastavení absolutní polohy. V Ručním provozu nastavte po hledání referenčních značek vztažné body, které slouží jako základ pro obrábění obrobku podle výkresu.

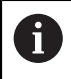

Nastavení vztažných bodů v ručním provozu je předpokladem pro použití přístroje v MDI-režimu.

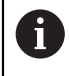

U sériových snímačů s rozhraním EnDat hledání referenčních značek odpadá protože osy mají reference nastavené automaticky.

Pro jednoduché obrábění v ručním provozu bude popsáno měření polohy a volba nástroje.

#### **Vyvolání**

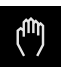

- V hlavním menu ťukněte na **Ruční režim**
- Zobrazí se uživatelské rozhraní pro ruční provoz.

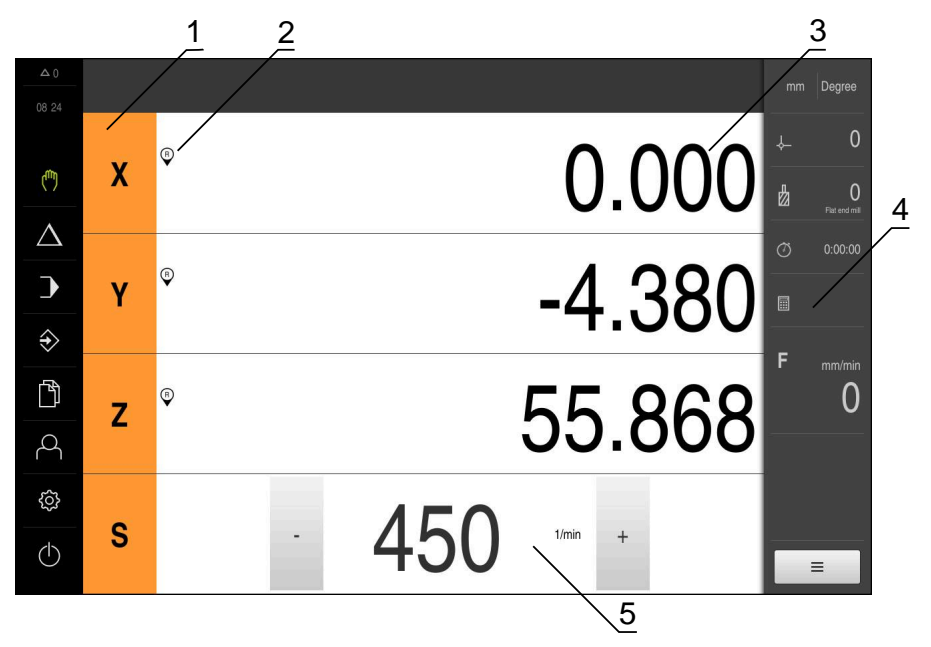

Obrázek 40: Menu **Ruční režim**

- **1** Osové tlačítko
- **2** Reference
- **3** Indikace polohy
- **4** Stavový řádek
- **5** Otáčky vřetena (obráběcí stroj)

### <span id="page-170-0"></span>**10.2 Proveďte hledání referenčních značek**

Referenční značky umožňují přístroji přiřadit osové polohy snímačů ke stroji. Pokud nejsou žádné referenční značky pro snímač v definovaném souřadném systému k dispozici, tak musíte před začátkem měření provést hledání referenčních značek.

> Je-li zapnuté hledání referenčních značek po zapnutí přístroje, tak jsou všechny funkce přístroje blokovány, dokud není hledání referenčních značek úspěšně dokončeno.

**Další informace:** ["Referenční značky \(Snímač\)", Stránka 260](#page-259-0)

T

Ħ

U sériových snímačů s rozhraním EnDat hledání referenčních značek odpadá protože osy mají reference nastavené automaticky.

Když je hledání referenčních značek v přístroji zapnuté, tak průvodce vyzve k přejezdu referenčních značek v osách.

- ▶ Po přihlášení postupujte podle pokynů průvodce.
- Po úspěšném hledání referenčních značek symbol reference nebliká

**Další informace:** ["Ovládací prvky indikace polohy", Stránka 78](#page-77-0)

**Další informace:** ["Zapnutí hledání referenčních značek", Stránka 114](#page-113-0)

#### **Ruční spuštění hledání referenčních značek**

Nebylo-li hledání referenčních značek provedeno po spuštění, můžete spustit jejich hledání později ručně.

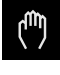

- V hlavním menu ťukněte na **Ruční režim**
- Zobrazí se uživatelské rozhraní pro ruční provoz. Ve stavovém řádku ťukněte na **Přídavné funkce**

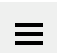

∩.

- Ťukněte na **Referenční značky**
- Existující referenční značky se smažou
- > Symbol reference bliká
- Postupujte podle pokynů Průvodce
- Po úspěšném hledání referenčních značek symbol reference nebliká

# **10.3 Definovat vztažné body**

Vztažné body můžete definovat na obrobku pomocí následujících metod v ručním provozu:

- Sejmutí obrobku s dotykovou sondou HEIDENHAINKT 130. Přístroj přitom přebere vztažné body automaticky do tabulky vztažných bodů.
- Snímání obrobku s nástrojem ("naškrábnutí"). Přitom musíte definovat danou polohu nástroje jako vztažný bod.
- Najet do polohy a nastavit ji jako vztažný bod nebo přepsat polohu

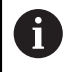

Nastavení v tabulce vztažných bodů již byla možná provedena seřizovačem (**Setup**).

**Další informace:** ["Vytvoření tabulky vztažných bodů", Stránka 145](#page-144-0)

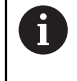

Při snímání ("naškrábnutí") s nástrojem přístroj používá parametry, uložené v tabulce nástrojů. **Další informace:** ["Vytvoření tabulky nástrojů", Stránka 143](#page-142-0)

#### **Předpoklad:**

- Na stroji je upnutý obrobek
- Osy mají nastavenou referenci

### **10.3.1 Funkce pro snímání vztažných bodů**

Přístroj podporuje definování vztažných bodů snímáním s Průvodcem. Pro snímání obrobku přístroj nabízí následující funkce:

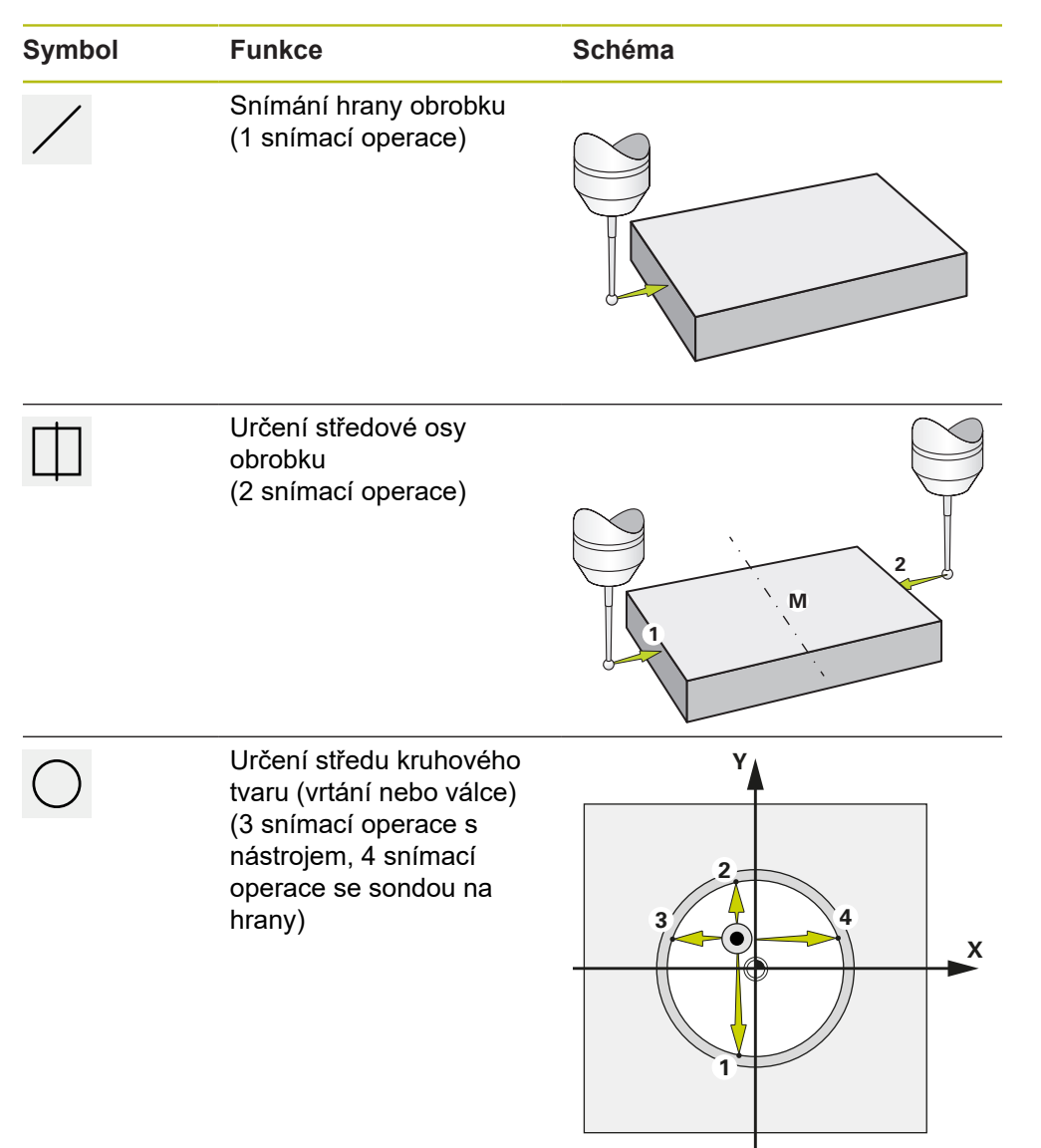

### **10.3.2 Snímání nebo naškrábnutí vztažných bodů**

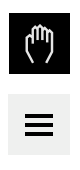

- V hlavním menu klepněte na **Ruční režim**
- Zobrazí se uživatelské rozhraní pro ruční provoz.
- Ve stavovém řádku ťukněte na **Přídavné funkce**
- V dialogovém okně pod **Snímání sondou** ťukněte na požadovanou funkci, např. **snímání hrany**
- V dialogu **Vyberte nástroj** zvolte upnutý nástroj:
	- ► Když se použije sonda na hrany HEIDENHAINKT 130: aktivujte **Použití dotykové sondy**
	- ► Když se použije nástroj:
		- Deaktivujte **Použití dotykové sondy**
		- Do zadávací políčka **Průměr nástroje** zadejte požadovanou hodnotu
		- nebo
		- Zvolte příslušný nástroj z tabulky nástrojů
- V Průvodci klepněte na **Potvrdit**
- Postupujte podle pokynů Průvodce
- Při postupu snímání dbejte na následující:
	- Jeďte sondou proti hraně obrobku až se rozsvítí červená LEDka ve snímači hrany
	- nebo
	- Jeďte nástrojem proti hraně obrobku až ho naškrábne
	- Každý krok potvrďte v Průvodci
	- ▶ Po posledním sejmutí odjeďte dotykovou sondou nebo nástrojem pryč
- Po posledním snímání se objeví dialog **Zvolte nulový bod**
- V zadávacím políčku **Zvolený nulový bod** zvolte požadovaný vztažný bod:
	- Chcete-li přepsat existující vztažný bod, vyberte položku z tabulky vztažných bodů
	- K vytvoření nového vztažného bodu zadejte ještě nepřiřazené číslo v tabulce vztažných bodů
	- Zadání potvrďte s **RET**
- Do zadávací políčka **Nastavit polohové hodnoty** zadejte požadovanou hodnotu:
	- ▶ Pro převzetí naměřené hodnoty nechte zadávací políčko prázdné
	- Chcete-li definovat novou hodnotu, zadejte požadovanou hodnotu
	- Zadání potvrďte s **RET**
- V Průvodci klepněte na **Potvrdit**
- Nová souřadnice se převezme jako vztažný bod

### **10.3.3 Příklad 1: Nastavení vztažného bodu do rohu**

Chcete-li vztažný bod umístit do rohu obrobku, jsou nutné následující kroky:

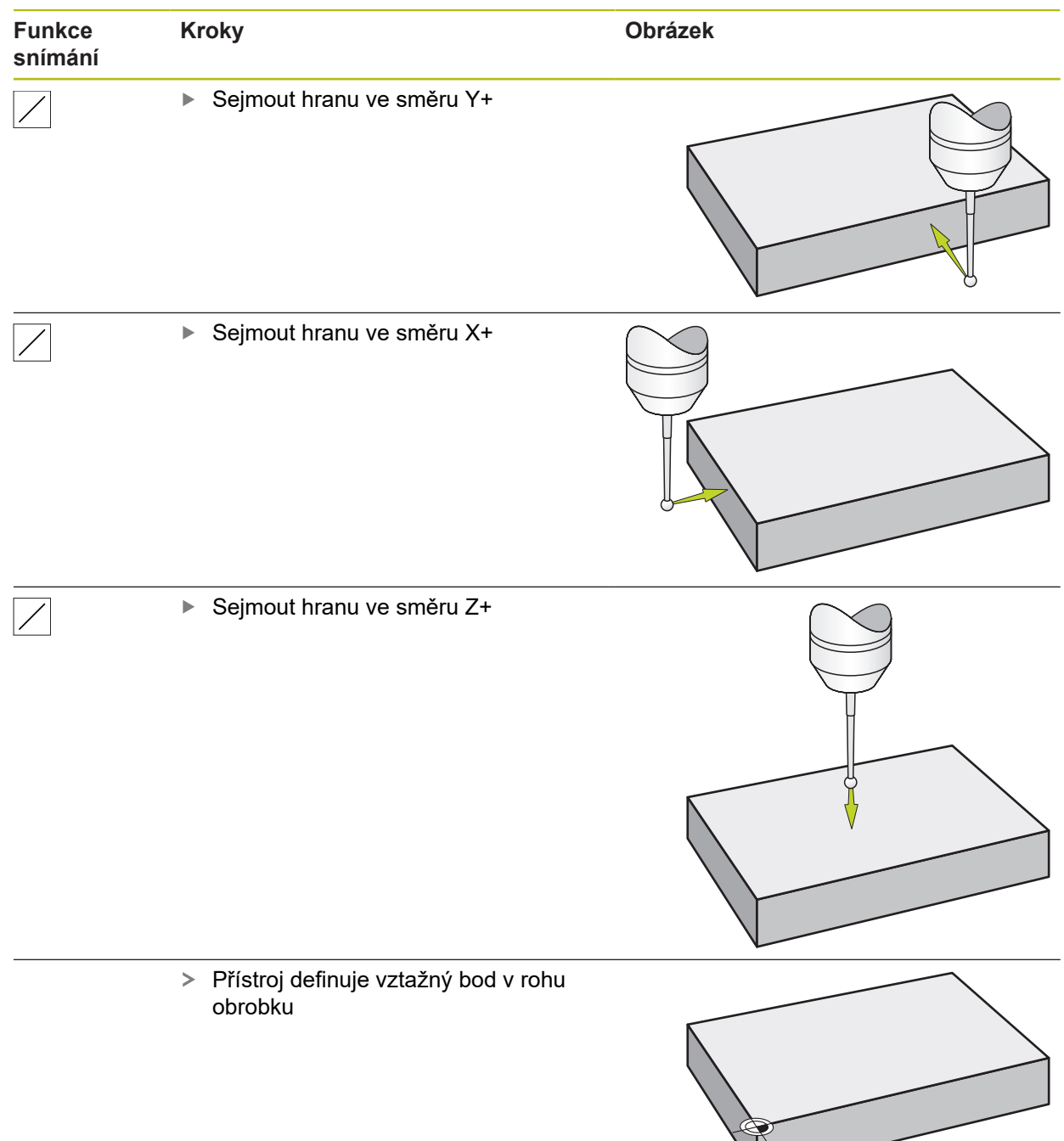

### **10.3.4 Příklad 2: Nastavení vztažného bodu doprostřed hrany**

Chcete-li vztažný bod umístit doprostřed hrany obrobku, jsou nutné následující kroky:

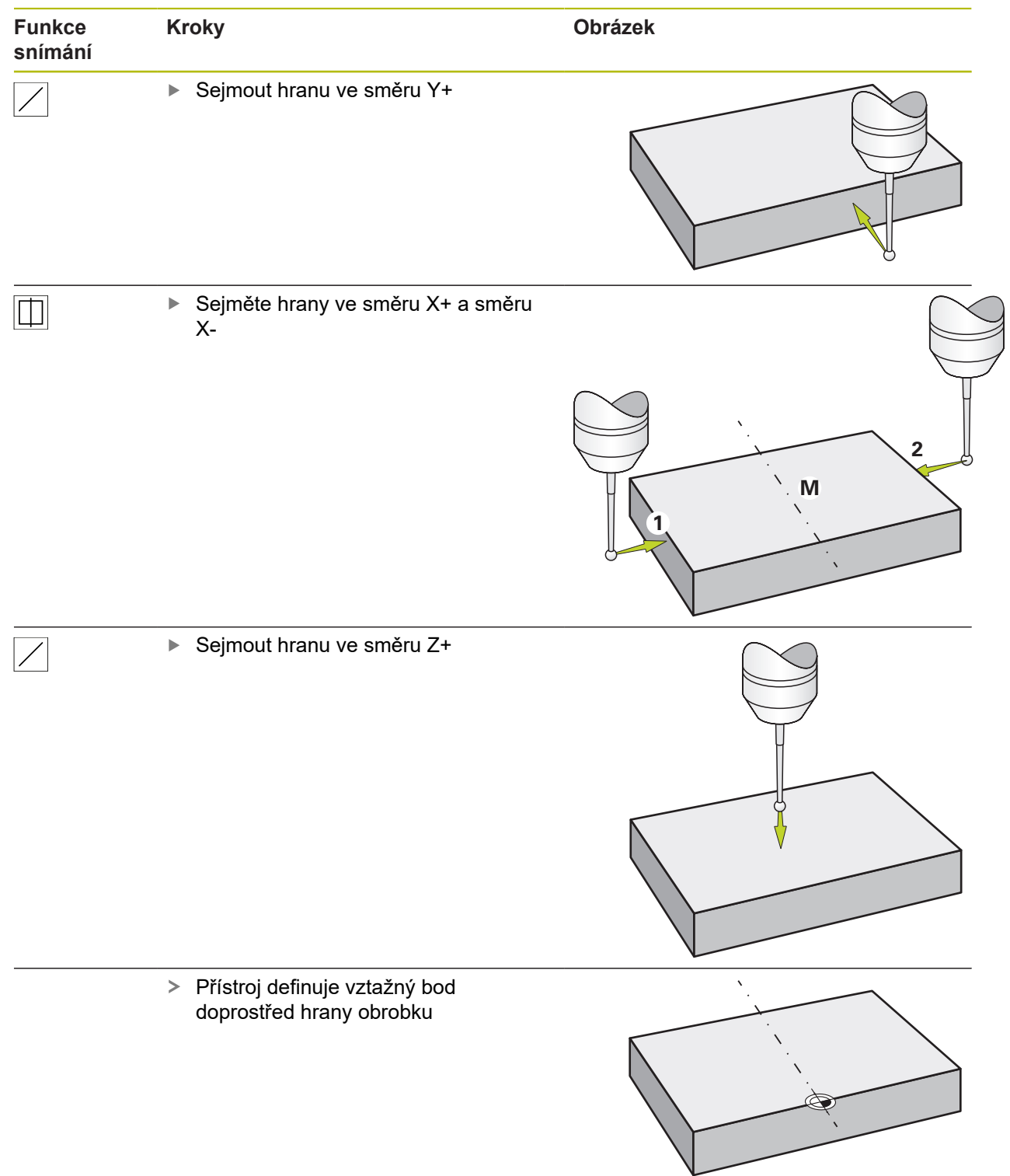

### **10.3.5 Příklad 3: Nastavení vztažného bodu jako středu kruhu**

Chcete-li vztažný bod umístit do středu kruhu obrobku, jsou nutné následující kroky:

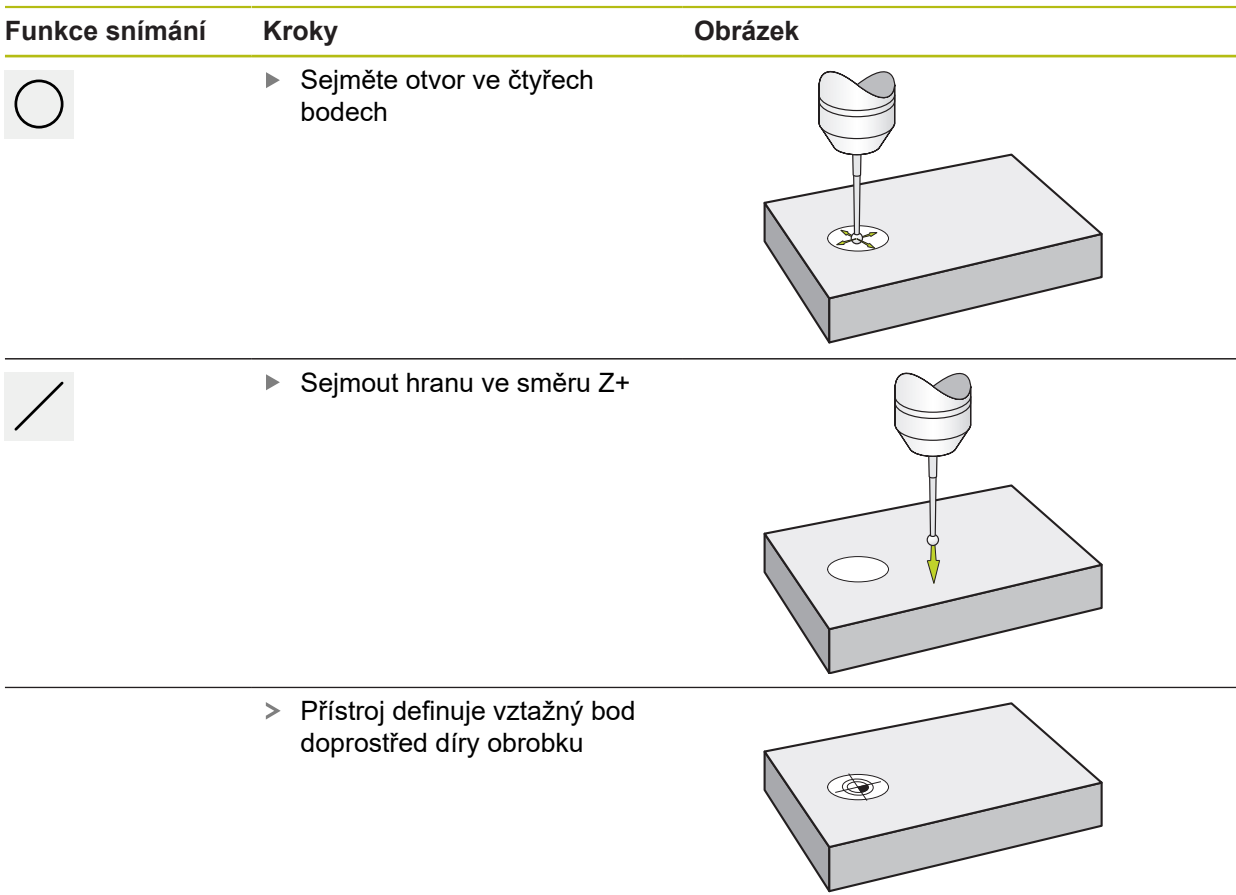

### **10.3.6 Příklad 4: Nastavení vztažného bodu doprostřed obrobku**

Chcete-li vztažný bod umístit doprostřed obrobku, jsou nutné následující kroky:

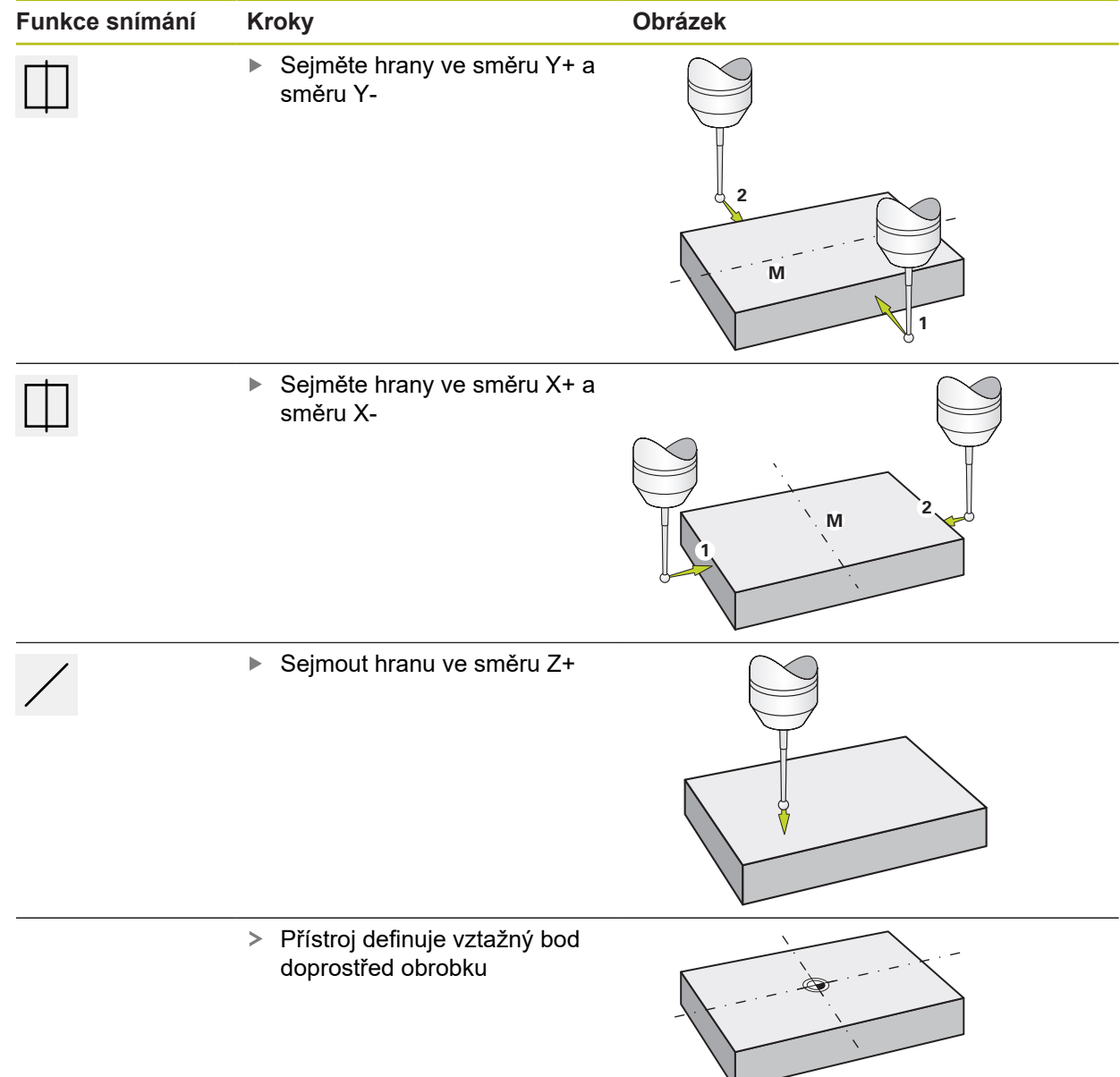

Pro jednoduché obrábění můžete použít aktuální polohu jako vztažný bod a provést jednoduchý výpočet polohy.

**Předpoklad:**

i

- Na stroji je upnutý obrobek
- Osy mají nastavenou referenci

V systému s referenčními značkami je možné vynulování a nastavení vztažných bodů pouze po předchozím nastavení referencí.

Po restartování přístroje by tyto vztažné body nemohly být bez nastavení referencí použitelné. Kromě toho ztratí tabulka vztažných bodů bez nastavených referencí platnost, protože uložené body nelze správně najíždět.

**Další informace:** ["Proveďte hledání referenčních značek", Stránka 171](#page-170-0)

#### **Nastavte aktuální polohu jako nulový bod**

- ▶ Najeďte do požadované polohy
- **Z**
- Podržte **Osové tlačítko**
- Aktuální poloha přepíše v tabulce vztažných bodů aktivní vztažný bod
- Aktivní vztažný bod se bere jako nová hodnota
- ▶ Proveďte požadované obrábění

#### **Definujte hodnoty aktuální polohy**

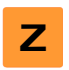

- ▶ Najeďte do požadované polohy
- Ťukněte v pracovní oblasti na **Osové tlačítko** nebo Polohu
- ▶ Zadeite požadovanou polohu
- Zadání potvrďte s **RET**
- Hodnota pozice se převezme jako aktuální poloha
- Zadaná polohová hodnota se spojí s aktuální polohou a přepíše v tabulce vztažných bodů aktivní vztažný bod
- Aktivní vztažný bod se bere jako nová hodnota
- Proveďte požadované obrábění

# **10.4 Vytváření nástrojů**

Použité nástroje můžete vytvořit v ručním provozu v tabulce nástrojů.

Nastavení v tabulce nástrojů již byla možná provedena seřizovačem (**Setup**).

**Další informace:** ["Vytvoření tabulky nástrojů", Stránka 143](#page-142-0)

- Na stroji je upnutý obrobek
- Osy mají nastavenou referenci

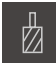

 $\mathbf i$ 

- Ve stavovém řádku ťukněte na **Nástroje**
- 
- Ťukněte na **Otevřít tabulku**

Zobrazí se dialog **Nástroje**

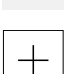

- 
- Zobrazí se dialog **Tabulka nástrojů**
- Ťukněte na **Vložit**
- Zadejte do zadávacího políčka **Typ nástroje** pojmenování
- Zadání potvrďte s **RET**
- Postupně ťukejte do zadávacích políček a zadávejte příslušné hodnoty
- Případně změňte jednotky v menu výběru
- Zadané hodnoty se přepočítají
- Zadání potvrďte s **RET**
- Definovaný nástroj se přidá do tabulky nástrojů

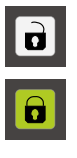

X

- Abyste zablokovali nástroj proti náhodným změnám a smazání, ťukněte po zadání nástroje na **Zablokovat** (Sperren)
- > Symbol se změní a záznam je chráněn
- Ťukněte na **Zavřít**
- Dialog **Tabulka nástrojů** se zavře
# <span id="page-180-0"></span>**10.5 Vyberte nástroj**

Ve stavovém řádku se zobrazí aktuálně vybraný nástroj. Máte zde také přístup k tabulce nástrojů, ve které můžete vybrat požadovaný nástroj. Přístroj automaticky převezme vhodné nástrojové parametry.

Přístroj má korekci rádiusu nástroje, která vám umožňuje zadávat přímo rozměry z výkresu. Přístroj pak zobrazuje při obrábění automaticky dráhu pojezdu, která je prodloužena (R+) nebo zkrácena (R-) o rádius nástroje.

Nastavení v tabulce nástrojů již byla možná provedena seřizovačem (**Setup**).

**Další informace:** ["Vytvoření tabulky nástrojů", Stránka 143](#page-142-0)

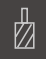

 $\mathbf{i}$ 

- Ve stavovém řádku ťukněte na **Nástroje**
- Zobrazí se dialog **Nástroje**

Ťukněte na požadovaný nástroj

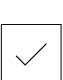

- Ťukněte na **Potvrdit**
- Přístroj automaticky převezme vhodné nástrojové parametry
- Zvolený nástroj se zobrazí ve stavové řádce
- Požadovaný nástroj namontovat na obráběcí stroj

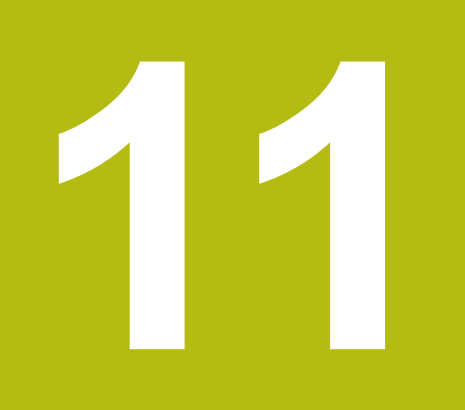

**MDI-režim**

# **11.1 Přehled**

Tato kapitola popisuje provoz v "MDI-režimu" (Manual Data Input – Ruční Zadávání Dat) a jak spustíte v tomto režimu kroky obrábění v jednotlivých blocích.

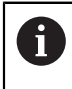

Kapitolu ["Všeobecná obsluha"](#page-56-0) si musíte přečíst a pochopit před prováděním dále popsaných činností. **Další informace:** ["Všeobecná obsluha", Stránka 57](#page-56-0)

#### **Stručný popis**

MDI-režim poskytuje možnost provádění přesně jednoho obráběcího bloku. Zadávané hodnoty můžete přebírat z jednoznačně kótovaných, výrobních výkresů přímo do zadávacích políček.

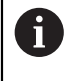

Předpokladem pro použití přístroje v MDI-režimu je nastavení vztažných bodů v ručním provozu.

**Další informace:** ["Definovat vztažné body", Stránka 172](#page-171-0)

Funkce MDI-režimu umožňují efektivní výrobu jednotlivých součástek. Pro malé série můžete naprogramovat v programovacím režimu operace obrábění a pak je znovu použít v provozním režimu Provádění programu.

**Další informace:** ["Programování ", Stránka 205](#page-204-0)

**Další informace:** ["Provádění programu ", Stránka 197](#page-196-0)

#### **Vyvolání**

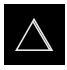

V hlavním menu klepněte na **MDI-režim**

 $\blacksquare$ 

- Ve stavovém řádku klepněte na **Založit**
- Zobrazí se uživatelské rozhraní pro MDI-režim

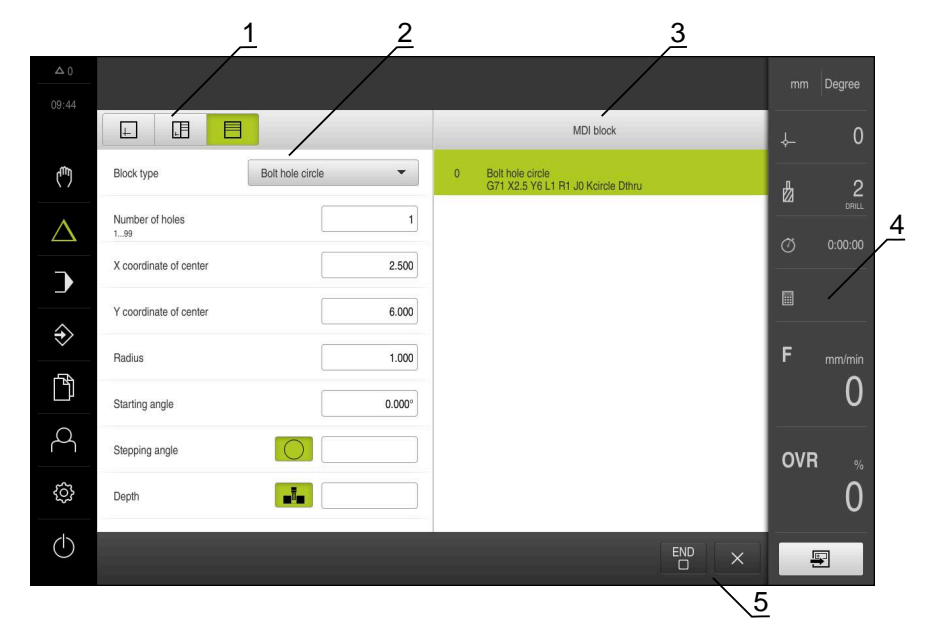

Obrázek 41: Menu **MDI-režim**

- **1** Lišta voleb zobrazení
- **2** Parametry bloku
- **3** MDI-blok
- **4** Stavový řádek
- **5** Bloky nástroje

# **11.2 Typy bloků**

Pro obrábění v MDI-režimu můžete používat následující typy bloků:

- Polohovací funkce
- Vzor obrábění

## **11.2.1 Polohování**

Pro polohování můžete definovat polohy ručně. Podle konfigurace připojeného obráběcího stroje pak můžete tyto polohy nechat automaticky najet nebo je najet sami.

K dispozici jsou následující parametry:

#### **Typ bloku Polohovani**

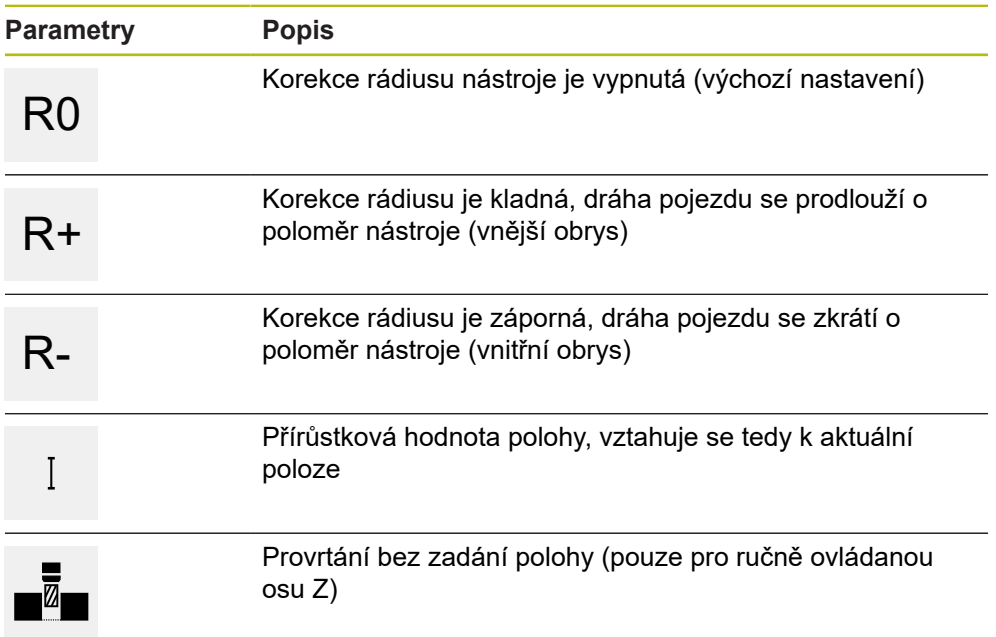

## **11.2.2 Vzor obrábění**

Pro obrábění složitých tvarů můžete definovat různé obráběcí vzory (rastry). Přístroj vypočítá z předvoleb příslušnou geometrii obráběcích vzorů, které lze také vizualizovat v okně simulace.

Všechny vzory obrábění jsou platné pouze v případě, že je osa Z ve svislé poloze. Jakmile je osa nástroje natočená, nejsou již informace v obráběcích vzorech platné.

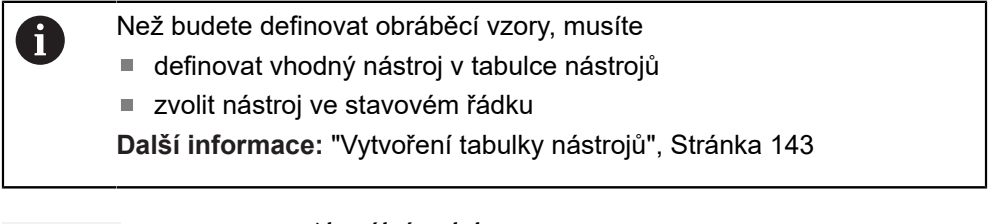

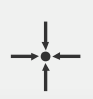

## **Aktuální poloha**

Převezme aktuální polohu osy do zadávacích políček různých typů bloků

**Blok Díra**

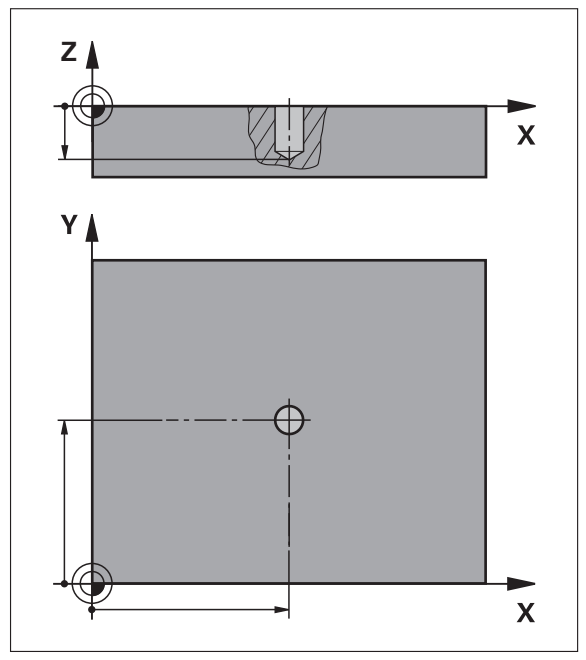

Obrázek 42: Schematické znázornění bloku **Díra**

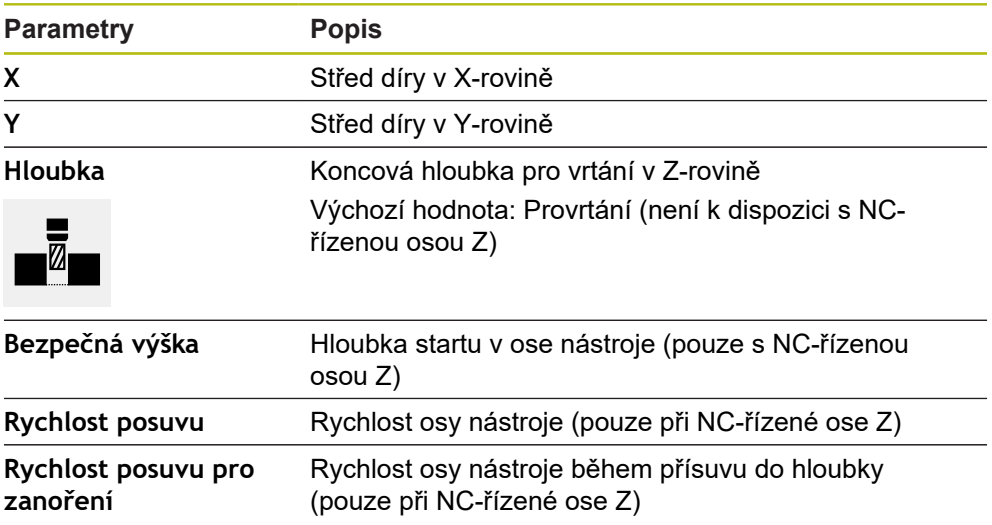

# **Blok Kruhový oblouk otvorů pro šrouby**

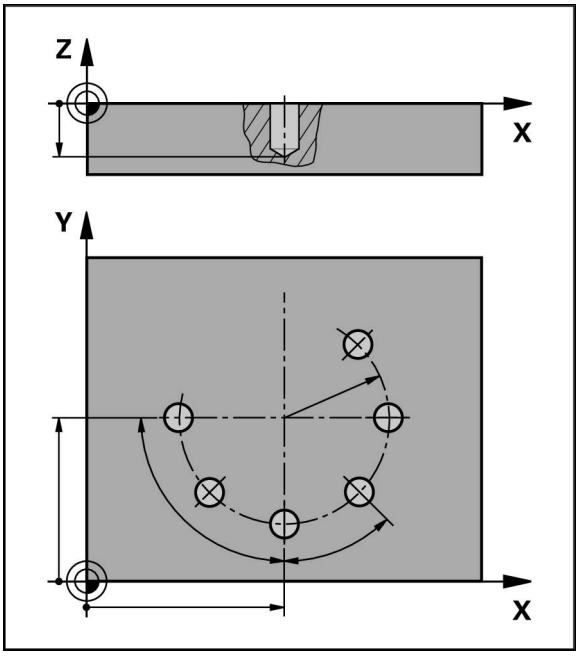

Obrázek 43: Schematické znázornění bloku roztečné kružnice

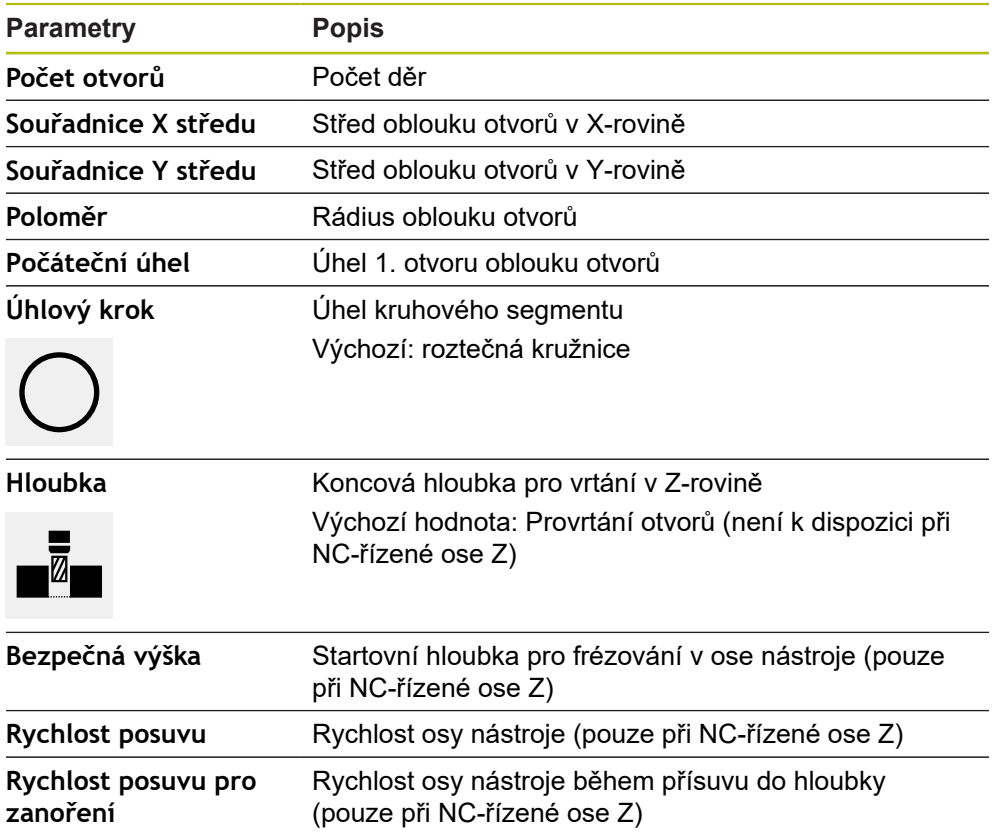

**Blok Řada otvorů**

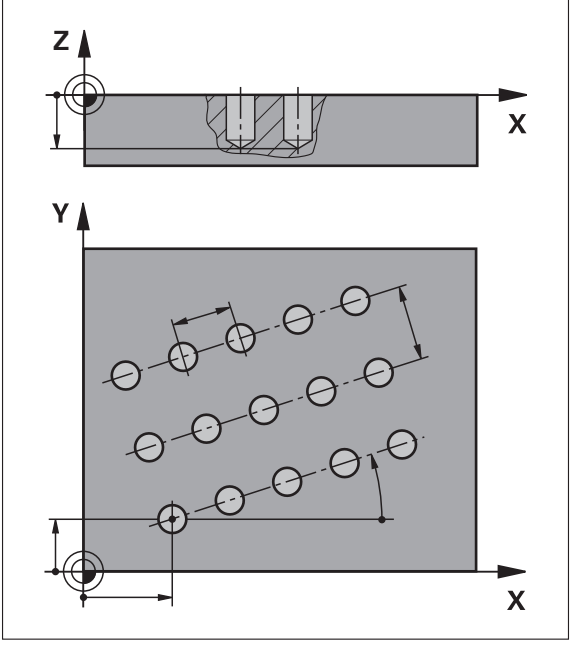

Obrázek 44: Schematické znázornění bloku řady otvorů

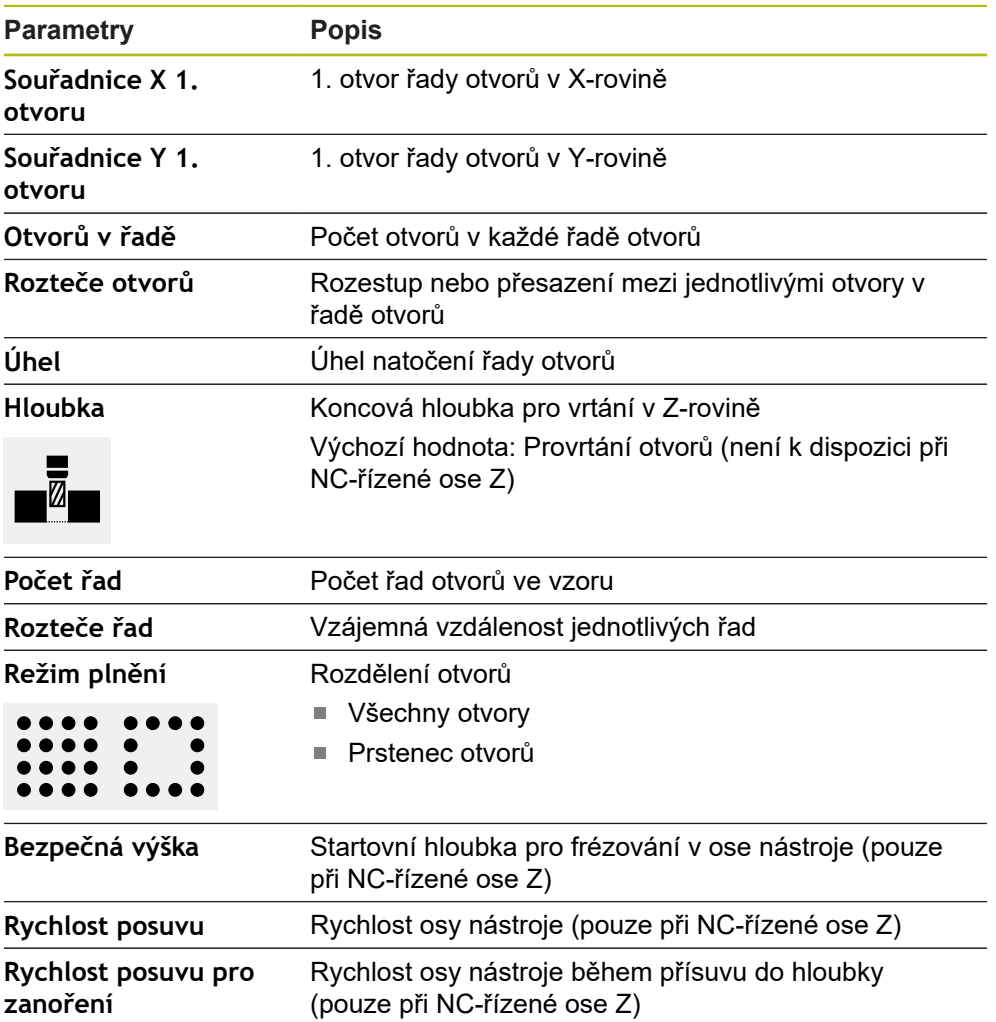

# **Blok Pravouhla kapsa**

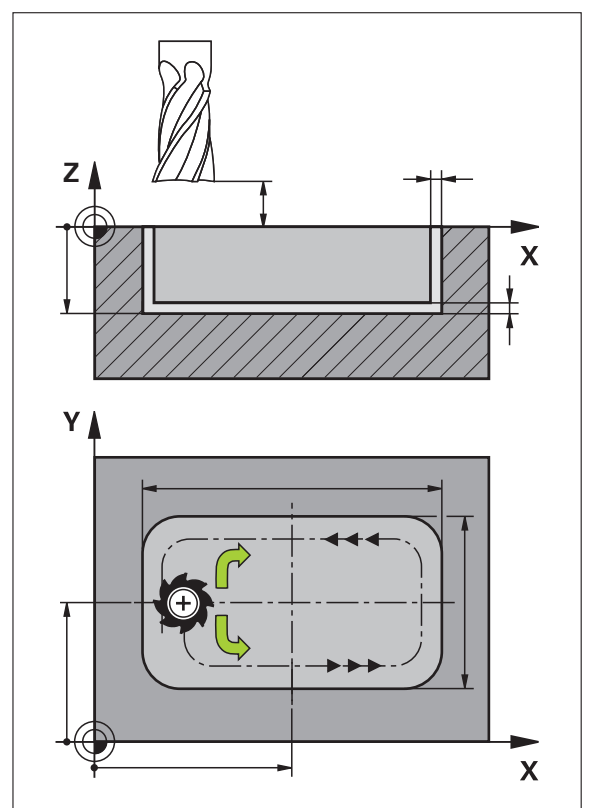

Obrázek 45: Schematické znázornění bloku pravoúhlé kapsy

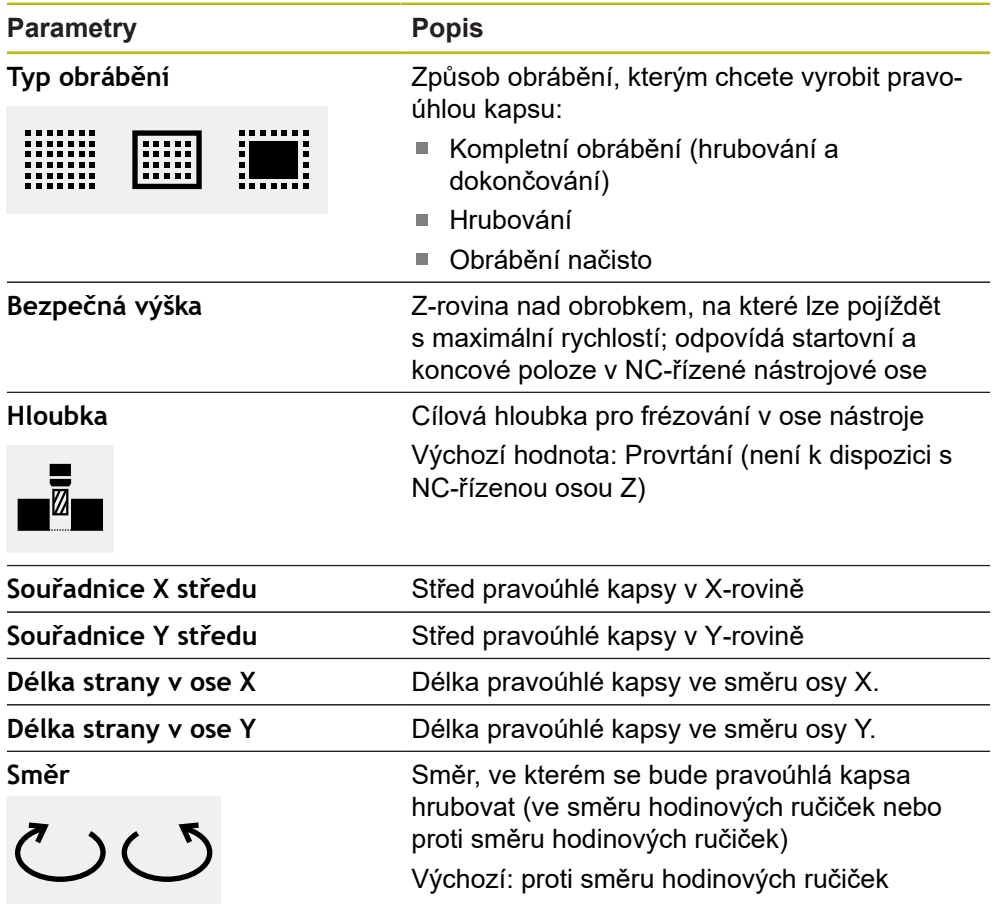

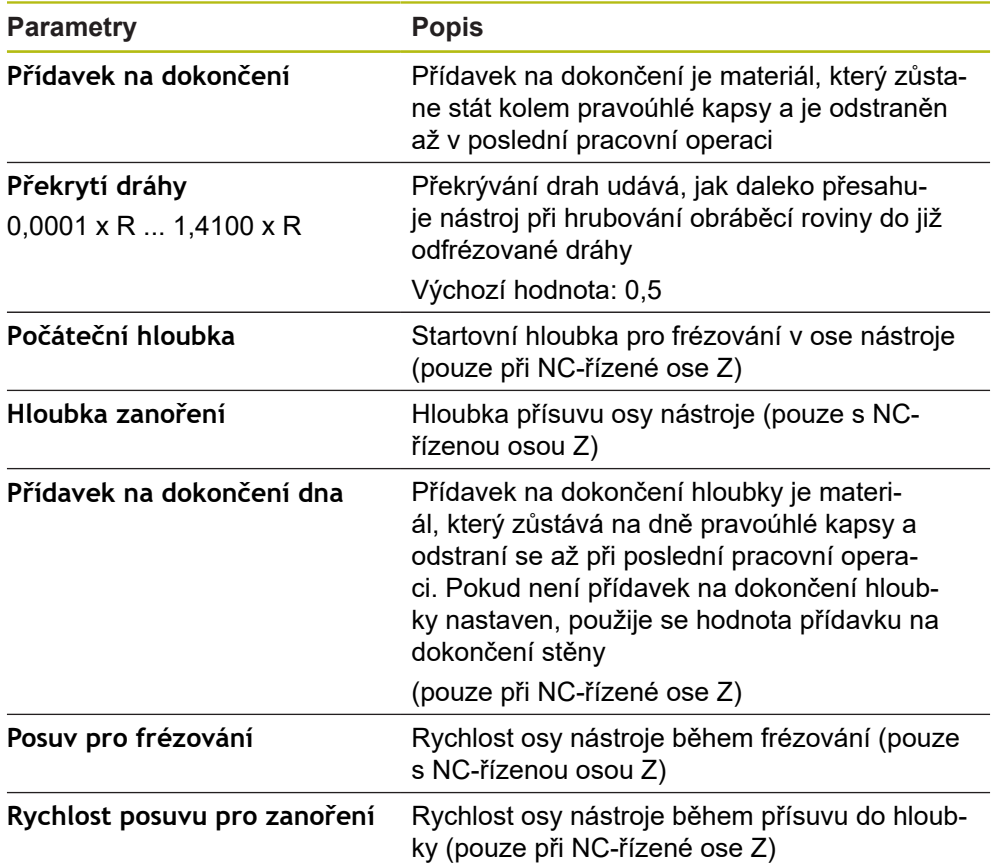

Při obrábění pravoúhlé kapsy v režimech MDI a Provádění programu platí tyto body:

- Nájezd do startovní polohy se provádí v bezpečné výšce a rychloposuvem
- Pokud je definována cílová hloubka, tak na konci obrábění se polohuje do **Bezpečná výška**

#### **Způsoby obrábění pravoúhlé kapsy**

Máte možnost volby mezi třemi způsoby obrábění:

- Kompletní obrábění
- Hrubování
- Obrábění načisto

#### **Kompletní obrábění (hrubování a dokončování)**

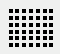

- V každé rovině se hrubuje až na zadaný **Přídavek na dokončení**
- Vycházeje z **Přídavek na dokončení** se dokončuje na cílový obrys

Pravoúhlá kapsa se zhotoví takto:

- Rovina 1 hrubování a dokončení
- Roviny 2 ... n hrubování a dokončení + dokončení dna

#### **Hrubování**

- E
- V každé rovině obrábění se hrubuje až na zadaný **Přídavek na dokončení** popř. **Přídavek na dokončení dna**

#### **Obrábění načisto**

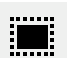

- Vycházeje z **Přídavek na dokončení** se dokončuje na cílový obrys
- Při poslední operaci obrábění načisto se obrobí dno pravoúhlé kapsy na cílovou hloubku

# **11.3 Provádění bloků**

Můžete zvolit polohovací funkci nebo obráběcí vzor a provést tento blok.

而

Pokud chybí signály povolení, aktuální program a pohony stroje se zastaví. **Další informace:** Dokumentace výrobce stroje

#### **Provádění bloků**

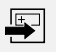

- Ve stavovém řádku ťukněte na **Založit**
- > Zobrazí se nový blok

nebo

- Nahraje se poslední naprogramovaný MDI -blok, včetně parametrů
- V rozbalovacím seznamu **Typ bloku** zvolte požadovaný typ bloku
- Definujte v závislosti na typu bloku příslušné parametry
- Chcete-li přejmout aktuální polohy osy, ťukněte v příslušných zadávacích políčkách na **Převzít aktuální polohu**
- Zadání potvrďte vždy s **RET**
- Ke zpracování bloku ťukněte na **END**
- > Zobrazí se polohovací pomůcka
- Když je aktivní okno simulace, tak se vizualizuje aktuální blok
- Případně je v závislosti na bloku nutný zákrok obsluhy; Průvodce zobrazí odpovídající pokyny
- Postupujte podle pokynů Průvodce

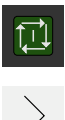

**END**  $\Box$ 

- U NC-řízených os ťukněte nebo stiskněte v přístroji nebo v obráběcím stroji **tlačítko NC-START**
- ▶ Pro víceúrovňové bloky, , skočte v Průvodci pomocí Další na další příkaz

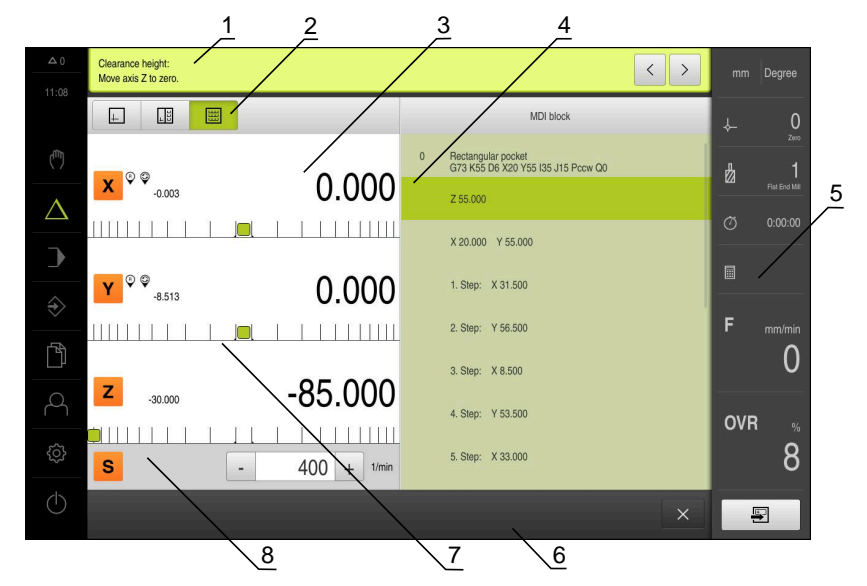

Obrázek 46: Příklad bloku v režimu **MDI**

- **1** Průvodce
- **2** Lišta voleb zobrazení
- **3** Zobrazení zbývající dráhy
- **4** MDI-blok
- **5** Stavový řádek
- **6** Tlačítko NC-START
- **7** Polohovací pomůcka
- **8** Otáčky vřetena (obráběcí stroj)

# <span id="page-192-0"></span>**11.4 Použití simulačního okna**

V opčním okně simulace můžete vidět vizualizaci zvoleného bloku. V liště náhledů jsou k dispozici tyto možnosti:

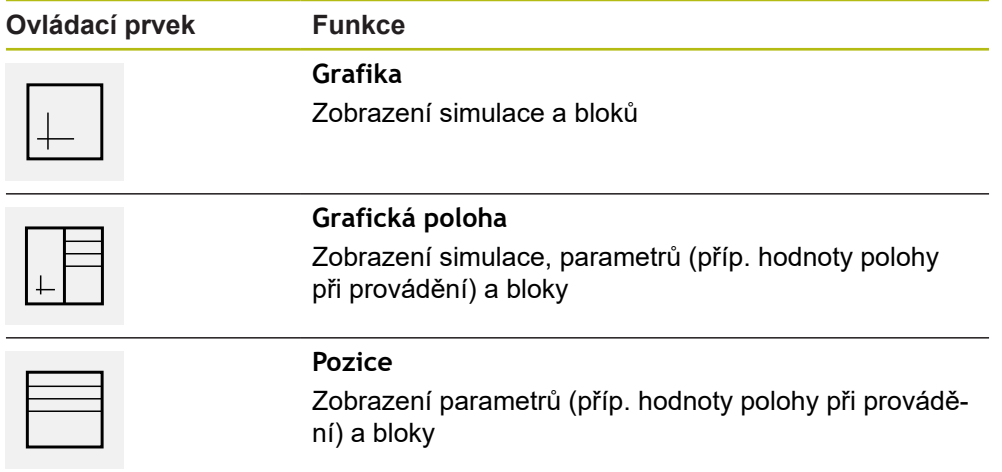

# **11.4.1 Znázornění jako obrysový náhled**

Okno simulace ukazuje obrysový náhled. Obrysový náhled pomáhá při přesném polohování nástroje nebo při sledování obrysu v rovině obrábění. V obrysovém náhledu se používají tyto barvy (standardní hodnoty):

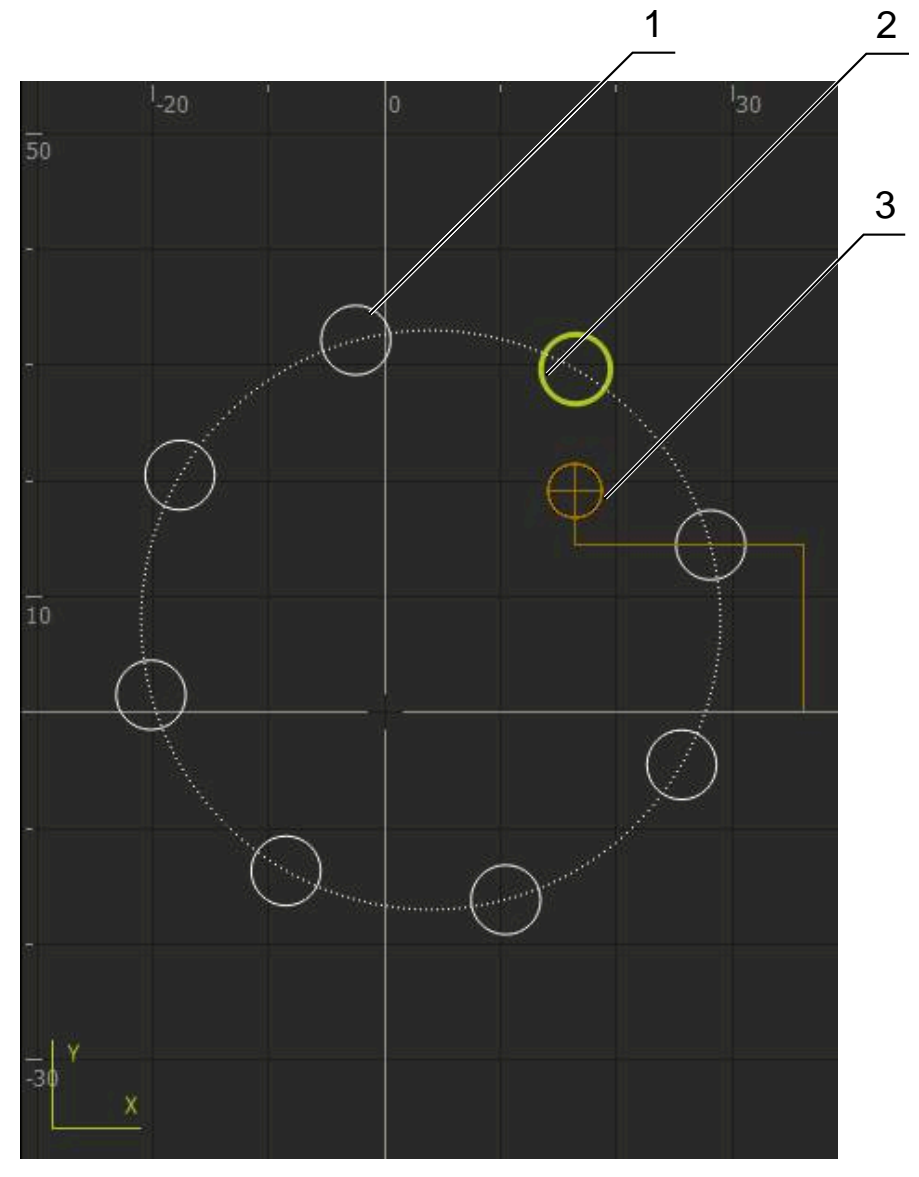

Obrázek 47: Okno simulace s obrysovým náhledem

- **1** Obráběcí vzor (bílá)
- **2** Aktuální blok nebo obráběcí poloha (zelená)
- **3** Obrys nástroje, poloha nástroje a stopa nástroje (oranžová)

#### **Aktivování okna simulace**

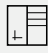

 $\left| \begin{smallmatrix} \perp \end{smallmatrix} \right|$ 

- Ťukněte na **Grafická poloha**
- Zobrazí se okno simulace pro aktuálně označený blok
- Chcete-li zvětšit okno simulace, ťukněte v liště náhledů na **Grafika**
- Náhled parametrů zmizí a okno simulace se zvětší

# **11.5 Práce s polohovací pomůckou**

Při polohování do další požadované polohy vás přístroj podporuje zobrazováním grafické polohovací pomůcky ("Dojíždění do nuly"). Přístroj zobrazí pod osami stupnici, na které jedete do nuly. Jako grafická polohovací pomůcka se používá malý čtvereček, který symbolizuje cílovou polohu nástroje.

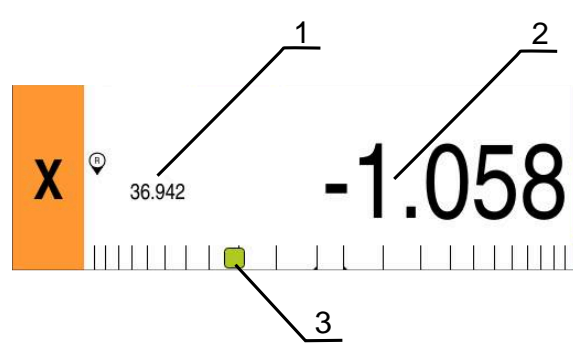

Obrázek 48: Náhled **Vzdálenost k ujetí s polohou** s grafickou polohovací pomůckou

- **1** Aktuální hodnota
- **2** Zbývající dráha
- **3** Polohovací pomůcka

Polohovací pomůcka se pohybuje podél stupnice, když je střed nástroje asi ± 5 mm od požadované polohy. Kromě toho se mění barva následujícím způsobem:

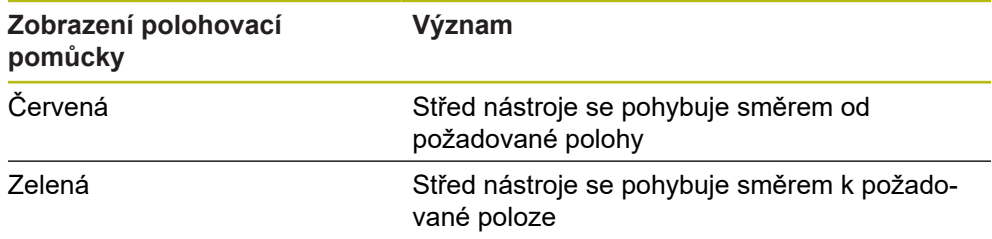

# **11.6 Používání Měřítko**

Pokud je pro jednu nebo několik os aktivovaný koeficient změny měřítka, tak se tento koeficient násobí při provádění bloku s uloženou cílovou polohou. Tak můžete blok zrcadlit nebo měnit jeho velikost.

Koeficient změny měřítka můžete aktivovat v menu Rychlého přístupu.

**Další informace:** ["Úprava nastavení menu Rychlého přístupu", Stránka 81](#page-80-0)

#### **Příklad:**

Je naprogramovaný následující **MDI blok**:

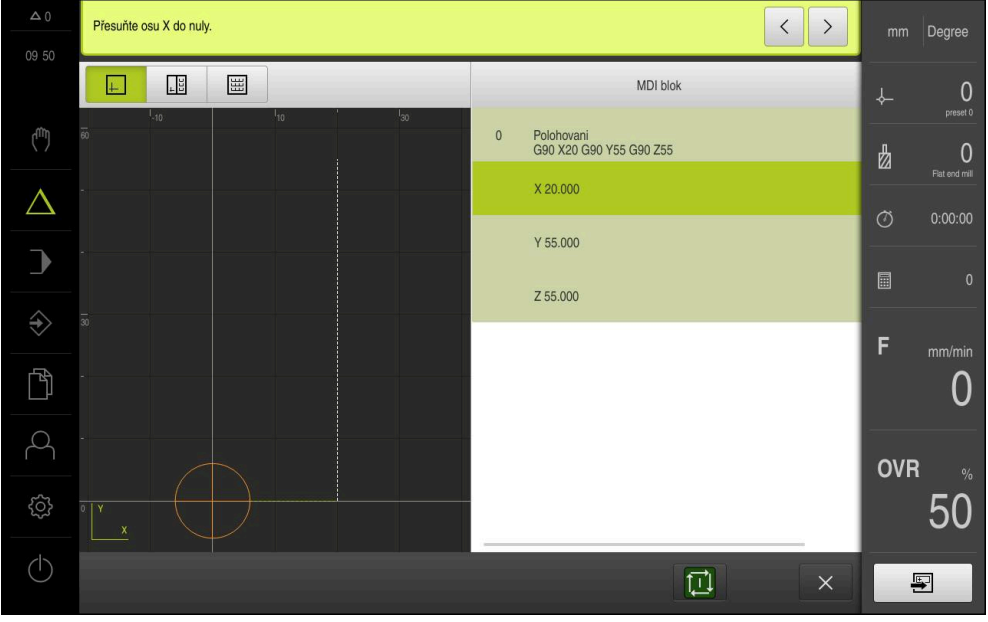

Obrázek 49: Příklad – MDI-bloku

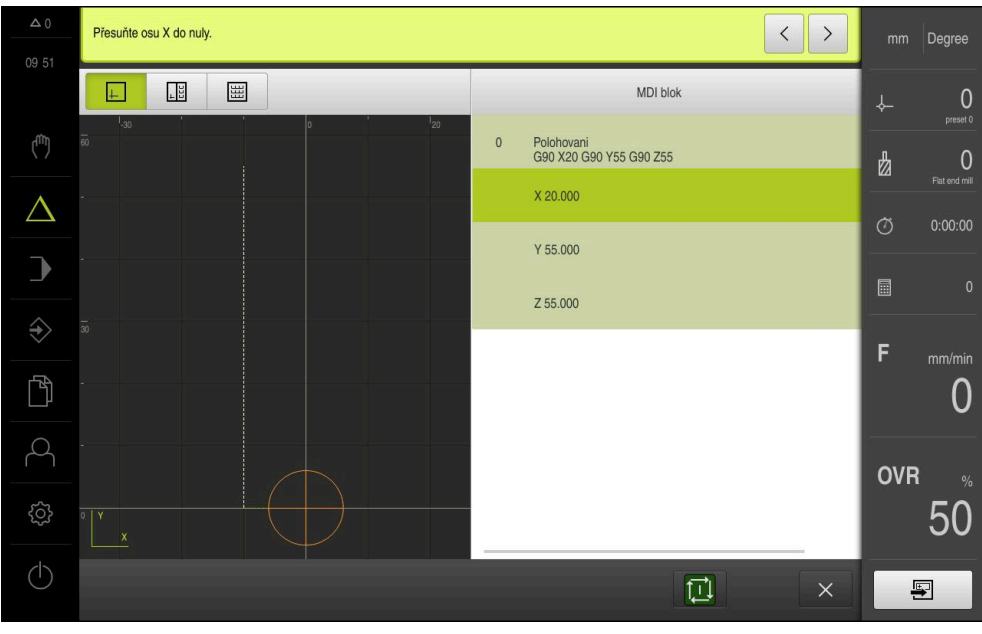

Pro osu **X** je aktivované **Měřítko-0.5**. Proto se provede následující **MDI blok**:

Obrázek 50: Příklad – Provedení MDI-bloku s koeficientem změny měřítka

Pokud vypočítané rozměry nelze dosáhnout se zvoleným nástrojem, tak se provádění bloku přeruší.

Během provádění bloku nelze koeficient změny měřítka změnit.

0

f

<span id="page-196-0"></span>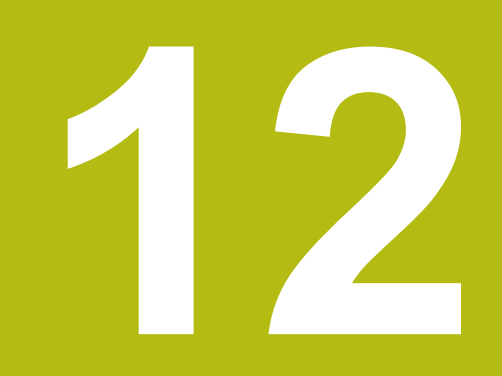

**Provádění programu**

# **12.1 Přehled**

Tato kapitola popisuje režim "Provádění programu" a jak můžete provádět v tomto režimu předem připravený program.

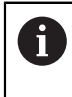

Kapitolu ["Všeobecná obsluha"](#page-56-0) si musíte přečíst a pochopit před prováděním dále popsaných činností. **Další informace:** ["Všeobecná obsluha", Stránka 57](#page-56-0)

#### **Krátký popis**

V režimu Provádění programu využijete předem vytvořený program k výrobě dílců. Přitom nemůžete program změnit, ale máte za chodu programu možnost ovládání v podobě režimu jednotlivých kroků.

**Další informace:** ["V režimu jednotlivých bloků", Stránka 200](#page-199-0)

Zpracování programu závisí na obráběcím stroji a verzi přístroje.

- Má-li obráběcí stroj NC-řízené osy a přístroj opční software POSITIP 8000 NC1, tak parametry pro určování polohy se přenáší přímo na obráběcí stroj. Jednotlivé kroky jsou spouštěny tlačítkem NC-START na obráběcím stroji.
- Nemá-li obráběcí stroj NC-řízené osy, musíte provádět polohování ručními kolečky nebo směrovými klávesami.

Při zpracování programu vás Průvodce provede jednotlivými kroky programu. Opční simulační okno vám slouží jako grafická polohovací pomůcka pro osy, kterými musíte pojíždět.

#### **Vyvolání**

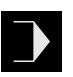

- V hlavním menu klepněte na **Provádění programu**
- Zobrazí se uživatelské rozhraní pro Provádění programu

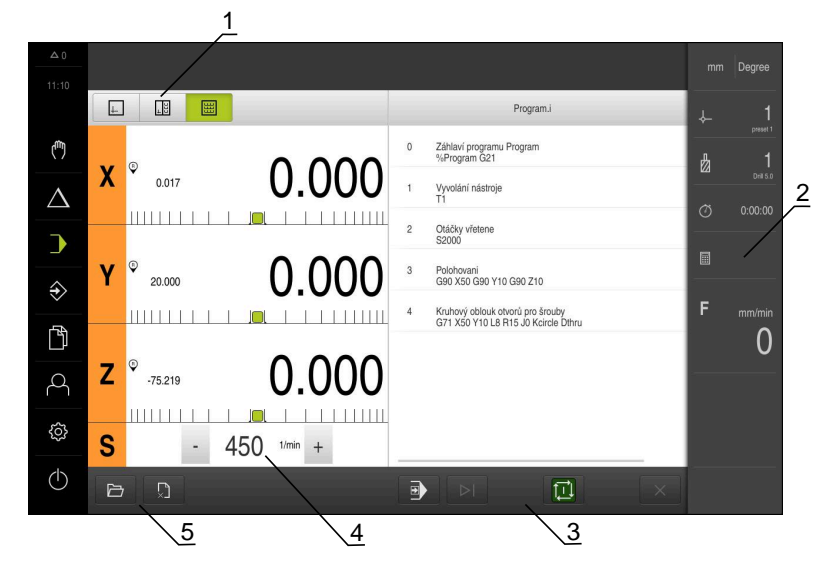

- **1** Lišta voleb zobrazení
- **2** Stavový řádek
- **3** Ovládání programu
- **4** Otáčky vřetena (obráběcí stroj)
- **5** Správa programů

# **12.2 Použití programu**

Přístroj zobrazí načtený program s bloky a případně s jednotlivými kroky bloků.

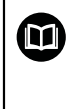

Pokud chybí signály povolení, aktuální program a pohony stroje se zastaví.

**Další informace:** Dokumentace výrobce stroje

#### **Předpoklad:**

- Je upnutý odpovídající obrobek a nástroj
- Je nahraný soubor programu typu \*.i

**Další informace:** ["Správa programů", Stránka 204](#page-203-0)

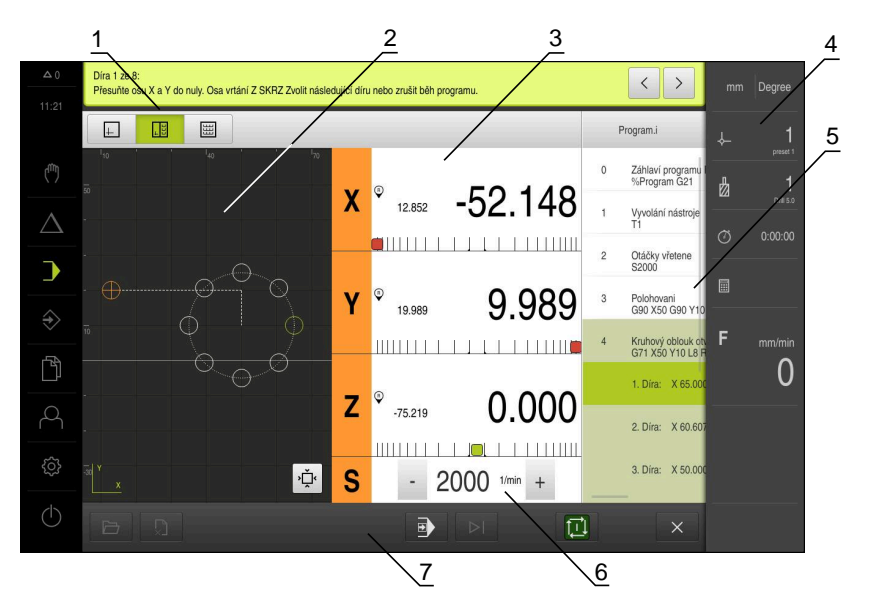

Obrázek 51: Příklad programu v režimu **Provádění programu**

- **1** Lišta voleb zobrazení
- **2** Simulační okno (opce)
- **3** Zobrazení zbývající dráhy
- **4** Lišta nástrojů
- **5** Bloky programu
- **6** Otáčky vřetena (obráběcí stroj)
- **7** Správa programů

## **12.2.1 Zpracování programu**

 $\mathbf{f}$ 

 $\left\langle \right\rangle$ 

#### **S NC-řízenými osami a opčním softwarem POSITIP 8000 NC1**

Když program neobsahuje blok **Rychlost posuvu** tak přístroj použije maximální strojní rychlosti, které jsou uložené v menu . **Další informace:** ["Speciální nastavení", Stránka 253](#page-252-0)

- ▶ Na obráběcím stroji stiskněte tlačítko NC-START
- Přístroj označí první blok programu
- ▶ Na obráběcím stroji stiskněte znovu tlačítko NC-START
- Případně je nutný zákrok obsluhy, v závislosti na bloku. Průvodce zobrazí odpovídající pokyn. Tak se např. při vyvolání nástroje automaticky zastaví vřeteno a objeví se výzva k výměně příslušného nástroje
- U vícestupňových bloků, jako např. obráběcích rastrů, skočte v Průvodci s **Další** na další pokyn
- Postupujte podle pokynů Průvodce pro blok

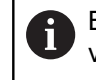

Bloky bez zákroku uživatele (např. nastavení vztažného bodu) jsou zpracovány automaticky.

▶ Pro zpracování dalších bloků vždy stiskněte tlačítko NC-START

#### **U ručních obráběcích strojů**

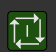

 $\left\langle \right\rangle$ 

- V programovém řízení klepněte na **NC-START**
- Přístroj označí první blok programu
- V programovém řízení klepněte ještě jednou na **NC-START**
- Případně je nutný zákrok obsluhy, v závislosti na bloku. Průvodce zobrazí odpovídající pokyn. Tak se např. při vyvolání nástroje automaticky zastaví vřeteno a objeví se výzva k výměně příslušného nástroje
- U vícestupňových bloků, jako např. obráběcích rastrů, skočte v Průvodci s **Další** na další pokyn
- ▶ Postupuite podle pokynů Průvodce pro blok

Bloky bez zákroku uživatele (např. nastavení vztažného bodu) jsou zpracovány automaticky.

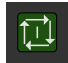

Pro zpracování dalších bloků vždy klepněte na **NC-START**

#### <span id="page-199-0"></span>**V režimu jednotlivých bloků**

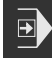

- V programovém řízení klepněte na **Jeden krok** k aktivaci režimu jednotlivých kroků
- Program se zastaví při aktivním režimu jednoho kroku po každém bloku řídicího programu (i u bloků bez zásahu uživatele)

## **12.2.2 Přechod na další bloky programu**

K přechodu na jednotlivé bloky nebo jejich přeskočení můžete v rámci programu vždy skočit o jeden blok dále. Zpětný skok v programu není možný.

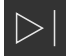

- V programovém řízení klepněte na **Další krok programu**
- Označí se vždy další blok

## **12.2.3 Přerušit zpracování**

Pokud dojde k chybě nebo problémům, tak můžete zpracování programu přerušit. Pokud přerušíte zpracování, tak se poloha nástroje a otáčky vřetena nezmění.

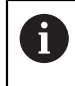

Zpracování nemůžete přerušit, pokud aktuální blok provádí pojezdový pohyb.

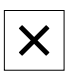

- Ve správě programů klepněte na **Přerušit program**
- Zpracování se přeruší

## **12.2.4 Použití simulačního okna**

V opčním okně simulace můžete vidět vizualizaci zvoleného bloku. V liště náhledů jsou k dispozici tyto možnosti:

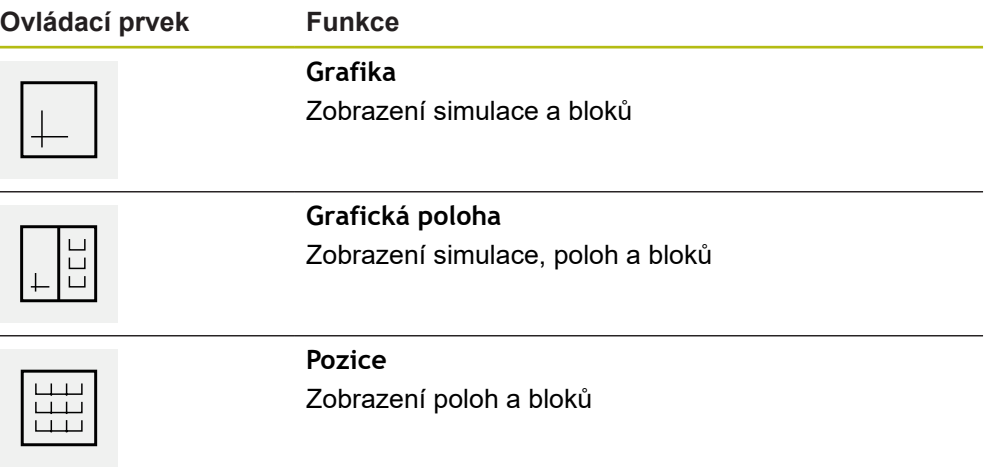

# **Znázornění jako obrysový náhled**

Okno simulace ukazuje obrysový náhled. Obrysový náhled pomáhá při přesném polohování nástroje nebo při sledování obrysu v rovině obrábění. V obrysovém náhledu se používají tyto barvy (standardní hodnoty):

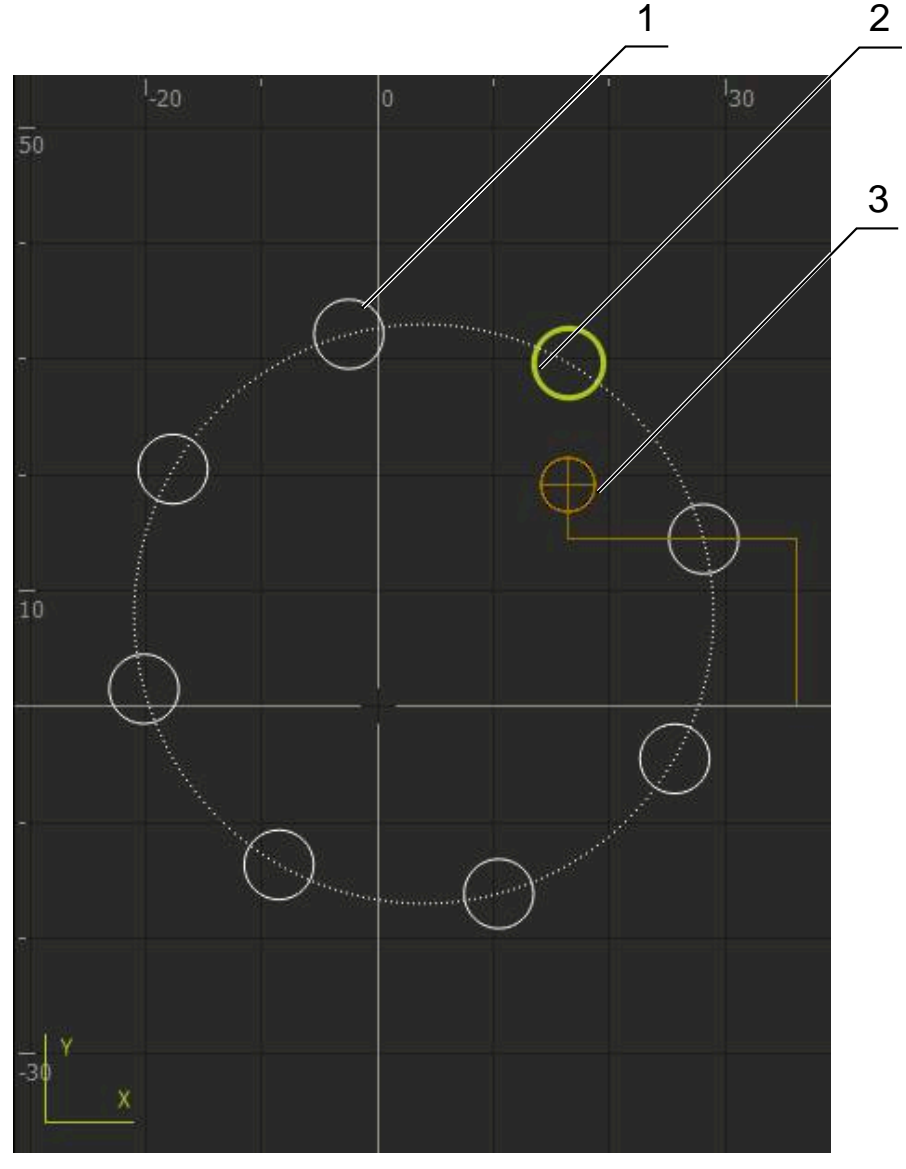

Obrázek 52: Okno simulace s obrysovým náhledem

**1** Obráběcí vzor (bílá)

8

- **2** Aktuální blok nebo obráběcí poloha (zelená)
- **3** Obrys nástroje, poloha nástroje a stopa nástroje (oranžová)

Barvy a tloušťky čar, použité při obrysovém náhledu, si můžete přizpůsobit.

**Další informace:** ["Okno simulace", Stránka 233](#page-232-0)

## **Aktivovat okno simulace**

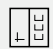

- Klepněte na **Grafická poloha**
- Zobrazí se okno simulace pro aktuálně označený blok
- L I
- Chcete-li zvětšit okno simulace, klepněte v liště náhledů na
- **Grafika**
- Náhled parametrů zmizí a okno simulace se zvětší

## **Přizpůsobit náhled obrysu**

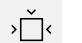

- Klepněte na **Podrobný náhled**
- Podrobný náhled ukazuje dráhu nástroje a možné obráběcí polohy pro aktuálně označený blok
- Klepněte na **Přehled**
- Přehled ukazuje kompletní obrobek

## **12.2.5 Používání Měřítko**

Pokud je pro jednu nebo několik os aktivovaný koeficient změny měřítka, tak se tento koeficient násobí při provádění bloku s uloženou cílovou polohou. Tak můžete blok zrcadlit nebo měnit jeho velikost.

Koeficient změny měřítka můžete aktivovat v menu Rychlého přístupu. **Další informace:** ["Úprava nastavení menu Rychlého přístupu", Stránka 81](#page-80-0)

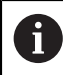

Pokud vypočítané rozměry nelze dosáhnout se zvoleným nástrojem, tak se provádění bloku přeruší.

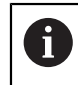

Během provádění bloku nelze koeficient změny měřítka změnit.

## **12.2.6 Nastavení otáček vřetena**

V závislosti na konfiguraci připojeného obráběcího stroje můžete řídit otáčky vřetena.

- Pokud chcete případně přejít z indikace otáček vřetena do zadávacího políčka, přetáhněte indikaci doprava.
- Objeví se zadávací políčko **Otáčky vřetena**

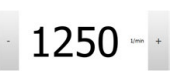

Nastavte otáčky vřetena klepnutím nebo podržením **+** nebo  na požadované otáčky

## nebo

- Ťukněte do zadávacího políčka **Otáčky vřetena**
- ▶ Zadeite požadovanou hodnotu
- Zadání potvrďte s **RET**
- Zadané otáčky vřetena se převezmou přístrojem jako cílová hodnota k dosažení
- ▶ Pro návrat do indikace otáček vřetena přetáhněte zadávací políčko doleva

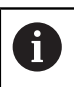

Pokud nedojde k zadání do zadávacího políčka **Otáčky vřetena** během tří sekund, přejde přístroj zpátky do indikace aktuálních otáček.

# <span id="page-203-0"></span>**12.3 Správa programů**

Ke zpracování programu musíte otevřít programové soubory typu \*.i.

Výchozí umístění pro programy je **Internal**/**Programs**.

# **12.3.1 Otevření programu**

A

- Ve správě programů klepněte na **Otevřít program**
- V dialogovém okně vyberte místo uložení, např. **Internal**/**Programs** nebo USB-flashdisk
- Klepněte na složku, ve které se soubor nachází
- ► Klepněte na soubor
- Ťukněte na **Otevřít**
- > Zvolený program se nahraje.

## **12.3.2 Zavřít program**

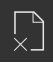

- Ve správě programů klepněte na **Zavřít program**
- Otevřený program se zavře

<span id="page-204-0"></span>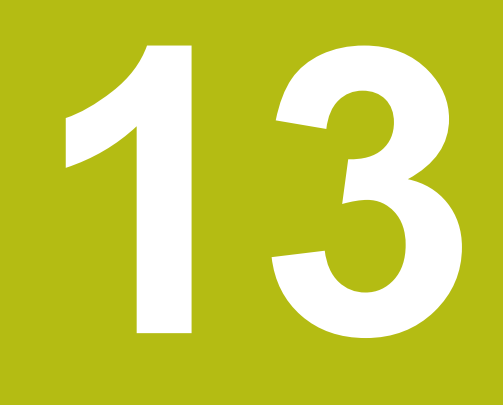

# **Programování**

# **13.1 Přehled**

Tato kapitola popisuje režim "Programování" a jak můžete v tomto režimu tvořit nové programy a zpracovávat stávající programy.

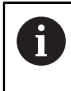

Kapitolu ["Všeobecná obsluha"](#page-56-0) si musíte přečíst a pochopit před prováděním dále popsaných činností. **Další informace:** ["Všeobecná obsluha", Stránka 57](#page-56-0)

#### **Krátký popis**

Přístroj používá pro opakující se úkoly programy. Pro vytváření se generují různé bloky, jako například polohování nebo strojní funkce; z posloupnosti více bloků pak vzniká program. Přístroj ukládá max. 100 bloků do jednoho programu.

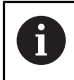

Pro programování není nutné připojit přístroj k obráběcímu stroji.

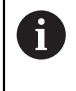

Pro lepší přehled v průběhu programování ho můžete provádět softwarem POSITIP 8000 Demo. Vytvořené programy můžete exportovat a nahrát do přístroje.

#### **Vyvolání**

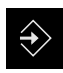

- V hlavním menu ťukněte na **Programování**
- Zobrazí se uživatelské rozhraní Programování

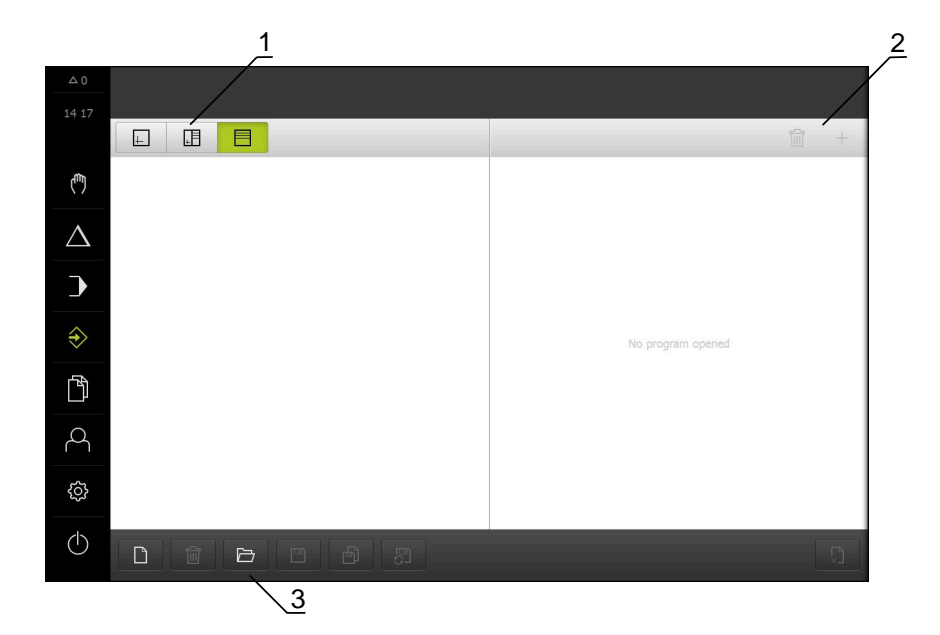

Obrázek 53: Menu **Programování**

- **1** Lišta voleb zobrazení
- **2** Lišta nástrojů
- **3** Správa programů

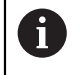

Stavový řádek a volitelná OEM-lišta nejsou v menu **Programování** k dispozici.

# <span id="page-206-0"></span>**13.2 Typy bloků**

Pro programování můžete používat následující typy bloků:

- Polohovací funkce
- Změna souřadného systému (vztažný bod)
- Strojní funkce
- Vzor obrábění

## **13.2.1 Polohování**

Pro polohování můžete definovat polohy ručně. Podle konfigurace připojeného obráběcího stroje pak můžete tyto polohy nechat automaticky najet nebo je najet sami.

K dispozici jsou následující parametry:

#### **Typ bloku Polohovani**

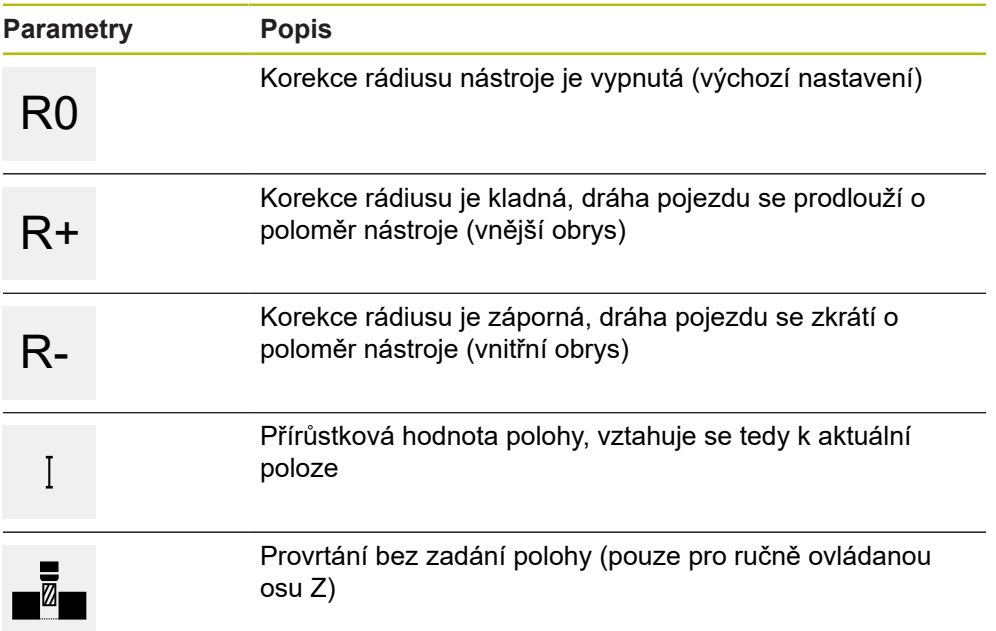

## **13.2.2 Souřadnicové systémy**

Pro změnu souřadného systému můžete vyvolávat vztažné body z tabulky vztažných bodů. Po vyvolání se pak použije souřadný systém vybraného vztažného bodu.

**Další informace:** ["Definovat vztažné body", Stránka 172](#page-171-0)

#### **Typ bloku Referenční bod**

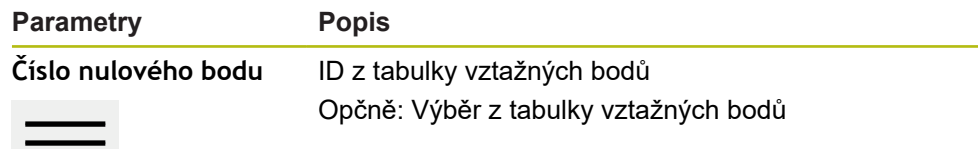

# **13.2.3 Strojní funkce**

Pro obrábění obrobku můžete vyvolávat strojní funkce.

Dostupné funkce závisí na konfiguraci připojeného obráběcího stroje. K dispozici jsou následující bloky a parametry:

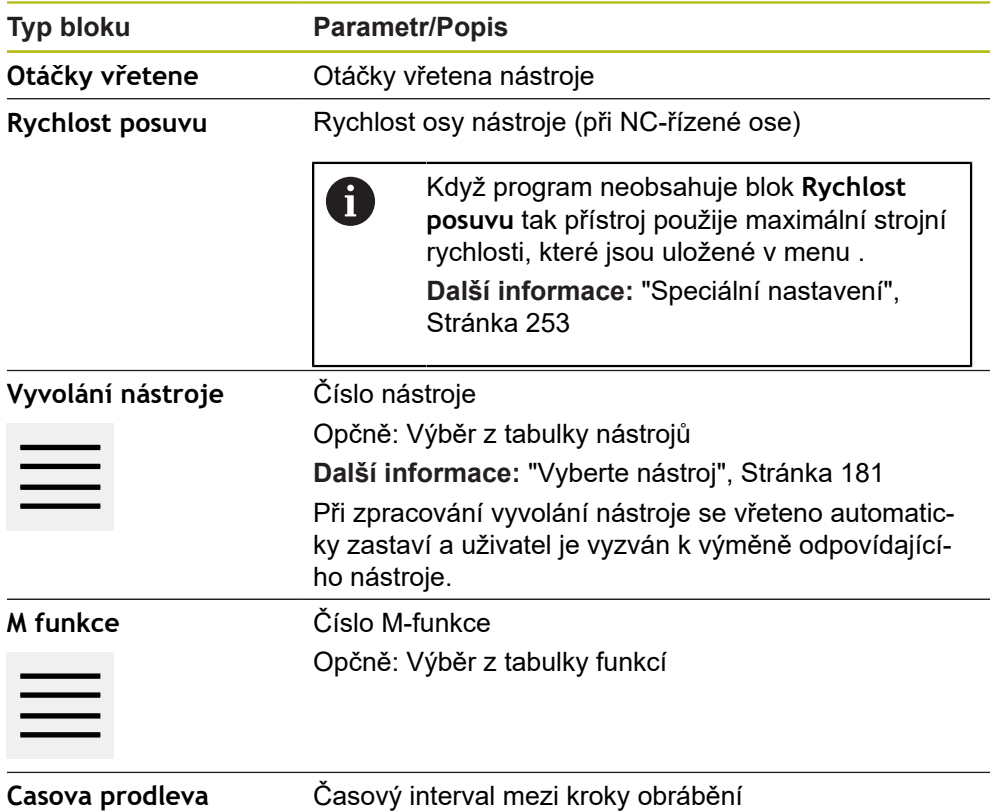

# **13.2.4 Vzor obrábění**

Pro obrábění složitých tvarů můžete definovat různé obráběcí vzory (rastry). Přístroj vypočítá z předvoleb příslušnou geometrii obráběcích vzorů, které lze také vizualizovat v okně simulace.

Všechny vzory obrábění jsou platné pouze v případě, že je osa Z ve svislé poloze. Jakmile je osa nástroje natočená, nejsou již informace v obráběcích vzorech platné.

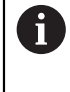

Než budete definovat obráběcí vzory, musíte

- definovat vhodný nástroj v tabulce nástrojů
- zvolit nástroj ve stavovém řádku

**Další informace:** ["Vytvoření tabulky nástrojů", Stránka 143](#page-142-0)

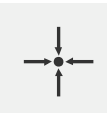

## **Aktuální poloha**

Převezme aktuální polohu osy do zadávacích políček různých typů bloků

**Blok Díra**

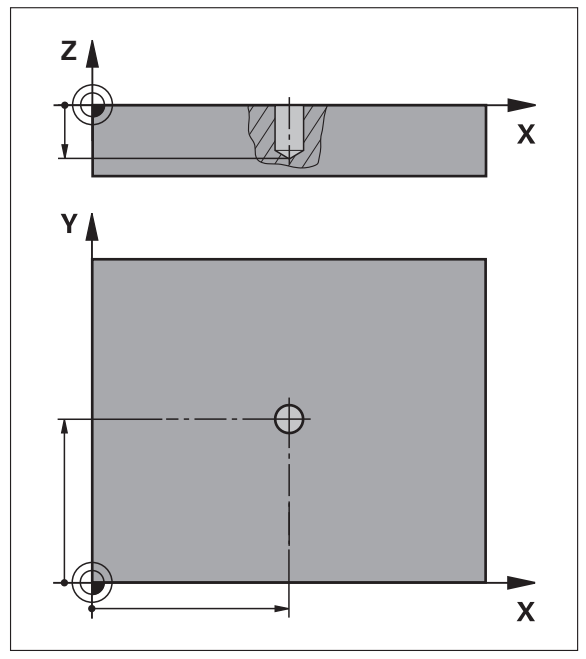

Obrázek 54: Schematické znázornění bloku **Díra**

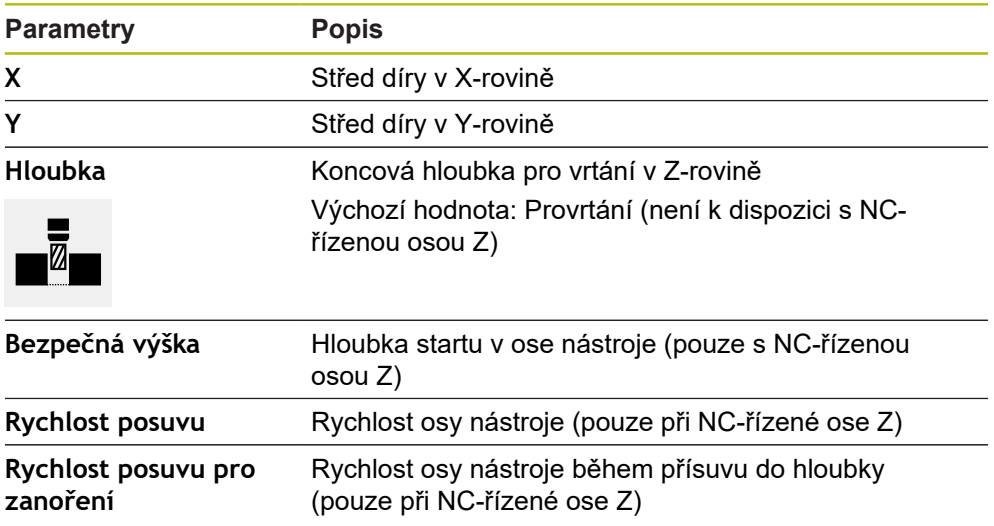

# **Blok Kruhový oblouk otvorů pro šrouby**

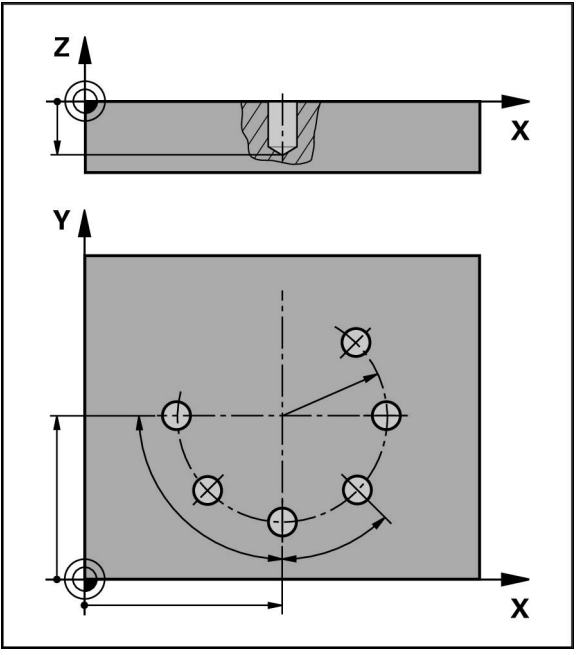

Obrázek 55: Schematické znázornění bloku roztečné kružnice

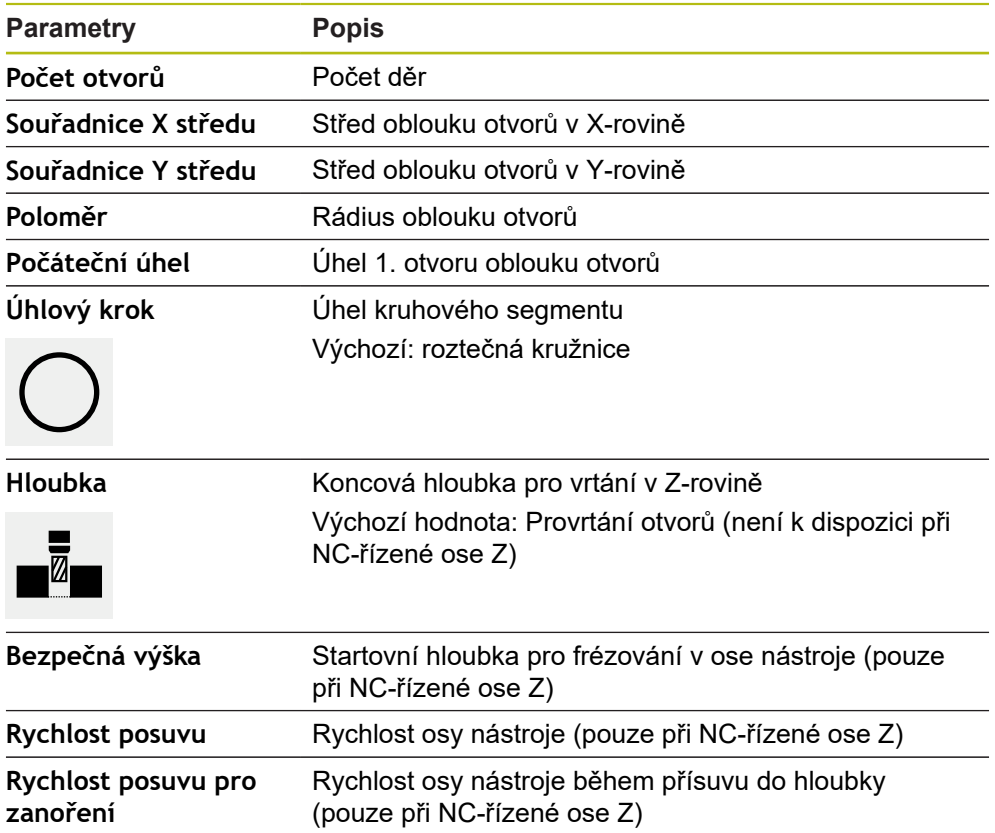

**Blok Řada otvorů**

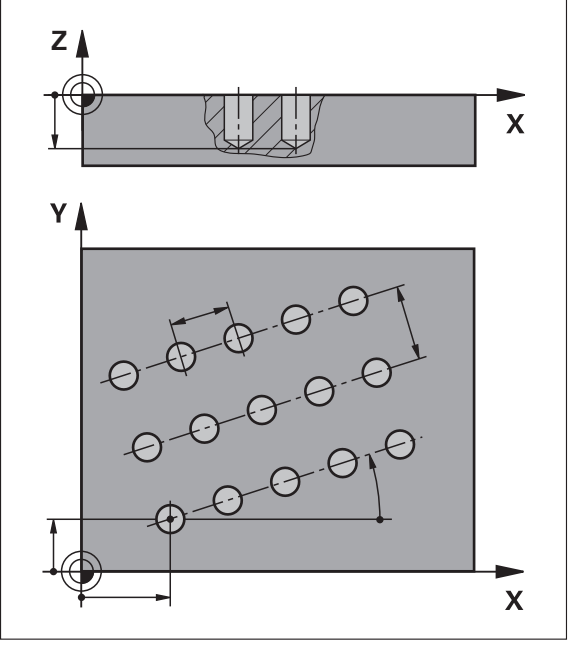

Obrázek 56: Schematické znázornění bloku řady otvorů

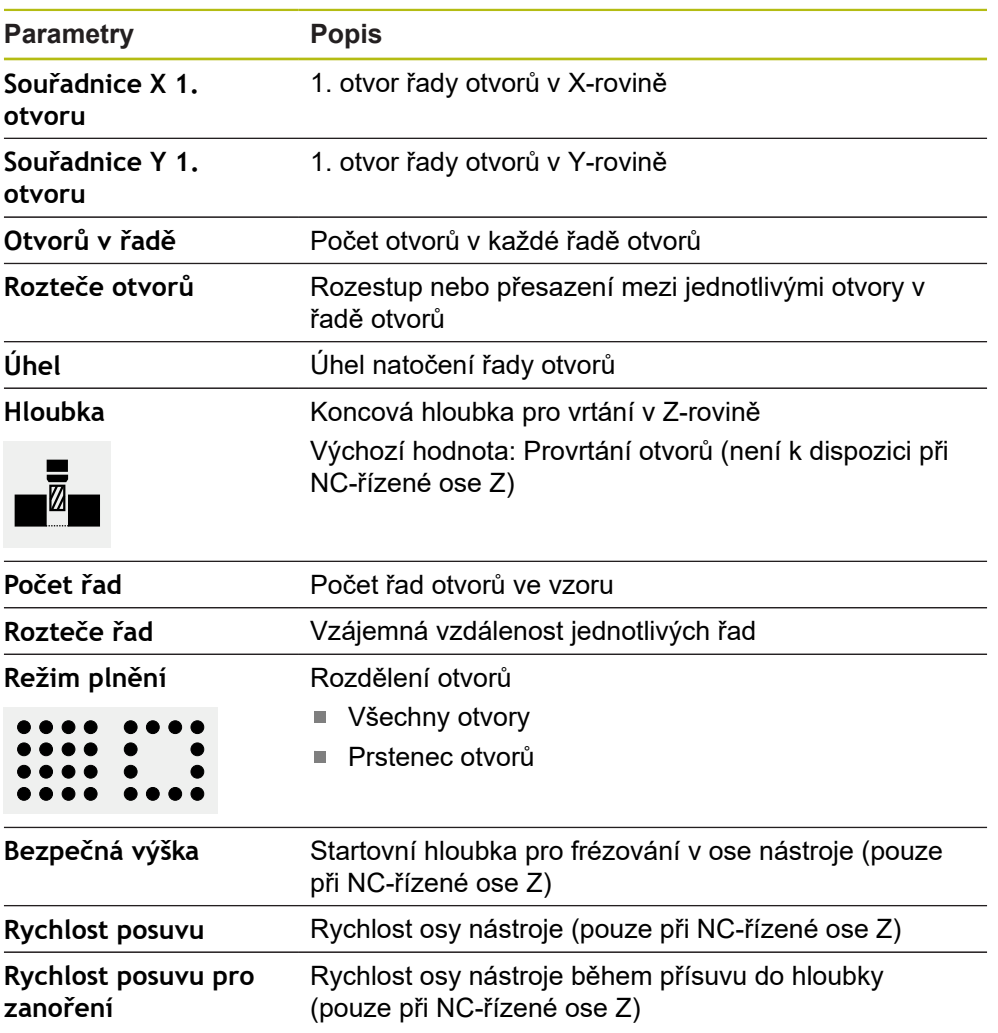

# **Blok Pravouhla kapsa**

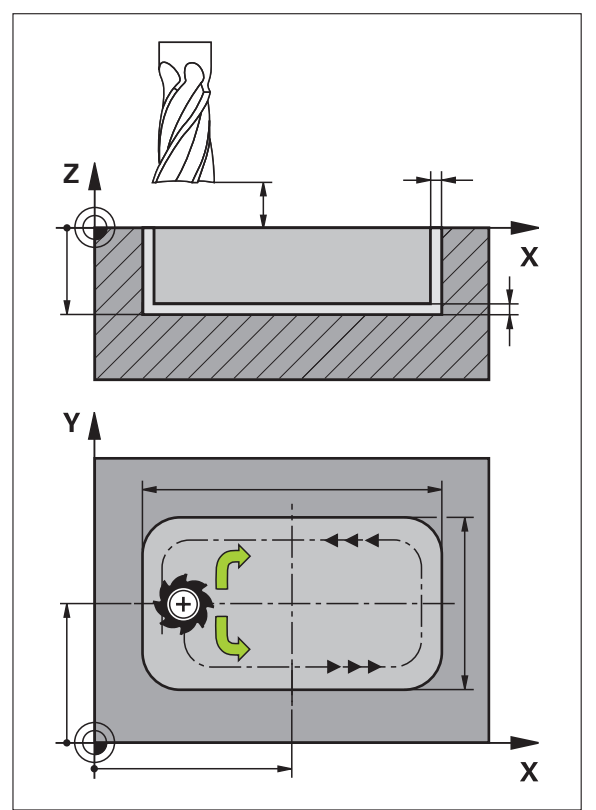

Obrázek 57: Schematické znázornění bloku pravoúhlé kapsy

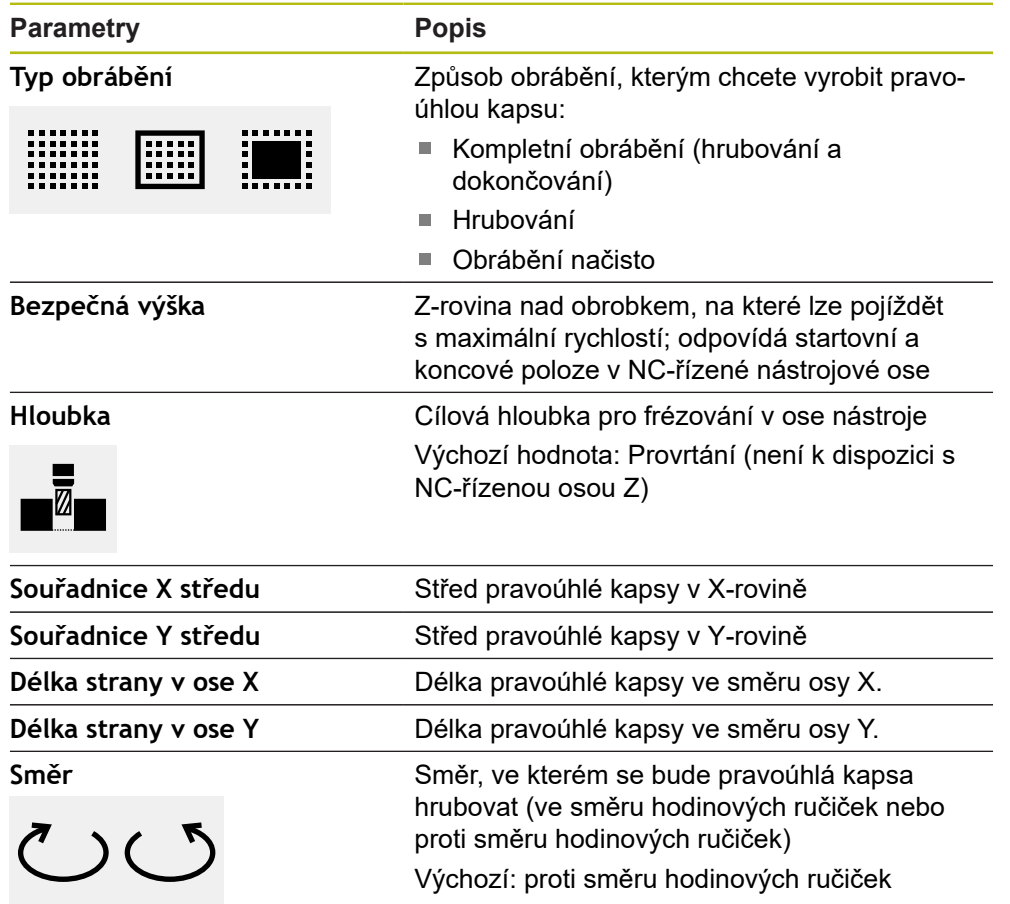

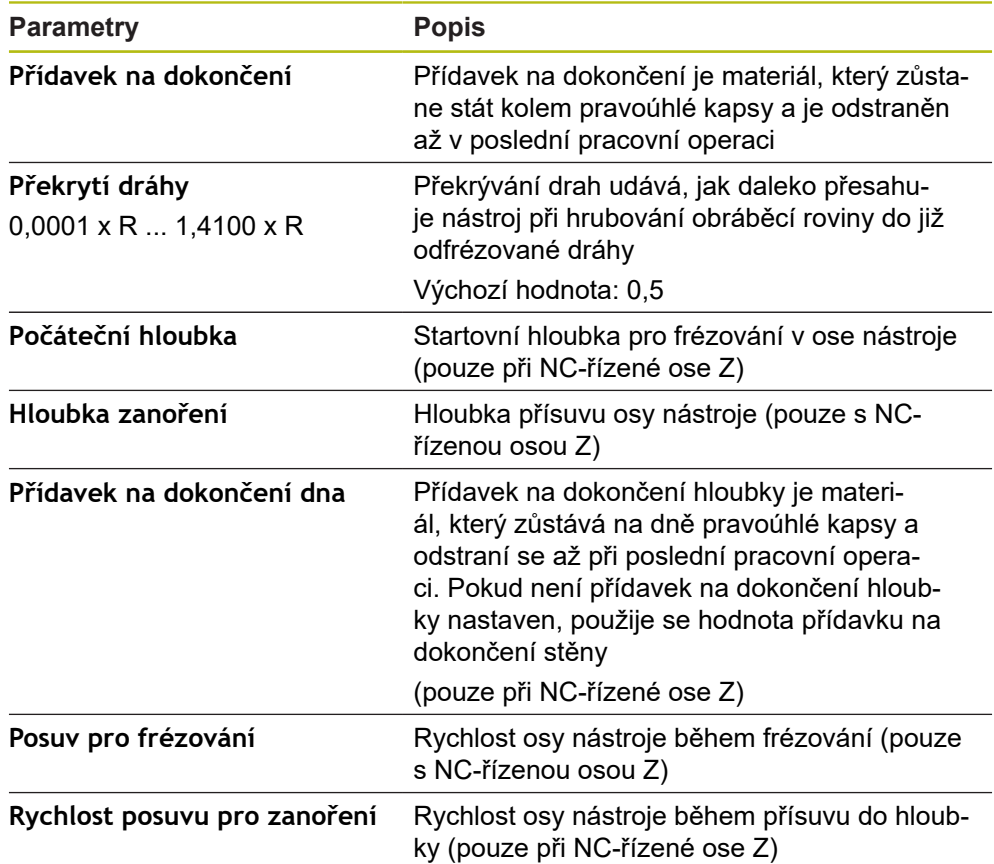

Při obrábění pravoúhlé kapsy v režimech MDI a Provádění programu platí tyto body:

- Nájezd do startovní polohy se provádí v bezpečné výšce a rychloposuvem
- Pokud je definována cílová hloubka, tak na konci obrábění se polohuje do **Bezpečná výška**

#### **Způsoby obrábění pravoúhlé kapsy**

Máte možnost volby mezi třemi způsoby obrábění:

- Kompletní obrábění
- Hrubování
- Obrábění načisto

#### **Kompletní obrábění (hrubování a dokončování)**

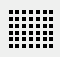

- V každé rovině se hrubuje až na zadaný **Přídavek na dokončení**
- Vycházeje z **Přídavek na dokončení** se dokončuje na cílový obrys

Pravoúhlá kapsa se zhotoví takto:

- Rovina 1 hrubování a dokončení
- Roviny 2 ... n hrubování a dokončení + dokončení dna

#### **Hrubování**

- 圖
- V každé rovině obrábění se hrubuje až na zadaný **Přídavek na dokončení** popř. **Přídavek na dokončení dna**

#### **Obrábění načisto**

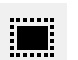

- $\mathcal{L}_{\mathcal{A}}$ Vycházeje z **Přídavek na dokončení** se dokončuje na cílový obrys
- Při poslední operaci obrábění načisto se obrobí dno pravoúhlé kapsy na cílovou hloubku

# **13.3 Vytvoření programu**

Program je tvořen vždy záhlavím programu a posloupností bloků Můžete přitom definovat různé typy bloků, upravovat odpovídající parametry bloků a jednotlivé bloky z programu zase mazat.

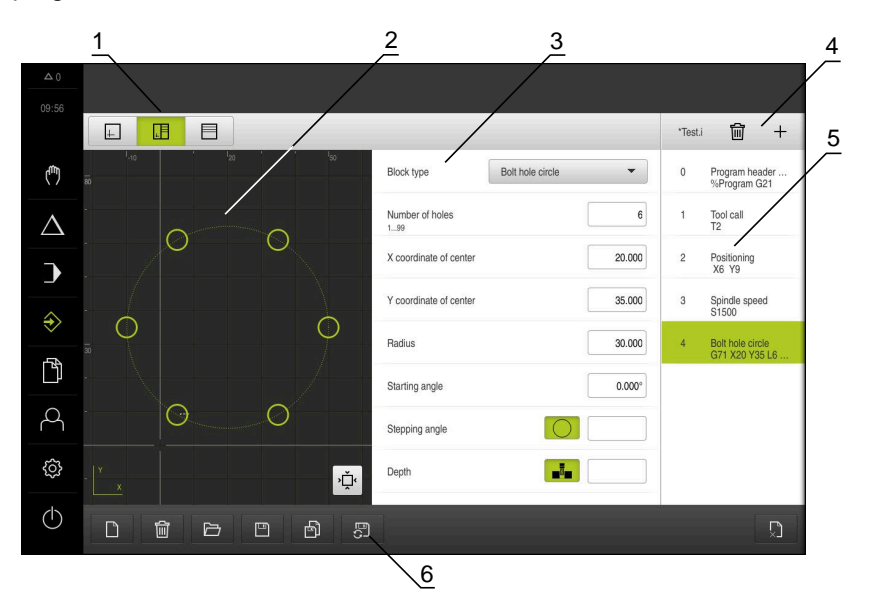

Obrázek 58: Příklad programu v režimu **Programování**

- **1** Lišta voleb zobrazení
- **2** Simulační okno (opce)
- **3** Parametry bloku
- **4** Lišta nástrojů
- **5** Bloky programu
- **6** Správa programů

## **13.3.1 Podpora programování**

Přístroj vám pomůže vytvořit program následovně:

- Průvodce zobrazuje při přidávání u každého typu bloku příslušné informace o potřebných parametrech.
- Zobrazení bloků, které mají chyby, nebo potřebují ještě parametry, se v seznamu změní na červené písmo.
- Pomocník ukáže při problémech hlášení **Program obsahuje neúplné programové bloky.** Klepnutím na směrová tlačítka můžete přepínat mezi příslušnými bloky programu.
- Volitelné okno simulace zobrazí vizualizaci aktuálního bloku. **Další informace:** ["Použití simulačního okna", Stránka 193](#page-192-0)

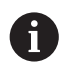

Všechny změny programu mohou být uloženy automaticky.

- Ve správě programů klepněte na **Program ukládat automaticky**
- Všechny změny se budou okamžitě ukládat automaticky

## **13.3.2 Vytvoření záhlaví programu**

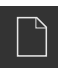

- Ve správě programů klepněte na **Vytvořit nový program**
- V dialogovém okně vyberte místo uložení, například **Internal**/**Programs**, na které se má program uložit
- ▶ Zadeite název programu
- Zadání potvrďte s **RET**
- Klepněte na **Vytvoř**
- Vytvoří se nový program se startovním blokem **Záhlaví programu**
- Název programu, se zobrazí v liště nástrojů
- Do políčka **Jméno** zadejte jedinečný název
- Zadání potvrďte s **RET**
- Případně změňte posuvným přepínačem měrnou jednotku

## **13.3.3 Přidat bloky**

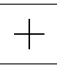

- V liště nástrojů klepněte na **Přidat blok**
- Pod aktuální pozici se vytvoří nový blok
- V rozbalovacím seznamu **Typ bloku** zvolte požadovaný typ bloku
- ▶ Definujte v závislosti na typu bloku příslušné parametry **Další informace:** ["Typy bloků", Stránka 207](#page-206-0)
- Zadání potvrďte vždy s **RET**
- Když je aktivní okno simulace, tak se vizualizuje aktuální blok

## **13.3.4 Mazání bloků**

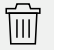

- V liště nástrojů klepněte na **Smazat**
- Bloky v programu se označí ikonou smazání
- V programu klepněte na ikonu smazání u požadovaných bloků
- Zvolené bloky se smažou z programu
- V liště nástrojů klepněte ještě jednou na **Smazat**

## **13.3.5 Uložit program**

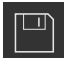

- Ve správě programů klepněte na **Uložit program**
- > Program se uloží

# **13.4 Použití simulačního okna**

Okno simulace vizualizuje zvolený blok. Okno simulace můžete použít také pro postupnou kontrolu vytvořeného programu. V liště náhledů jsou k dispozici tyto možnosti:

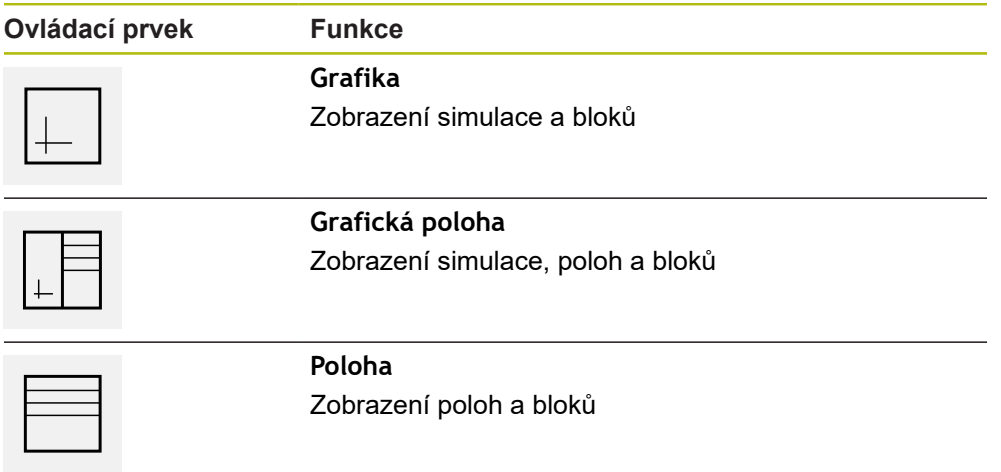
## **13.4.1 Znázornění jako obrysový náhled**

Okno simulace ukazuje obrysový náhled. Obrysový náhled pomáhá při přesném polohování nástroje nebo při sledování obrysu v rovině obrábění. V obrysovém náhledu se používají tyto barvy (standardní hodnoty):

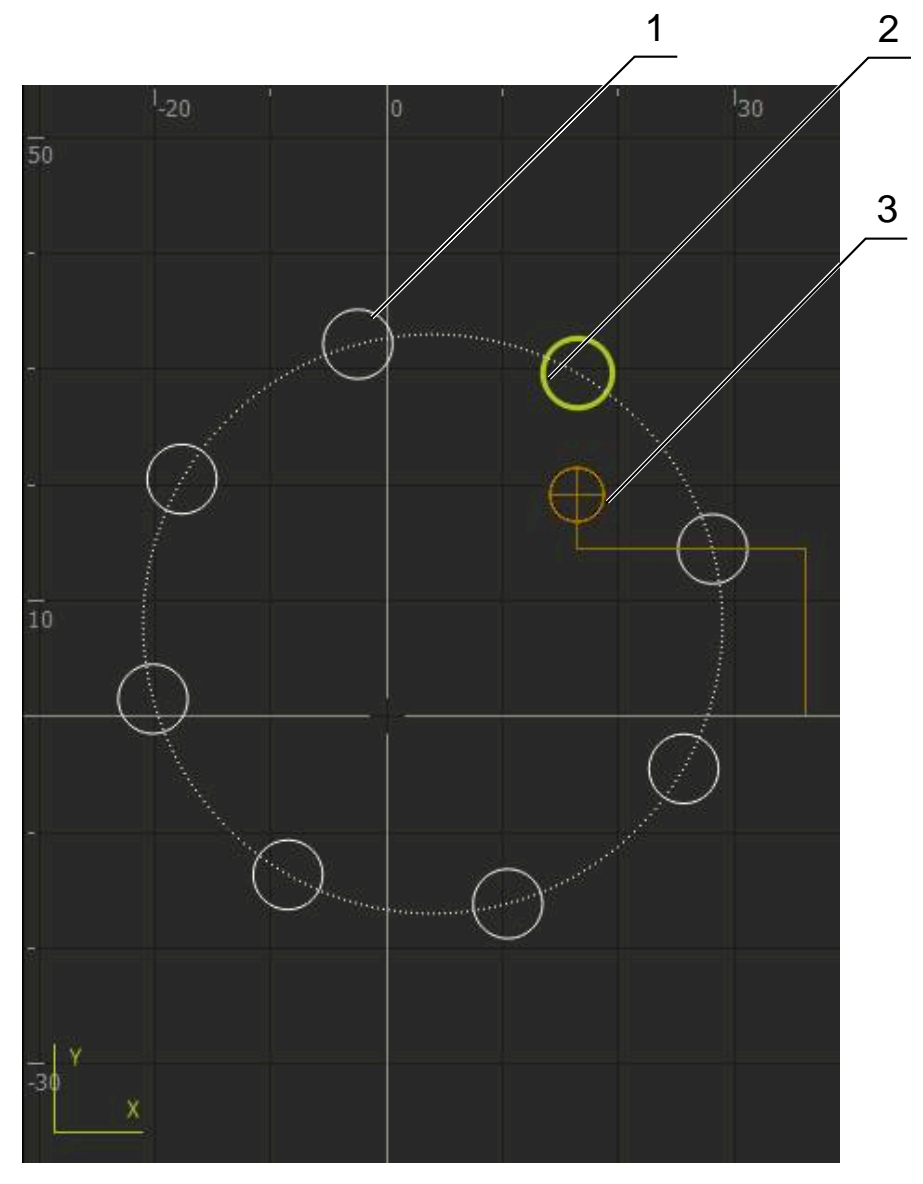

Obrázek 59: Okno simulace s obrysovým náhledem

- **1** Obráběcí vzor (bílá)
- **2** Aktuální blok nebo obráběcí poloha (zelená)
- **3** Obrys nástroje, poloha nástroje a stopa nástroje (oranžová)

## **13.4.2 Aktivování okna simulace**

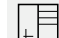

╟

- Klepněte na **Grafika-formulář**
- Zobrazí se okno simulace pro označený blok.
	- Chcete-li zvětšit okno simulace, klepněte v liště náhledů na **Grafika**
	- Náhled parametrů zmizí a okno simulace se zvětší

## **13.4.3 Kontrola programu v okně simulace**

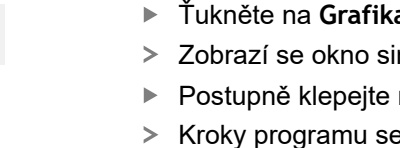

- Ťukněte na **Grafika**
- Zobrazí se okno simulace pro aktuální program
- ▶ Postupně klepejte na každý blok programu
- > Kroky programu se zobrazí v okně simulace; podle potřeby zvětšete podrobný náhled
- Chcete-li náhled zvětšit, ťukněte na **Zobrazení podrobností**
- Chcete-li se vrátit do celkového zobrazení, ťukněte na **Přehled**

# **13.5 Správa programů**

Programy můžete po vytvoření uložit pro automatické provedení programu nebo k pozdějšímu zpracování.

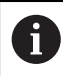

 $\left| \begin{smallmatrix} \perp \end{smallmatrix} \right|$ 

Výchozí umístění pro programy je **Internal**/**Programs**.

## **13.5.1 Otevření programu**

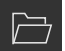

- Ve správě programů klepněte na **Otevřít program**
- V dialogovém okně vyberte místo uložení, např. **Internal**/**Programs** nebo USB-flashdisk
- Klepněte na složku, ve které se soubor nachází
- ▶ Klepněte na soubor
- Ťukněte na **Otevřít**
- > Zvolený program se nahraje.

## **13.5.2 Zavřít program**

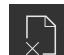

- Ve správě programů klepněte na **Zavřít program**
- Otevřený program se zavře

### **13.5.3 Uložit program**

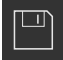

- Ve správě programů klepněte na **Uložit program**
- > Program se uloží

## **13.5.4 Uložení programu pod jiným názvem**

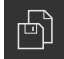

- Ve správě programů klepněte na **Uložit program jako**
- V dialogovém okně vyberte místo uložení, např. **Internal**/**Programs** nebo USB-flashdisk, kam se má program uložit
- ▶ Zadejte název programu
- Zadání potvrďte s **RET**
- Ťukněte na **Uložit jako**
- > Program se uloží
- Název programu, se zobrazí v liště nástrojů

### **13.5.5 Automatické ukládání programu**

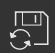

- Ve správě programů klepněte na **Program ukládat automaticky**
- Všechny změny programu se budou okamžitě ukládat automaticky

### **13.5.6 Smazání programu**

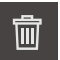

- Ve správě programů klepněte na **Smazat program**
- Klepněte na **Smazat výběr**
- Pro potvrzení smazání ťukněte na **OK**
- > Program se smaže

# **13.6 Zpracování bloků programu**

Každý blok programu můžete upravit také později. Aby se změny převzaly do programu, musíte ho znovu po úpravě uložit.

#### **Zpracování bloků programu**

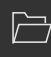

 $\Box$ 

- Ve správě programů klepněte na **Otevřít program**
- ▶ V dialogovém okně vyberte místo uložení, např. **Internal**/**Programs**
- Klepněte na složku, ve které se soubor nachází
- ▶ Klepněte na soubor
- Ťukněte na **Otevřít**
- > Zvolený program se nahraje.
- ► Klepněte na požadovaný blok
- Zobrazí se parametry vybraného bloku
- Zpracujte příslušné parametry v závislosti na typu bloku
- Zadání potvrďte vždy s **RET**
- Ve správě programů klepněte na **Uložit program**
- Zpracovaný program se uloží

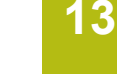

**14**

**Správa souborů**

# **14.1 Přehled**

Tato kapitola popisuje menu **Správa souborů** a funkce v této nabídce.

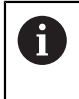

Kapitolu ["Všeobecná obsluha"](#page-56-0) si musíte přečíst a pochopit před prováděním dále popsaných činností. **Další informace:** ["Všeobecná obsluha", Stránka 57](#page-56-0)

### **Stručný popis**

Menu **Správa souborů** zobrazuje přehled souborů uložených v paměti přístroje .

Případně připojený USB-flashdisk (FAT32-formát) a dostupné síťové jednotky se zobrazí v seznamu úložišť. USB-flashdisk a síťové jednotky se zobrazují s názvem nebo s označením jednotky.

### **Vyvolání**

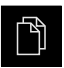

- Ťukněte v hlavní nabídce na **Správa souborů**
- Zobrazí se uživatelské rozhraní správy souborů

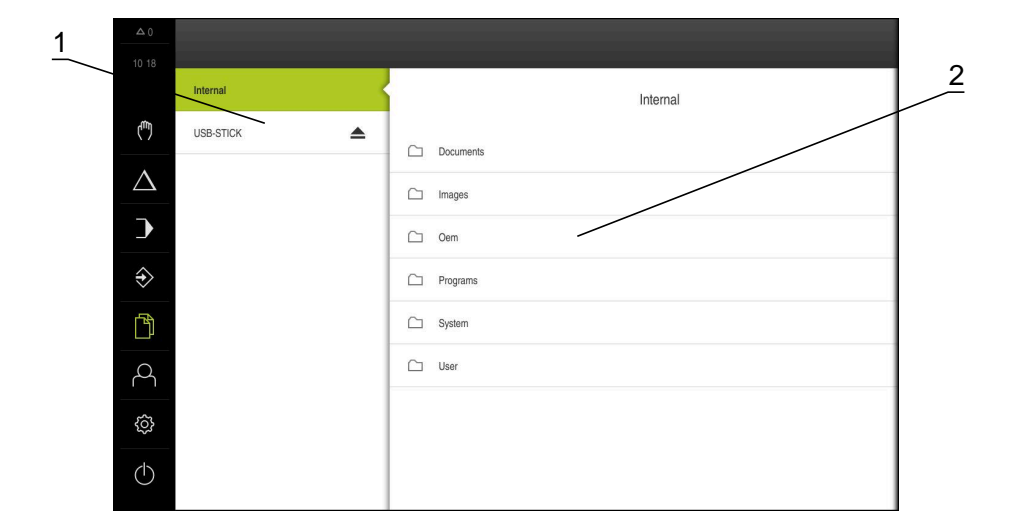

Obrázek 60: Menu **Správa souborů**

- **1** Seznam dostupných paměťových míst
- **2** Seznam složek ve zvoleném paměťovém místě

# **14.2 Typy souborů**

V menu **Správy souborů** můžete pracovat s následujícími typy souborů:

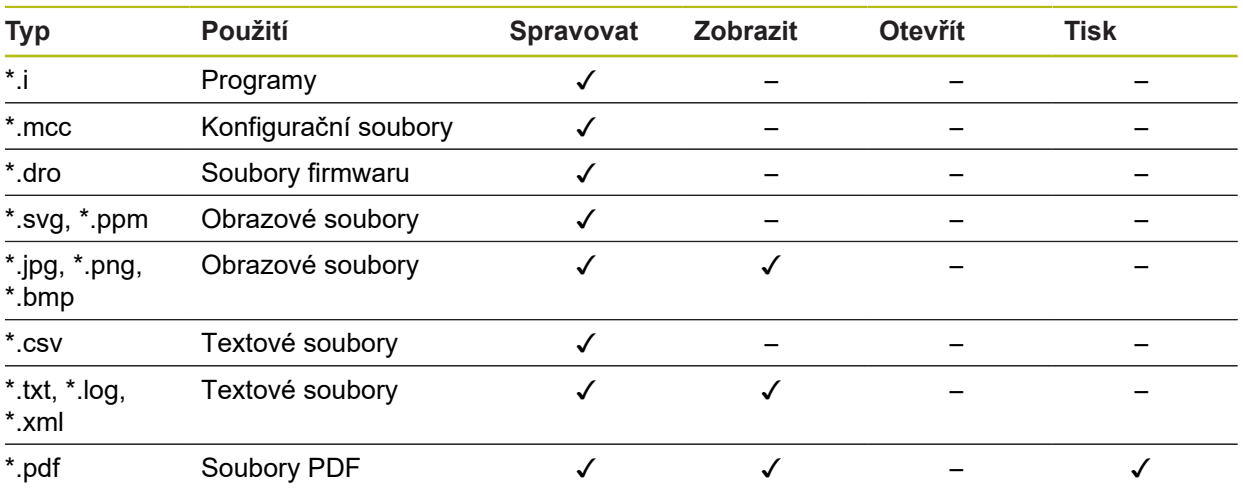

# **14.3 Spravovat složky a soubory**

### **Struktura složek**

V nabídce **Správy souborů** se soubory ukládají na místo **Internal** do následujících složek:

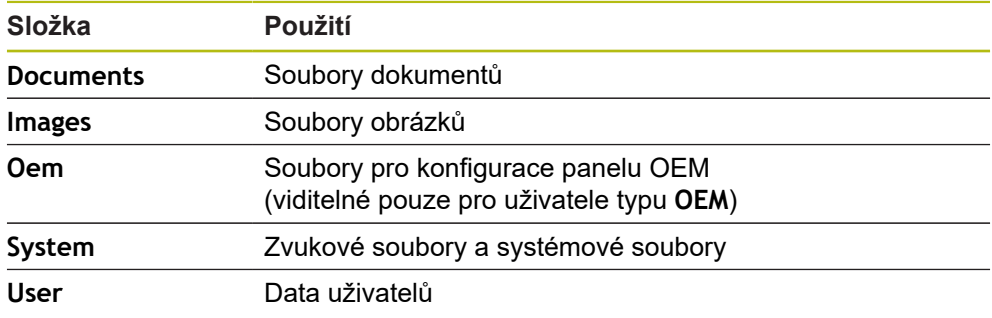

### **Vytvoření nové složky**

- Symbol složky, ve které chcete vytvořit novou složku, přetáhněte doprava
- $\mathbf{S}$
- > Zobrazí se ovládací prvky
- Ťukněte na **Vytvořit novou složku** V dialogu ťukněte na zadávací políčko a novou složku
- pojmenujte
- Zadání potvrďte s **RET**
- Ťukněte na **OK**
- Vytvoří se nová složka

#### **Přesunutí složky**

- Symbol složky, kterou chcete přesunout, přetáhněte doprava
- Zobrazí se ovládací prvky

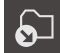

- Ťukněte na **Přemístit do**
- V dialogovém okně vyberte složku, do které chcete složku přesunout
- Ťukněte na **Výběr**
- Složka se přemístí

#### **Kopírování složky**

- Symbol složky, kterou chcete kopírovat, přetáhněte doprava
- Zobrazí se ovládací prvky

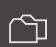

- Ťukněte na **Kopírovat do**
- V dialogovém okně vyberte složku, do které chcete složku kopírovat
- Ťukněte na **Výběr**
- Složka se zkopíruje

 $\mathbf{i}$ 

a I

Když složku zkopírujete do stejné složky, ve které je uložena, je přidán k názvu kopírované složky přídavek "\_1".

#### **Přejmenování složky**

- Symbol složky, kterou chcete přejmenovat, přetáhněte doprava
- Zobrazí se ovládací prvky
- Ťukněte na **Přejmenovat složku**
- V dialogu ťukněte na zadávací políčko a novou složku pojmenujte
- Zadání potvrďte s **RET**
- Ťukněte na **OK**
- Složka se přejmenuje

#### **Přesun souboru**

- Symbol souboru, který chcete přesunout, přetáhněte doprava
- Zobrazí se ovládací prvky

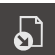

- Ťukněte na **Přemístit do**
- V dialogovém okně vyberte složku, do které chcete soubor přesunout
- Ťukněte na **Výběr**
- > Soubor se přemístí

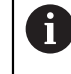

Pokud přesunete soubor do složky, ve které je již uložen pod stejným názvem, bude soubor přepsán.

#### **Kopírování souboru**

- Symbol souboru, který chcete kopírovat, přetáhněte doprava
- Zobrazí se ovládací prvky

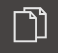

- V dialogovém okně vyberte složku, do které chcete soubor kopírovat
- Ťukněte na **Výběr**

Ťukněte na

> Soubor se zkopíruje

 $\mathbf{f}$ 

ெ

Když soubor zkopírujete do stejné složky, ve které je uložen, je přidán k názvu kopírovaného souboru přídavek "\_1".

#### **Přejmenovat soubor**

- Symbol souboru, který chcete přejmenovat, přetáhněte doprava
- Zobrazí se ovládací prvky
- Ťukněte na **Přejmenovat soubor**
- V dialogu ťukněte na zadávací políčko a nový soubor pojmenujte
- Zadání potvrďte s **RET**
- Ťukněte na **OK**
- > Soubor se přejmenuje

#### **Smazání složky nebo souboru**

Když smažete složku nebo soubor, bude složka a soubor nenávratně odstraněna. Všechny podsložky a soubory obsažené v odstraněné složce budou také smazány.

- Symbol složky nebo souboru, který chcete smazat, přetáhněte doprava
- Zobrazí se ovládací prvky
- Ťukněte na **Smazat výběr**

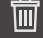

- Ťukněte na **Vymazat**
- Složka nebo soubor se smaže

# **14.4 Náhled souborů**

#### **Zobrazení souborů**

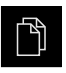

- Ťukněte v hlavní nabídce na **Správa souborů**
- Přejděte k místu uložení požadovaného souboru
- Klepněte na soubor
- Zobrazí se náhled (pouze soubory PDF a obrazové soubory) a informace o souboru

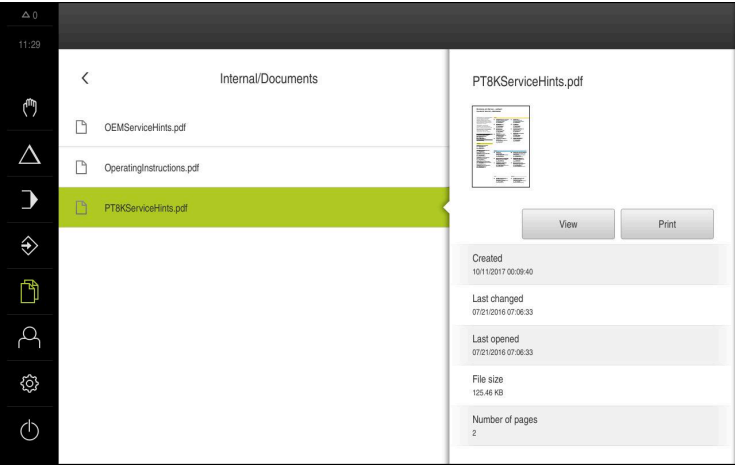

Obrázek 61: Nabídka **Správa souborů** s náhledem a informacemi o souboru

- Ťukněte na **Náhled**
- Zobrazí se obsah souboru

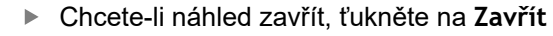

# **14.5 Export souborů**

X

Soubory můžete exportovat na USB-flashdisk (FAT32-formát) nebo na síťovou jednotku. Můžete soubory zkopírovat nebo přesunout:

- Při kopírování souborů zůstanou duplicitní soubory v přístroji
- Pokud přesunete soubory, tak původní soubory jsou z přístroje odstraněny

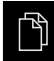

പ്പ്

- Ťukněte v hlavní nabídce na **Správa souborů**
- V místě uložení **Internal** přejděte na soubor, který chcete exportovat
- ▶ Odtáhněte symbol souboru doprava
- Zobrazí se ovládací prvky

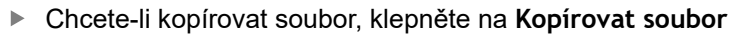

- Chcete-li soubor přesunout, ťukněte na **Přesunout soubor**
- V dialogovém okně vyberte místo uložení, do kterého chcete soubor exportovat
- Klepněte na **Výběr**
- $\geq$ Soubor se bude exportovat na USB flashdisk nebo na síťovou jednotku.

#### **Bezpečné odpojení USB-flashdisku**

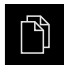

- Ťukněte v hlavní nabídce na **Správa souborů**
- Přejděte do seznamu míst uložení
- Ťukněte na **Bezpečně odpojit**
- Objeví se hlášení **Paměťové médium lze nyní vyjmout.**
- Vytáhněte USB-flashdisk

## **14.6 Import souborů**

Soubory můžete importovat do přístroje z USB-flashdisku (FAT32-formát) nebo ze síťové jednotky. Můžete soubory zkopírovat nebo přesunout:

- Při kopírování souborů zůstanou duplicitní soubory na USB-flashdisku nebo na síťové jednotce
- Pokud přesunete soubory, tak původní soubory jsou z USB-flashdisku nebo síťové jednotky odstraněny

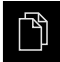

- Klepněte v hlavní nabídce na **Správa souborů**
- ▶ Na USB-flashdisku nebo síťové jednotce přejděte na soubor, který chcete importovat
- Odtáhněte symbol souboru doprava
- Zobrazí se ovládací prvky
- Chcete-li kopírovat soubor, klepněte na **Kopírovat soubor**

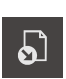

- Chcete-li soubor přesunout, ťukněte na **Přesunout soubor**
- V dialogovém okně vyberte místo uložení, kam chcete soubor uložit
- Klepněte na **Výběr**
- > Soubor se uloží do přístroje.

#### **Bezpečné odpojení USB-flashdisku**

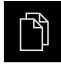

- Ťukněte v hlavní nabídce na **Správa souborů**
- Přejděte do seznamu míst uložení
- Ťukněte na **Bezpečně odpojit**
- Objeví se hlášení **Paměťové médium lze nyní vyjmout.**
- Vytáhněte USB-flashdisk

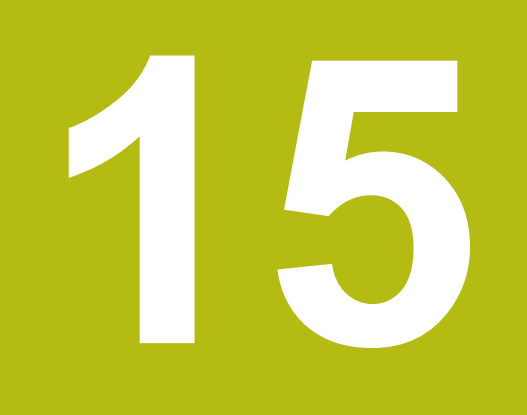

**Nastavení**

# **15.1 Přehled**

Tato kapitola popisuje možnosti nastavení a odpovídající parametry pro přístroj. Základní možnosti nastavení a nastavení parametrů pro uvedení do provozu a nastavení přístroje najdete souhrnně v příslušných kapitolách : **Další informace:** ["Uvedení do provozu", Stránka 89](#page-88-0)

**Další informace:** ["Seřizování", Stránka 131](#page-130-0)

#### **Stručný popis**

A

A

Nastavení a nastavovací parametry mohou být v závislosti na typu přihlášeného uživatele upravovány a měněny (oprávnění k editaci). Pokud uživatel přihlášený k přístroji nemá oprávnění pro editaci nastavení nebo nastavování parametrů, tak je toto nastavení nebo nastavování parametrů šedivé a nelze je otevřít ani upravit.

V závislosti na volitelných programech, aktivovaných v přístroji, jsou v nastavení k dispozici různá nastavení a parametry nastavení.

Pokud například není Softwarová opce POSITIP 8000 NC1 u přístroje aktivovaný, tak se parametry nastavení potřebné pro tento volitelný software u přístroje nezobrazí

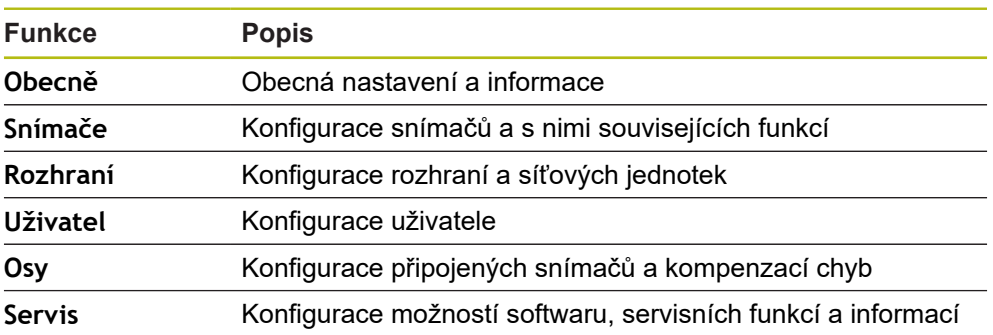

**Vyvolání**

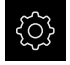

Ťukněte v hlavní nabídce na **Nastavení**

# **15.2 Obecně**

Tato kapitola popisuje nastavení pro konfiguraci obsluhy, vzhledu.

## **15.2.1 Informace zařízení**

## Cesta: **Nastavení** ► **Obecně** ► **Informace zařízení**

V přehledu jsou zobrazeny všechny základní informace o softwaru.

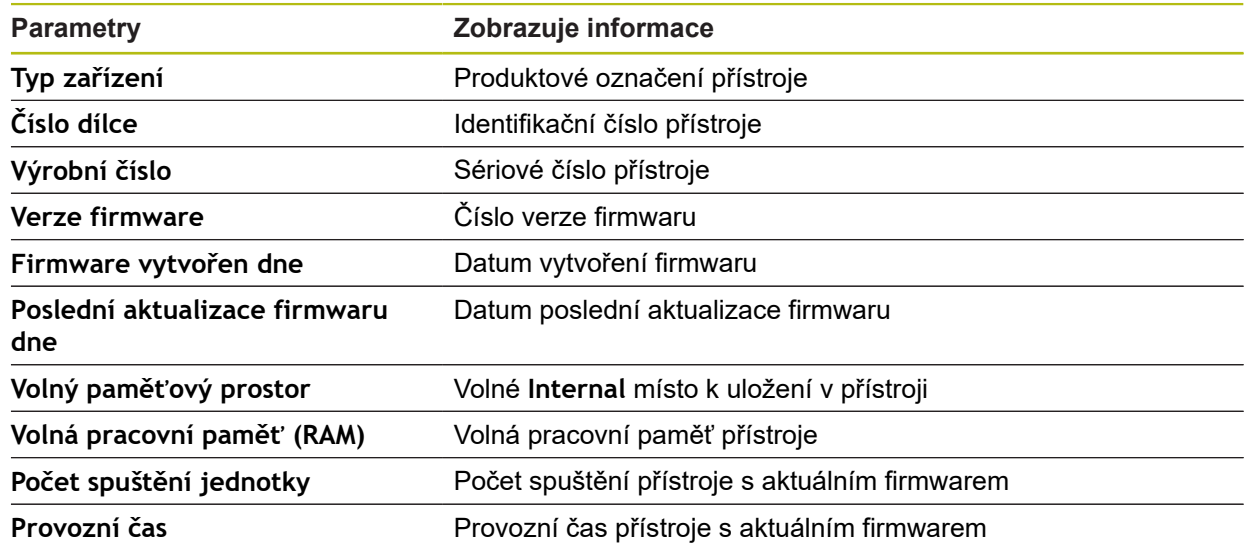

# **15.2.2 Obrazovka a dotykový displej**

### Cesta: **Nastavení** ► **Obecně** ► **Obrazovka a dotykový displej**

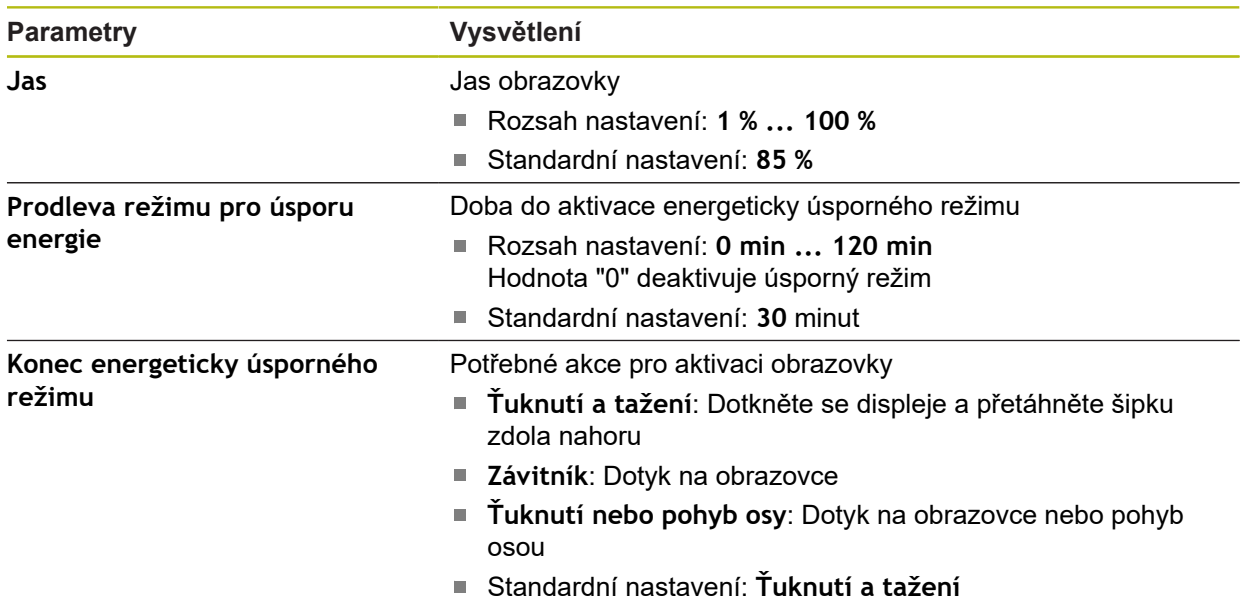

# **15.2.3 Displej**

Cesta: **Nastavení** ► **Obecně** ► **Displej**

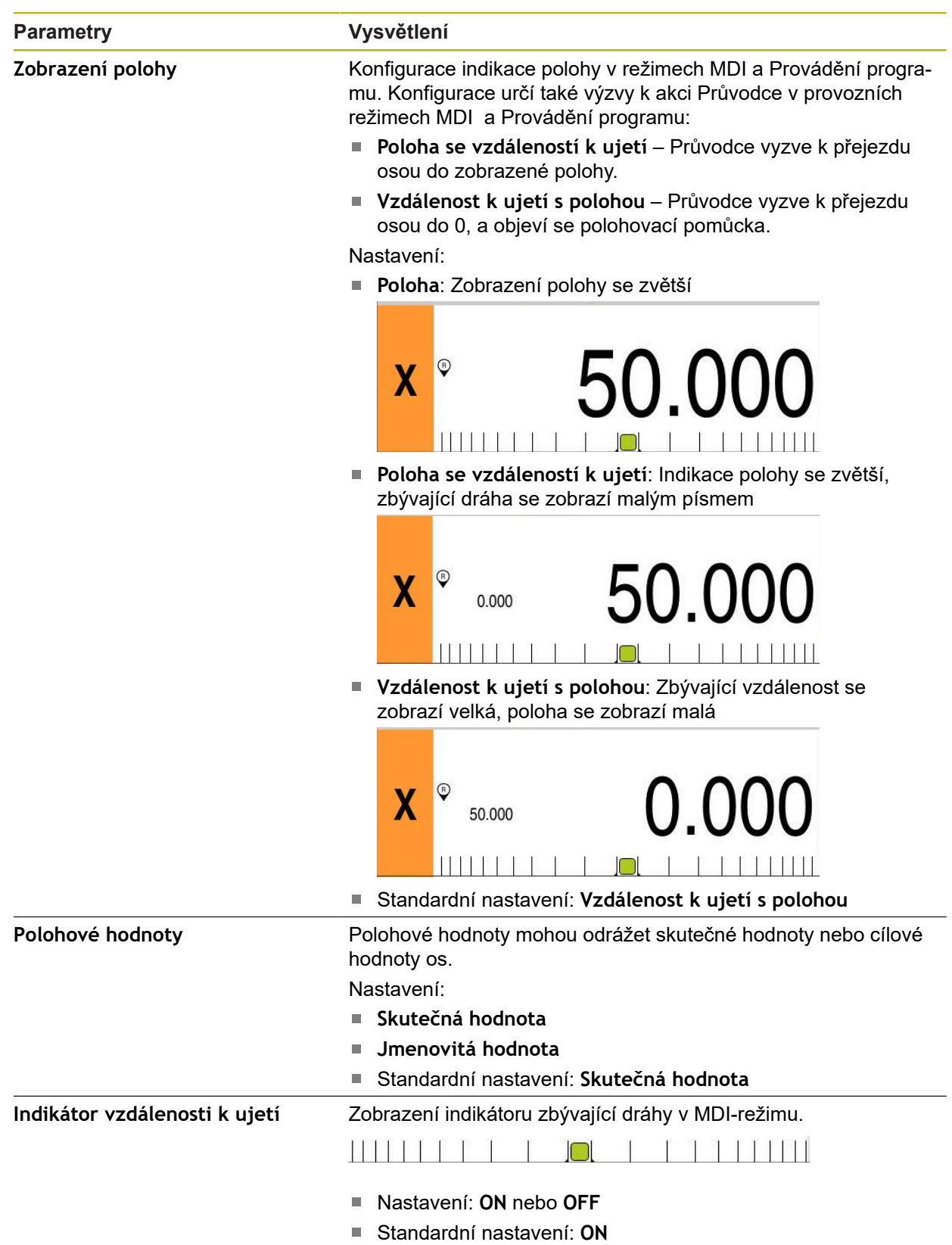

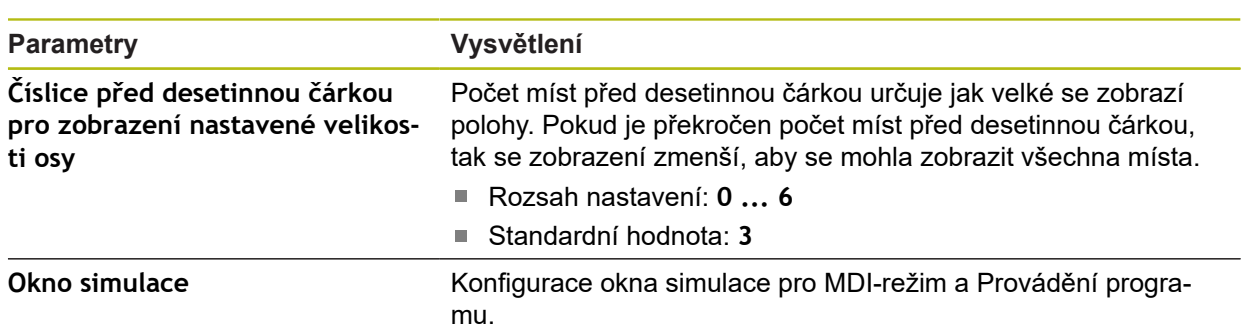

**Další informace:** ["Okno simulace", Stránka 233](#page-232-0)

# <span id="page-232-0"></span>**15.2.4 Okno simulace**

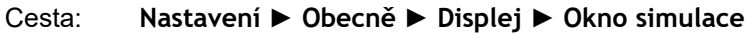

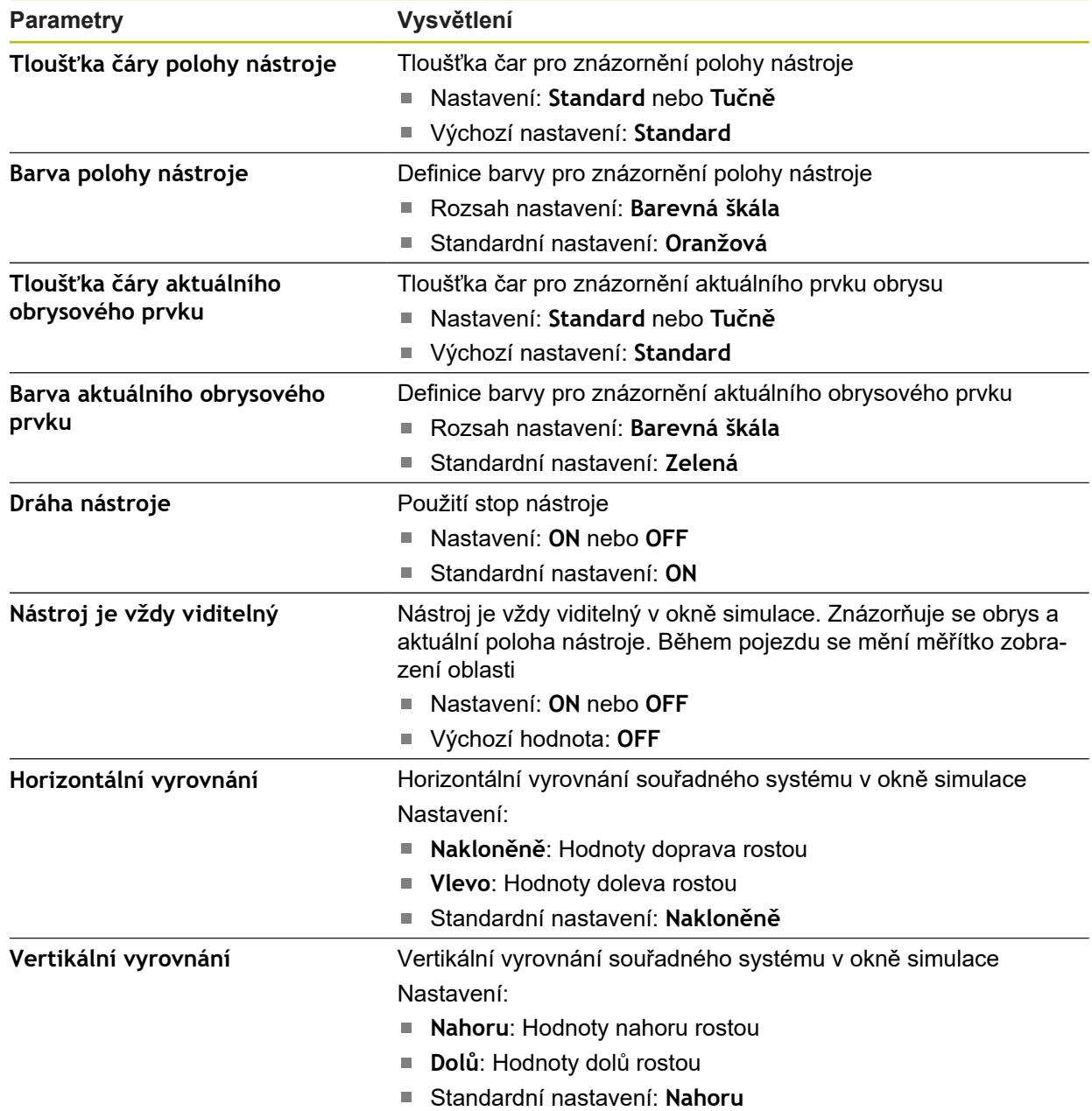

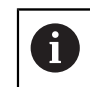

Tlačítky **Vrátit zpět** lze resetovat definované barvy pro okno simulace zpátky na výchozí (tovární) nastavení.

# **15.2.5 Vstupní zařízení**

#### Cesta: **Nastavení** ► **Obecně** ► **Vstupní zařízení**

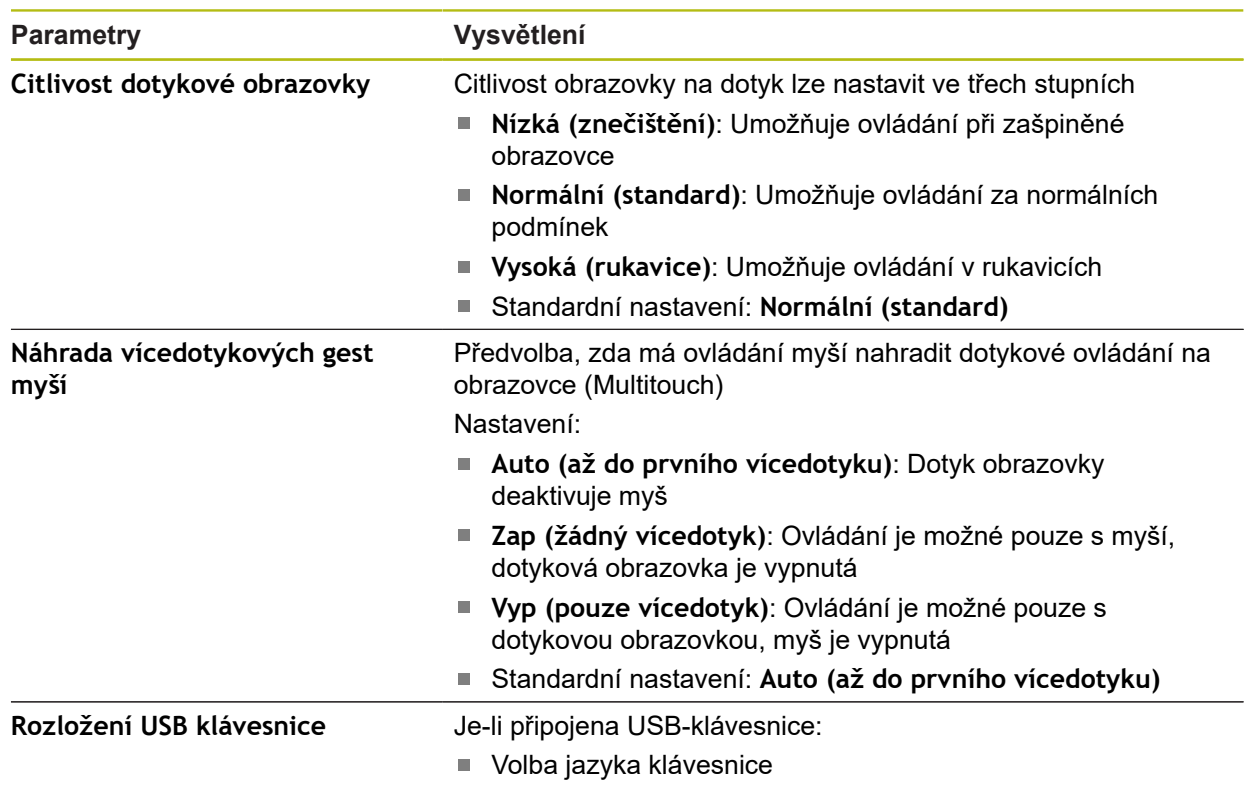

## **15.2.6 Zvuky**

#### Cesta: **Nastavení** ► **Obecně** ► **Zvuky**

Dostupné tóny jsou sdruženy do tématických oblastí. V rámci jedné tématické oblasti se tóny liší.

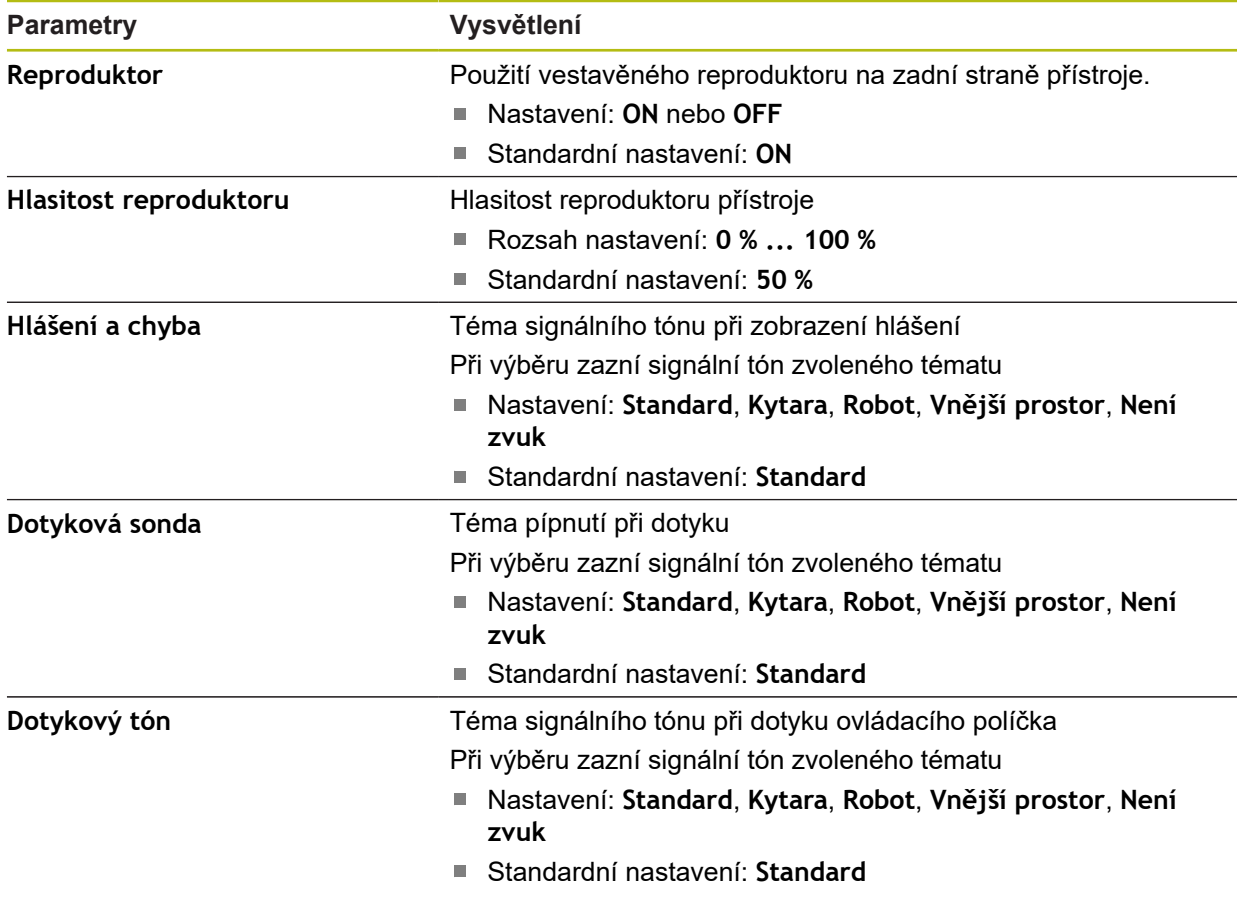

# **15.2.7 Tiskárny**

Cesta: **Nastavení** ► **Obecně** ► **Tiskárny**

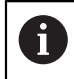

Aktuální firmware přístroje této modelové řady tuto funkci nepodporuje.

# **15.2.8 Datum a čas**

### Cesta: **Nastavení** ► **Obecně** ► **Datum a čas**

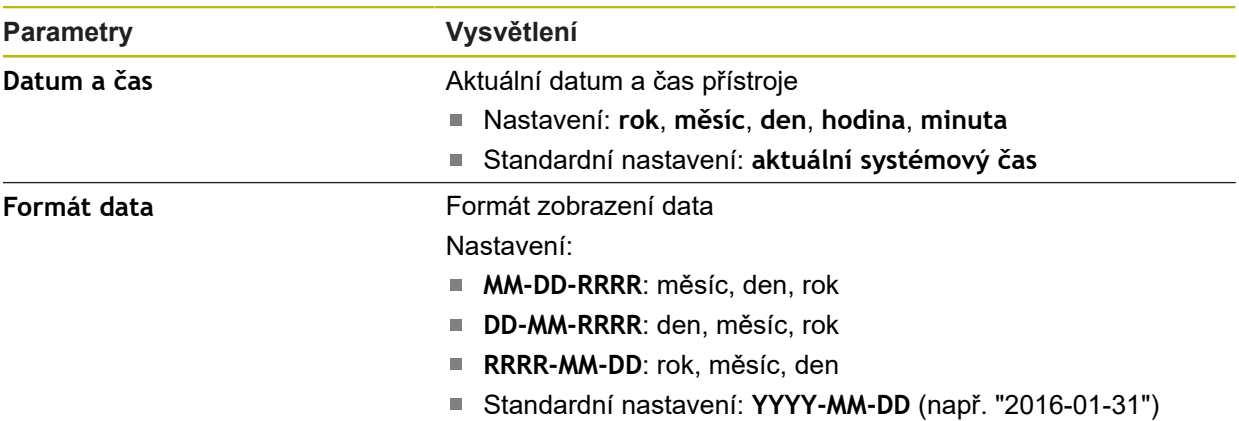

# **15.2.9 Jednotky**

### Cesta: **Nastavení** ► **Obecně** ► **Jednotky**

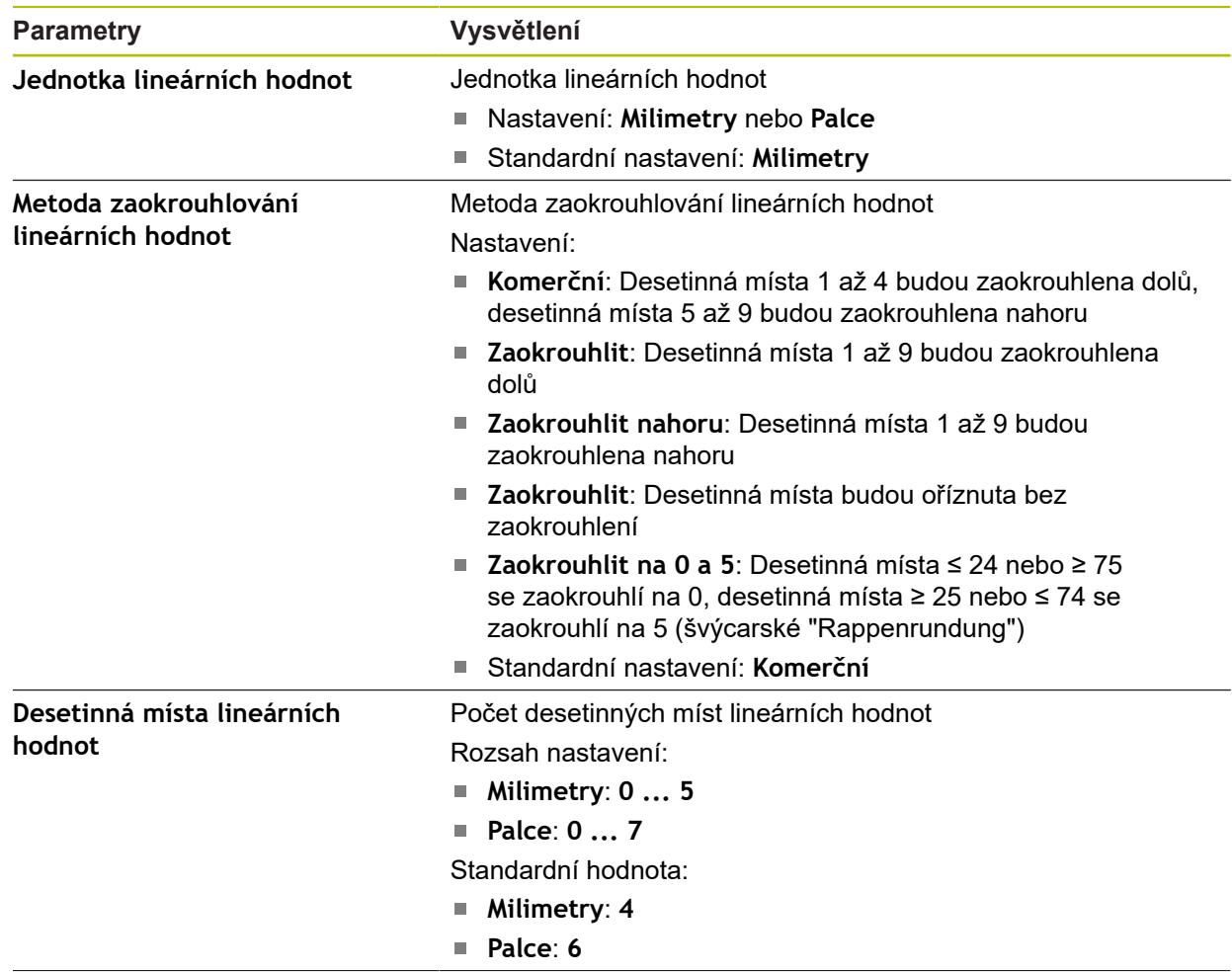

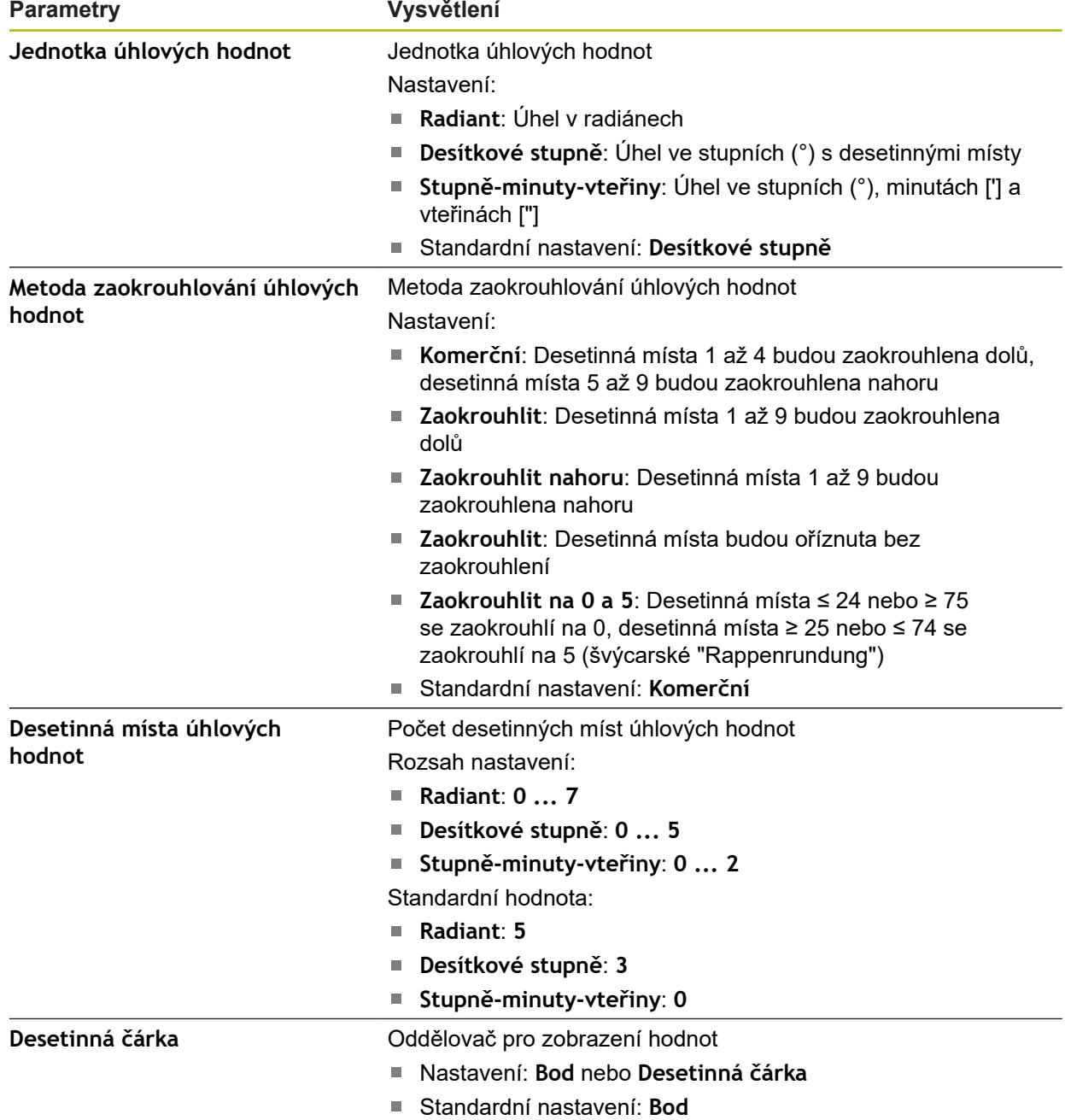

# **15.2.10 Autorská práva**

Cesta: **Nastavení** ► **Obecně** ► **Autorská práva**

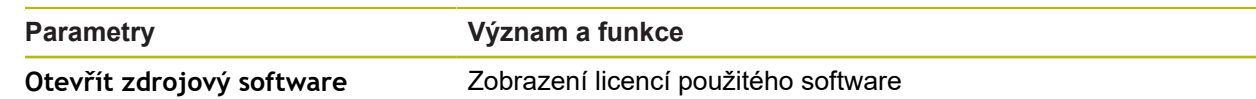

## **15.2.11 Servisní informace**

### Cesta: **Nastavení** ► **Obecně** ► **Servisní informace**

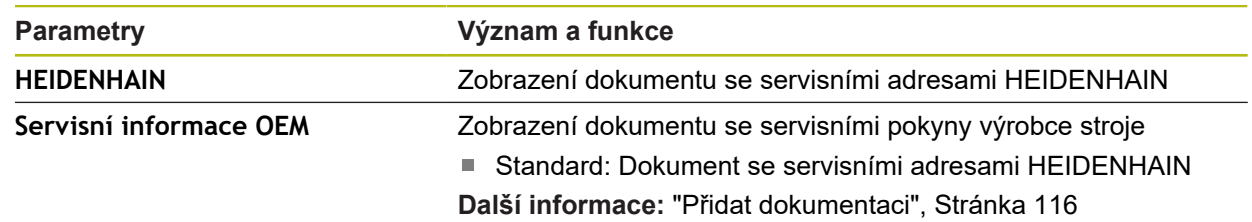

## **15.2.12 Dokumentace**

#### Cesta: **Nastavení** ► **Obecně** ► **Dokumentace**

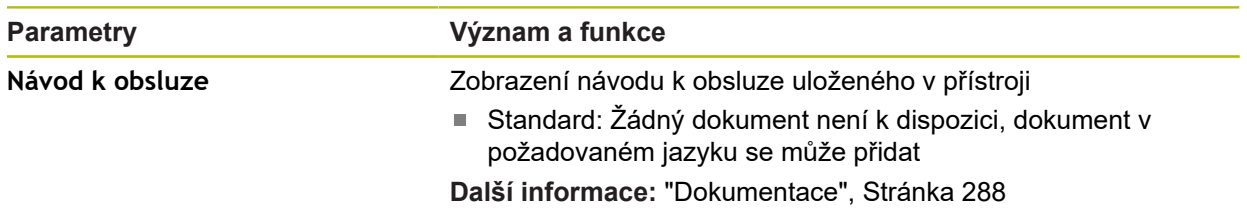

# **15.3 Snímače**

Tato kapitola popisuje nastavení pro konfiguraci senzorů.

## **15.3.1 Dotyková sonda**

### Cesta: **Nastavení** ► **Snímače** ► **Dotyková sonda**

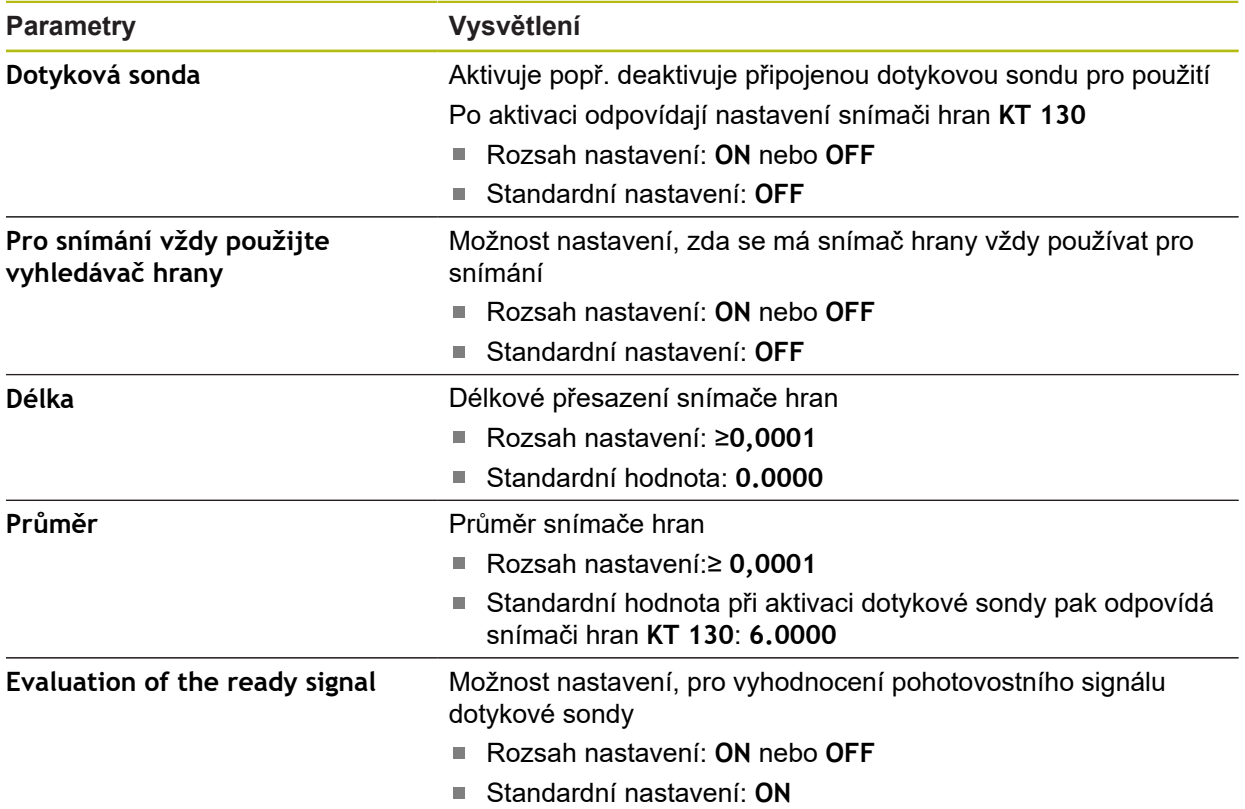

# **15.4 Rozhraní**

8

Tato kapitola popisuje nastavení pro konfiguraci sítí, síťových jednotek a USBflashdisků.

## **15.4.1 Síť**

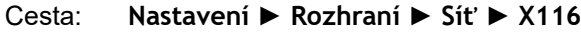

Chcete-li zjistit správné nastavení sítě pro konfiguraci přístroje, obraťte se na vašeho správce sítě.

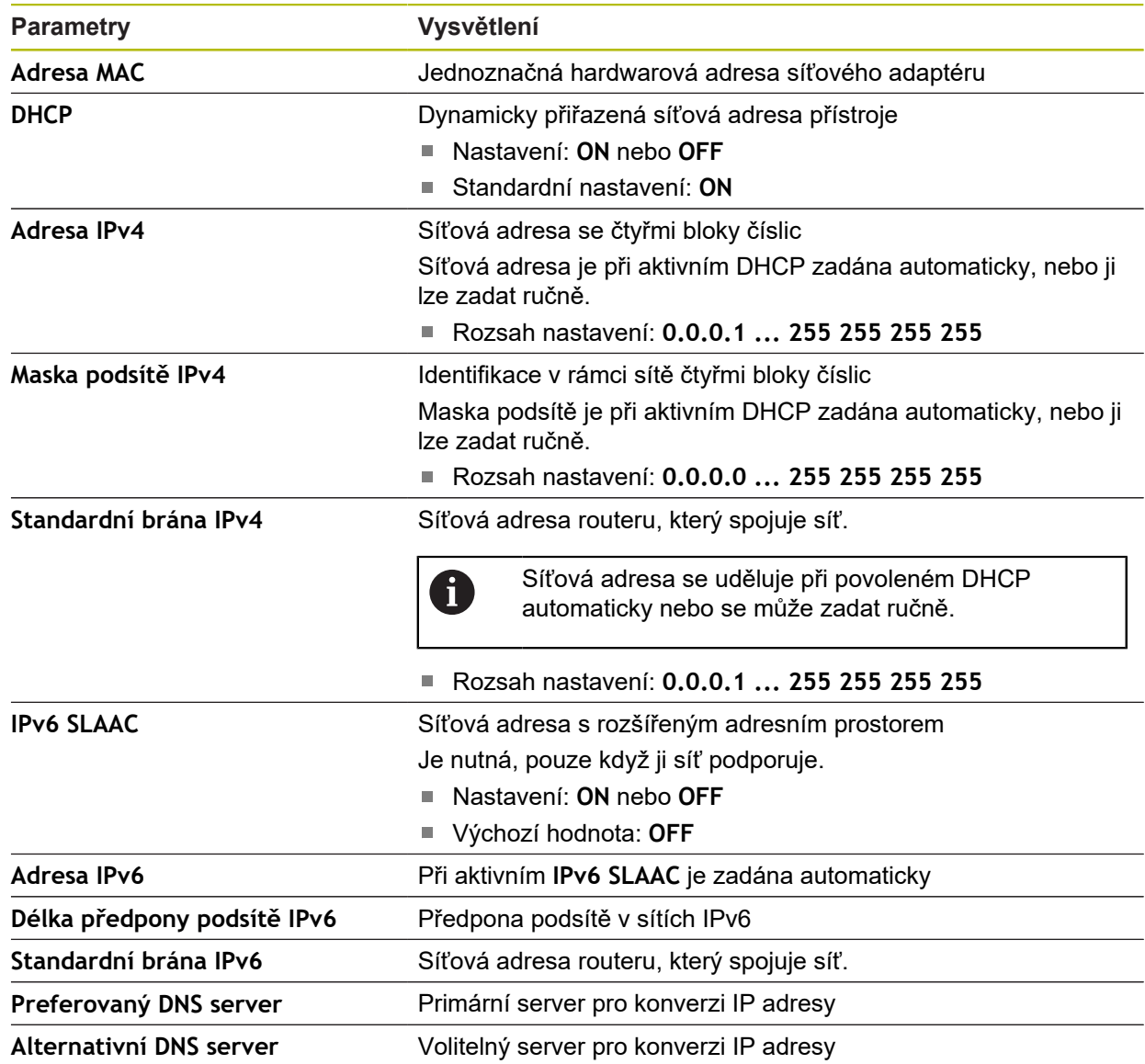

# **15.4.2 Síťová jednotka**

 $\mathbf 0$ 

### Cesta: **Nastavení** ► **Rozhraní** ► **Síťová jednotka**

Chcete-li zjistit správné nastavení sítě pro konfiguraci přístroje, obraťte se na vašeho správce sítě.

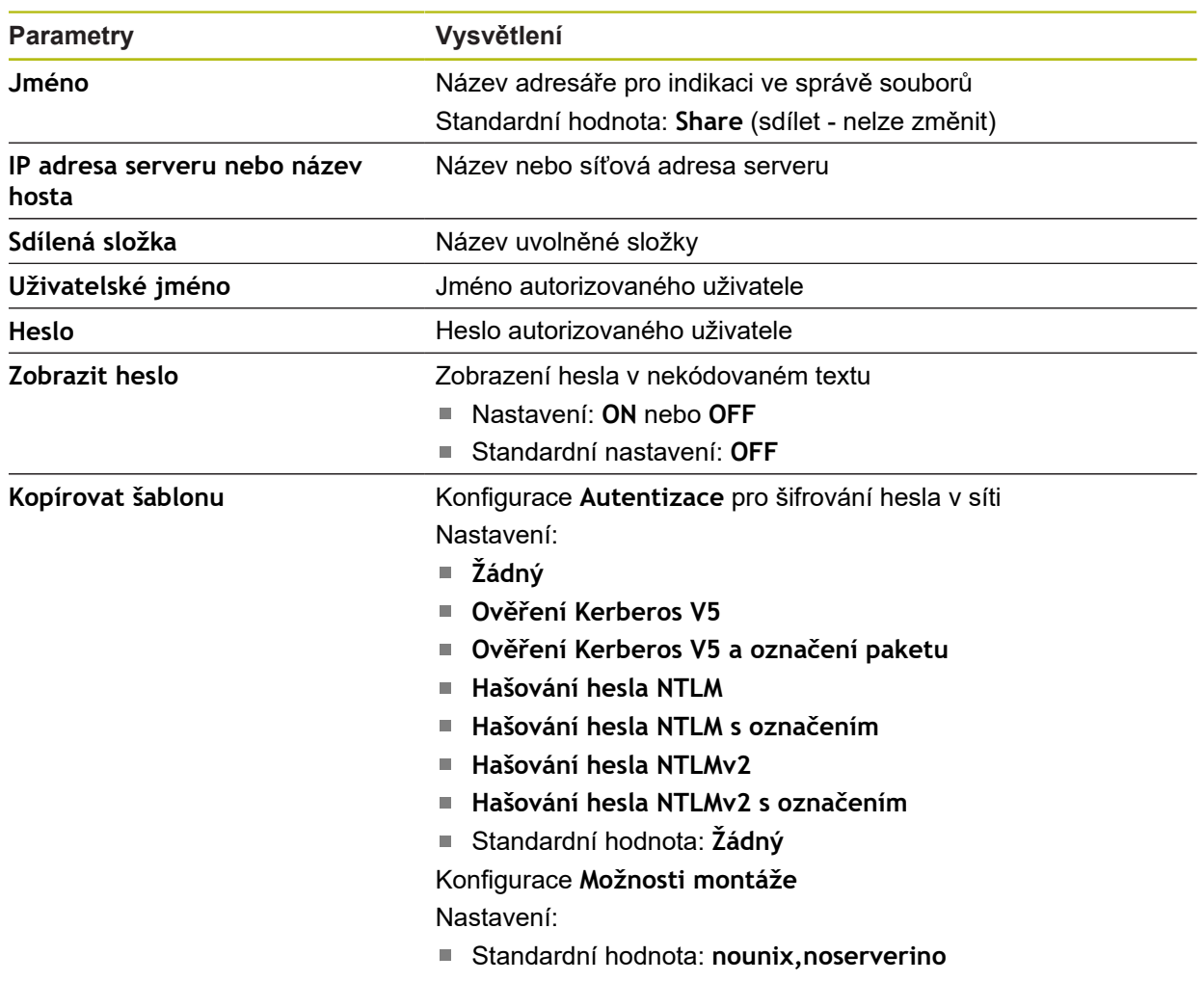

## **15.4.3 USB**

Cesta: **Nastavení** ► **Rozhraní** ► **USB**

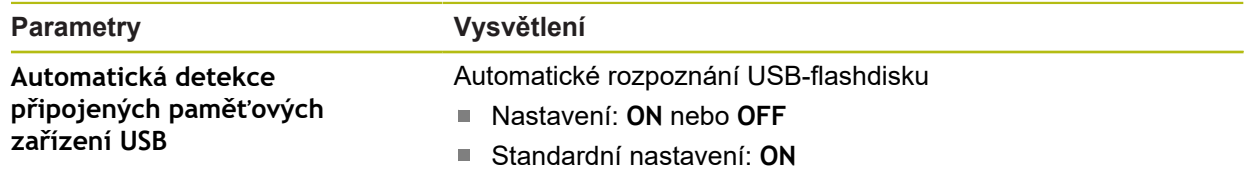

## **15.4.4 Osy (spínací funkce)**

A

Ŧ

#### Cesta: **Nastavení** ► **Rozhraní** ► **Spínací funkce** ► **Osy**

V provozních režimech Ručně a MDI-režim můžete všechny nebo jednotlivé osy vynulovat, nastavením přiřazeného digitálního vstupu.

> V závislosti na provedení produktu, konfiguraci a připojených měřidlech nemusí být všechny popsané parametry a opce na výběr.

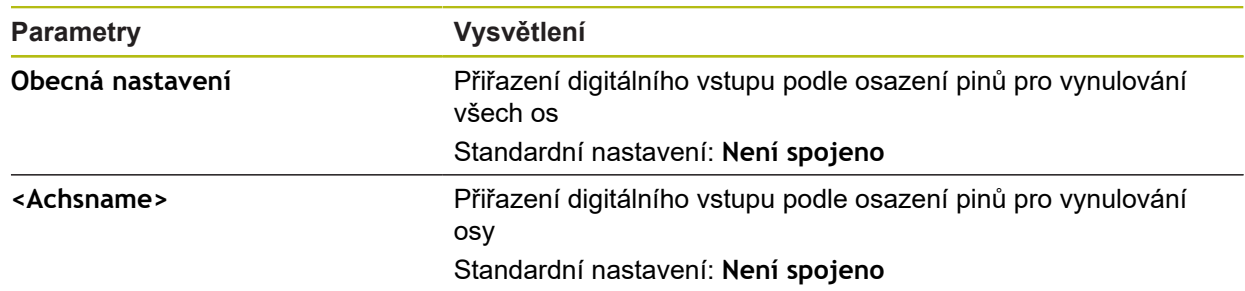

## **15.4.5 Polohově závislé spínací funkce**

```
Cesta: Nastavení ► Rozhraní ► Polohově závislé spínací funkce ► +
```
Spínacími funkcemi, které jsou závislé na poloze, můžete v závislosti na poloze některé osy nastavit v určitém referenčním systému logické výstupy. K dispozici máte spínací polohy a intervaly poloh.

V závislosti na provedení produktu, konfiguraci a připojených měřidlech nemusí být všechny popsané parametry a opce na výběr.

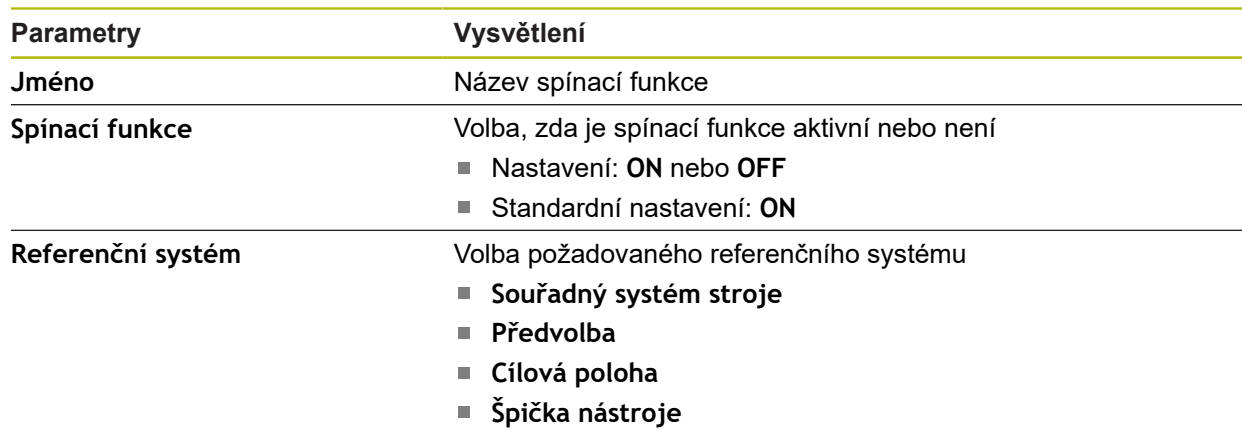

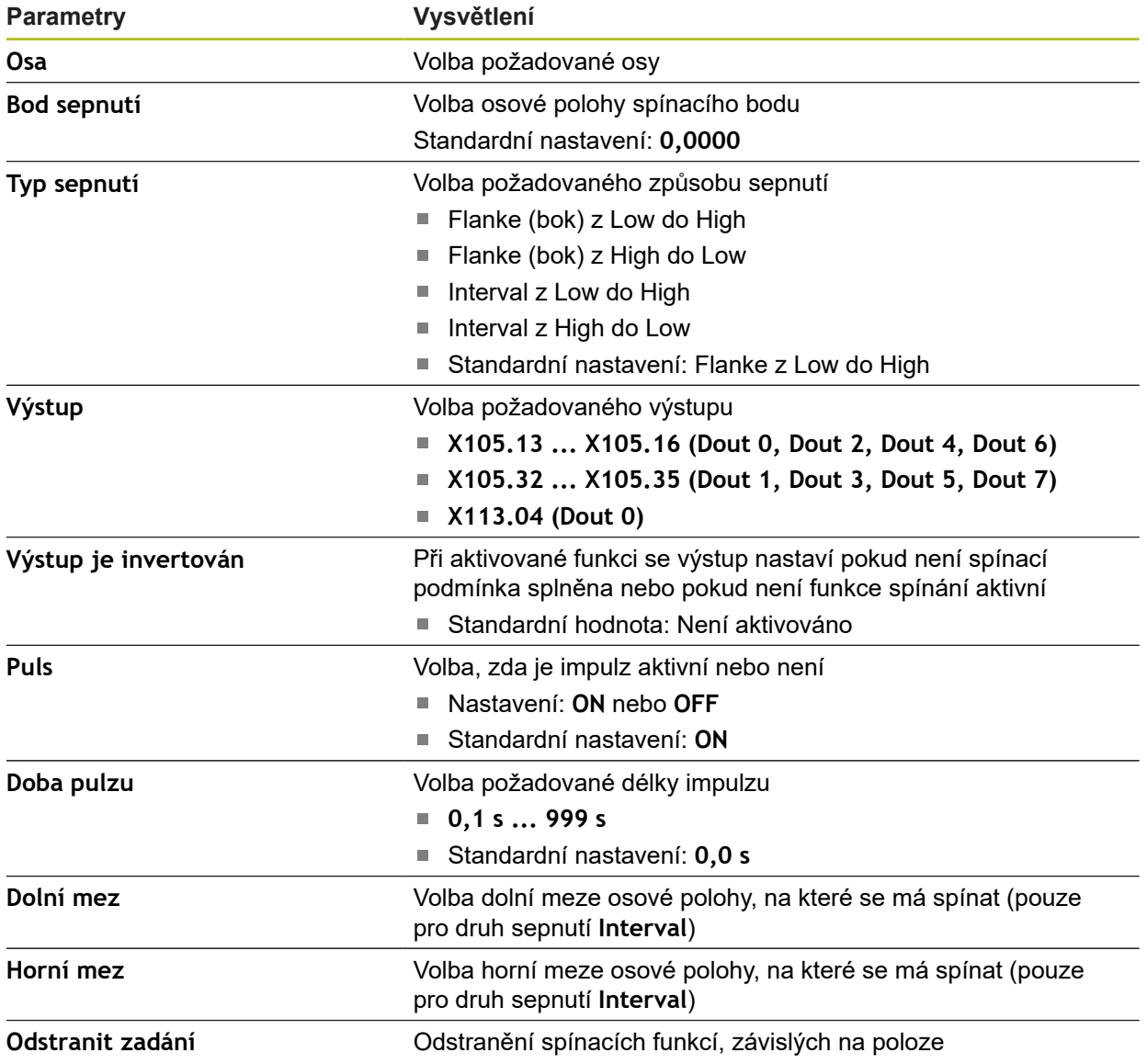

# **15.5 Uživatel**

Tato kapitola popisuje nastavení pro konfiguraci uživatelů a skupin uživatelů.

## **15.5.1 OEM**

### Cesta: **Nastavení** ► **Uživatel** ► **OEM**

Uživatel **OEM** (Original Equipment Manufacturer - výrobce) má nejvyšší úroveň oprávnění. Smí provádět hardwarovou konfiguraci přístroje (např. připojení měřicích zařízení a snímačů). Může vytvářet uživatele typu **Setup** a **Operator** a konfigurovat uživatele **Setup** a **Operator**. Uživatele **OEM** nelze duplikovat ani smazat. Nemůže být automaticky přihlášen.

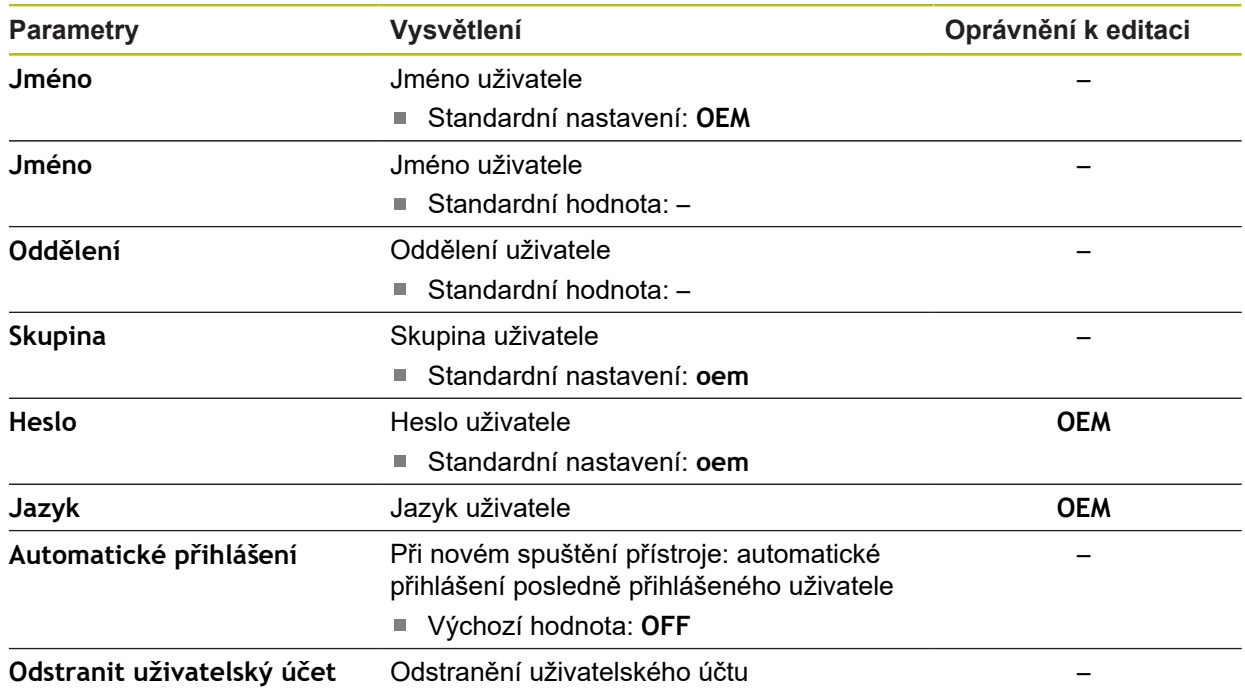

## **15.5.2 Setup**

### Cesta: **Nastavení** ► **Uživatel** ► **Setup**

Uživatel **Setup** konfiguruje přístroj pro použití na pracovišti. Může zakládat nové uživatele typu **Operator**. Uživatele **Setup** nelze duplikovat ani smazat. Nemůže být automaticky přihlášen.

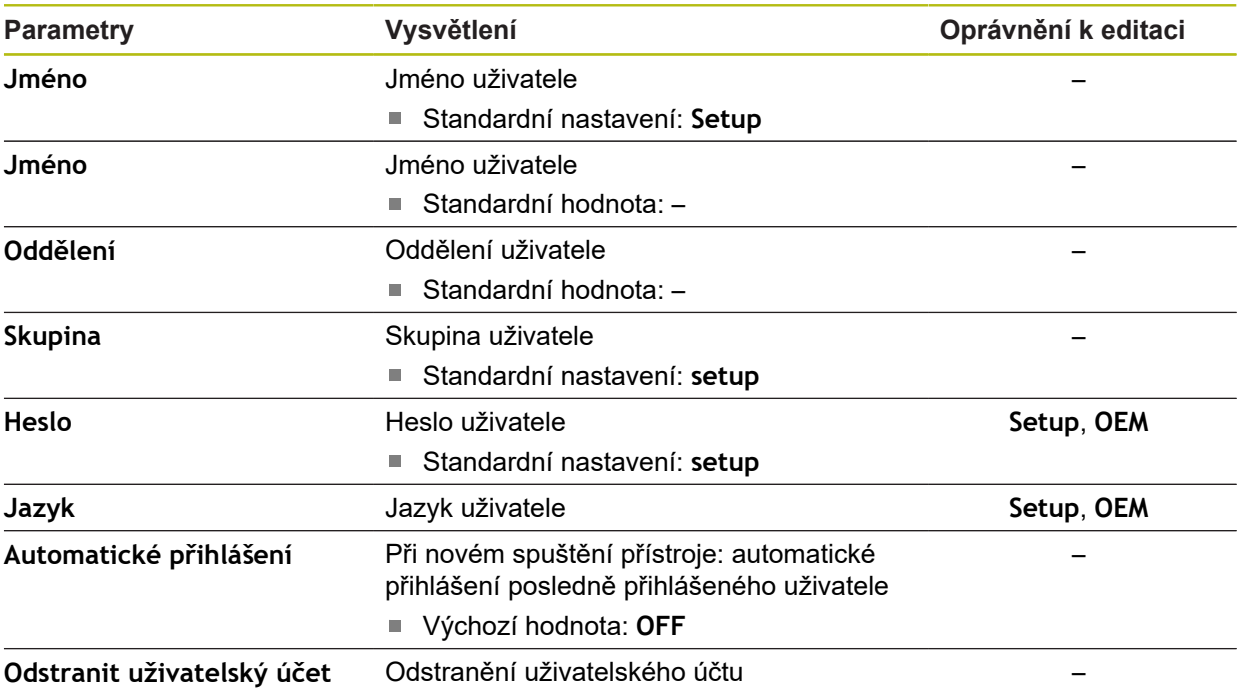

# **15.5.3 Operator**

#### Cesta: **Nastavení** ► **Uživatel** ► **Operator**

Uživatel **Operator** má oprávnění k provádění základních funkcí přístroje. Uživatel typu **Operator** nemůže zakládat další uživatele ale může změnit své jméno nebo jazyk. Uživatel ze skupiny **Operator** se může přihlašovat automaticky po zapnutí přístroje.

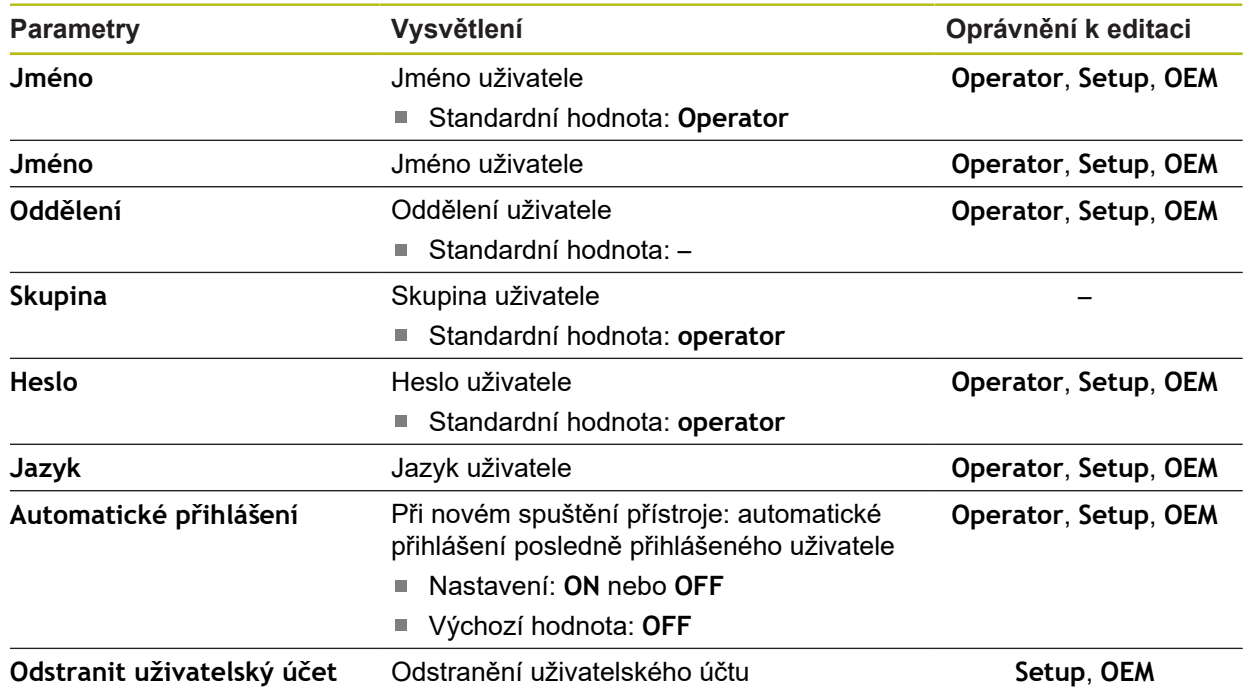

## **15.5.4 Přidat Uživatel**

Cesta: **Nastavení** ► **Uživatel** ► **+**

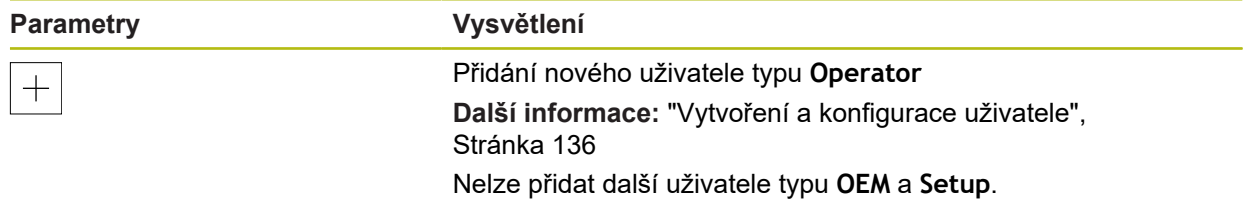

# **15.6 Osy**

Tato kapitola popisuje nastavení pro konfiguraci os a přiřazených přístrojů.

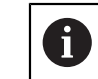

V závislosti na provedení produktu, konfiguraci a připojených měřidlech nemusí být všechny popsané parametry a opce na výběr.

## **15.6.1 Základy konfigurace os**

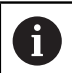

Chcete-li využít výhod funkcí, jako je zpracování bloků, musí konfigurace os odpovídat konvencím pro příslušnou aplikaci.

#### **Vztažný systém u frézek**

Jako mnemotechnická pomůcka poslouží při obrábění obrobku na fréze pravidlo tří prstů pravé ruky: ukazuje-li prostředník ve směru osy nástroje od obrobku k nástroji, pak ukazuje ve směru Z+, palec ve směru X+ a ukazovák ve směru Y+.

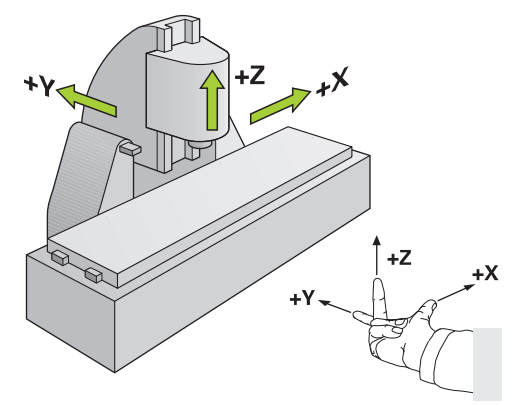

Obrázek 62: Přiřazení pravoúhlého souřadného systému ke strojním osám

# **15.6.2 Referenční značky**

## Cesta: **Nastavení** ► **Osy** ► **Obecná nastavení** ► **Referenční značky**

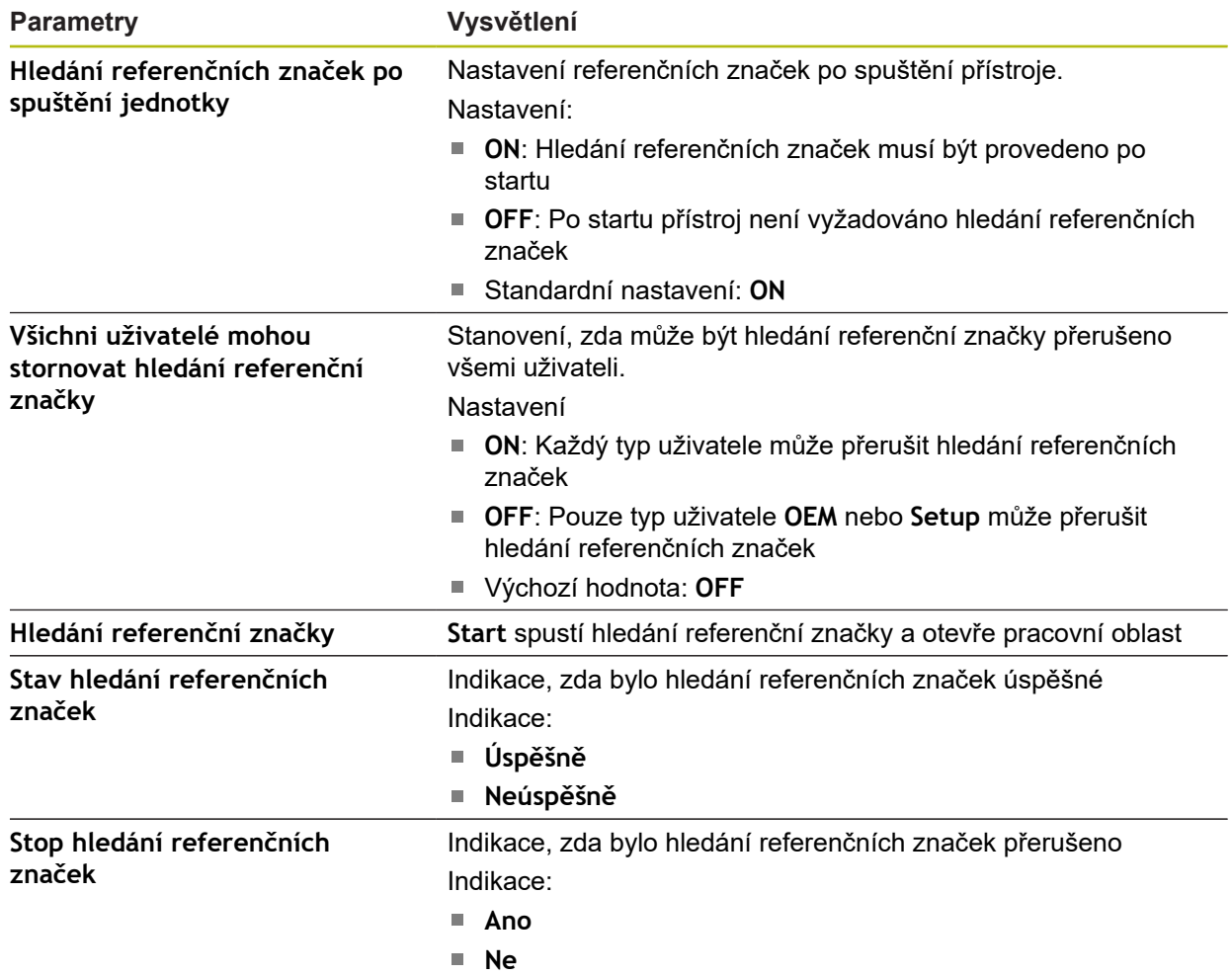

## **15.6.3 Informace**

#### Cesta: **Nastavení** ► **Osy** ► **Obecná nastavení** ► **Informace**

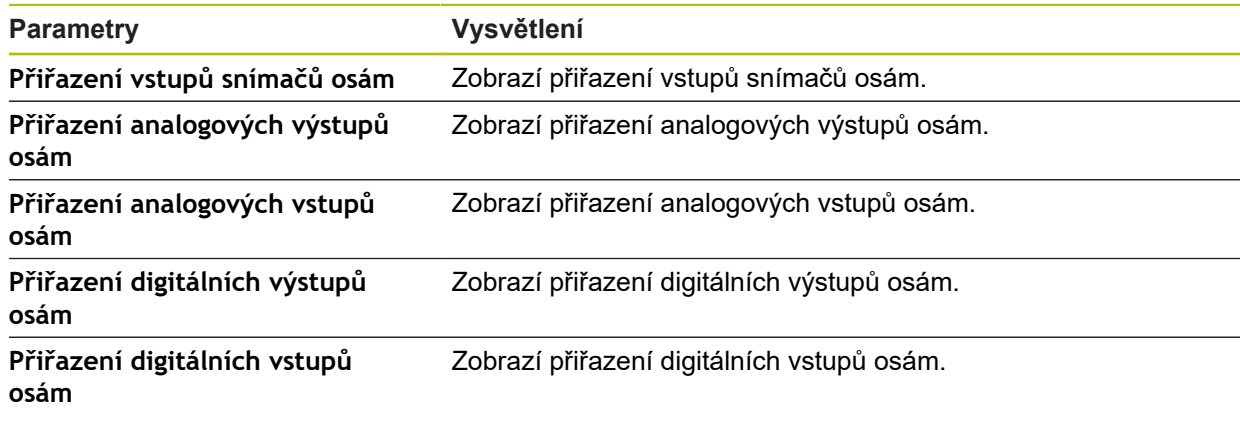

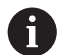

Tlačítky **Reset** lze resetovat přiřazení vstupů a výstupů.

## **15.6.4 Spínací funkce**

#### Cesta: **Nastavení** ► **Osy** ► **Obecná nastavení** ► **Spínací funkce**

Spínací funkce se nesmějí používat jako součást bezpečnostní funkce. A

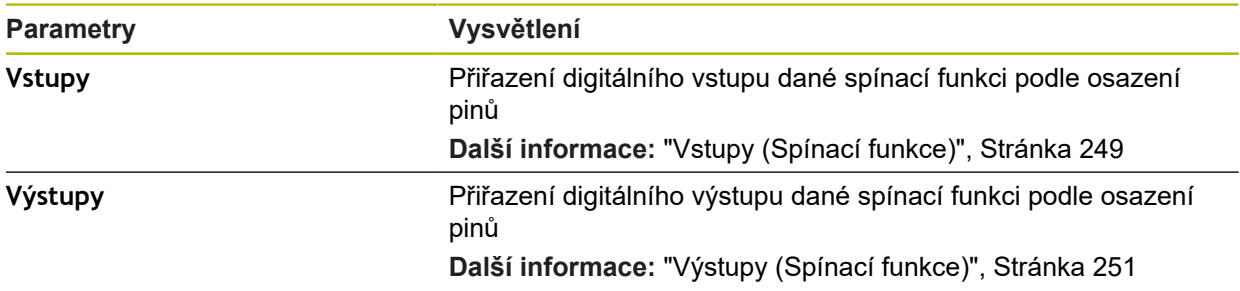

### <span id="page-248-0"></span>**15.6.5 Vstupy (Spínací funkce)**

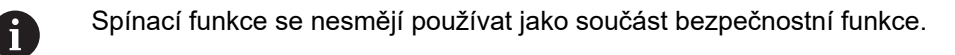

#### Cesta: **Nastavení** ► **Osy** ► **Obecná nastavení** ► **Spínací funkce** ► **Vstupy**

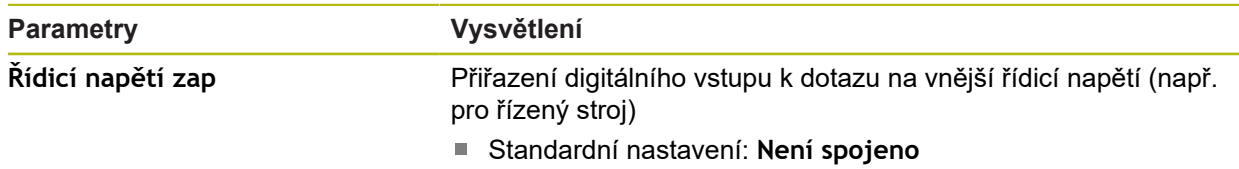

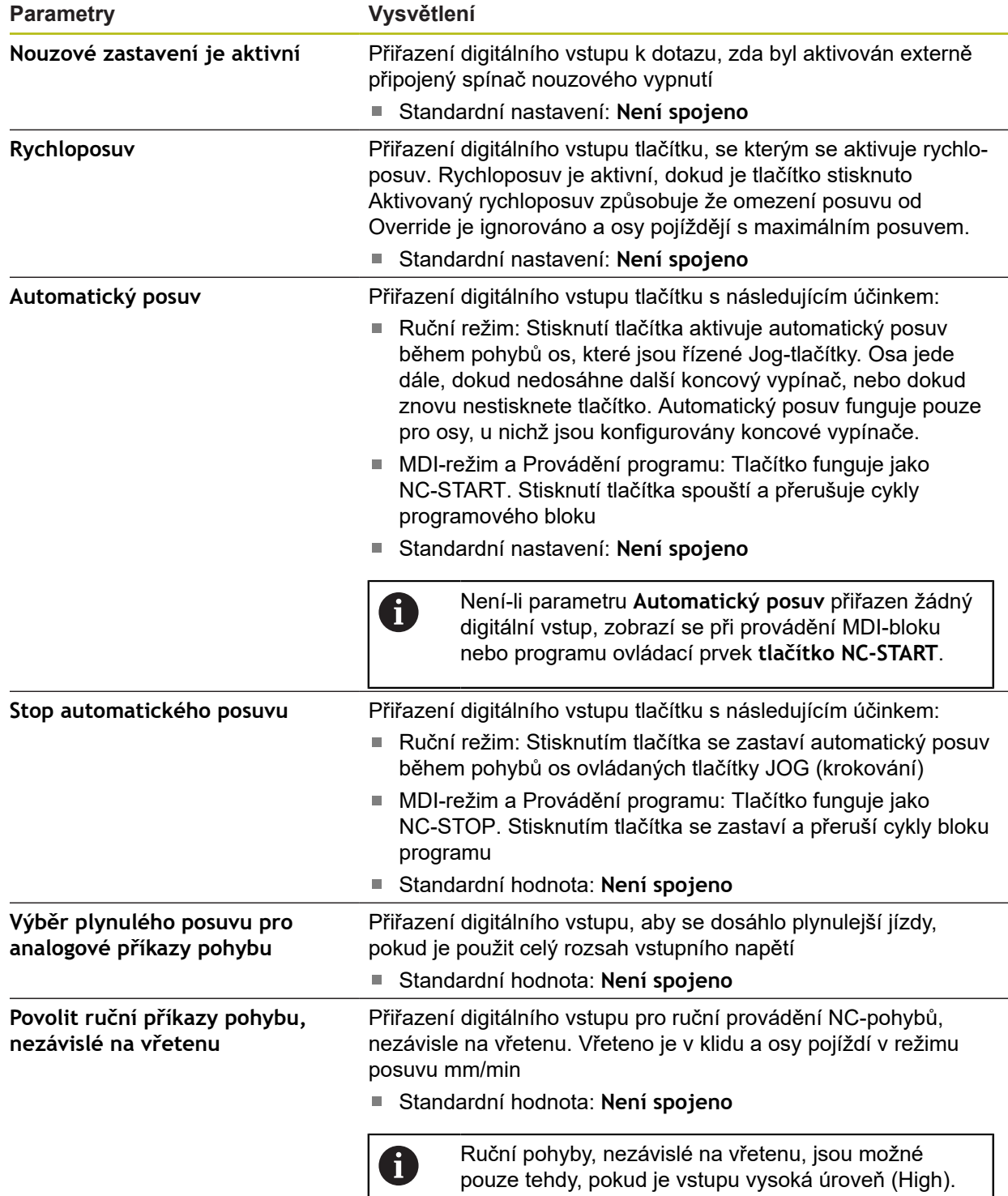

# <span id="page-250-0"></span>**15.6.6 Výstupy (Spínací funkce)**

8

Spínací funkce se nesmějí používat jako součást bezpečnostní funkce.

### Cesta: **Nastavení** ► **Osy** ► **Obecná nastavení** ► **Spínací funkce** ► **Výstupy**

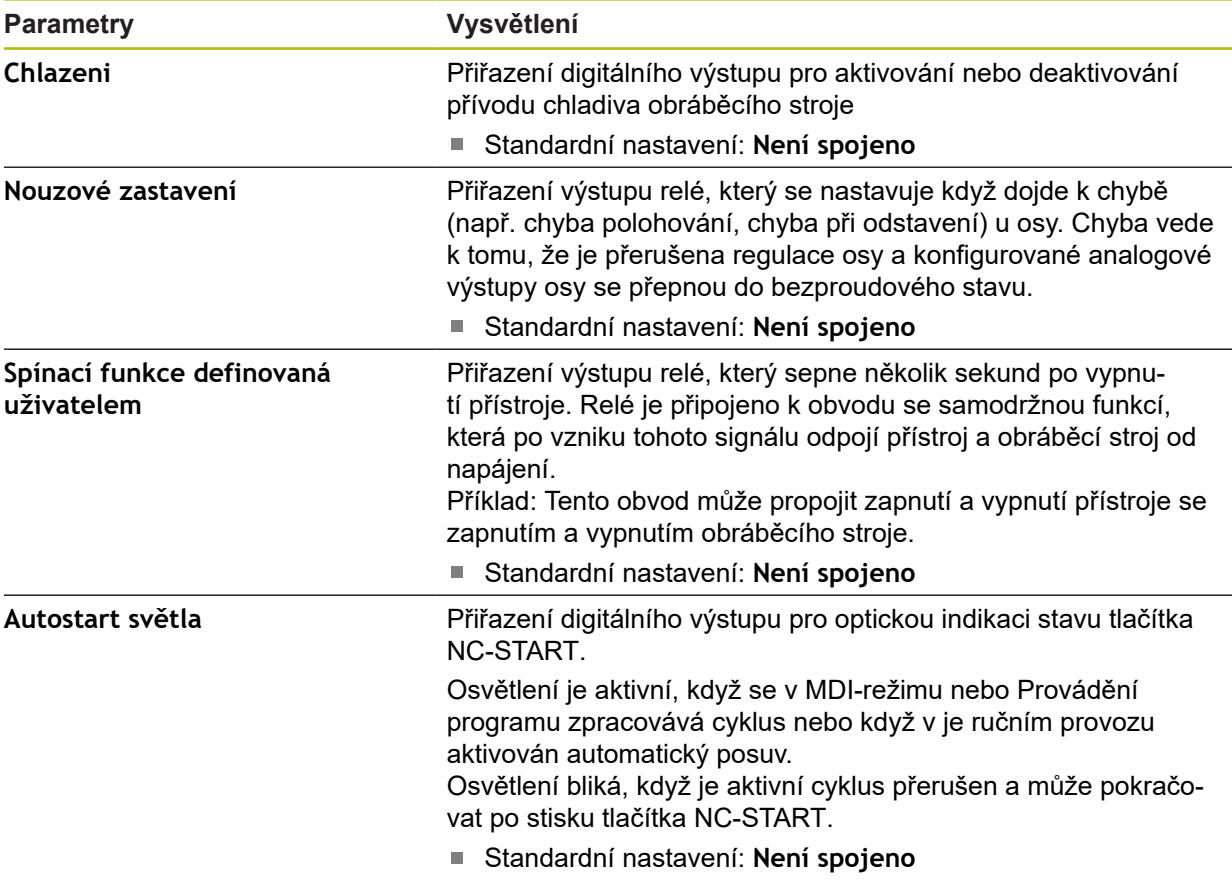

# **15.6.7 Overridy**

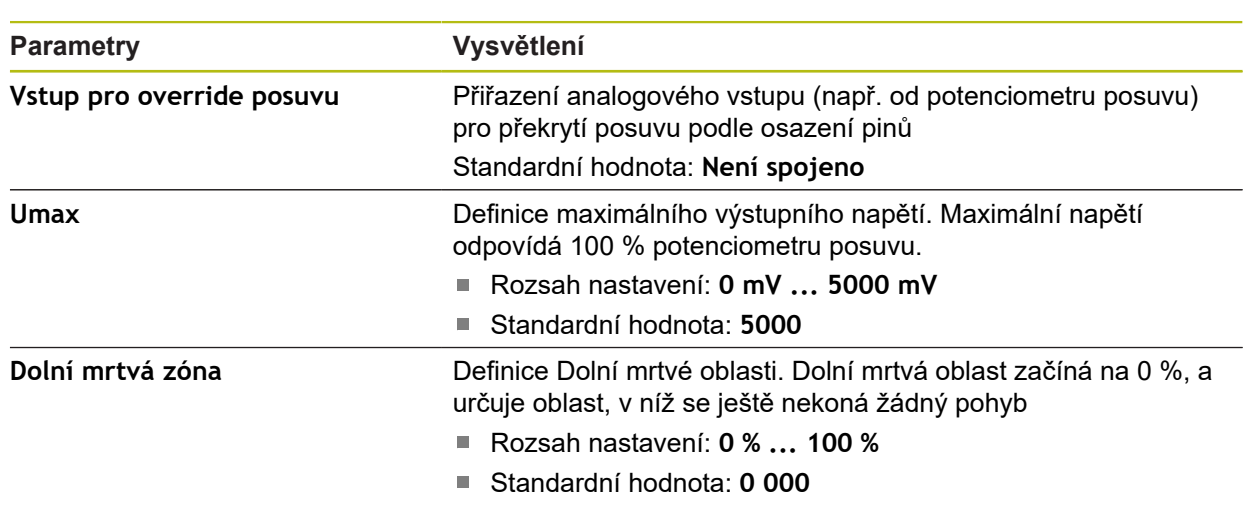

Cesta: **Nastavení** ► **Osy** ► **Obecná nastavení** ► **Overridy**

## **15.6.8 Přidat M funkce**

### Cesta: **Nastavení** ► **Osy** ► **Obecná nastavení** ► **M funkce** ► **+**

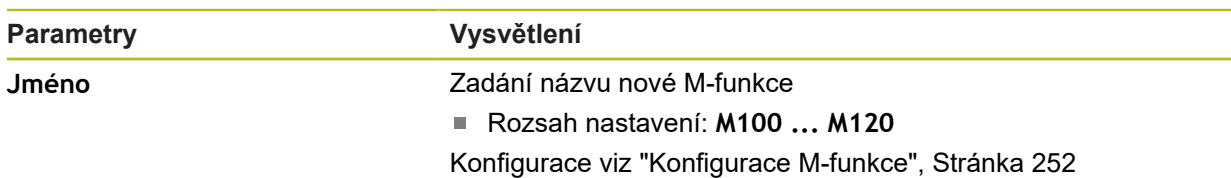

## <span id="page-251-0"></span>**15.6.9 Konfigurace M-funkce**

Cesta: **Nastavení** ► **Osy** ► **Obecná nastavení** ► **M funkce** ► **M100 ... M120**

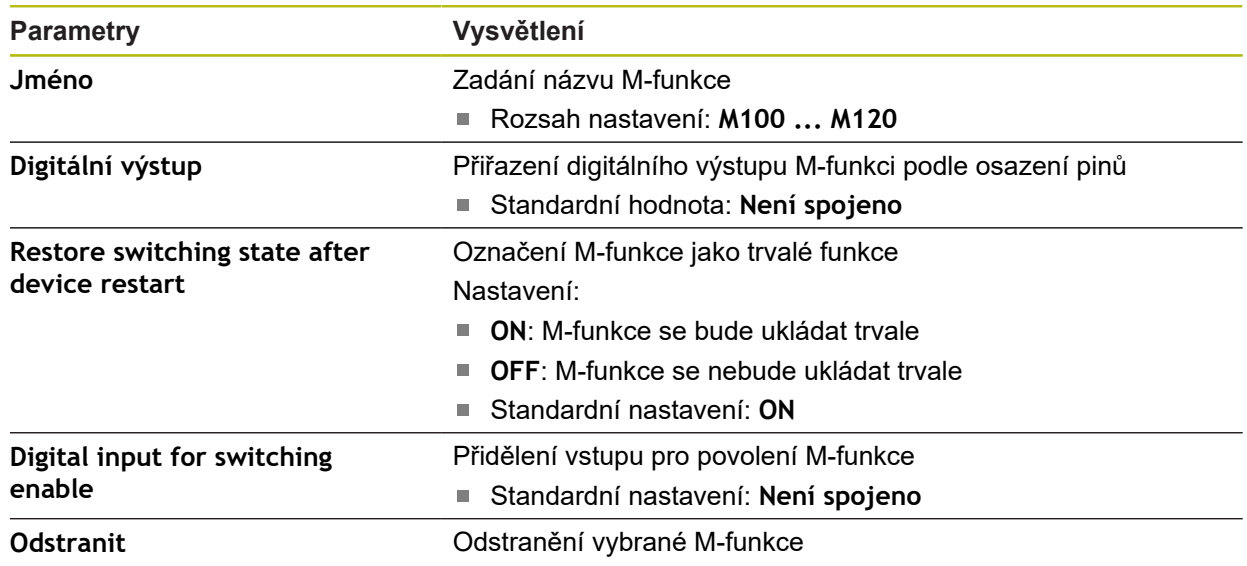
# <span id="page-252-0"></span>**15.6.10 Speciální nastavení**

### Cesta: **Nastavení** ► **Osy** ► **Obecná nastavení** ► **Speciální nastavení**

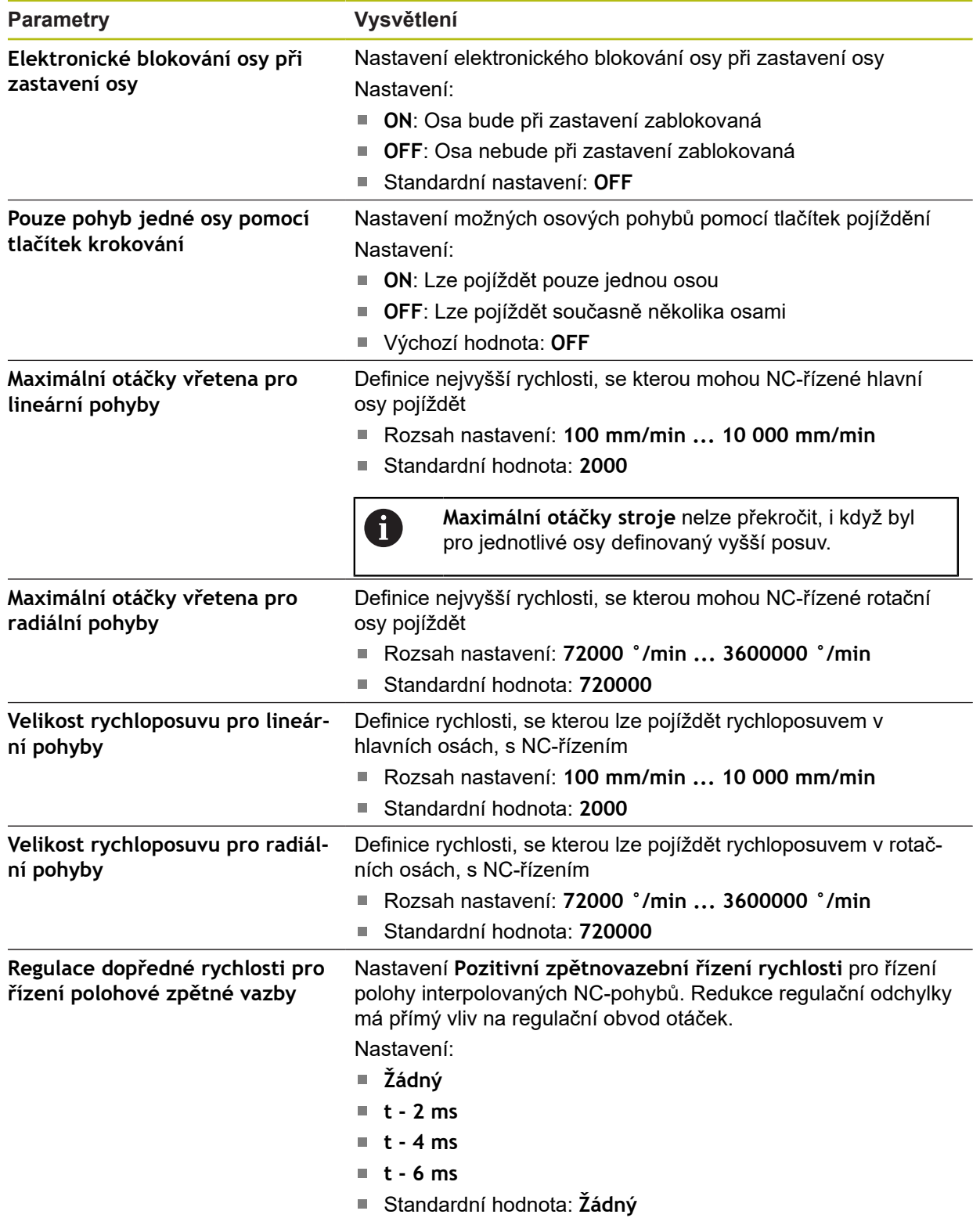

#### **Funkce předvolby rychlosti**

Předvolba otáček ovlivňuje regulační chování pohonu s regulací polohy. Působí jako regulační veličina přímo na regulátor otáček a může zmenšit regulační vzdálenost bez ohrožení stability regulačního obvodu.

Když konfigurujete parametr **Regulace dopředné rychlosti pro řízení polohové zpětné vazby**, vypočítává předvolba regulační odchylku, která by vznikla v důsledku aktuální rychlosti v regulátoru polohy, a z toho určí cílovou rychlost, která se přidá k výstupu regulátoru polohy.

### **15.6.11 <Achsname> (nastavení osy)**

Ŧ

```
Cesta: Nastavení ► Osy ► <NázevOsy>
```
Chcete-li využít výhod funkcí, jako je zpracování bloků, musí konfigurace os odpovídat konvencím pro příslušnou aplikaci.

**Další informace:** ["Základy konfigurace os", Stránka 247](#page-246-0)

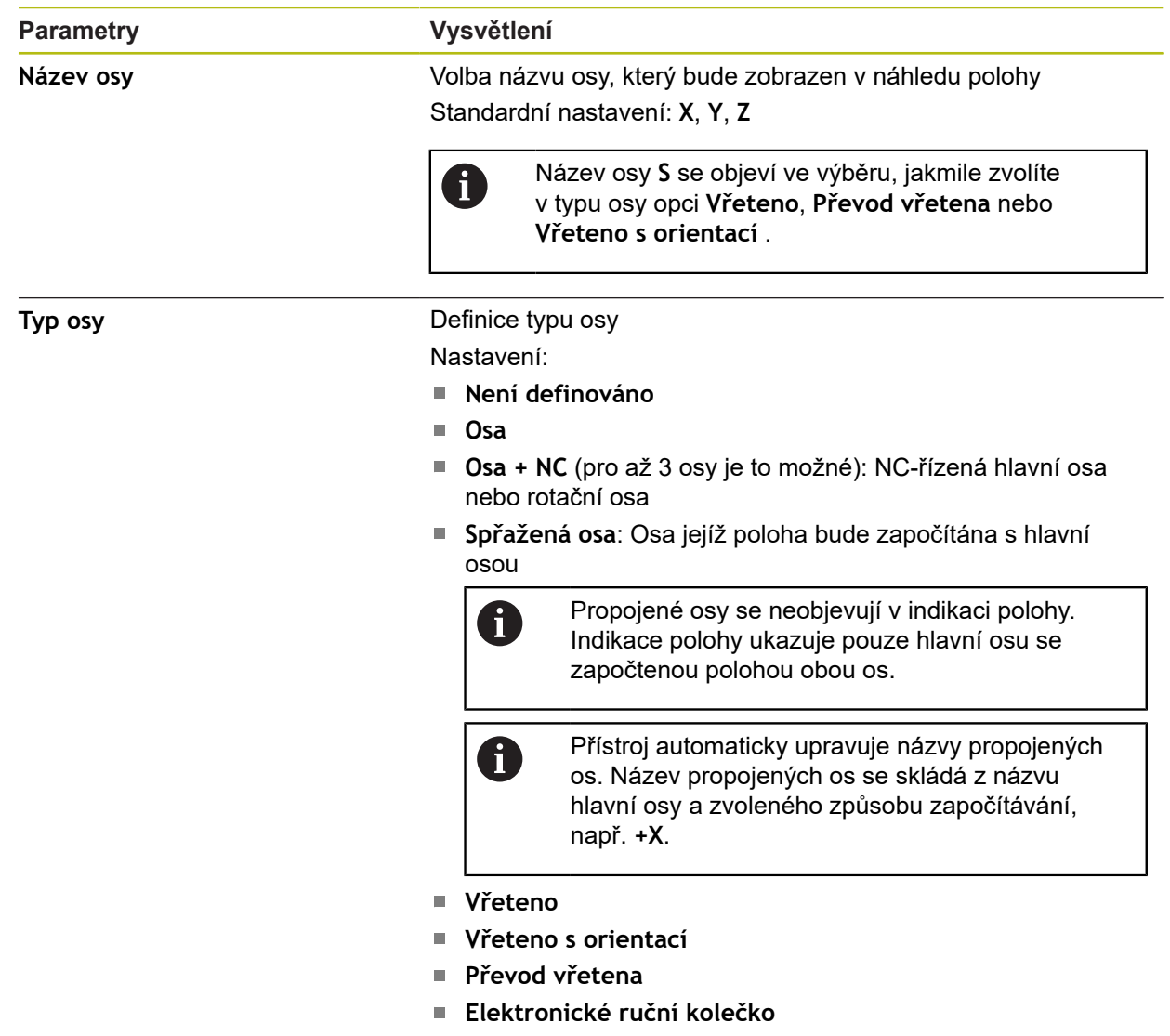

Standardní hodnota: **Osa**

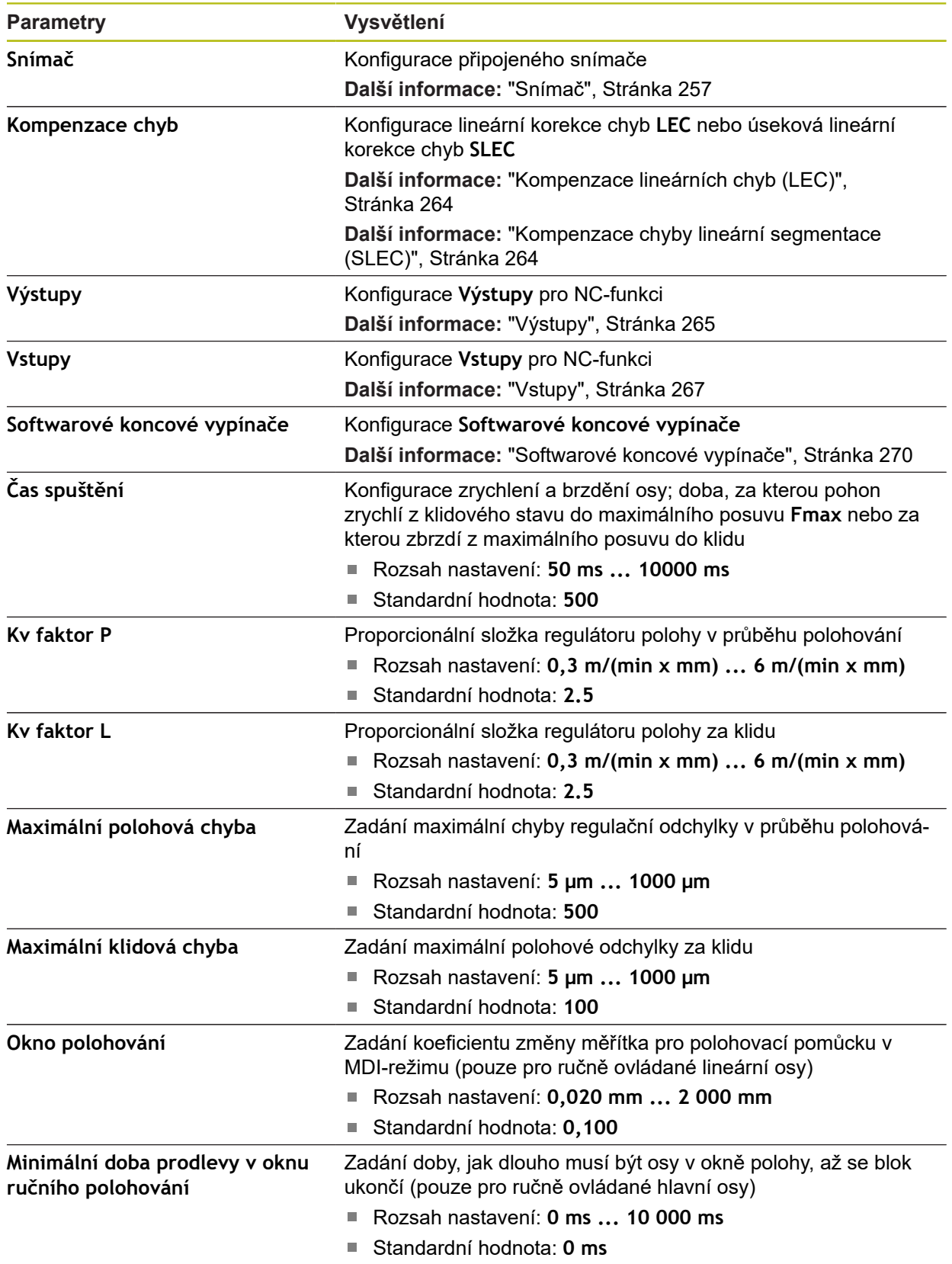

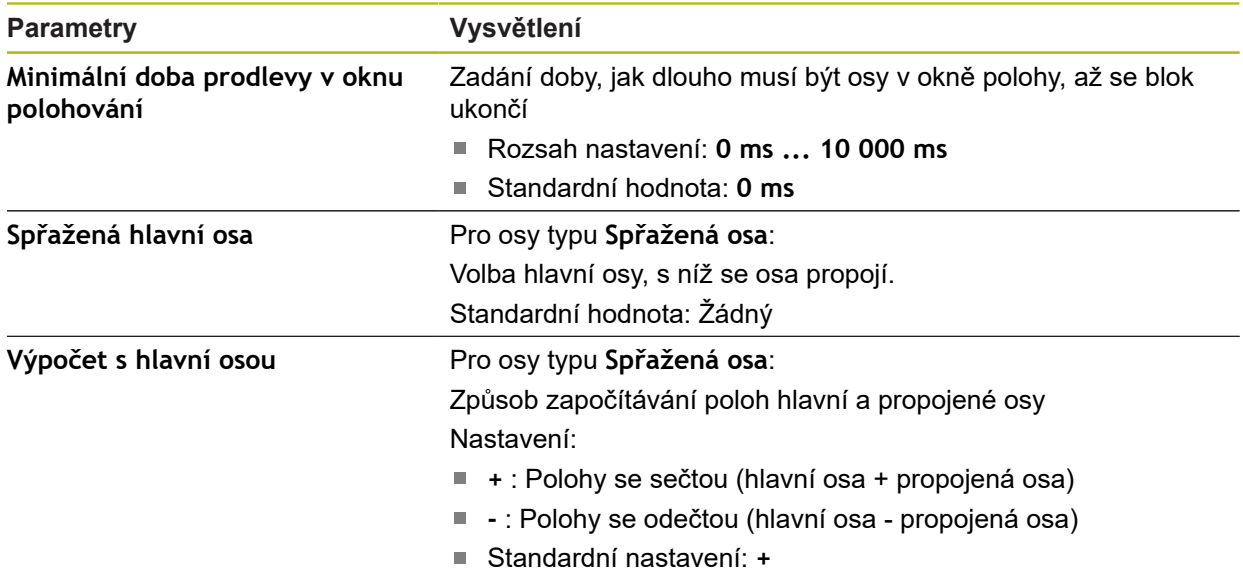

### <span id="page-256-0"></span>**15.6.12 Snímač**

#### Cesta: **Nastavení** ► **Osy** ► **<Achsname>** ► **Snímač**

#### **Nastavení pro snímače s rozhraním typu EnDat 2.2**

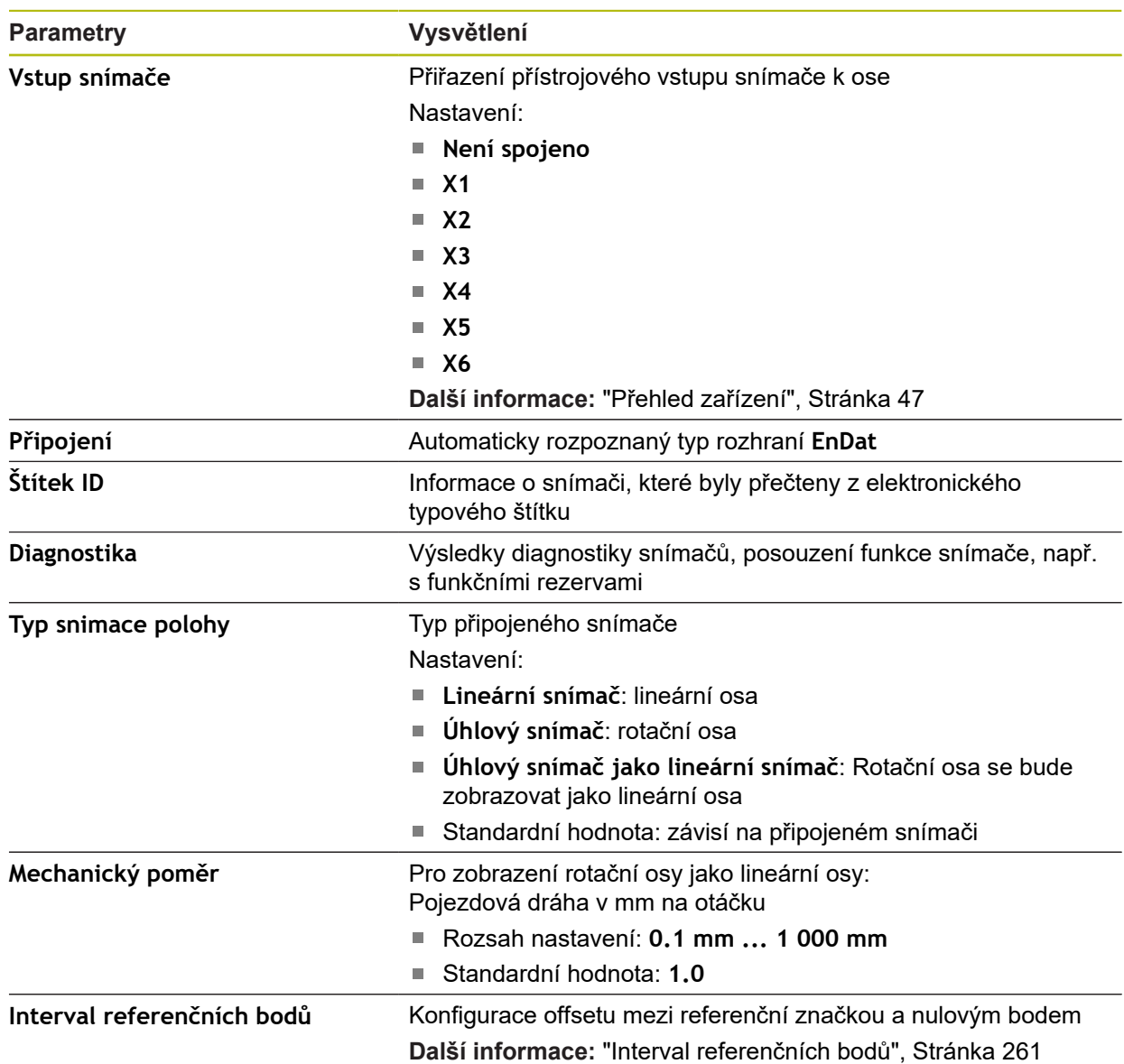

### **Použití Úhlový snímač jako lineární snímač**

Při konfigurování úhlového nebo rotačního snímače jako lineárního snímače se musí brát do úvahy určité parametry, aby se vyloučilo přejíždění systému.

- Převodový poměr musí být zvolen tak, aby se nepřekročila maximální pojezdová oblast 21 474,483 mm.
- Posun referenčního bodu by měl být nastaven s ohledem na maximální rozsah pojezdu ±21 474,483 mm, protože tento limit působí jak při posunu referenčního bodu, tak i bez něho
- **Pouze u rotačních snímačů Multiturn s EnDat 2.2:** Rotační snímač musí být namontovaný tak, aby přeběh rotačního snímače nepůsobil rušivě na strojní souřadnice

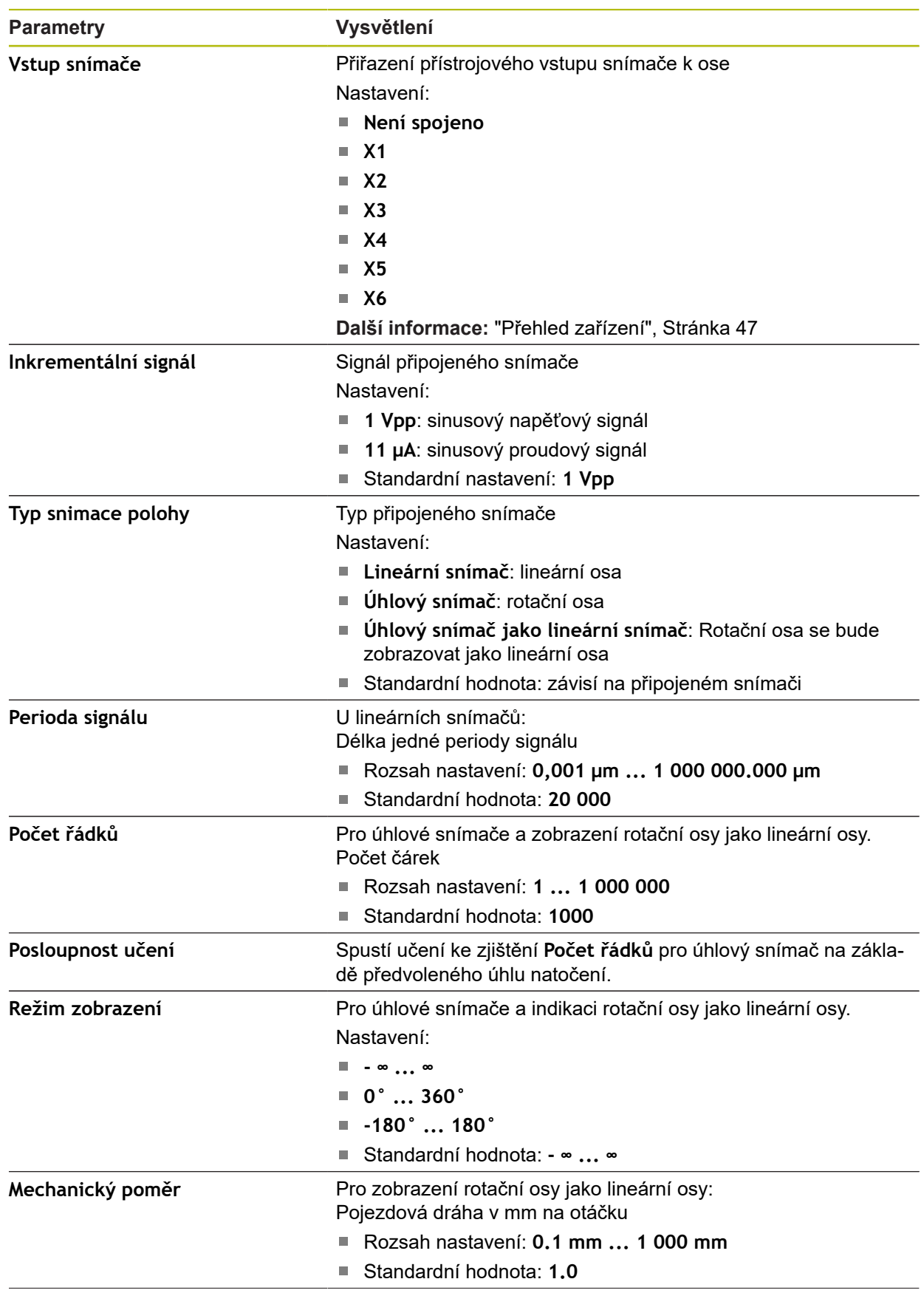

# **Nastavení pro snímače s rozhraním typu 1 V<sub>SS</sub> a 11 μA**<sub>SS</sub>

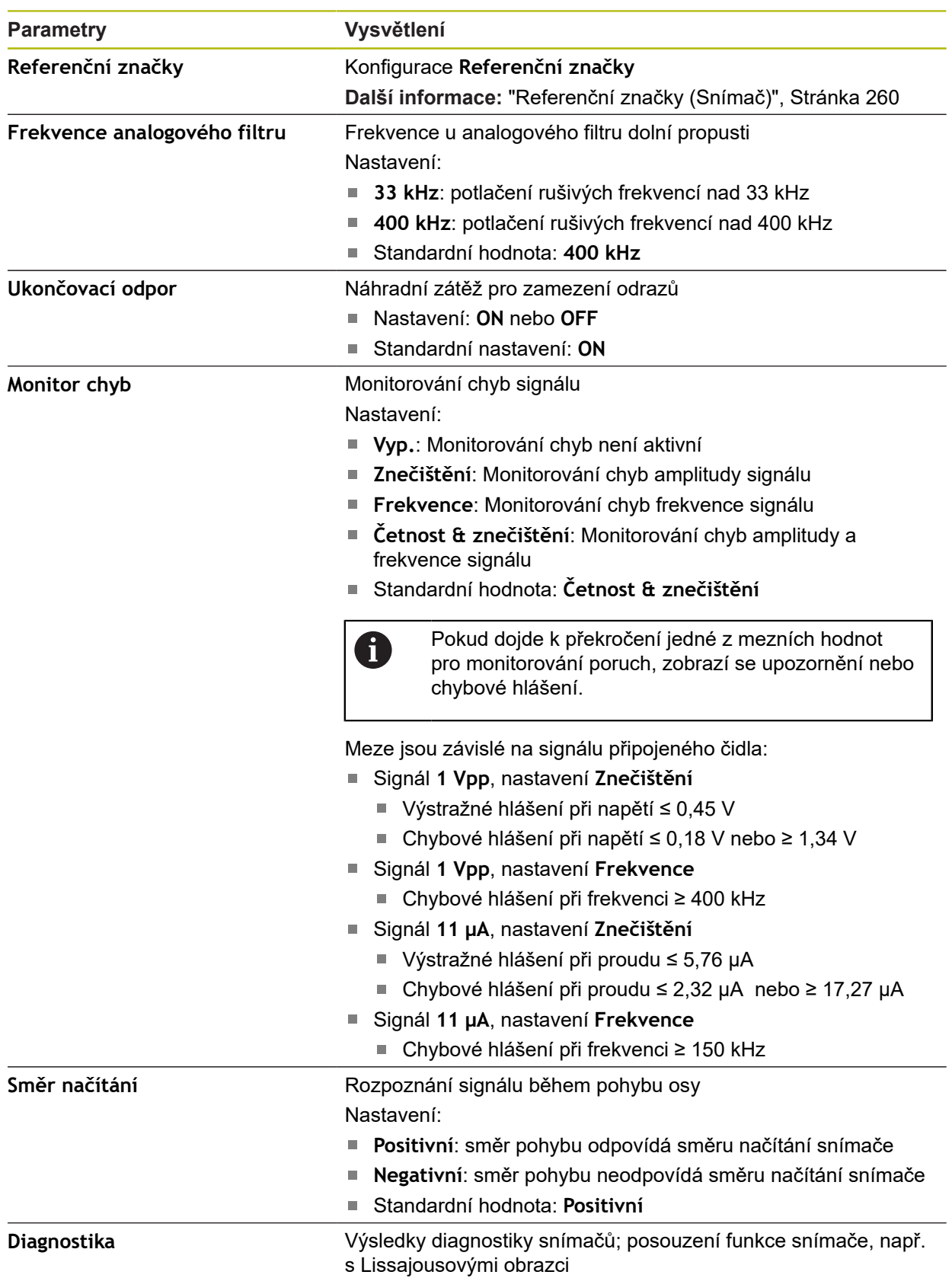

# <span id="page-259-0"></span>**15.6.13 Referenční značky (Snímač)**

 $\mathbf 0$ 

### Cesta: **Nastavení** ► **Osy** ► **<Achsname>** ► **Snímač** ► **Referenční značky**

U sériových snímačů s rozhraním EnDat hledání referenčních značek odpadá protože osy mají reference nastavené automaticky.

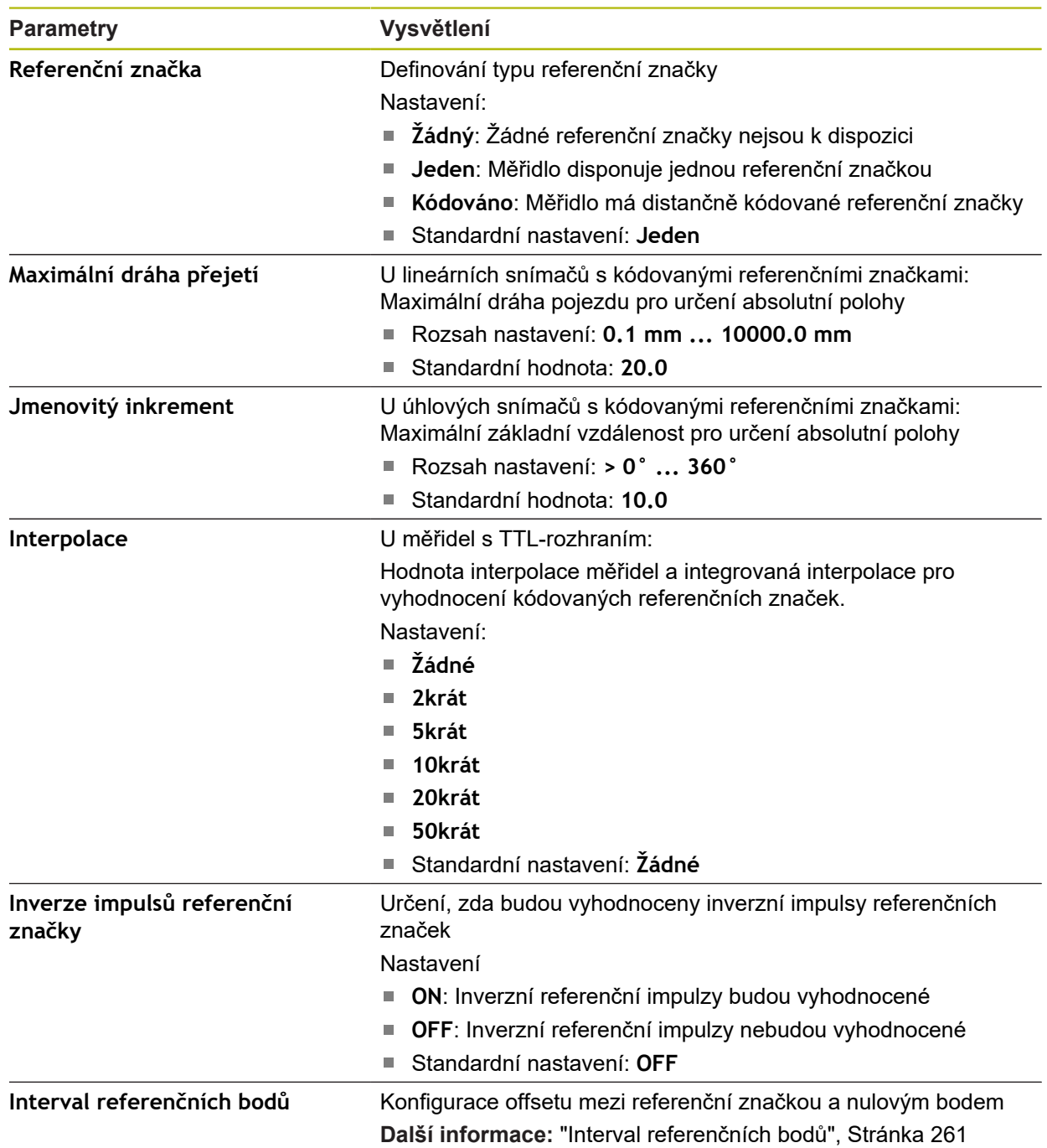

# <span id="page-260-0"></span>**15.6.14 Interval referenčních bodů**

#### Cesta: **Nastavení** ► **Osy** ► **<Achsname>** ► **Snímač** ► **Referenční značky** ► **Interval referenčních bodů**

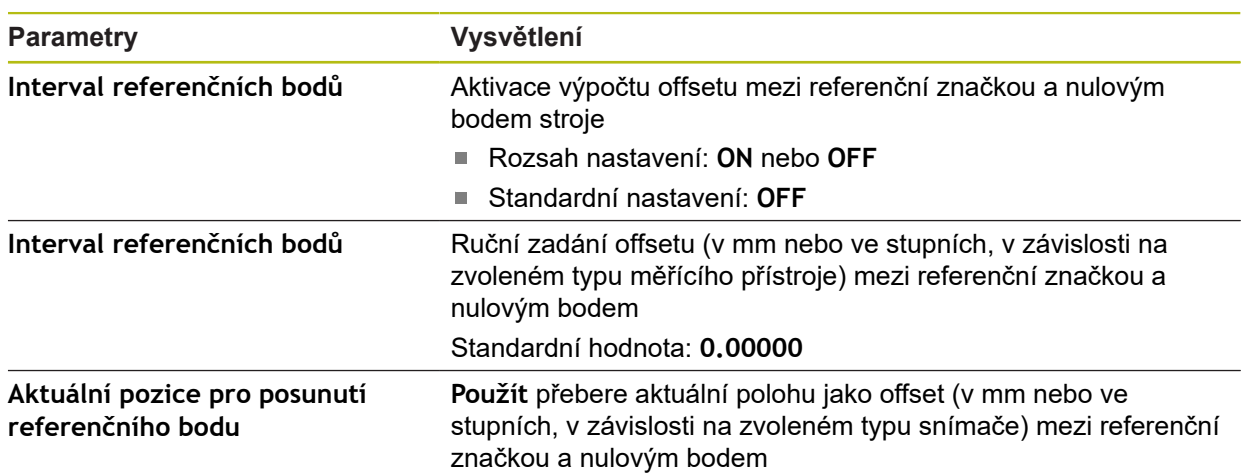

## **15.6.15 Diagnostika snímačů s rozhraním EnDat**

### Cesta: **Nastavení** ► **Osy** ► **<NázevOsy>** ► **Snímač** ► **Diagnostika**

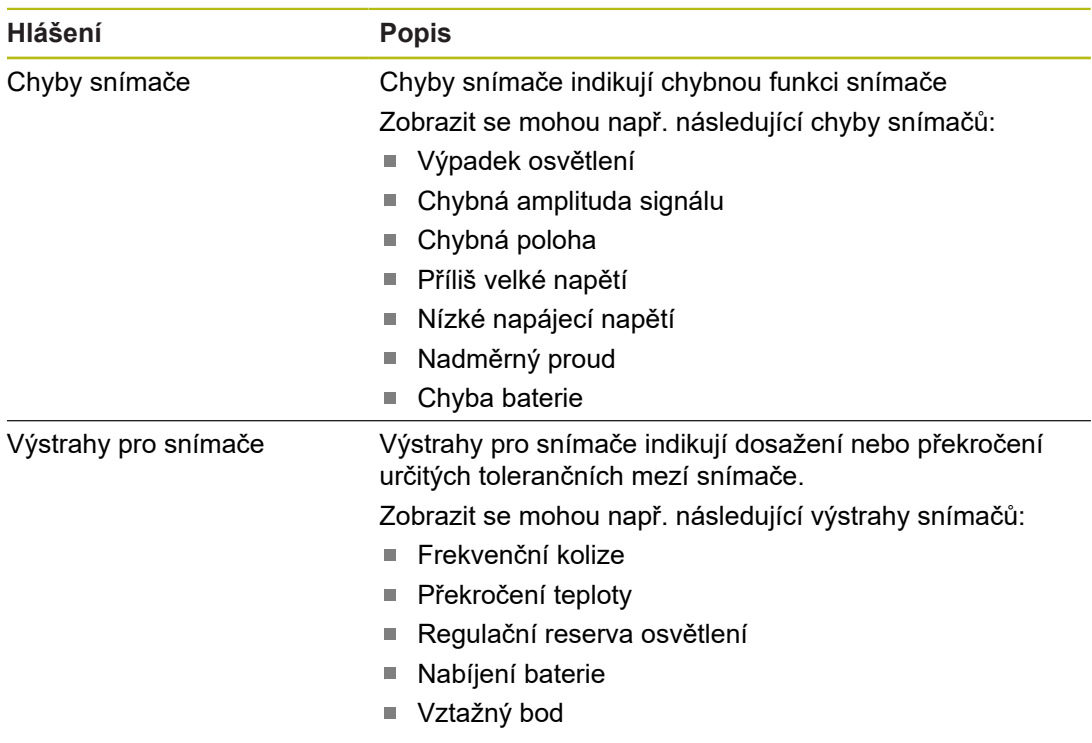

Hlášení mohou mít následující stav:

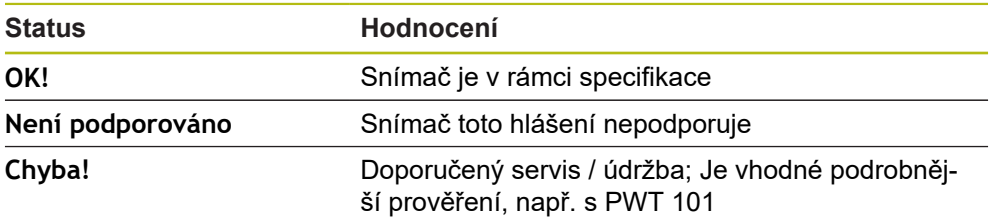

### Cesta: **Nastavení** ► **Osy** ► **<NázevOsy>** ► **Snímač** ► **Diagnostika** ► **Funkční rezervy**

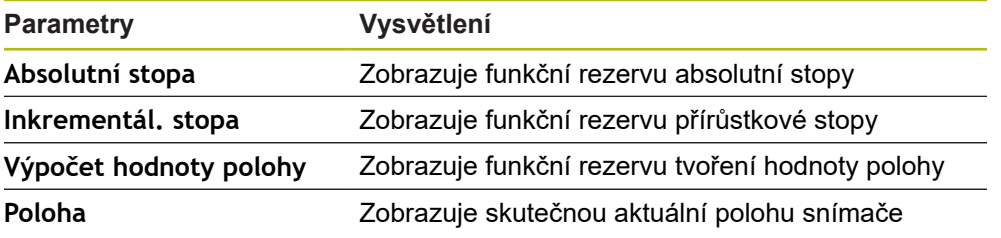

Přístroj zobrazuje funkční rezervu jako sloupcovou indikaci:

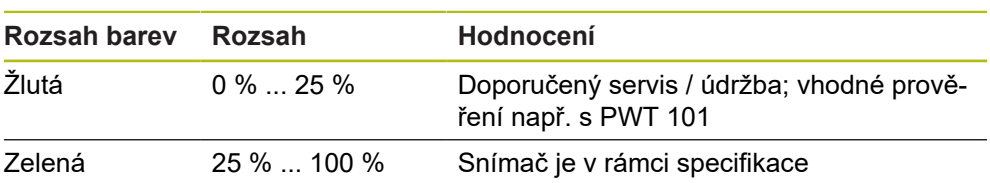

# 15.6.16 Diagnostika pro snímače s 1 V<sub>SS</sub>/11 µA<sub>SS</sub>

### Cesta: **Nastavení** ► **Osy** ► **<NázevOsy>** ► **Snímač** ► **Diagnostika**

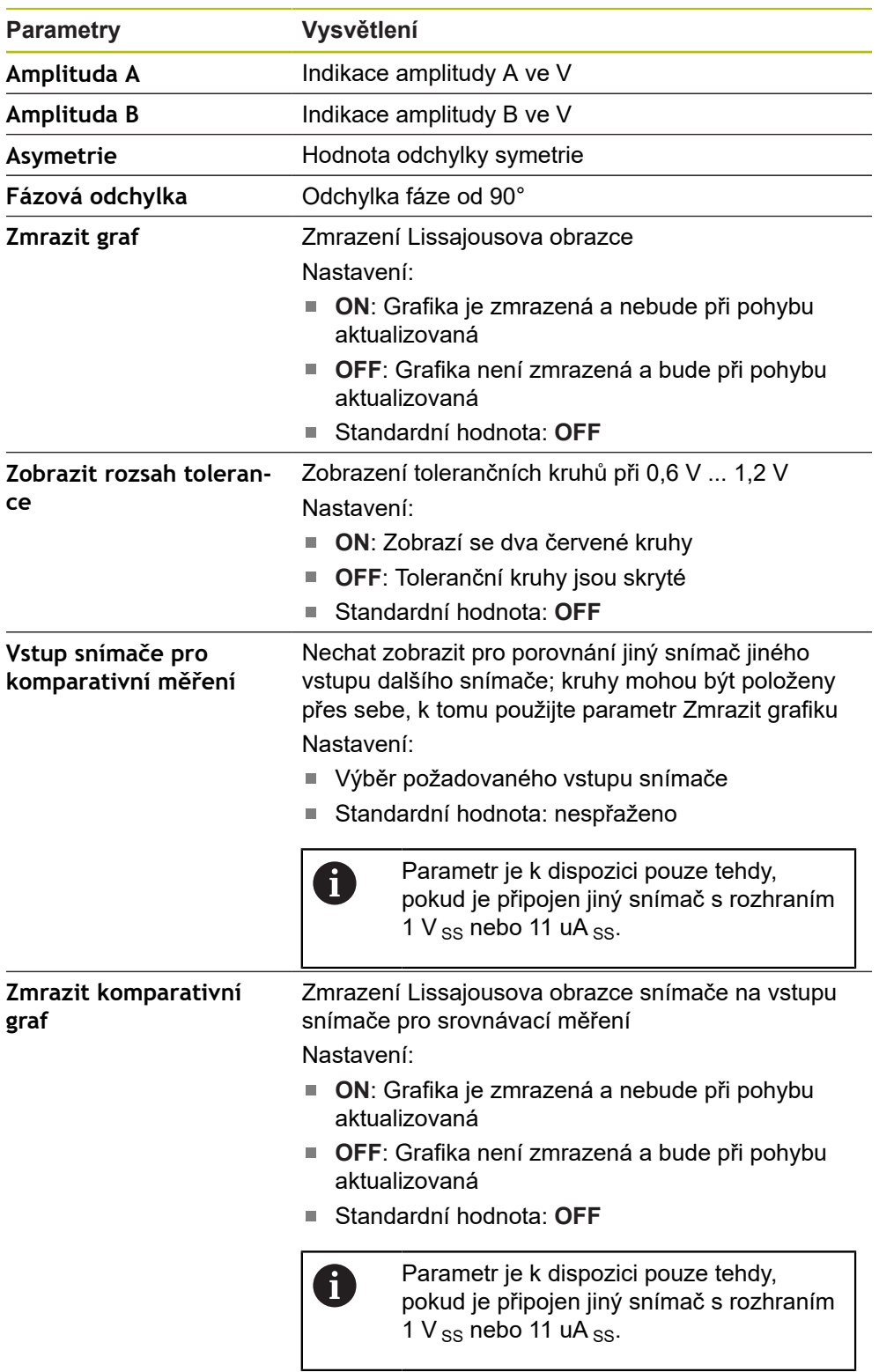

# <span id="page-263-0"></span>**15.6.17 Kompenzace lineárních chyb (LEC)**

#### Cesta: **Nastavení** ► **Osy** ► **<Achsname>** ► **Kompenzace chyb** ► **Kompenzace lineárních chyb (LEC)**

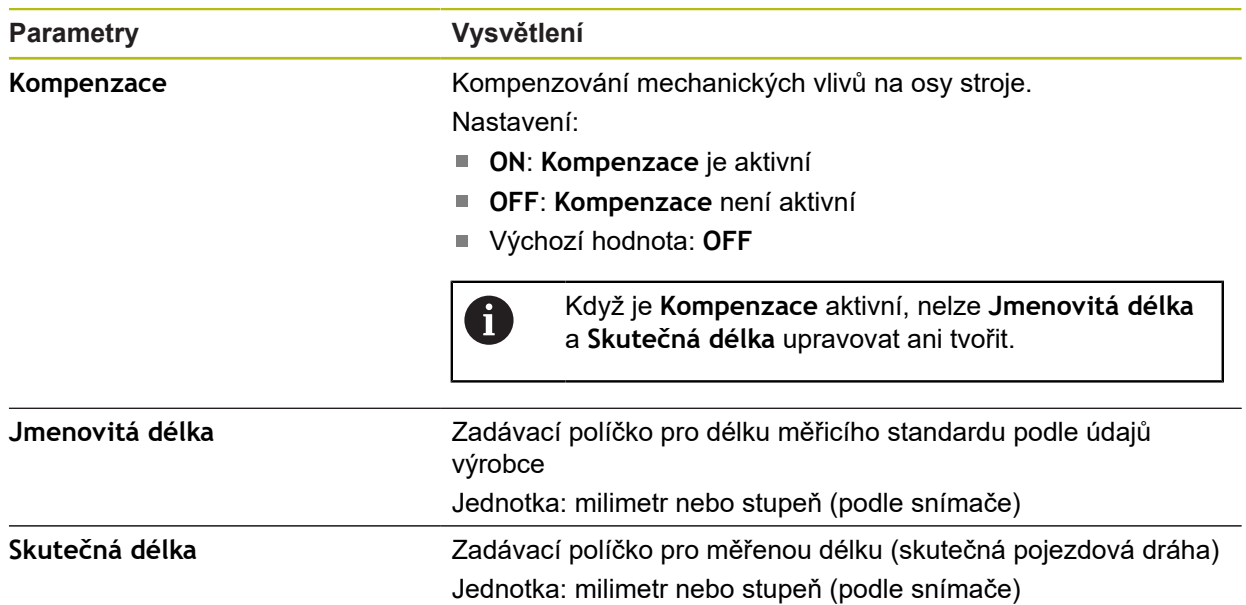

### <span id="page-263-1"></span>**15.6.18 Kompenzace chyby lineární segmentace (SLEC)**

#### Cesta: **Nastavení** ► **Osy** ► **<Achsname>** ► **Kompenzace chyb** ► **Kompenzace chyby lineární segmentace (SLEC)**

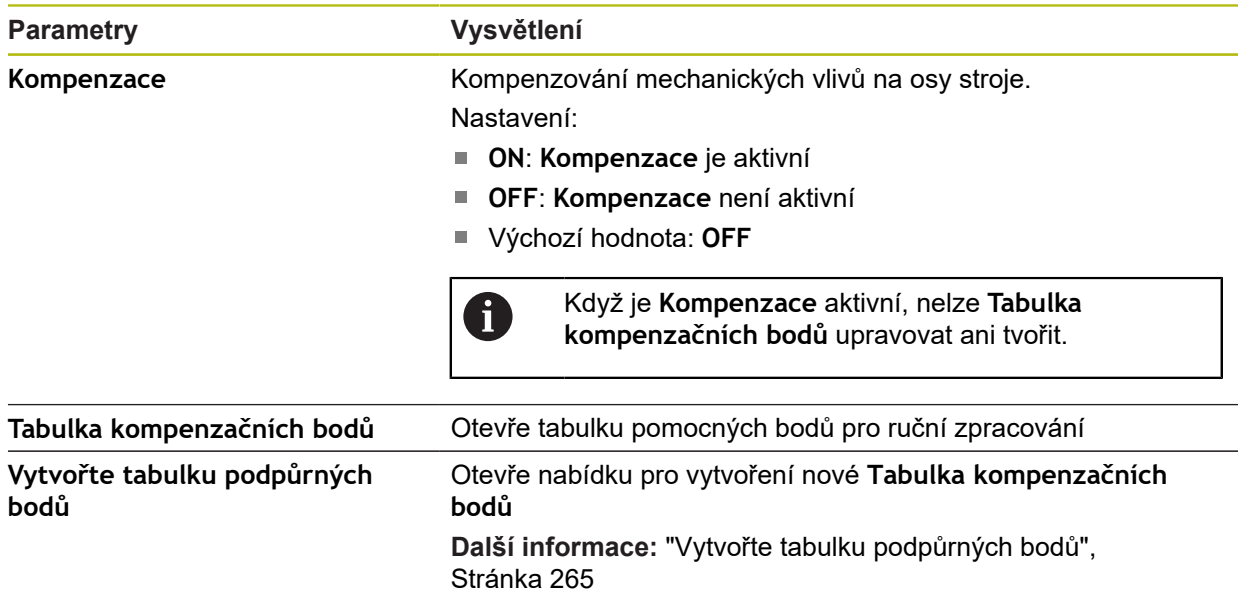

# <span id="page-264-1"></span>**15.6.19 Vytvořte tabulku podpůrných bodů**

#### Cesta: **Nastavení** ► **Osy** ► **<Achsname>** ► **Kompenzace chyb** ► **Kompenzace chyby lineární segmentace (SLEC)** ► **Vytvořte tabulku podpůrných bodů**

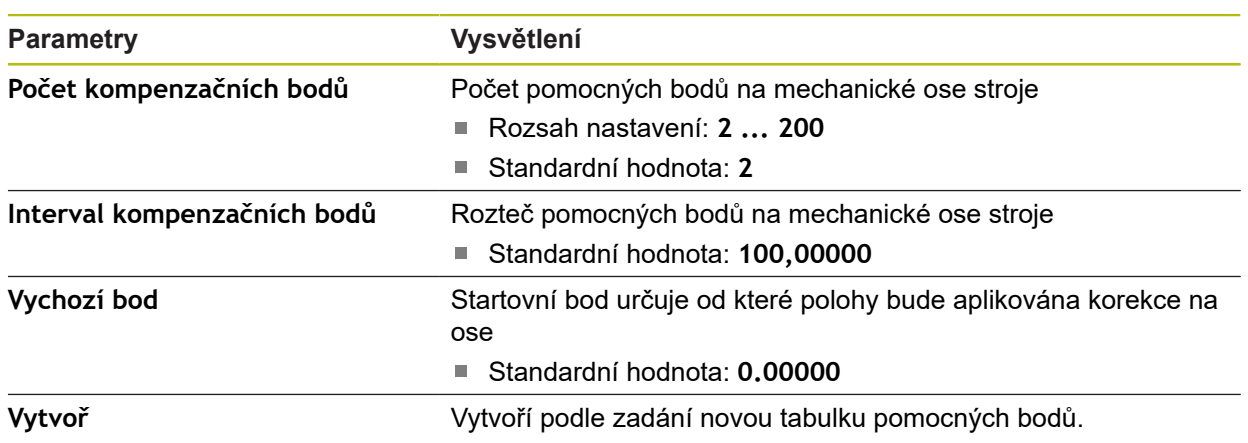

# <span id="page-264-0"></span>**15.6.20 Výstupy**

Cesta: **Nastavení** ► **Osy** ► **X, Y ...** ► **Výstupy**

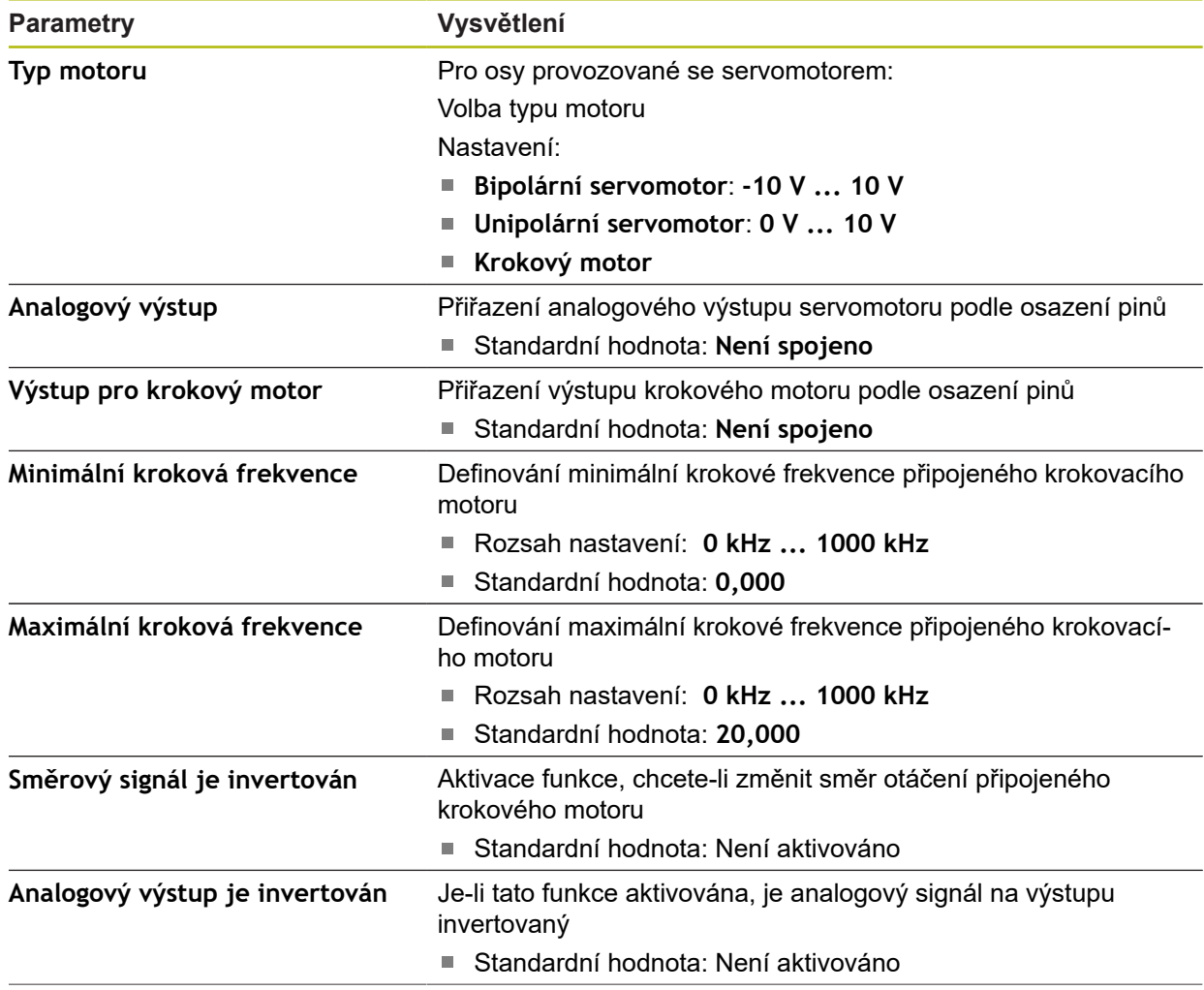

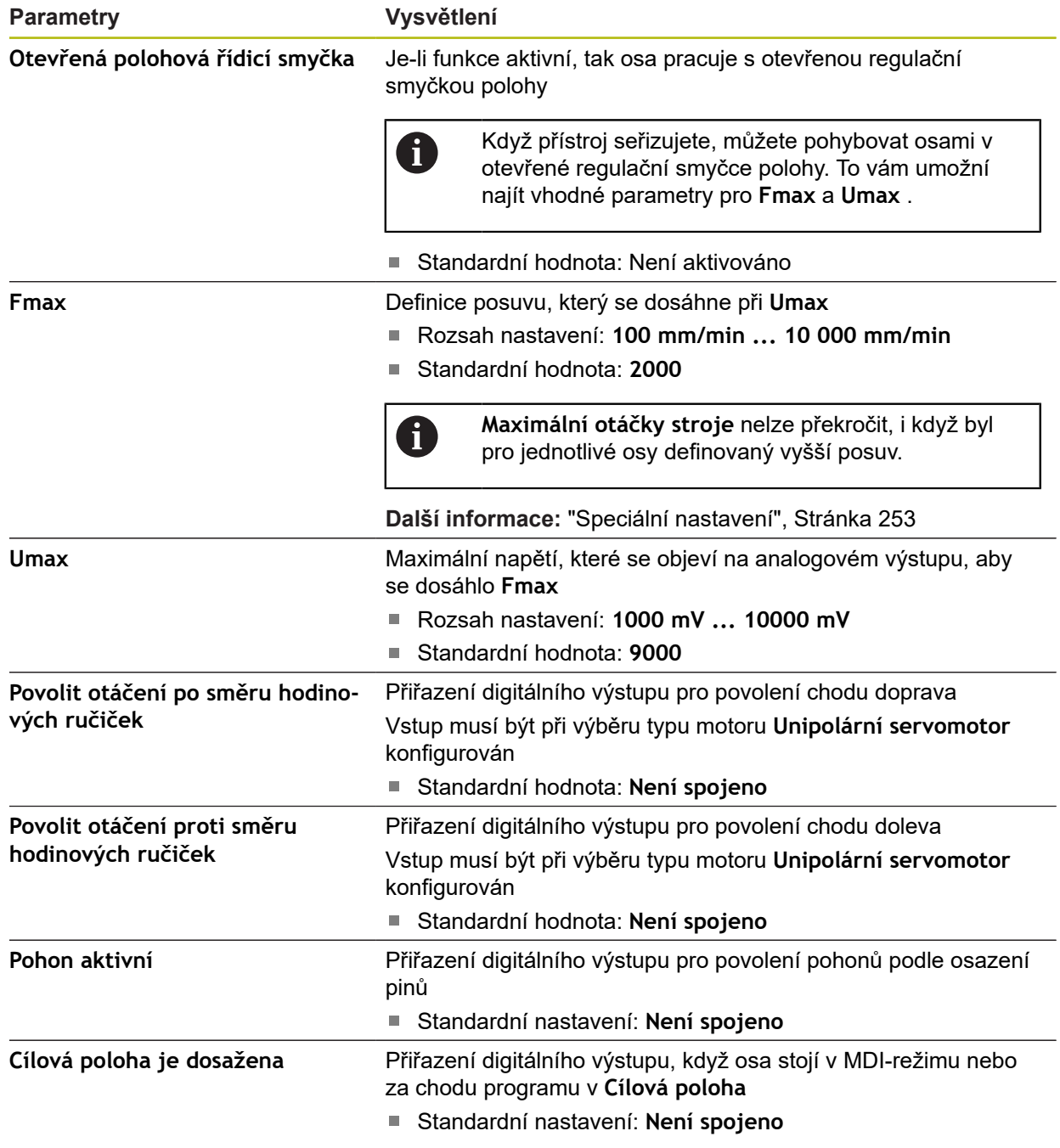

# <span id="page-266-0"></span>**15.6.21 Vstupy**

### Cesta: **Nastavení** ► **Osy** ► **X, Y ...** ► **Vstupy**

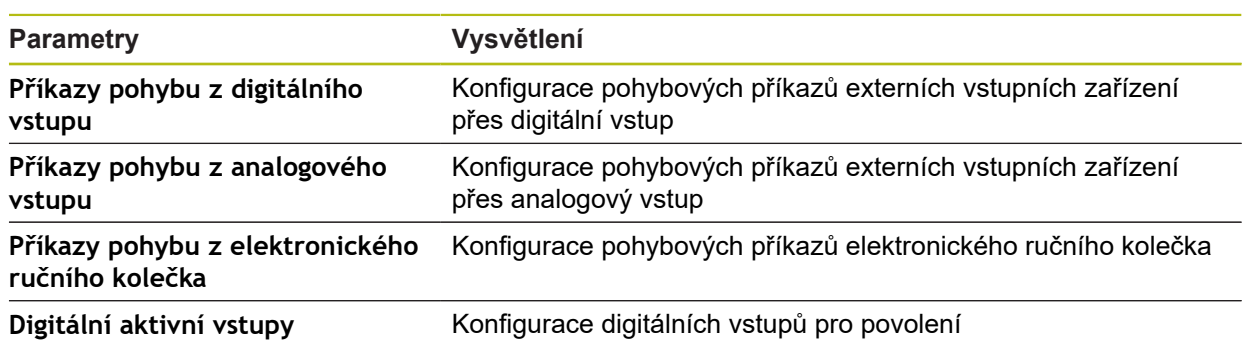

# <span id="page-266-1"></span>**15.6.22 Příkazy pohybu z digitálního vstupu**

### Cesta: **Nastavení** ► **Osy** ► **X, Y ...** ► **Vstupy** ►**Příkazy pohybu z digitálního vstupu**

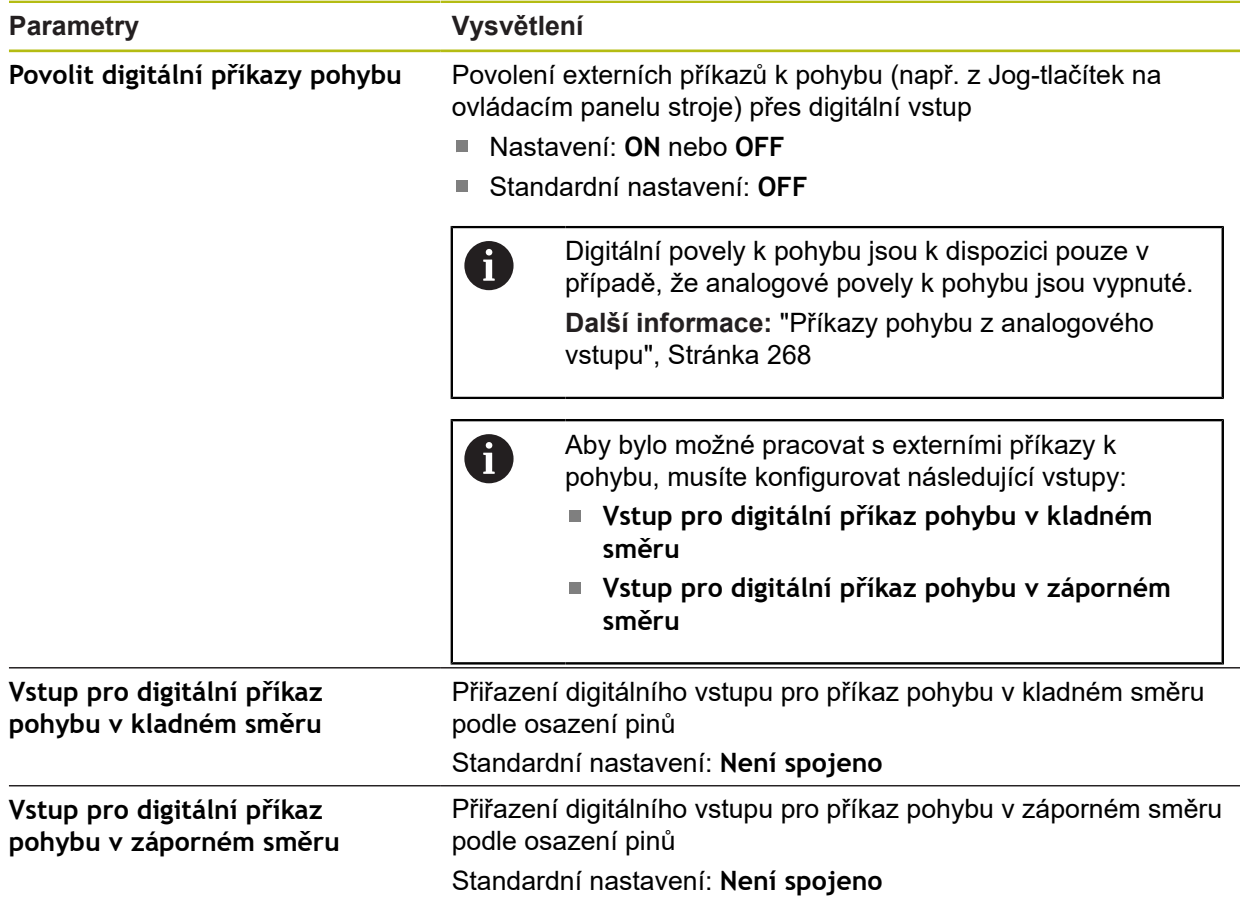

# <span id="page-267-0"></span>**15.6.23 Příkazy pohybu z analogového vstupu**

### Cesta: **Nastavení** ► **Osy** ► **X, Y ...** ► **Vstupy** ►**Příkazy pohybu z analogového vstupu**

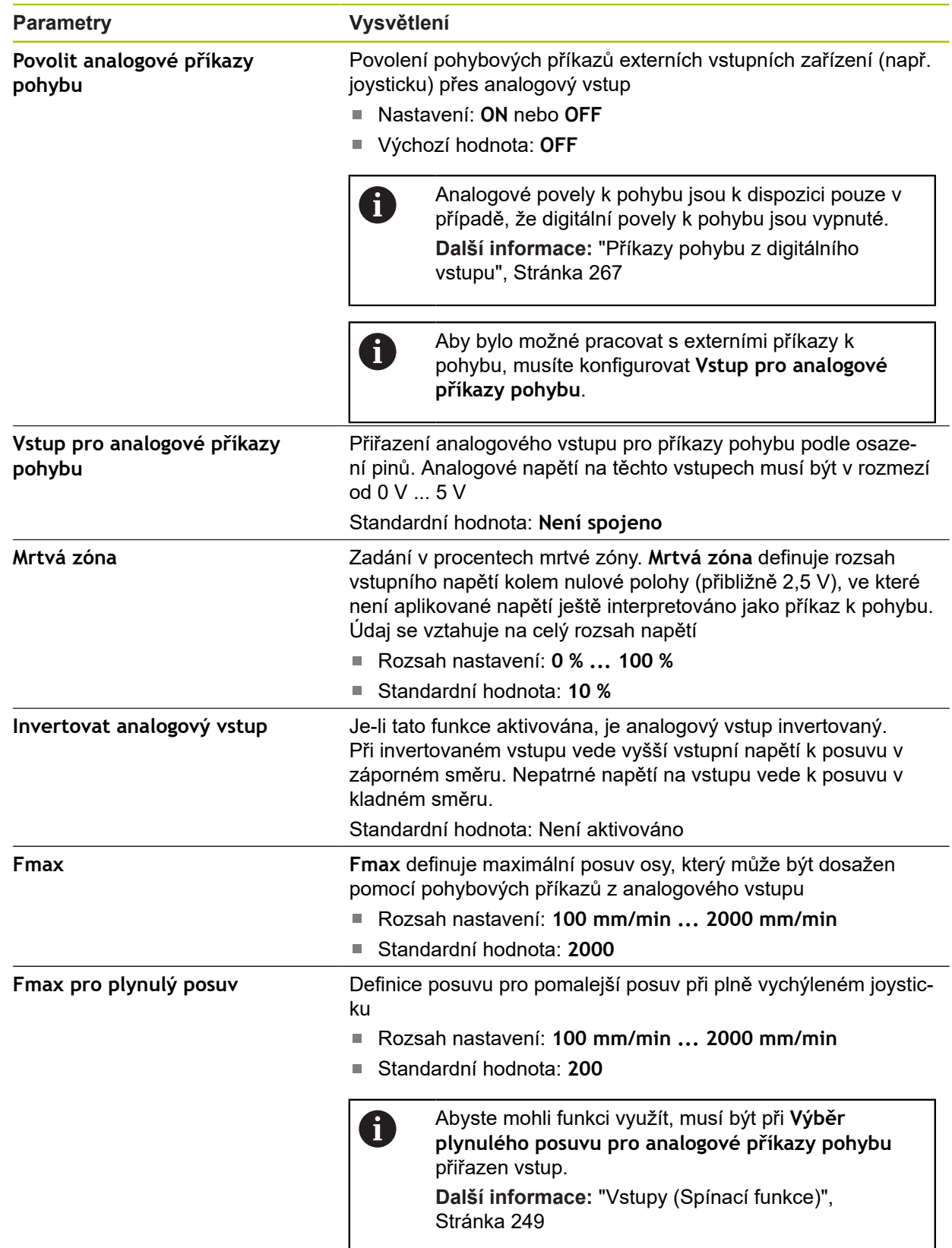

# **15.6.24 Příkazy pohybu z elektronického ručního kolečka**

### Cesta: **Nastavení** ► **Osy** ► **X, Y ...** ► **Vstupy** ►**Příkazy pohybu z elektronického ručního kolečka**

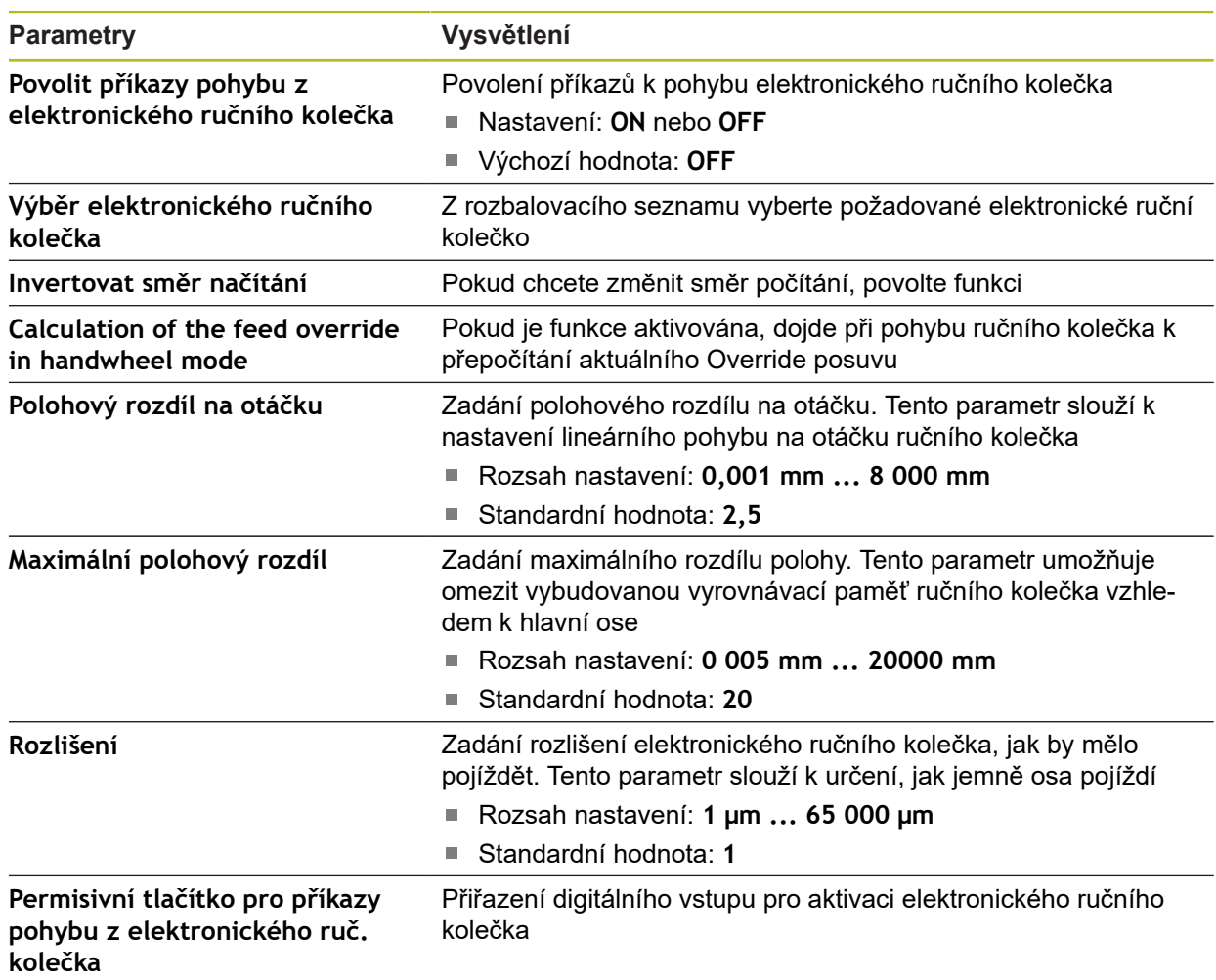

# **15.6.25 Digitální povolované vstupy**

### Cesta: **Nastavení** ► **Osy** ► **X, Y ...** ► **Vstupy** ►**Digitální aktivní vstupy**

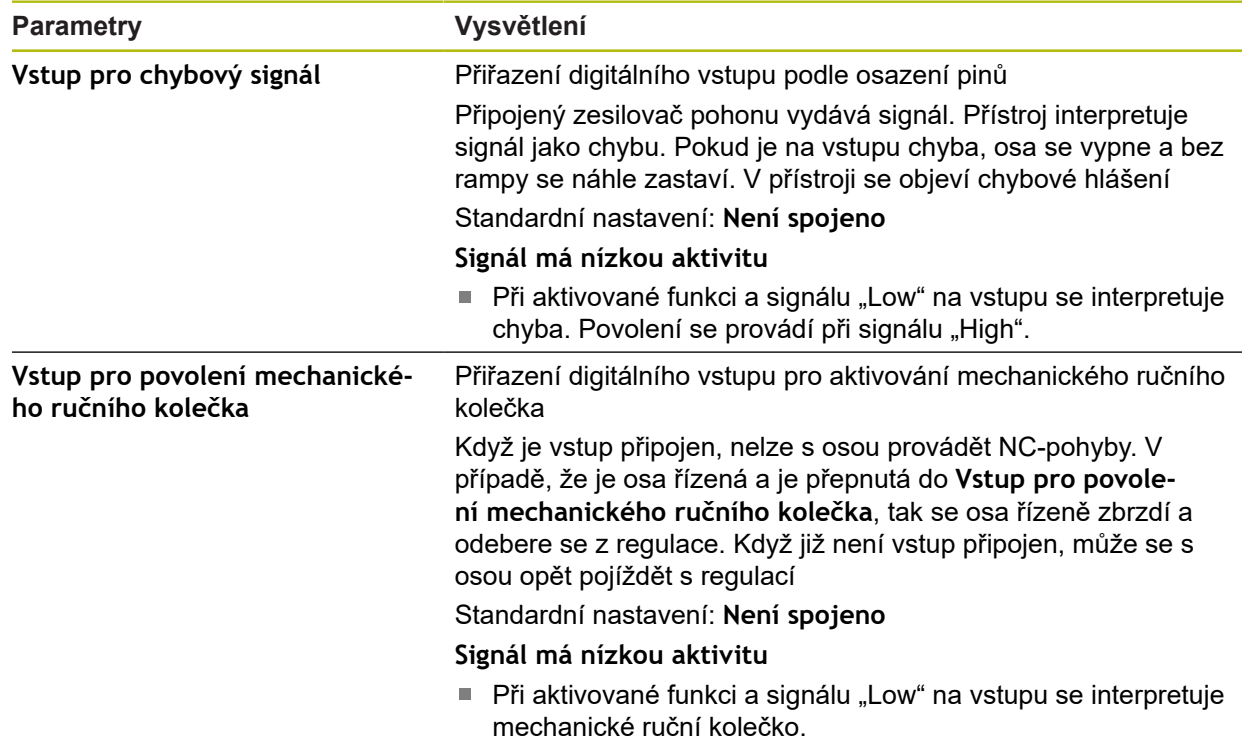

# <span id="page-269-0"></span>**15.6.26 Softwarové koncové vypínače**

Cesta: **Nastavení** ► **Osy** ► **X, Y ...** ► **Softwarové koncové vypínače**

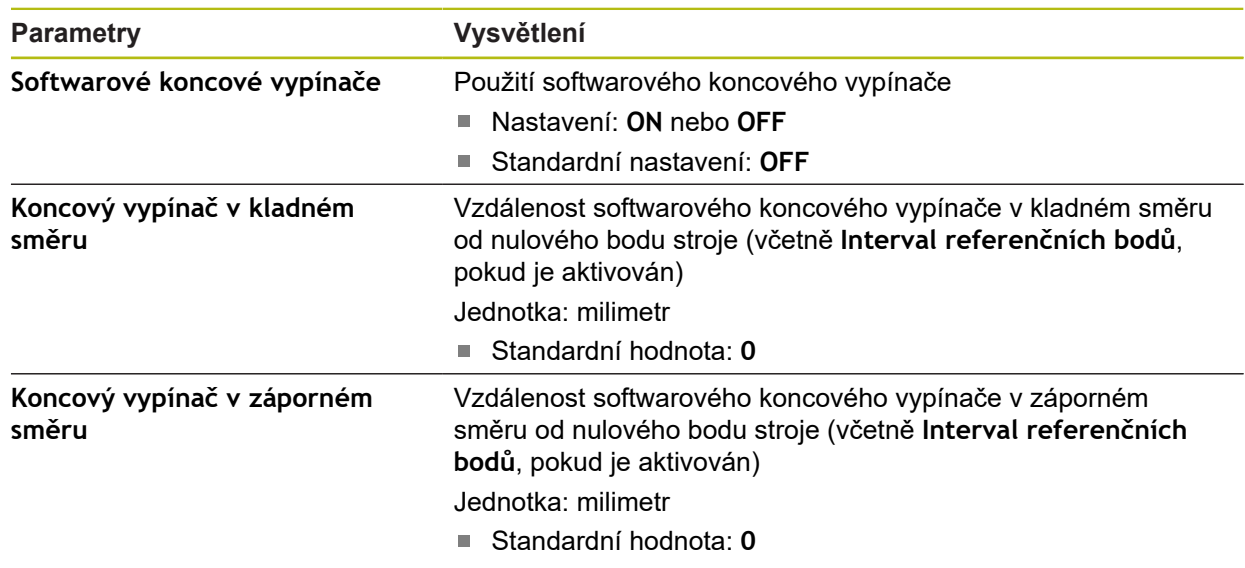

#### **Funkce softwarového koncového vypínače**

Softwarové koncové vypínače omezují přípustný rozsah pojezdů NC-řízené osy v kladném a záporném směru. Při aktivních softwarových koncových vypínačích se osa včas zabrzdí, takže nejpozději při dosažení koncového vypínače se zastaví.

Pokud programový krok obsahuje cílovou polohu, která leží mimo přípustný rozsah pojezdu, je programový krok potvrzen chybovou zprávou a osa nejede. Pokud je skutečná poloha osy mimo přípustný rozsah pojezdu, lze osou pojíždět pouze ve směru nulového bodu stroje. V přístroji se objeví příslušné upozornění.

### **15.6.27 Osa vřetena S**

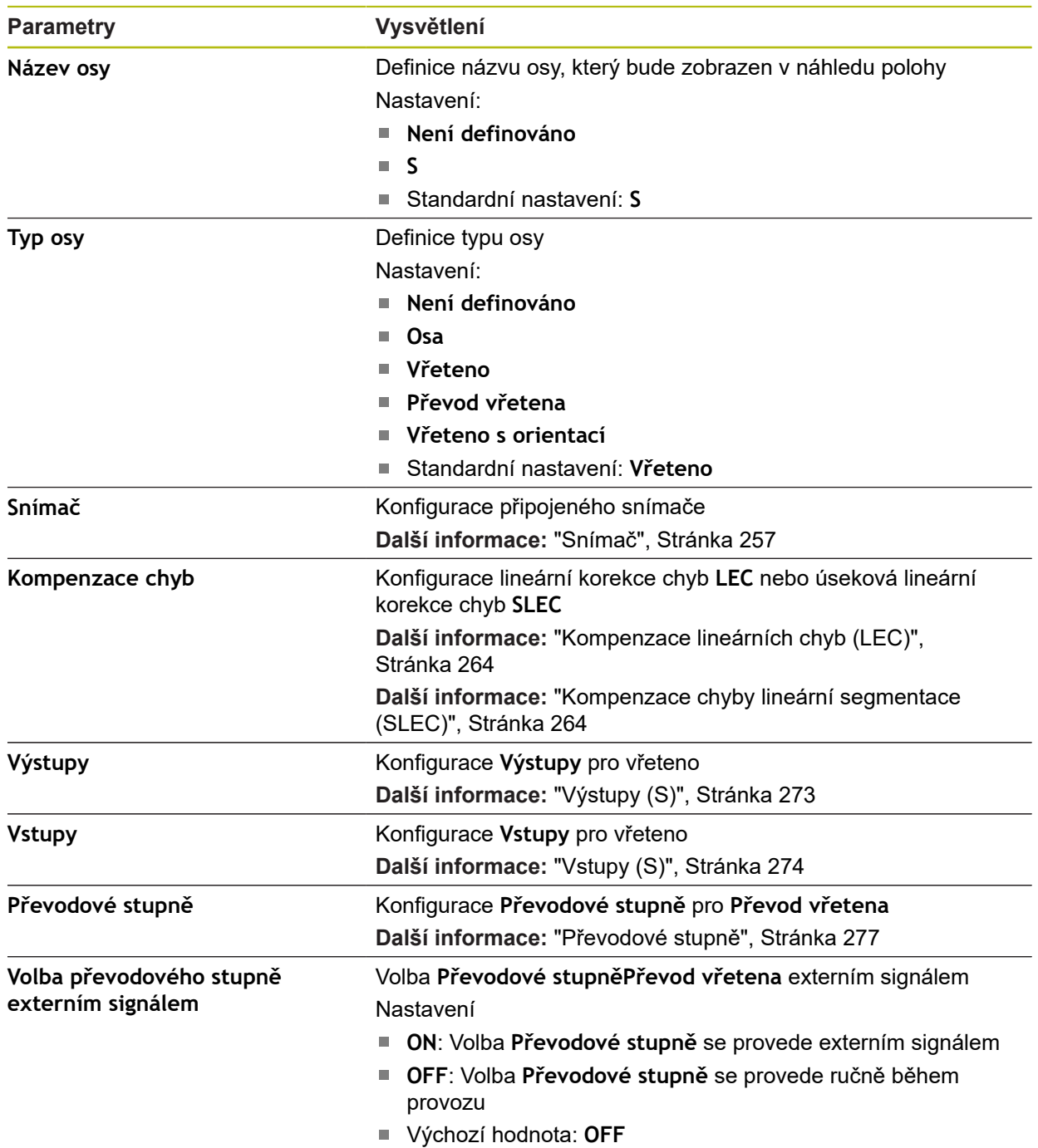

Cesta: **Nastavení** ► **Osy** ► **Osa vřetena S**

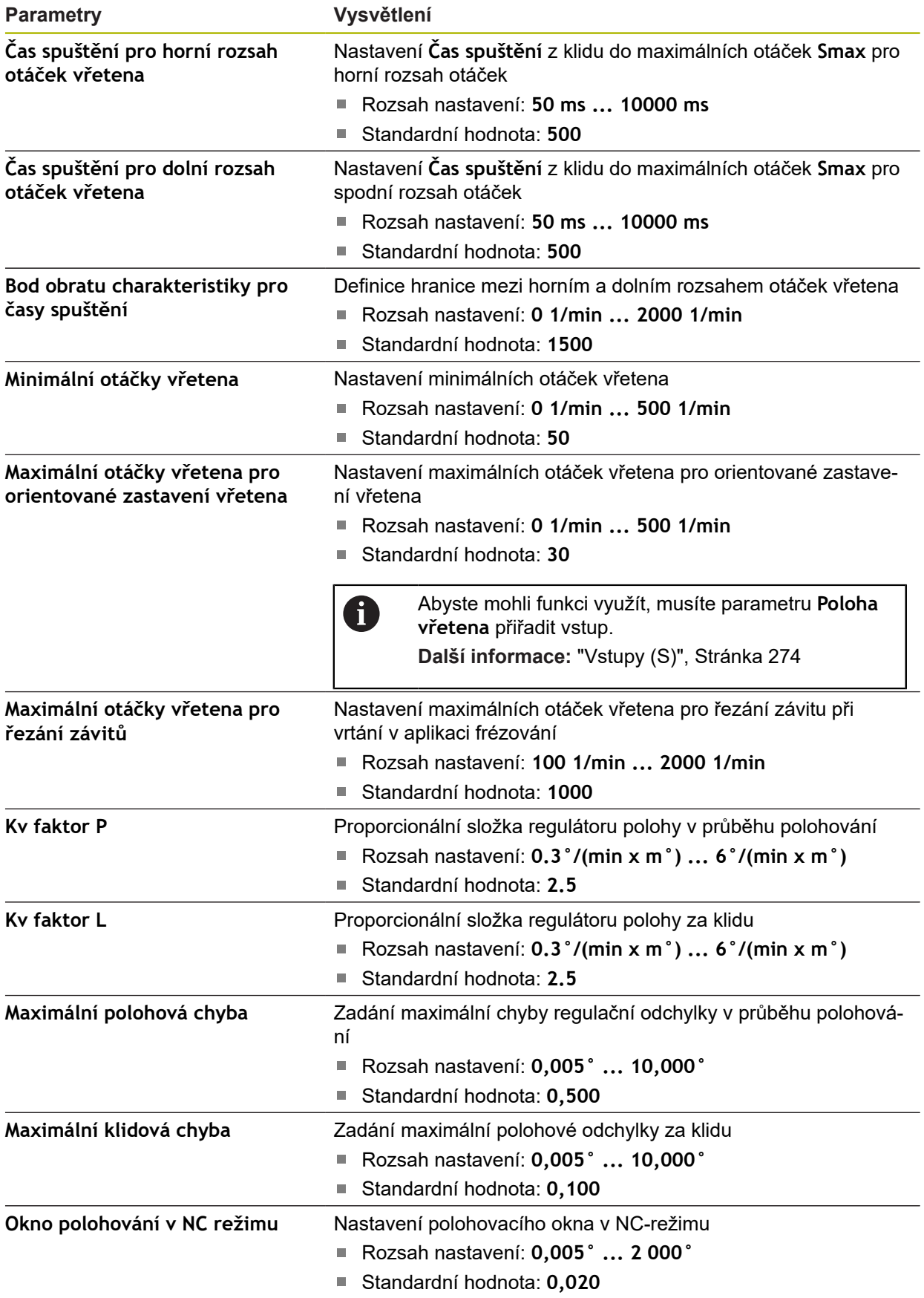

#### **Doba náběhu vřetena**

Hodnota **Bod obratu charakteristiky pro časy spuštění** rozděluje otáčky vřetena do dvou oblastí. Pro každou oblast můžete definovat samostatnou dobu náběhu:

- **Čas spuštění pro horní rozsah otáček vřetena**: Doba, za kterou pohon zrychlí z klidového stavu na maximální otáčky **Smax**
- **Čas spuštění pro dolní rozsah otáček vřetena**: Doba, za kterou pohon zrychlí z klidového stavu na maximální otáčky **Smax**

# <span id="page-272-0"></span>**15.6.28 Výstupy (S)**

Cesta: **Nastavení** ► **Osy** ► **S** ► **Výstupy**

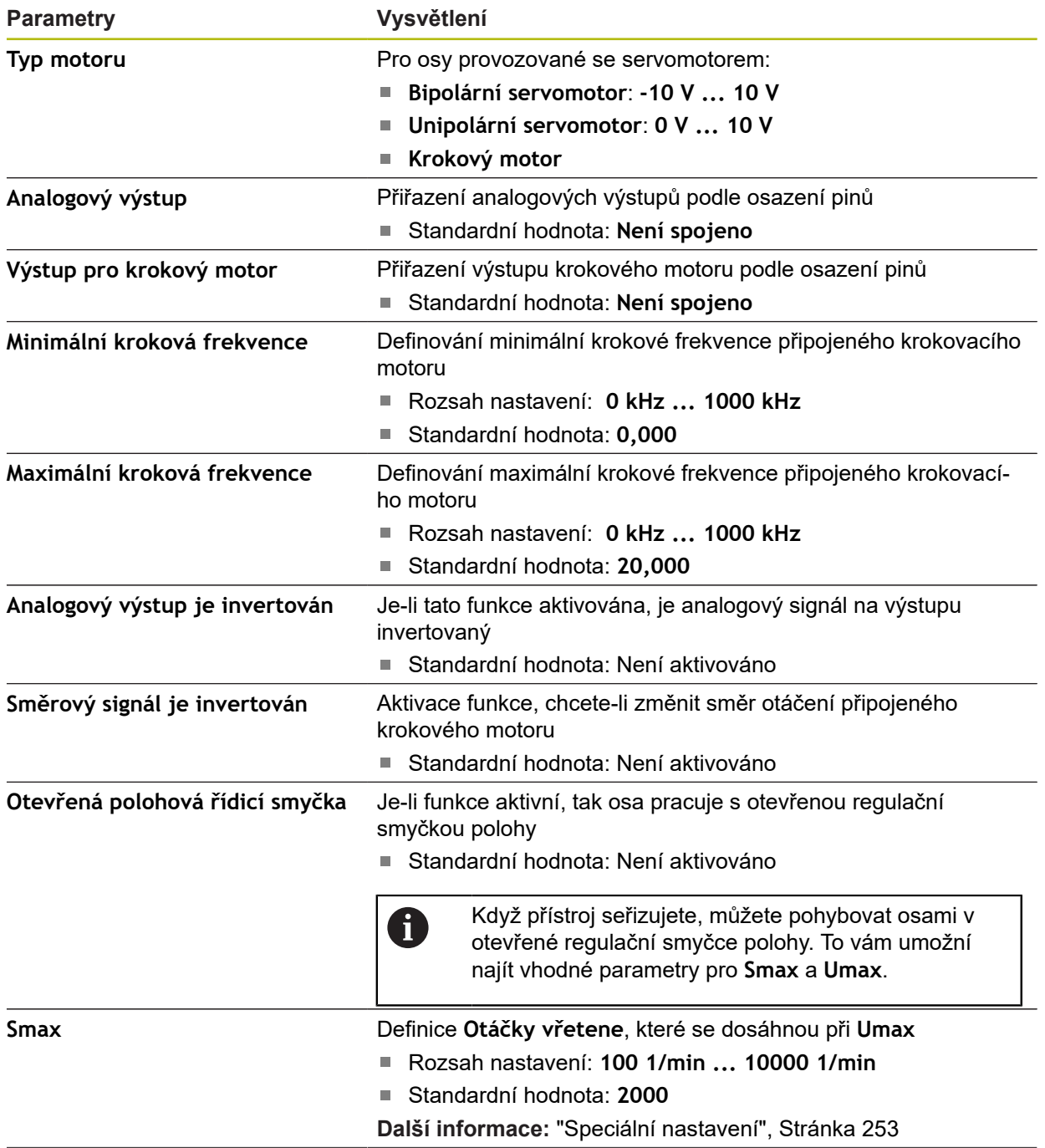

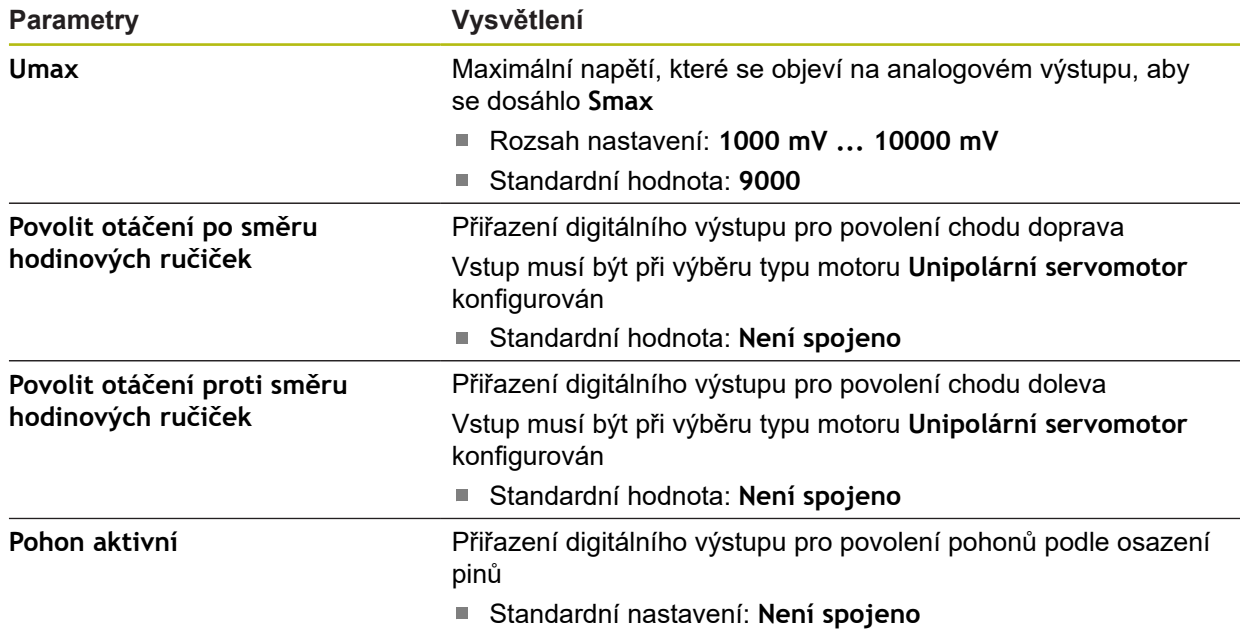

# <span id="page-273-0"></span>**15.6.29 Vstupy (S)**

### Cesta: **Nastavení** ► **Osy** ► ►**Vstupy**

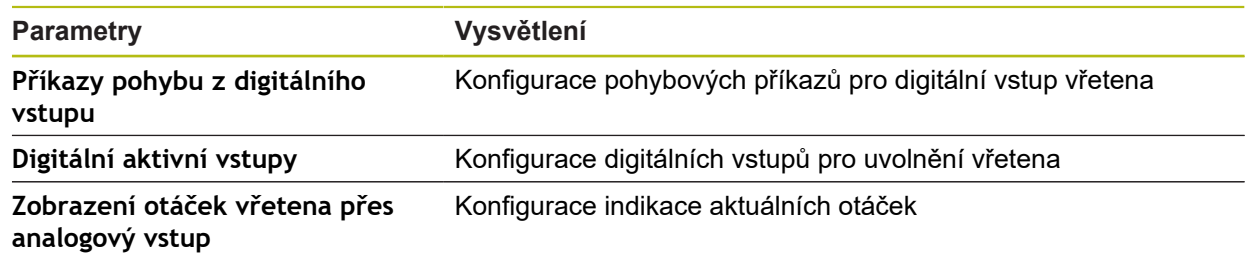

# **15.6.30 Pohybové příkazy z digitálního vstupu (S)**

### Cesta: **Nastavení** ► **Osy** ► **S** ► **Vstupy** ►**Příkazy pohybu z digitálního vstupu**

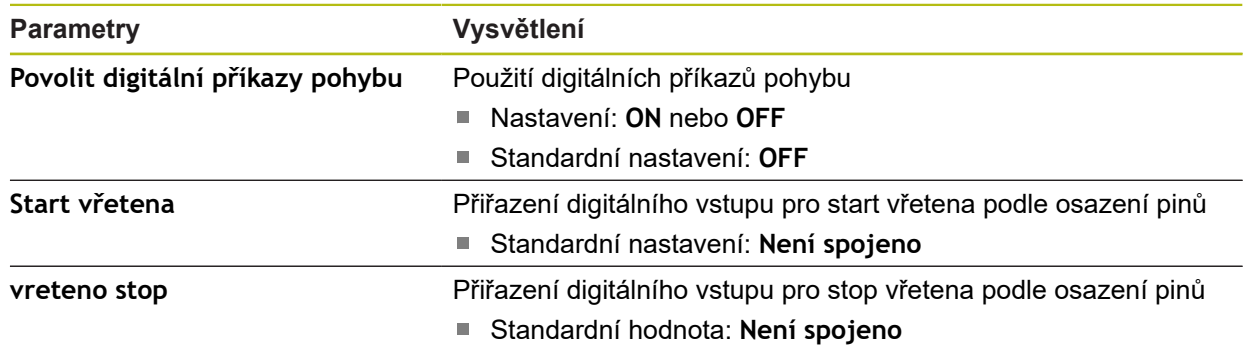

# **15.6.31 Digitální povolované vstupy (S)**

### Cesta: **Nastavení** ► **Osy** ► **S** ► **Vstupy** ► **Digitální aktivní vstupy**

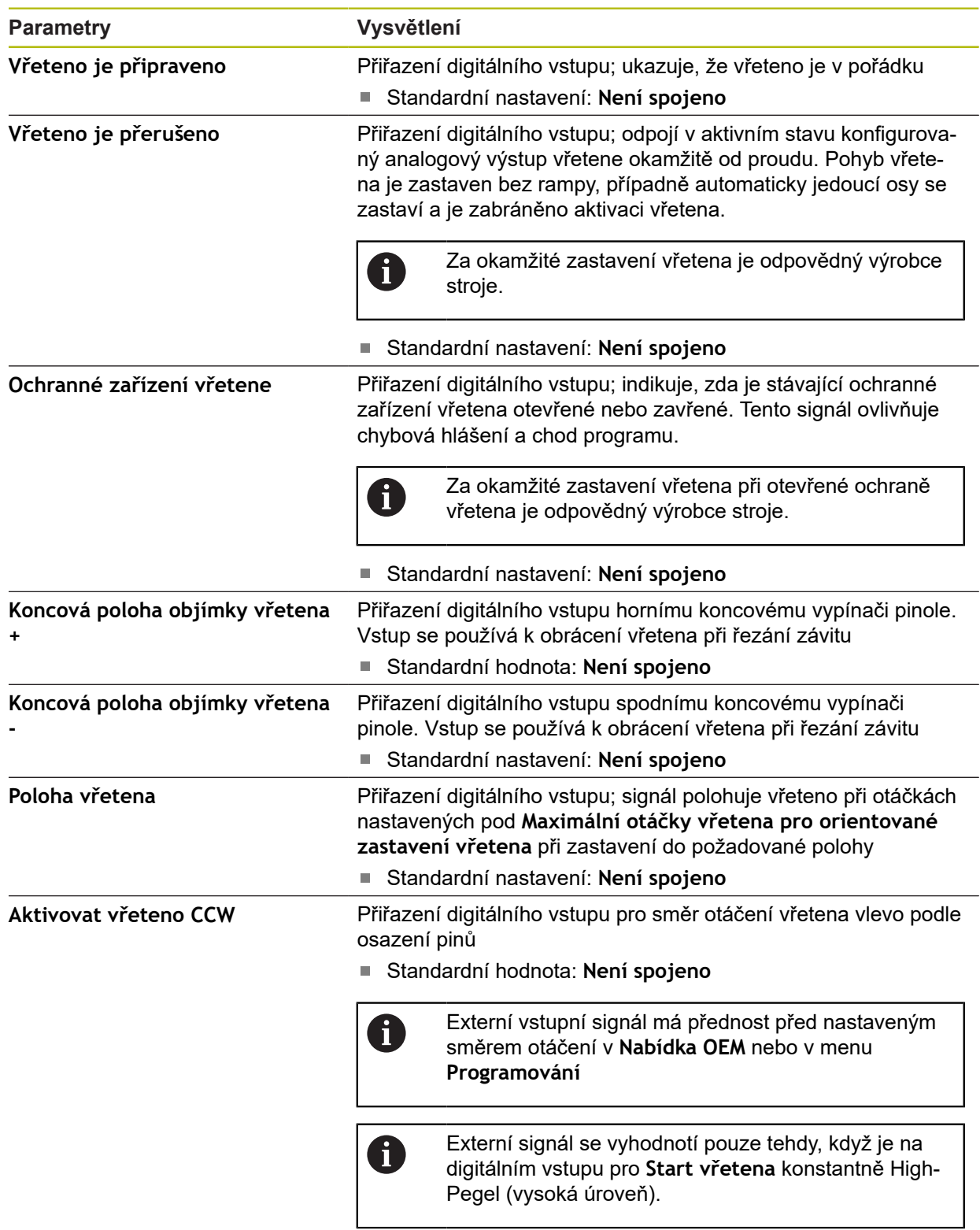

# **15.6.32 Indikace otáček přes analogový vstup (S)**

### Cesta: **Nastavení** ► **Osy** ► **S** ► **Vstupy** ► **Zobrazení otáček vřetena přes analogový vstup**

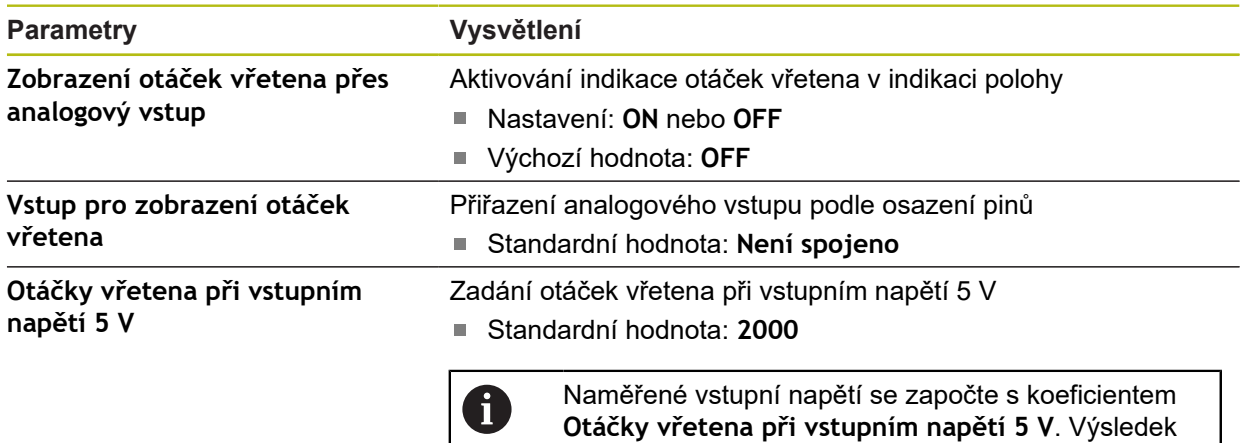

se zobrazí v indikaci polohy jako aktuální otáčky.

### **15.6.33 Přidat Převodové stupně**

Cesta: **Nastavení** ► **Osy** ► **S** ► **Převodové stupně** ►**+**

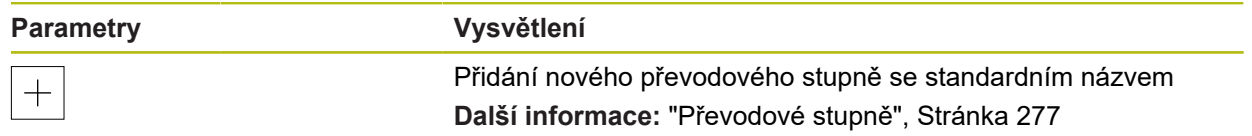

# <span id="page-276-0"></span>**15.6.34 Převodové stupně**

### Cesta: **Nastavení** ► **Osy** ► **S** ► **Převodové stupně**

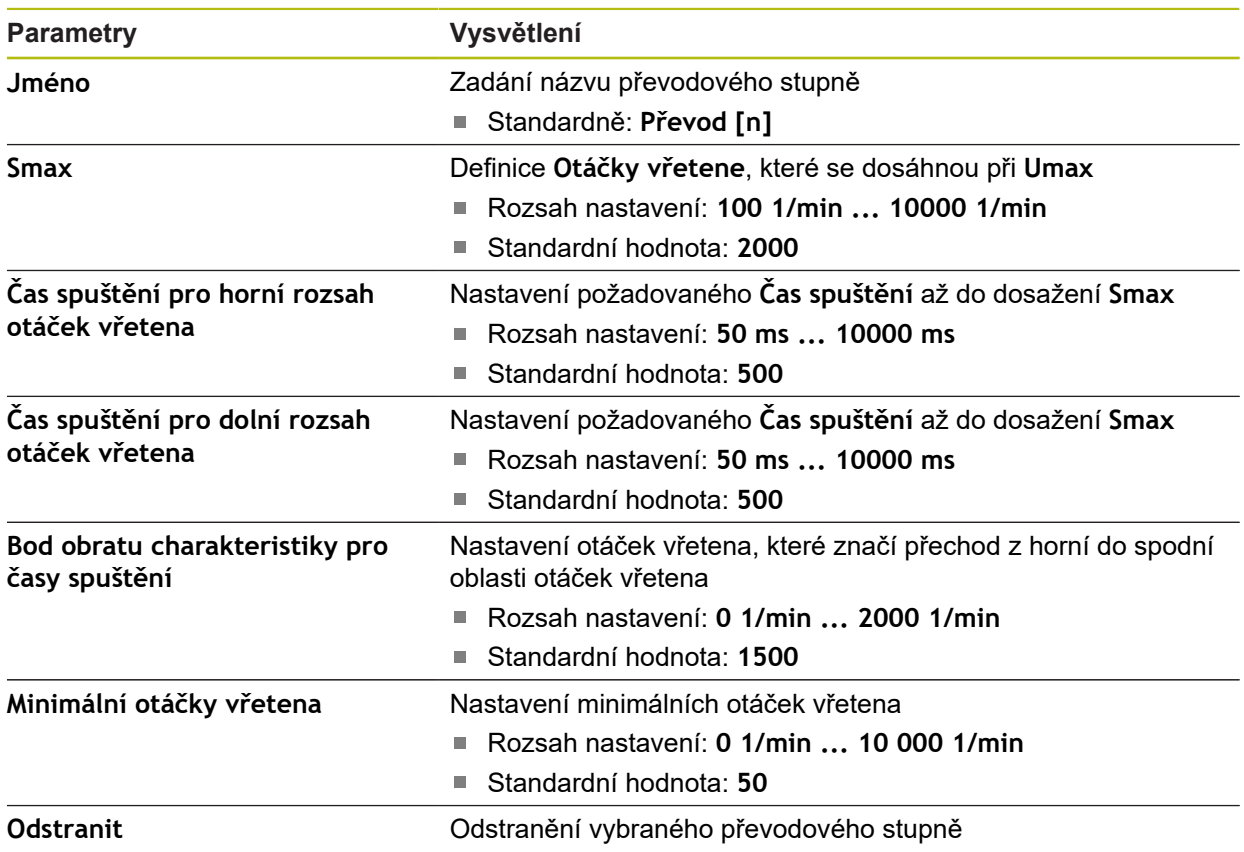

# **15.7 Servis**

Tato kapitola popisuje nastavení pro konfiguraci přístroje, údržbu firmwaru a aktivaci volitelných programů. Tato kapitola popisuje nastavení konfigurace přístroje a údržby firmwaru.

### **15.7.1 Informace o firmwaru**

#### Cesta: **Nastavení** ► **Servis** ► **Informace o firmwaru**

Pro servisní účely a údržbu jsou pro jednotlivé softwarové moduly zobrazeny následující informace.

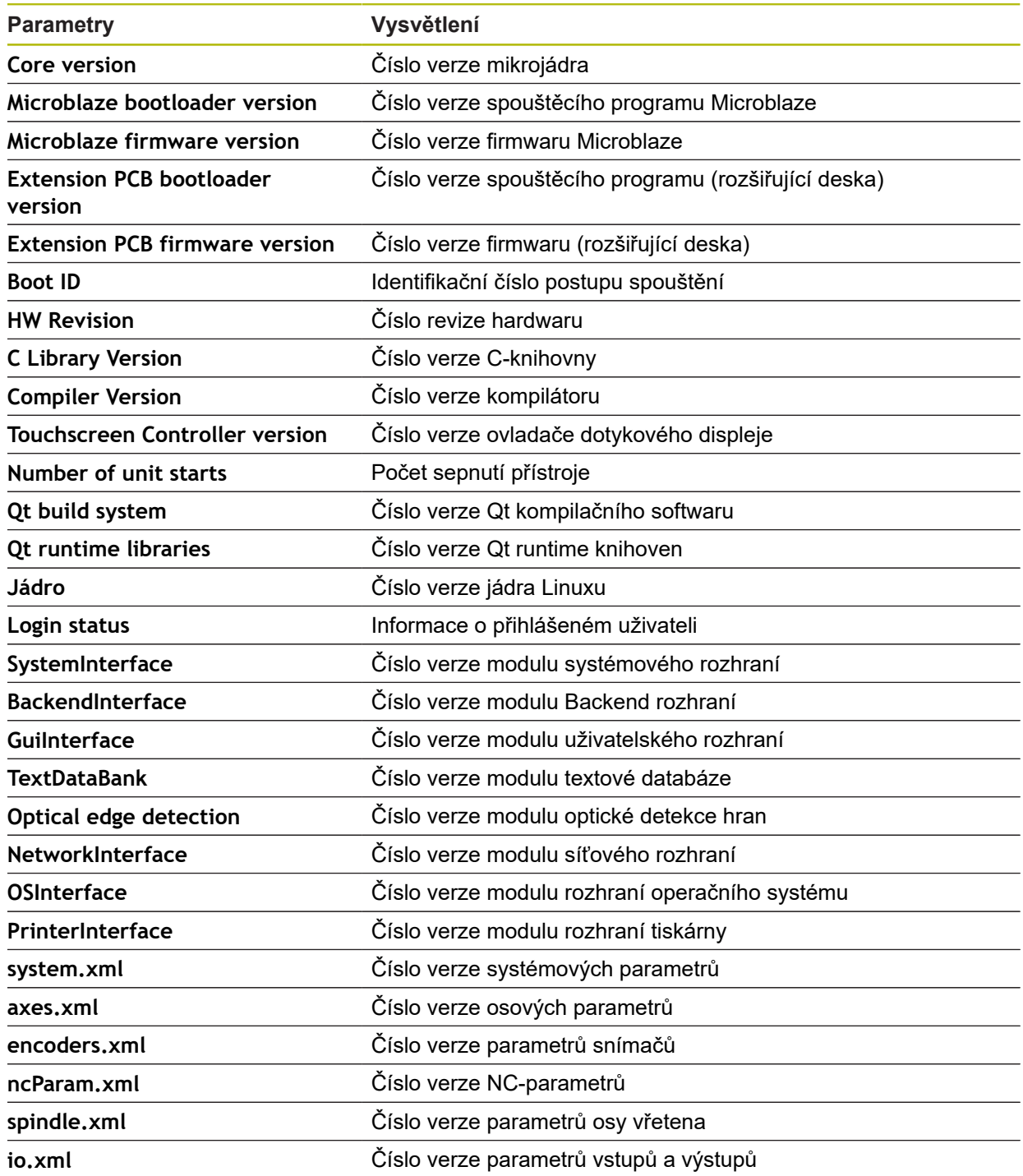

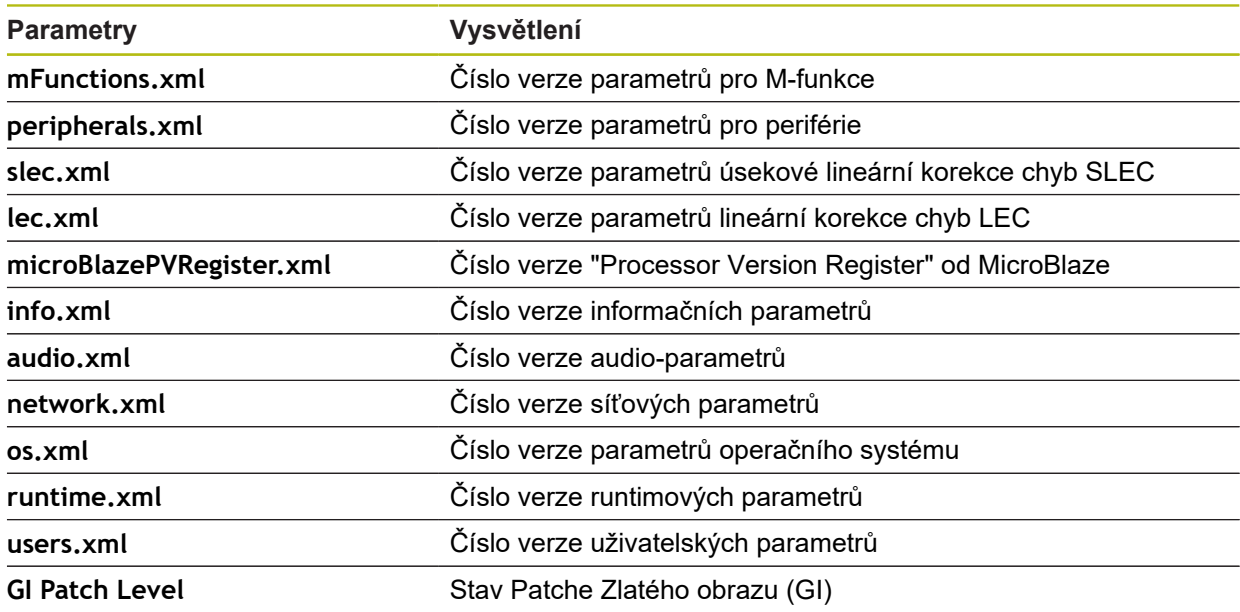

### **15.7.2 Zálohovat a obnovit konfiguraci**

#### Cesta: **Nastavení** ► **Servis** ► **Zálohovat a obnovit konfiguraci**

Nastavení nebo uživatelské soubory přístroje se mohou uložit jako soubor, abyste je měli k dispozici po resetování na tovární nastavení nebo pro instalaci na více přístrojů.

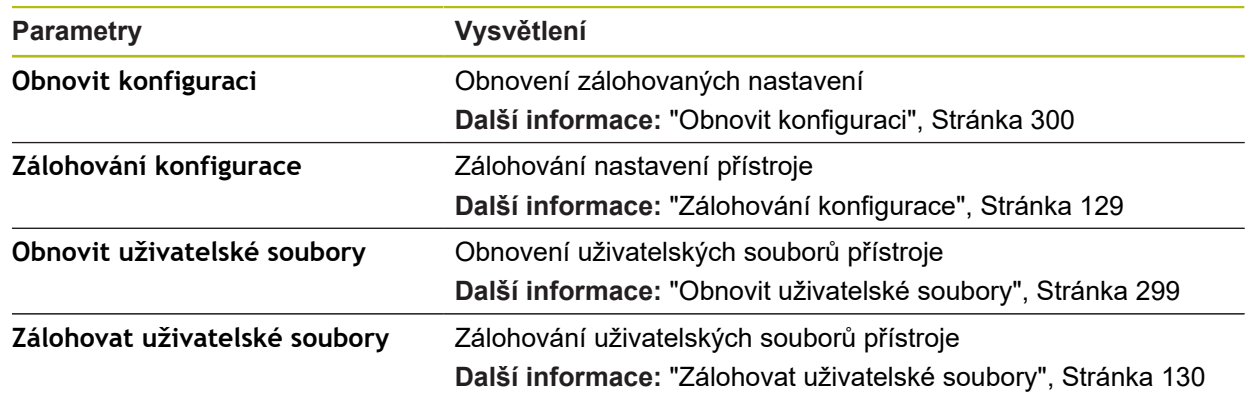

#### **15.7.3 Aktualizace firmware**

### Cesta: **Nastavení** ► **Servis** ► **Aktualizace firmware**

Firmware je operační systém přístroje. Nové verze firmwaru je možno importovat prostřednictvím USB-konektoru přístroje nebo přes síťové připojení.

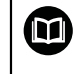

Před aktualizací firmwaru je nutné se seznámit s poznámkami (Release Notes) k dané verzi firmwaru a respektovat tam obsažené informace s ohledem na zpětnou kompatibilitu.

i

Když je firmware přístroje aktualizován, musí být aktuální nastavení pro jistotu zálohována.

### **15.7.4 Reset**

#### Cesta: **Nastavení** ► **Servis** ► **Reset**

V případě potřeby můžete resetovat nastavení přístroje na tovární nastavení nebo na stav při dodávce. Softwarové opce se deaktivují a musí být následně nově aktivovány stávajícím licenčním klíčem.

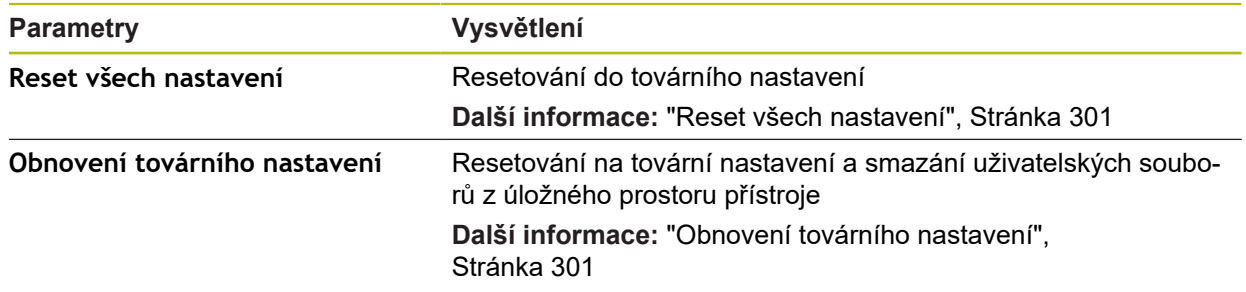

### **15.7.5 OEM oblast**

Cesta: **Nastavení** ► **Servis** ► **OEM oblast**

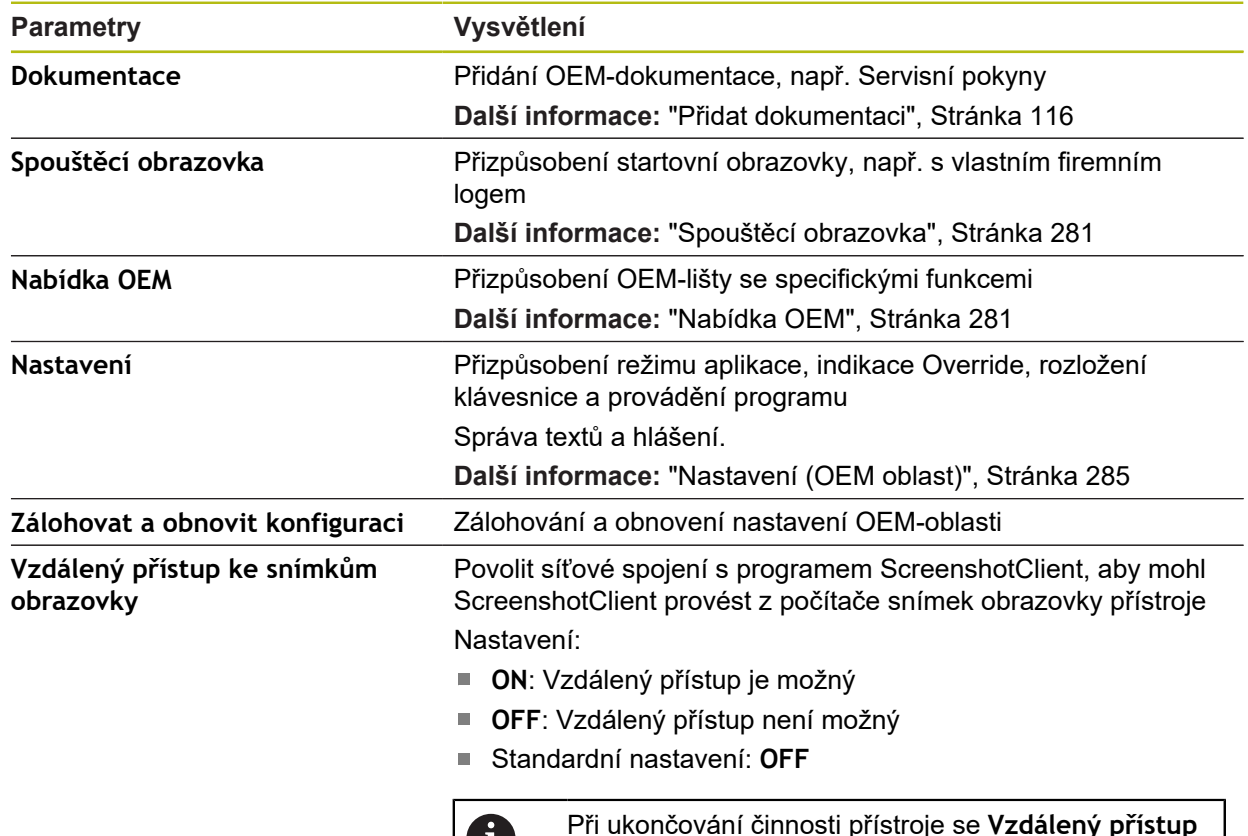

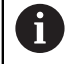

Při ukončování činnosti přístroje se **Vzdálený přístup ke snímkům obrazovky** automaticky deaktivuje.

# <span id="page-280-0"></span>**15.7.6 Spouštěcí obrazovka**

### Cesta: **Nastavení** ► **Servis** ► **OEM oblast** ► **Spouštěcí obrazovka**

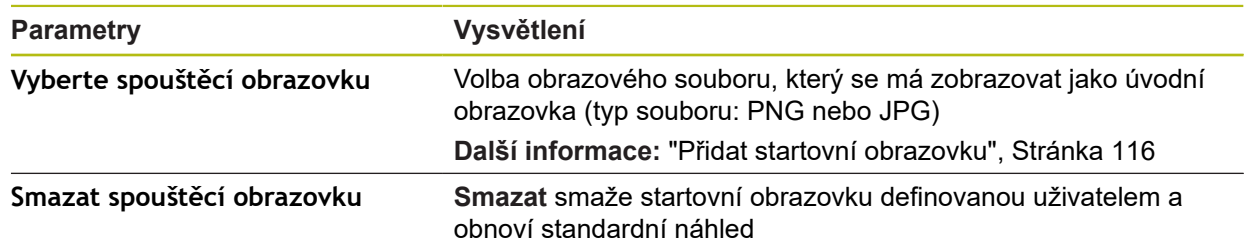

### <span id="page-280-1"></span>**15.7.7 Nabídka OEM**

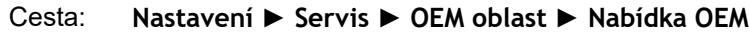

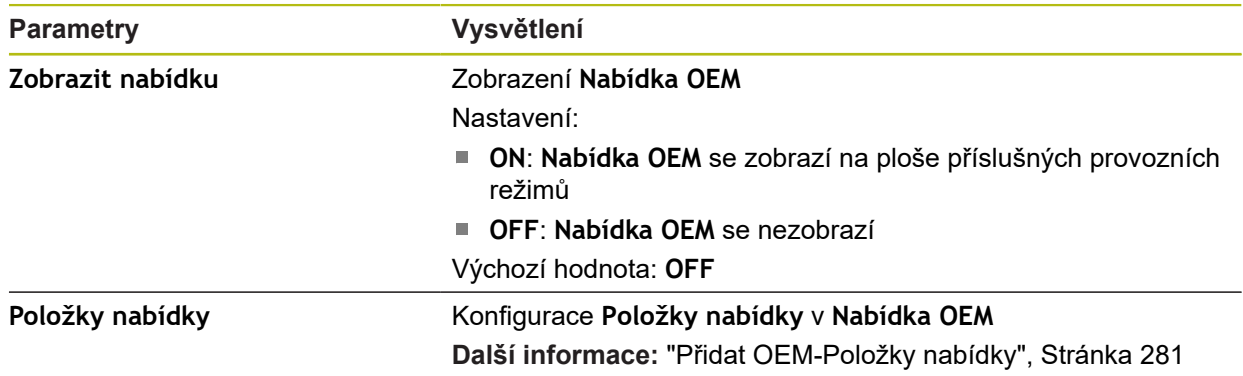

## <span id="page-280-2"></span>**15.7.8 Přidat OEM-Položky nabídky**

Cesta: **Nastavení** ► **Servis** ► **OEM oblast** ► **Nabídka OEM** ► **Položky nabídky** ► **+**

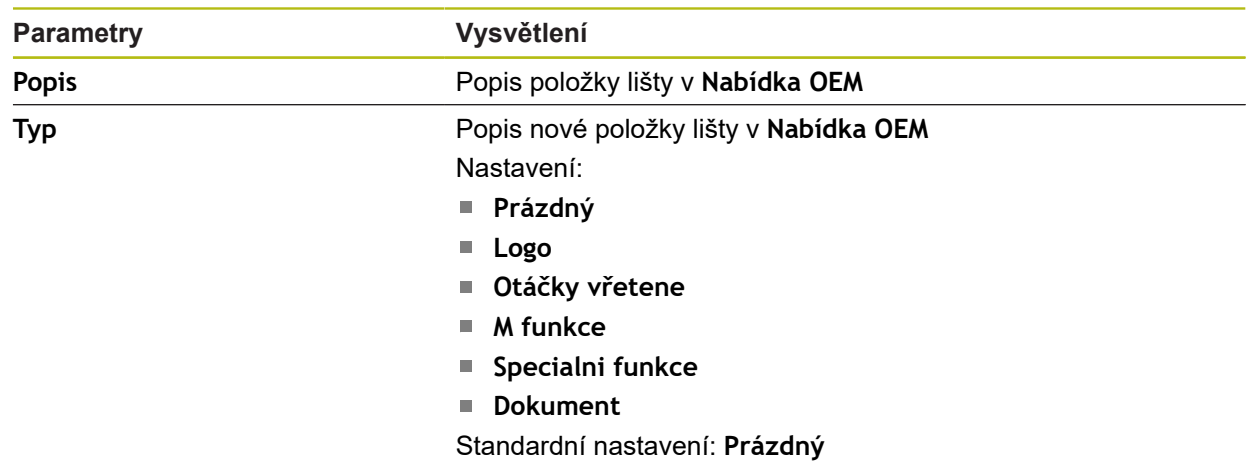

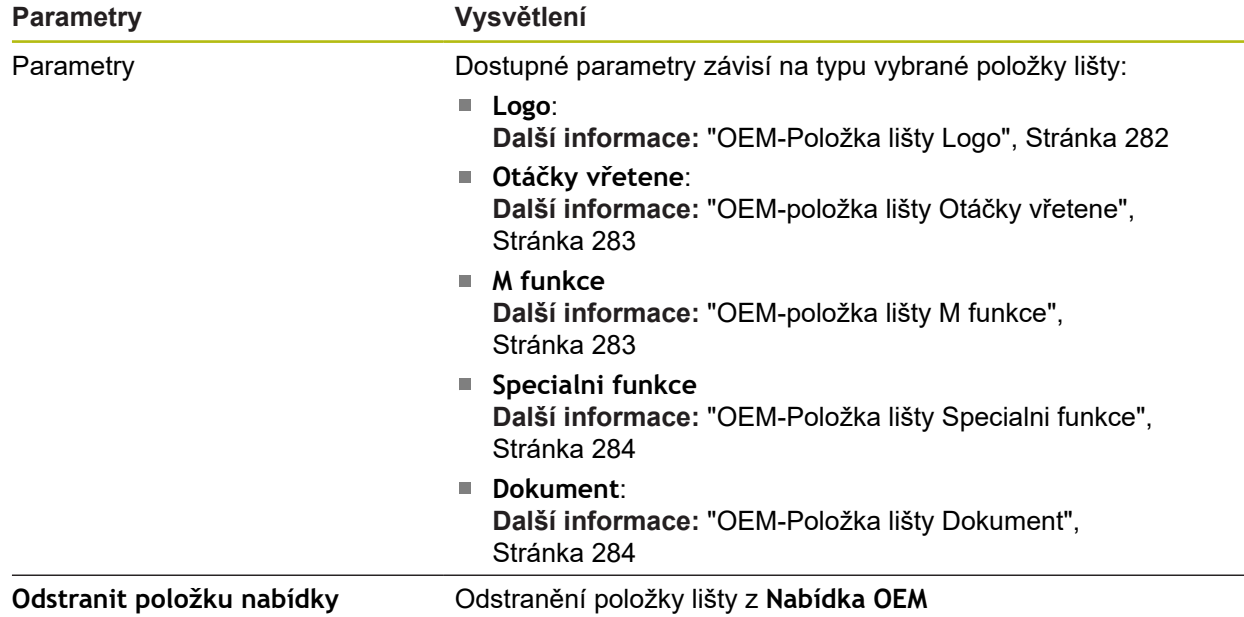

# <span id="page-281-0"></span>**15.7.9 OEM-Položka lišty Logo**

### Cesta: **Nastavení** ► **Servis** ► **OEM oblast** ► **Nabídka OEM** ► **Položky nabídky** ► **Logo**

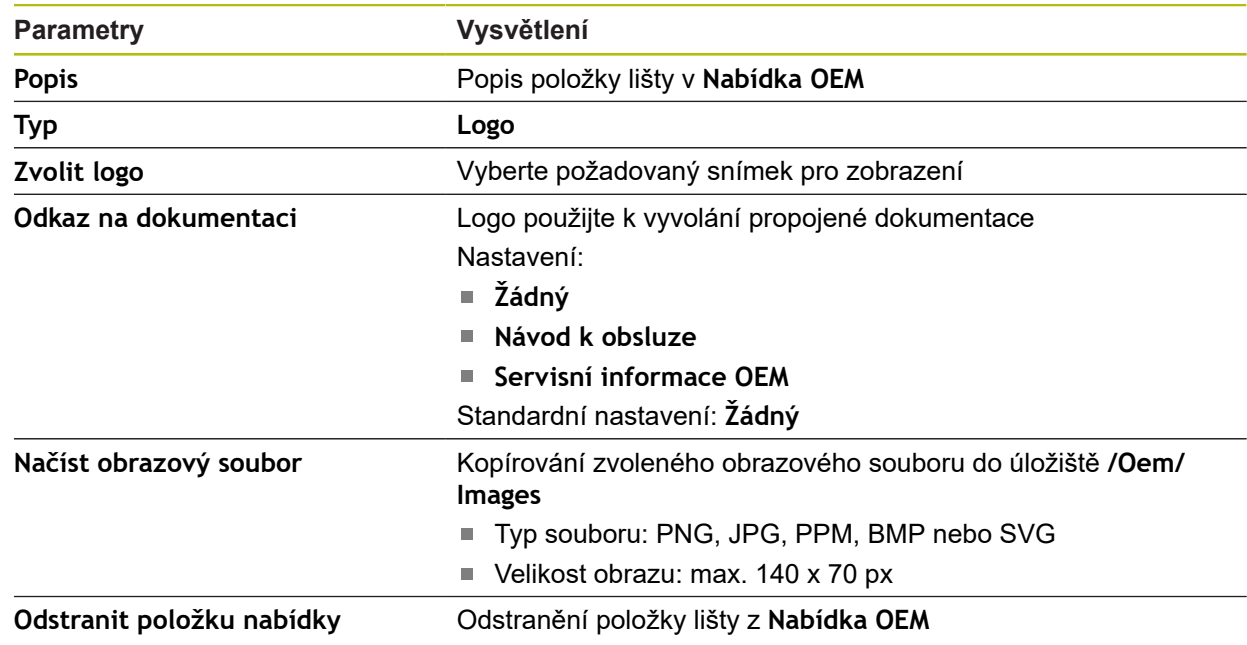

# <span id="page-282-0"></span>**15.7.10 OEM-položka lišty Otáčky vřetene**

Cesta: **Nastavení** ► **Servis** ► **OEM oblast** ► **Nabídka OEM** ► **Položky nabídky** ► **Otáčky vřetene**

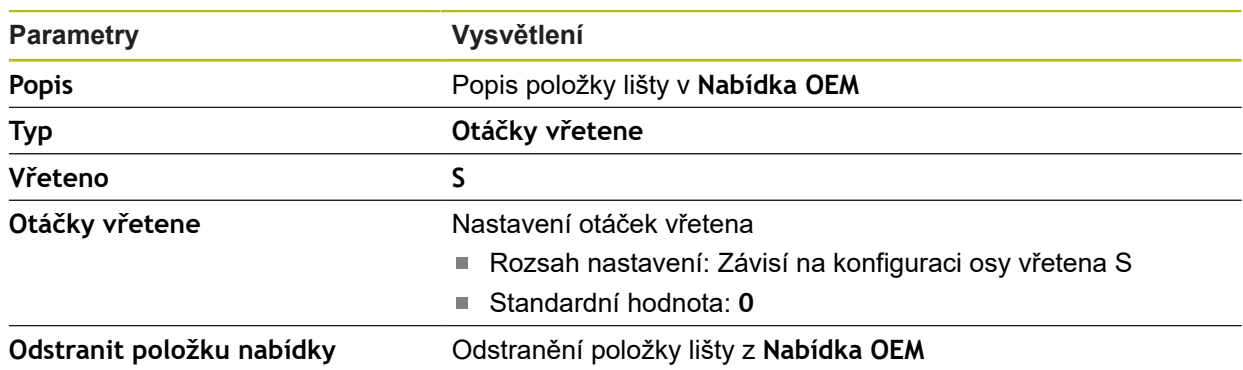

## <span id="page-282-1"></span>**15.7.11 OEM-položka lišty M funkce**

#### Cesta: **Nastavení** ► **Servis** ► **OEM oblast** ► **Nabídka OEM** ► **Položky nabídky** ► **M funkce**

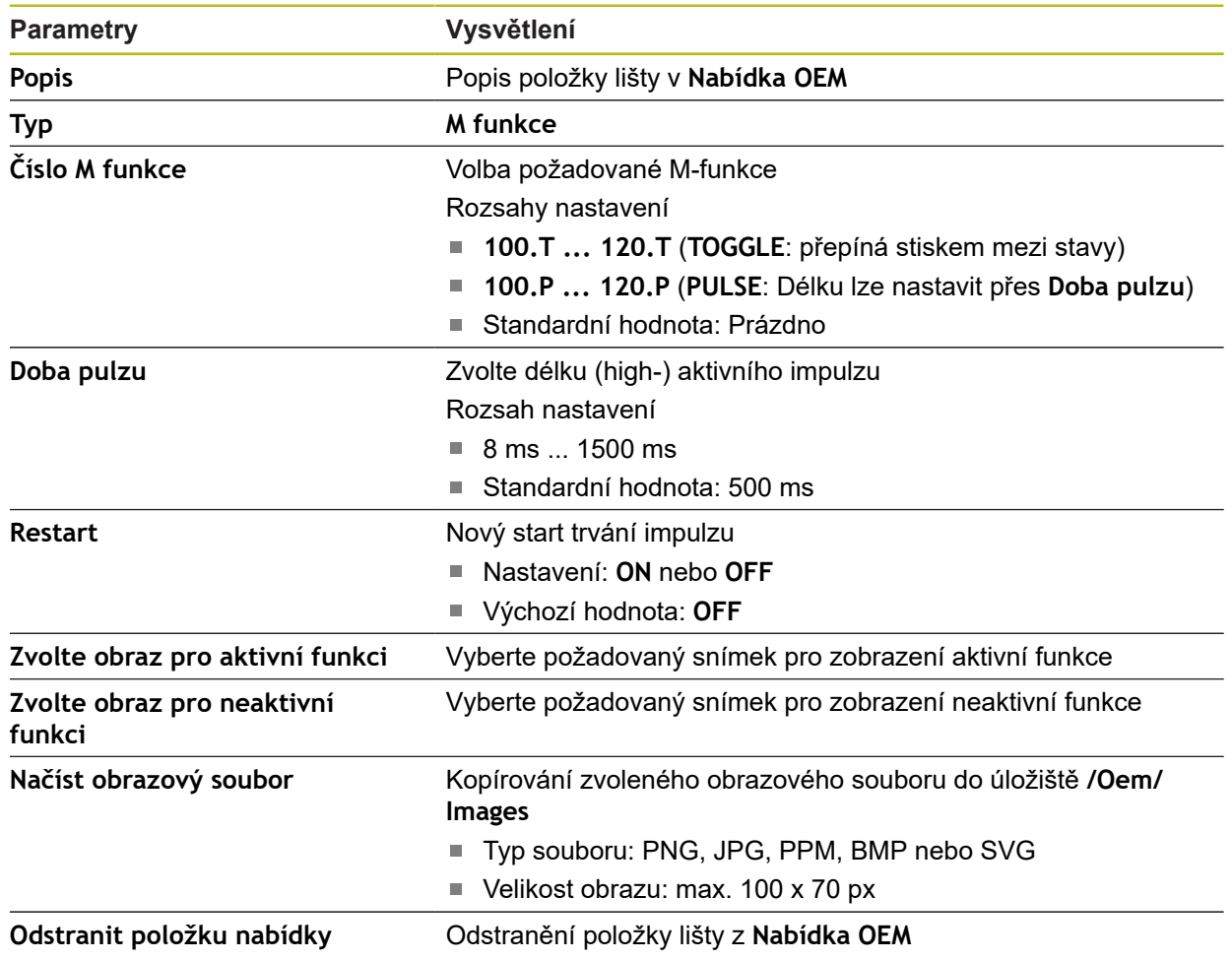

# <span id="page-283-0"></span>**15.7.12 OEM-Položka lišty Specialni funkce**

### Cesta: **Nastavení** ► **Servis** ► **OEM oblast** ► **Nabídka OEM** ► **Položky nabídky** ► **Specialni funkce**

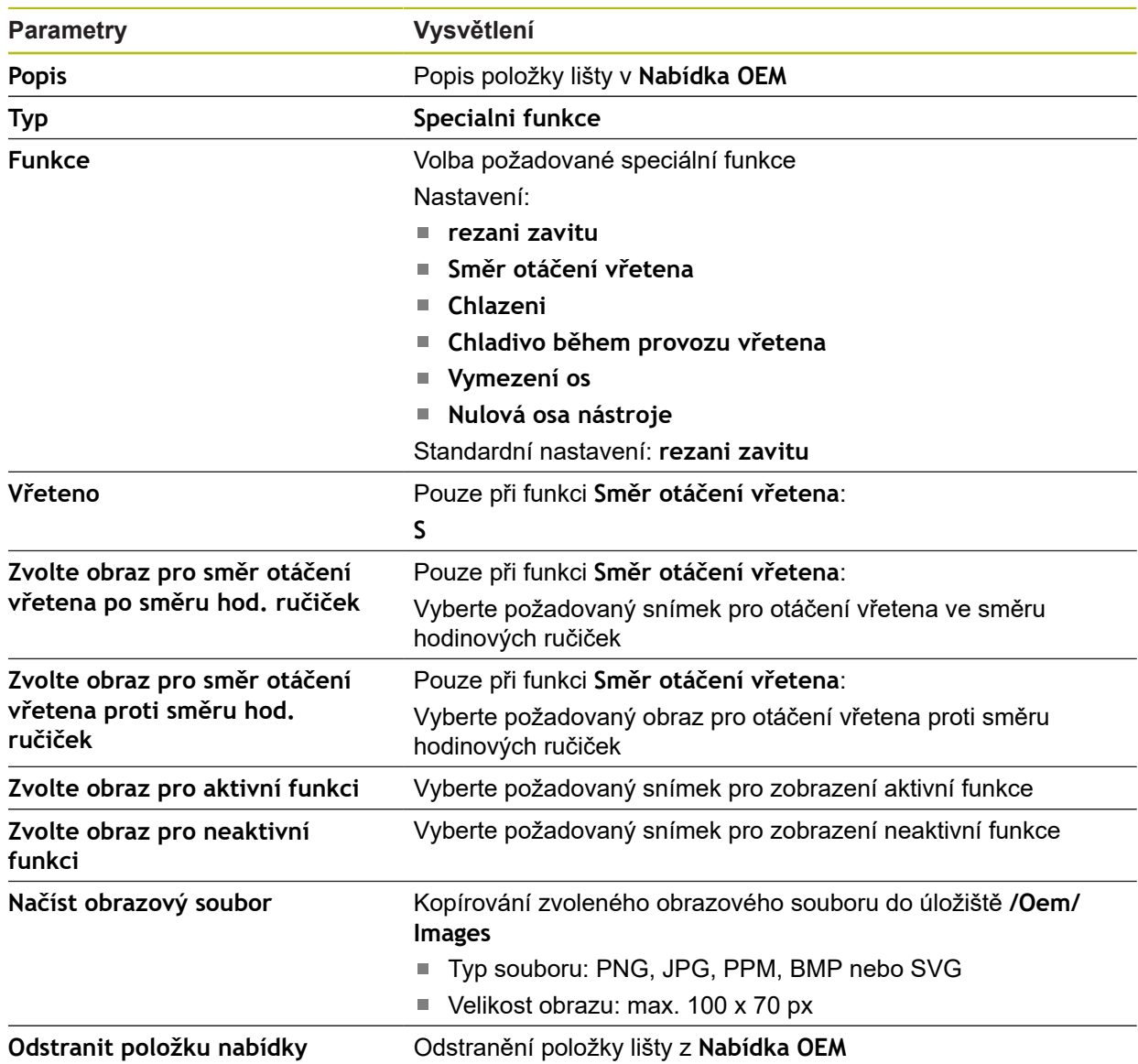

### <span id="page-283-1"></span>**15.7.13 OEM-Položka lišty Dokument**

### Cesta: **Nastavení** ► **Servis** ► **OEM oblast** ► **Nabídka OEM** ► **Položky nabídky** ► **Dokument**

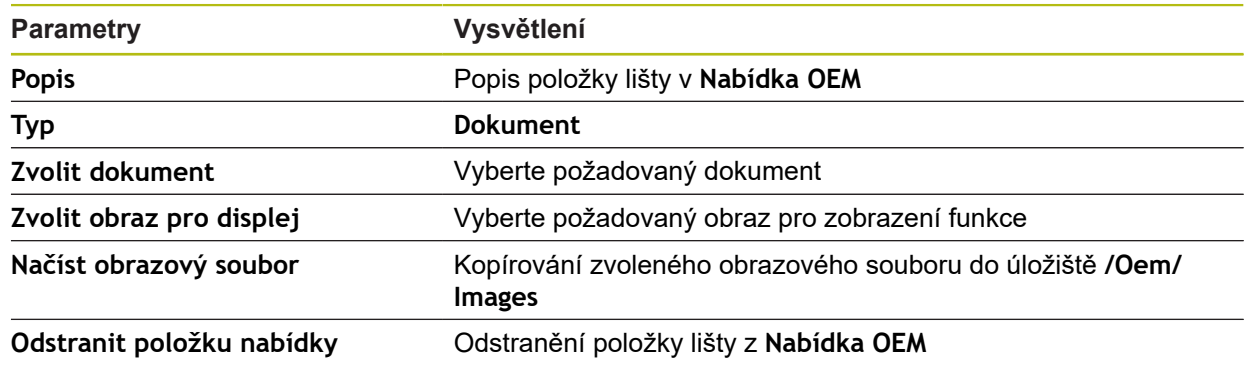

**284** HEIDENHAIN | POSITIP 8000 | Betriebsanleitung Frézování | 07/2021

# <span id="page-284-0"></span>**15.7.14 Nastavení (OEM oblast)**

#### Cesta: **Nastavení** ► **Servis** ► **OEM oblast** ► **Nastavení**

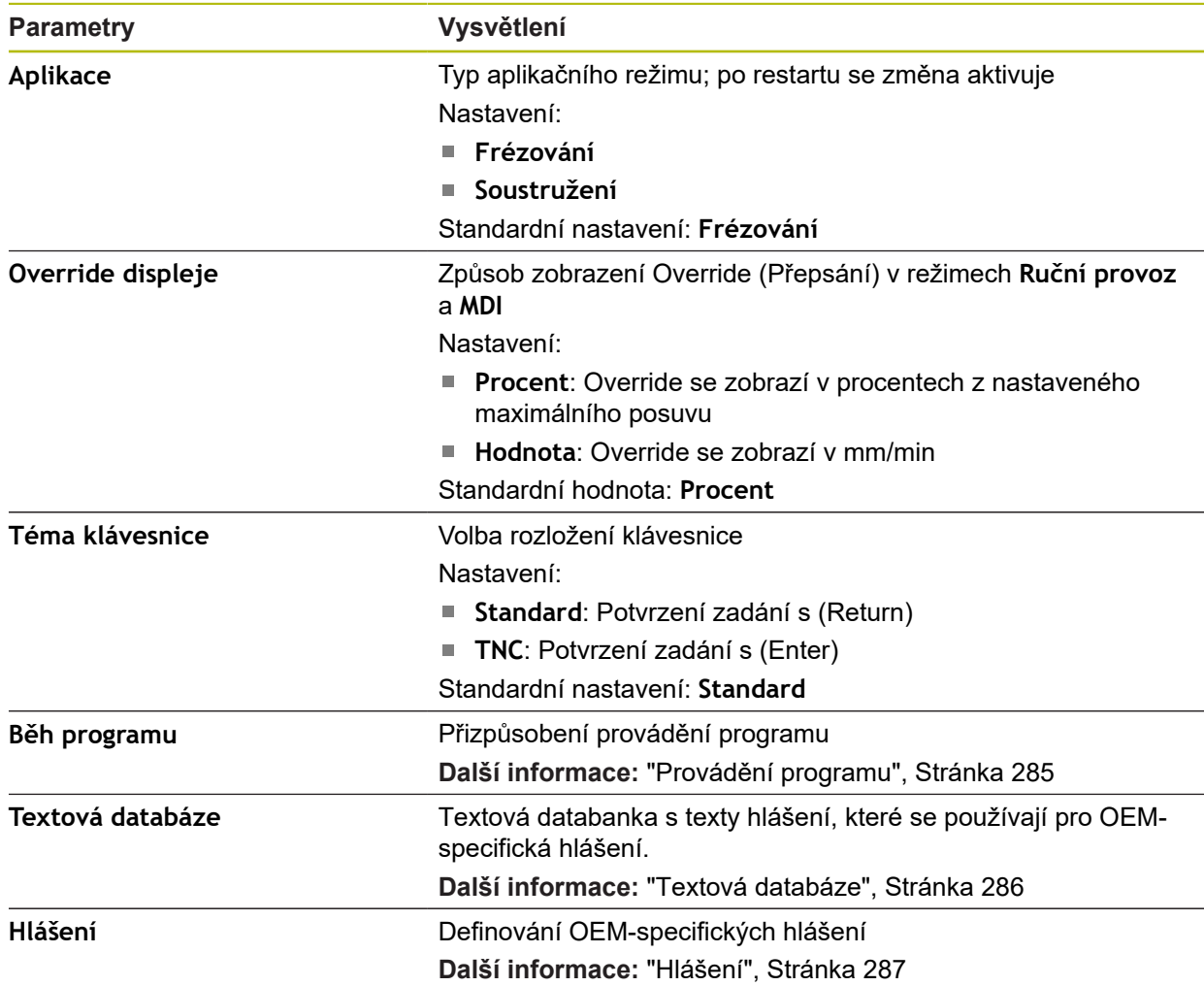

## <span id="page-284-1"></span>**15.7.15 Provádění programu**

#### Cesta: **Nastavení** ► **Servis** ► **OEM oblast** ► **Nastavení** ► **Běh programu**

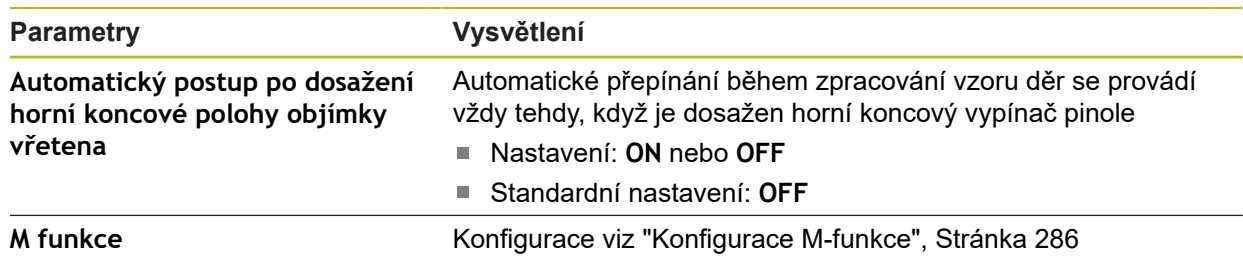

# <span id="page-285-1"></span>**15.7.16 Konfigurace M-funkce**

#### Cesta: **Nastavení** ► **Servis** ► **OEM oblast** ► **Nastavení** ► **Běh programu** ► **M funkce**

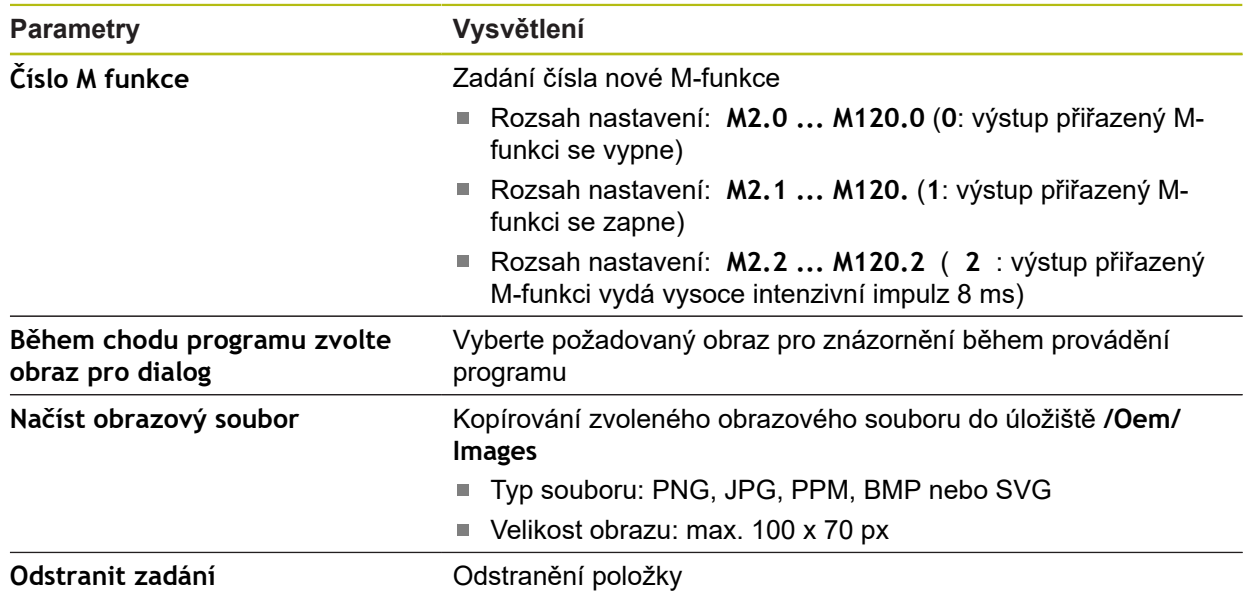

### <span id="page-285-0"></span>**15.7.17 Textová databáze**

#### Cesta: **Nastavení** ► **Servis** ► **OEM oblast** ► **Nastavení** ► **Textová databáze**

Přístroj nabízí možnost importování vlastní textové databanky. Pomocí parametru **Hlášení** můžete nechat zobrazovat různá hlášení.

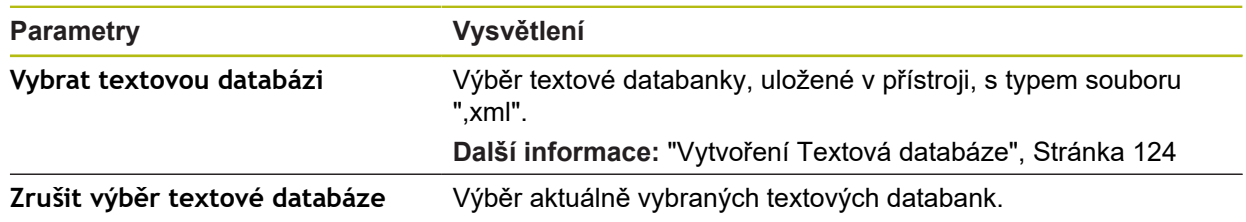

### <span id="page-286-0"></span>**15.7.18 Hlášení**

#### Cesta: **Nastavení** ► **Servis** ► **OEM oblast** ► **Nastavení** ► **Hlášení**

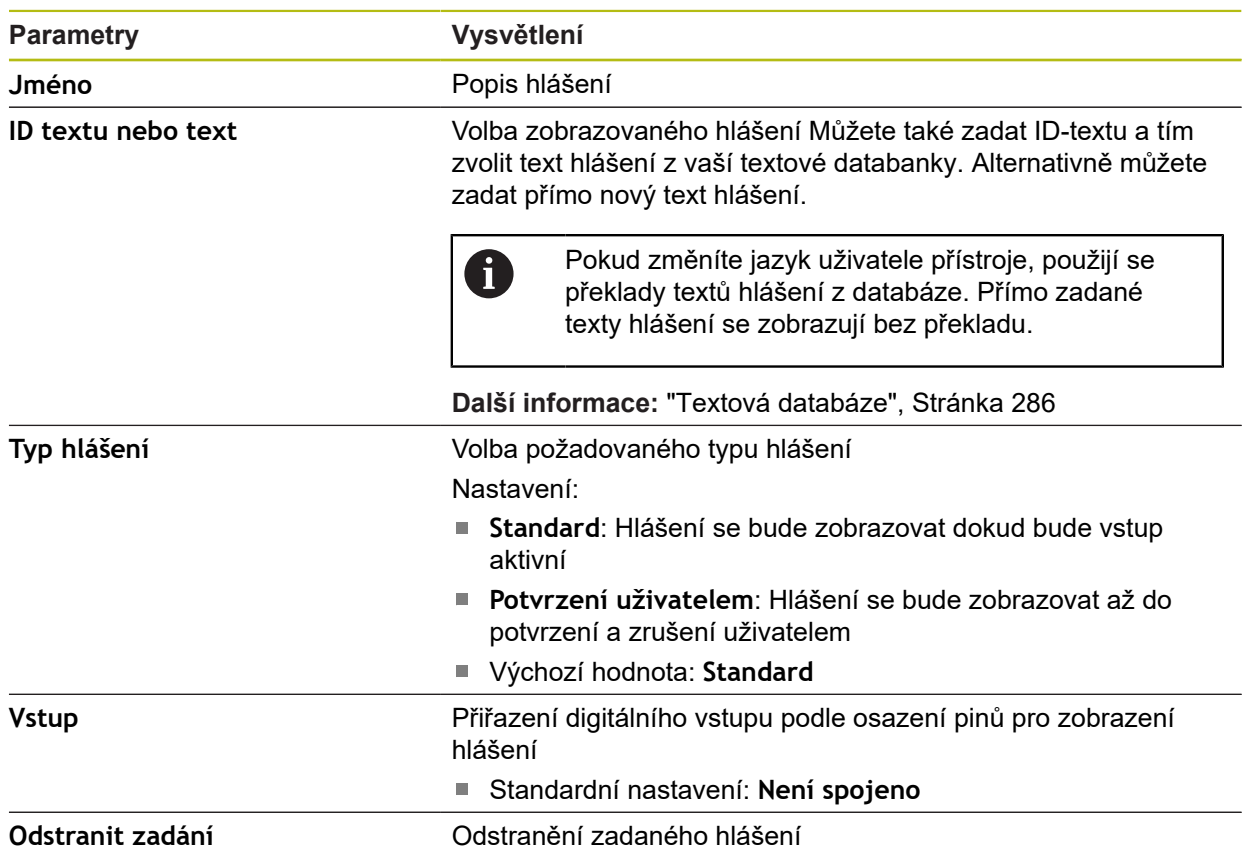

## **15.7.19 Zálohovat a obnovit konfiguraci (OEM-oblast)**

### Cesta: **Nastavení** ► **Servis** ► **OEM oblast** ► **Zálohovat a obnovit konfiguraci**

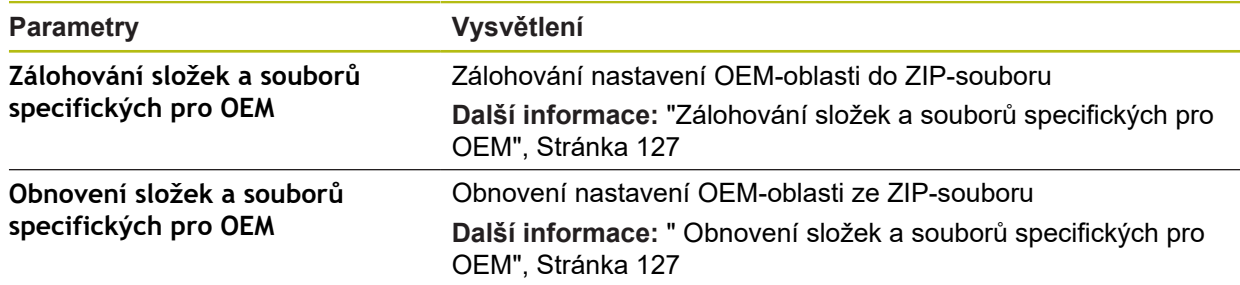

### **15.7.20 Dokumentace**

#### Cesta: **Nastavení** ► **Servis** ► **Dokumentace**

Přístroj poskytuje možnost načíst příslušný návod k obsluze v požadovaném jazyku. Návod k obsluze lze do přístroje zkopírovat z USB-flashdisku, který je součástí dodávky.

Nejnovější verzi si můžete stáhnout v **[www.heidenhain.de](http://www.heidenhain.de)** v části se soubory ke stažení.

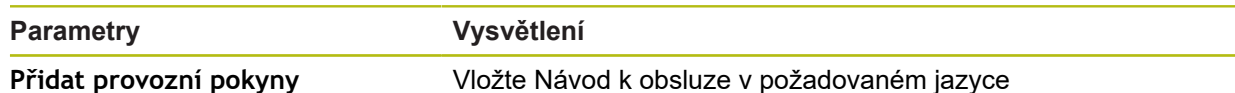

### **15.7.21 Softwarové možnosti**

A

Cesta: **Nastavení** ► **Servis** ► **Softwarové možnosti**

Opční software musí být na přístroji odemčen pomocí licenčního klíče. Související hardwarové komponenty lze používat pouze po aktivaci příslušného opčního softwaru. **Další informace:** ["Aktivovat Softwarové možnosti", Stránka 94](#page-93-0)

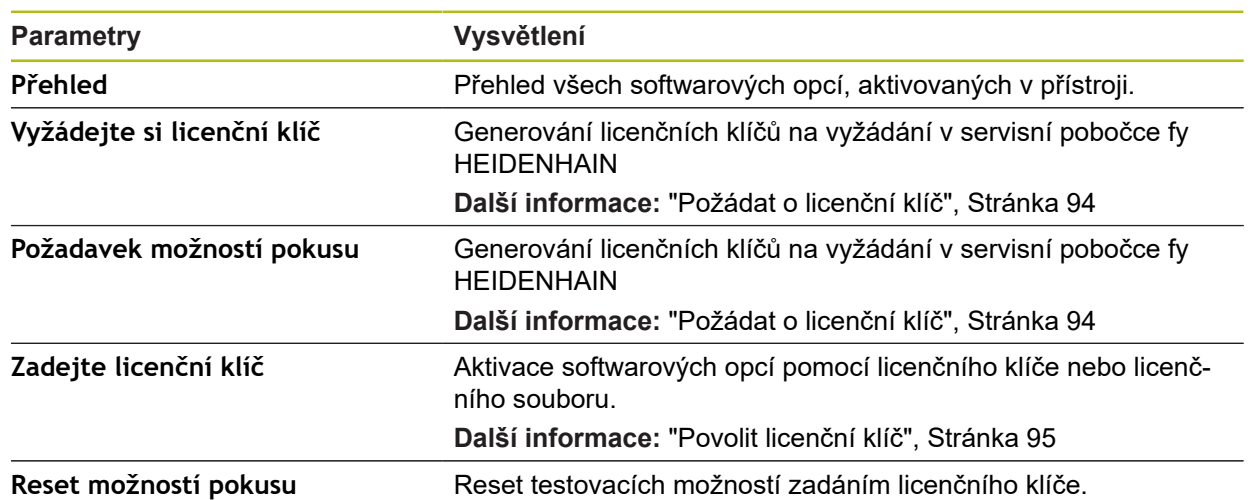
**16**

**Servis a údržba**

## **16.1 Přehled**

Tato kapitola popisuje obecnou údržbu přístroje.

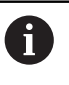

Následující postupy smí provádět pouze odborný personál. **Další informace:** ["Kvalifikace personálu", Stránka 29](#page-28-0)

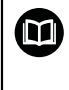

Tato kapitola obsahuje pouze popis údržby přístroje. Údržba periferních přístrojů nebude v této kapitole popsána. **Další informace:** Dokumentace výrobce předmětného periferního zařízení

## **16.2 Čištění**

## *UPOZORNĚNÍ*

#### **Čištění ostrými nebo agresivními čisticími prostředky**

Nesprávné čištění může přístroj poškodit.

- Nepoužívejte abrazivní ani agresivní čisticí prostředky nebo rozpouštědla.
- Silně ulpělé nečistoty neodstraňujte ostrými předměty.

#### **Čistění tělesa**

Otřete vnější povrch hadříkem navlhčeným ve vodě s jemným čisticím prostředkem.

#### **Čištění obrazovky**

K čištění obrazovky byste měli aktivovat režim čistění. Přitom přejde přístroj do neaktivního stavu bez přerušení napájení. V tomto stavu je obrazovka vypnutá.

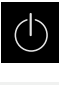

<span id="page-289-0"></span>Chcete-li aktivovat režim čistění, ťukněte v hlavním menu na **Vypnout**

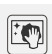

- Klepněte na **Režim čistění**
- Obrazovka se vypne
- Displej čistěte netřepivým hadříkem a běžným čističem na okna.

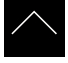

- ▶ Pro vypnutí režimu čistění, klepněte na kterékoliv místo na dotykové obrazovce
- Na dolním okraji se zobrazí šipka
- Vytáhněte šipku nahoru
- Obrazovka se zapne a objeví se poslední zobrazené uživatelské rozhraní.

## **16.3 Plán údržby**

Ħ

<span id="page-290-0"></span>Přístroj téměř nevyžaduje údržbu.

## *UPOZORNĚNÍ*

**Provoz vadných přístrojů**

Provoz vadných přístrojů může vést k závažným následným škodám.

- ▶ Poškozený přístroj neopravujte a odstavte ho z provozu
- Vadné přístroje okamžitě vyměňte nebo kontaktujte servisní pobočku společnosti HEIDENHAIN

Následující postupy smí provádět pouze odborný elektrikář. **Další informace:** ["Kvalifikace personálu", Stránka 29](#page-28-0)

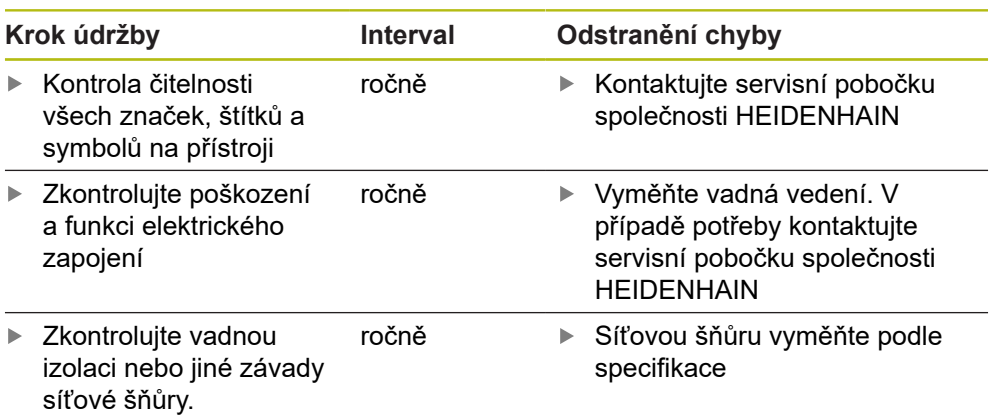

## **16.4 Opětné uvedení do provozu**

Při obnovení provozu, např. při nové instalaci po opravě nebo po nové montáži jsou u přístroje nutná stejná opatření a stejné nároky na personál, jako při montáži a instalaci.

**Další informace:** ["Montáž", Stránka 39](#page-38-0)

**Další informace:** ["Instalace", Stránka 45](#page-44-0)

Provozovatel musí zajistit, s ohledem na požadavky týkající se periferií (např. snímače), bezpečné obnovení provozu připojeného zařízení a používat autorizované pracovníky s příslušnou kvalifikací.

**Další informace:** ["Povinnosti provozovatele", Stránka 29](#page-28-1)

## **16.5 Aktualizace firmwaru**

Firmware je operační systém přístroje. Nové verze firmwaru je možno importovat prostřednictvím USB-konektoru přístroje nebo přes síťové připojení.

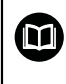

<span id="page-291-0"></span>Před aktualizací firmwaru je nutné se seznámit s poznámkami (Release Notes) k dané verzi firmwaru a respektovat tam obsažené informace s ohledem na zpětnou kompatibilitu.

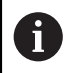

Když je firmware přístroje aktualizován, musí být aktuální nastavení pro jistotu zálohována.

#### **Předpoklad**

- Nový firmware je k dispozici jako soubor \*.dro
- Pro aktualizaci firmwaru přes USB-rozhraní je třeba uložit aktuální firmware na USB-flashdisk (formát FAT32)
- Pro aktualizaci firmwaru přes síťové rozhraní musí být k dispozici aktuální firmware ve složce na síťové jednotce

#### **Spuštění aktualizace firmwaru**

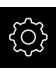

- Ťukněte v hlavní nabídce na **Nastavení**
- Ťukněte na **Servis**
- ▶ Otevřete postupně:
	- **Aktualizace firmware**
	- **Pokračovat**
- > Spustí se servisní aplikace

#### **Provedení aktualizace firmwaru**

Aktualizace firmware se může provést z USB-flashdisku (formát FAT32) nebo ze síťové jednotky.

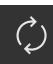

- Ťukněte na **Aktualizace firmware**
- Ťukněte na **Vybrat**
- Zasuňte případně do USB-rozhraní přístroje USB-flashdisk.
- ▶ Přejděte do adresáře, který obsahuje nový firmware.

Pokud se při volbě adresáře spletete, můžete Ĭ. navigovat zpět k původnímu adresáři.

Ťukněte na název souboru v seznamu.

- ▶ Zvolte firmware
- Pro potvrzení výběru klepněte na **Výběr**
- Zobrazí se informace o verzi firmwaru
- Chcete-li zavřít dialog, ťukněte na **OK**

Po spuštění přenosu dat již nelze aktualizaci firmwaru přerušit.

- Chcete-li spustit aktualizaci, ťukněte na **Start**
- > Na obrazovce se zobrazí postup aktualizace.
- Pro potvrzení úspěšné aktualizace ťukněte na **OK**
- ▶ Pro ukončení servisní aplikace ťukněte na
- > Servisní aplikace se ukončí
- > Spustí se hlavní aplikace
- Je-li povoleno automatické přihlášení uživatele tak se zobrazí uživatelské rozhraní v nabídce **Ruční provoz**
- Když není aktivní automatické přihlašování uživatele, zobrazí se nabídka **Přihlášení uživatele**

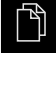

- Ťukněte v hlavní nabídce na **Správa souborů**
- Přejděte do seznamu míst uložení

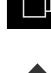

- Ťukněte na **Bezpečně odpojit**
- Objeví se hlášení **Paměťové médium lze nyní vyjmout.**
- Vytáhněte USB-flashdisk

## **16.6 Diagnostika snímačů**

Pomocí funkce diagnostiky můžete důkladně přezkoušet funkci připojených snímačů. U absolutních snímačů s rozhraním EnDat se vám zobrazí jak hlášení snímače tak funkční rezervy. U inkrementálních snímačů s rozhraním 1  $V_{SS}$  nebo 11 uA<sub>SS</sub> můžete zjistit základní funkci snímače na základě zobrazovaných veličin. Na základě této první možnosti diagnostiky pro snímače můžete zvážit postupy dalšího testování nebo opravy.

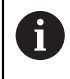

Další možnosti kontroly a testování vám nabízí PWT 101 nebo PWM 21 od fy HEIDENHAIN.

<span id="page-293-0"></span>Podrobnosti naleznete na **[www.heidenhain.de](http://www.heidenhain.de)**.

## **16.6.1** Diagnostika pro snímače s rozhraním 1 V<sub>SS</sub>/11 µA<sub>SS</sub>

U snímačů s rozhraním 1  $V_{SS}$ /11  $\mu A_{SS}$  lze funkci snímače posoudit hodnocením amplitud signálu a odchylek symetrie a fáze. Tyto hodnoty se zobrazí také graficky jako Lissajousovy obrazce.

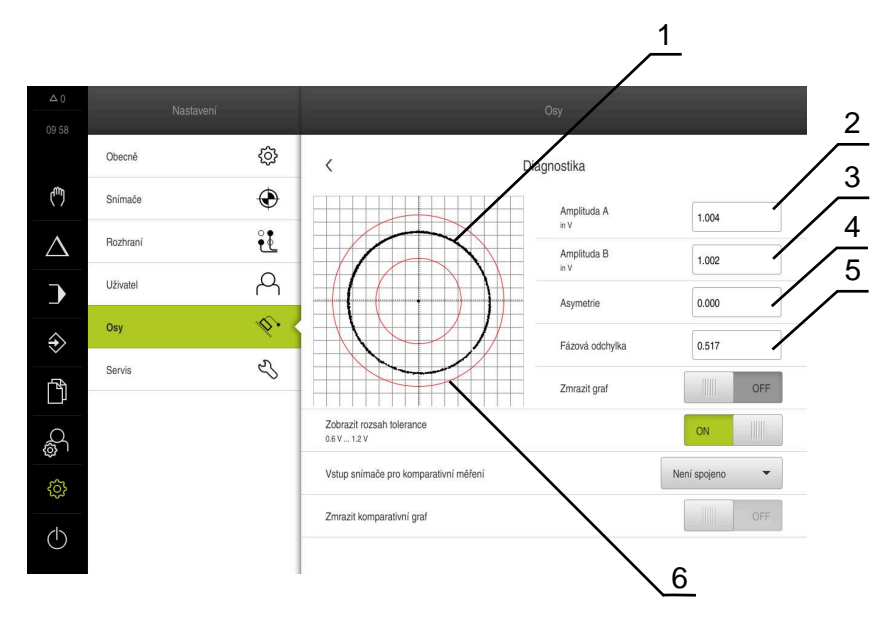

- **1** Lissajousův-obrazec
- **2** Amplituda A
- **3** Amplituda B
- **4** Odchylka symetrie
- **5** Odchylka fáze
- **6** Tolerance amplitud

U snímačů s rozhraním 1 Vss/11 uAss jsou zobrazeny následující hodnoty:

- **Amplituda A**
- **Amplituda B**  $\blacksquare$
- **Asymetrie**
- **Fázová odchylka**

Při hodnocení můžete využít následující parametry:

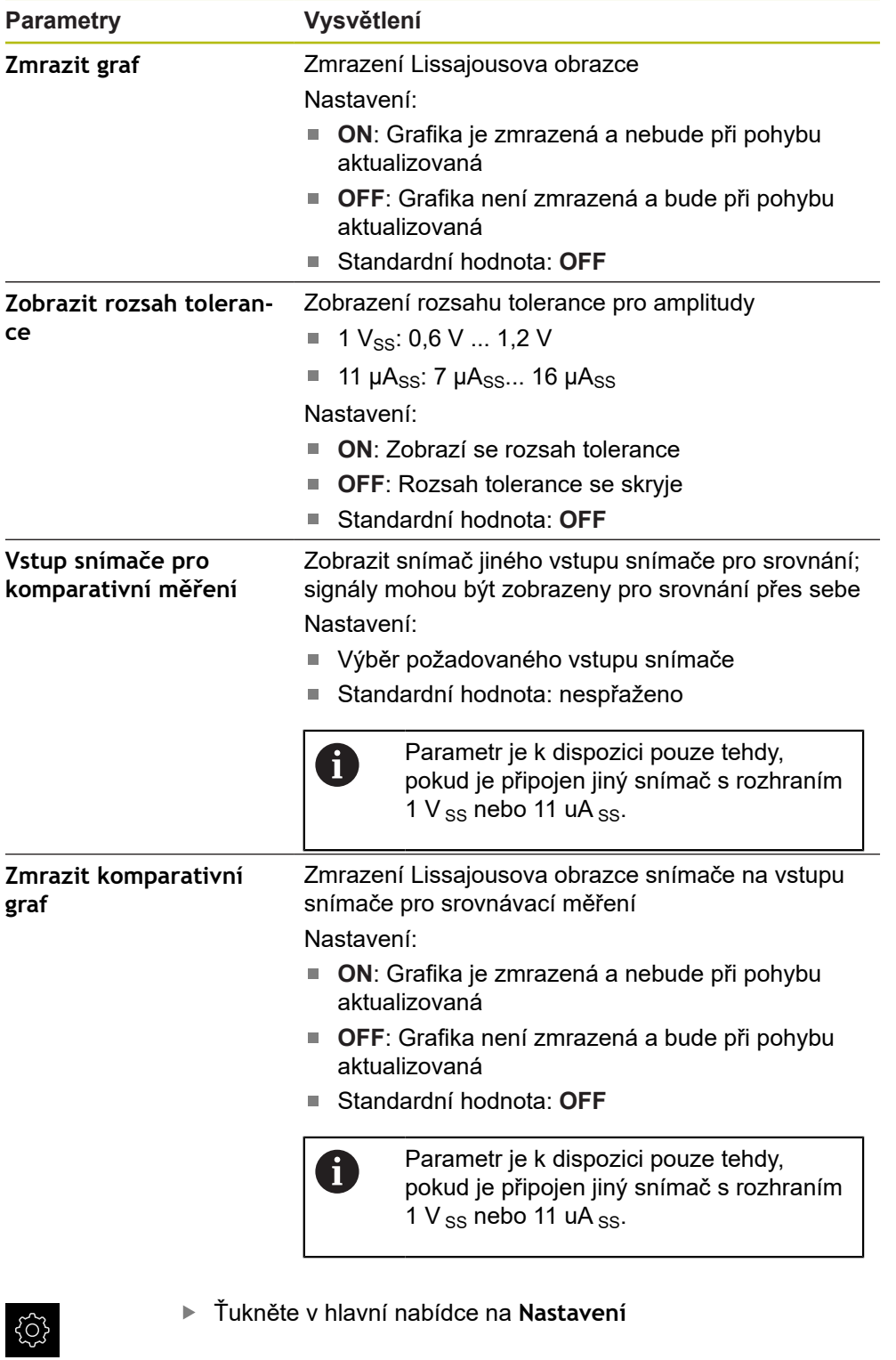

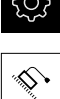

Ťukněte na **Osy**

- Otevřete postupně:
	- <NázevOsy>
	- **Snímač**
	- **Diagnostika**
- K zobrazení signálů a hodnot pohněte snímačem

### **16.6.2 Diagnostika snímačů s rozhraním EnDat**

U snímačů s rozhranímEnDat se funkce zkontroluje odečtením chyby nebo varování a posouzením funkčních rezerv.

V závislosti na snímači nejsou podporovány všechny funkční rezervy a hlášení.

#### <span id="page-295-1"></span><span id="page-295-0"></span>**Funkční rezervy**

<span id="page-295-2"></span>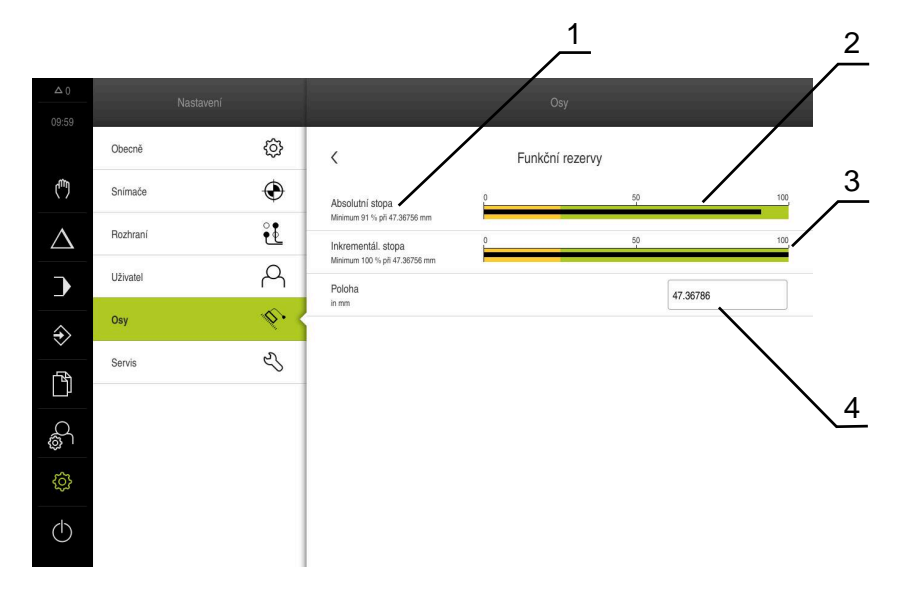

Obrázek 63: Příklad funkčních rezerv dotykové sondy

- **1** Uvedení minimální hodnoty pro polohu
- **2** Absolutní stopa
- **3** Inkrementální stopa
- **4** Aktuální poloha snímače

U absolutních snímačů s rozhraním EnDat se zobrazí následující funkční rezervy:

- **Absolutní stopa**
- **Inkrementál. stopa**
- **Výpočet hodnoty polohy**

Přístroj zobrazuje funkční rezervu jako sloupcovou indikaci:

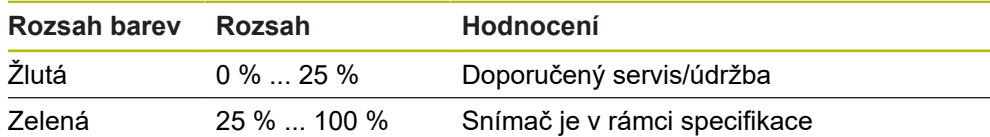

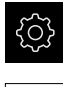

Ťukněte v hlavní nabídce na **Nastavení**

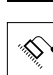

- Ťukněte na **Osy**
- Otevřete postupně:
	- <NázevOsy>
	- **Snímač**
	- **Diagnostika**
	- **Funkční rezervy**
- Pro zobrazení **Funkční rezervy** popojeďte snímačem

#### <span id="page-296-1"></span><span id="page-296-0"></span>**Chyby a výstrahy**

Hlášení, zobrazovaná přístrojem pro sériové rozhraní, jsou klasifikována takto:

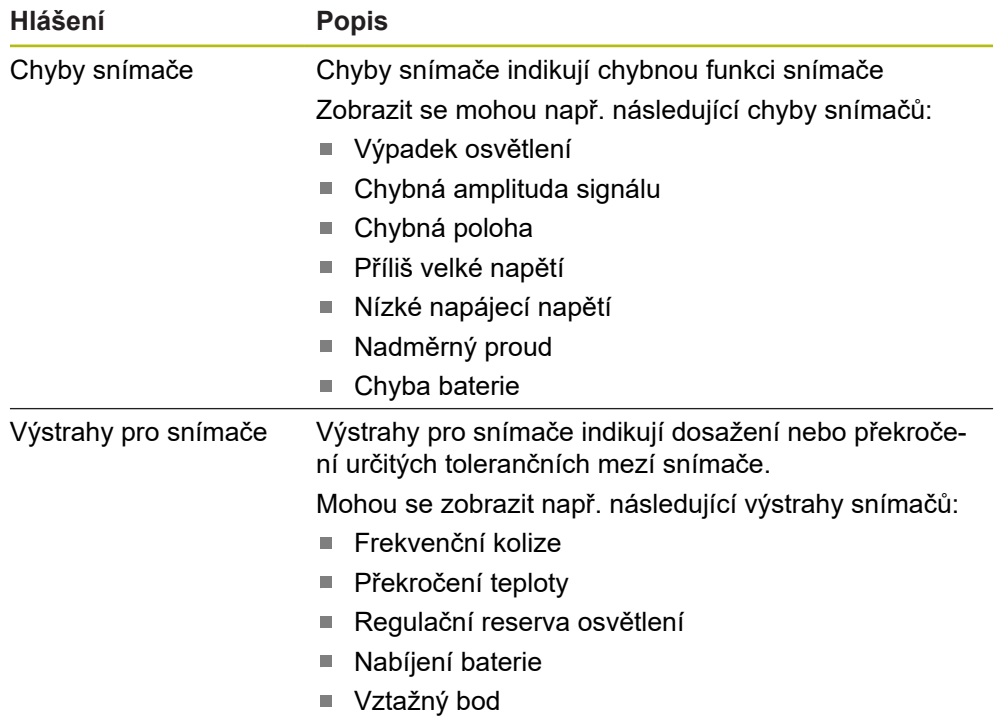

Hlášení mohou mít následující stav:

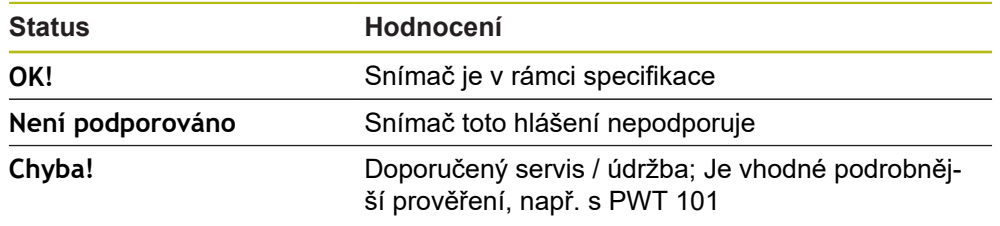

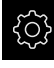

## Ťukněte v hlavní nabídce na **Nastavení**

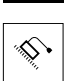

#### Ťukněte na **Osy**

- Otevřete postupně:
	- <NázevOsy>
	- **Snímač**
	- **Diagnostika**
- > Zobrazí se chyby a varování

## **16.7 Obnovení souborů a nastavení**

Máte možnost obnovit soubory a nastavení, uložené v přístroji. Při obnově byste měli dodržovat následující pořadí:

- [Obnovení specifických složek a souborů OEM](#page-297-0)
- [Obnovit uživatelské soubory](#page-298-0)
- [Obnovit konfiguraci](#page-299-0)

Zařízení se restartuje automaticky až po obnovení nastavení.

## <span id="page-297-0"></span>**16.7.1 Obnovení specifických složek a souborů OEM**

Uložené OEM-specifické složky a soubory zařízení lze načíst do přístroje. Ve spojení s obnovením nastavení tak může být obnovena konfigurace přístroje.

**Další informace:** ["Obnovit konfiguraci", Stránka 300](#page-299-0)

V případě servisního zákroku tak lze náhradní jednotku po obnovení provozovat s konfigurací porouchaného přístroje. Předpokladem je, že verze firmwaru si odpovídají nebo jsou kompatibilní.

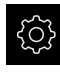

Ťukněte v hlavní nabídce na **Nastavení**

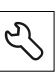

- Klepněte na **Servis**
- Klepněte na **OEM oblast**
- ▶ Otevřete postupně:
	- **Zálohovat a obnovit konfiguraci**
	- **Obnovení složek a souborů specifických pro OEM**
- Ťukněte na **Načíst ZIP**
- ▶ Popř. zastrčte USB-flashdisk (formát FAT32) do USBrozhraní přístroje
- ▶ Přejděte do složky, která obsahuje soubor se zálohou
- ▶ Zvolte soubor se zálohou
- Ťukněte na **Výběr**
- Úspěšný přenos potvrďte s **OK**

Při obnovení OEM-specifických složek a souborů Ť. nedochází k automatickému restartování. To se provádí po obnovení nastavení. **Další informace:** ["Obnovit konfiguraci",](#page-299-0) [Stránka 300](#page-299-0)

▶ Pro nové spuštění přístroje s přenesenými OEM-specifickými složkami a soubory jej vypněte a znovu zapněte.

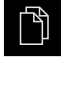

- Ťukněte v hlavní nabídce na **Správa souborů**
- Přejděte do seznamu míst uložení

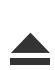

- Ťukněte na **Bezpečně odpojit**
- Objeví se hlášení **Paměťové médium lze nyní vyjmout.**
- Vytáhněte USB-flashdisk

#### <span id="page-298-0"></span>**16.7.2 Obnovit uživatelské soubory**

<span id="page-298-1"></span>Zálohované soubory uživatele přístroje lze nahrát zpět do přístroje. Existující soubory uživatele se přitom přepíšou. Ve spojení s obnovením nastavení tak může být obnovena kompletní konfigurace přístroje.

**Další informace:** ["Obnovit konfiguraci", Stránka 300](#page-299-0)

V případě servisního zákroku tak lze náhradní jednotku po obnovení provozovat s konfigurací porouchaného přístroje. Předpokladem je, že stará verze firmwaru je stejná jako nový firmware nebo že jsou verze kompatibilní.

Jako uživatelské soubory se zálohují všechny soubory všech uživatelských skupin, které jsou uloženy v příslušných složkách a mohou být obnoveny.

Soubory ve složce **System** nelze obnovit.

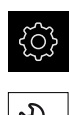

i

- Ťukněte v hlavní nabídce na **Nastavení**
- ▶ Otevřete postupně:
- Ťukněte na **Servis**
- ▶ Otevřete postupně:
	- **Zálohovat a obnovit konfiguraci**
	- **Obnovit uživatelské soubory**
- Ťukněte na **Načíst ZIP**
- ▶ Popř. zastrčte USB-flashdisk (formát FAT32) do USBrozhraní přístroje
- Přejděte do složky, která obsahuje soubor se zálohou
- ▶ Zvolte soubor se zálohou
- Ťukněte na **Výběr**
- Úspěšný přenos potvrďte s **OK**

Při obnovení uživatelských souborů nedochází ň k automatickému restartování. To se provádí po obnovení nastavení. ["Obnovit konfiguraci"](#page-299-0)

Pro nové spuštění přístroje s přenesenými uživatelskými soubory jej vypněte a znovu zapněte.

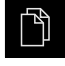

- Ťukněte v hlavní nabídce na **Správa souborů**
- 
- Přejděte do seznamu míst uložení Ťukněte na **Bezpečně odpojit**
- Objeví se hlášení **Paměťové médium lze nyní vyjmout.**
- Vytáhněte USB-flashdisk

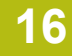

### <span id="page-299-0"></span>**16.7.3 Obnovit konfiguraci**

Zálohovaná nastavení lze nahrát zpět do přístroje. Přitom bude nahrazena aktuální konfigurace přístroje.

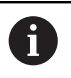

<span id="page-299-1"></span>Opční programy, které byly aktivovány při zálohování nastavení, musí být povoleny před obnovením nastavení.

Obnovení konfigurace může být nutné v následujících případech:

- Během uvádění do provozu jsou provedena nastavení na jednom přístroji a přenesou se na všechny stejné přístroje
	- **Další informace:** ["Jednotlivé kroky pro Uvedení do provozu", Stránka 92](#page-91-0)
- Po resetování se nastavení zkopírují zpět do přístroje **Další informace:** ["Reset všech nastavení", Stránka 301](#page-300-0)

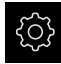

- Ťukněte v hlavní nabídce na **Nastavení**.
- ▶ Otevřete postupně:
	- **Servis**
	- **Zálohovat a obnovit konfiguraci**
	- **Obnovit konfiguraci**
- Ťukněte na **Kompletní obnovení**
- ▶ Popř. zastrčte USB-flashdisk (formát FAT32) do USBrozhraní přístroje
- Přejděte do složky, která obsahuje soubor se zálohou
- ▶ Zvolte soubor se zálohou
- Ťukněte na **Výběr**
- Úspěšný přenos potvrďte s **OK**
- > Systém se vypne
- Pro nové spuštění přístroje s přenesenými konfiguračními daty jej vypněte a znovu zapněte.

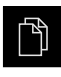

- Ťukněte v hlavní nabídce na **Správa souborů**
- ▶ Přeiděte do seznamu míst uložení
	- Ťukněte na **Bezpečně odpojit**
	- Objeví se hlášení **Paměťové médium lze nyní vyjmout.**
	- Vytáhněte USB-flashdisk

## <span id="page-300-0"></span>**16.8 Reset všech nastavení**

V případě potřeby lze nastavení přístroje resetovat zpět na tovární nastavení. Opční programy se deaktivují a musíte je znovu aktivovat s licenčním klíčem.

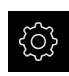

- Ťukněte v hlavní nabídce na **Nastavení**
- Ťukněte na **Servis**
- ▶ Otevřete postupně:
	- **Reset**
	- **Reset všech nastavení**
- ▶ Zadání hesla
- Zadání potvrďte s **RET**
- ▶ Chcete-li heslo zobrazit v nekódovaném textu, aktivujte **Zobrazit heslo**
- Pro potvrzení akce ťukněte na **OK**
- Pro potvrzení resetu ťukněte na **OK**
- Pro potvrzení vypnutí přístroje ťukněte na **OK**
- Přístroj se vypne
- Všechna nastavení budou resetována.
- Pro nové spuštění přístroje jej vypněte a znovu zapněte.

## **16.9 Obnovení továrního nastavení**

Můžete podle potřeby resetovat zařízení do továrního nastavení, a nastavení a soubory uživatele odstranit z úložiště v přístroji. Opční programy se deaktivují a musíte je znovu aktivovat s licenčním klíčem.

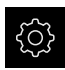

- Ťukněte v hlavní nabídce na **Nastavení**
- Ťukněte na **Servis**
- ▶ Otevřete postupně:
	- **Reset**
	- **Obnovení továrního nastavení**
- ▶ Zadání hesla
- Zadání potvrďte s **RET**
- ▶ Chcete-li heslo zobrazit v nekódovaném textu, aktivujte **Zobrazit heslo**
- Pro potvrzení akce klepněte na **OK**
- Pro potvrzení resetu klepněte na **OK**
- Pro potvrzení vypnutí přístroje klepněte na **OK**
- Přístroj se vypne
- Všechna nastavení se resetují a uživatelské soubory se smažou
- Pro nové spuštění přístroje jej vypněte a znovu zapněte.

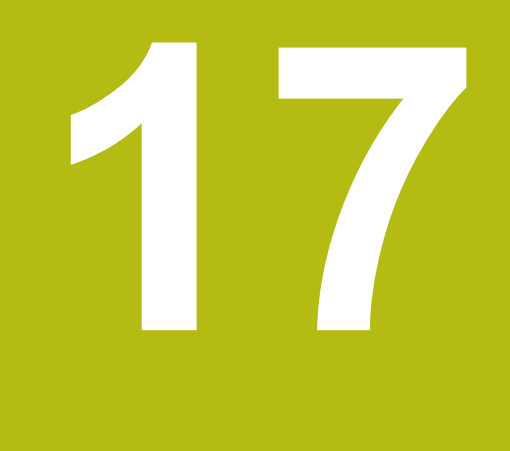

# **Co dělat když ...**

## **17.1 Přehled**

Tato kapitola popisuje příčiny funkčních poruch přístroje a opatření k nápravě.

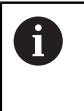

Kapitolu ["Všeobecná obsluha"](#page-56-0) si musíte přečíst a pochopit před prováděním dále popsaných činností. **Další informace:** ["Všeobecná obsluha", Stránka 57](#page-56-0)

## **17.2 Výpadek systému nebo napájení**

V následujících případech může dojít k poškození dat operačního systému:

- Výpadek systému nebo napájení
- Vypnutí přístroje bez předchozího vypnutí operačního systému

Při poškození firmwaru spustí přístroj Recovery System, který ukazuje na obrazovce stručný návod.

Při obnovování přepíše Recovery System poškozený firmware s novým firmwarem, který byl předem uložen na USB-flashdisku. Při této operaci se smažou nastavení přístroje.

### **17.2.1 Obnovení firmwaru**

- V počítači založte na USB-flashdisku (formát FAT32) složku "heidenhain'
- Do složky "heidenhain" založte složku "update"
- ▶ Do složky "update" zkopírujte nový firmware
- Firmware přejmenujte podle "recovery.dro"
- Vypněte přístroj
- ▶ Zastrčte USB-flashdisk do USB-rozhraní přístroje
- Zapněte přístroj
- Přístroj spustí Recovery System
- USB-flashdisk bude automaticky rozpoznán.
- > Firmware se automaticky nainstaluje.
- Po úspěšné aktualizaci se firmware automaticky přejmenuje podle "recovery.dro.[yyyy.mm.dd.hh.mm]"
- ▶ Po dokončení instalace restartujte přístroj
- Přístroj se spustí s továrním nastavením.

#### **17.2.2 Obnovit konfiguraci**

Nová instalace firmwaru obnoví tovární nastavení přístroje. Tím se nastavení, včetně korekce chyb a aktivovaných opčních programů smažou.

Chcete-li obnovit nastavení, musíte znovu provést nastavení na přístroji nebo obnovit dříve zálohovaná nastavení.

 $\mathbf i$ 

Opční programy, které byly aktivovány při zálohování nastavení, musí být povoleny v přístroji před obnovením nastavení.

Aktivování opcí softwaru

**Další informace:** ["Aktivovat Softwarové možnosti", Stránka 94](#page-93-0)

Obnovení nastavení

**Další informace:** ["Obnovit konfiguraci", Stránka 300](#page-299-0)

## **17.3 Poruchy**

<span id="page-304-0"></span>V případě poruch nebo narušení funkcí během provozu, které nejsou zahrnuty v níže uvedené tabulce "Odstranění poruch" si prostudujte dokumentaci výrobce stroje nebo kontaktujte servisní pobočku společnosti HEIDENHAIN.

### **17.3.1 Odstranění poruch**

 $\mathbf{f}$ 

Následující kroky pro odstranění závad smí provádět pouze personál uvedený v tabulce.

**Další informace:** ["Kvalifikace personálu", Stránka 29](#page-28-0)

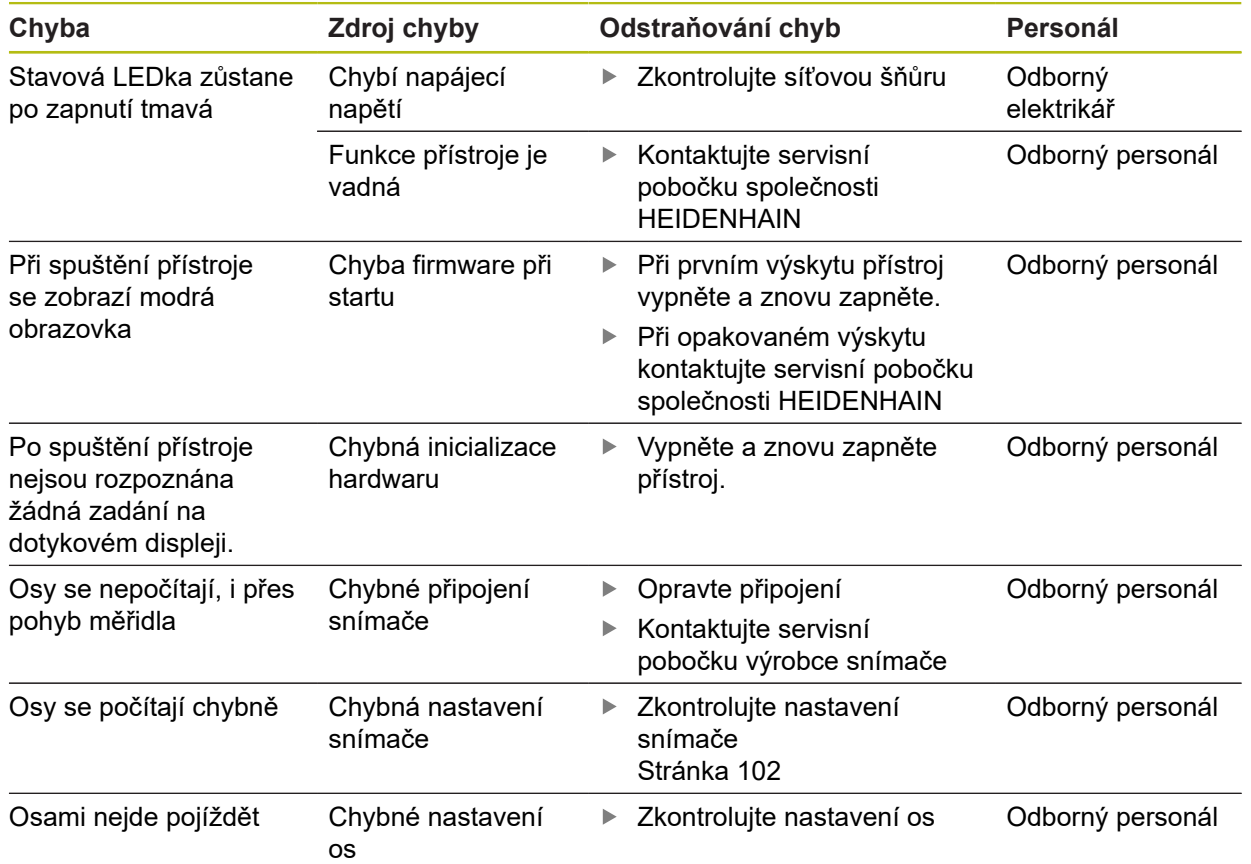

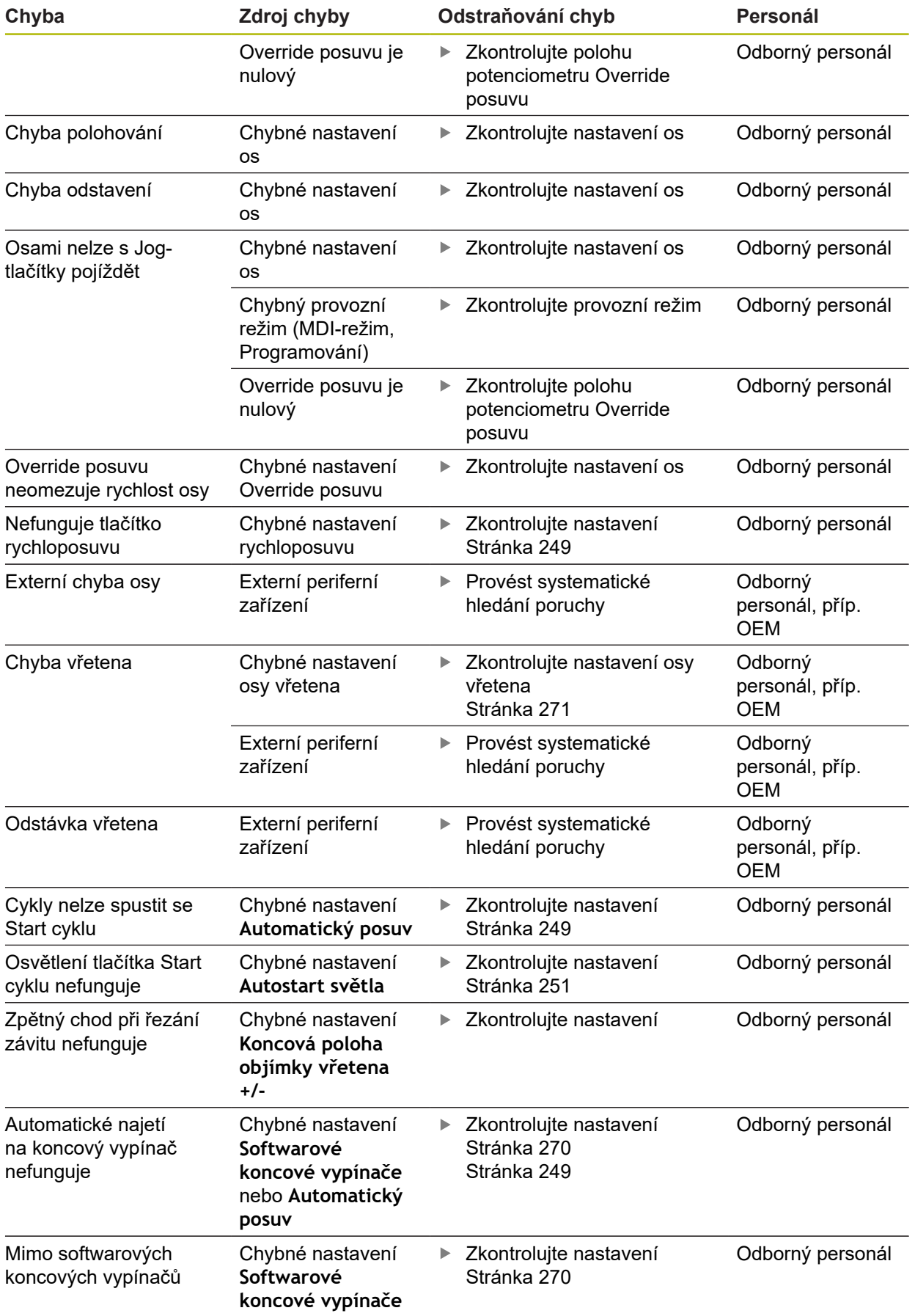

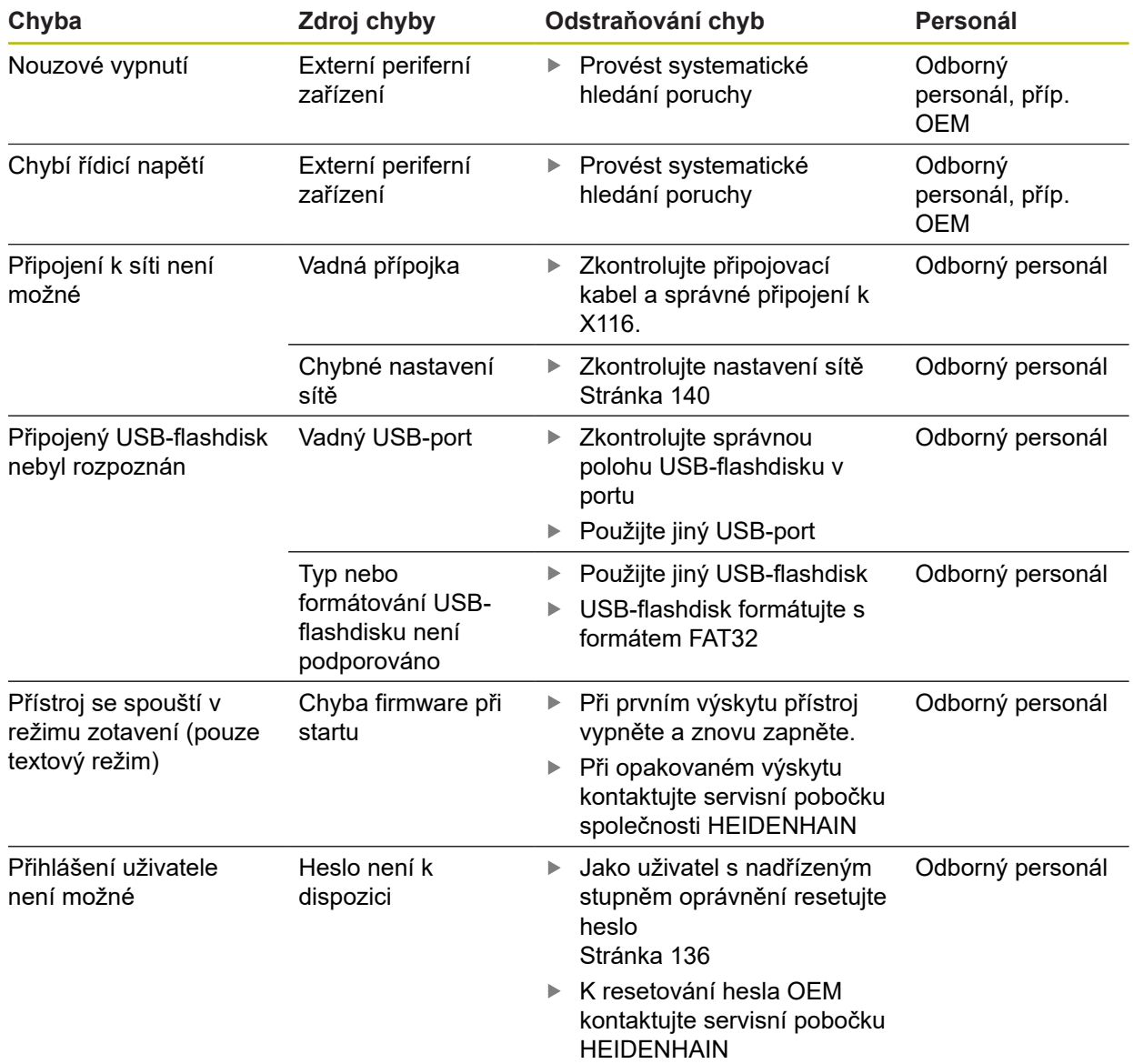

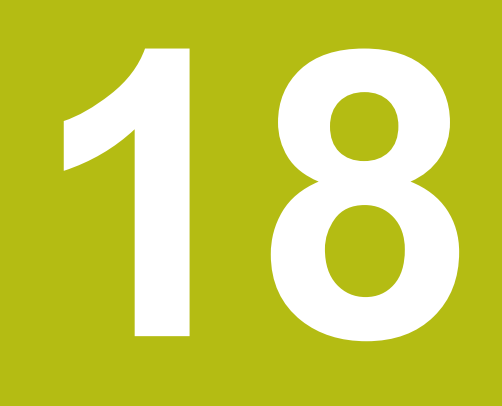

**Demontáž a likvidace**

## **18.1 Přehled**

Tato kapitola obsahuje pokyny a úkoly na ochranu životního prostředí, které musíte dodržovat při řádné demontáži a likvidaci přístroje.

## **18.2 Demontáž**

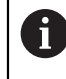

Demontáž přístroje smí provádět pouze odborný personál. **Další informace:** ["Kvalifikace personálu", Stránka 29](#page-28-0)

V závislosti na připojených periferních zařízeních bude možná nutná demontáž odborným elektrikářem.

Je rovněž nutno dodržovat bezpečnostní pokyny, které jsou uvedené pro montáž a instalaci příslušných komponentů,

#### **Demontáž přístroje**

Přístroj demontujte v opačném pořadí než při instalaci a montáži. **Další informace:** ["Instalace", Stránka 45](#page-44-0) **Další informace:** ["Montáž", Stránka 39](#page-38-0)

## **18.3 Likvidace**

## *UPOZORNĚNÍ*

**Nesprávná likvidace přístroje!**

Nesprávná likvidace přístroje může způsobit škody na životním prostředí.

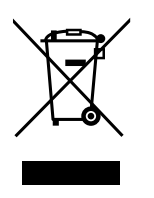

- ► Elektrický odpad a elektronické součásti nevyhazujte do domácího odpadu.
- Zabudovanou záložní baterii zlikvidujte odděleně od přístroje
- Přístroj a zálohovací baterii předejte v souladu se směrnicemi pro likvidaci do recyklování odpadu.
- S dotazy ohledně likvidace přístroje kontaktujte servis HEIDENHAIN.

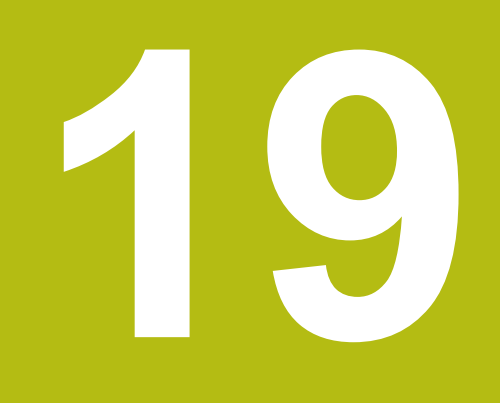

# **Technické údaje**

## **19.1 Přehled**

Tato kapitola obsahuje přehled technických údajů a výkresy s montážními rozměry i rozměry přístroje.

## **19.2 Údaje přístroje**

<span id="page-311-0"></span>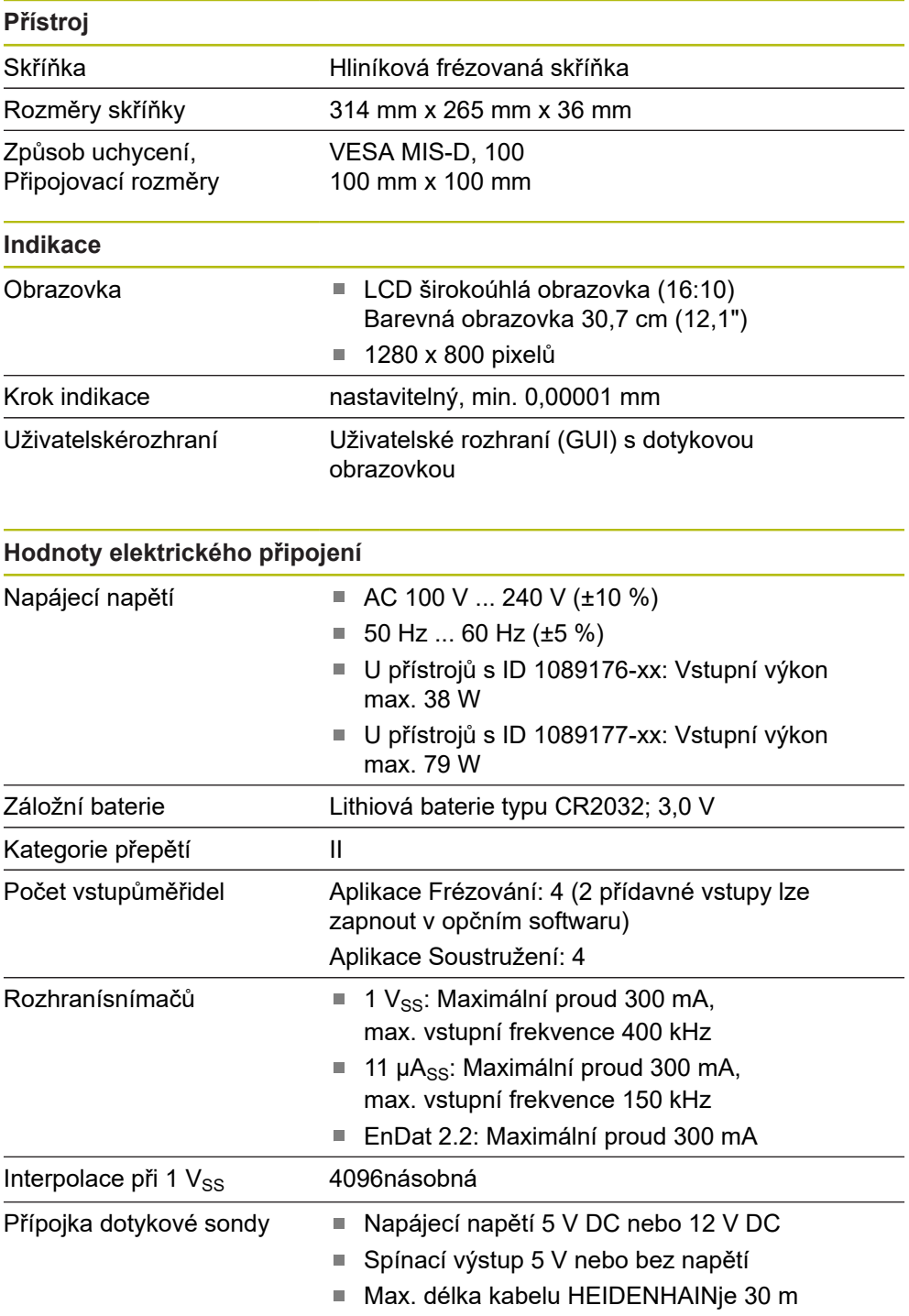

<span id="page-312-0"></span>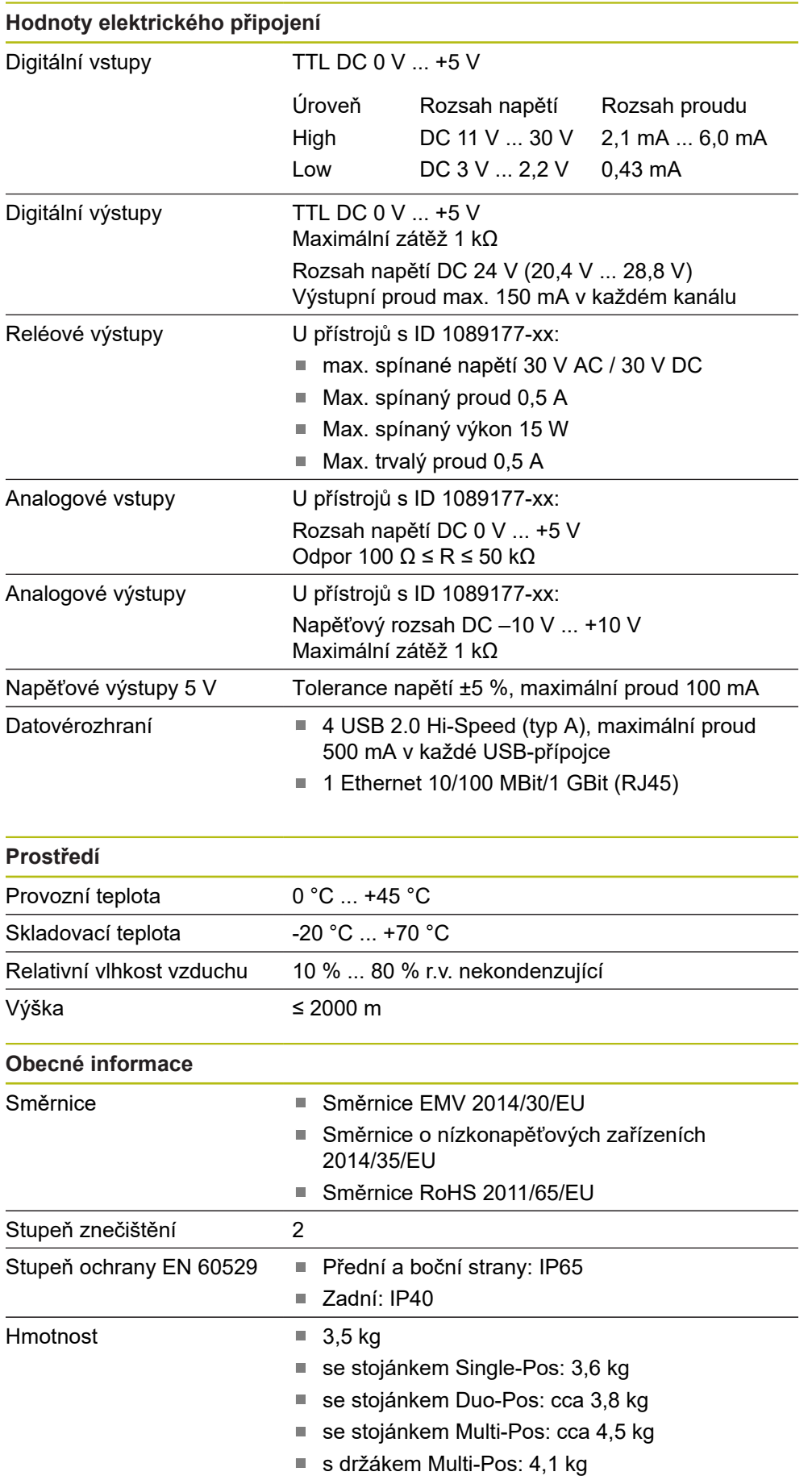

## **19.3 Rozměry přístroje a připojovací rozměry**

<span id="page-313-0"></span>Všechny rozměry na výkresech jsou v mm.

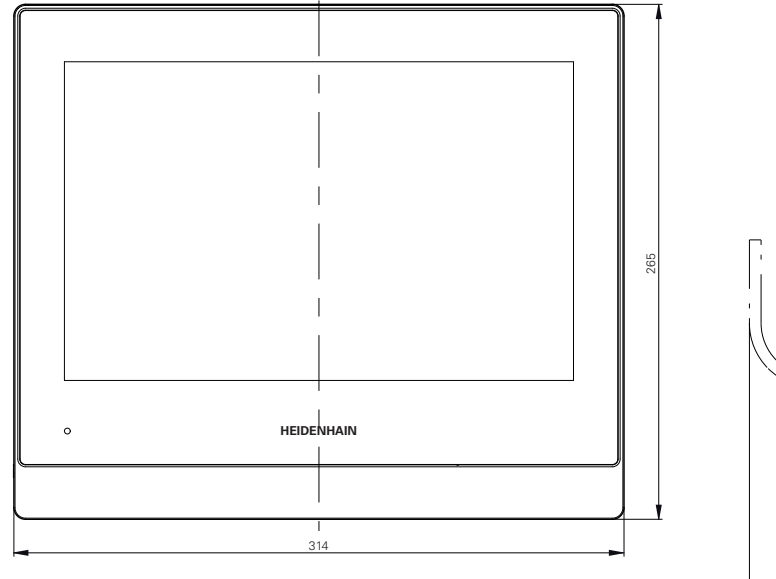

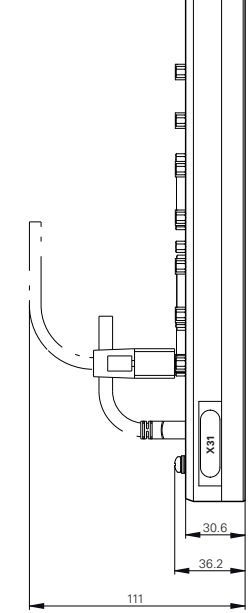

Obrázek 64: Rozměry skříňky

<span id="page-313-1"></span>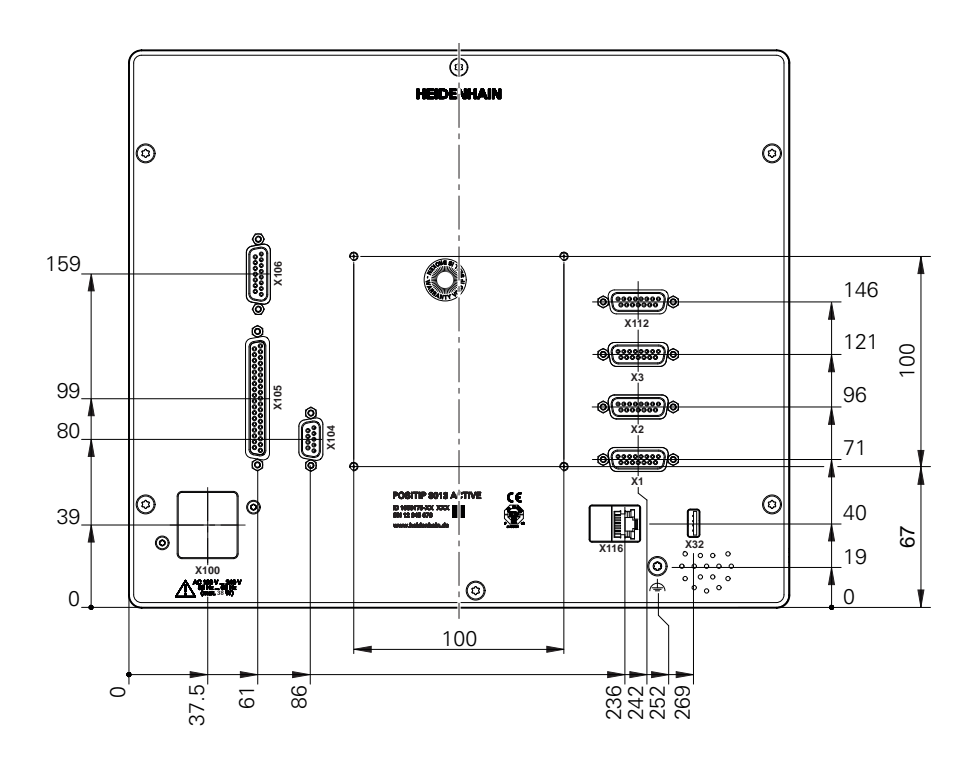

Obrázek 65: Rozměry zadní strany přístroje

<span id="page-314-0"></span>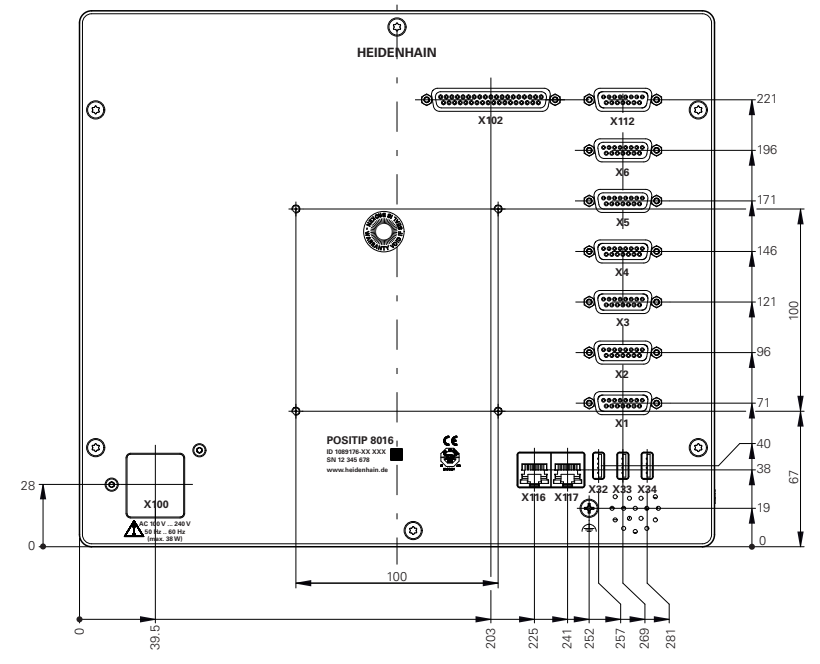

Obrázek 66: Rozměry zadní strany přístrojů s ID 1089176-xx

<span id="page-314-1"></span>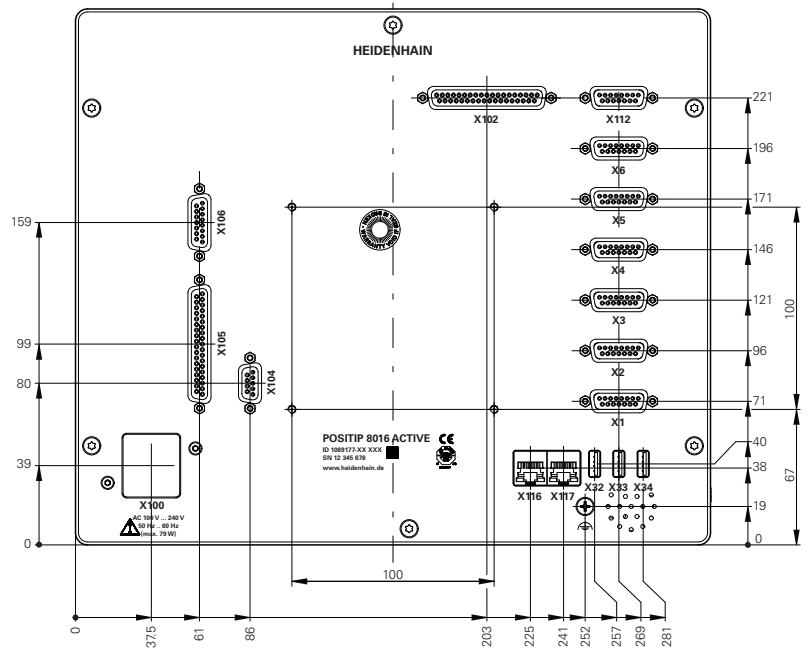

Obrázek 67: Rozměry zadní strany přístrojů s ID 1089177-xx

<span id="page-315-0"></span>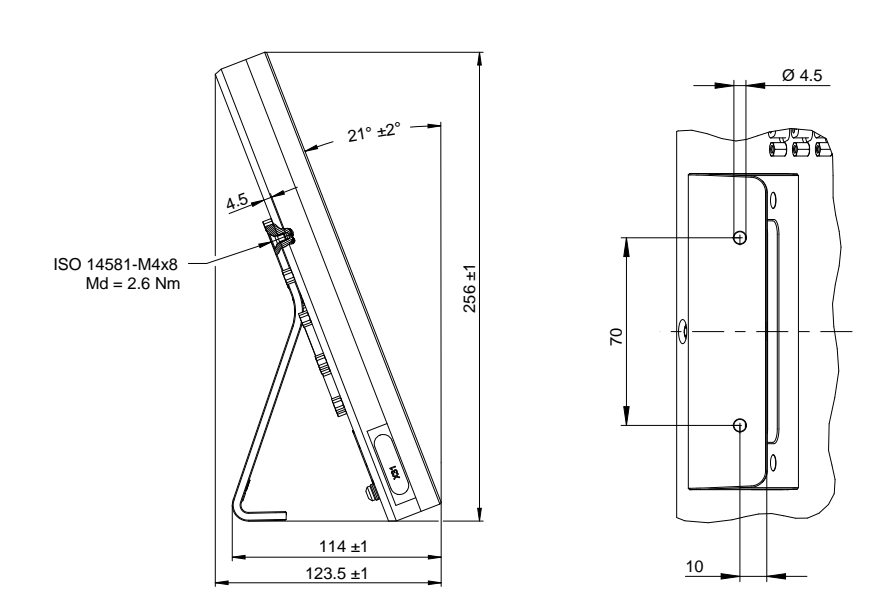

## **19.3.1 Rozměry se stojánkem Single-Pos**

Obrázek 68: Rozměry se stojánkem Single-Pos

## **19.3.2 Rozměry přístroje se stojánkem Duo-Pos**

<span id="page-315-1"></span>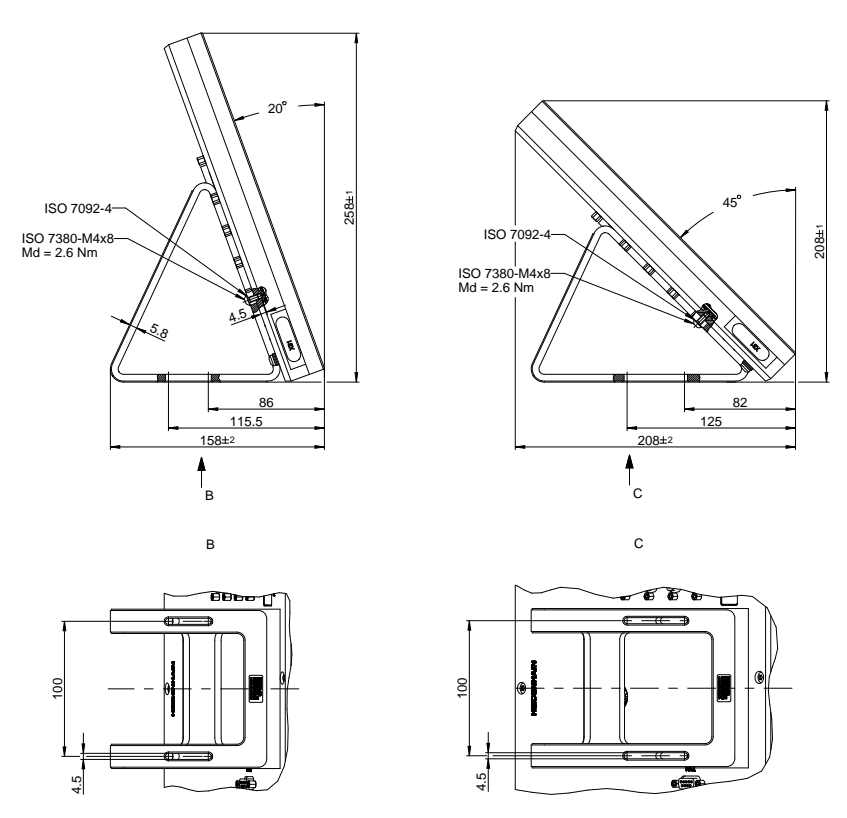

Obrázek 69: Rozměry přístroje se stojánkem Duo-Pos

## **19.3.3 Rozměry přístroje se stojánkem Multi-Pos**

<span id="page-316-0"></span>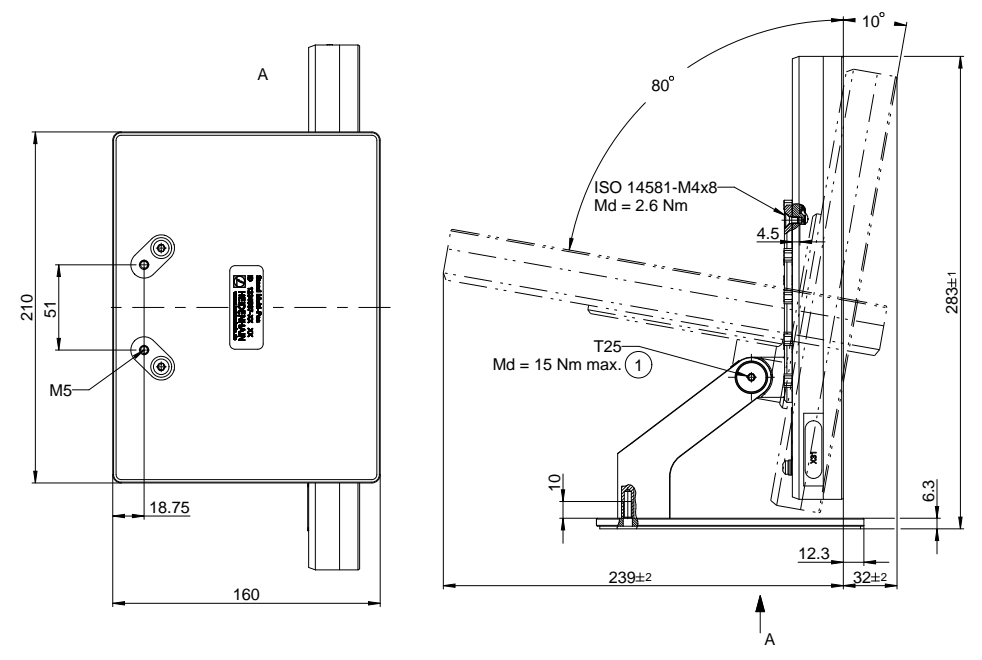

Obrázek 70: Rozměry přístroje se stojánkem Multi-Pos

## **19.3.4 Rozměry přístroje s držákem Multi-Pos**

<span id="page-316-1"></span>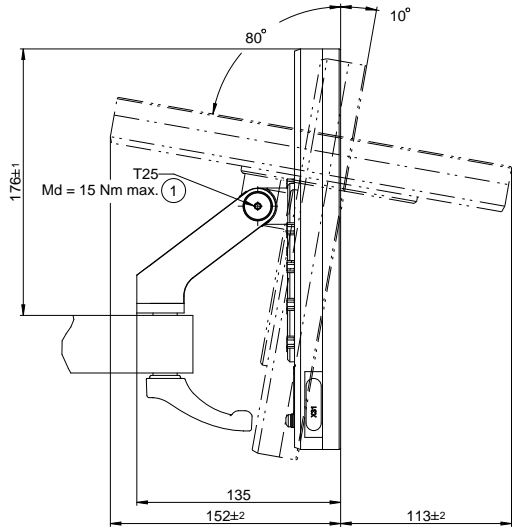

Obrázek 71: Rozměry přístroje s držákem Multi-Pos

## **20 Rejstřík**

## **A**

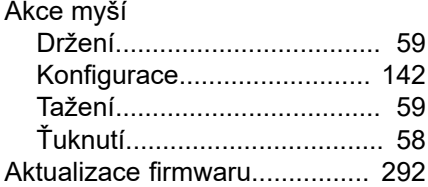

#### **B**

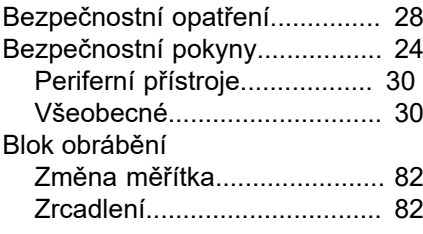

#### **Č**

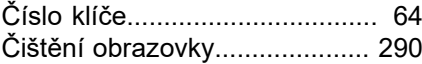

#### **D**

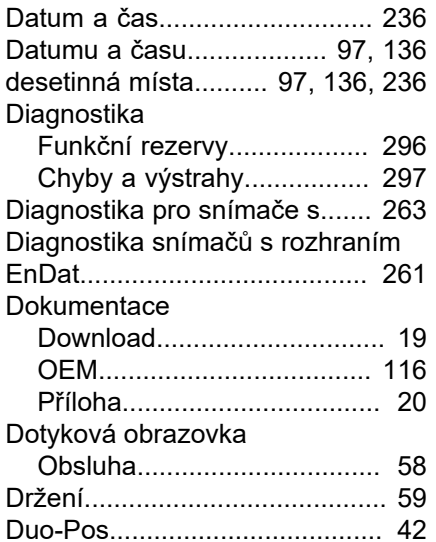

#### **E**

[Elektronické ruční kolečko.](#page-268-0)....... [269](#page-268-0)

**F**

[Funkční rezervy](#page-295-1)........................ [296](#page-295-1)

## **G**

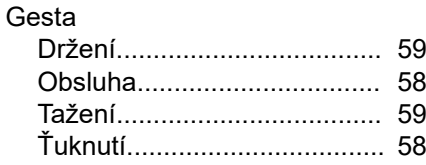

#### **H**

[Heslo](#page-63-0).......................................... [64](#page-63-0) [Standardní nastavení.](#page-63-1)...

#### [64,](#page-63-1) [90,](#page-89-0) [132,](#page-131-0) [153](#page-152-0) [Vytvoření](#page-136-0).............................. [137](#page-136-0) [Změna.](#page-91-1).......................... [92,](#page-91-1) [134](#page-133-0) [Změnit](#page-137-0).................................. [138](#page-137-0) Hlášení [Uzavření.](#page-85-0)............................... [86](#page-85-0) [Vyvolání.](#page-84-0)................................ [85](#page-84-0) [Hlavní menu](#page-66-0)............................... [67](#page-66-0) Hledání referenčních značek [Proveďte po startu.](#page-64-0)... [65,](#page-64-0) [91,](#page-90-0) [133,](#page-132-0) [171](#page-170-0) [Zapnutí](#page-113-0)................................. [114](#page-113-0) [Hnací vřeteno](#page-107-0)........................... [108](#page-107-0)

**C**

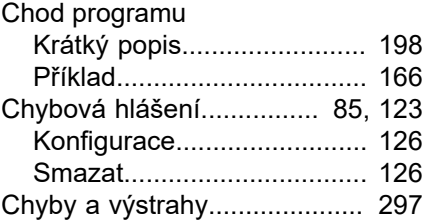

**I**

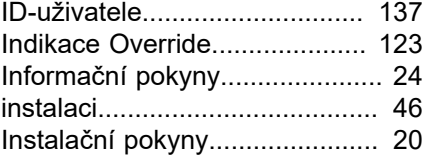

#### Jazyk

**J**

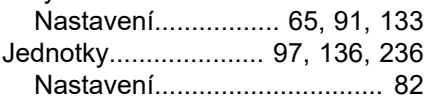

#### **K**

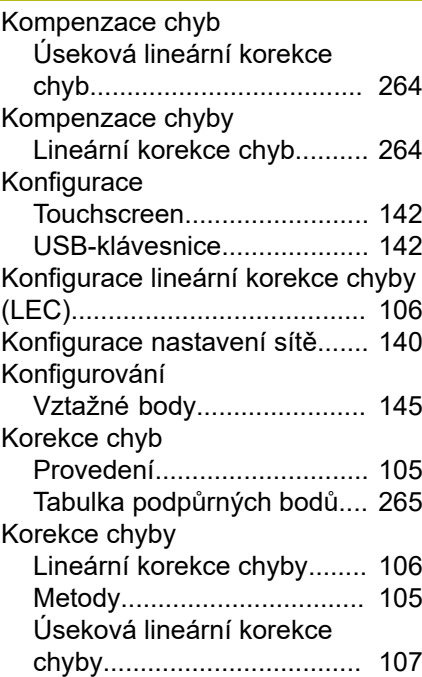

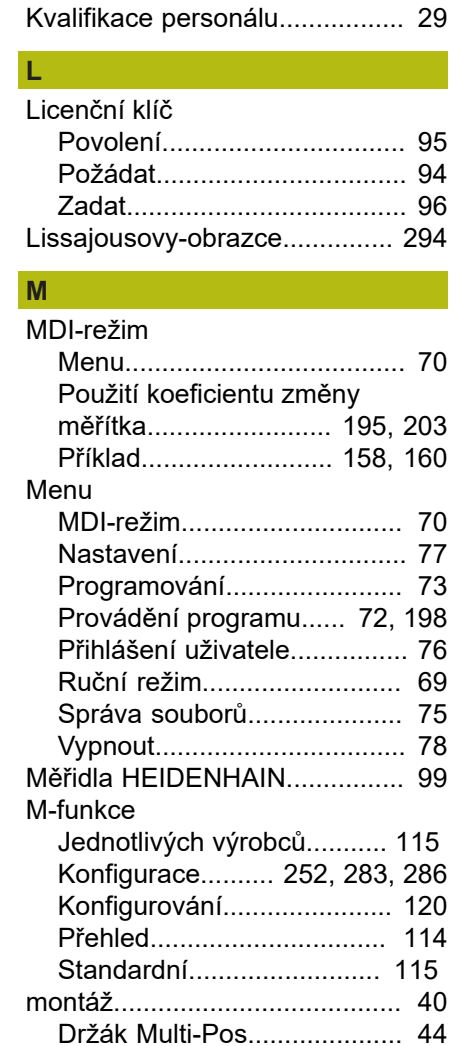

#### **N**

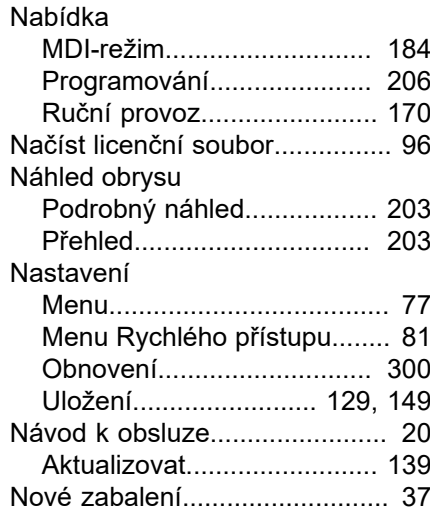

[Stojánek Duo-Pos.](#page-41-0)................. [42](#page-41-0) [Stojánek Multi-Pos](#page-42-0)................. [43](#page-42-0) [Stojánek Single-Pos.](#page-40-0).............. [41](#page-40-0) [Multi-Pos](#page-42-0).............................. [43](#page-42-0), [44](#page-43-0)

### **O**

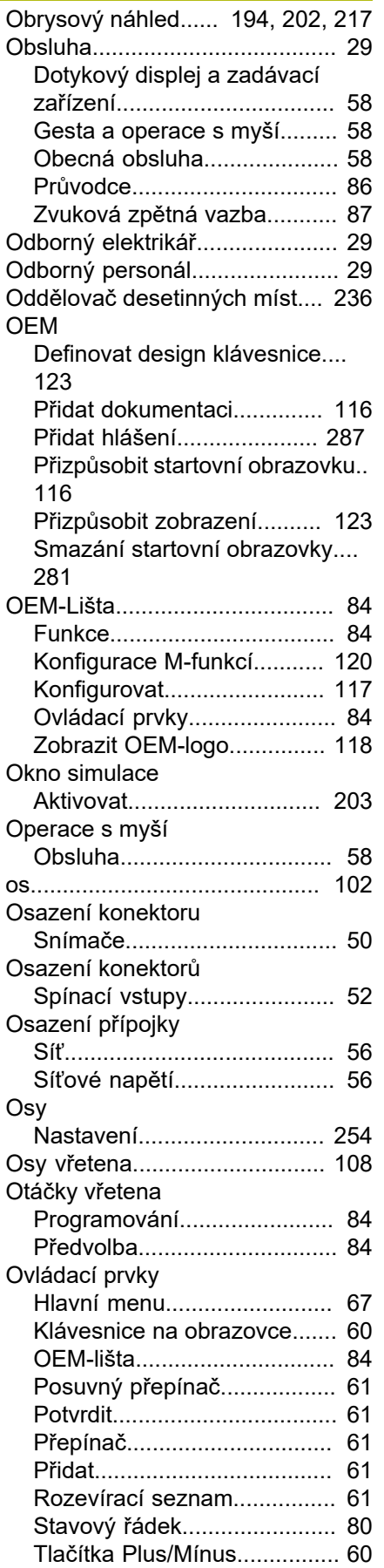

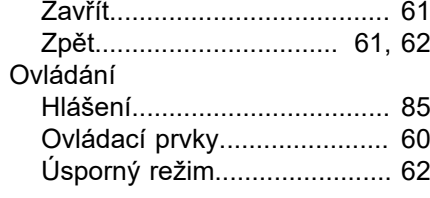

### **P**

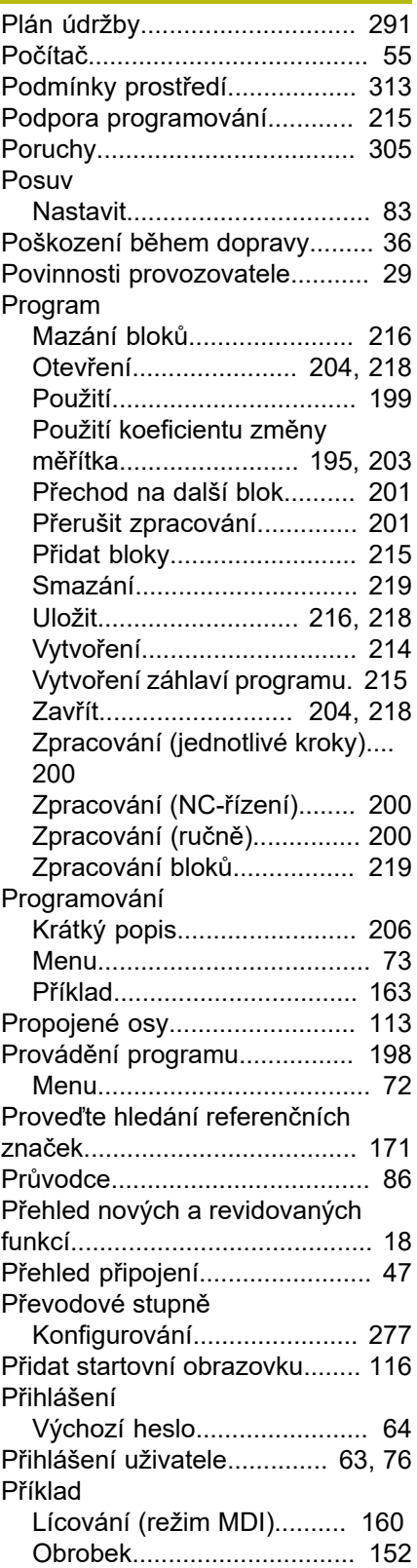

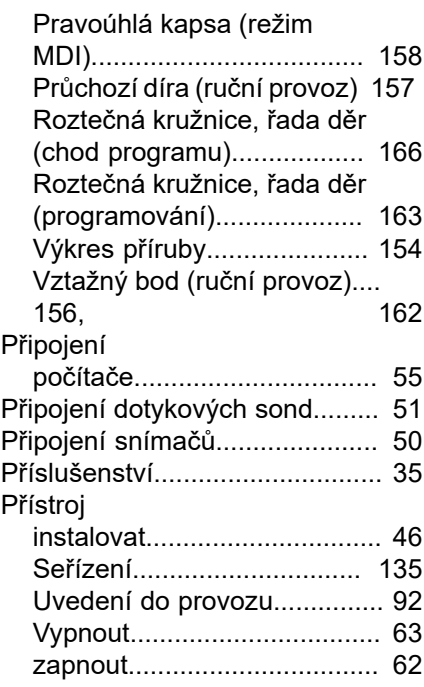

#### **R**

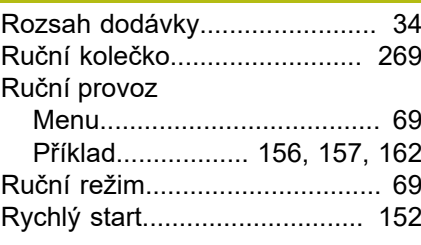

#### **S**

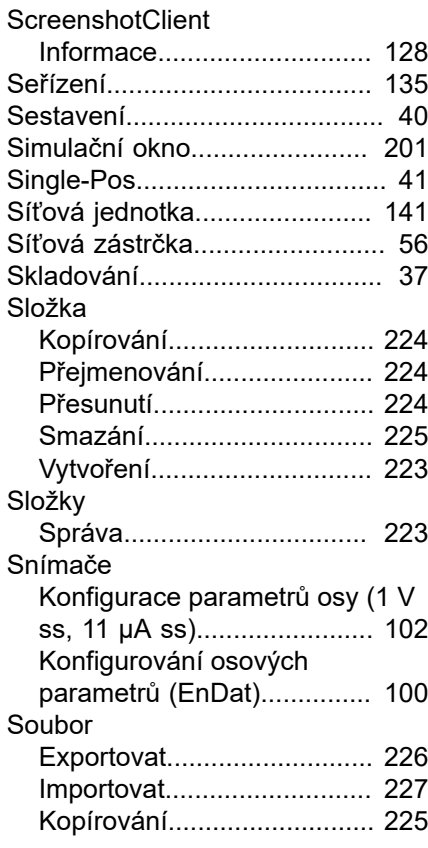

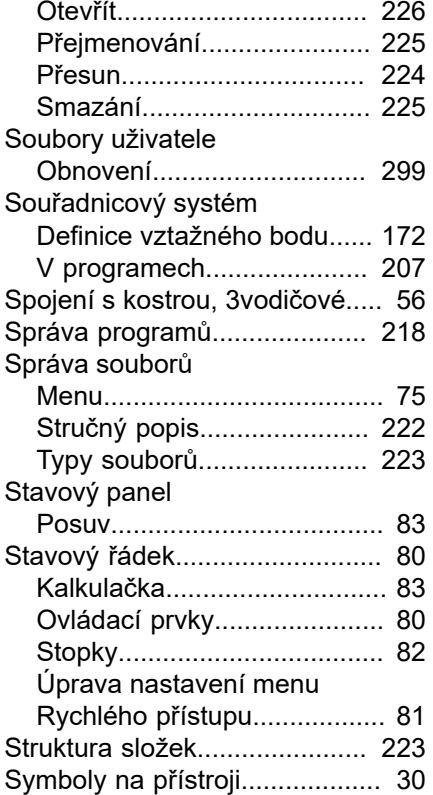

#### **T**

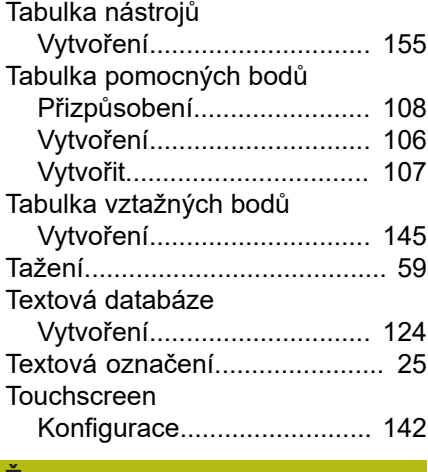

## **Ť**

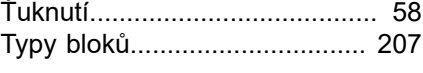

## **Ú** [Údaje přístroje](#page-311-0).......................... [312](#page-311-0)

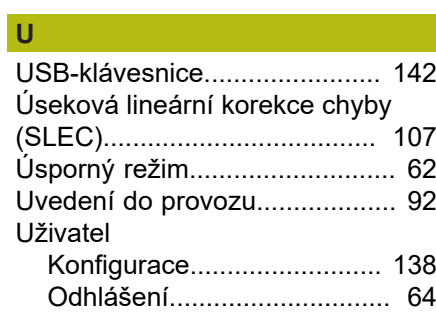

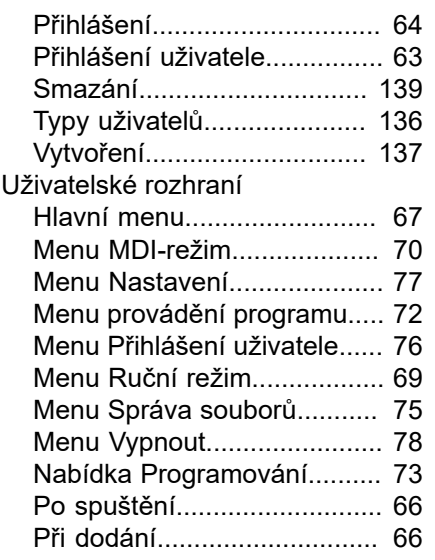

## **V**

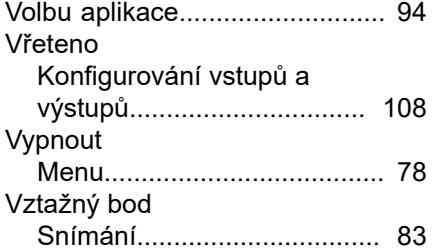

#### **Z**

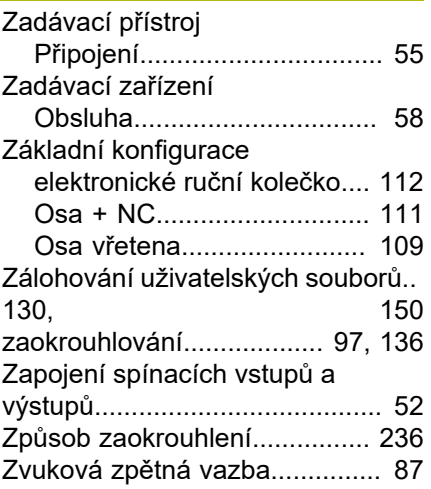

## **21 Seznam obrázků**

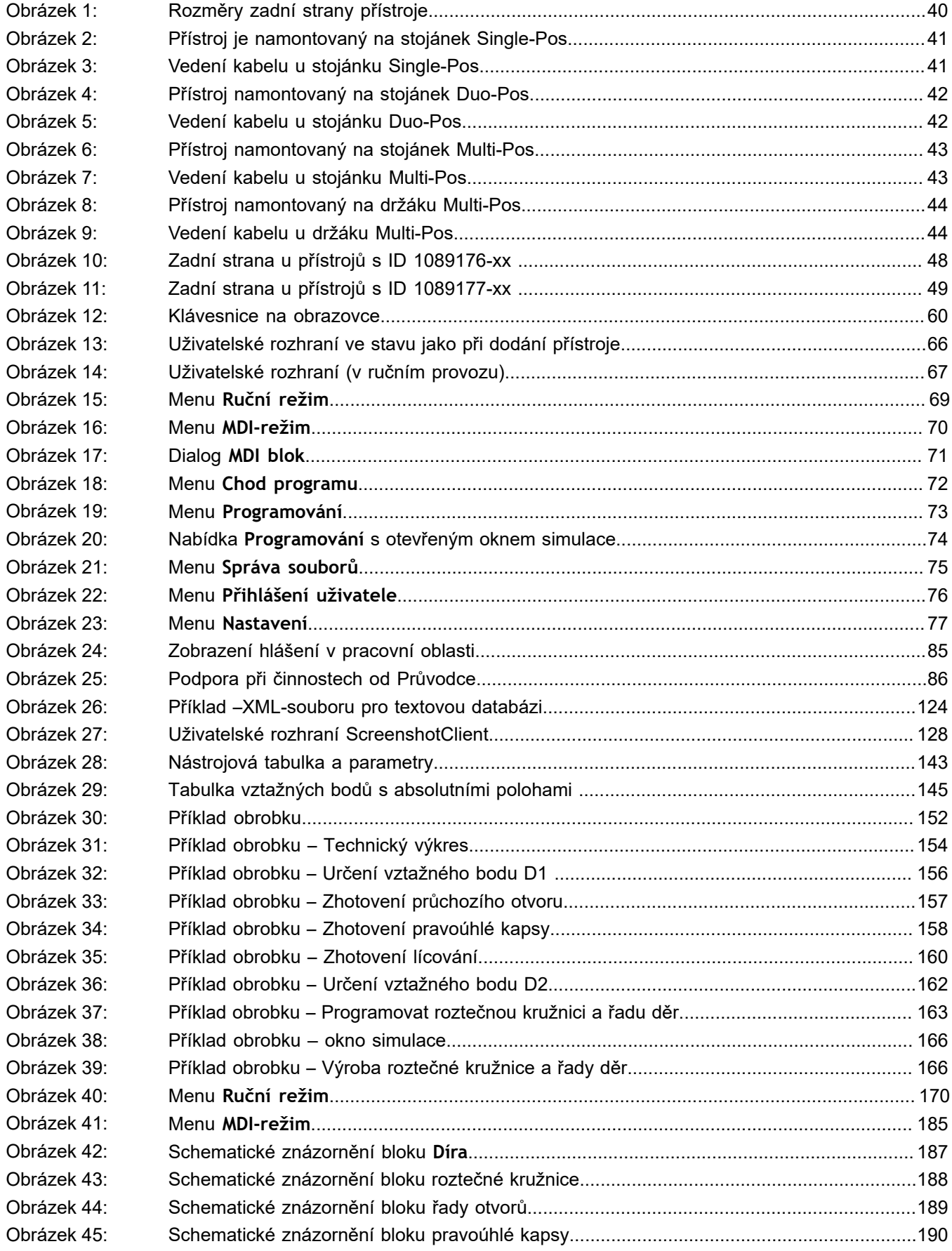

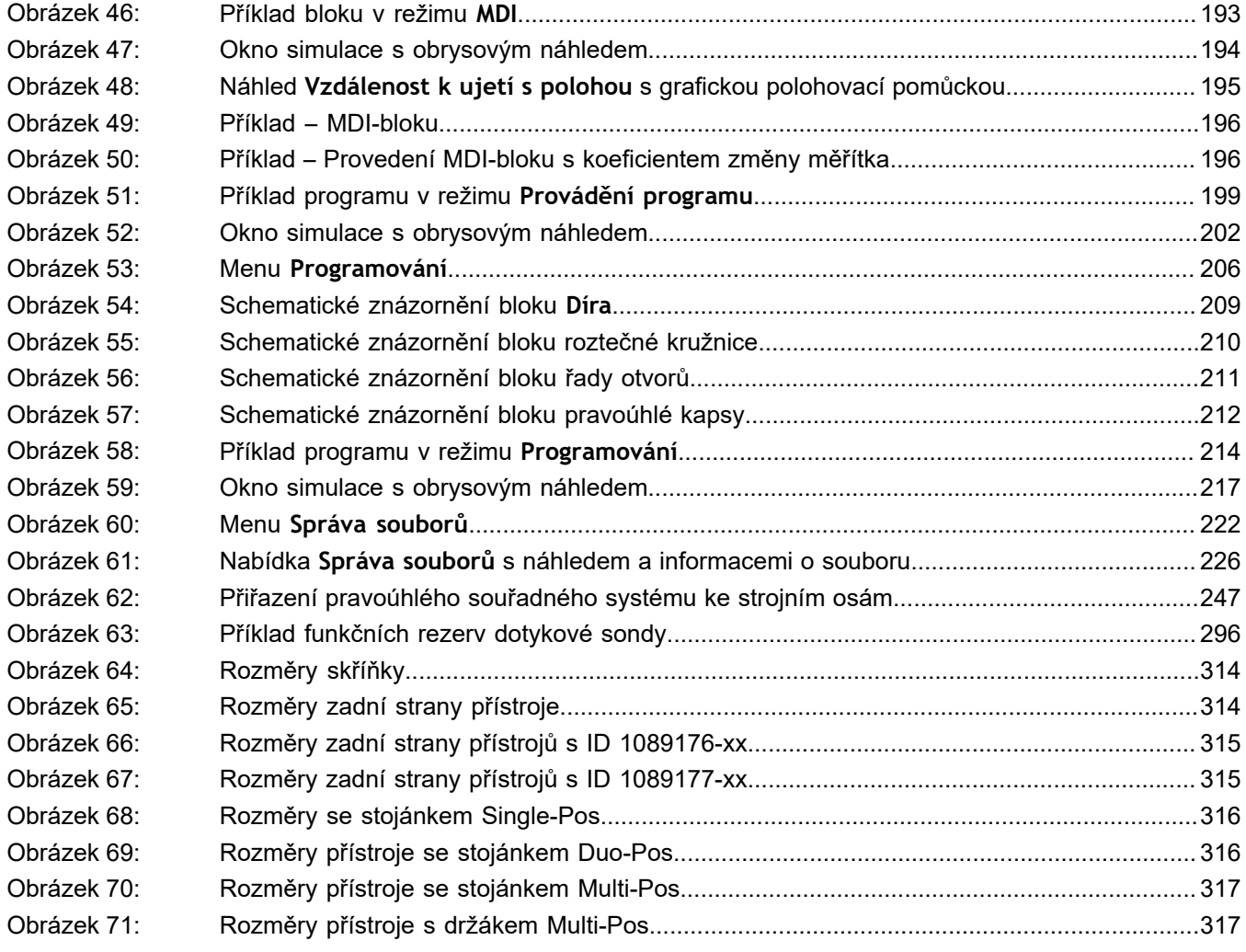

# **HEIDENHAIN**

**DR. JOHANNES HEIDENHAIN GmbH** Dr.-Johannes-Heidenhain-Straße 5 **83301 Traunreut, Germany** <sup>**<sup>2</sup>** +49 8669 31-0</sup>  $FAX$  +49 8669 32-5061

E-mail: info@heidenhain.de

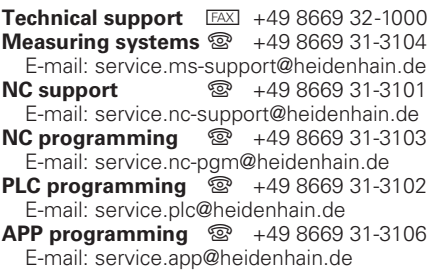

**www.heidenhain.de**